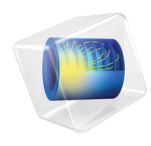

# Structural Mechanics Module

# Verification Examples

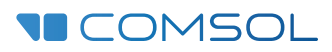

 $6.1$ 

# Structural Mechanics Module Verification Examples

© 1998–2022 COMSOL

Protected by patents listed on [www.comsol.com/patents](www.comsol.com/patents/), or see Help>About COMSOL Multiphysics on the File menu in the COMSOL Desktop for a less detailed lists of U.S. Patents that may apply. Patents pending.

This Documentation and the Programs described herein are furnished under the COMSOL Software License Agreement [\(www.comsol.com/sla\)](https://www.comsol.com/sla/) and may be used or copied only under the terms of the license agreement.

COMSOL, the COMSOL logo, COMSOL Multiphysics, COMSOL Desktop, COMSOL Compiler, COMSOL Server, and LiveLink are either registered trademarks or trademarks of COMSOL AB. All other trademarks are the property of their respective owners, and COMSOL AB and its subsidiaries and products are not affiliated with, endorsed by, sponsored by, or supported by those trademark owners. For a list of such trademark owners, see [www.comsol.com/trademarks.](https://www.comsol.com/trademarks/)

Version: COMSOL 6.1

# Contact Information

Visit the Contact COMSOL page at [www.comsol.com/contact](http://www.comsol.com/contact/) to submit general inquiries or search for an address and phone number. You can also visit the Worldwide Sales Offices page at [www.comsol.com/contact/offices](http://www.comsol.com/contact/offices/) for address and contact information.

If you need to contact Support, an online request form is located on the COMSOL Access page at [www.comsol.com/support/case](http://www.comsol.com/support/case/). Other useful links include:

- **•** Support Center: [www.comsol.com/support](http://www.comsol.com/support/)
- **•** Product Download: [www.comsol.com/product-download](http://www.comsol.com/product-download/)
- **•** Product Updates: [www.comsol.com/support/updates](http://www.comsol.com/support/updates/)
- **•** COMSOL Blog: [www.comsol.com/blogs](http://www.comsol.com/blogs/)
- **•** Discussion Forum: [www.comsol.com/forum](http://www.comsol.com/forum/)
- **•** Events: [www.comsol.com/events](http://www.comsol.com/events/)
- **•** COMSOL Video Gallery: [www.comsol.com/videos](http://www.comsol.com/videos/)
- **•** Support Knowledge Base: [www.comsol.com/support/knowledgebase](http://www.comsol.com/support/knowledgebase/)

Part number: CM021104

# Introduction

1

This *Structural Mechanics Module Verification Manual* consists of a set of benchmark models from various areas of structural mechanics and solid mechanics engineering. These are models with a theoretical solution or an solution from an established benchmark. Their purpose is to show the close agreement between the numerical solution obtained in COMSOL Multiphysics and the established benchmark data, so that you can gain confidence in the solutions provided when using the Structural Mechanics Module.

The models illustrate the use of the various structural-mechanics specific physics interfaces and study types. We have tried to cover a wide spectrum of the capabilities in the Structural Mechanics Module.

Note that the model descriptions in this book do not contain details on how to carry out every step in the modeling process. Before tackling these models, we urge you to first read the *Structural Mechanics Module User's Guide*. This book introduces you to the functionality in the module, reviews new features, and covers basic modeling techniques with tutorials and example models. For more information on how to work with the COMSOL Multiphysics graphical user interface, please refer to the *COMSOL Multiphysics Reference Manual* or the *Introduction to COMSOL Multiphysics* manual.

We supply these models as COMSOL model files so you can open them in the COMSOL Desktop for immediate access, allowing you to follow along with these examples every step along the way.

**Note:** The full documentation set is available in electronic formats — PDF and HTML — through the COMSOL Documentation window after installation.

# *Comparison With Theoretical and Benchmark Results*

COMSOL Multiphysics and the Structural Mechanics Module use the finite element method to solve problems on a computational mesh using discrete numerical methods. Theoretical, closed-form solutions are typically based on continuous mathematical models and would require infinitely small mesh elements to reproduce exactly. These benchmark models, on the other hand, use relatively coarse meshes. The comparisons of the numerical solution in COMSOL Multiphysics to the benchmark results therefore allow for a small discrepancy. Comparisons to established benchmark results also show similar accuracy. Sources to these differences in the results include different solution methods, different discretization (computational grids), and other differences between the code or method used in the benchmark and the COMSOL Multiphysics code. Also note that the numerical solution might vary slightly depending on the computer platform that you use because different platforms have small differences handling floating-point operations.

# *COMSOL Software Verification and Quality Assurance Programs*

COMSOL uses extensive manual and automatic testing to validate and verify the code. The benchmark models in this book make up a subset of the test cases that are part of a continuous automatic testing program. The automatic test program also frequently rebuilds all models in the COMSOL Application Libraries to ensure that they work and provide consistent solutions.

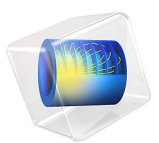

# Axisymmetric Twist and Bending

# *Introduction*

When using a 2D axisymmetric Solid Mechanics interface, the primary dependent variables are, by default, the displacements in the radial and axial directions, *u* and *w*. It is, however, possible to also include the displacement component in the circumferential direction, *v*, which opens up the possibility to model both twisting and bending deformations. The extension of a 2D model to solve for a true 3D displacement field is sometimes referred to as a 2.5D formulation.

The primary objective of this model is to show how to model twist and bending in 2D axisymmetry. A hollow axisymmetric shaft is subjected to different load cases, and the stress concentration factors are derived for each case. The analyses are performed both in 2D axisymmetry and 3D to demonstrate their equivalence. However, if the geometry allows it, modeling in 2D axisymmetry is generally preferable being computationally significantly cheaper as well as more convenient to set up.

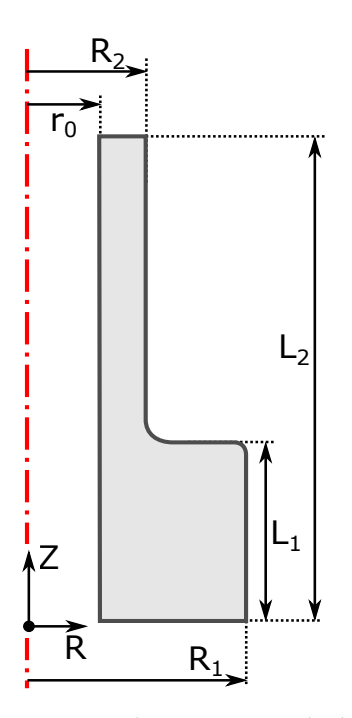

<span id="page-5-0"></span>*Figure 1: Shaft geometry and relevant geometric properties.*

# *Model Definition*

The geometry of the hollow shaft is shown in [Figure 1.](#page-5-0) The transition between the thicker and thinner sections is slightly smoothened by a fillet. The shaft is made of steel (see [Table 1](#page-6-0)) and behaves linear elastically.

<span id="page-6-0"></span>TABLE 1: MATERIAL PROPERTIES.

| <b>PROPERTY</b> | <b>CABLE</b>           |
|-----------------|------------------------|
| Young's modulus | 200 GPa                |
| Poisson's ratio | 0.3                    |
| Density         | 7850 kg/m <sup>3</sup> |

The wider end is fixed, while a load is applied at the narrow end. Three different load cases are examined:

- **1** Axial extension
- **2** Torsion
- **3** Bending

In the transition region between the small and large shaft diameters, local stress concentrations are expected due to the disturbance in the stress field. For the three load cases, stress concentration factors are evaluated numerically in this model. In general, the geometrical stress concentration factor is defined as the ratio between the actual maximum stress,  $\sigma_{\text{max}}$ , and the nominal stress,  $\sigma_{\text{nom}}$ , in the region where the stress field is disturbed:

$$
K = \frac{\sigma_{\text{max}}}{\sigma_{\text{nom}}}
$$

Here, the nominal stress,  $\sigma_{\text{nom}}$ , is the stress computed from elementary theories. The stress concentration factors are defined as follows for the three load cases:

Axial extension: 
$$
K_a = \frac{\max(\sigma_z)}{F_z/A}
$$
 where  $A = \pi(R_2^2 - r_0^2)$ 

Torsion: 
$$
K_t = \frac{\max(\sigma_{\varphi z})}{M_t R_2 / J}
$$
 where  $J = \frac{\pi (R_2^4 - r_0^4)}{2}$ 

Bending: 
$$
K_b = \frac{\max(\sigma_z)}{M_b R_2/I}
$$
 where  $I = \frac{\pi (R_2^4 - r_0^4)}{4}$ 

Here,  $F_z$ ,  $M_t$ , and  $M_b$  are the applied force in the *z* direction, the torsional moment, and the bending moment, respectively. Furthermore, *A*, *J*, and *I* are the cross-section area, the torsional constant, and the area moment of inertia for the thinner section of the hollow shaft.

In order to solve for torsion and bending in 2D axisymmetry, the standard formulation has to be augmented by including the displacement in the circumferential direction,  $v$ , as a new dependent variable. By default, this circumferential displacement is assumed to be zero, and the extended 2D axisymmetric formulation must be turned on explicitly in COMSOL Multiphysics. Adding a new dependent variable increases the size of the system matrices slightly.

In addition to adding the displacement field component in the  $\phi$  direction, the displacement gradient,  $\nabla$ **u**, is augmented to include the spatial variation of the circumferential displacement. The displacement gradient is a fundamental quantity used to define important variables such as strains and subsequently stresses. There can be alternative formulations of the displacement gradient depending on the chosen study type. In general, the gradient of the displacement field in a cylindrical coordinate system is defined as

$$
\nabla \mathbf{u} = \begin{bmatrix} \frac{\partial u}{\partial R} & \frac{1}{R} \frac{\partial u}{\partial \phi} - \frac{v}{R} & \frac{\partial u}{\partial Z} \\ \frac{\partial v}{\partial R} & \frac{1}{R} \frac{\partial v}{\partial \phi} + \frac{u}{R} & \frac{\partial v}{\partial Z} \\ \frac{\partial w}{\partial R} & \frac{1}{R} \frac{\partial w}{\partial \phi} & \frac{\partial w}{\partial Z} \end{bmatrix}
$$

Assuming that the displacement is constant in the circumferential direction, the derivatives with respect to  $\phi$  become zero, and  $\nabla$ **u** simplifies to

$$
\nabla \mathbf{u} = \begin{bmatrix} \frac{\partial u}{\partial R} - \frac{v}{R} & \frac{\partial u}{\partial Z} \\ \frac{\partial v}{\partial R} & \frac{u}{R} & \frac{\partial v}{\partial Z} \\ \frac{\partial w}{\partial R} & 0 & \frac{\partial w}{\partial Z} \end{bmatrix}
$$

This formulation, which allows a constant displacement around the circumference, is available for all study types.

For frequency-domain and eigenfrequency studies, the displacement field is allowed to have a periodic variation in the  $\phi$  direction. This approach is sometimes referred to as a circumferential mode extension. The following complex-valued ansatz for the displacement field is assumed:

$$
\mathbf{u} = \mathbf{u}(R, Z)e^{-im\phi}
$$

Here, *m* is the mode number. This ansatz allows periodic displacements in the circumferential direction, and it has two noteworthy special cases. The case of  $m = 0$ corresponds to a constant circumferential displacement, and *m* = 1 allows a bending-type displacement. With the new ansatz, the displacement gradient becomes

$$
\nabla \hat{\mathbf{u}} = \begin{bmatrix} \frac{\partial u}{\partial R} - \frac{v}{R} & \frac{\partial u}{\partial Z} \\ \frac{\partial v}{\partial R} & \frac{u}{R} & \frac{\partial v}{\partial Z} \\ \frac{\partial w}{\partial R} & 0 & \frac{\partial w}{\partial Z} \end{bmatrix} - i \frac{m}{R} \begin{bmatrix} 0 & u & 0 \\ 0 & v & 0 \\ 0 & w & 0 \end{bmatrix}
$$

This formulation is only available for frequency-domain and eigenfrequency studies, and it is only valid for small strains.

The assumed complex-valued displacement field has implications for how an excitation load should be applied when working with a cylindrical coordinate system since the force vector is to be entered according to the base vectors of the cylindrical system. In the corresponding 3D case, the bending load is applied as a total force acting in the positive *X* direction of the global Cartesian coordinate system. From a parallelogram of forces it can be shown that the force  $F_X$  can be written in terms of force components expressed in the cylindrical system.

$$
F_X = F_R \cos \phi + F_{\phi} \sin \phi
$$

The force entered in the load feature acts directly on the displacement field, hence the force vector is implicitly multiplied by  $e^{-im\phi}$  . Therefore, the load vector should be defined only as

$$
\begin{pmatrix} F_R \\ F_{\phi} \\ F_Z \end{pmatrix} \rightarrow \begin{pmatrix} F_X \\ iF_X \\ 0 \end{pmatrix}
$$

which corresponds to a real-valued load  $F_X$  acting in the *X* direction for  $m = 1$ .

# *Results and Discussion*

The von Mises stress distribution is shown in [Figure 2](#page-9-0)–[Figure 4](#page-10-0) for the three load cases, that is, axial extension, torsion, and bending. The 2D axisymmetric solution closely matches the 3D solution for all cases.

To find the highest stress value in the region of interest, the stress intensification factors are evaluated using a maximum operator (see the evaluation group *Stress Concentration Factors* under the **Results** node of the **Model Builder**). Again, the computationally leaner 2D axisymmetric solution shows good agreement with the full 3D result. Axial extension produces the highest stress concentration factor, followed by bending and torsion.

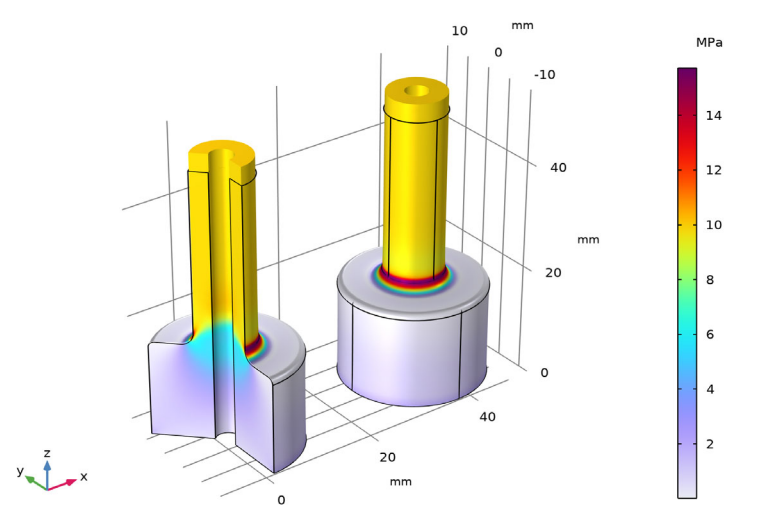

<span id="page-9-0"></span>*Figure 2: von Mises stress for axial load as computed in 2D axisymmetry (left) and 3D.*

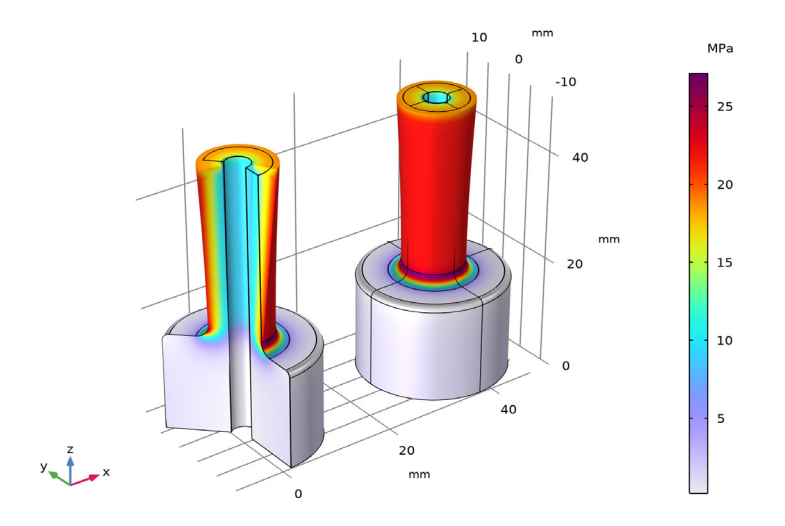

*Figure 3: von Mises stress for torsional load as computed in 2D axisymmetry (left) and 3D.*

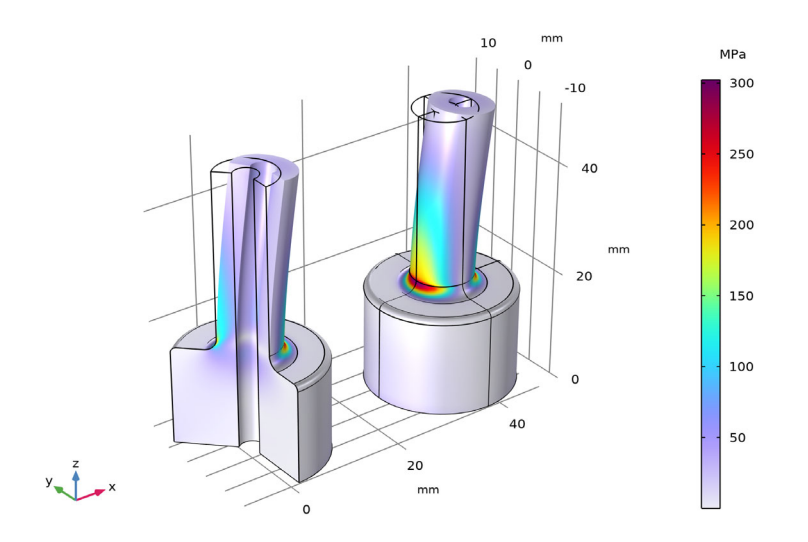

<span id="page-10-0"></span>*Figure 4: von Mises stress for bending load as computed in 2D axisymmetry (left) and 3D.*

It is worth highlighting that the number of degrees of freedom (DOFs) is roughly 25 times higher for the 3D model, which directly affects assembly and solver time. When investigating stress concentrations, it is often of interest to examine effects of geometrical changes such as varying fillet or diameter sizes in between different shaft sections. Such geometrical investigations can easily be performed in COMSOL Multiphysics using parametric sweeps. The geometry needs to be rebuilt and remeshed, and the model needs to be re-solved. This can be done more efficiently with only a 2D geometry.

# *Notes About the COMSOL Implementation*

The model is set up and solved for twice in order to show the equivalence between the 2D axisymmetric and full 3D formulations.

Bending deformations in 2D axisymmetry can only be computed in frequency-domain or in eigenfrequency studies. Therefore, a frequency-domain study is added with an excitation frequency of 0 Hz. This corresponds to a stationary analysis since the applied loads will have no time-harmonic part.

Note also that all three load cases could have been solved for with a single frequencydomain study. In this case, the azimuthal mode number would have had to be defined as

 $m = if(qroup.lg3, 1, 0)$ 

Here, group. 1g3 is the weight variable of load group 3 (bending). The variable is defined in the **Study Extensions** section when adding load cases. The above expression for *m* sets the azimuthal mode number to 0 for the first and second load cases (that is, axial extension and torsion) and to 1 for the third load case (that is, bending).

Application Library path: Structural Mechanics Module/ Verification Examples/axisymmetric twist and bending

#### *Modeling Instructions*

From the **File** menu, choose **New**.

#### **NEW**

In the **New** window, click  $\Diamond$  **Model Wizard**.

#### **MODEL WIZARD**

**1** In the **Model Wizard** window, click **2D Axisymmetric**.

**2** In the **Select Physics** tree, select **Structural Mechanics>Solid Mechanics (solid)**.

- **3** Click **Add**.
- **4** Click  $\rightarrow$  Study.
- **5** In the **Select Study** tree, select **General Studies>Stationary**.
- **6** Click  $\boxed{\checkmark}$  **Done**.

#### **GLOBAL DEFINITIONS**

*Parameters 1*

- **1** In the **Model Builder** window, under **Global Definitions** click **Parameters 1**.
- **2** In the **Settings** window for **Parameters**, locate the **Parameters** section.

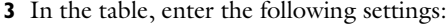

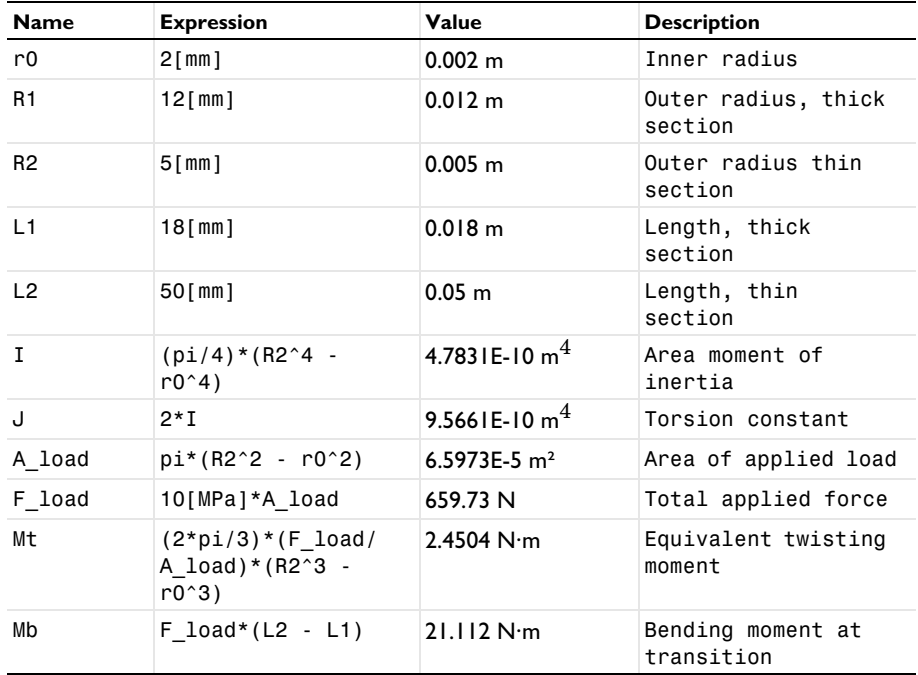

Create a 2D shaft section as a global geometry part so that it can be referenced by the 2D axisymmetric and 3D components, respectively.

#### **SHAFT SECTION**

**1** In the **Model Builder** window, right-click **Global Definitions** and choose **Geometry Parts> 2D Part**.

- In the **Settings** window for **Part**, type Shaft Section in the **Label** text field.
- Locate the **Units** section. From the **Length unit** list, choose **mm**.

#### *Polygon 1 (pol1)*

- In the **Geometry** toolbar, click **Polygon**.
- In the **Settings** window for **Polygon**, locate the **Coordinates** section.
- In the table, enter the following settings:

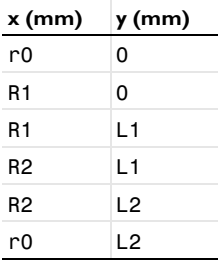

#### *Fillet 1 (fil1)*

- In the **Geometry** toolbar, click **Fillet**.
- On the object **pol1**, select Point 3 only.
- In the **Settings** window for **Fillet**, locate the **Radius** section.
- In the **Radius** text field, type 1.

#### *Fillet 2 (fil2)*

- In the **Geometry** toolbar, click **Fillet**.
- On the object **fil1**, select Point 3 only.
- In the **Settings** window for **Fillet**, locate the **Radius** section.
- In the **Radius** text field, type 2.
- In the **Geometry** toolbar, click **Build All**.

#### **ADD MATERIAL**

- In the **Home** toolbar, click **Add Material** to open the **Add Material** window.
- Go to the **Add Material** window.
- In the tree, select **Built-in>Structural steel**.
- Right-click and choose **Add to Global Materials**.
- In the **Home** toolbar, click **Add Material** to close the **Add Material** window.

#### **GLOBAL DEFINITIONS**

#### *Axial Extension*

- **1** Right-click **Global Definitions** and choose **Load and Constraint Groups>Load Group**.
- **2** In the **Settings** window for **Load Group**, type Axial Extension in the **Label** text field.

#### *Torsion*

- **1** In the **Model Builder** window, right-click **Load and Constraint Groups** and choose **Load Group**.
- **2** In the **Settings** window for **Load Group**, type Torsion in the **Label** text field.

#### *Bending*

- **1** Right-click **Load and Constraint Groups** and choose **Load Group**.
- **2** In the **Settings** window for **Load Group**, type Bending in the **Label** text field.

#### **GEOMETRY 1**

- **1** In the **Model Builder** window, under **Component 1 (comp1)** click **Geometry 1**.
- **2** In the **Settings** window for **Geometry**, locate the **Units** section.
- **3** From the **Length unit** list, choose **mm**.

*Shaft Section 1 (pi1)*

In the **Geometry** toolbar, click **Parts** and choose **Shaft Section**.

#### **MATERIALS**

#### *Material Link 1 (matlnk1)*

### In the **Model Builder** window, under **Component 1 (comp1)** right-click **Materials** and choose **More Materials>Material Link**.

Next, include the circumferential displacement as a new dependent variable to allow twisting deformations. In addition, enable the mode extension with mode number 1, which allows to compute bending deformations in frequency domain.

#### **SOLID MECHANICS (SOLID)**

- **1** In the **Settings** window for **Solid Mechanics**, locate the **Axial Symmetry Approximation** section.
- **2** Select the **Include circumferential displacement** check box.
- **3** Find the **Time-harmonic** subsection. Select the **Circumferential mode extension** check box.
- **4** In the *m* text field, type 1.

*Fixed Constraint 1*

- **1** Right-click **Component 1 (comp1)>Solid Mechanics (solid)** and choose **Fixed Constraint**.
- **2** Select Boundary 2 only.

#### *Boundary Load: Axial Extension*

- **1** In the **Physics** toolbar, click **□ Boundaries** and choose **Boundary Load**.
- **2** In the **Settings** window for **Boundary Load**, type Boundary Load: Axial Extension in the **Label** text field.
- **3** Select Boundary 3 only.
- **4** Locate the **Force** section. From the **Load type** list, choose **Total force**.
- **5** Specify the  $\mathbf{F}_{\text{tot}}$  vector as

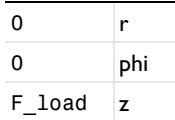

**6** In the **Physics** toolbar, click **Load Group** and choose **Axial Extension**.

*Boundary Load: Torsion*

- **1** In the **Physics** toolbar, click **Boundaries** and choose **Boundary Load**.
- **2** In the **Settings** window for **Boundary Load**, type Boundary Load: Torsion in the **Label** text field.
- **3** Select Boundary 3 only.
- **4** Locate the **Force** section. From the **Load type** list, choose **Total force**.
- **5** Specify the  $\mathbf{F}_{\text{tot}}$  vector as

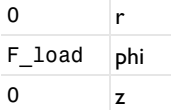

**6** In the **Physics** toolbar, click **Load Group** and choose **Torsion**.

#### *Boundary Load: Bending*

**1** In the **Physics** toolbar, click **□ Boundaries** and choose **Boundary Load**.

The bending force will be active only in frequency domain, where a complex-valued displacement field is assumed. The real part of the force should act only in *x* direction when interpreted in a Cartesian coordinate system. The coordinate transformation from the cylindrical to Cartesian system requires the force to be complex-valued.

- **2** In the **Settings** window for **Boundary Load**, type Boundary Load: Bending in the **Label** text field.
- **3** Select Boundary 3 only.
- **4** Locate the **Force** section. From the **Load type** list, choose **Total force**.
- **5** Specify the  $\mathbf{F}_{\text{tot}}$  vector as

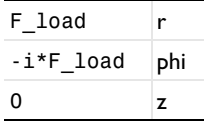

**6** In the **Physics** toolbar, click **Load Group** and choose **Bending**.

#### **MESH 1**

*Free Triangular 1*

In the **Mesh** toolbar, click **Free Triangular**.

#### *Distribution 1*

- **1** Right-click **Free Triangular 1** and choose **Distribution**.
- **2** Select Boundary 7 only.
- **3** In the **Settings** window for **Distribution**, locate the **Distribution** section.
- **4** In the **Number of elements** text field, type 20.

#### *Size*

- **1** In the **Model Builder** window, under **Component 1 (comp1)>Mesh 1** click **Size**.
- **2** In the **Settings** window for **Size**, locate the **Element Size** section.
- **3** From the **Predefined** list, choose **Finer**.
- **4** Click **Build All**.

#### **DEFINITIONS**

#### *Maximum 1 (maxop1)*

- **1** In the **Definitions** toolbar, click **Nonlocal Couplings** and choose **Maximum**.
- **2** In the **Settings** window for **Maximum**, type max2Daxi in the **Operator name** text field.
- **3** Locate the **Source Selection** section. From the **Geometric entity level** list, choose **Boundary**.
- **4** Select Boundaries 4, 5, and 7 only.

#### **ADD COMPONENT**

In the **Model Builder** window, right-click the root node and choose **Add Component>3D**.

#### **GEOMETRY 2**

- **1** In the **Settings** window for **Geometry**, locate the **Units** section.
- **2** From the **Length unit** list, choose **mm**.

*Work Plane 1 (wp1)*

- **1** In the **Geometry** toolbar, click **Work Plane**.
- **2** In the **Settings** window for **Work Plane**, locate the **Plane Definition** section.
- **3** From the **Plane** list, choose **xz-plane**.

*Work Plane 1 (wp1)>Plane Geometry*

In the **Model Builder** window, click **Plane Geometry**.

*Work Plane 1 (wp1)>Shaft Section 1 (pi1)*

In the **Work Plane** toolbar, click **Parts** and choose **Shaft Section**.

*Revolve 1 (rev1)*

- **1** In the **Model Builder** window, under **Component 2 (comp2)>Geometry 2** right-click **Work Plane 1 (wp1)** and choose **Revolve**.
- **2** In the **Settings** window for **Revolve**, click **Build All Objects**.

#### **DEFINITIONS (COMP2)**

#### *Cylindrical System (Material Frame)*

- **1** In the **Definitions** toolbar, click  $\frac{72 \text{ y}}{4}$  **Coordinate Systems** and choose **Cylindrical System**.
- **2** In the **Settings** window for **Cylindrical System**, type Cylindrical System (Material Frame) in the **Label** text field.
- **3** Locate the **Coordinate Names** section. From the **Frame** list, choose **Material (X, Y, Z)**.

#### **ADD PHYSICS**

- **1** In the **Home** toolbar, click **Add Physics** to open the **Add Physics** window.
- **2** Go to the **Add Physics** window.
- **3** In the tree, select **Structural Mechanics>Solid Mechanics (solid)**.
- **4** Click **Add to Component 2** in the window toolbar.
- **5** In the **Home** toolbar, click **Add Physics** to close the **Add Physics** window.

#### **MATERIALS**

*Material Link 2 (matlnk2)*

In the **Model Builder** window, under **Component 2 (comp2)** right-click **Materials** and choose **More Materials>Material Link**.

#### **SOLID MECHANICS 2 (SOLID2)**

*Linear Elastic Material 1*

- **1** In the **Settings** window for **Linear Elastic Material**, locate the **Coordinate System Selection** section.
- **2** From the **Coordinate system** list, choose **Cylindrical System (Material Frame) (sys3)**.
- **3** In the **Model Builder** window, click **Solid Mechanics 2 (solid2)**.

#### *Fixed Constraint 1*

- **1** In the **Physics** toolbar, click **Boundaries** and choose **Fixed Constraint**.
- **2** Select Boundaries 3, 4, 18, and 26 only.

#### *Boundary Load: Axial Extension*

- **1** In the **Physics** toolbar, click **Boundaries** and choose **Boundary Load**.
- **2** In the **Settings** window for **Boundary Load**, type Boundary Load: Axial Extension in the **Label** text field.
- **3** Select Boundaries 13, 14, 23, and 27 only.
- **4** Locate the **Force** section. From the **Load type** list, choose **Total force**.
- **5** Specify the  $\mathbf{F}_{\text{tot}}$  vector as

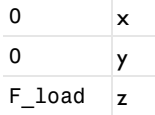

**6** In the **Physics** toolbar, click **Load Group** and choose **Axial Extension**.

#### *Boundary Load: Torsion*

- **1** In the **Physics** toolbar, click **Boundaries** and choose **Boundary Load**.
- **2** In the **Settings** window for **Boundary Load**, type Boundary Load: Torsion in the **Label** text field.
- **3** Select Boundaries 13, 14, 23, and 27 only.
- **4** Locate the **Coordinate System Selection** section. From the **Coordinate system** list, choose **Cylindrical System (Material Frame) (sys3)**.
- Locate the **Force** section. From the **Load type** list, choose **Total force**.
- **6** Specify the  $\mathbf{F}_{\text{tot}}$  vector as

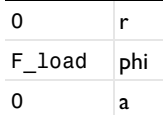

In the **Physics** toolbar, click **Load Group** and choose **Torsion**.

*Boundary Load: Bending*

- In the **Physics** toolbar, click **Boundaries** and choose **Boundary Load**.
- In the **Settings** window for **Boundary Load**, type Boundary Load: Bending in the **Label** text field.
- Select Boundaries 13, 14, 23, and 27 only.
- Locate the **Force** section. From the **Load type** list, choose **Total force**.
- **5** Specify the  $\mathbf{F}_{\text{tot}}$  vector as

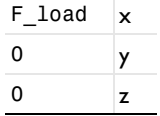

In the **Physics** toolbar, click **Load Group** and choose **Bending**.

#### **DEFINITIONS (COMP2)**

#### *Maximum 2 (maxop2)*

- In the **Definitions** toolbar, click **Nonlocal Couplings** and choose **Maximum**.
- In the **Settings** window for **Maximum**, locate the **Source Selection** section.
- From the **Geometric entity level** list, choose **Boundary**.
- In the **Operator name** text field, type max3D.
- Select Boundaries 7–12, 20–22, and 28–30 only.

#### **MESH 2**

#### *Free Triangular 1*

- In the **Mesh** toolbar, click **Boundary** and choose **Free Triangular**.
- Select Boundary 33 only.

#### *Distribution 1*

- **1** Right-click **Free Triangular 1** and choose **Distribution**.
- **2** Select Edge 61 only.
- **3** In the **Settings** window for **Distribution**, locate the **Distribution** section.
- **4** In the **Number of elements** text field, type 20.

#### *Swept 1*

In the **Mesh** toolbar, click **Swept**.

*Size*

- **1** In the **Model Builder** window, click **Size**.
- **2** In the **Settings** window for **Size**, locate the **Element Size** section.
- **3** From the **Predefined** list, choose **Extra fine**.
- **4** Click **Build All**.

#### **STUDY 1: AXIAL EXTENSION & TORSION**

- **1** In the **Model Builder** window, click **Study 1**.
- **2** In the **Settings** window for **Study**, type Study 1: Axial Extension & Torsion in the **Label** text field.

*Step 1: Stationary*

- **1** In the **Model Builder** window, under **Study 1: Axial Extension & Torsion** click **Step 1: Stationary**.
- **2** In the **Settings** window for **Stationary**, click to expand the **Study Extensions** section.
- **3** Select the **Define load cases** check box.
- $4$  Click  $+$  **Add**.

**5** In the table, enter the following settings:

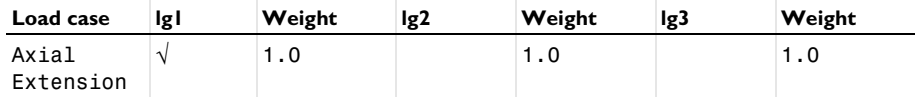

**6** Click  $+$  **Add**.

**7** In the table, enter the following settings:

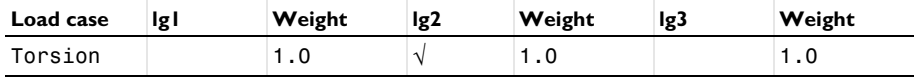

**8** In the **Home** toolbar, click **Compute**.

#### **ADD STUDY**

- **1** In the **Home** toolbar, click  $\sqrt{\theta}$  **Add Study** to open the **Add Study** window.
- **2** Go to the **Add Study** window.
- **3** Find the **Studies** subsection. In the **Select Study** tree, select **General Studies> Frequency Domain**.
- **4** Click **Add Study** in the window toolbar.
- **5** In the **Home** toolbar, click  $\bigcirc_{\mathbf{L}}^{\mathbf{L}}$  **Add Study** to close the **Add Study** window.

Bending in 2D axisymmetry requires a special ansatz for the displacement field which is only available for frequency-domain (and eigenfrequency) studies. In order to solve for a stationary response using a frequency-domain study, set the target frequency to 0.

#### **STUDY 2: BENDING**

**1** In the **Model Builder** window, click **Study 2**.

**2** In the **Settings** window for **Study**, type Study 2: Bending in the **Label** text field.

*Step 1: Frequency Domain*

- **1** In the **Model Builder** window, under **Study 2: Bending** click **Step 1: Frequency Domain**.
- **2** In the **Settings** window for **Frequency Domain**, locate the **Study Settings** section.
- **3** In the **Frequencies** text field, type 0.
- **4** Click to expand the **Study Extensions** section. Select the **Define load cases** check box.
- **5** Click  $+$  **Add**.
- **6** In the table, enter the following settings:

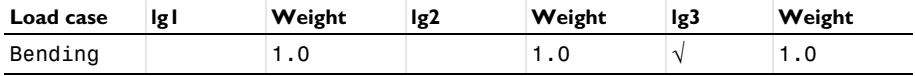

**7** In the **Home** toolbar, click **Compute**.

#### **RESULTS**

*Stress: Axial Extension & Torsion (2D axi & 3D)*

- **1** In the **Model Builder** window, under **Results** click **Stress, 3D (solid)**.
- **2** In the **Settings** window for **3D Plot Group**, type Stress: Axial Extension & Torsion (2D axi & 3D) in the **Label** text field.
- **3** Click to expand the **Title** section. From the **Title type** list, choose **None**.

Locate the **Color Legend** section. Select the **Show units** check box.

#### *Surface 1*

- In the **Model Builder** window, expand the **Stress: Axial Extension & Torsion (2D axi & 3D)** node, then click **Surface 1**.
- In the **Settings** window for **Surface**, locate the **Expression** section.
- From the **Unit** list, choose **MPa**.

#### *Surface 2*

- In the **Model Builder** window, right-click **Stress: Axial Extension & Torsion (2D axi & 3D)** and choose **Surface**.
- In the **Settings** window for **Surface**, locate the **Data** section.
- From the **Dataset** list, choose **Study 1: Axial Extension & Torsion/Solution 1 (2) (sol1)**.
- From the **Solution parameters** list, choose **From parent**.
- Locate the **Expression** section. In the **Expression** text field, type solid2.mises.
- From the **Unit** list, choose **MPa**.
- Click to expand the **Inherit Style** section. From the **Plot** list, choose **Surface 1**.

#### *Deformation 1*

Right-click **Surface 2** and choose **Deformation**.

#### *Translation 1*

- In the **Model Builder** window, right-click **Surface 2** and choose **Translation**.
- In the **Settings** window for **Translation**, locate the **Translation** section.
- In the **x** text field, type 3\*R1.
- Clear the **Apply to dataset edges** check box.

*Stress: Axial Extension & Torsion (2D axi & 3D)*

- In the **Model Builder** window, under **Results** click **Stress: Axial Extension & Torsion (2D axi & 3D)**.
- In the **Settings** window for **3D Plot Group**, click **Plot First**.
- **3** Click  $\rightarrow$  Plot Next.

#### *Stress: Bending (2D axi & 3D)*

- In the **Model Builder** window, expand the **Results>Stress, 3D (solid) 1** node, then click **Stress, 3D (solid) 1**.
- In the **Settings** window for **3D Plot Group**, type Stress: Bending (2D axi & 3D) in the **Label** text field.
- Locate the **Title** section. From the **Title type** list, choose **None**.
- Locate the **Color Legend** section. Select the **Show units** check box.

#### *Surface 1*

- In the **Model Builder** window, click **Surface 1**.
- In the **Settings** window for **Surface**, locate the **Expression** section.
- In the **Expression** text field, type solid.mises.
- From the **Unit** list, choose **MPa**.

#### *Surface 2*

- In the **Model Builder** window, right-click **Stress: Bending (2D axi & 3D)** and choose **Surface**.
- In the **Settings** window for **Surface**, locate the **Data** section.
- From the **Dataset** list, choose **Study 2: Bending/Solution 2 (4) (sol2)**.
- Locate the **Expression** section. In the **Expression** text field, type solid2.mises.
- From the **Unit** list, choose **MPa**.
- Locate the **Inherit Style** section. From the **Plot** list, choose **Surface 1**.

#### *Deformation 1*

Right-click **Surface 2** and choose **Deformation**.

#### *Translation 1*

- In the **Model Builder** window, right-click **Surface 2** and choose **Translation**.
- In the **Settings** window for **Translation**, locate the **Translation** section.
- In the **x** text field, type 3\*R1.
- Clear the **Apply to dataset edges** check box.

#### *Stress Concentration Factors*

- In the **Results** toolbar, click **Exaluation Group**.
- In the **Settings** window for **Evaluation Group**, type Stress Concentration Factors in the **Label** text field.
- Locate the **Data** section. From the **Dataset** list, choose **None**.
- Locate the **Transformation** section. Select the **Transpose** check box.
- Click to expand the **Format** section. From the **Include parameters** list, choose **Off**.

#### *Global Evaluation 1*

Right-click **Stress Concentration Factors** and choose **Global Evaluation**.

- **2** In the **Settings** window for **Global Evaluation**, locate the **Data** section.
- **3** From the **Dataset** list, choose **Study 1: Axial Extension & Torsion/Solution 1 (1) (sol1)**.
- **4** From the **Parameter selection (Load case)** list, choose **First**.
- **5** Locate the **Expressions** section. In the table, enter the following settings:

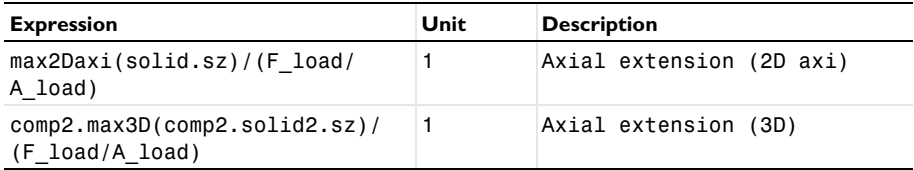

#### *Global Evaluation 2*

- **1** In the **Model Builder** window, right-click **Stress Concentration Factors** and choose **Global Evaluation**.
- **2** In the **Settings** window for **Global Evaluation**, locate the **Data** section.
- **3** From the **Dataset** list, choose **Study 1: Axial Extension & Torsion/Solution 1 (1) (sol1)**.
- **4** From the **Parameter selection (Load case)** list, choose **Last**.
- **5** Locate the **Expressions** section. In the table, enter the following settings:

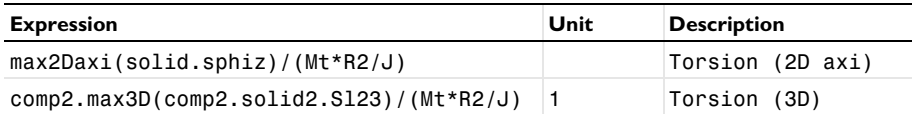

The local stress S123 in 3D represents the shear stress  $S_{\text{QZ}}$ , as a cylindrical system was selected in the **Coordinate System Selection** in the **Linear Elastic Material** node.

*Global Evaluation 3*

- **1** Right-click **Stress Concentration Factors** and choose **Global Evaluation**.
- **2** In the **Settings** window for **Global Evaluation**, locate the **Data** section.
- **3** From the **Dataset** list, choose **Study 2: Bending/Solution 2 (3) (sol2)**.
- **4** From the **Parameter selection (freq)** list, choose **Last**.
- **5** From the **Parameter selection (Load case)** list, choose **Last**.
- **6** Locate the **Expressions** section. In the table, enter the following settings:

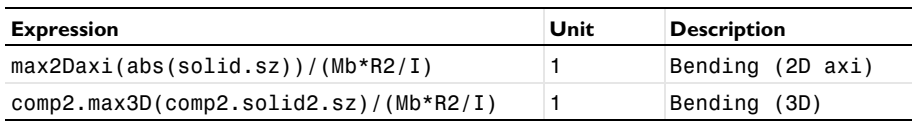

**7** In the **Stress Concentration Factors** toolbar, click **E** Evaluate.

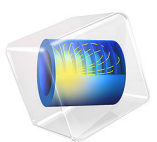

# Block Pressing on Arch

# *Introduction*

This conceptual example shows how to calculate critical points in models with contact. The model consists of a block modeled with the Solid Mechanics interface pressing on an arch modeled with the Shell interface and also exemplifies how to model the contact between a shell and a solid. During loading, the arch exhibits a snap-through behavior. The definition of the problem is based on a benchmark example from [Ref. 1.](#page-31-0)

# *Model Definition*

The model geometry consists of an arch and a block as shown in [Figure 1](#page-27-0). Since the arch is modeled with the Shell interface, a 3D geometry is used. However, a 2D plane strain behavior is intended, and consequently symmetry conditions are applied to all boundaries and edges in the *y* direction to suppress any out-of-plane deformation.

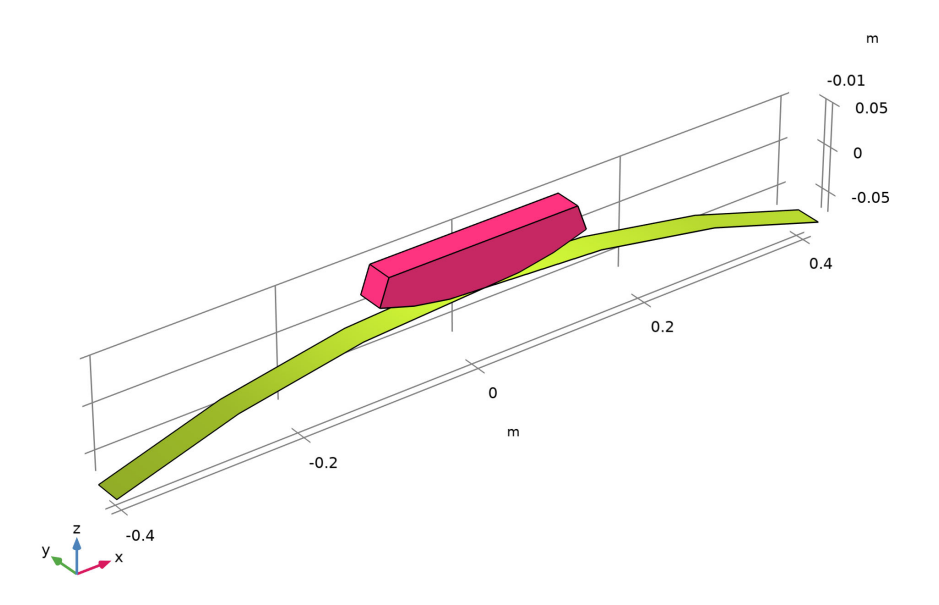

#### <span id="page-27-0"></span>*Figure 1: Model geometry*

Only contact without friction is considered and the augmented Lagrangian contact method is used.

A boundary load is applied the top surface of the block. Its magnitude is controlled by the monotonically increasing deflection of the arch, which makes it possible to track the entire load path, even though the force does not increase monotonically. The ends of the arch are fixed and the displacement of the block is constrained in the *x* direction.

### *Results and Discussion*

[Figure 2](#page-28-0) depicts the deformed shape and the von Mises stress distribution at the last step of the simulation. The snap-through of the arch is clearly observed. The arch is represented by a shell dataset that shows the 3D geometry of the shell.

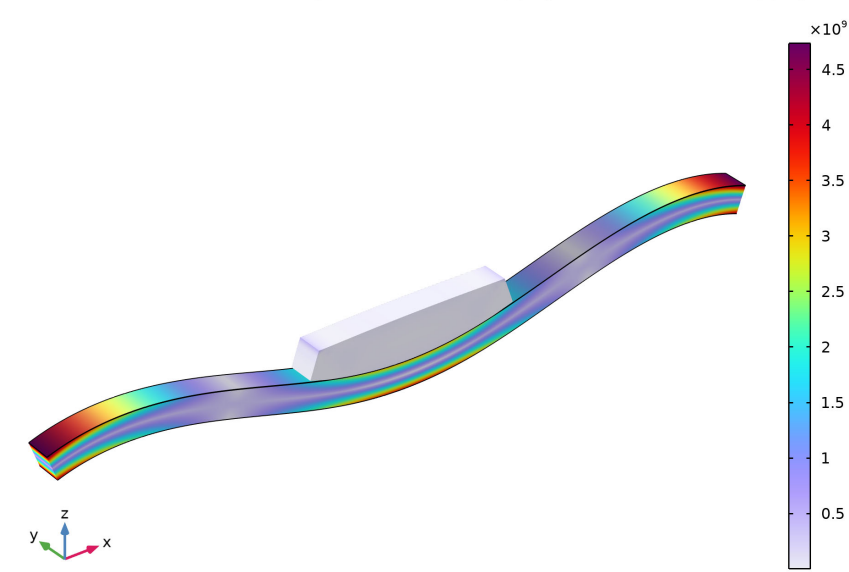

para(21)=1 Surface: von Mises Stress, Gauss Point Evaluation (N/m<sup>2</sup>) Volume: von Mises stress (N/m<sup>2</sup>)

<span id="page-28-0"></span>*Figure 2: Deformation and von Mises stress at the final step.*

The load versus deflection curve is shown in [Figure 3.](#page-29-0) The load is in the figure represented by a dimensionless load factor. Two limit points can be observed, the first occurs for a load factor equal to 18 and a deflection of 36 mm. At this point the arch becomes unstable and a snap-through occurs. When the deflection of the arch reaches 80 mm, the load factor has decreased to 14. At this point the second limit point is reached, and the arch finds a new stable configuration. After this point the load factor increases with increasing deflection.

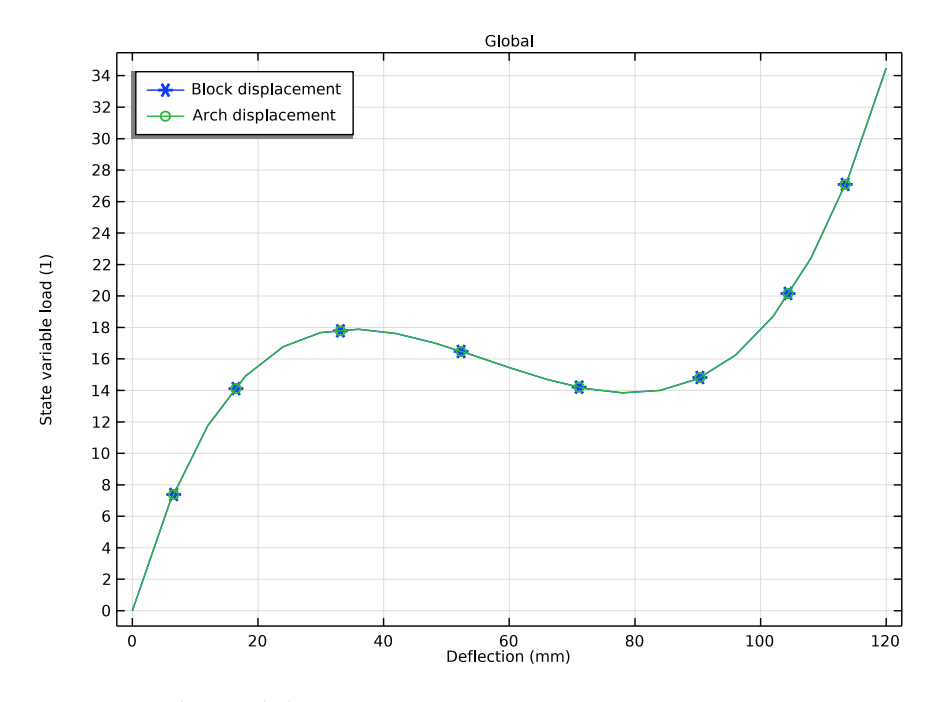

<span id="page-29-0"></span>*Figure 3: Load versus deflection curve.*

The progressive deformation of the block and the arch, including the snap-through of the arch, is shown in [Figure 4](#page-30-0) for six values of the continuation parameter. [Figure 5](#page-30-1) shows the contact pressure exerted by the block on the arch during the snap-through.

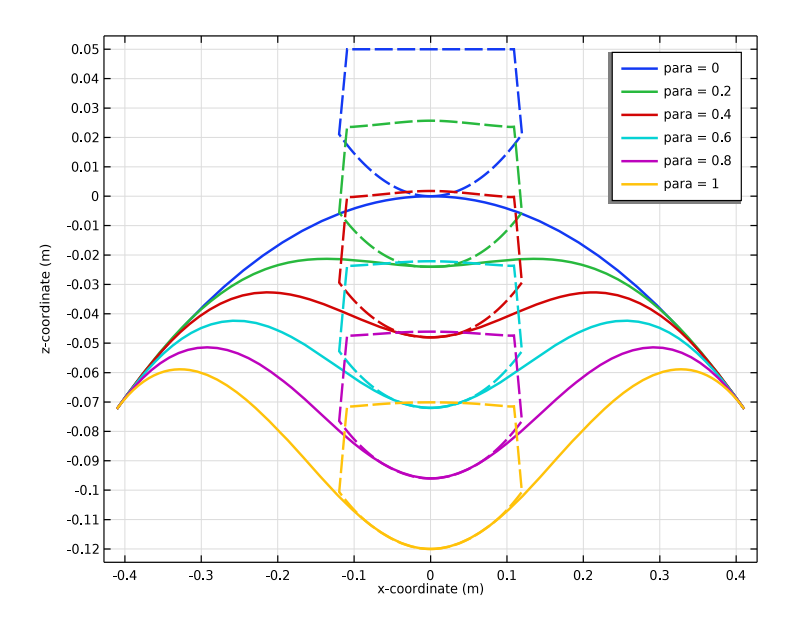

<span id="page-30-0"></span>*Figure 4: Deformation of the model for six different parameter values.*

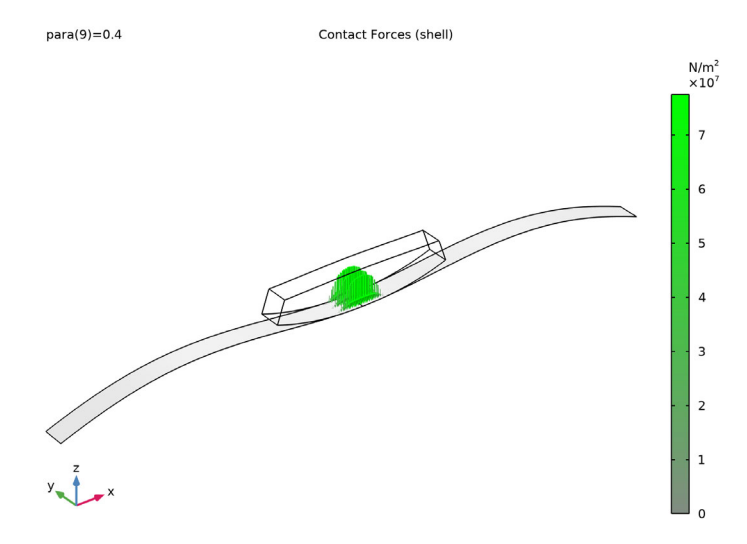

<span id="page-30-1"></span>*Figure 5: Contact pressure acting on the arch.*

### *Notes About the COMSOL Implementation*

When a Shell interface is used in a contact simulation, it is recommended that the destination boundary always belongs to the shell. Moreover, the contact definition should be made in the Shell interface. In this example, the block modeled with a Solid Mechanics interface is thus, in the **Contact** node, considered as external to the current physics.

Contact problems are often unstable in their initial configuration. To help the solver find an initial solution, a **Spring Foundation** is added to the otherwise unconstrained block during the first parameter step.

Modeling the post-critical behavior of a system is not possible by incrementally increasing the boundary load. The unstable behavior is even more pronounced when contact is present. To be able to find all limit points and to track the full load versus deflection curve, a displacement controlled load scheme is used by adding a **Global Equation**. Here, the magnitude of the boundary load is controlled through the monotonically increasing deflection of the arch. Alternatively, the vertical displacement could be prescribed on the top surface of the block, but this is a less general technique that fails for some cases. Also, a prescribed displacement would not give an evenly distributed load.

### *Reference*

<span id="page-31-0"></span>1. P. Wriggers, *Computational Contact Mechanics*, Springer-Verlag, 2006

Application Library path: Structural Mechanics Module/ Verification\_Examples/block\_on\_arch

# *Modeling Instructions*

From the **File** menu, choose **New**.

#### **NEW**

In the **New** window, click  $\bigotimes$  **Model Wizard**.

#### **MODEL WIZARD**

- **1** In the **Model Wizard** window, click **3D**.
- **2** In the **Select Physics** tree, select **Structural Mechanics>Shell (shell)**.
- **3** Click **Add**.
- In the **Select Physics** tree, select **Structural Mechanics>Solid Mechanics (solid)**.
- Click **Add**.
- In the **Displacement field** text field, type u.
- **7** Click  $\rightarrow$  Study.
- In the **Select Study** tree, select **General Studies>Stationary**.
- 9 Click **Done**.

#### **GLOBAL DEFINITIONS**

#### *Parameters 1*

- In the **Model Builder** window, under **Global Definitions** click **Parameters 1**.
- In the **Settings** window for **Parameters**, locate the **Parameters** section.
- Click **Load from File**.
- Browse to the model's Application Libraries folder and double-click the file block on arch parameters.txt.

#### **GEOMETRY 1**

*Work Plane 1 (wp1)*

- In the **Geometry** toolbar, click **Work Plane**.
- In the **Settings** window for **Work Plane**, locate the **Plane Definition** section.
- From the **Plane** list, choose **xz-plane**.
- Click **Show Work Plane**.

#### *Work Plane 1 (wp1)>Circle 1 (c1)*

- **1** In the **Work Plane** toolbar, click  $(\cdot)$  Circle.
- In the **Settings** window for **Circle**, locate the **Object Type** section.
- From the **Type** list, choose **Curve**.
- Locate the **Size and Shape** section. In the **Radius** text field, type R\_arch.
- In the **Sector angle** text field, type seg\_arch.
- Locate the **Position** section. In the **yw** text field, type -R\_arch.
- Locate the **Rotation Angle** section. In the **Rotation** text field, type 90-seg\_arch/2.
- Click **Build Selected**.
- **9** Click the  $\leftarrow$  **Zoom Extents** button in the Graphics toolbar.

*Work Plane 1 (wp1)>Delete Entities 1 (del1)*

- In the **Model Builder** window, right-click **Plane Geometry** and choose **Delete Entities**.
- On the object **c1**, select Boundaries 2 and 3 only.

*Work Plane 1 (wp1)>Partition Edges 1 (pare1)*

- In the **Work Plane** toolbar, click **Booleans and Partitions** and choose **Partition Edges**.
- On the object **del1**, select Boundary 1 only.

*Work Plane 1 (wp1)>Circle 2 (c2)*

- **1** In the **Work Plane** toolbar, click ( $\cdot$ ) **Circle**.
- In the **Settings** window for **Circle**, locate the **Size and Shape** section.
- In the **Radius** text field, type R\_block.
- In the **Sector angle** text field, type seg\_block.
- Locate the **Position** section. In the **yw** text field, type R\_block.
- Locate the **Rotation Angle** section. In the **Rotation** text field, type -90-seg\_block/2.
- Click **Build Selected.**
- Click the **Zoom Extents** button in the Graphics toolbar.

*Work Plane 1 (wp1)>Rectangle 1 (r1)*

- In the **Work Plane** toolbar, click **Rectangle**.
- In the **Settings** window for **Rectangle**, locate the **Size and Shape** section.
- In the **Width** text field, type R\_block.
- In the **Height** text field, type height\_block.
- Locate the **Position** section. In the **xw** text field, type -R\_block/2.
- Click **Build Selected**.

*Work Plane 1 (wp1)>Intersection 1 (int1)*

- In the Work Plane toolbar, click **Booleans and Partitions** and choose Intersection.
- Select the objects **c2** and **r1** only.

*Work Plane 1 (wp1)*

- In the **Model Builder** window, under **Component 1 (comp1)>Geometry 1** click **Work Plane 1 (wp1)**.
- In the **Settings** window for **Work Plane**, locate the **Unite Objects** section.
- Clear the **Unite objects** check box.

#### *Extrude 1 (ext1)*

- In the **Geometry** toolbar, click **Extrude**.
- In the **Settings** window for **Extrude**, locate the **Distances** section.
- In the table, enter the following settings:

#### **Distances (m)**

d

- Click **Build Selected**.
- **5** Click the  $\left|\uparrow\downarrow\right|$  **Zoom Extents** button in the Graphics toolbar.

*Arch*

- In the **Geometry** toolbar, click **Replicit Selection** and choose **Explicit Selection**.
- In the **Settings** window for **Explicit Selection**, type Arch in the **Label** text field.
- Locate the **Entities to Select** section. From the **Geometric entity level** list, choose **Object**.
- Select the object **ext1(1)** only.
- Locate the **Color** section. From the **Color** list, choose **Color 4**.
- Click **Build Selected**.

*Block*

- Right-click **Arch** and choose **Duplicate**.
- In the **Settings** window for **Explicit Selection**, type Block in the **Label** text field.
- Locate the **Entities to Select** section. In the list, select **ext1(1)**.
- Select the object **ext1(2)** only.
- Locate the **Color** section. From the **Color** list, choose **Color 12**.

#### *Form Union (fin)*

- In the **Model Builder** window, under **Component 1 (comp1)>Geometry 1** click **Form Union (fin)**.
- In the **Settings** window for **Form Union/Assembly**, locate the **Form Union/Assembly** section.
- From the **Action** list, choose **Form an assembly**.
- Click **Build Selected**.
- **5** Click the *z***<sub>t</sub> zoom Extents** button in the Graphics toolbar.

#### **MATERIALS**

*Material 1 (mat1)*

- **1** In the **Model Builder** window, under **Component 1 (comp1)** right-click **Materials** and choose **Blank Material**.
- **2** In the **Settings** window for **Material**, locate the **Material Contents** section.
- **3** In the table, enter the following settings:

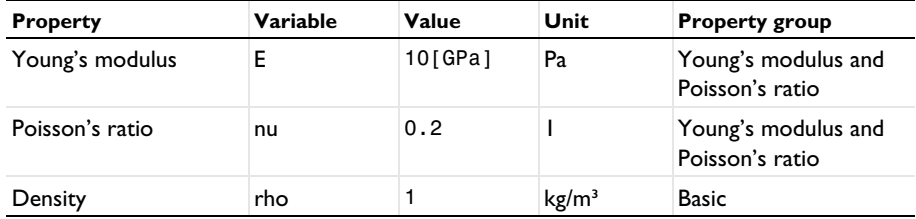

*Material 2 (mat2)*

- **1** Right-click **Materials** and choose **Blank Material**.
- **2** In the **Settings** window for **Material**, locate the **Geometric Entity Selection** section.
- **3** From the **Geometric entity level** list, choose **Boundary**.
- **4** From the **Selection** list, choose **Arch**.
- **5** Locate the **Material Contents** section. In the table, enter the following settings:

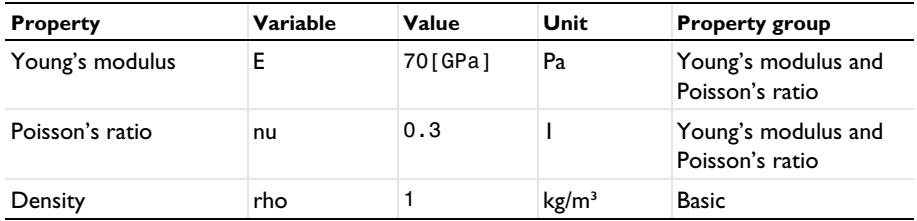

#### **DEFINITIONS**

*Average 1 (aveop1)*

- **1** In the **Definitions** toolbar, click **Nonlocal Couplings** and choose **Average**.
- **2** In the **Settings** window for **Average**, locate the **Source Selection** section.
- **3** From the **Geometric entity level** list, choose **Point**.
- **4** Select Point 11 only.
## *Average 2 (aveop2)*

- Right-click **Average 1 (aveop1)** and choose **Duplicate**.
- In the **Settings** window for **Average**, locate the **Source Selection** section.
- Click **Clear Selection**.
- Select Point 3 only.

# *Variables 1*

- In the **Model Builder** window, right-click **Definitions** and choose **Variables**.
- In the **Settings** window for **Variables**, locate the **Variables** section.
- In the table, enter the following settings:

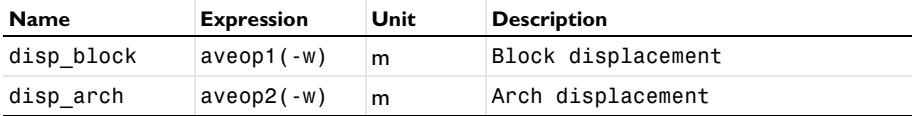

# *Contact Pair 1 (p1)*

- In the **Definitions** toolbar, click **Pairs** and choose **Contact Pair**.
- Select Boundaries 4 and 8 only.
- Click the **Go to Default View** button in the **Graphics** toolbar.
- In the **Settings** window for **Pair**, locate the **Destination Boundaries** section.
- From the **Selection** list, choose **Arch**.

The destination boundary should be on a boundary modeled with the Shell interface.

## **SHELL (SHELL)**

- In the **Model Builder** window, under **Component 1 (comp1)** click **Shell (shell)**.
- In the **Settings** window for **Shell**, locate the **Boundary Selection** section.
- From the **Selection** list, choose **Arch**.

# *Thickness and Offset 1*

- In the **Model Builder** window, under **Component 1 (comp1)>Shell (shell)** click **Thickness and Offset 1**.
- In the **Settings** window for **Thickness and Offset**, locate the **Thickness and Offset** section.
- **3** In the  $d_0$  text field, type d.
- From the **Position** list, choose **Top surface on boundary**.

## *Prescribed Displacement/Rotation 1*

In the **Physics** toolbar, click **Edges** and choose **Prescribed Displacement/Rotation**.

- Select Edges 1 and 7 only.
- In the **Settings** window for **Prescribed Displacement/Rotation**, locate the **Prescribed Displacement** section.
- Select the **Prescribed in x direction** check box.
- Select the **Prescribed in z direction** check box.
- Locate the **Prescribed Rotation** section. From the **By** list, choose **Rotation**.

## *Symmetry 1*

- In the **Physics** toolbar, click **Edges** and choose **Symmetry**.
- Select Edges 2, 3, 5, and 6 only.

## *Contact 1*

- In the **Model Builder** window, click **Contact 1**.
- In the **Settings** window for **Contact**, locate the **Contact Method** section.
- From the list, choose **Augmented Lagrangian**.

## **SOLID MECHANICS (SOLID)**

In the **Model Builder** window, under **Component 1 (comp1)** click **Solid Mechanics (solid)**.

## *Prescribed Displacement 1*

- In the **Physics** toolbar, click **Edges** and choose **Prescribed Displacement**.
- Select Edges 13 and 19 only.
- In the **Settings** window for **Prescribed Displacement**, locate the **Prescribed Displacement** section.
- Select the **Prescribed in x direction** check box.

#### *Symmetry 1*

- In the **Physics** toolbar, click **Boundaries** and choose **Symmetry**.
- Select Boundaries 5 and 6 only.

## *Boundary Load 1*

- In the **Physics** toolbar, click **Boundaries** and choose **Boundary Load**.
- Select Boundary 7 only.
- In the **Settings** window for **Boundary Load**, locate the **Force** section.

# **4** Specify the  $\mathbf{F}_A$  vector as

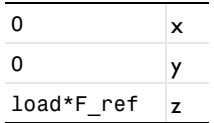

The dependent variable load will be created in the next step using a global equation.

- **5** Click the **Show More Options** button in the **Model Builder** toolbar.
- **6** In the **Show More Options** dialog box, in the tree, select the check box for the node **Physics>Equation-Based Contributions**.
- **7** Click **OK**.

*Global Equations 1*

- **1** In the **Physics** toolbar, click **Global** and choose **Global Equations**.
- **2** In the **Settings** window for **Global Equations**, locate the **Global Equations** section.
- **3** In the table, enter the following settings:

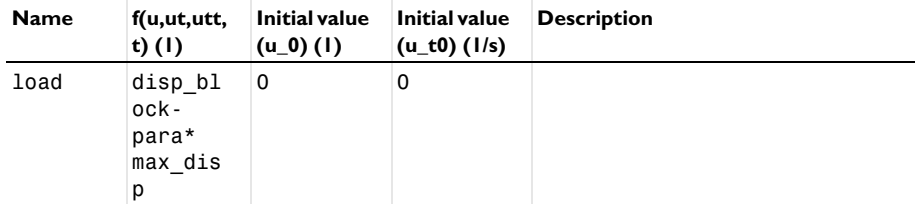

- **4** Locate the Units section. Click **Select Source Term Quantity**.
- **5** In the **Physical Quantity** dialog box, type displacement in the text field.
- **6** Click **Filter**.
- **7** In the tree, select **General>Displacement (m)**.
- **8** Click **OK**.

Add a small spring stiffness to the block to stabilize the model during the initial step.

## *Spring Foundation 1*

- **1** In the **Physics** toolbar, click **Domains** and choose **Spring Foundation**.
- **2** In the **Settings** window for **Spring Foundation**, locate the **Domain Selection** section.
- **3** From the **Selection** list, choose **Block**.
- **4** Locate the **Spring** section. In the  $\mathbf{k}_V$  text field, type 1e3\*(para<0.01).

## **MESH 1**

## *Mapped 1*

- In the **Mesh** toolbar, click **Boundary** and choose **Mapped**.
- In the **Settings** window for **Mapped**, locate the **Boundary Selection** section.
- From the **Selection** list, choose **Arch**.

## *Distribution 1*

- Right-click **Mapped 1** and choose **Distribution**.
- Select Edges 2 and 5 only.
- In the **Settings** window for **Distribution**, locate the **Distribution** section.
- In the **Number of elements** text field, type n\_elem\_arch.

# *Mapped 2*

- In the Mesh toolbar, click **A Boundary** and choose Mapped.
- Select Boundary 5 only.

# *Distribution 1*

- Right-click **Mapped 2** and choose **Distribution**.
- Select Edges 10 and 17 only.
- In the **Settings** window for **Distribution**, locate the **Distribution** section.
- In the **Number of elements** text field, type n\_elem\_block.

# *Distribution 2*

- In the **Model Builder** window, right-click **Mapped 2** and choose **Distribution**.
- Select Edges 9 and 20 only.

# *Swept 1*

- In the **Mesh** toolbar, click **Swept**.
- In the **Model Builder** window, right-click **Mesh 1** and choose **Build All**.

# Click the **Zoom Extents** button in the **Graphics** toolbar.

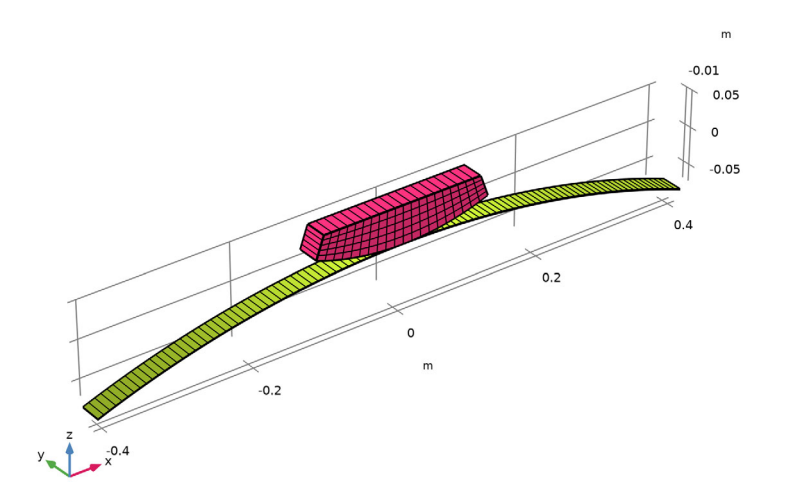

## **STUDY 1**

*Step 1: Stationary*

- In the **Model Builder** window, under **Study 1** click **Step 1: Stationary**.
- In the **Settings** window for **Stationary**, click to expand the **Study Extensions** section.
- Select the **Auxiliary sweep** check box.
- Click  $+$  **Add**.
- In the table, enter the following settings:

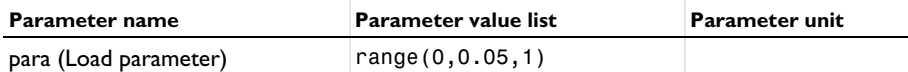

*Solution 1 (sol1)*

- In the **Study** toolbar, click **Show Default Solver**.
- In the **Model Builder** window, expand the **Solution 1 (sol1)** node, then click **Stationary Solver 1**.
- In the **Settings** window for **Stationary Solver**, locate the **General** section.
- In the **Relative tolerance** text field, type 0.0005.
- **5** In the **Model Builder** window, expand the **Study 1>Solver Configurations> Solution 1 (sol1)>Dependent Variables 1** node, then click **State variable load (comp1.ODE1)**.
- **6** In the **Settings** window for **State**, locate the **Scaling** section.
- **7** From the **Method** list, choose **Manual**.
- **8** In the **Model Builder** window, expand the **Study 1>Solver Configurations> Solution 1 (sol1)>Stationary Solver 1>Segregated 1** node, then click **Shell**.
- **9** In the **Settings** window for **Segregated Step**, locate the **General** section.
- **10** Under **Variables**, click  $+$  **Add**.

**11** In the **Add** dialog box, select **State variable load (comp1.ODE1)** in the **Variables** list.

**12** Click **OK**.

**13** In the **Model Builder** window, under **Study 1>Solver Configurations>Solution 1 (sol1)> Stationary Solver 1>Segregated 1** right-click **Solid Mechanics** and choose **Delete**.

Structural mechanics interfaces should be solved in a single segregated step.

**14** In the **Study** toolbar, click **Compute**.

# **RESULTS**

*Volume 1*

Right-click **Stress (shell)** and choose **Volume**.

## *Volume 1*

- **1** In the **Model Builder** window, expand the **Results>Stress (shell)** node, then click **Volume 1**.
- **2** In the **Settings** window for **Volume**, locate the **Data** section.
- **3** From the **Dataset** list, choose **Study 1/Solution 1 (sol1)**.
- **4** From the **Solution parameters** list, choose **From parent**.
- **5** Locate the **Expression** section. In the **Expression** text field, type solid.mises.
- **6** Click to expand the **Inherit Style** section. From the **Plot** list, choose **Surface 1**.

#### *Deformation 1*

- **1** Right-click **Volume 1** and choose **Deformation**.
- **2** In the **Stress (shell)** toolbar, click **Plot**.
- **3** Click the **Show Grid** button in the **Graphics** toolbar.
- **4** Click the  $\left|\leftarrow\right|$  **Zoom Extents** button in the **Graphics** toolbar.

In the **Home** toolbar, click **Add Predefined Plot**.

# **ADD PREDEFINED PLOT**

- Go to the **Add Predefined Plot** window.
- In the tree, select **Study 1/Solution 1 (sol1)>Shell>Contact Forces (shell)**.
- Click **Add Plot** in the window toolbar.
- In the **Home** toolbar, click **Add Predefined Plot**.
- Click **Add Predefined Plot.**

# **RESULTS**

*Contact Forces (shell)*

- In the **Model Builder** window, under **Results** click **Contact Forces (shell)**.
- In the **Settings** window for **3D Plot Group**, locate the **Data** section.
- From the **Parameter value (para)** list, choose **0.4**.

## *Contact 1, Pressure*

- In the **Model Builder** window, expand the **Contact Forces (shell)** node, then click **Contact 1, Pressure**.
- In the **Settings** window for **Arrow Surface**, locate the **Coloring and Style** section.
- Select the **Scale factor** check box. In the associated text field, type 5e-10.

## *Selection 1*

- In the **Model Builder** window, expand the **Results>Contact Forces (shell)>Gray Surfaces** node, then click **Selection 1**.
- Select Boundary 1 only.
- In the **Settings** window for **Selection**, locate the **Selection** section.
- From the **Selection** list, choose **Arch**.
- In the **Contact Forces (shell)** toolbar, click **Plot**.

## *Animation 1*

- In the **Contact Forces (shell)** toolbar, click **Animation** and choose **Player**.
- In the **Settings** window for **Animation**, locate the **Frames** section.
- From the **Frame selection** list, choose **All**.
- Click the **Play** button in the **Graphics** toolbar.

*Load vs. Deflection*

- In the **Home** toolbar, click **Add Plot Group** and choose **1D Plot Group**.
- In the **Settings** window for **1D Plot Group**, type Load vs. Deflection in the **Label** text field.

## *Global 1*

- Right-click **Load vs. Deflection** and choose **Global**.
- In the **Settings** window for **Global**, locate the **y-Axis Data** section.
- In the table, enter the following settings:

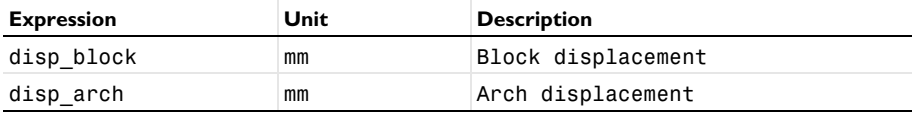

- Locate the **x-Axis Data** section. From the **Parameter** list, choose **Expression**.
- In the **Expression** text field, type load.
- Click to expand the **Coloring and Style** section. Find the **Line markers** subsection. From the **Marker** list, choose **Cycle**.
- From the **Positioning** list, choose **Interpolated**.

#### *Load vs. Deflection*

- In the **Model Builder** window, click **Load vs. Deflection**.
- In the **Settings** window for **1D Plot Group**, locate the **Plot Settings** section.
- Select the **Flip the x- and y-axes** check box.
- Locate the **Legend** section. From the **Position** list, choose **Upper left**.
- Locate the **Plot Settings** section.
- Select the **x-axis label** check box. In the associated text field, type Deflection (mm).
- In the **Load vs. Deflection** toolbar, click **Plot**.

## *Deformation*

- In the Home toolbar, click **Add Plot Group** and choose **1D Plot Group**.
- In the **Settings** window for **1D Plot Group**, type Deformation in the **Label** text field.
- Locate the **Data** section. From the **Parameter selection (para)** list, choose **Manual**.
- In the **Parameter indices (1-21)** text field, type range(1,4,21).
- Click to expand the **Title** section. From the **Title type** list, choose **None**.

## *Line Graph 1*

- Right-click **Deformation** and choose **Line Graph**.
- Select Edges 2 and 5 only.
- In the **Settings** window for **Line Graph**, locate the **y-Axis Data** section.
- In the **Expression** text field, type z.
- Locate the **x-Axis Data** section. From the **Parameter** list, choose **Expression**.
- In the **Expression** text field, type x.
- Click to expand the **Coloring and Style** section. From the **Width** list, choose **2**.

*Line Graph 2*

- Right-click **Line Graph 1** and choose **Duplicate**.
- In the **Settings** window for **Line Graph**, locate the **Selection** section.
- Click to select the **Activate Selection** toggle button.
- Select Edges 9, 10, 14, 17, and 20 only.
- Locate the **Coloring and Style** section. Find the **Line style** subsection. From the **Line** list, choose **Dashed**.
- From the **Color** list, choose **Cycle (reset)**.

### *Line Graph 1*

- In the **Model Builder** window, click **Line Graph 1**.
- In the **Settings** window for **Line Graph**, click to expand the **Legends** section.
- Select the **Show legends** check box.
- Find the **Prefix and suffix** subsection. In the **Prefix** text field, type para = .
- In the **Deformation** toolbar, click **Plot**.

*Stress (shell)*

Click the  $\leftarrow$  **Zoom Extents** button in the **Graphics** toolbar.

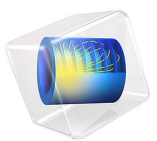

# Channel Beam

# *Introduction*

In the following example you build and solve a simple 3D beam model using the 3D Beam interface. This example calculates the deformation, section forces, and stresses in a cantilever beam, and compares the results with analytical solutions. The first few natural frequencies are also computed. The purpose of the example is twofold: it is a verification of the functionality of the beam element in COMSOL Multiphysics, and it explains in detail how to give input data and interpret results for a nontrivial cross section.

This example also illustrates how to use the **Beam Cross Section** interface to compute the beam section properties and evaluate the stress distribution within the beam cross section.

# *Model Definition*

The physical geometry is displayed in [Figure 1](#page-47-0). The finite element idealization consists of a single line.

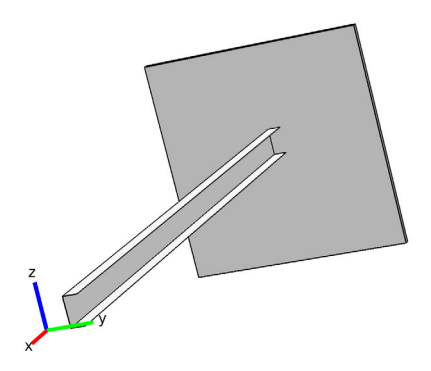

*Figure 1: The physical geometry.*

<span id="page-47-0"></span>The cross section with its local coordinate system is shown in [Figure 2](#page-48-0). The height of the cross section is 50 mm and the width is 25 mm. The thickness of the flanges is 6 mm, while the web has a thickness of 5 mm. Note that the global *y* direction corresponds to the local negative *z* direction, and the global *z* direction corresponds to the local *y* direction. In the following, uppercase subscripts are used for the global directions and lowercase subscripts for the local directions.

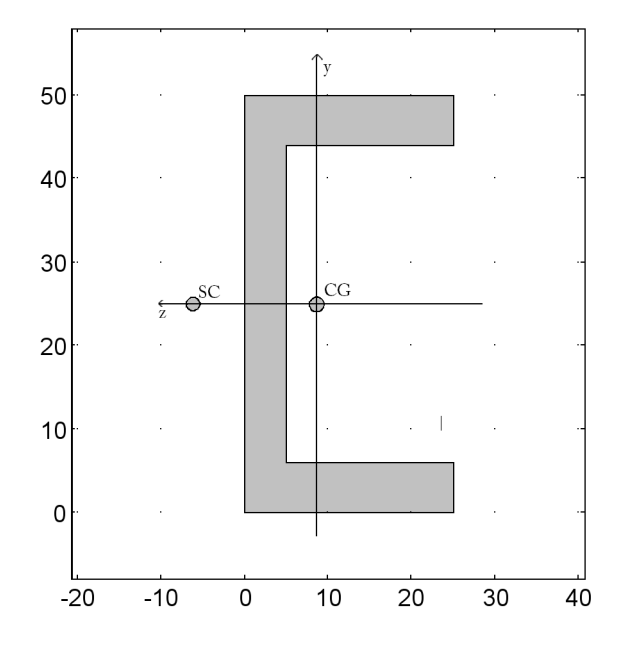

<span id="page-48-0"></span>*Figure 2: The beam cross section with local directions indicated.*

For a detailed analysis, a case where the corners between the flange and the web are rounded are also studied. A 4 mm radius fillet is used at the external corner and a 2 mm radius fillet at the internal corner. This geometry is considered using the **Beam Cross Section**  interface.

# **GEOMETRY**

- Beam length,  $L = 1$  m
- Cross-section area  $A = 4.90 \cdot 10^{-4}$  m<sup>2</sup> (from the cross section library)
- Area moment of inertia in stiff direction,  $I_{zz} = 1.69 \cdot 10^{-7} \text{ m}^4$
- **•** Area moment of inertia in weak direction, *Iyy* <sup>=</sup> 2.77·10-8 m4
- Torsional constant,  $J = 5.18 \cdot 10^{-9}$  m<sup>4</sup>
- Position of the shear center (SC) with respect to the area center of gravity (CG), *ez* = 0.0148 m
- Torsional section modulus  $W_t = 8.64 \cdot 10^{-7}$  m<sup>3</sup>
- Ratio between maximum and average shear stress for shear in *y* direction,  $\mu_y = 2.44$
- Ratio between maximum and average shear stress for shear in z direction,  $\mu$ <sub>z</sub>=2.38
- **•** Locations for axial stress evaluation are positioned at the outermost corners of the profile at the points

 $(y_1, z_1) = (-0.025, -0.0164)$  $(y_2, z_2)=(0.025, -0.0164)$ (*y*3, *z*3)=(0.025, 0.0086),  $(y_4, z_4) = (-0.025, 0.0086)$ measured in the local coordinate system. The indexes of the coordinates are point identifiers.

The values above are based on the idealized geometry with sharp corners. In a separate study you compute the section properties including fillets, using the **Beam Cross Section** interface.

# **MATERIAL**

- Young's modulus,  $E = 210$  GPa
- Poisson's ratio,  $v = 0.25$
- Mass density,  $\rho = 7800 \text{ kg/m}^3$

# **CONSTRAINTS**

One end of the beam is fixed.

# **LOADS**

In the first load case, the beam is subjected to three forces and one twisting moment at the tip. The values are:

- Axial force  $F_X = 10$  kN
- Transverse forces  $F_Y = 50$  N and  $F_Z = 100$  N
- Twisting moment  $M_X = -10$  Nm

In the second load case, the beam is subjected to a gravity load in the negative *Z* direction.

The third case is an eigenfrequency analysis.

# *Results and Discussion*

The analytical solutions for a slender cantilever beam with loads at the tip are summarized below. The displacements are

$$
\delta_X = \delta_x = \frac{F_x L}{EA} = \frac{F_X L}{EA} =
$$
  
\n
$$
\frac{10000 \text{ N} \cdot 1 \text{ m}}{2 \cdot 10^{11} \text{ Pa} \cdot 4.90 \cdot 10^{-4} \text{ m}^2} = 1.02 \cdot 10^{-4} \text{ m}
$$
  
\n
$$
\delta_Z = \delta_y = \frac{F_y L^3}{3EI_{zz}} = \frac{F_Z L^3}{3EI_{zz}} =
$$
  
\n
$$
\frac{100 \text{ N} \cdot (1 \text{ m})^3}{3 \cdot 2 \cdot 10^{11} \text{ Pa} \cdot 1.69 \cdot 10^{-7} \text{ m}^4} = 9.86 \cdot 10^{-4} \text{ m}
$$
  
\n
$$
\delta_Y = -\delta_z = \frac{-F_z L^3}{3EI_{yy}} = \frac{F_Y L^3}{3EI_{yy}} =
$$
  
\n
$$
\frac{50 \text{ N} \cdot (1 \text{ m})^3}{3 \cdot 2 \cdot 10^{11} \text{ Pa} \cdot 2.77 \cdot 10^{-8} \text{ m}^4} = 3.01 \cdot 10^{-3} \text{ m}
$$
  
\n
$$
\theta_X = \theta_x = \frac{M_x L}{GJ} = \frac{M_X L}{GJ} =
$$
  
\n
$$
\frac{-10 \text{ Nm} \cdot 1 \text{ m}}{GJ} = -2.41 \cdot 10^{-2} \text{ rad}
$$
  
\n
$$
\frac{2 \cdot 10^{11} \text{ Pa}}{2(1 + 0.25)} \cdot 5.18 \cdot 10^{-9} \text{ m}^4 = -2.41 \cdot 10^{-2} \text{ rad}
$$

<span id="page-50-0"></span>The stresses from the axial force, shear force, and torsion are constant along the beam, while the bending moment and bending stresses, are largest at the fixed end. The axial stresses at the fixed end caused by the different loads are computed as

<span id="page-50-1"></span>
$$
\sigma_{x, Fx} = \frac{F_x}{A} = \frac{F_x}{A} = \frac{10000 \text{ N}}{4.90 \cdot 10^{-4} \text{ m}^2} = 2.04 \cdot 10^7 \text{ Pa}
$$
  
\n
$$
\sigma_{x, Mz} = \frac{-M_{z}y}{I_{zz}} = \frac{-F_yLy}{I_{zz}} = \frac{-F_ZLy}{I_{zz}} =
$$
  
\n
$$
\frac{-100 \text{ N} \cdot 1 \text{ m}}{1.69 \cdot 10^{-7} \text{ m}^4} \cdot y = -5.92 \cdot 10^8 \frac{\text{Pa}}{\text{m}} \cdot y
$$
  
\n
$$
\sigma_{x, My} = \frac{M_yz}{I_{yy}} = \frac{-F_zLz}{I_{yy}} = \frac{F_yLz}{I_{yy}} =
$$
  
\n
$$
\frac{50 \text{ N} \cdot 1 \text{ m}}{2.77 \cdot 10^{-8} \text{ m}^4} \cdot y = 1.81 \cdot 10^9 \frac{\text{Pa}}{\text{m}} \cdot z
$$
 (2)

In [Table 1](#page-51-0) the stresses in the stress evaluation points are summarized after insertion of the local coordinates *y* and *z* in [Equation 1](#page-50-0) and [Equation 2.](#page-50-1)

| Point | <b>Stress from</b><br>$F_x$ (= $F_x$ ) | <b>Stressfrom</b><br>$F_v (= -F_Z)$ | <b>Stress from</b><br>$F7$ (=F <sub>Y</sub> ) | <b>Total bending</b><br>stress | Total axial<br>stress |
|-------|----------------------------------------|-------------------------------------|-----------------------------------------------|--------------------------------|-----------------------|
|       | 20.4                                   | 14.8                                | $-29.7$                                       | $-14.9$                        | 5.5                   |
|       | 20.4                                   | $-14.8$                             | $-29.7$                                       | $-44.5$                        | $-24.1$               |
| 3     | 20.4                                   | $-14.8$                             | 15.6                                          | 0.8                            | 21.2                  |
|       | 20.4                                   | 14.8                                | 15.6                                          | 30.4                           | 50.8                  |

<span id="page-51-0"></span>TABLE 1: AXIAL STRESSES IN MPA AT EVALUATION POINTS.

Due to the shear forces and twisting moment there are also shear stresses in the section. In general, the shear stresses have a complex distribution, which depends strongly on the geometry of the actual cross section. The peak values of the shear stress contributions from shear forces are

$$
\tau_{sy,\,max} = \mu_y \tau_{sy,\,mean} = \mu_y \frac{F_y}{A} = \mu_y \frac{F_Z}{A} =
$$
  
2.44  $\cdot \frac{100 \text{ N}}{4.90 \cdot 10^{-4} \text{ m}^2} = 2.44 \cdot 2.04 \cdot 10^5 \text{ Pa} = 4.98 \cdot 10^5 \text{ Pa}$   

$$
\tau_{sz,\,max} = \mu_z \tau_{sz,\,mean} = \mu_z \frac{F_z}{A} = \mu_z \frac{-F_y}{A} =
$$
  
2.38  $\cdot \frac{-50 \text{ N}}{4.90 \cdot 10^{-4} \text{ m}^2} = -2.38 \cdot 1.02 \cdot 10^5 \text{ Pa} = -2.43 \cdot 10^5 \text{ Pa}$ 

The peak value of the shear stress created by torsion is

$$
\tau_{\text{t, max}} = \frac{|M_x|}{W_{\text{t}}} = \frac{|M_X|}{W_{\text{t}}} = \frac{10 \text{ Nm}}{8.64 \cdot 10^{-7} \text{ m}^3} = 11.6 \cdot 10^6 \text{ Pa}
$$

Since the general cross-section data used for the analysis cannot predict the exact locations of the peak stresses from each type of action, a conservative scheme for combining the stresses is used in COMSOL Multiphysics. If the computed results exceeds allowable values somewhere in a beam structure, this may be due to this conservatism. You must then check the details, using information about the exact type of cross section and combination of loadings. This can be done using the **Beam Cross Section** interface.

The conservative maximum shear stresses are created by adding the maximum shear stress from torsion to the maximum shear stresses from shear force:

$$
\tau_{xz, max} = |\tau_{sz, max}| + \tau_{t, max} = 11.8 \cdot 10^6 \text{ Pa}
$$
  

$$
\tau_{xy, max} = |\tau_{sy, max}| + \tau_{t, max} = 12.1 \cdot 10^6 \text{ Pa}
$$

A conservative equivalent stress is then computed as

$$
\sigma_{\text{miss}} = \sqrt{\sigma_{\text{max}}^2 + 3\tau_{xy,\text{max}}^2 + 3\tau_{xz,\text{max}}^2} = 58.6 \cdot 10^6 \text{ Pa}
$$

The maximum normal stress,  $\sigma_{\text{max}}$ , is taken as the highest absolute value in the any of the stress evaluation points (the rightmost column in [Table 1\)](#page-51-0).

The COMSOL results for the first load case give 58.6 MPa von Mises stress at the constrained end of the beam which is in total agreement with the analytical solution. Actually, the results would have been the same with any mesh density, because the formulation of the beam elements in COMSOL contains the exact solutions to beam problems with only point loads.

In the second load case there is an evenly distributed gravity load. Since the resultant of a gravity load acts through the mass center of the beam, it does not just cause pure bending but also a twist of the beam. The reason is that in order to cause pure bending, a transverse force must act through the shear center of the section. In COMSOL Multiphysics this effect is automatically accounted for when you apply an edge load. An additional edge moment is created, using the  $e_z$  (or, depending on load direction,  $e_y$ ) cross section property. The analytical solution to the tip deflections in the self-weight problem is

$$
\delta_Z = -\delta_y = \frac{-q_y L^4}{8EI_{zz}} = \frac{q_Z L^4}{8EI_{zz}} = \frac{-pgAL^4}{8EI_{zz}} =
$$
  
\n-8000  $\frac{kg}{3} \cdot 9.81 \frac{m}{s} \cdot 4.90 \cdot 10^{-4} m^2 \cdot (1 m)^4$   
\n
$$
\frac{m^3}{8 \cdot 2 \cdot 10^{11} Pa \cdot 1.69 \cdot 10^{-7} m^4} = -1.42 \cdot 10^{-4} m
$$

$$
\theta_{x} = \frac{m_{x}L^{2}}{2GJ} = \frac{q_{y}e_{z}L^{2}}{2GJ} = \frac{\rho g A e_{z}L^{2}}{2GJ} =
$$

$$
\frac{-8000 \frac{\text{kg}}{3} \cdot 9.81 \frac{\text{m}}{2} \cdot 4.90 \cdot 10^{-4} \text{ m}^2 \cdot 0.0148 \text{ m} \cdot (1 \text{ m})^2}{\text{m}^3 \cdot 2 \cdot \frac{2 \cdot 10^{11} \text{ Pa}}{2(1 + 0.25)} \cdot 5.18 \cdot 10^{-9} \text{ m}^4} = -6.87 \cdot 10^{-2} \text{ rad}
$$

Also for this case, the COMSOL Multiphysics solution captures the analytical solution exactly. Note, however, that in this case the resolution of the stresses is mesh dependent.

When using a shear center offset as in this example, you must bear in mind that the beam theory assumes that torsional moments and shear forces are applied at the shear center, while axial forces and bending moments are referred to the center of gravity. Thus, when point loads are applied it may be necessary to account for this offset.

<span id="page-53-3"></span><span id="page-53-2"></span><span id="page-53-1"></span>The mode shapes and the natural frequencies of the beam are of three types: tension, torsion, and bending. The analytical expressions for the natural frequencies of the different types are:

$$
f_{n,\text{tension}} = \frac{2n+1}{4L} \sqrt{\frac{E}{\rho}} \tag{3}
$$

$$
f_{n, \text{torsion}} = \frac{2n+1}{4L} \sqrt{\frac{GJ}{\rho(I_{yy} + I_{zz})}}
$$
(4)

$$
f_{n, \text{ bending}} = \frac{k_n}{2\pi} \sqrt{\frac{EI}{\rho A L^4}}
$$
  
\n
$$
\cos(\sqrt{k_n}) \cosh(\sqrt{k_n}) = -1
$$
  
\n
$$
\Rightarrow k_n = 3.516, 22.03, 61.70, 120.9, 200.0, ...
$$
 (5)

In [Table 2](#page-53-0) the computed results are compared with the results from [Equation 3](#page-53-1), [Equation 4,](#page-53-2) and [Equation 5](#page-53-3). The agreement is generally very good. The largest difference occurs in Mode 12. This is the fifth order torsional mode, for which the mesh is not sufficient for a high accuracy resolution.

| Mode<br>number | Mode type        | Analytical<br>frequency (Hz) | <b>COMSOL</b> result (Hz) |
|----------------|------------------|------------------------------|---------------------------|
|                | First y bending  | 21.02                        | 21.02                     |
| 2              | First z bending  | 51.96                        | 51.96                     |
| 3              | First torsion    | 128.3                        | 128.5                     |
| 4              | Second y bending | 131.7                        | 131.7                     |
| 5              | Second z bending | 325.5                        | 325.6                     |
| 6              | Third y bending  | 368.8                        | 368.9                     |
| 7              | Second torsion   | 384.9                        | 388.7                     |

<span id="page-53-0"></span>TABLE 2: COMPARISON BETWEEN ANALYTICAL AND COMPUTED NATURAL FREQUENCIES.

| Mode<br>number | Mode type        | Analytical<br>frequency (Hz) | <b>COMSOL</b> result (Hz) |
|----------------|------------------|------------------------------|---------------------------|
| 8              | Third torsion    | 641.5                        | 658.4                     |
| 9              | Fourth y bending | 722.8                        | 723.5                     |
| 10             | Fourth torsion   | 898.1                        | 944.2                     |
| п              | Third z bending  | 911.8                        | 911.9                     |
| 12             | Fifth torsion    | 1155                         | 1251                      |
| 13             | Fifth y bending  | 1196                         | 1198                      |
| 14             | First axial      | 1250                         | 1252                      |

TABLE 2: COMPARISON BETWEEN ANALYTICAL AND COMPUTED NATURAL FREQUENCIES.

When the computed section forces at the constrained end of the beam are fed into the **Beam Cross Section** interface, [Figure 3](#page-54-0) below shows the von Mises stress distribution within the cross section. One can notice that the maximum stress value is about 52 MPa which is slightly higher than the value computed in the beam interface (58.6 MPa).

In [Figure 4](#page-55-0) to [Figure 6](#page-56-0) examples are shown of how the stress distributions from the individual section forces are displayed in the **Beam Cross Section** interface.

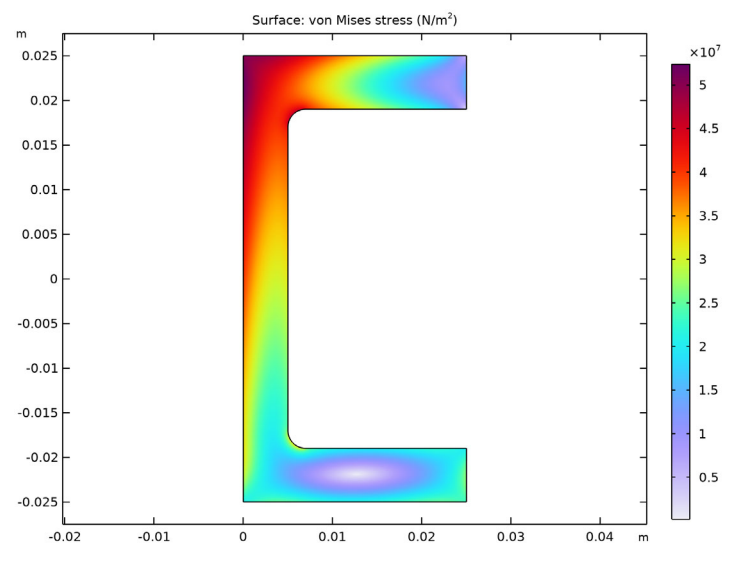

<span id="page-54-0"></span>*Figure 3: von Mises stress distribution at the fixed end*  $(x = 0)$ *.* 

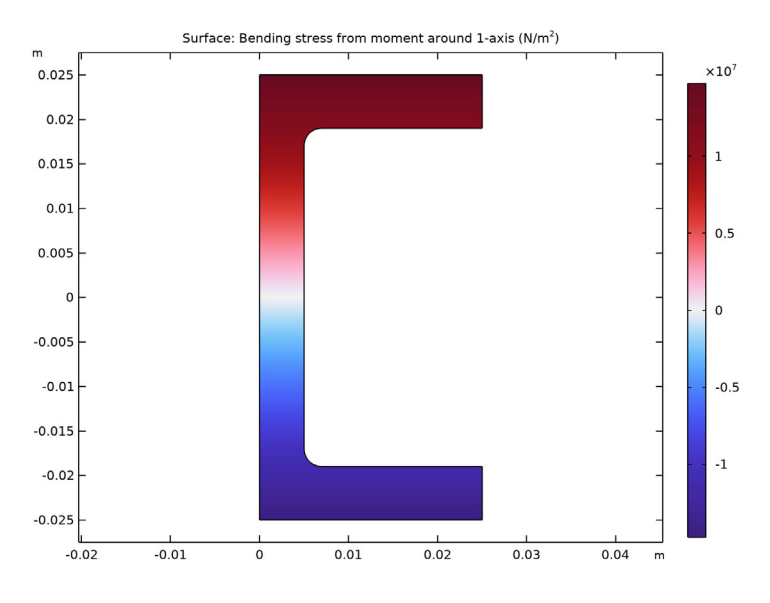

<span id="page-55-0"></span>*Figure 4: Plot of stresses from a bending moment.*

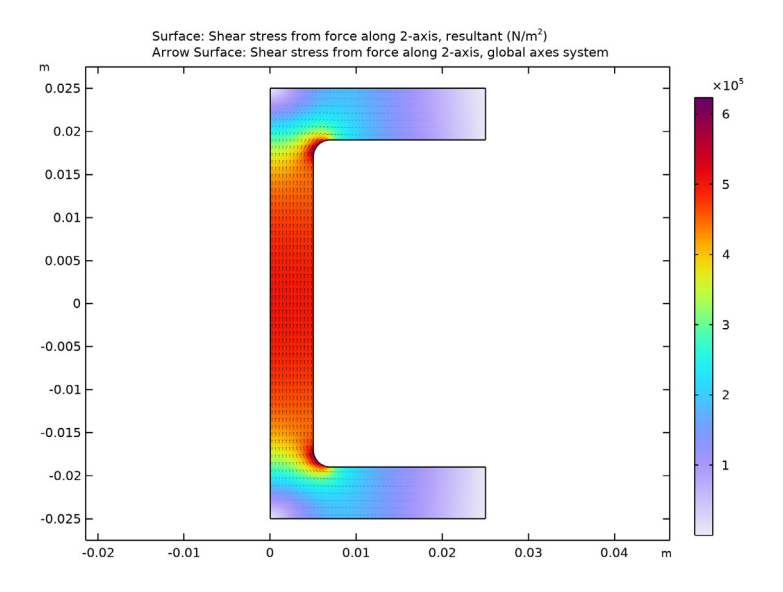

*Figure 5: Plot of stresses from shear force.*

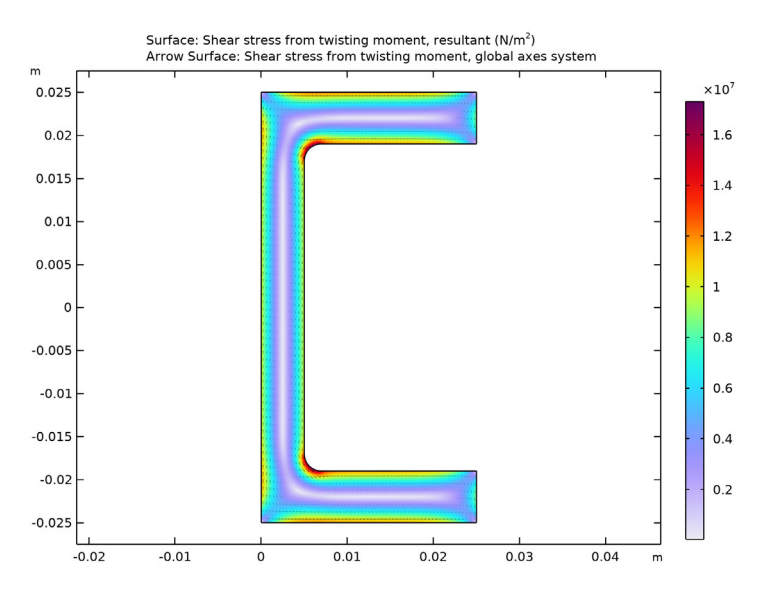

<span id="page-56-0"></span>*Figure 6: Plot of shear stresses from torsion.*

[Table 3](#page-56-1) lists the beam cross section data computed using the **Beam Cross Section** interface and a geometry with fillets. There are significant differences in the maximum shear stress factor and torsional section modulus values. The stress concentration around the round corner explains these differences.

<span id="page-56-1"></span>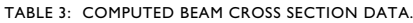

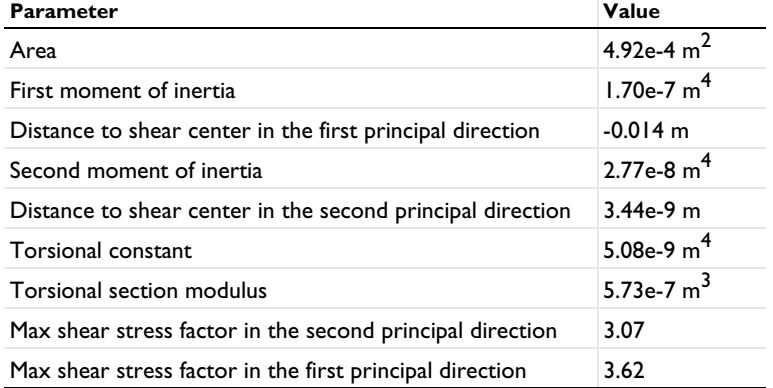

If these cross section data are used in the Beam interface, the maximum von Mises stress is 72.5 MPa, which is slightly above the real value.

**Application Library path:** Structural\_Mechanics\_Module/ Verification\_Examples/channel\_beam

# *Modeling Instructions*

From the **File** menu, choose **New**.

## **NEW**

In the **New** window, click **Model Wizard**.

## **MODEL WIZARD**

- **1** In the **Model Wizard** window, click **3D**.
- **2** In the **Select Physics** tree, select **Structural Mechanics>Beam (beam)**.
- **3** Click **Add**.
- **4** Click  $\rightarrow$  Study.
- **5** In the **Select Study** tree, select **General Studies>Stationary**.
- **6** Click **Done**.

# **GLOBAL DEFINITIONS**

## *Parameters 1*

- **1** In the **Model Builder** window, under **Global Definitions** click **Parameters 1**.
- **2** In the **Settings** window for **Parameters**, locate the **Parameters** section.

**3** In the table, enter the following settings:

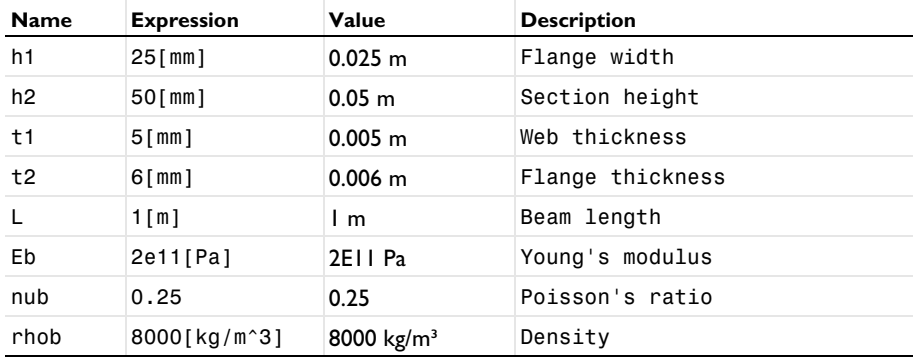

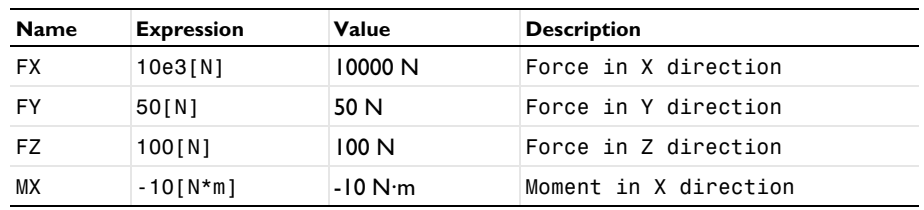

*Load Group: Edge*

**1** In the **Model Builder** window, right-click **Global Definitions** and choose **Load and Constraint Groups>Load Group**.

- **2** In the **Settings** window for **Load Group**, type Load Group: Edge in the **Label** text field.
- **3** In the **Parameter name** text field, type lgE.

*Load Group: Point*

- **1** In the **Model Builder** window, right-click **Load and Constraint Groups** and choose **Load Group**.
- **2** In the **Settings** window for **Load Group**, type Load Group: Point in the **Label** text field.
- **3** In the **Parameter name** text field, type lgP.

# **GEOMETRY 1**

*Polygon 1 (pol1)*

- **1** In the Geometry toolbar, click **→ More Primitives** and choose Polygon.
- **2** In the **Settings** window for **Polygon**, locate the **Coordinates** section.
- **3** In the table, enter the following settings:

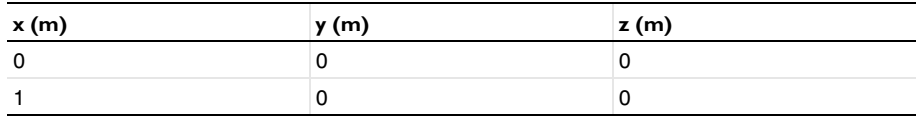

**4** Click **Build All Objects**.

# **MATERIALS**

*Material 1 (mat1)*

- **1** In the **Model Builder** window, under **Component 1 (comp1)** right-click **Materials** and choose **Blank Material**.
- **2** In the **Settings** window for **Material**, locate the **Material Contents** section.

**3** In the table, enter the following settings:

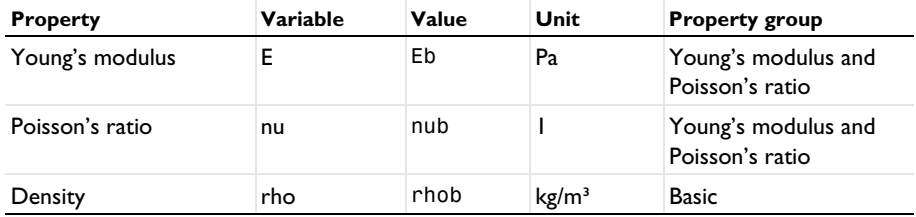

## **DEFINITIONS**

Define the cross section parameters to compute the analytical values of the displacement and section forces of the beam.

*Variables 1*

- **1** In the **Model Builder** window, under **Component 1 (comp1)** right-click **Definitions** and choose **Variables**.
- **2** In the **Settings** window for **Variables**, locate the **Variables** section.
- **3** In the table, enter the following settings:

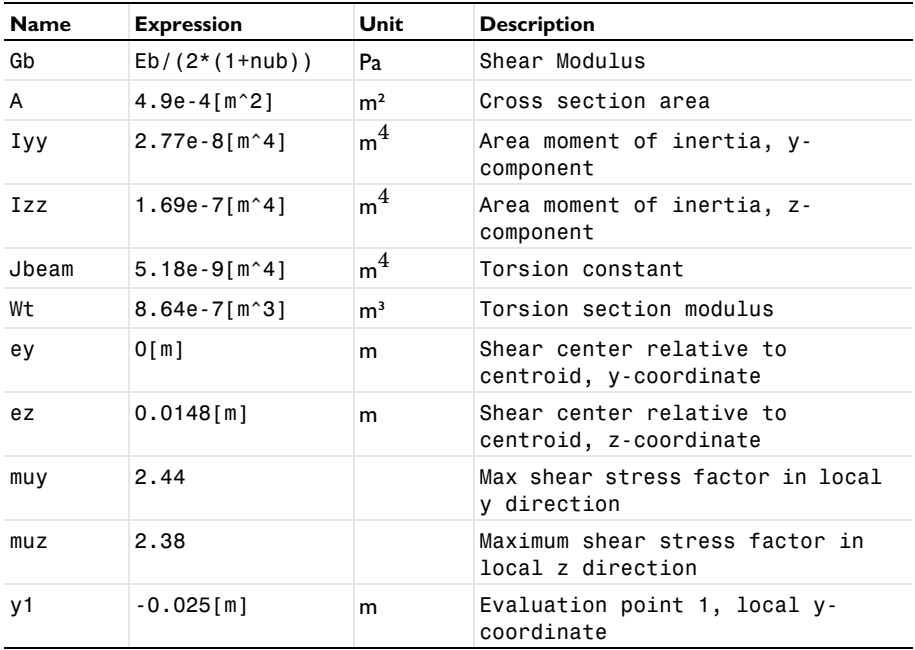

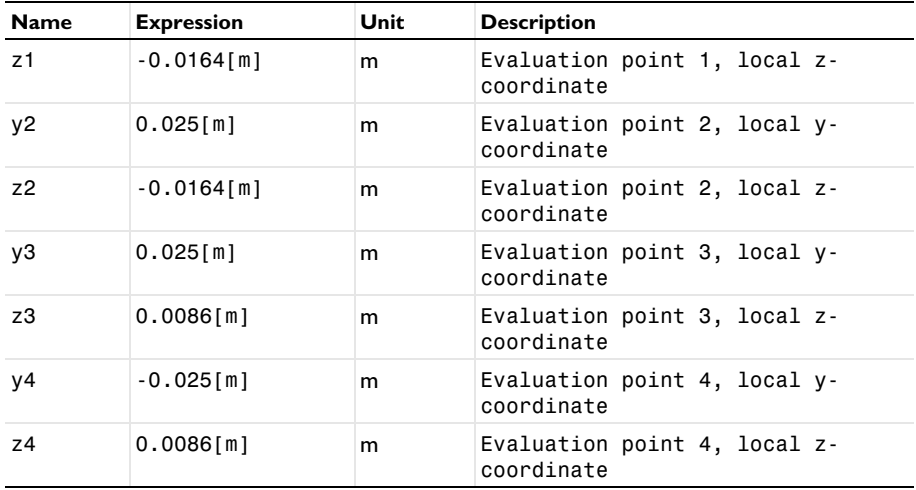

Define an analytic function to evaluate the bending stress at different locations of the cross section.

#### *sigmabx*

- **1** In the **Home** toolbar, click  $f(x)$  **Functions** and choose **Global>Analytic**.
- **2** In the **Settings** window for **Analytic**, type sigmabx in the **Function name** text field.
- **3** Locate the **Definition** section. In the **Expression** text field, type -FZ\*L\*y/comp1.Izz+ FY\*L\*z/comp1.Iyy.
- **4** In the **Arguments** text field, type y, z.
- **5** Locate the **Plot Parameters** section. In the table, enter the following settings:

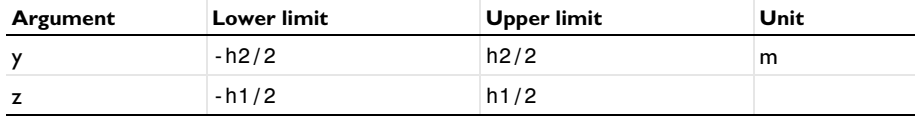

**6** Locate the **Units** section. In the table, enter the following settings:

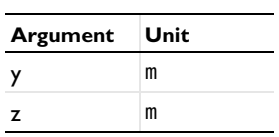

**7** In the **Function** text field, type N/m^2.

**8** In the **Label** text field, type sigmabx.

Define the variables for analytical values of the displacements, rotations and stresses.

# *Variables 2*

- **1** In the **Model Builder** window, right-click **Definitions** and choose **Variables**.
- **2** In the **Settings** window for **Variables**, locate the **Variables** section.
- **3** In the table, enter the following settings:

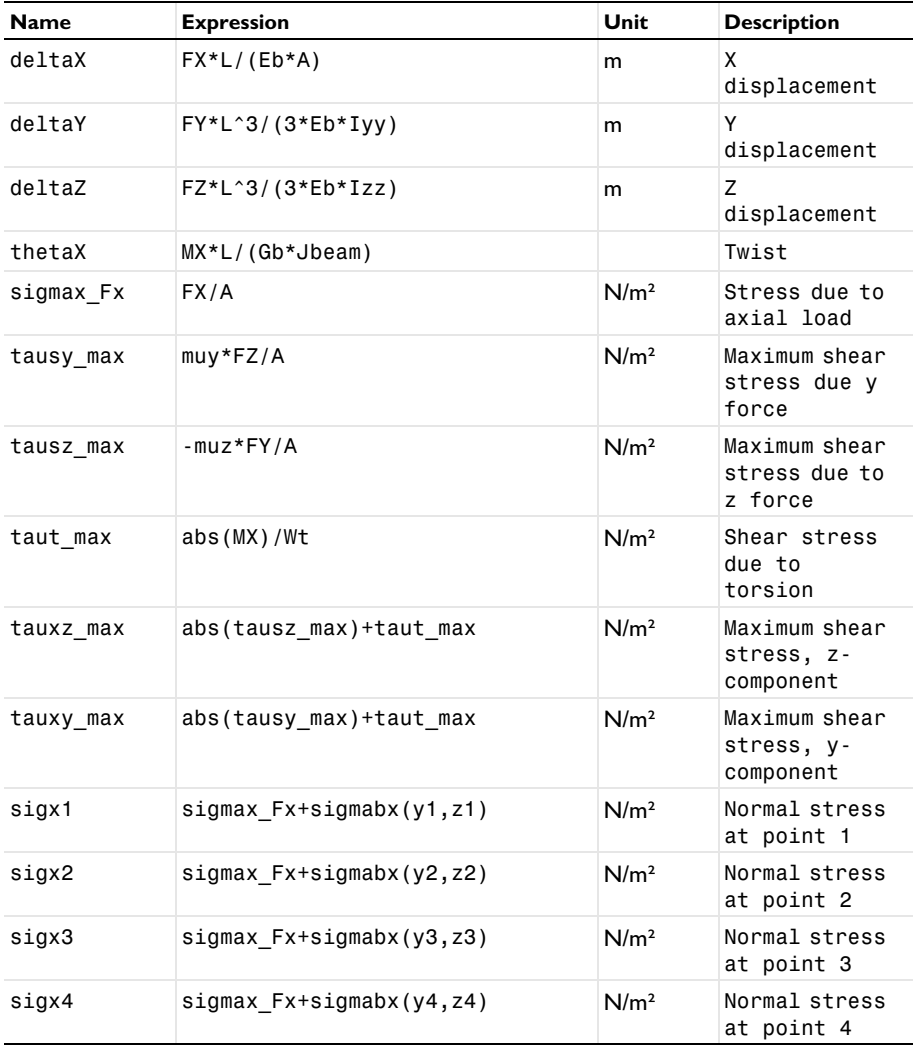

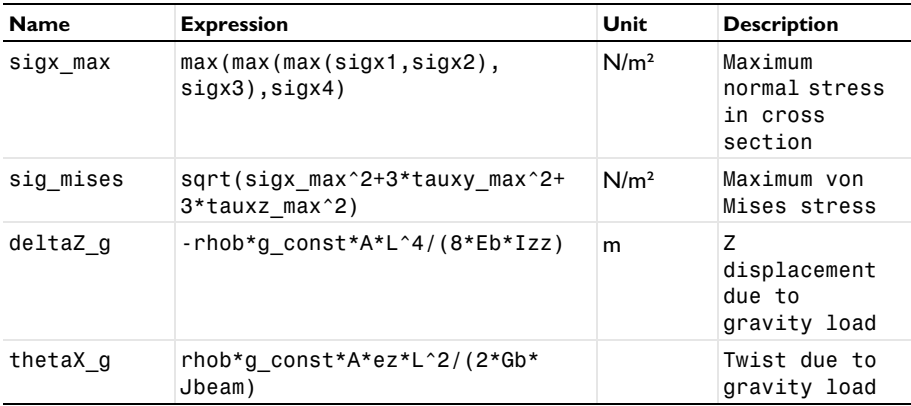

# **BEAM (BEAM)**

*Cross-Section Data 1*

- **1** In the **Model Builder** window, under **Component 1 (comp1)>Beam (beam)** click **Cross-Section Data 1**.
- **2** In the **Settings** window for **Cross-Section Data**, locate the **Cross-Section Definition** section.
- **3** From the list, choose **Common sections**.
- **4** From the **Section type** list, choose **U-profile**.
- **5** In the  $h_y$  text field, type h2.
- **6** In the  $h_z$  text field, type h1.
- **7** In the  $t_v$  text field, type  $t2$ .
- **8** In the  $t_z$  text field, type  $t_1$ .

*Section Orientation 1*

- **1** In the **Model Builder** window, click **Section Orientation 1**.
- **2** In the **Settings** window for **Section Orientation**, locate the **Section Orientation** section.
- **3** From the **Orientation method** list, choose **Orientation vector**.
- **4** Specify the *V* vector as

 $0 \quad X$ 

- 0 Y
- $1 \quad Z$

*Gravity 1*

**1** In the **Physics** toolbar, click **Global** and choose **Gravity**.

**2** Click **Load Group** and choose **Load Group Mx**.

*Fixed Constraint 1*

- **1** In the **Physics** toolbar, click **Points** and choose **Fixed Constraint**.
- **2** Select Point 1 only.

*Point Load 1*

- **1** In the **Physics** toolbar, click **Points** and choose **Point Load**.
- **2** Select Point 2 only.
- **3** In the **Settings** window for **Point Load**, locate the **Force** section.
- **4** Specify the **F**<sub>P</sub> vector as

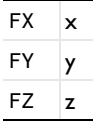

**5** Locate the **Moment** section. Specify the **M**<sub>P</sub> vector as

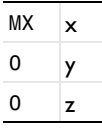

**6** In the **Physics** toolbar, click **Load Group** and choose **Load Group My**.

# **STUDY 1**

*Step 1: Stationary*

- **1** In the **Model Builder** window, under **Study 1** click **Step 1: Stationary**.
- **2** In the **Settings** window for **Stationary**, click to expand the **Study Extensions** section.
- **3** Select the **Define load cases** check box.
- **4** Click **+ Add** twice to add two rows to the load case table.
- **5** In the table, enter the following settings:

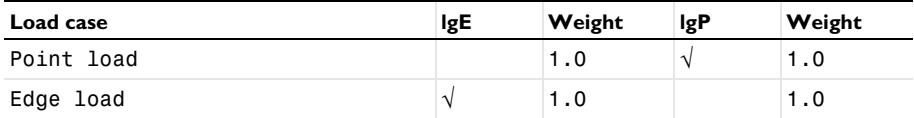

**6** In the **Model Builder** window, click **Study 1**.

**7** In the **Settings** window for **Study**, type Stationary Study: Beam in the **Label** text field.

**8** In the **Home** toolbar, click **Compute**.

## **RESULTS**

# *Stress (beam)*

The first default plot shows the von Mises stress distribution for the second load case. You can switch to the first load case to evaluate von Mises stress distribution caused by the point load.

**1** In the **Settings** window for **3D Plot Group**, locate the **Data** section.

**2** From the **Load case** list, choose **Point load**.

**3** In the **Stress (beam)** toolbar, click **Plot**.

The following steps illustrate how to evaluate the displacement and stress values in specific tables.

*Case1: Displacement/Rotation*

- **1** In the **Results** toolbar, click  $\frac{8.85}{e-12}$  **Point Evaluation.**
- **2** In the **Settings** window for **Point Evaluation**, type Case1: Displacement/Rotation in the **Label** text field.
- **3** Locate the **Data** section. From the **Parameter selection (Load case)** list, choose **First**.
- **4** Select Point 2 only.
- **5** Click **Replace Expression** in the upper-right corner of the **Expressions** section. From the menu, choose **Component 1 (comp1)>Beam>Displacement>Displacement field - m>u - Displacement field, X-component**.
- **6** Click **Add Expression** in the upper-right corner of the **Expressions** section. From the menu, choose **Component 1 (comp1)>Definitions>Variables>deltaX - X displacement - m**.
- **7** Click **Add Expression** in the upper-right corner of the **Expressions** section. From the menu, choose **Component 1 (comp1)>Beam>Displacement>Displacement field - m>v - Displacement field, Y-component**.
- **8** Click **Add Expression** in the upper-right corner of the **Expressions** section. From the menu, choose **Component 1 (comp1)>Definitions>Variables>deltaY - Y displacement - m**.
- **9** Click **Add Expression** in the upper-right corner of the **Expressions** section. From the menu, choose **Component 1 (comp1)>Beam>Displacement>Displacement field - m>w - Displacement field, Z-component**.
- **10** Click **Add Expression** in the upper-right corner of the **Expressions** section. From the menu, choose **Component 1 (comp1)>Definitions>Variables>deltaZ - Z displacement - m**.
- **11** Click **Add Expression** in the upper-right corner of the **Expressions** section. From the menu, choose **Component 1 (comp1)>Beam>Displacement>Rotation field - rad>thx - Rotation field, X-component**.
- **12** Click **Add Expression** in the upper-right corner of the **Expressions** section. From the menu, choose **Component 1 (comp1)>Definitions>Variables>thetaX - Twist**.
- **13** Locate the **Expressions** section. In the table, enter the following settings:

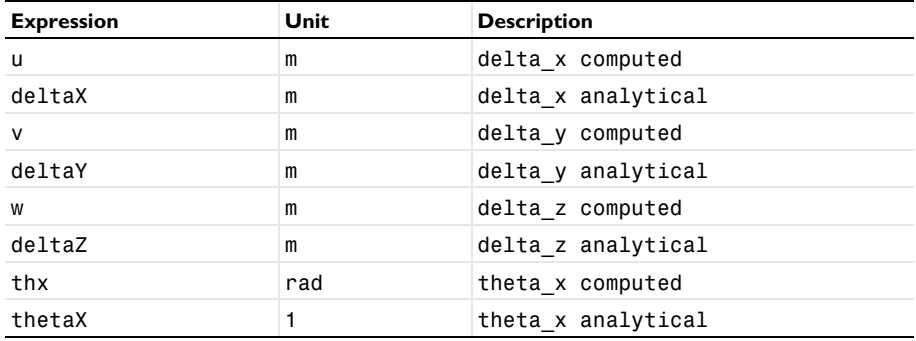

# **14** Click **Evaluate**.

*Case1: Displacement/Rotation*

- **1** In the **Model Builder** window, expand the **Results>Tables** node, then click **Table 1**.
- **2** In the **Settings** window for **Table**, type Case1: Displacement/Rotation in the **Label** text field.

*Case2: Displacement/Rotation*

- **1** In the **Results** toolbar, click <sup>8,85</sup> Point Evaluation.
- **2** In the **Settings** window for **Point Evaluation**, type Case2: Displacement/Rotation in the **Label** text field.
- **3** Select Point 2 only.
- **4** Locate the **Data** section. From the **Parameter selection (Load case)** list, choose **Last**.
- **5** Click **Replace Expression** in the upper-right corner of the **Expressions** section. From the menu, choose **Component 1 (comp1)>Beam>Displacement>Displacement field - m>w - Displacement field, Z-component**.
- **6** Click **Add Expression** in the upper-right corner of the **Expressions** section. From the menu, choose **Component 1 (comp1)>Definitions>Variables>deltaZ\_g - Z displacement due to gravity load - m**.
- **7** Click **Add Expression** in the upper-right corner of the **Expressions** section. From the menu, choose **Component 1 (comp1)>Beam>Displacement>Rotation field - rad>thx - Rotation field, X-component**.
- **8** Click **Add Expression** in the upper-right corner of the **Expressions** section. From the menu, choose **Component 1 (comp1)>Definitions>Variables>thetaX\_g - Twist due to gravity load**.
- **9** Locate the **Expressions** section. In the table, enter the following settings:

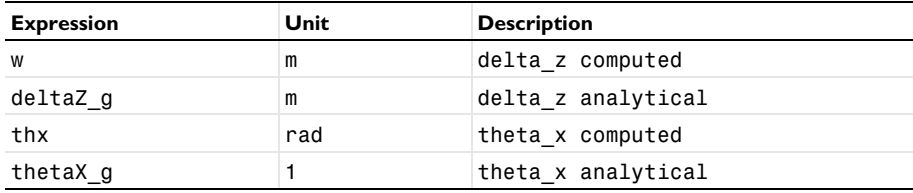

## **10** Click **Evaluate**.

*Case2: Displacement/Rotation*

- **1** In the **Model Builder** window, under **Results>Tables** click **Table 2**.
- **2** In the **Settings** window for **Table**, type Case2: Displacement/Rotation in the **Label** text field.

## *Axial Stress from Fx*

- **1** In the **Results** toolbar, click  $\frac{8.85}{e-12}$  **Point Evaluation.**
- **2** Select Point 2 only.
- **3** In the **Settings** window for **Point Evaluation**, locate the **Data** section.
- **4** From the **Parameter selection (Load case)** list, choose **First**.
- **5** In the **Label** text field, type Axial Stress from Fx.
- **6** Click **Replace Expression** in the upper-right corner of the **Expressions** section. From the menu, choose **Component 1 (comp1)>Beam>Stress> Stress variables at first evaluation point>beam.s1 - Normal stress at first evaluation point - N/m²**.
- **7** Click **Add Expression** in the upper-right corner of the **Expressions** section. From the menu, choose **Component 1 (comp1)>Beam>Stress> Stress variables at second evaluation point>beam.s2 - Normal stress at second evaluation point - N/m²**.
- **8** Click **Add Expression** in the upper-right corner of the **Expressions** section. From the menu, choose **Component 1 (comp1)>Beam>Stress>**

**Stress variables at third evaluation point>beam.s3 - Normal stress at third evaluation point - N/m²**.

**9** Click **Add Expression** in the upper-right corner of the **Expressions** section. From the menu, choose **Component 1 (comp1)>Beam>Stress> Stress variables at fourth evaluation point>beam.s4 - Normal stress at fourth evaluation point - N/m²**.

**10** Locate the **Expressions** section. In the table, enter the following settings:

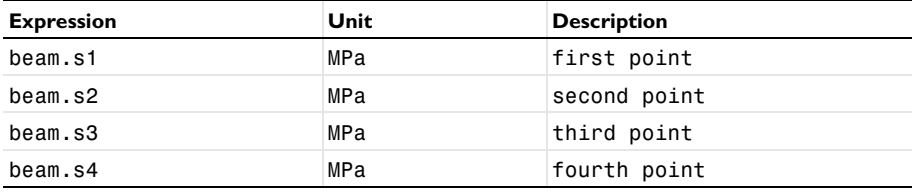

**11** Click **Evaluate**.

*Normal Stress from Fx*

**1** In the **Model Builder** window, under **Results>Tables** click **Table 3**.

**2** In the **Settings** window for **Table**, type Normal Stress from Fx in the **Label** text field.

*Total Bending Stress*

- **1** In the **Results** toolbar, click  $\frac{8.85}{6.12}$  **Point Evaluation.**
- **2** In the **Settings** window for **Point Evaluation**, type Total Bending Stress in the **Label** text field.
- **3** Locate the **Data** section. From the **Parameter selection (Load case)** list, choose **First**.
- **4** Select Point 1 only.
- **5** Click **Replace Expression** in the upper-right corner of the **Expressions** section. From the menu, choose **Component 1 (comp1)>Beam>Stress> Stress variables at first evaluation point>beam.sb1 -**

**Bending stress at first evaluation point - N/m²**.

- **6** Click **Add Expression** in the upper-right corner of the **Expressions** section. From the menu, choose **Component 1 (comp1)>Definitions>Functions>sigmabx(y, z) - sigmabx**.
- **7** Click **Add Expression** in the upper-right corner of the **Expressions** section. From the menu, choose **Component 1 (comp1)>Beam>Stress> Stress variables at second evaluation point>beam.sb2 - Bending stress at second evaluation point - N/m²**.
- **8** Click **Add Expression** in the upper-right corner of the **Expressions** section. From the menu, choose **Component 1 (comp1)>Definitions>Functions>sigmabx(y, z) - sigmabx**.
- **9** Click **Add Expression** in the upper-right corner of the **Expressions** section. From the menu, choose **Component 1 (comp1)>Beam>Stress> Stress variables at third evaluation point>beam.sb3 - Bending stress at third evaluation point - N/m²**.
- **10** Click **Add Expression** in the upper-right corner of the **Expressions** section. From the menu, choose **Component 1 (comp1)>Definitions>Functions>sigmabx(y, z) - sigmabx**.
- **11** Click **Add Expression** in the upper-right corner of the **Expressions** section. From the menu, choose **Component 1 (comp1)>Beam>Stress> Stress variables at fourth evaluation point>beam.sb4 - Bending stress at fourth evaluation point - N/m²**.
- **12** Click **Add Expression** in the upper-right corner of the **Expressions** section. From the menu, choose **Component 1 (comp1)>Definitions>Functions>sigmabx(y, z) - sigmabx**.

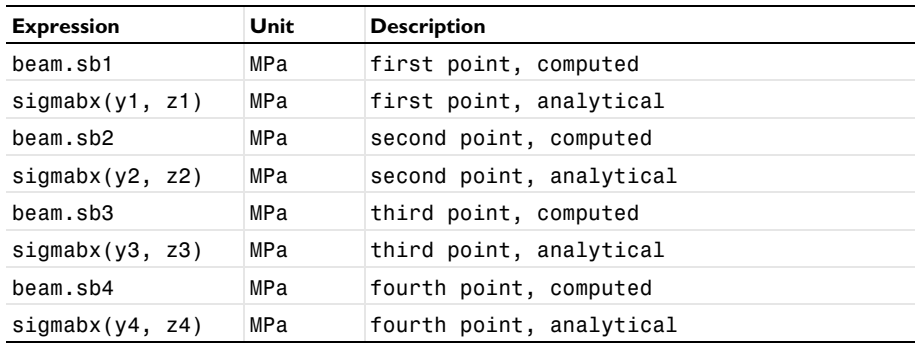

**13** Locate the **Expressions** section. In the table, enter the following settings:

# **14** Click **Evaluate**.

*Total Bending Stress*

- **1** In the **Model Builder** window, under **Results>Tables** click **Table 4**.
- **2** In the **Settings** window for **Table**, type Total Bending Stress in the **Label** text field.

## *Shear Stress*

- **1** In the **Results** toolbar, click  $\frac{8.85}{e-12}$  **Point Evaluation.**
- **2** In the **Settings** window for **Point Evaluation**, type Shear Stress in the **Label** text field.
- **3** Locate the **Data** section. From the **Parameter selection (Load case)** list, choose **First**.
- **4** Select Point 1 only.
- **5** Click **Replace Expression** in the upper-right corner of the **Expressions** section. From the menu, choose **Component 1 (comp1)>Beam>Stress>beam.tsymax - Max shear stress from shear force, y direction - N/m²**.
- **6** Click **Add Expression** in the upper-right corner of the **Expressions** section. From the menu, choose **Component 1 (comp1)>Definitions>Variables>tausy\_max - Maximum shear stress due y force - N/m²**.
- **7** Click **Add Expression** in the upper-right corner of the **Expressions** section. From the menu, choose **Component 1 (comp1)>Beam>Stress>beam.tszmax - Max shear stress from shear force, z direction - N/m²**.
- **8** Click **Add Expression** in the upper-right corner of the **Expressions** section. From the menu, choose **Component 1 (comp1)>Definitions>Variables>tausz\_max - Maximum shear stress due to z force - N/m²**.
- **9** Click **Add Expression** in the upper-right corner of the **Expressions** section. From the menu, choose **Component 1 (comp1)>Beam>Stress>beam.ttmax - Max torsional shear stress - N/m²**.
- **10** Click **Add Expression** in the upper-right corner of the **Expressions** section. From the menu, choose **Component 1 (comp1)>Definitions>Variables>taut\_max - Shear stress due to torsion - N/m²**.
- **11** Click **Add Expression** in the upper-right corner of the **Expressions** section. From the menu, choose **Component 1 (comp1)>Beam>Stress>beam.txymax - Max shear stress, y direction - N/m²**.
- **12** Click **Add Expression** in the upper-right corner of the **Expressions** section. From the menu, choose **Component 1 (comp1)>Definitions>Variables>tauxy\_max - Maximum shear stress, y-component - N/m²**.
- **13** Click **Add Expression** in the upper-right corner of the **Expressions** section. From the menu, choose **Component 1 (comp1)>Beam>Stress>beam.txzmax - Max shear stress, z direction - N/m²**.
- **14** Click **Add Expression** in the upper-right corner of the **Expressions** section. From the menu, choose **Component 1 (comp1)>Definitions>Variables>tauxz\_max - Maximum shear stress, z-component - N/m²**.

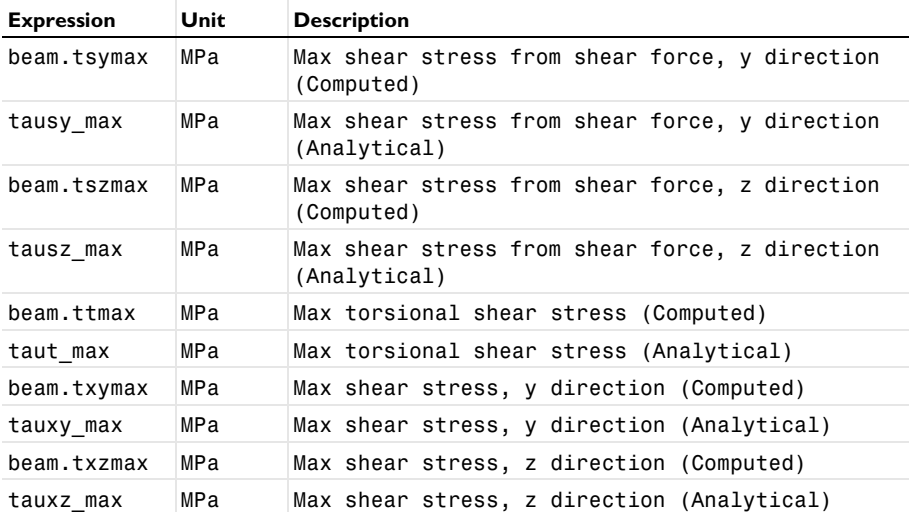

**15** Locate the **Expressions** section. In the table, enter the following settings:

## **16** Click **Evaluate**.

Perform an eigenfrequency analysis.

## *Shear Stress*

- **1** In the **Model Builder** window, under **Results>Tables** click **Table 5**.
- **2** In the **Settings** window for **Table**, type Shear Stress in the **Label** text field.

# **ADD STUDY**

- **1** In the **Home** toolbar, click  $\sqrt{Q}$  **Add Study** to open the **Add Study** window.
- **2** Go to the **Add Study** window.
- **3** Find the **Studies** subsection. In the **Select Study** tree, select **General Studies> Eigenfrequency**.
- **4** Click **Add Study** in the window toolbar.
- **5** In the **Home** toolbar, click  $\bigcirc$  **Add Study** to close the **Add Study** window.

# **EIGENFREQUENCY STUDY: BEAM**

- **1** In the **Model Builder** window, right-click **Study 2** and choose **Rename**.
- **2** In the **Rename Study** dialog box, type Eigenfrequency Study: Beam in the **New label** text field.
- **3** Click **OK**.

# *Step 1: Eigenfrequency*

Before computing the study, increase the desired number of eigenfrequencies.

- **1** In the **Model Builder** window, under **Eigenfrequency Study: Beam** click **Step 1: Eigenfrequency**.
- **2** In the **Settings** window for **Eigenfrequency**, locate the **Study Settings** section.
- **3** Select the **Desired number of eigenfrequencies** check box. In the associated text field, type 20.
- **4** In the **Home** toolbar, click **Compute**.

# **RESULTS**

*Mode Shape (beam)*

- **1** In the **Settings** window for **3D Plot Group**, locate the **Data** section.
- **2** From the **Eigenfrequency (Hz)** list, choose **51.956**.
- **3** In the **Mode Shape (beam)** toolbar, click **Plot**.

The following steps illustrate how to use the **Beam Cross Section** interface to compute beam physical properties and evaluate stresses within a cross section.

# *Cut Point 3D 1*

Start by evaluating the section forces at the fixed end of the beam. These values are needed to get an accurate stress distribution within the beam cross section. To make it possible to change this location we start by creating a **Cut Point**.

- **1** In the **Results** toolbar, click **Cut Point 3D**.
- **2** In the **Settings** window for **Cut Point 3D**, locate the **Point Data** section.
- **3** In the **X** text field, type 0.
- **4** In the **Y** text field, type 0.
- **5** In the **Z** text field, type 0.

## *Section Forces*

- **1** In the **Results** toolbar, click **Point Evaluation**.
- **2** In the **Settings** window for **Point Evaluation**, type Section Forces in the **Label** text field.
- **3** Locate the **Data** section. From the **Dataset** list, choose **Cut Point 3D 1**.
**4** Locate the **Expressions** section. In the table, enter the following settings:

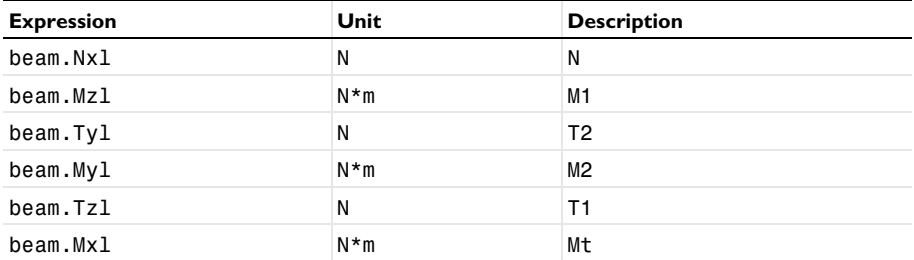

#### **5** Click **Evaluate**.

*Section Forces*

- **1** In the **Model Builder** window, under **Results>Tables** click **Table 6**.
- **2** In the **Settings** window for **Table**, type Section Forces in the **Label** text field.

# **ADD COMPONENT**

In the **Model Builder** window, right-click the root node and choose **Add Component>2D**.

#### **ADD PHYSICS**

- **1** In the **Home** toolbar, click **Add Physics** to open the **Add Physics** window.
- **2** Go to the **Add Physics** window.
- **3** In the tree, select **Structural Mechanics>Beam Cross Section (bcs)**.
- **4** Find the **Physics interfaces in study** subsection. In the table, clear the **Solve** check boxes for **Stationary Study: Beam** and **Eigenfrequency Study: Beam**.
- **5** Click **Add to Component 2** in the window toolbar.
- **6** In the **Home** toolbar, click **Add Physics** to close the **Add Physics** window.

#### **ADD STUDY**

- **1** In the **Home** toolbar, click  $\sqrt{\theta}$  **Add Study** to open the **Add Study** window.
- **2** Go to the **Add Study** window.
- **3** Find the **Studies** subsection. In the **Select Study** tree, select **General Studies>Stationary**.
- **4** Find the **Physics interfaces in study** subsection. In the table, clear the **Solve** check box for **Beam (beam)**.
- **5** Click **Add Study** in the window toolbar.
- **6** In the **Model Builder** window, click the root node.
- **7** In the **Home** toolbar, click  $\bigcirc$  **Add Study** to close the **Add Study** window.

#### **COMPONENT 2 (COMP2)**

In the **Model Builder** window, collapse the **Component 2 (comp2)** node.

# **STATIONARY STUDY: BEAM CROSS SECTION**

- **1** In the **Model Builder** window, right-click **Study 3** and choose **Rename**.
- **2** In the **Rename Study** dialog box, type Stationary Study: Beam Cross Section in the **New label** text field.
- **3** Click **OK**.

Use the predefined Generic C-beam geometry part to draw the beam section geometry.

# **GEOMETRY 2**

In the **Model Builder** window, under **Component 2 (comp2)** click **Geometry 2**.

#### **PART LIBRARIES**

- **1** In the **Home** toolbar, click **Windows** and choose **Part Libraries**.
- **2** In the **Part Libraries** window, select **Structural Mechanics Module>Beams>Generic> C\_beam\_generic** in the tree.
- **3** Click  $\overline{A}$  Add to Geometry.

# **GEOMETRY 2**

*Generic C-beam 1 (pi1)*

- **1** In the **Model Builder** window, under **Component 2 (comp2)>Geometry 2** click **Generic Cbeam 1 (pi1)**.
- **2** In the **Settings** window for **Part Instance**, locate the **Input Parameters** section.
- **3** In the table, enter the following settings:

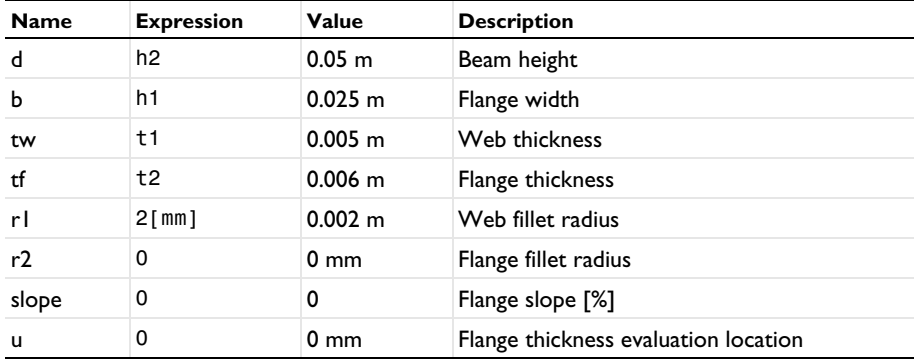

#### *Form Union (fin)*

- **1** In the **Model Builder** window, click **Form Union (fin)**.
- **2** In the **Settings** window for **Form Union/Assembly**, click **Build Selected**.
- **3** Click the *I* **Zoom Extents** button in the **Graphics** toolbar.

## **BEAM CROSS SECTION (BCS)**

#### *Homogeneous Cross Section 1*

- **1** In the **Model Builder** window, under **Component 2 (comp2)>Beam Cross Section (bcs)** click **Homogeneous Cross Section 1**.
- **2** In the **Settings** window for **Homogeneous Cross Section**, locate the **Material Properties** section.
- **3** From the *E* list, choose User defined. From the v list, choose User defined. Input the section force data evaluated previously from the **Beam** into **Beam Cross Section**. To automate this process of transferring the section forces at any arbitrary location, create a model method first.

# **NEW METHOD**

- **1** In the **Developer** toolbar, click  $\boxed{\equiv}$  **New Method**.
- **2** In the **New Method** dialog box, type EvaluateSectionForces in the **Name** text field.
- **3** Click **OK**.

# **APPLICATION BUILDER**

# *EvaluateSectionForces*

- **1** In the **Application Builder** window, under **Methods** click **EvaluateSectionForces**.
- **2** Copy the following code into the **EvaluateSectionForces** window:

```
double Len = model.param().evaluate("L");
String xPos = xp;
try {
 double xP = Double.valueOf(xp);
if (xP < 0) {
 alert("Evaluation point out of range. Using the root of the beam for 
evaluation.", "Evaluation point out of range warning");
xPos = "0" }
if (xP > Len) {
 alert("Evaluation point out of range. Using the tip of the beam for 
evaluation.", "Evaluation point out of range warning");
xPos = "L": }
} catch (Exception e) {
```

```
}
with(model.result().dataset("cpt1"));
 set("pointx", xPos);
endwith();
double[][] SecForce = model.result().numerical("pev6").getReal();
with(model.component("comp2").physics("bcs").prop("UserInput"));
set("N", Double.toString(SecForce[0][0]));
 set("M1", Double.toString(SecForce[1][0]));
set("T2", Double.toString(SecForce[2][0]));
 set("M2", Double.toString(SecForce[3][0]));
set("T1", Double.toString(SecForce[4][0]));
set("Mt", Double.toString(SecForce[5][0]));
endwith();
```
**3** In the **Settings** window for **Method**, locate the **Inputs and Output** section.

**4** Find the **Inputs** subsection. Click  $+$  **Add**.

**5** In the table, enter the following settings:

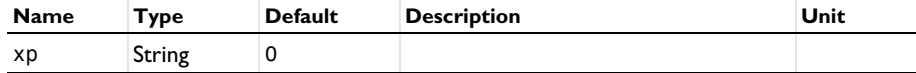

#### **METHODS**

In the **Home** toolbar, click **Model Builder** to switch to the main desktop.

# **GLOBAL DEFINITIONS**

Click **Method Call** and choose **EvaluateSectionForces**.

*EvaluateSectionForces 1*

Run the method **EvaluateSectionForces** to transfer the cross section forces in **Beam Cross Section** interface.

**1** Click **Run Method Call** and choose **EvaluateSectionForces 1**.

#### **STATIONARY STUDY: BEAM CROSS SECTION**

Click **Compute**.

#### **RESULTS**

*Bending Moment M1 (bcs)* Evaluate the beam physical properties required for the **Beam** interface.

#### **BEAM (BEAM)**

In the **Model Builder** window, under **Component 1 (comp1)** click **Beam (beam)**.

*Cross-Section Data 2*

- **1** In the **Physics** toolbar, click **Edges** and choose **Cross-Section Data**.
- **2** Select Edge 1 only.
- **3** In the **Settings** window for **Cross-Section Data**, locate the **Basic Section Properties** section.
- **4** In the *A* text field, type comp2.bcs.hcs1.A.
- **5** In the  $I_{zz}$  text field, type comp2.bcs.hcs1.I1.
- **6** In the *ez* text field, type comp2.bcs.hcs1.ei1.
- **7** In the  $I_{yy}$  text field, type comp2.bcs.hcs1.12.
- **8** In the *ey* text field, type comp2.bcs.hcs1.ei2.
- **9** In the *J* text field, type comp2.bcs.hcs1.J.
- **10** Click to expand the **Stress Evaluation Properties** section. In the *hy* text field, type comp2.bcs.hcs1.h2.
- **11** In the  $h_z$  text field, type comp2.bcs.hcs1.h1.
- 12 In the  $w_t$  text field, type comp2.bcs.hcs1.Wt.
- **13** In the *y* text field, type comp2.bcs.hcs1.mu2.
- **14** In the  $\mu$ <sub>z</sub> text field, type comp2.bcs.hcs1.mu1.

*Section Orientation 1*

- **1** In the **Model Builder** window, expand the **Cross-Section Data 2** node, then click **Section Orientation 1**.
- **2** In the **Settings** window for **Section Orientation**, locate the **Section Orientation** section.
- **3** Specify the *P* vector as

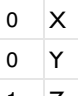

 $1 \quad \mathcal{L}$ 

# **ADD STUDY**

- **1** In the **Home** toolbar, click  $\infty$  **Add Study** to open the **Add Study** window.
- **2** Go to the **Add Study** window.
- **3** Find the **Studies** subsection. In the **Select Study** tree, select **General Studies>Stationary**.
- **4** Find the **Physics interfaces in study** subsection. In the table, clear the **Solve** check box for **Beam Cross Section (bcs)**.
- **5** Click **Add Study** in the window toolbar.
- **6** In the **Home** toolbar, click  $\infty$  **Add Study** to close the **Add Study** window.

## **STATIONARY STUDY: BEAM (INPUTS FROM BEAM CROSS SECTION)**

- **1** In the **Model Builder** window, click **Study 4**.
- **2** In the **Settings** window for **Study**, locate the **Study Settings** section.
- **3** Clear the **Generate default plots** check box.
- **4** In the **Label** text field, type Stationary Study: Beam (Inputs from Beam Cross Section).

#### *Step 1: Stationary*

Some cross section properties are now defined using a dependent variable from the Beam Cross Section Interface. An example is the torsional section modulus defined as comp2.bcs.Wt. Follow the steps below to get access to these variables in this study.

**1** In the **Model Builder** window, under

#### **Stationary Study: Beam (Inputs from Beam Cross Section)** click **Step 1: Stationary**.

- **2** In the **Settings** window for **Stationary**, click to expand the **Values of Dependent Variables** section.
- **3** Find the **Values of variables not solved for** subsection. From the **Settings** list, choose **User controlled**.
- **4** From the **Method** list, choose **Solution**.
- **5** From the **Study** list, choose **Stationary Study: Beam Cross Section, Stationary**.
- **6** Locate the **Study Extensions** section. Select the **Define load cases** check box.
- **7** Click  $+$  **Add**.
- **8** In the table, enter the following settings:

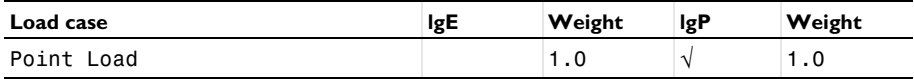

**9** In the **Home** toolbar, click **Compute**.

Compare the von Mises stress for the two cross sections.

#### **RESULTS**

*von Mises Stress*

- **1** In the **Results** toolbar, click  $\frac{8.85}{e-12}$  **Point Evaluation.**
- **2** In the **Settings** window for **Point Evaluation**, type von Mises Stress in the **Label** text field.
- **3** Locate the **Data** section. From the **Parameter selection (Load case)** list, choose **First**.
- **4** Select Point 1 only.
- **5** Click **Replace Expression** in the upper-right corner of the **Expressions** section. From the menu, choose **Component 1 (comp1)>Beam>Stress>beam.mises - von Mises stress - N/m²**.
- **6** Locate the **Expressions** section. In the table, enter the following settings:

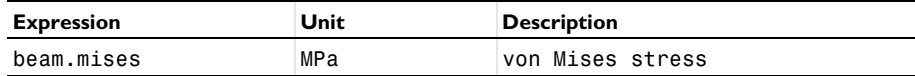

**7** Click **Evaluate**.

**8** Locate the **Data** section. From the **Dataset** list, choose **Stationary Study: Beam (Inputs from Beam Cross Section)/Solution 4 (5) (sol4)**.

**9** Click **Evaluate**.

*von Mises Stress*

- **1** In the **Model Builder** window, under **Results>Tables** click **Table 7**.
- **2** In the **Settings** window for **Table**, type von Mises Stress in the **Label** text field.

Finally modify **Study 1** and **Study 2** so that you can recompute the solution later.

# **STATIONARY STUDY: BEAM**

*Step 1: Stationary*

- **1** In the **Model Builder** window, under **Stationary Study: Beam** click **Step 1: Stationary**.
- **2** In the **Settings** window for **Stationary**, locate the **Physics and Variables Selection** section.
- **3** Select the **Modify model configuration for study step** check box.
- **4** In the tree, select **Component 1 (comp1)>Beam (beam)>Cross-Section Data 2**.
- **5** Right-click and choose **Disable**.

# **EIGENFREQUENCY STUDY: BEAM**

# *Step 1: Eigenfrequency*

- **1** In the **Model Builder** window, under **Eigenfrequency Study: Beam** click **Step 1: Eigenfrequency**.
- **2** In the **Settings** window for **Eigenfrequency**, locate the **Physics and Variables Selection** section.
- **3** Select the **Modify model configuration for study step** check box.
- **4** In the tree, select **Component 1 (comp1)>Beam (beam)>Cross-Section Data 2**.
- **5** Right-click and choose **Disable**.

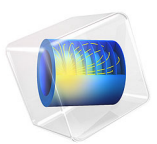

# Friction Between Contacting Rings

This is a benchmark model involving stick-slip friction of a ring rolling inside another ring. The displacement of the inner ring is computed and compared to the analytical result [\(Ref. 1\)](#page-86-0).

# *Model Definition*

As illustrated in [Figure 1,](#page-81-0) the geometry consists of two rings. The outer ring is 4 mm thick and has an inner radius of 156 mm. The inner ring has an inner radius of 100 mm and a thickness of 11.5 mm.

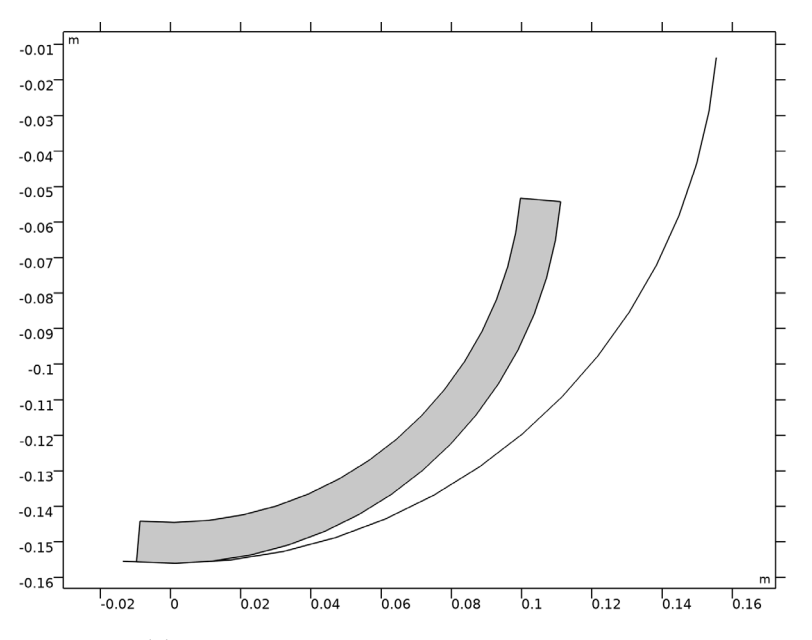

<span id="page-81-0"></span>*Figure 1: Model geometry.*

The outer ring is fixed and rigid. Thus for the contact analysis only its mesh is required, without any physics attached. The inner ring is subjected to a prescribed rotation phi at its origin.

At the center of rotation, the resultant of the gravity load ( $P = 500$  N) is applied to the inner ring.

A friction coefficient with the value 1 is used.

# *Results and Discussion*

The analytical solution of the problem can be described as follows. The inner ring rolls along the outer ring until the tangential component of the gravity load becomes equal to the friction force (see [Figure 2](#page-82-0)). At this critical point, slip occurs and the elevation of the inner ring reaches its maximum value.

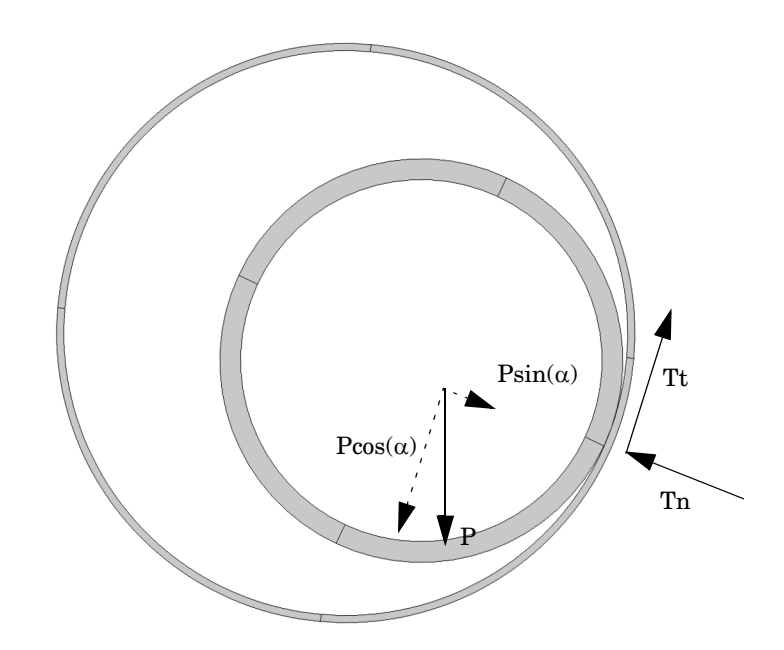

<span id="page-82-0"></span>*Figure 2: Representation of the contact and friction forces and the resultant of the gravity load.*

The contact force corresponds to the normal component of the gravity load,  $Tn = P\sin(\alpha)$ . In this problem, the friction coefficient is 1, thus  $Tn = Tt$  when sliding. As the critical position is reached when  $Tt = P\cos(\alpha)$ , the critical angle is  $\alpha = 45^\circ$ .

The maximum rolling distance is then  $L = R \cdot \pi/4 = 122.5$  mm.

The vertical displacement of the center of the inner ring is defined as

 $Y = (R - r)(1 - \cos(\alpha))$ , where R is the inner radius of the outer ring and r is the outer radius of the inner ring. The maximum vertical displacement  $Y_{\text{max}} = 13$  mm is reached at  $\alpha = 45^\circ$ .

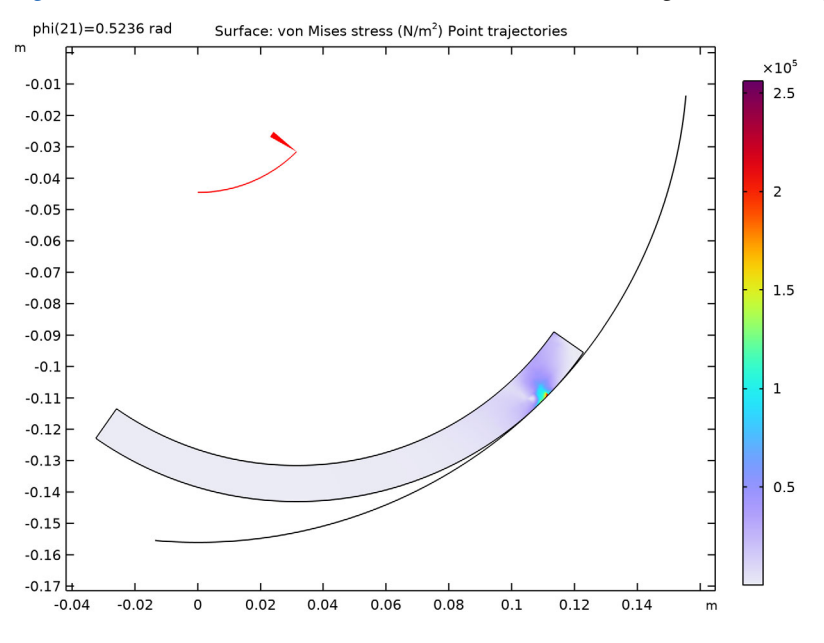

[Figure 3](#page-83-0) shows the von Mises stress distribution in the inner ring at the final step.

<span id="page-83-0"></span>*Figure 3: Stress distribution.*

In [Figure 4](#page-84-0), you can see the elevation of the center of the inner ring with respect to its rotation angle. The computed maximum elevation is about 13 mm, and is in excellent agreement with the analytical solution.

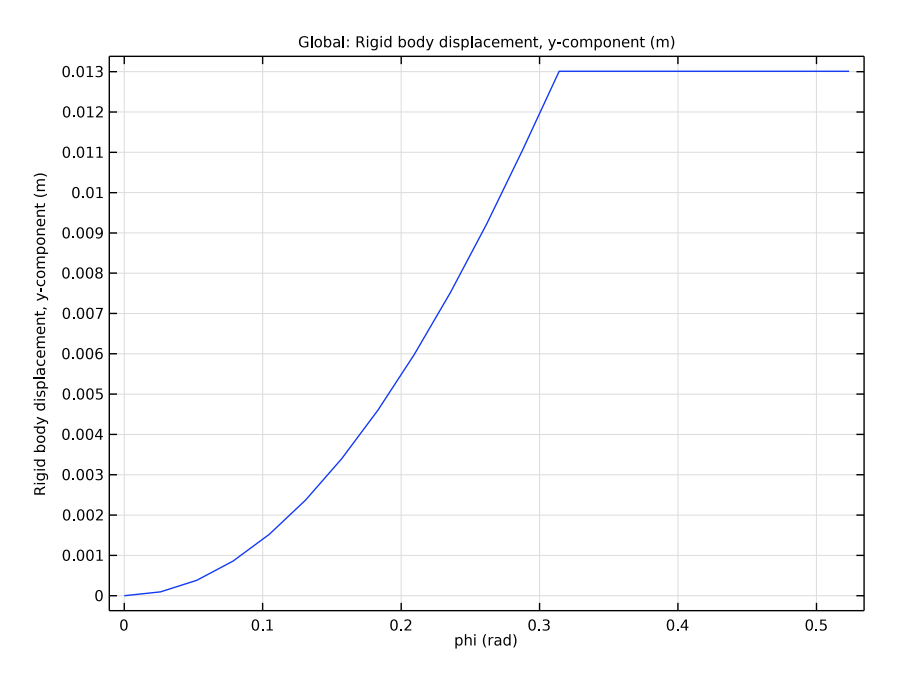

<span id="page-84-0"></span>*Figure 4: Elevation of the inner ring center versus applied rotation angle.*

[Figure 5](#page-85-0) shows the contact pressure on the outer ring with respect to its length. The peak of the contact pressure occurs at 123 mm, as predicted by the analytical solution.

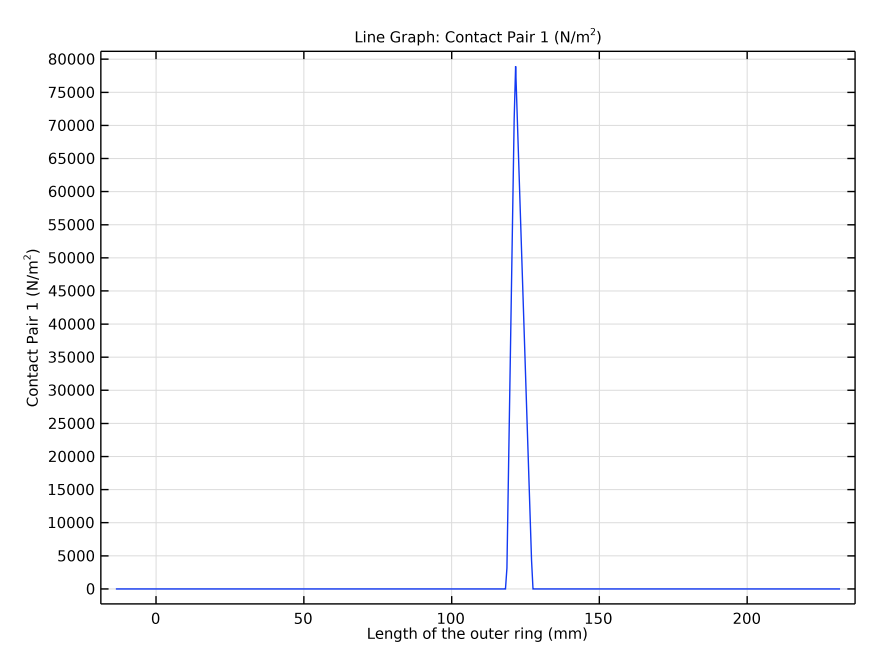

<span id="page-85-0"></span>*Figure 5: Contact pressure versus length of the outer ring.*

# *Notes About the COMSOL Implementation*

A rigid connector is used to prescribe the rotation of the inner ring, while leaving the translation free so that it can follow the curvature of the outer ring. The rigid connector is attached to the inner boundary of the inner ring.

Since the outer ring is assumed fixed and rigid, it requires no physics and it is sufficient to define a mesh on its the boundary.

To capture the transition between stick friction and slip friction, a small continuation parameter step is used. Furthermore, the augmented Lagrangian method is better suited for problems dominated by stick-slip friction than the default penalty method, and is thus used in this example.

The model is not stable in its initial configuration; there are possible rigid body displacements before contact is established. To stabilize it, you add a small spring which is only active in the first parameter step.

# *Reference*

<span id="page-86-0"></span>1. Q. Feng and N.K. Prinja, "NAFEMS Benchmark Tests for Finite Element Modeling of Contact, Gapping and Sliding," *NAFEMS R0081*, 2001.

Application Library path: Structural Mechanics Module/ Verification\_Examples/contacting\_rings

# *Modeling Instructions*

From the **File** menu, choose **New**.

#### **NEW**

In the **New** window, click **Model Wizard**.

# **MODEL WIZARD**

- **1** In the **Model Wizard** window, click **2D**.
- **2** In the **Select Physics** tree, select **Structural Mechanics>Solid Mechanics (solid)**.
- **3** Click **Add**.
- **4** Click  $\rightarrow$  Study.
- **5** In the **Select Study** tree, select **General Studies>Stationary**.
- **6** Click **Done**.

#### **GLOBAL DEFINITIONS**

*Parameters 1*

- **1** In the **Model Builder** window, under **Global Definitions** click **Parameters 1**.
- **2** In the **Settings** window for **Parameters**, locate the **Parameters** section.
- **3** In the table, enter the following settings:

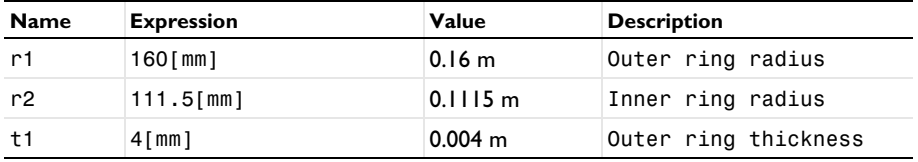

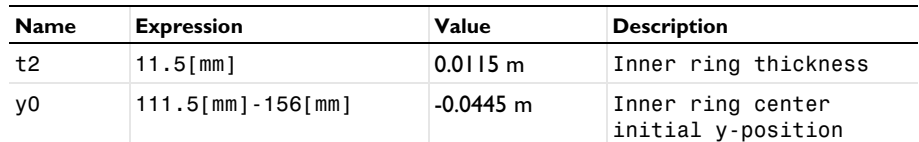

#### **GEOMETRY 1**

*Circle 1 (c1)*

In the **Geometry** toolbar, click **Cr** Circle.

Only the inner surface of the outer ring needs to be modeled.

- In the **Settings** window for **Circle**, locate the **Object Type** section.
- From the **Type** list, choose **Curve**.
- Locate the **Size and Shape** section. In the **Radius** text field, type r1-t1.
- In the **Sector angle** text field, type 90.
- Locate the **Rotation Angle** section. In the **Rotation** text field, type -95.
- Click to expand the Layers section. Click **Build Selected**.

### *Circle 2 (c2)*

- In the **Geometry** toolbar, click **Circle**.
- In the **Settings** window for **Circle**, locate the **Size and Shape** section.
- In the **Radius** text field, type r2.
- In the **Sector angle** text field, type 90.
- Locate the **Position** section. In the **y** text field, type y0.
- Locate the **Rotation Angle** section. In the **Rotation** text field, type -95.
- Locate the **Layers** section. In the table, enter the following settings:

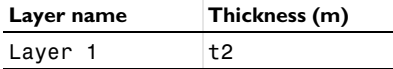

Click **Build Selected**.

#### *Delete Entities 1 (del1)*

- In the **Model Builder** window, right-click **Geometry 1** and choose **Delete Entities**.
- In the **Settings** window for **Delete Entities**, locate the **Entities or Objects to Delete** section.
- From the **Geometric entity level** list, choose **Domain**.
- On the object **c2**, select Domain 1 only.

*Delete Entities 2 (del2)*

- Right-click **Geometry 1** and choose **Delete Entities**.
- On the object **c1**, select Boundaries 2 and 3 only.
- In the Settings window for Delete Entities, click **Build Selected**.

#### *Form Union (fin)*

- In the **Model Builder** window, under **Component 1 (comp1)>Geometry 1** click **Form Union (fin)**.
- In the **Settings** window for **Form Union/Assembly**, locate the **Form Union/Assembly** section.
- From the **Action** list, choose **Form an assembly**.
- Click **Build Selected**.

#### **DEFINITIONS**

#### *Variables 1*

- **1** In the **Home** toolbar, click  $\partial = \mathbf{Variable}$  and choose **Local Variables**.
- In the **Settings** window for **Variables**, locate the **Geometric Entity Selection** section.
- From the **Geometric entity level** list, choose **Boundary**.
- Select Boundary 1 only.
- Locate the **Variables** section. In the table, enter the following settings:

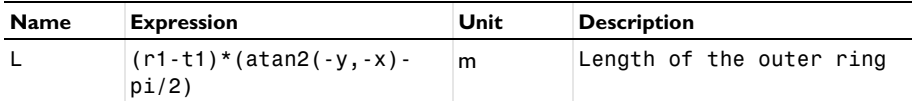

*Contact Pair 1 (p1)*

- In the **Definitions** toolbar, click **Pairs** and choose **Contact Pair**.
- In the **Settings** window for **Pair**, locate the **Source Boundaries** section.
- Click **Paste Selection**.
- In the **Paste Selection** dialog box, type 1 in the **Selection** text field.
- Click **OK**.
- In the **Settings** window for **Pair**, locate the **Destination Boundaries** section.
- Click to select the **Activate Selection** toggle button.
- Click **Paste Selection**.
- In the **Paste Selection** dialog box, type 4 in the **Selection** text field.

#### Click **OK**.

#### **MATERIALS**

## *Material 1 (mat1)*

- **1** In the **Model Builder** window, under **Component 1 (comp1)** right-click **Materials** and choose **Blank Material**.
- **2** In the **Settings** window for **Material**, locate the **Material Contents** section.
- **3** In the table, enter the following settings:

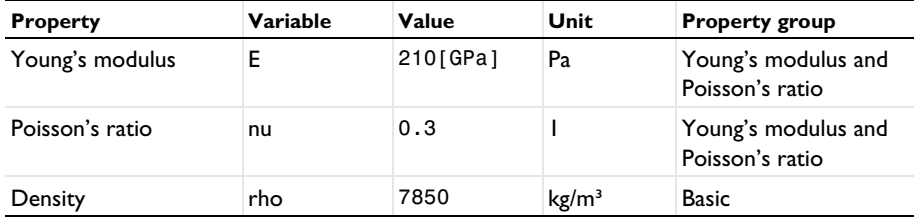

# **SOLID MECHANICS (SOLID)**

#### *Contact 1*

Use the **augmented Lagrange** method to evaluate the stick-slip contact.

- **1** In the **Model Builder** window, under **Component 1 (comp1)>Solid Mechanics (solid)** click **Contact 1**.
- **2** In the **Settings** window for **Contact**, locate the **Contact Method** section.
- **3** From the list, choose **Augmented Lagrangian**.
- **4** Locate the **Contact Pressure Penalty Factor** section. From the **Penalty factor control** list, choose **Manual tuning**.
- **5** In the  $f_p$  text field, type 1/50.

#### *Friction 1*

- **1** In the **Physics** toolbar, click **Attributes** and choose **Friction**.
- **2** In the **Settings** window for **Friction**, locate the **Friction Parameters** section.
- **3** In the  $\mu$  text field, type 1.
- 4 Click the **Show More Options** button in the **Model Builder** toolbar.
- **5** In the **Show More Options** dialog box, in the tree, select the check box for the node **Physics>Advanced Physics Options**.
- **6** Click **OK**.
- **7** In the **Settings** window for **Friction**, click to expand the **Advanced** section.

### **8** Select the **Store accumulated slip** check box.

#### **GLOBAL DEFINITIONS**

*Parameters 1*

- **1** In the **Model Builder** window, under **Global Definitions** click **Parameters 1**.
- **2** In the **Settings** window for **Parameters**, locate the **Parameters** section.
- **3** In the table, enter the following settings:

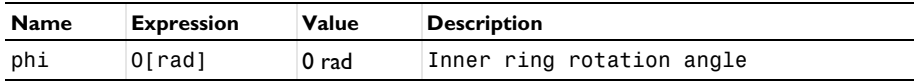

#### **SOLID MECHANICS (SOLID)**

*Rigid Connector 1*

- **1** In the **Physics** toolbar, click **Boundaries** and choose **Rigid Connector**.
- **2** Select Boundary 5 only.
- **3** In the **Settings** window for **Rigid Connector**, locate the **Center of Rotation** section.
- **4** From the list, choose **User defined**.
- **5** Specify the  $\mathbf{X}_c$  vector as

 $0 \times$ y0 y

**6** Locate the **Prescribed Rotation** section. From the **By** list, choose **Prescribed rotation**.

**7** In the  $\phi_0$  text field, type -phi.

*Applied Force 1*

- **1** In the **Physics** toolbar, click **Attributes** and choose **Applied Force**.
- **2** In the **Settings** window for **Applied Force**, locate the **Applied Force** section.
- **3** Specify the **F** vector as

 $0 \times$ -500 y

*Rigid Connector 1*

In the **Model Builder** window, click **Rigid Connector 1**.

*Spring Foundation 1*

- **1** In the **Physics** toolbar, click **Attributes** and choose **Spring Foundation**.
- **2** In the **Settings** window for **Spring Foundation**, locate the **Spring** section.
- **3** In the  $\mathbf{k}_\text{u}$  text field, type 1e6\* (phi==0).
- **4** Locate the **Rotational Spring** section. In the  $k_{\theta}$  text field, type 1e6\*(phi==0).

#### **MESH 1**

*Mapped 1* In the Mesh toolbar, click **Mapped**.

#### *Distribution 1*

- **1** Right-click **Mapped 1** and choose **Distribution**.
- **2** Select Boundary 2 only.
- **3** In the **Settings** window for **Distribution**, locate the **Distribution** section.
- **4** In the **Number of elements** text field, type 3.

#### *Distribution 2*

- **1** In the **Model Builder** window, right-click **Mapped 1** and choose **Distribution**.
- **2** Select Boundary 4 only.
- **3** In the **Settings** window for **Distribution**, locate the **Distribution** section.
- **4** In the **Number of elements** text field, type 60.

## *Edge 1*

- **1** In the **Mesh** toolbar, click **Edge**.
- **2** Select Boundary 1 only.

#### *Distribution 1*

- **1** Right-click **Edge 1** and choose **Distribution**.
- **2** In the **Settings** window for **Distribution**, locate the **Distribution** section.
- **3** In the **Number of elements** text field, type 100.
- **4** Click **Build All**.

# **STUDY 1**

*Step 1: Stationary* Set up an auxiliary continuation sweep for the phi parameter.

#### **1** In the **Model Builder** window, under **Study 1** click **Step 1: Stationary**.

- In the **Settings** window for **Stationary**, click to expand the **Results While Solving** section.
- Select the **Plot** check box.
- From the **Update at** list, choose **Steps taken by solver**.
- Click to expand the **Study Extensions** section. Select the **Auxiliary sweep** check box.
- **6** Click  $+$  **Add**.
- In the table, enter the following settings:

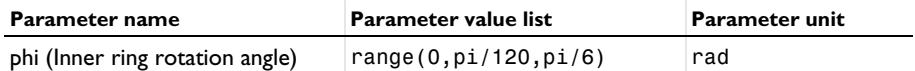

*Solution 1 (sol1)*

- In the **Study** toolbar, click **Show Default Solver**.
- In the **Model Builder** window, expand the **Solution 1 (sol1)** node.
- In the **Model Builder** window, expand the **Study 1>Solver Configurations> Solution 1 (sol1)>Dependent Variables 1** node, then click **Contact pressure (comp1.solid.Tn\_p1)**.
- In the **Settings** window for **Field**, locate the **Scaling** section.
- In the **Scale** text field, type 1e5.
- In the **Model Builder** window, under **Study 1>Solver Configurations>Solution 1 (sol1)> Dependent Variables 1** click **Friction force (spatial frame) (comp1.solid.Tt\_p1)**.
- In the **Settings** window for **Field**, locate the **Scaling** section.
- In the **Scale** text field, type 1e5.
- In the **Model Builder** window, expand the **Study 1>Solver Configurations> Solution 1 (sol1)>Stationary Solver 1** node, then click **Parametric 1**.
- In the **Settings** window for **Parametric**, click to expand the **Continuation** section.
- Select the **Tuning of step size** check box.
- In the **Initial step size** text field, type pi/1000.
- In the **Maximum step size** text field, type pi/1000.
- In the **Minimum step size** text field, type pi/10000.
- In the **Model Builder** window, expand the **Study 1>Solver Configurations> Solution 1 (sol1)>Stationary Solver 1>Segregated 1** node, then click **Solid Mechanics**.
- In the **Settings** window for **Segregated Step**, click to expand the **Method and Termination** section.
- In the **Number of iterations** text field, type 15.

**18** In the **Model Builder** window, under **Study 1>Solver Configurations>Solution 1 (sol1)** right-click **Compile Equations: Stationary** and choose **Compute to Selected**.

# **RESULTS**

# *Stress (solid)*

Create a marker to make it easier to track the rotation of the inner ring. One way of doing it is to add an arrow to the default plot, which is generated below.

#### *Point Trajectories 1*

- **1** In the **Stress (solid)** toolbar, click **More Plots** and choose **Point Trajectories**.
- **2** In the **Settings** window for **Point Trajectories**, locate the **Trajectory Data** section.
- **3** In the **X-expression** text field, type solid.u\_rig1.
- **4** In the **Y-expression** text field, type y0+solid.v\_rig1.
- **5** Locate the **Coloring and Style** section. Find the **Line style** subsection. From the **Color** list, choose **Red**.
- **6** Find the **Point style** subsection. From the **Type** list, choose **Arrow**.
- **7** In the **Arrow, X-component** text field, type cos(phi+5[deg]).
- **8** In the **Arrow, Y-component** text field, type sin(-phi-5[deg]).
- **9** From the **Arrow type** list, choose **Cone**.
- **10** From the **Arrow base** list, choose **Head**.
- **11** From the **Color** list, choose **Red**.

#### **STUDY 1**

In the **Home** toolbar, click **Compute**.

#### **RESULTS**

#### *Rigid Body Displacement*

- **1** In the **Home** toolbar, click **Add Plot Group** and choose **1D Plot Group**.
- **2** In the **Settings** window for **1D Plot Group**, locate the **Legend** section.
- **3** From the **Position** list, choose **Upper left**.
- **4** In the **Label** text field, type Rigid Body Displacement.
- **5** Locate the **Legend** section. Clear the **Show legends** check box.

#### *Global 1*

**1** Right-click **Rigid Body Displacement** and choose **Global**.

- In the **Settings** window for **Global**, click **Replace Expression** in the upper-right corner of the **y-Axis Data** section. From the menu, choose **Component 1 (comp1)>Solid Mechanics> Rigid connectors>Rigid Connector 1>Rigid body displacement (spatial frame) - m> solid.rig1.v - Rigid body displacement, y-component**.
- In the **Rigid Body Displacement** toolbar, click **Plot**.

#### *1D Plot Group 3*

- In the **Home** toolbar, click **Add Plot Group** and choose **1D Plot Group**.
- In the **Settings** window for **1D Plot Group**, locate the **Data** section.
- From the **Parameter selection (phi)** list, choose **Last**.

#### *Line Graph 1*

- Right-click **1D Plot Group 3** and choose **Line Graph**.
- Select Boundary 1 only.
- In the **Settings** window for **Line Graph**, locate the **y-Axis Data** section.
- In the **Expression** text field, type dst2src\_p1(solid.Tn\_p1).
- Locate the **x-Axis Data** section. From the **Parameter** list, choose **Expression**.
- In the **Expression** text field, type L.
- From the **Unit** list, choose **mm**.
- In the **1D Plot Group 3** toolbar, click **Plot**.

*Contact Pressure, Outer Ring*

- In the **Model Builder** window, under **Results** click **1D Plot Group 3**.
- In the **Settings** window for **1D Plot Group**, type Contact Pressure, Outer Ring in the **Label** text field.
- Click to expand the **Title** section. From the **Title type** list, choose **None**.
- Locate the **Plot Settings** section.
- Select the **y-axis label** check box. In the associated text field, type Contact pressure (N/m<sup>2</sup>sup>2<sup>2</sup>/sup>).

#### *Edge 2D 1*

- In the **Results** toolbar, click **More Datasets** and choose **Edge 2D**.
- Select Boundary 4 only.

# *Parametric Extrusion 1D 1*

In the Results toolbar, click **More Datasets** and choose Parametric Extrusion ID.

#### *Accumulated Slip*

- In the **Results** toolbar, click **2D Plot Group**.
- In the **Settings** window for **2D Plot Group**, type Accumulated Slip in the **Label** text field.
- Locate the **Data** section. From the **Dataset** list, choose **Parametric Extrusion 1D 1**.
- Click to expand the **Title** section. From the **Title type** list, choose **Label**.

# *Surface 1*

- Right-click **Accumulated Slip** and choose **Surface**.
- In the **Settings** window for **Surface**, locate the **Expression** section.
- In the **Expression** text field, type gpeval(4,solid.sliptot).

# *Height Expression 1*

- Right-click **Surface 1** and choose **Height Expression**.
- In the **Accumulated Slip** toolbar, click **Plot**.

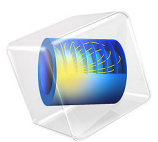

# Cylinder Roller Contact

# *Introduction*

Consider an infinitely long steel cylinder resting on a flat aluminum foundation, where both structures are elastic. The cylinder is subjected to a point load along its top. The objective of this study is to find the contact pressure distribution and the length of contact between the foundation and the cylinder. An analytical solution exists, and this tutorial includes a comparison with the COMSOL Multiphysics solution. The application is based on a NAFEMS benchmark (see [Ref. 1\)](#page-100-0).

# *Model Definition*

This is a plane strain problem and the 2D Solid Mechanics interface from the Structural Mechanics Module is thus suitable. The 2D geometry is further cut in half at the vertical symmetry axis.

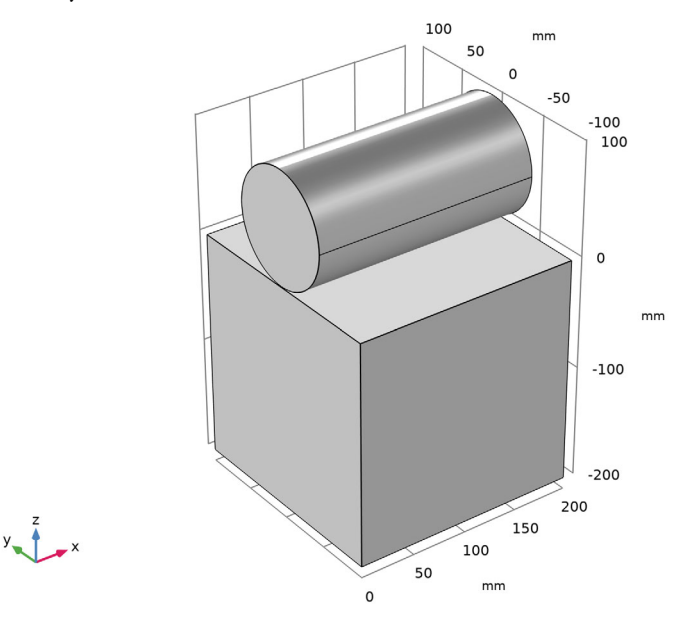

*Figure 1: Model geometry.*

In 2D, the cylinder is subjected to a point load along its top with an intensity of 35 kN/ mm. Both the cylinder and block material are elastic, homogeneous, and isotropic.

The contact modeling in this example only includes the frictionless part of the example described in [Ref. 1](#page-100-0). The problem is implemented with the Solid Mechanics interface, and four studies are set up to compare the default penalty contact method, the two formulations of the augmented Lagrangian method, and Nitsche method.

# *Results and Discussion*

[Figure 2](#page-98-0) depicts the deformed shape and the von Mises stress distribution obtained with the penalty contact method.

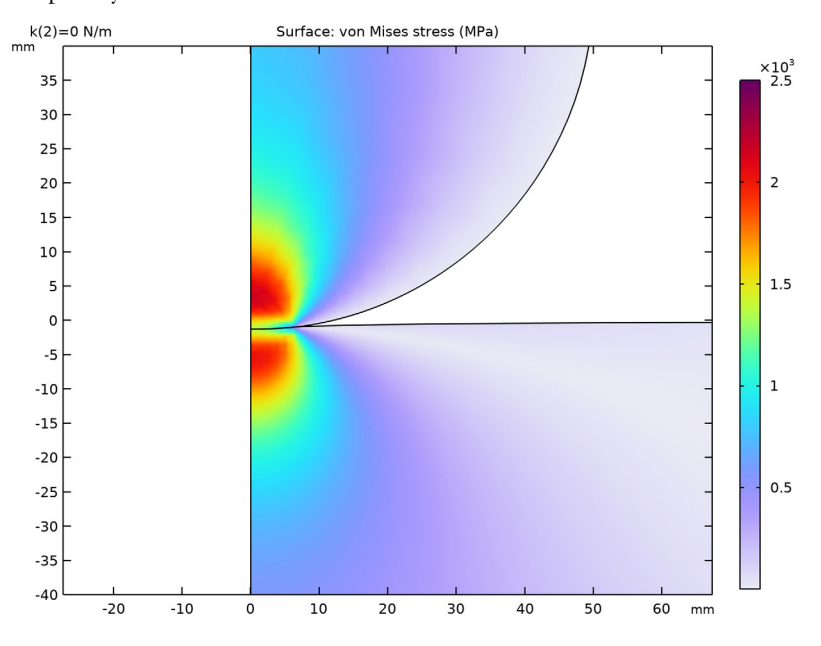

<span id="page-98-0"></span>*Figure 2: Deformation and von Mises stress at the contact area.*

The analytical solution for the contact pressure as a function of the *x*-coordinate is

$$
P = \sqrt{\frac{F_n E'}{2\pi R'} \times \left(1 - \left(\frac{x}{a}\right)^2\right)}
$$

$$
\alpha = \sqrt{\frac{8F_n R'}{\pi E'}}
$$

where  $F_n$  is the applied load per unit length,  $E'$  is the combined elasticity modulus, and  $R'$ is the combined radius. The combined Young's modulus and radius are defined as:

$$
E' = \frac{2E_1E_2}{E_2(1 - v_1^2) + E_1(1 - v_2^2)}
$$

$$
R' = \lim_{R_2 \to \infty} \frac{R_1R_2}{R_1 + R_2} = R_1
$$

In these equations,  $E_1$  and  $E_2$  are Young's modulus of the roller and the block, respectively, and  $R_1$  is the radius of the roller. Combining these equations results in a contact length of 6.21 mm and a maximum contact pressure of 3585 MPa.

[Figure 3](#page-99-0) depicts the contact pressure along the contact area for both the analytical and the four COMSOL Multiphysics solutions.

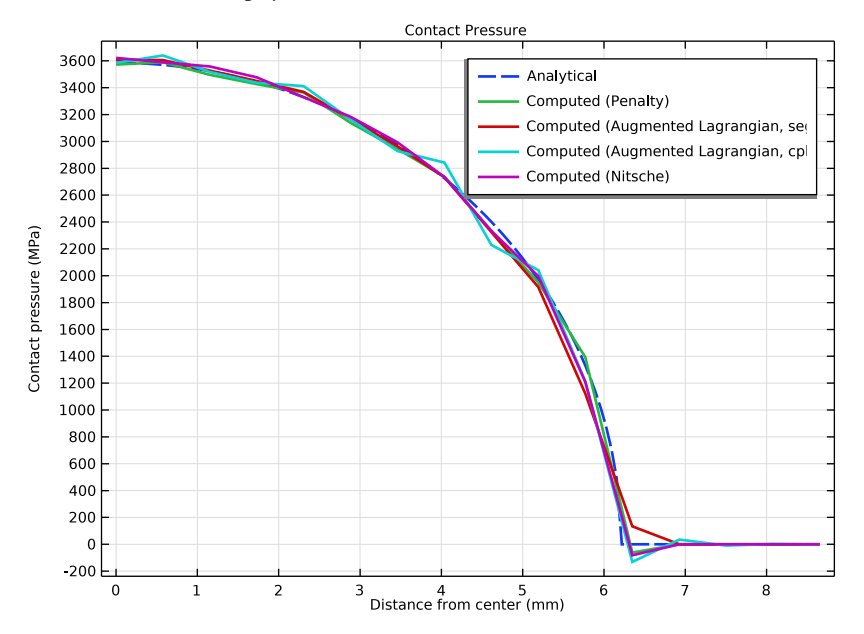

<span id="page-99-0"></span>*Figure 3: Analytical pressure distribution (dashed line) and COMSOL Multiphysics solutions (solid lines).*

# *Notes About the COMSOL Implementation*

The Structural Mechanics Module supports contact boundary conditions using contact pairs. The contact pair is defined by a source boundary and a destination boundary. The destination boundary is the one which is coupled to the source boundary if contact is established. The terms source and destination should be interpreted as in "the destination receives its displacements from the source." As a result, the contact pressure variable is

available on the destination boundary. The mesh on the destination side should always be finer than on the source side.

In this example, the contact boundary pair consists of a flat source boundary and a curved destination boundary.

The cylinder is initially stabilized with a weak spring. In a second step, the spring is removed to arrive at the final solution.

To reduce the number of iteration steps and improve convergence when using the segregated augmented Lagrangian method, it is good practice to set an initial contact pressure as close to the anticipated solution as possible. A good approximation is to use the value of the external pressure — in this case the external point load divided by an estimated contact length and the thickness. In this example, it is necessary to specify an initial contact pressure to make the model stable with respect to the initial conditions, because the initial configuration — where the cylinder is free to move in the vertical direction — is singular.

The small size of the contact region necessitates a local mesh refinement. Use an unstructured mesh for the cylindrical domain and a mapped mesh for the aluminum block. The block geometry requires some modification to set up a refined mesh area.

# *References*

<span id="page-100-0"></span>1. A.W.A. Konter, *Advanced Finite Element Contact Benchmarks*, NAFEMS, 2006.

2. M.A. Crisfield, *Non-linear Finite Element Analysis of Solids and Structures, volume 2: Advanced Topics*, John Wiley & Sons, London, 1997.

**Application Library path:** Structural\_Mechanics\_Module/ Verification Examples/cylinder roller contact

# *Modeling Instructions*

From the **File** menu, choose **New**.

**NEW**

In the **New** window, click  $\otimes$  **Model Wizard**.

## **MODEL WIZARD**

- **1** In the **Model Wizard** window, click **2D**.
- **2** In the **Select Physics** tree, select **Structural Mechanics>Solid Mechanics (solid)**.
- **3** Click **Add**.
- $4$  Click  $\rightarrow$  Study.
- **5** In the **Select Study** tree, select **General Studies>Stationary**.
- **6** Click **Done**.

# **GLOBAL DEFINITIONS**

*Parameters 1*

- **1** In the **Model Builder** window, under **Global Definitions** click **Parameters 1**.
- **2** In the **Settings** window for **Parameters**, locate the **Parameters** section.
- **3** Click Load from File.
- **4** Browse to the model's Application Libraries folder and double-click the file cylinder\_roller\_contact.txt.

# **DEFINITIONS**

*Variables 1*

- **1** In the **Home** toolbar, click  $\partial = \mathbf{Variable}$  and choose **Local Variables**.
- **2** In the **Settings** window for **Variables**, locate the **Variables** section.
- **3** In the table, enter the following settings:

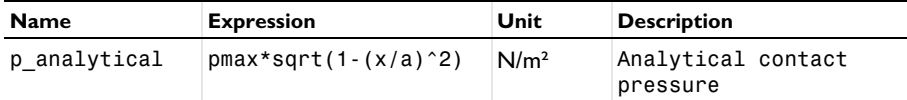

#### **GEOMETRY 1**

- **1** In the **Model Builder** window, under **Component 1 (comp1)** click **Geometry 1**.
- **2** In the **Settings** window for **Geometry**, locate the **Units** section.
- **3** From the **Length unit** list, choose **mm**.

Now create the geometry. Recall that you only need to model one half of the 2D cross section.

*Circle 1 (c1)*

**1** In the **Geometry** toolbar, click **Cr** Circle.

- In the **Settings** window for **Circle**, locate the **Size and Shape** section.
- In the **Radius** text field, type R.
- In the **Sector angle** text field, type 180.
- Locate the **Position** section. In the **y** text field, type R+dist.
- Locate the **Rotation Angle** section. In the **Rotation** text field, type -90.
- Click **Build Selected**.

# *Rectangle 1 (r1)*

- In the **Geometry** toolbar, click **Rectangle**.
- In the **Settings** window for **Rectangle**, locate the **Size and Shape** section.
- In the **Width** text field, type d/2.
- In the **Height** text field, type d.
- Locate the **Position** section. In the **y** text field, type -d.
- Click to expand the **Layers** section. In the table, enter the following settings:

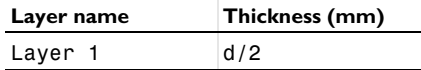

Click **Build Selected**.

Click the *A* **Zoom Extents** button in the **Graphics** toolbar.

*Square 1 (sq1)*

- In the **Geometry** toolbar, click **Square**.
- In the **Settings** window for **Square**, locate the **Size** section.
- In the **Side length** text field, type R/2.
- Locate the **Position** section. In the **y** text field, type -R/2.
- Click **Build Selected**.

# *Point 1 (pt1)*

- In the **Geometry** toolbar, click **Point**.
- In the **Settings** window for **Point**, locate the **Point** section.
- In the **y** text field, type dist.

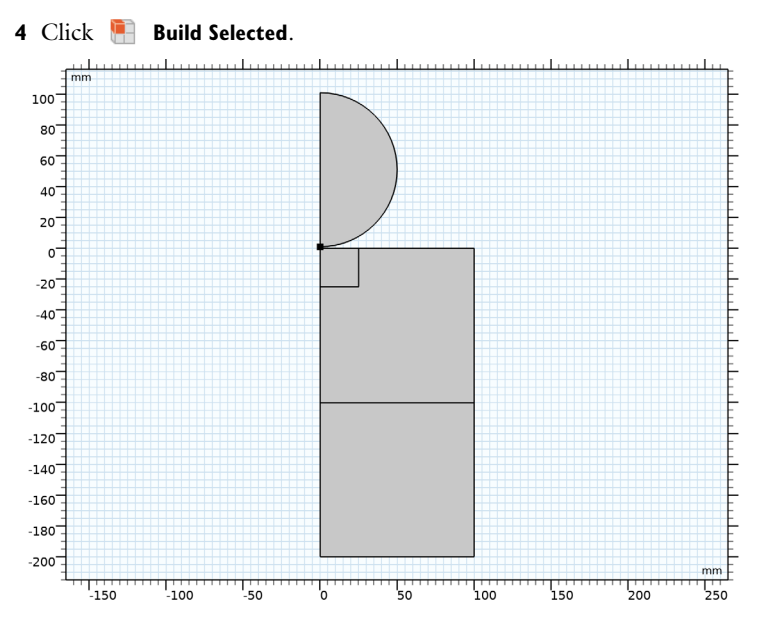

#### *Rotate 1 (rot1)*

In the **Geometry** toolbar, click **Transforms** and choose **Rotate**.

- Select the object **pt1** only.
- In the **Settings** window for **Rotate**, locate the **Rotation** section.
- In the **Angle** text field, type 10.
- Locate the **Center of Rotation** section. In the **y** text field, type R+dist.
- Click **Build Selected**.

*Convert to Solid 1 (csol1)*

- In the Geometry toolbar, click **Conversions** and choose Convert to Solid.
- Click in the **Graphics** window and then press Ctrl+A to select all objects.
- In the Settings window for Convert to Solid, click **Build Selected**.

#### *Form Union (fin)*

- In the **Model Builder** window, under **Component 1 (comp1)>Geometry 1** click **Form Union (fin)**.
- In the **Settings** window for **Form Union/Assembly**, locate the **Form Union/Assembly** section.
- From the **Action** list, choose **Form an assembly**.
- Clear the **Create pairs** check box.

*Mesh Control Domains 1 (mcd1)*

- In the **Geometry** toolbar, click **Virtual Operations** and choose **Mesh Control Domains**.
- On the object **fin**, select Domains 1–3 only.
- In the **Geometry** toolbar, click **Build All**.

The model geometry is now complete.

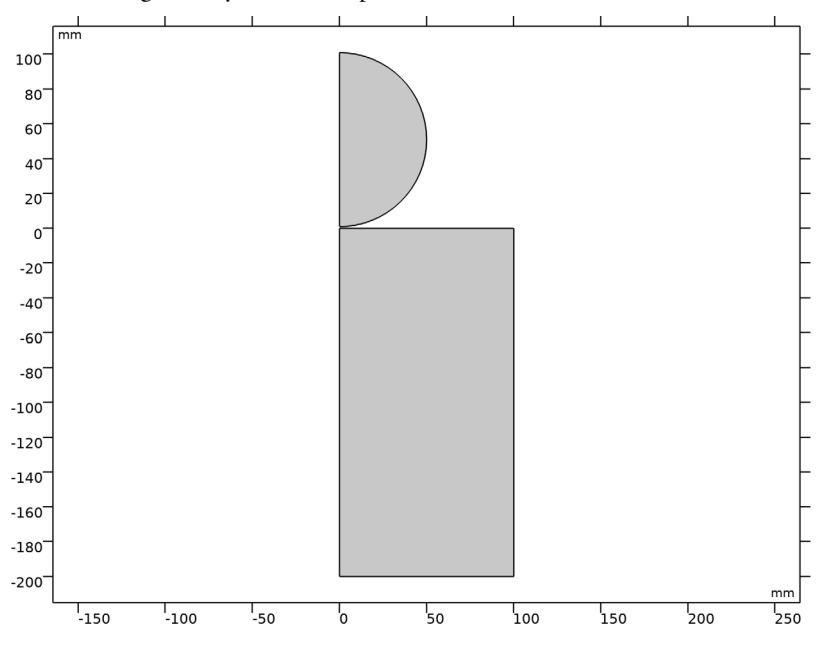

#### **DEFINITIONS**

*Contact Pair 1 (p1)*

- In the **Definitions** toolbar, click **Pairs** and choose **Contact Pair**.
- Select Boundary 3 only.
- In the **Settings** window for **Pair**, locate the **Destination Boundaries** section.
- Click to select the **Activate Selection** toggle button.
- Select Boundary 7 only.

## **SOLID MECHANICS (SOLID)**

- In the **Model Builder** window, under **Component 1 (comp1)** click **Solid Mechanics (solid)**.
- In the **Settings** window for **Solid Mechanics**, locate the **Thickness** section.
- In the *d* text field, type th.

*Symmetry 1*

- **1** In the **Physics** toolbar, click **Boundaries** and choose **Symmetry**.
- **2** Select Boundaries 1, 4, and 5 only.

## *Fixed Constraint 1*

- **1** In the **Physics** toolbar, click **Boundaries** and choose **Fixed Constraint**.
- **2** Select Boundary 2 only.

#### *Point Load 1*

- **1** In the **Physics** toolbar, click **Points** and choose **Point Load**.
- **2** Select Point 5 only.

Use only half the total load since you only model one symmetry half of the full geometry.

- **3** In the **Settings** window for **Point Load**, locate the **Force** section.
- **4** Specify the  $\mathbf{F}_P$  vector as

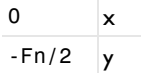

Attach a spring to the cylinder in order to prevent rigid body motion before the contact is detected.

#### *Spring Foundation 1*

- **1** In the **Physics** toolbar, click **Points** and choose **Spring Foundation**.
- **2** Select Point 5 only.
- **3** In the **Settings** window for **Spring Foundation**, locate the **Spring** section.
- **4** In the  $\mathbf{k}_P$  text field, type  $k$ .

# **MATERIALS**

*Material 1 (mat1)*

- **1** In the **Model Builder** window, under **Component 1 (comp1)** right-click **Materials** and choose **Blank Material**.
- **2** In the **Settings** window for **Material**, locate the **Material Contents** section.

**3** In the table, enter the following settings:

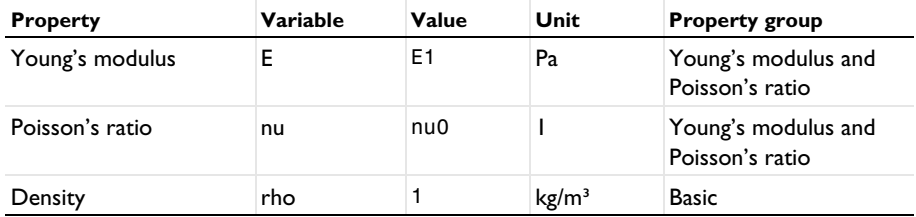

*Material 2 (mat2)*

- **1** Right-click **Materials** and choose **Blank Material**.
- **2** Select Domain 2 only.
- **3** In the **Settings** window for **Material**, locate the **Material Contents** section.
- **4** In the table, enter the following settings:

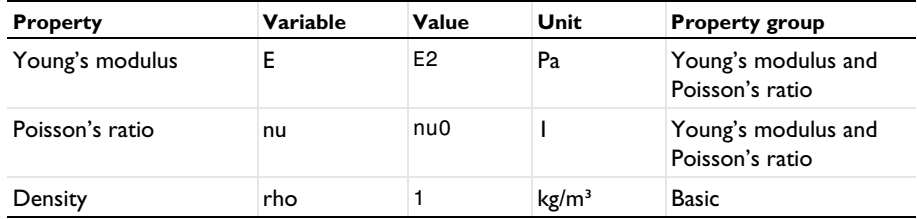

The analytical solution to this problem assumes that engineering strains are used. Since the solution of a contact problem forces the study step to be geometrically nonlinear, you must explicitly enforce a linear strain representation.

# **SOLID MECHANICS (SOLID)**

*Linear Elastic Material 1*

- **1** In the **Model Builder** window, under **Component 1 (comp1)>Solid Mechanics (solid)** click **Linear Elastic Material 1**.
- **2** In the **Settings** window for **Linear Elastic Material**, locate the **Geometric Nonlinearity** section.
- **3** Select the **Geometrically linear formulation** check box.

# **MESH 1**

#### *Free Triangular 1*

**1** In the **Mesh** toolbar, click **Free Triangular**.

- In the **Settings** window for **Free Triangular**, locate the **Domain Selection** section.
- From the **Geometric entity level** list, choose **Domain**.
- Select Domain 2 only.

# *Size 1*

- Right-click **Free Triangular 1** and choose **Size**.
- In the **Settings** window for **Size**, locate the **Geometric Entity Selection** section.
- From the **Geometric entity level** list, choose **Boundary**.
- Select Boundary 7 only.
- Locate the **Element Size** section. Click the **Custom** button.
- Locate the **Element Size Parameters** section.
- Select the **Maximum element size** check box. In the associated text field, type 0.6.
- Click **Build All**.

#### *Mapped 1*

- In the Mesh toolbar, click **Mapped**.
- In the **Settings** window for **Mapped**, click to expand the **Control Entities** section.
- Clear the **Smooth across removed control entities** check box.

#### *Distribution 1*

- Right-click **Mapped 1** and choose **Distribution**.
- Select Boundaries 3, 10, and 11 only.
- In the **Settings** window for **Distribution**, locate the **Distribution** section.
- In the **Number of elements** text field, type 20.

#### *Distribution 2*

- In the **Model Builder** window, right-click **Mapped 1** and choose **Distribution**.
- Select Boundary 1 only.
- In the **Settings** window for **Distribution**, locate the **Distribution** section.
- In the **Number of elements** text field, type 10.
- Click **Build All**.

# **STUDY 1**

#### *Step 1: Stationary*

In the **Model Builder** window, under **Study 1** click **Step 1: Stationary**.
- In the **Settings** window for **Stationary**, click to expand the **Study Extensions** section.
- Select the **Auxiliary sweep** check box.
- Click  $+$  **Add**.
- In the table, enter the following settings:

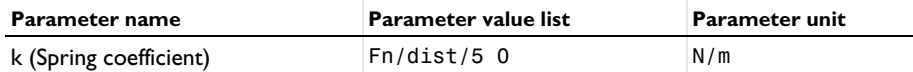

- In the **Model Builder** window, click **Study 1**.
- In the **Settings** window for **Study**, type Study 1: Penalty in the **Label** text field.
- In the **Home** toolbar, click **Compute**.

## **RESULTS**

# *Surface 1*

- In the **Model Builder** window, expand the **Results>Stress (solid)** node, then click **Surface 1**.
- In the **Settings** window for **Surface**, locate the **Expression** section.
- From the **Unit** list, choose **MPa**.
- In the **Stress (solid)** toolbar, click **Plot**.

Because the point load gives a singular stress at the top of the cylinder, adjust the color range to see the stress distribution around the contact region better.

- Click to expand the **Range** section. Select the **Manual color range** check box.
- In the **Maximum** text field, type 2500.
- In the **Stress (solid)** toolbar, click **Plot**.

## *Contact Pressure*

- In the **Home** toolbar, click **Add Plot Group** and choose **1D Plot Group**.
- In the **Settings** window for **1D Plot Group**, type Contact Pressure in the **Label** text field.
- Locate the **Data** section. From the **Parameter selection (k)** list, choose **Last**.
- Click to expand the **Title** section. From the **Title type** list, choose **Label**.

# *Line Graph 1*

- Right-click **Contact Pressure** and choose **Line Graph**.
- Select Boundary 7 only.
- **3** In the **Settings** window for **Line Graph**, click **Replace Expression** in the upper-right corner of the **y-Axis Data** section. From the menu, choose **Component 1 (comp1)>Definitions> Variables>p\_analytical - Analytical contact pressure - N/m²**.
- **4** Locate the **y-Axis Data** section. From the **Unit** list, choose **MPa**.
- **5** Click **Replace Expression** in the upper-right corner of the **x-Axis Data** section. From the menu, choose **Component 1 (comp1)>Geometry>Coordinate (spatial frame)>x - xcoordinate**.
- **6** Click to expand the **Coloring and Style** section. Find the **Line style** subsection. From the **Line** list, choose **Dashed**.
- **7** From the **Width** list, choose **2**.
- **8** Click to expand the **Legends** section. Select the **Show legends** check box.
- **9** From the **Legends** list, choose **Manual**.

**10** In the table, enter the following settings:

# **Legends**

#### Analytical

**11** In the **Contact Pressure** toolbar, click **Plot**.

*Line Graph 2*

- **1** Right-click **Line Graph 1** and choose **Duplicate**.
- **2** In the **Settings** window for **Line Graph**, locate the **y-Axis Data** section.
- **3** In the **Expression** text field, type gpeval(4,solid.Tn).
- **4** Locate the **Coloring and Style** section. Find the **Line style** subsection. From the **Line** list, choose **Solid**.
- **5** Locate the **Legends** section. In the table, enter the following settings:

# **Legends**

### Computed (Penalty)

To avoid oscillations in the contact pressure representation, turn off the refinement within the elements.

**6** Click to expand the **Quality** section. From the **Resolution** list, choose **No refinement**.

# *Contact Pressure*

- **1** In the **Model Builder** window, click **Contact Pressure**.
- **2** In the **Settings** window for **1D Plot Group**, locate the **Plot Settings** section.
- **3** Select the **x-axis label** check box. In the associated text field, type Distance from center (mm).
- **4** Select the **y-axis label** check box. In the associated text field, type Contact pressure (MPa).
- **5** In the **Contact Pressure** toolbar, click **Plot**.

Now, solve the model using the augmented Lagrangian formulation. Explore both a segregated and a coupled solution method.

# **SOLID MECHANICS (SOLID)**

*Contact 1a*

- **1** In the **Physics** toolbar, click **Pairs** and choose **Contact**.
- **2** In the **Settings** window for **Contact**, locate the **Pair Selection** section.
- **3** Under **Pairs**, click  $+$  **Add**.
- **4** In the **Add** dialog box, select **Contact Pair 1 (p1)** in the **Pairs** list.
- **5** Click **OK**.
- **6** In the **Settings** window for **Contact**, locate the **Contact Method** section.
- **7** From the list, choose **Augmented Lagrangian**.

*Contact 2*

- **1** In the **Model Builder** window, right-click **Contact 1a** and choose **Duplicate**.
- **2** In the **Settings** window for **Contact**, locate the **Contact Method** section.
- **3** From the **Solution method** list, choose **Fully coupled**.

# **ADD STUDY**

- **1** In the **Home** toolbar, click  $\sqrt{Q}$  **Add Study** to open the **Add Study** window.
- **2** Go to the **Add Study** window.
- **3** Find the **Studies** subsection. In the **Select Study** tree, select **General Studies>Stationary**.
- **4** Right-click and choose **Add Study**.
- **5** In the **Home** toolbar, click  $\bigcirc$  **Add Study** to close the **Add Study** window.

# **STUDY 2**

## *Step 1: Stationary*

- **1** In the **Settings** window for **Stationary**, locate the **Physics and Variables Selection** section.
- **2** Select the **Modify model configuration for study step** check box.
- **3** In the tree, select **Component 1 (comp1)>Solid Mechanics (solid), Controls spatial frame> Contact 2**.
- **4** Right-click and choose **Disable**.
- **5** Click to expand the **Study Extensions** section. Select the **Auxiliary sweep** check box.
- **6** Click  $+$  **Add**.
- **7** In the table, enter the following settings:

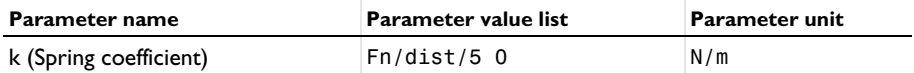

- **8** In the **Model Builder** window, click **Study 2**.
- **9** In the **Settings** window for **Study**, locate the **Study Settings** section.
- **10** Clear the **Generate default plots** check box.

**11** In the **Label** text field, type Study 2: Augmented Lagrangian, Segregated.

#### *Solution 2 (sol2)*

**1** In the **Study** toolbar, click **Fig. Show Default Solver**.

Adjust the scale for the contact pressure variable based on the analytical solution.

- **2** In the **Model Builder** window, expand the **Solution 2 (sol2)** node.
- **3** In the **Model Builder** window, expand the **Study 2: Augmented Lagrangian, Segregated> Solver Configurations>Solution 2 (sol2)>Dependent Variables 1** node, then click **Contact pressure (comp1.solid.Tn\_p1)**.
- **4** In the **Settings** window for **Field**, locate the **Scaling** section.
- **5** In the **Scale** text field, type 1e9.
- **6** In the **Study** toolbar, click **Compute**.

The default plot for the second study was disabled. To visualize the stress and contact forces, change the dataset in the 2D plot group.

Similarly, add a third study for the augmented Lagrangian formulation with a coupled solution method and compute the solution.

# **ADD STUDY**

- **1** In the **Study** toolbar, click  $\infty$  **Add Study** to open the **Add Study** window.
- **2** Go to the **Add Study** window.
- **3** Find the **Studies** subsection. In the **Select Study** tree, select **General Studies>Stationary**.
- **4** Right-click and choose **Add Study**.

**5** In the **Study** toolbar, click  $\sqrt{\theta}$  **Add Study** to close the **Add Study** window.

# **STUDY 3**

*Step 1: Stationary*

- **1** In the **Settings** window for **Stationary**, click to expand the **Study Extensions** section.
- **2** Select the **Auxiliary sweep** check box.
- **3** Click  $+$  **Add**.
- **4** In the table, enter the following settings:

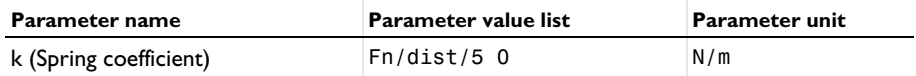

- **5** In the **Model Builder** window, click **Study 3**.
- **6** In the **Settings** window for **Study**, locate the **Study Settings** section.
- **7** Clear the **Generate default plots** check box.
- **8** In the **Label** text field, type Study 3: Augmented Lagrangian, Coupled.

*Solution 3 (sol3)*

- **1** In the **Study** toolbar, click **Show Default Solver**.
- **2** In the **Model Builder** window, expand the **Solution 3 (sol3)** node.
- **3** In the **Model Builder** window, expand the **Study 3: Augmented Lagrangian, Coupled> Solver Configurations>Solution 3 (sol3)>Dependent Variables 1** node, then click **Contact pressure (comp1.solid.Tn\_p1)**.
- **4** In the **Settings** window for **Field**, locate the **Scaling** section.
- **5** In the **Scale** text field, type 1e9.
- **6** In the **Study** toolbar, click **Compute**.

# **RESULTS**

*Line Graph 3*

- **1** In the **Model Builder** window, under **Results>Contact Pressure** right-click **Line Graph 2** and choose **Duplicate**.
- **2** In the **Settings** window for **Line Graph**, locate the **Data** section.
- **3** From the **Dataset** list, choose **Study 2: Augmented Lagrangian, Segregated/ Solution 2 (sol2)**.
- **4** From the **Parameter selection (k)** list, choose **Last**.

**5** Locate the **Legends** section. In the table, enter the following settings:

## **Legends**

Computed (Augmented Lagrangian, seg.)

## *Line Graph 4*

- **1** In the **Model Builder** window, right-click **Line Graph 3** and choose **Duplicate**.
- **2** In the **Settings** window for **Line Graph**, locate the **Data** section.
- **3** From the **Dataset** list, choose **Study 3: Augmented Lagrangian, Coupled/Solution 3 (sol3)**.
- **4** From the **Parameter selection (k)** list, choose **Last**.
- **5** Locate the **Legends** section. In the table, enter the following settings:

#### **Legends**

Computed (Augmented Lagrangian, cpl.)

**6** In the **Contact Pressure** toolbar, click **Plot**.

Now, solve the model using the Nitsche method.

## **SOLID MECHANICS (SOLID)**

#### *Contact 3*

- **1** In the **Physics** toolbar, click **Pairs** and choose **Contact**.
- **2** In the **Settings** window for **Contact**, locate the **Pair Selection** section.
- **3** Under **Pairs**, click  $+$  **Add**.
- **4** In the **Add** dialog box, select **Contact Pair 1 (p1)** in the **Pairs** list.
- **5** Click **OK**.
- **6** In the **Settings** window for **Contact**, locate the **Contact Method** section.
- **7** From the list, choose **Nitsche**.

Add a fourth study for the Nitsche method and compute the solution.

## **ADD STUDY**

- **1** In the **Home** toolbar, click  $\infty$  **Add Study** to open the **Add Study** window.
- **2** Go to the **Add Study** window.
- **3** Find the **Studies** subsection. In the **Select Study** tree, select **General Studies>Stationary**.
- **4** Right-click and choose **Add Study**.
- **5** In the **Home** toolbar, click  $\sqrt{a}$  **Add Study** to close the **Add Study** window.

# **STUDY 4**

*Step 1: Stationary*

- **1** In the **Settings** window for **Stationary**, click to expand the **Study Extensions** section.
- **2** Select the **Auxiliary sweep** check box.
- **3** Click  $+$  **Add**.

**4** In the table, enter the following settings:

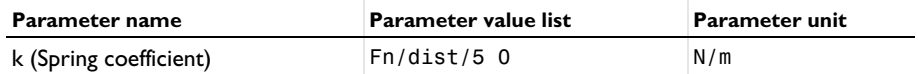

- **5** In the **Model Builder** window, click **Study 4**.
- **6** In the **Settings** window for **Study**, locate the **Study Settings** section.
- **7** Clear the **Generate default plots** check box.
- **8** In the **Label** text field, type Study 4: Nitsche.

#### *Solution 4 (sol4)*

- **1** In the **Study** toolbar, click **Show Default Solver**.
- **2** Click **Compute.**

# **RESULTS**

*Line Graph 5*

- **1** In the **Model Builder** window, under **Results>Contact Pressure** right-click **Line Graph 4** and choose **Duplicate**.
- **2** In the **Settings** window for **Line Graph**, locate the **Data** section.
- **3** From the **Dataset** list, choose **Study 4: Nitsche/Solution 4 (sol4)**.
- **4** From the **Parameter selection (k)** list, choose **Last**.
- **5** Locate the **y-Axis Data** section. In the **Expression** text field, type gpeval(8, solid.Tn).
- **6** Locate the **Legends** section. In the table, enter the following settings:

## **Legends**

Computed (Nitsche)

**7** In the **Contact Pressure** toolbar, click **Plot**.

Prepare the model for later use by making sure that the correct **Contact** node is active all previous studies.

#### **STUDY 1: PENALTY**

*Step 1: Stationary*

- **1** In the **Model Builder** window, under **Study 1: Penalty** click **Step 1: Stationary**.
- **2** In the **Settings** window for **Stationary**, locate the **Physics and Variables Selection** section.
- **3** Select the **Modify model configuration for study step** check box.
- **4** In the tree, select **Component 1 (comp1)>Solid Mechanics (solid), Controls spatial frame> Contact 1a**.
- **5** Right-click and choose **Disable**.
- **6** In the tree, select **Component 1 (comp1)>Solid Mechanics (solid), Controls spatial frame> Contact 2**.
- **7** Right-click and choose **Disable**.
- **8** In the tree, select **Component 1 (comp1)>Solid Mechanics (solid), Controls spatial frame> Contact 3**.
- **9** Right-click and choose **Disable**.

# **STUDY 2: AUGMENTED LAGRANGIAN, SEGREGATED**

*Step 1: Stationary*

- **1** In the **Model Builder** window, under **Study 2: Augmented Lagrangian, Segregated** click **Step 1: Stationary**.
- **2** In the **Settings** window for **Stationary**, locate the **Physics and Variables Selection** section.
- **3** Select the **Modify model configuration for study step** check box.
- **4** In the tree, select **Component 1 (comp1)>Solid Mechanics (solid), Controls spatial frame> Contact 3**.
- **5** Right-click and choose **Disable**.

# **STUDY 3: AUGMENTED LAGRANGIAN, COUPLED**

*Step 1: Stationary*

- **1** In the **Model Builder** window, under **Study 3: Augmented Lagrangian, Coupled** click **Step 1: Stationary**.
- **2** In the **Settings** window for **Stationary**, locate the **Physics and Variables Selection** section.
- **3** Select the **Modify model configuration for study step** check box.
- **4** In the tree, select **Component 1 (comp1)>Solid Mechanics (solid), Controls spatial frame> Contact 3**.

Right-click and choose **Disable**.

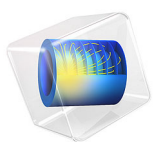

# Stress Analysis of an Elliptic Membrane

This model is licensed under the [COMSOL Software License Agreement 6.1.](http://www.comsol.com/sla) All trademarks are the property of their respective owners. See [www.comsol.com/trademarks](http://www.comsol.com/trademarks/).

# *General Description*

In this benchmark, the static stress analysis described in the NAFEMS Test LE1, "Elliptic Membrane", found on page 5 in [Ref. 1](#page-127-0) is performed. It is an analysis of a linear elastic plane stress model.

The computed stress level is compared with the values given in the benchmark report.

In addition to the original benchmark, a mesh convergence study is performed.

# **GEOMETRY**

The geometry is an ellipse with an elliptical hole in it. The outer and inner edges are defined by the equations

$$
\left(\frac{X}{3.25}\right)^2 + \left(\frac{Y}{2.75}\right)^2 = 1
$$

$$
\left(\frac{X}{2}\right)^2 + \left(\frac{Y}{1}\right)^2 = 1
$$

The thickness (which actually does not influence the analysis) is 0.1 m.

Due to symmetry in load and in geometry, the analysis only includes a quarter of the geometry as shown in [Figure 1.](#page-120-0)

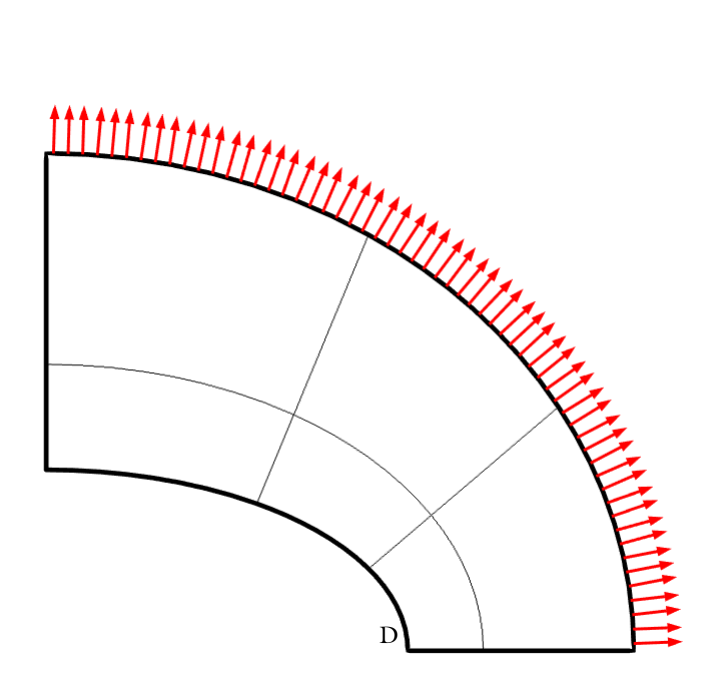

*Figure 1: The geometry and load. Only the quarter that is analyzed is shown.*

# <span id="page-120-0"></span>**MATERIAL**

Isotropic with  $E = 2.1 \cdot 10^{11}$  Pa and  $v = 0.3$ .

# **LOAD**

An evenly distributed load of 10 MPa acts along the outward normal of the outer boundary.

# **CONSTRAINTS**

Symmetry conditions are used along the cuts at  $X = 0$  and  $Y = 0$ .

# *Model Setup*

The Solid Mechanics interface with the plane stress assumption is used.

Four meshes are exactly specified in [Ref. 1](#page-127-0). The "coarse" mesh has 6 quadrilateral or 12 triangular elements. The "fine" mesh has 24 quadrilateral or 48 triangular elements. The triangular elements are created by splitting the quadrilateral elements along a diagonal.

The specified meshes are shown in [Figure 2](#page-121-0) and [Figure 3](#page-122-0). For the quadrilateral meshes, a reduced integration scheme with hourglass stabilization is also used.

Note that the algorithm used to subdivide the quadrilaterals into triangles tries to place the diagonal so that the two new triangles have the best possible shape. As a result, the triangular mesh used is not identical to the one in the original benchmark, even though the number of elements and even node locations are identical. For very coarse meshes, this can change the stress results appreciably.

For the mesh convergence study, these meshes are uniformly refined using a parameter div. The number of elements along the elliptical boundaries is 3\*div and the number of elements along the symmetry cuts is 2\*div.

The number of displacement degrees of freedom varies from  $48$  (div = 1 and quadrilaterals with linear shape order) to  $935810$  (div = 64 and triangles with cubic shape order).

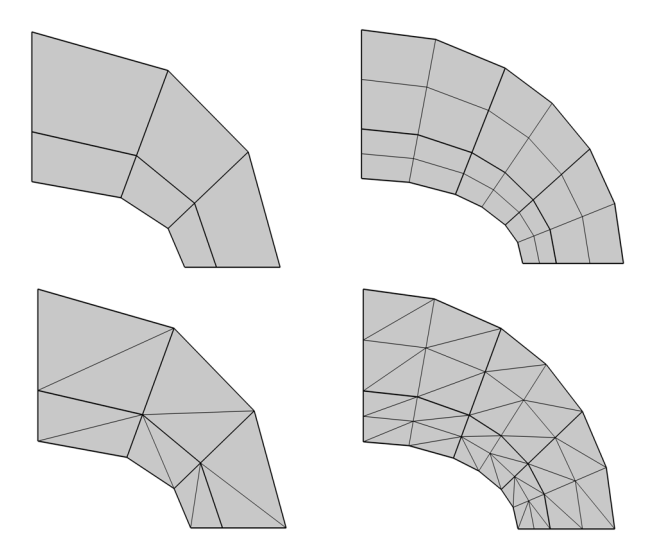

<span id="page-121-0"></span>*Figure 2: The meshes as specified in* [Ref. 1](#page-127-0)*. Left column: "coarse" (div=1). Right column: "fine" (div=2).*

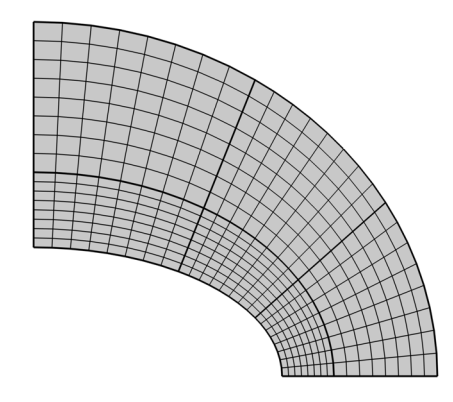

<span id="page-122-0"></span>*Figure 3: A quadrilateral mesh with div=8.*

Due to the specification of the benchmark, the modeling differs somewhat from what you would use in practice:

- **•** The interior boundaries in the model are created for matching the specification of the mesh in the NAFEMS benchmark as close as possible. If you were to solve the problem without these constraints, the modeling would be significantly simplified. Only two ellipses would be needed in the Geometry sequence.
- **•** The knowledge about where a stress concentration is expected suggests that you should use a mesh such that more elements are present in the region around point D to get optimal accuracy, see [Figure 1](#page-120-0).
- **•** Using the possibility to generate a free triangular mesh instead of one where quadrilateral elements are split along the diagonals would also give a mesh with better element quality.

# *Results and Discussion*

The purpose of this test, in addition to a pure verification of the element formulation, is to check how well the software can represent a nontrivial geometrical shape such as an ellipse. It also evaluates the application of a distributed load.

The distribution of the direct stress in the *Y* direction is shown in [Figure 4](#page-123-0). As can be seen the result has steep gradients toward the point with maximum values.

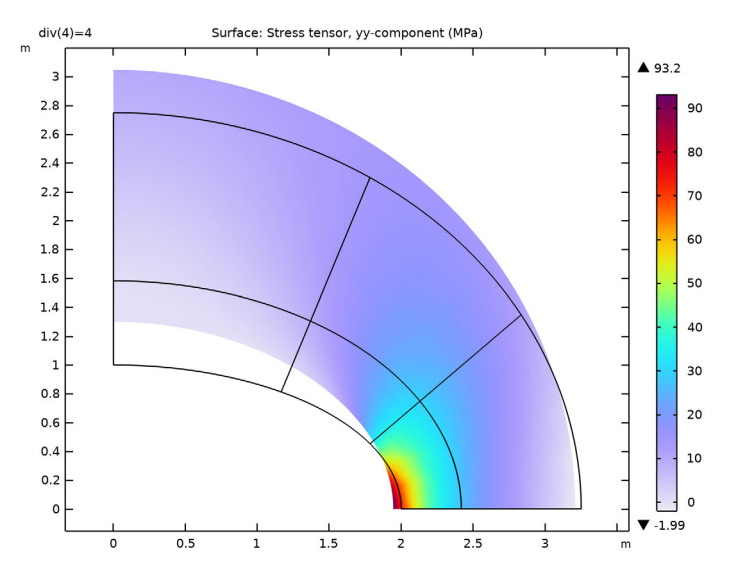

<span id="page-123-0"></span>*Figure 4: The distribution of the y stress component using div=4 and second order quadrilateral elements.*

The normal stress  $\sigma_v$  at the elliptic hole is evaluated at the point D located at *X* = 2, *Y* = 0 (see [Figure 1](#page-120-0)). The target value according to [Ref. 1](#page-127-0) is 92.7 MPa. The value is based on an analytical result. The COMSOL Multiphysics results for the "coarse" and "fine" meshes are given in [Table 1.](#page-123-1)

| <b>STUDY</b><br><b>NUMBER</b> | <b>ELEMENT TYPE</b> | <b>DISCRETIZATION</b> | <b>MESH</b> | <b>COMPUTED</b><br><b>VALUE</b> | <b>RELATIVE</b><br><b>ERROR</b> |
|-------------------------------|---------------------|-----------------------|-------------|---------------------------------|---------------------------------|
|                               | Quadrilateral       | Linear                | Coarse      | 77.4                            | $-16.5%$                        |
|                               | Ouadrilateral       | Linear                | Fine        | 88.3                            | $-4.7%$                         |
| $\mathbf{2}$                  | Ouadrilateral       | Ouadratic             | Coarse      | 91.9                            | $-0.9%$                         |
| $\mathcal{P}$                 | Ouadrilateral       | Quadratic             | Fine        | 93.4                            | 0.8%                            |
| 3                             | Ouadrilateral       | Cubic                 | Coarse      | 94.7                            | 2.2%                            |
| 3                             | Ouadrilateral       | Cubic                 | Fine        | 93.0                            | 0.3%                            |
| 4                             | Triangle            | Linear                | Coarse      | 33.9                            | $-63.4%$                        |
| 4                             | Triangle            | Linear                | Fine        | 54.1                            | $-41.6%$                        |
| 5                             | Triangle            | Ouadratic             | Coarse      | 70.8                            | $-23.6%$                        |

<span id="page-123-1"></span>TABLE 1: COMPUTED RESULTS FOR THE MESHES SPECIFIED IN THE BENCHMARK.

| <b>STUDY</b><br><b>NUMBER</b> | <b>ELEMENT TYPE</b> | <b>DISCRETIZATION</b> | <b>MESH</b> | <b>COMPUTED</b><br><b>VALUE</b> | <b>RELATIVE</b><br><b>ERROR</b> |
|-------------------------------|---------------------|-----------------------|-------------|---------------------------------|---------------------------------|
| 5                             | Triangle            | <b>Ouadratic</b>      | Fine        | 85.5                            | $-7.8%$                         |
| 6                             | Triangle            | Cubic                 | Coarse      | 81.8                            | $-11.8%$                        |
| 6                             | Triangle            | Cubic                 | Fine        | 90.3                            | $-2.6%$                         |
| 9                             | Quadrilateral       | Linear, reduced       | Coarse      | 129.9                           | 40.1%                           |
| 10                            | Ouadrilateral       | Linear, reduced       | Fine        | 105.2                           | 13.5%                           |
| п                             | Quadrilateral       | Ouadratic, reduced    | Coarse      | 67.0                            | $-27.7%$                        |
| 12                            | Ouadrilateral       | Ouadratic, reduced    | Fine        | 89.4                            | $-3.6%$                         |
| 13                            | Quadrilateral       | Cubic, reduced        | Coarse      | 90.7                            | $-2.2%$                         |
| 14                            | Ouadrilateral       | Cubic, reduced        | Fine        | 93.4                            | 0.8%                            |

TABLE 1: COMPUTED RESULTS FOR THE MESHES SPECIFIED IN THE BENCHMARK.

As can be expected, the coarse mesh is not able to capture the stress concentration unless elements with high order are used. Generally the quadrilaterals perform better than the corresponding triangles.

The mesh that is denoted as "fine" is probably similar to what you would use in an analysis of a larger structure in a case where you are not specifically interested in a high resolution of the stress concentration. Still, with quadratic shape order elements, the accuracy is good enough for most engineering purposes, at least for the quadrilateral elements. With the current mesh, the triangular elements will have a small angle at the stress evaluation point, hence the less accurate result.

Using elements with linear shape functions for structural analysis is commonly avoided in the finite element community.

The results of the mesh convergence study are shown in [Figure 5.](#page-125-0) The element size *h* is defined as  $0.417[\text{m}]/\text{div}$ , which is the length of an edge in the element where the stress is measured.

The target value in [Ref. 1,](#page-127-0) 92.7 MPa, is given with only three digits. This is not accurate enough for the convergence study here. Instead, the error is measured relative to the value 92.65817 MPa, toward which  $\sigma_{\nu}$  converges.

The convergence behavior is as expected since it is faster for elements with a higher shape function order. It can also be seen that quadrilaterals are somewhat more accurate than triangles for quadratic and cubic elements. Also, quadrilateral elements with a reduced ingratiation rule perform on par with their fully integrated counterparts, especially as the mesh is refined.

The other two in-plane stress components  $\sigma_x$  and  $\tau_{xy}$  should both be zero at point D since the boundary is free. In [Figure 6](#page-126-0) and [Figure 7](#page-126-1) similar convergence graphs are shown for these stress components.

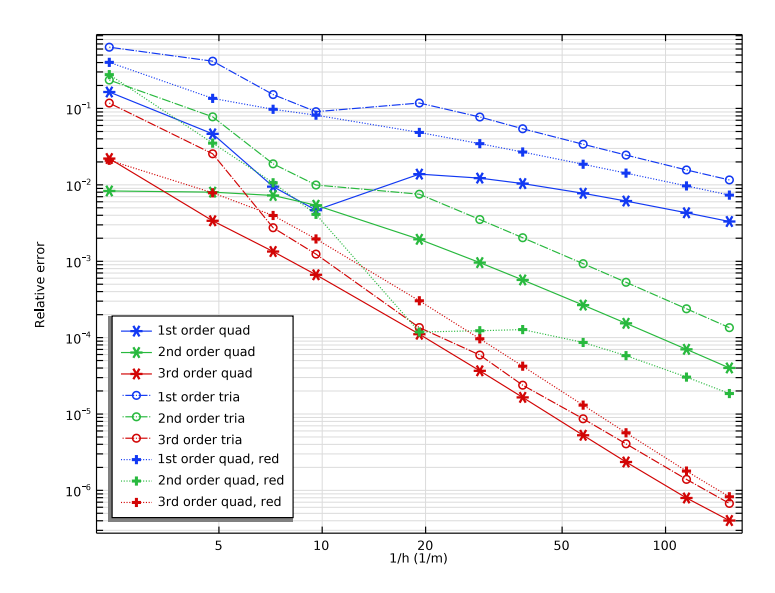

<span id="page-125-0"></span>*Figure 5: Error with respect to the stress target value as a function of the element size h.*

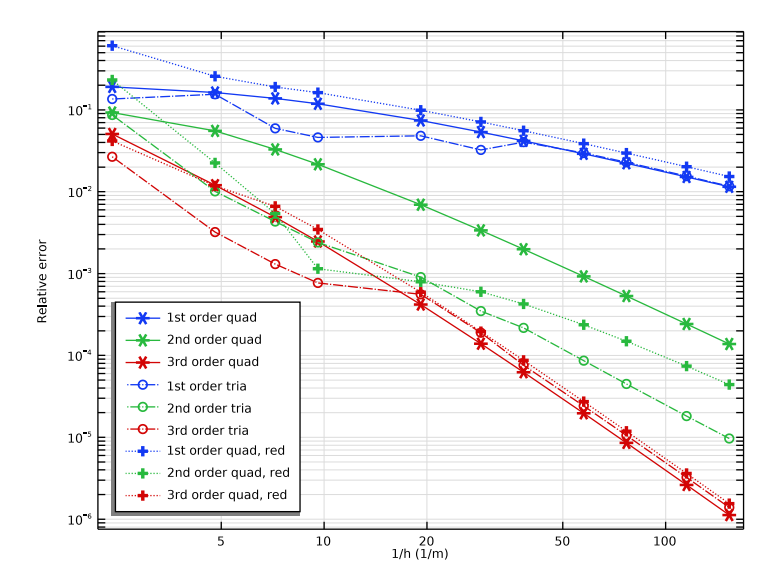

<span id="page-126-0"></span>*Figure 6: Error in the stress*  $\sigma_x$ *. The values are normalized with the target for*  $\sigma_y$ *.* 

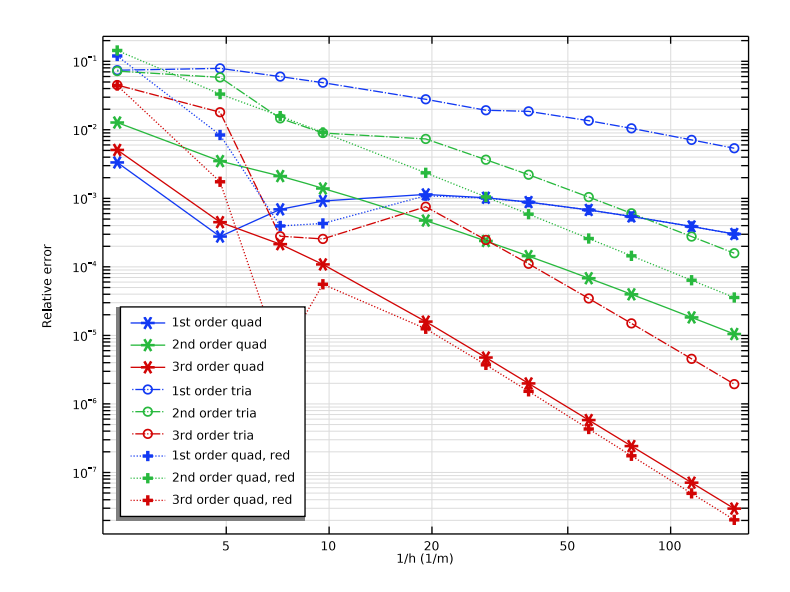

<span id="page-126-1"></span>*Figure 7: Error in the stress*  $\tau_{xy}$ *. The values are normalized with the target for*  $\sigma_y$ *.* 

Since elements with different shape function orders are used, a comparison based only on element size may not be fair when efficiency is considered. The number of degrees of freedom in the model varies a lot for the same element size, and so does the solution time. In [Figure 8](#page-127-1), the error is shown as a function of the number of degrees of freedom. Also when compared this way, the elements with cubic shape functions have the best performance. This is usually true as long as the solutions are smooth, but it may not be true, for example, when solving nonlinear problems. Note that fewer degrees-of-freedom are used for when a reduced integration rule is used. This follows from the lower order of the auxiliary shape functions used for the out-of-plane displacement derivative.

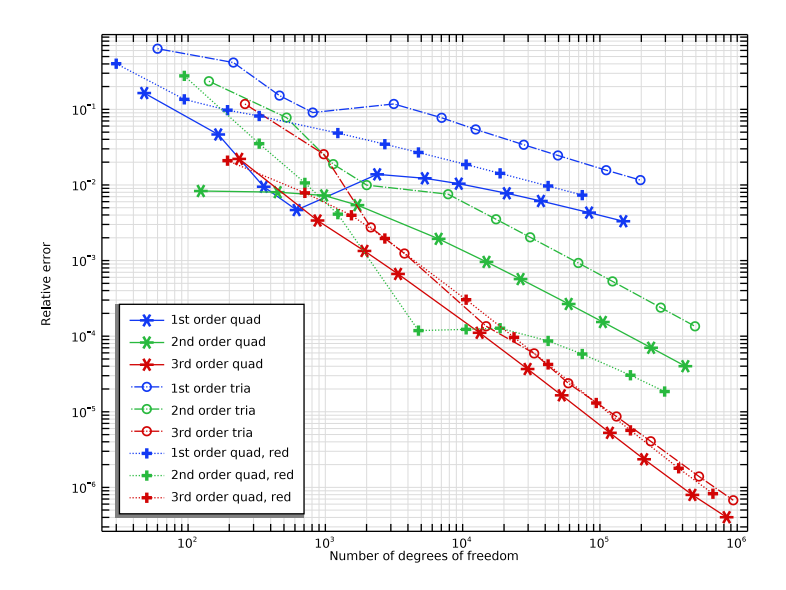

<span id="page-127-1"></span>*Figure 8: Error with respect to the stress target value as a function of the number of degrees of freedom.*

# *Reference*

<span id="page-127-0"></span>1. G.A.O. Davies, R.T. Fenner, and R.W. Lewis, *Background to Benchmarks*, NAFEMS, Glasgow, 1993.

**Application Library path:** Structural\_Mechanics\_Module/ Verification\_Examples/elliptic\_membrane

# *Modeling Instructions*

From the **File** menu, choose **New**.

# **NEW**

In the **New** window, click  $\bigotimes$  **Model Wizard**.

# **MODEL WIZARD**

- **1** In the **Model Wizard** window, click **2D**.
- **2** In the **Select Physics** tree, select **Structural Mechanics>Solid Mechanics (solid)**.
- **3** Click **Add**.
- $4$  Click  $\rightarrow$  Study.
- **5** In the **Select Study** tree, select **General Studies>Stationary**.
- **6** Click **Done**.

# **GLOBAL DEFINITIONS**

# *Parameters 1*

- **1** In the **Model Builder** window, under **Global Definitions** click **Parameters 1**.
- **2** In the **Settings** window for **Parameters**, locate the **Parameters** section.
- **3** In the table, enter the following settings:

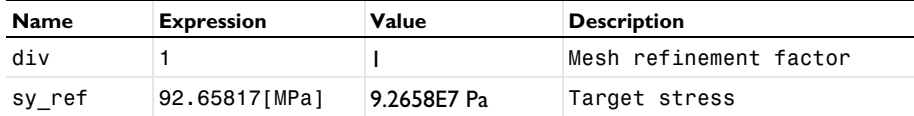

# **GEOMETRY 1**

*Ellipse 1 (e1)*

- **1** In the Geometry toolbar, click **◯ Ellipse**.
- **2** In the **Settings** window for **Ellipse**, locate the **Size and Shape** section.
- **3** In the **Sector angle** text field, type 90.
- **4** In the **a-semiaxis** text field, type 3.25.
- **5** In the **b-semiaxis** text field, type 2.75.

Create an extra mesh control ellipse.

# *Ellipse 2 (e2)*

**1** In the **Geometry** toolbar, click **Ellipse**.

- In the **Settings** window for **Ellipse**, locate the **Size and Shape** section.
- In the **a-semiaxis** text field, type 2.417.
- In the **b-semiaxis** text field, type 1.583.
- In the **Sector angle** text field, type 90.

#### *Ellipse 3 (e3)*

- In the **Geometry** toolbar, click **Ellipse**.
- In the **Settings** window for **Ellipse**, locate the **Size and Shape** section.
- In the **a-semiaxis** text field, type 2.

# *Difference 1 (dif1)*

- In the **Geometry** toolbar, click **Booleans and Partitions** and choose **Difference**.
- Select the objects **e1** and **e2** only.
- In the **Settings** window for **Difference**, locate the **Difference** section.
- Find the **Objects to subtract** subsection. Click to select the **Activate Selection** toggle button.
- Select the object **e3** only.
- Click **Build All Objects**.

# *Line Segment 1 (ls1)*

- In the **Geometry** toolbar, click **More Primitives** and choose **Line Segment**.
- In the **Settings** window for **Line Segment**, locate the **Starting Point** section.
- From the **Specify** list, choose **Coordinates**.
- Locate the **Endpoint** section. From the **Specify** list, choose **Coordinates**.
- Locate the **Starting Point** section. In the **x** text field, type 1.783 and **y** to 2.3.
- Locate the **Endpoint** section. In the **x** text field, type 1.165 and **y** to 0.812.

# *Line Segment 2 (ls2)*

- In the **Geometry** toolbar, click **More Primitives** and choose **Line Segment**.
- In the **Settings** window for **Line Segment**, locate the **Starting Point** section.
- From the **Specify** list, choose **Coordinates**.
- Locate the **Endpoint** section. From the **Specify** list, choose **Coordinates**.
- Locate the **Starting Point** section. In the **x** text field, type 2.833 and **y** to 1.348.
- Locate the **Endpoint** section. In the **x** text field, type 1.783 and **y** to 0.453.

# **MATERIALS**

# *Material 1 (mat1)*

- **1** In the **Model Builder** window, under **Component 1 (comp1)** right-click **Materials** and choose **Blank Material**.
- **2** In the **Settings** window for **Material**, locate the **Material Contents** section.
- **3** In the table, enter the following settings:

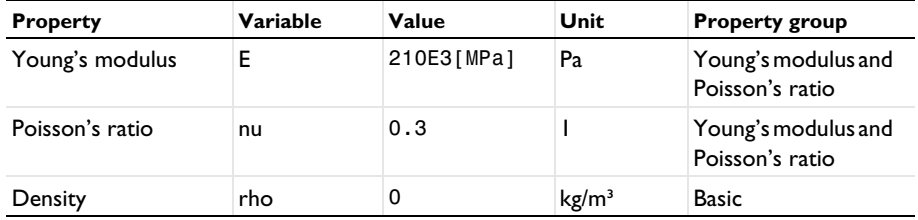

# **SOLID MECHANICS (SOLID)**

- **1** In the **Model Builder** window, under **Component 1 (comp1)** click **Solid Mechanics (solid)**.
- **2** In the **Settings** window for **Solid Mechanics**, locate the **2D Approximation** section.
- **3** From the list, choose **Plane stress**.
- **4** Locate the **Thickness** section. In the *d* text field, type 0.1.

Add a second material to be able to switch between full and reduced integration.

## *Linear Elastic Material 2*

In the **Model Builder** window, under **Component 1 (comp1)>Solid Mechanics (solid)** rightclick **Linear Elastic Material 1** and choose **Duplicate**.

*Linear Elastic Material 1, Reduced Integration*

**1** In the **Settings** window for **Linear Elastic Material**, locate the **Quadrature Settings** section.

- **2** Select the **Reduced integration** check box.
- **3** In the **Label** text field, type Linear Elastic Material 1, Reduced Integration.

# *Symmetry 1*

- **1** In the **Physics** toolbar, click **Boundaries** and choose **Symmetry**.
- **2** Select Boundaries 1, 2, 9, and 11 only.

# *Boundary Load 1*

- **1** In the **Physics** toolbar, click  **Boundaries** and choose **Boundary Load**.
- **2** Select Boundaries 15, 18, and 21 only.
- In the **Settings** window for **Boundary Load**, locate the **Force** section.
- From the **Load type** list, choose **Pressure**.
- In the *p* text field, type -10[MPa].

# **MESH 1**

# *Mapped 1*

In the Mesh toolbar, click **Mapped**.

## *Distribution 1*

- Right-click **Mapped 1** and choose **Distribution**.
- In the **Settings** window for **Distribution**, locate the **Distribution** section.
- In the **Number of elements** text field, type div.
- Select Boundaries 1, 2, 13, 16, and 19 only.
- Click **Build All**.

The default discretization of the displacement field consists of quadratic serendipity shape functions. Change to Lagrange shape functions.

## **SOLID MECHANICS (SOLID)**

- In the **Model Builder** window, under **Component 1 (comp1)** click **Solid Mechanics (solid)**.
- In the **Settings** window for **Solid Mechanics**, click to expand the **Discretization** section.
- From the **Displacement field** list, choose **Quadratic Lagrange**.

Add linear and cubic displacement fields as well. The actual selection of discretization type will be done in each study.

- Click the **Show More Options** button in the **Model Builder** toolbar.
- In the **Show More Options** dialog box, in the tree, select the check box for the node **Physics>Advanced Physics Options**.
- Click **OK**.

## *Discretization Linear*

- In the **Physics** toolbar, click **Global** and choose **Discretization**.
- In the **Settings** window for **Discretization**, locate the **Discretization** section.
- From the **Displacement field** list, choose **Linear**.
- In the **Label** text field, type Discretization Linear.

# *Discretization Cubic*

Right-click **Discretization Linear** and choose **Duplicate**.

- **2** In the **Settings** window for **Discretization**, locate the **Discretization** section.
- **3** From the **Displacement field** list, choose **Cubic Lagrange**.
- **4** In the **Label** text field, type Discretization Cubic.

# **STUDY QUAD LINEAR**

- **1** In the **Model Builder** window, click **Study 1**.
- **2** In the **Settings** window for **Study**, type Study Quad Linear in the **Label** text field.

*Parametric Sweep*

- **1** In the **Study** toolbar, click  $\frac{1}{2}$  **Parametric Sweep**.
- **2** In the **Settings** window for **Parametric Sweep**, locate the **Study Settings** section.
- **3** Click  $+$  **Add**.
- **4** In the table, enter the following settings:

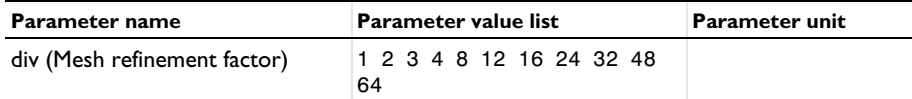

*Step 1: Stationary*

- **1** In the **Model Builder** window, click **Step 1: Stationary**.
- **2** In the **Settings** window for **Stationary**, locate the **Physics and Variables Selection** section.
- **3** Select the **Modify model configuration for study step** check box.
- **4** In the tree, select **Component 1 (comp1)>Solid Mechanics (solid)**.
- **5** From the **Discretization** list, choose **Discretization Linear**.

# **ROOT**

Add eight more studies for the other discretizations, integration orders, and element shapes. The parameter values are copied from the first study.

# **ADD STUDY**

- **1** In the **Study** toolbar, click  $\sqrt{2}$  **Add Study** to open the **Add Study** window.
- **2** Go to the **Add Study** window.
- **3** Find the **Studies** subsection. In the **Select Study** tree, select **General Studies>Stationary**.
- **4** Click **Add Study** in the window toolbar.

## **STUDY QUAD LINEAR**

#### *Parametric Sweep*

In the **Model Builder** window, under **Study Quad Linear** right-click **Parametric Sweep** and choose **Copy**.

# **STUDY QUAD QUADRATIC**

- **1** In the **Model Builder** window, click **Study 2**.
- **2** In the **Settings** window for **Study**, type Study Quad Quadratic in the **Label** text field.
- **3** Right-click **Study Quad Quadratic** and choose **Paste Parametric Sweep**.

## **ADD STUDY**

- **1** Go to the **Add Study** window.
- **2** Find the **Studies** subsection. In the **Select Study** tree, select **General Studies>Stationary**.
- **3** Click **Add Study** in the window toolbar.
- **4** In the **Study** toolbar, click  $\infty$  **Add Study** to close the **Add Study** window.

#### **STUDY QUAD CUBIC**

- **1** In the **Model Builder** window, click **Study 3**.
- **2** In the **Settings** window for **Study**, type Study Quad Cubic in the **Label** text field.
- **3** Right-click **Study Quad Cubic** and choose **Paste Parametric Sweep**.

#### *Step 1: Stationary*

- **1** In the **Settings** window for **Stationary**, locate the **Physics and Variables Selection** section.
- **2** Select the **Modify model configuration for study step** check box.
- **3** In the tree, select **Component 1 (comp1)>Solid Mechanics (solid)**.
- **4** From the **Discretization** list, choose **Discretization Cubic**.

# **MESH 1**

Create a triangular mesh. This mesh case will be the default for the new studies created from now on.

In the **Model Builder** window, under **Component 1 (comp1)** right-click **Mesh 1** and choose **Duplicate**.

# **MESH TRIA**

In the **Settings** window for **Mesh**, type Mesh Tria in the **Label** text field.

# *Convert 1*

In the Mesh toolbar, click  $\triangle$  Modify and choose Convert.

# **ADD STUDY**

- **1** In the **Home** toolbar, click  $\frac{1}{2}$  **Add Study** to open the **Add Study** window.
- **2** Go to the **Add Study** window.
- **3** Find the **Studies** subsection. In the **Select Study** tree, select **General Studies>Stationary**.
- **4** Click **Add Study** in the window toolbar.

# **STUDY TRIA LINEAR**

- **1** In the **Model Builder** window, click **Study 4**.
- **2** In the **Settings** window for **Study**, type Study Tria Linear in the **Label** text field.

#### *Parametric Sweep*

Right-click **Study Tria Linear** and choose **Paste Parametric Sweep**.

## *Step 1: Stationary*

- **1** In the **Settings** window for **Stationary**, locate the **Physics and Variables Selection** section.
- **2** Select the **Modify model configuration for study step** check box.
- **3** In the tree, select **Component 1 (comp1)>Solid Mechanics (solid)**.
- **4** From the **Discretization** list, choose **Discretization Linear**.
- **5** Clear the **Modify model configuration for study step** check box.

# **ADD STUDY**

- **1** Go to the **Add Study** window.
- **2** Find the **Studies** subsection. In the **Select Study** tree, select **General Studies>Stationary**.
- **3** Click **Add Study** in the window toolbar.

# **STUDY TRIA QUADRATIC**

- **1** In the **Model Builder** window, click **Study 5**.
- **2** In the **Settings** window for **Study**, type Study Tria Quadratic in the **Label** text field.

# *Parametric Sweep*

Right-click **Study Tria Quadratic** and choose **Paste Parametric Sweep**.

# **ADD STUDY**

**1** Go to the **Add Study** window.

- Find the **Studies** subsection. In the **Select Study** tree, select **General Studies>Stationary**.
- Click **Add Study** in the window toolbar.

# **STUDY TRIA CUBIC**

- In the **Model Builder** window, click **Study 6**.
- In the **Settings** window for **Study**, type Study Tria Cubic in the **Label** text field.
- Right-click **Study Tria Cubic** and choose **Paste Parametric Sweep**.

# *Step 1: Stationary*

- In the **Settings** window for **Stationary**, locate the **Physics and Variables Selection** section.
- Select the **Modify model configuration for study step** check box.
- In the tree, select **Component 1 (comp1)>Solid Mechanics (solid)**.
- From the **Discretization** list, choose **Discretization Cubic**.

### **ADD STUDY**

- Go to the **Add Study** window.
- Find the **Studies** subsection. In the **Select Study** tree, select **General Studies>Stationary**.
- Click **Add Study** in the window toolbar.

## **STUDY QUAD LINEAR**

#### *Parametric Sweep*

In the **Model Builder** window, under **Study Quad Linear** right-click **Parametric Sweep** and choose **Copy**.

# **STUDY QUAD LINEAR REDUCED**

- In the **Model Builder** window, click **Study 7**.
- In the **Settings** window for **Study**, type Study Quad Linear Reduced in the **Label** text field.
- Right-click **Study Quad Linear Reduced** and choose **Paste Parametric Sweep**.

#### *Step 1: Stationary*

- In the **Settings** window for **Stationary**, locate the **Physics and Variables Selection** section.
- Select the **Modify model configuration for study step** check box.
- In the tree, select **Component 1 (comp1)>Solid Mechanics (solid)>Linear Elastic Material 2**.
- Right-click and choose **Disable**.
- In the tree, select **Component 1 (comp1)>Solid Mechanics (solid)**.

**6** From the **Discretization** list, choose **Discretization Linear**.

**7** Click to expand the **Mesh Selection** section. In the table, enter the following settings:

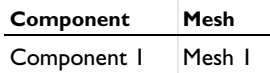

# **ADD STUDY**

**1** Go to the **Add Study** window.

- **2** Find the **Studies** subsection. In the **Select Study** tree, select **General Studies>Stationary**.
- **3** Click **Add Study** in the window toolbar.

# **STUDY QUAD LINEAR**

*Parametric Sweep*

In the **Model Builder** window, under **Study Quad Linear** right-click **Parametric Sweep** and choose **Copy**.

# **STUDY QUAD QUADRATIC REDUCED**

- **1** In the **Model Builder** window, click **Study 8**.
- **2** In the **Settings** window for **Study**, type Study Quad Quadratic Reduced in the **Label** text field.
- **3** Right-click **Study Quad Quadratic Reduced** and choose **Paste Parametric Sweep**.

#### *Step 1: Stationary*

- **1** In the **Settings** window for **Stationary**, locate the **Physics and Variables Selection** section.
- **2** Select the **Modify model configuration for study step** check box.
- **3** In the tree, select **Component 1 (comp1)>Solid Mechanics (solid)>Linear Elastic Material 2**.
- **4** Right-click and choose **Disable**.
- **5** Click to expand the **Mesh Selection** section. In the table, enter the following settings:

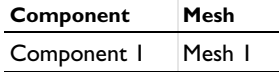

#### **ADD STUDY**

- **1** Go to the **Add Study** window.
- **2** Find the **Studies** subsection. In the **Select Study** tree, select **General Studies>Stationary**.
- **3** Click **Add Study** in the window toolbar.

**4** In the **Home** toolbar, click  $\sqrt{2}$  **Add Study** to close the **Add Study** window.

# **STUDY QUAD LINEAR**

# *Parametric Sweep*

In the **Model Builder** window, under **Study Quad Linear** right-click **Parametric Sweep** and choose **Copy**.

#### **STUDY QUAD CUBIC REDUCED**

- **1** In the **Model Builder** window, click **Study 9**.
- **2** In the **Settings** window for **Study**, type Study Quad Cubic Reduced in the **Label** text field.
- **3** Right-click **Study Quad Cubic Reduced** and choose **Paste Parametric Sweep**.

## *Step 1: Stationary*

- **1** In the **Settings** window for **Stationary**, locate the **Physics and Variables Selection** section.
- **2** Select the **Modify model configuration for study step** check box.
- **3** In the tree, select **Component 1 (comp1)>Solid Mechanics (solid)>Linear Elastic Material 2**.
- **4** Right-click and choose **Disable**.
- **5** In the tree, select **Component 1 (comp1)>Solid Mechanics (solid)**.
- **6** From the **Discretization** list, choose **Discretization Cubic**.
- **7** Click to expand the **Mesh Selection** section. In the table, enter the following settings:

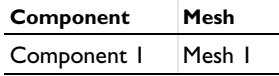

# **STUDY QUAD LINEAR**

In the **Home** toolbar, click **Compute**.

# **STUDY QUAD QUADRATIC**

- **1** In the **Model Builder** window, click **Study Quad Quadratic**.
- **2** In the **Settings** window for **Study**, locate the **Study Settings** section.
- **3** Clear the **Generate default plots** check box.
- **4** In the **Home** toolbar, click **Compute**.

## **STUDY QUAD CUBIC**

**1** In the **Model Builder** window, click **Study Quad Cubic**.

- In the **Settings** window for **Study**, locate the **Study Settings** section.
- Clear the **Generate default plots** check box.
- In the **Home** toolbar, click **Compute**.

## **STUDY TRIA LINEAR**

- In the **Model Builder** window, click **Study Tria Linear**.
- In the **Settings** window for **Study**, locate the **Study Settings** section.
- Clear the **Generate default plots** check box.
- In the **Home** toolbar, click **Compute**.

# **STUDY TRIA QUADRATIC**

- In the **Model Builder** window, click **Study Tria Quadratic**.
- In the **Settings** window for **Study**, locate the **Study Settings** section.
- Clear the **Generate default plots** check box.
- In the **Home** toolbar, click **Compute**.

## **STUDY TRIA CUBIC**

- In the **Model Builder** window, click **Study Tria Cubic**.
- In the **Settings** window for **Study**, locate the **Study Settings** section.
- Clear the **Generate default plots** check box.
- In the **Home** toolbar, click **Compute**.

# **STUDY QUAD LINEAR REDUCED**

- In the **Model Builder** window, click **Study Quad Linear Reduced**.
- In the **Settings** window for **Study**, locate the **Study Settings** section.
- Clear the **Generate default plots** check box.
- In the **Home** toolbar, click **Compute**.

# **STUDY QUAD QUADRATIC REDUCED**

- In the **Model Builder** window, click **Study Quad Quadratic Reduced**.
- In the **Settings** window for **Study**, locate the **Study Settings** section.
- Clear the **Generate default plots** check box.
- In the **Home** toolbar, click **Compute**.

## **STUDY QUAD CUBIC REDUCED**

- In the **Model Builder** window, click **Study Quad Cubic Reduced**.
- In the **Settings** window for **Study**, locate the **Study Settings** section.
- Clear the **Generate default plots** check box.
- In the **Home** toolbar, click **Compute**.

# **RESULTS**

## *Mesh Convergence sy at D*

- In the **Home** toolbar, click **Add Plot Group** and choose **1D Plot Group**.
- In the **Settings** window for **1D Plot Group**, type Mesh Convergence sy at D in the **Label** text field.

## *Point Graph 1*

- Right-click **Mesh Convergence sy at D** and choose **Point Graph**.
- Select Point 11 only.
- In the **Settings** window for **Point Graph**, locate the **Data** section.
- From the **Dataset** list, choose **Study Quad Linear/Parametric Solutions 1 (sol2)**.
- Locate the **y-Axis Data** section. In the **Expression** text field, type abs(solid.sy/ sy  $ref-1$ ).
- Locate the **x-Axis Data** section. From the **Parameter** list, choose **Expression**.
- In the **Expression** text field, type div/0.417.
- Click to expand the **Coloring and Style** section. Find the **Line markers** subsection. From the **Marker** list, choose **Asterisk**.
- Click to expand the **Legends** section. Select the **Show legends** check box.
- From the **Legends** list, choose **Manual**.

In the table, enter the following settings:

#### **Legends**

1st order quad

# *Point Graph 2*

- Right-click **Point Graph 1** and choose **Duplicate**.
- In the **Settings** window for **Point Graph**, locate the **Data** section.
- From the **Dataset** list, choose **Study Quad Quadratic/Parametric Solutions 2 (sol15)**.

**4** Locate the **Legends** section. In the table, enter the following settings:

#### **Legends**

2nd order quad

*Point Graph 3*

- **1** Right-click **Point Graph 2** and choose **Duplicate**.
- **2** In the **Settings** window for **Point Graph**, locate the **Data** section.
- **3** From the **Dataset** list, choose **Study Quad Cubic/Parametric Solutions 3 (sol28)**.
- **4** Locate the **Legends** section. In the table, enter the following settings:

#### **Legends**

3rd order quad

*Point Graph 4*

- **1** Right-click **Point Graph 3** and choose **Duplicate**.
- **2** In the **Settings** window for **Point Graph**, locate the **Data** section.
- **3** From the **Dataset** list, choose **Study Tria Linear/Parametric Solutions 4 (sol41)**.
- **4** Locate the **Coloring and Style** section. Find the **Line style** subsection. From the **Line** list, choose **Dash-dot**.
- **5** From the **Color** list, choose **Cycle (reset)**.
- **6** Find the **Line markers** subsection. From the **Marker** list, choose **Circle**.
- **7** Locate the **Legends** section. In the table, enter the following settings:

#### **Legends**

1st order tria

*Point Graph 5*

- **1** Right-click **Point Graph 4** and choose **Duplicate**.
- **2** In the **Settings** window for **Point Graph**, locate the **Data** section.
- **3** From the **Dataset** list, choose **Study Tria Quadratic/Parametric Solutions 5 (sol54)**.
- **4** Locate the **Coloring and Style** section. From the **Color** list, choose **Cycle**.
- **5** Locate the **Legends** section. In the table, enter the following settings:

#### **Legends**

2nd order tria

*Point Graph 6*

- **1** Right-click **Point Graph 5** and choose **Duplicate**.
- **2** In the **Settings** window for **Point Graph**, locate the **Data** section.
- **3** From the **Dataset** list, choose **Study Tria Cubic/Parametric Solutions 6 (sol67)**.
- **4** Locate the **Legends** section. In the table, enter the following settings:

#### **Legends**

# 3rd order tria

*Point Graph 7*

- **1** Right-click **Point Graph 6** and choose **Duplicate**.
- **2** In the **Settings** window for **Point Graph**, locate the **Data** section.
- **3** From the **Dataset** list, choose **Study Quad Linear Reduced/Parametric Solutions 7 (sol80)**.
- **4** Locate the **Coloring and Style** section. Find the **Line style** subsection. From the **Line** list, choose **Dotted**.
- **5** From the **Color** list, choose **Cycle (reset)**.
- **6** Find the **Line markers** subsection. From the **Marker** list, choose **Plus sign**.
- **7** Locate the **Legends** section. In the table, enter the following settings:

#### **Legends**

1st order quad, red

*Point Graph 8*

- **1** Right-click **Point Graph 7** and choose **Duplicate**.
- **2** In the **Settings** window for **Point Graph**, locate the **Data** section.
- **3** From the **Dataset** list, choose **Study Quad Quadratic Reduced/ Parametric Solutions 8 (sol93)**.
- **4** Locate the **Coloring and Style** section. From the **Color** list, choose **Cycle**.
- **5** Locate the **Legends** section. In the table, enter the following settings:

#### **Legends**

2nd order quad, red

*Point Graph 9*

- **1** Right-click **Point Graph 8** and choose **Duplicate**.
- **2** In the **Settings** window for **Point Graph**, locate the **Data** section.
- From the **Dataset** list, choose **Study Quad Cubic Reduced/Parametric Solutions 9 (sol106)**.
- Locate the **Legends** section. In the table, enter the following settings:

#### **Legends**

## 3rd order quad, red

*Mesh Convergence sy at D*

- In the **Model Builder** window, click **Mesh Convergence sy at D**.
- In the **Settings** window for **1D Plot Group**, locate the **Plot Settings** section.
- Select the **x-axis label** check box. In the associated text field, type 1/h (1/m).
- Select the **y-axis label** check box. In the associated text field, type Relative error.
- Click to expand the **Title** section. From the **Title type** list, choose **None**.
- Locate the **Axis** section. Select the **x-axis log scale** check box.
- Select the **y-axis log scale** check box.
- Locate the **Legend** section. From the **Position** list, choose **Lower left**.
- In the Mesh Convergence sy at D toolbar, click **O** Plot.

*Mesh Convergence sx at D*

- Right-click **Mesh Convergence sy at D** and choose **Duplicate**.
- In the **Settings** window for **1D Plot Group**, type Mesh Convergence sx at D in the **Label** text field.

*Point Graph 1*

- In the **Model Builder** window, expand the **Mesh Convergence sx at D** node, then click **Point Graph 1**.
- In the **Settings** window for **Point Graph**, locate the **y-Axis Data** section.
- In the **Expression** text field, type abs(solid.sx/sy\_ref).
- Do the same modification for all graphs from **Point Graph 2** to **Point Graph 9**.
- In the Mesh Convergence sx at D toolbar, click **O** Plot.

*Mesh Convergence sxy at D*

- In the **Model Builder** window, right-click **Mesh Convergence sx at D** and choose **Duplicate**.
- In the **Settings** window for **1D Plot Group**, type Mesh Convergence sxy at D in the **Label** text field.

# *Point Graph 1*

- In the **Model Builder** window, expand the **Mesh Convergence sxy at D** node, then click **Point Graph 1**.
- In the **Settings** window for **Point Graph**, locate the **y-Axis Data** section.
- In the **Expression** text field, type abs(solid.sxy/sy\_ref).
- Do the same modification for all graphs from **Point Graph 2** to **Point Graph 9**.
- In the Mesh Convergence sxy at D toolbar, click **O** Plot.

# *Mesh Convergence sy at D (by DOFs)*

- In the **Model Builder** window, right-click **Mesh Convergence sy at D** and choose **Duplicate**.
- In the **Settings** window for **1D Plot Group**, type Mesh Convergence sy at D (by DOFs) in the **Label** text field.

#### *Point Graph 1*

- In the **Model Builder** window, expand the **Mesh Convergence sy at D (by DOFs)** node, then click **Point Graph 1**.
- In the **Settings** window for **Point Graph**, locate the **x-Axis Data** section.
- In the **Expression** text field, type numberofdofs.
- Do the same modification for all graphs from **Point Graph 2** to **Point Graph 9**.

# *Mesh Convergence sy at D (by DOFs)*

- In the **Model Builder** window, click **Mesh Convergence sy at D (by DOFs)**.
- In the **Settings** window for **1D Plot Group**, locate the **Plot Settings** section.
- In the **x-axis label** text field, type Number of degrees of freedom.
- In the Mesh Convergence sy at D (by DOFs) toolbar, click **Plot**.

# *Evaluation Group 1*

- In the **Results** toolbar, click **Evaluation Group**.
- In the **Settings** window for **Evaluation Group**, locate the **Transformation** section.
- Select the **Transpose** check box.

# *Point Evaluation 1*

- Right-click **Evaluation Group 1** and choose **Point Evaluation**.
- Select Point 11 only.
- In the **Settings** window for **Point Evaluation**, locate the **Data** section.
- From the **Dataset** list, choose **Study Quad Linear/Parametric Solutions 1 (sol2)**.
- From the **Parameter selection (div)** list, choose **From list**.
- **6** In the **Parameter values (div)** list, choose **1** and **2**.
- **7** Click **Replace Expression** in the upper-right corner of the **Expressions** section. From the menu, choose **Component 1 (comp1)>Solid Mechanics>Stress>**

**Stress tensor (spatial frame) - N/m²>solid.syy - Stress tensor, yy-component**.

**8** Locate the **Expressions** section. In the table, enter the following settings:

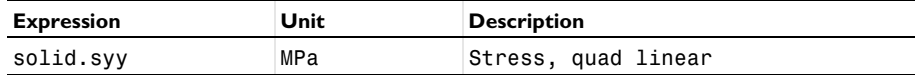

## **TABLE**

Go to the **Table** window.

*Point Evaluation 2*

- **1** Right-click **Point Evaluation 1** and choose **Duplicate**.
- **2** In the **Settings** window for **Point Evaluation**, locate the **Data** section.
- **3** From the **Dataset** list, choose **Study Quad Quadratic/Parametric Solutions 2 (sol15)**.
- **4** Locate the **Expressions** section. In the table, enter the following settings:

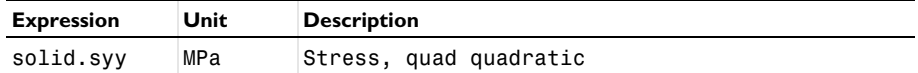

**5** Go to the **Table** window.

#### *Point Evaluation 3*

- **1** Right-click **Point Evaluation 2** and choose **Duplicate**.
- **2** In the **Settings** window for **Point Evaluation**, locate the **Data** section.
- **3** From the **Dataset** list, choose **Study Quad Cubic/Parametric Solutions 3 (sol28)**.
- **4** Locate the **Expressions** section. In the table, enter the following settings:

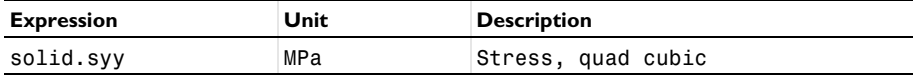

**5** Go to the **Table** window.

#### *Point Evaluation 4*

- **1** Right-click **Point Evaluation 3** and choose **Duplicate**.
- **2** In the **Settings** window for **Point Evaluation**, locate the **Data** section.
- **3** From the **Dataset** list, choose **Study Tria Linear/Parametric Solutions 4 (sol41)**.

**4** Locate the **Expressions** section. In the table, enter the following settings:

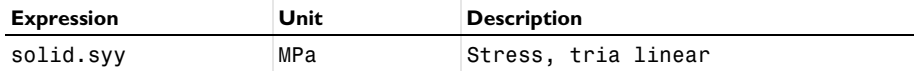

**5** Go to the **Table** window.

*Point Evaluation 5*

- **1** Right-click **Point Evaluation 4** and choose **Duplicate**.
- **2** In the **Settings** window for **Point Evaluation**, locate the **Data** section.
- **3** From the **Dataset** list, choose **Study Tria Quadratic/Parametric Solutions 5 (sol54)**.
- **4** Locate the **Expressions** section. In the table, enter the following settings:

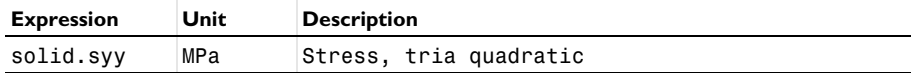

**5** Go to the **Table** window.

*Point Evaluation 6*

- **1** Right-click **Point Evaluation 5** and choose **Duplicate**.
- **2** In the **Settings** window for **Point Evaluation**, locate the **Data** section.
- **3** From the **Dataset** list, choose **Study Tria Cubic/Parametric Solutions 6 (sol67)**.
- **4** Locate the **Expressions** section. In the table, enter the following settings:

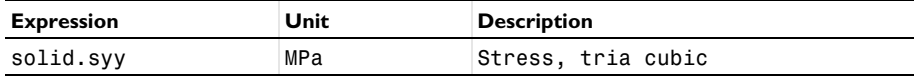

**5** Go to the **Table** window.

*Point Evaluation 7*

- **1** Right-click **Point Evaluation 6** and choose **Duplicate**.
- **2** In the **Settings** window for **Point Evaluation**, locate the **Data** section.
- **3** From the **Dataset** list, choose **Study Quad Linear Reduced/Parametric Solutions 7 (sol80)**.
- **4** Locate the **Expressions** section. In the table, enter the following settings:

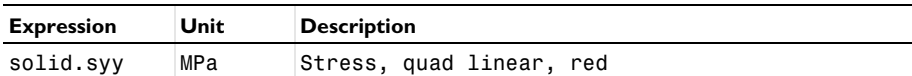

**5** Go to the **Table** window.

#### *Point Evaluation 8*

- **1** Right-click **Point Evaluation 7** and choose **Duplicate**.
- **2** In the **Settings** window for **Point Evaluation**, locate the **Data** section.
- **3** From the **Dataset** list, choose **Study Quad Quadratic Reduced/ Parametric Solutions 8 (sol93)**.
- **4** Locate the **Expressions** section. In the table, enter the following settings:

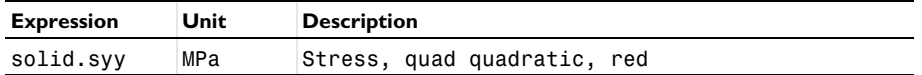

**5** Go to the **Table** window.

*Point Evaluation 9*

- **1** Right-click **Point Evaluation 8** and choose **Duplicate**.
- **2** In the **Settings** window for **Point Evaluation**, locate the **Data** section.
- **3** From the **Dataset** list, choose **Study Quad Cubic Reduced/Parametric Solutions 9 (sol106)**.
- **4** Locate the **Expressions** section. In the table, enter the following settings:

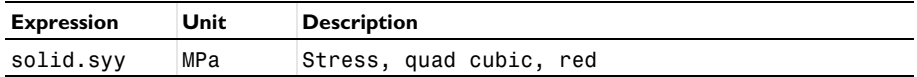

**5** In the **Evaluation Group 1** toolbar, click **E**valuate.

#### *Stress (solid)*

- **1** In the **Model Builder** window, under **Results** click **Stress (solid)**.
- **2** In the **Settings** window for **2D Plot Group**, locate the **Data** section.
- **3** From the **Dataset** list, choose **Study Quad Quadratic/Parametric Solutions 2 (sol15)**.
- **4** From the **Parameter value (div)** list, choose **4**.

#### *Surface 1*

- **1** In the **Model Builder** window, expand the **Stress (solid)** node, then click **Surface 1**.
- **2** In the **Settings** window for **Surface**, click **Replace Expression** in the upper-right corner of the **Expression** section. From the menu, choose **Component 1 (comp1)>Solid Mechanics> Stress>Stress tensor (spatial frame) - N/m²>solid.syy - Stress tensor, yy-component**.
- **3** Locate the **Expression** section. From the **Unit** list, choose **MPa**.
- **4** In the **Stress (solid)** toolbar, click **Plot**.

#### *Stress (solid)*

**1** In the **Model Builder** window, click **Stress (solid)**.

- In the **Settings** window for **2D Plot Group**, locate the **Color Legend** section.
- Select the **Show maximum and minimum values** check box.
- **4** Click the  $\leftarrow$  **Zoom Extents** button in the **Graphics** toolbar.

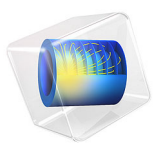

# Failure Prediction in a Layered Shell

# *Introduction*

Laminated shells made of carbon fiber reinforced plastic (CRFP) are common in a large variety of applications due to their high strength to weight ratio. Evaluation of the structural integrity of a laminated shell for a set of applied loads is necessary to make the design of such structures reliable.

This example shows how to model laminated shells using an ordinary Linear Elastic Material model in the Shell interfaces available with the Structural Mechanics Module. The same example can be modeled using a Layered Linear Elastic Material model in the Shell interface. The model using the latter approach can be found in the Verification Examples folder of the Composite Materials Module Application Library.

The structural integrity of a stack of shells with different fiber orientations is assessed through the parameters called Failure Index and Safety Factor, using different polynomial failure criteria. Because of the orientation, each ply will have different strength in the longitudinal and transversal direction, and hence different response to the loading. The analysis using a polynomial failure criterion is termed *first ply failure analysis*, where failure in any ply is considered as failure of the whole laminate. In this example, seven different polynomial criteria are compared.

The original model is a NAFEMS benchmark model, described in *Benchmarks for Membrane and Bending Analysis of Laminated Shells, Part 2: Strength Analysis* [\(Ref. 1\)](#page-158-0). The COMSOL Multiphysics solutions are compared with the reference data.

## *Model Definition*

The physical geometry of the problem consists of four square shells stacked above each other. The side length is 1 cm and each layer has thickness of 0.05 mm. The laminate (90/

-45/45/0) is subjected to an in-plane axial tensile load. The actual geometry of the laminate is shown in [Figure 1](#page-150-2).

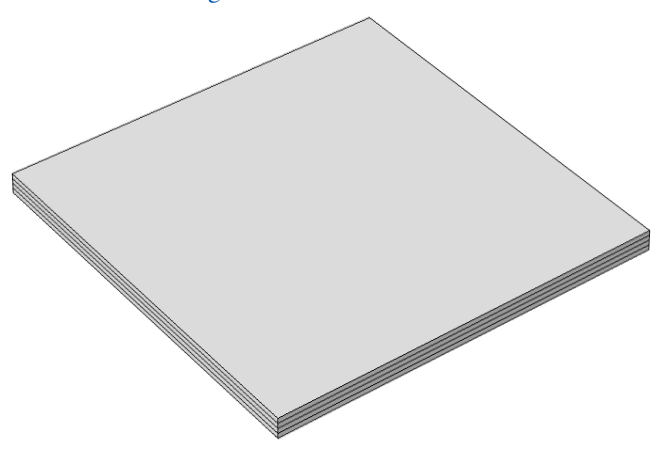

<span id="page-150-2"></span>*Figure 1: Geometry of layered shell with ply orientations 90/-45/45/0 from top to bottom.*

## **MATERIAL PROPERTIES**

The orthotropic material properties (Young's modulus, shear modulus, and Poisson's ratio) are given in [Table 1](#page-150-0):

<span id="page-150-0"></span>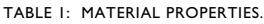

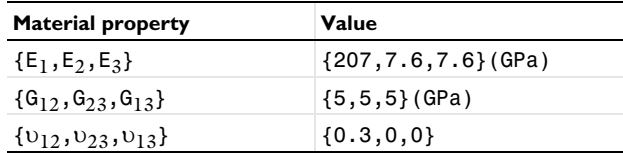

The tensile, compressive, and shear strengths are given in [Table 2.](#page-150-1)

<span id="page-150-1"></span>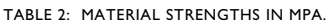

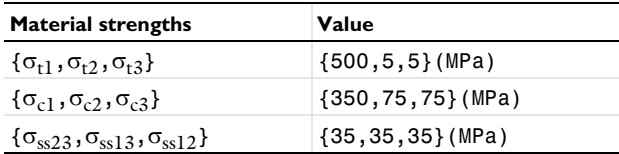

All material properties and strengths are given in the local material directions, where the first axis is aligned with the fiber orientation.

#### **BOUNDARY CONDITIONS**

The applied boundary conditions and loads on each node are given in the table below.

| <b>Node</b> | x<br>(m) | (m)  | z<br>(m) | Constrained<br><b>DOF</b>                               | <b>Fx</b><br>(N) | Fy<br>(N) | Fz<br>(N) |
|-------------|----------|------|----------|---------------------------------------------------------|------------------|-----------|-----------|
| 1(1)        | 0        | 0    | 0        | $u, v, w, \theta_x$<br>$\theta_{\gamma}$ , $\theta_{z}$ | 0                | 0         | 0         |
| 2(3)        | 0.01     | 0    | 0        | $\theta_z$                                              | 7.5              | 0         | 0         |
| 3(4)        | 0.01     | 0.01 | 0        | $\theta_z$                                              | 7.5              | 0         | 0         |
| 4(2)        | 0        | 0.01 | 0        | $u, \theta_z$                                           | 0                | 0         | 0         |

TABLE 3: NODE LOCATIONS AND BOUNDARY CONDITIONS.

The numbers within parentheses are point numbers in COMSOL Multiphysics geometry. The boundary conditions provided in the benchmark specifications apply to the layered shell as a single entity. The rotation around the  $z$ -axis,  $\theta_z$ , is automatically constrained so it does not need to be considered.

## **FAILURE CRITERIA**

Six different failure criteria are used to predict the failure in the layered shell. These are Tsai–Wu anisotropic, Tsai–Wu orthotropic (plane stress version), Tsai–Hill (plane stress version), Hoffman, Azzi–Tsai–Hill, and Norris criteria.

The Hill criterion in [Ref. 1](#page-158-0) is called the Tsai–Hill criterion in COMSOL Multiphysics. For plane stress problems, a plane stress version of respective criteria must be used.

[Ref. 1](#page-158-0) does not give results for the Tsai–Wu anisotropic, Azzi–Tsai–Hill, and Norris criteria; so the analytical results for failure index and safety factor are here derived from the stress values given in [Ref. 1.](#page-158-0)

The stresses from [Ref. 1](#page-158-0) are given in [Table 4.](#page-151-0) Apart from  $\sigma_{11}$ ,  $\sigma_{22}$ , and  $\sigma_{12}$ , all other stress components are either zero or negligible.

| <b>Stresses</b>     | Ply 1    | Ply 2 | Ply 3    | Ply 4     |  |
|---------------------|----------|-------|----------|-----------|--|
| $\sigma_{11}$ (MPa) | $-5.128$ | 12.59 | 8.520    | 9.357     |  |
| $\sigma_{22}$ (MPa) | 4.407    | 1.983 | 0.125    | $-1.859$  |  |
| $\sigma_{12}$ (MPa) | -1.663   | 2.572 | $-2.051$ | $-0.5557$ |  |

<span id="page-151-0"></span>TABLE 4: STRESSES IN DIFFERENT PLIES.

<span id="page-151-1"></span>For all the selected polynomial criteria, the failure index (FI) is written as

$$
\mathbf{FI} = \sigma_i F_{ij} \sigma_j + \sigma_i f_i \tag{1}
$$

#### 4 | FAILURE PREDICTION IN A LAYERED SHELL

where  $\sigma_i$  is the 6-by-1 stress vector (sorted using Voigt notation),  $F_{ii}$  is a 6-by-6 symmetric matrix (fourth rank tensor) that contains the coefficients for the quadratic terms, and  $f_i$  is a 6-by-1 vector (second rank tensor) that contains the linear terms. A failure index equal to or greater than 1.0 indicates failure in the material. In order to find the safety factor SF, the applied stress in [Equation 1](#page-151-1) is multiplied by the safety factor  $SF$ , and the failure index FI is set equal to 1.0, which results in a quadratic equation of the form

$$
a\ \mathrm{SF}^2 + b\ \mathrm{SF} = 1\tag{2}
$$

<span id="page-152-0"></span>where  $a = \sigma_i F_{ij} \sigma_j$  and  $b = \sigma_i f_i$ .

The lowest positive root in [Equation 2](#page-152-0) is selected as the safety factor. Based on the stress values given in [Table 4](#page-151-0), the failure index and safety factor are computed for the criteria for which results in [Ref. 1](#page-158-0) are missing.

#### *Tsai–Wu Anisotropic*

For the Tsai–Wu anisotropic criterion, the material strength parameters are taken from [Table 2](#page-150-1) in order to obtain the same results as with the Tsai–Wu orthotropic criterion. This exercise is done in order to verify the correctness of the implementation. The nonzero elements in the second-rank tensor *f* are given below. Here, and in the following equations, repeated indices do not imply summation.

$$
f_{ii} = \frac{1}{\sigma_{ti}} - \frac{1}{\sigma_{ci}}; \quad i = 1, 2, 3
$$
 (3)

<span id="page-152-2"></span><span id="page-152-1"></span>The nonzero elements in the fourth rank tensor *F* are

$$
F_{ii} = \frac{1}{\sigma_{ti}\sigma_{ci}}; \quad i = 1, 2, 3
$$
  
\n
$$
F_{44} = \frac{1}{\sigma_{ss23}^2}, \quad F_{55} = \frac{1}{\sigma_{ss13}^2}, \quad F_{66} = \frac{1}{\sigma_{ss12}^2}
$$
  
\n
$$
F_{ij} = -\frac{1}{2}(\sqrt{F_{ii}F_{jj}}); \quad i = 1, 2, 3
$$
\n(4)

For the Tsai–Wu anisotropic criterion, the nonzero elements of the vector *fi* and the matrix  $F_{ij}$  are given by [Equation 3](#page-152-1) and [Equation 4](#page-152-2). By taking values of stresses from [Table 4](#page-151-0), the failure index and safety factor are computed from [Equation 1](#page-151-1) and [Equation 2](#page-152-0), and given in [Table 5](#page-153-0) below.

<span id="page-153-1"></span>

| Index | Ply 1  | Ply 2  | Ply 3  | Ply 4      |
|-------|--------|--------|--------|------------|
| FI    | 0.8840 | 0.3730 | 0.0199 | $-0.34309$ |
| SF    | .122   | 2.536  | 14.30  | 31.88      |

<span id="page-153-0"></span>TABLE 5: ANALYTIC VALUES OF FAILURE INDEX AND SAFETY FACTOR FOR TSAI–WU ANISOTROPIC CRITERION.

*Azzi–Tsai–Hill*

For the Azzi–Tsai–Hill criterion, all elements of the vector *fi* are zero, while the nonzero elements of the matrix  $F_{ij}$  are given by [Equation 5.](#page-153-1)

$$
\begin{cases}\n\sigma_i \ge 0: \quad \left(F_{ii} = \frac{1}{\sigma_{ti}^2}\right) \\
\sigma_i < 0: \quad \left(F_{ii} = \frac{1}{\sigma_{ci}^2}\right) \\
F_{66} = \frac{1}{\sigma_{ss12}^2} \\
\sigma_1 \ge 0: \quad \left(F_{12} = -\frac{1}{2\sigma_{ti}^2}\right) \\
\sigma_1 < 0: \quad \left(F_{12} = -\frac{1}{2\sigma_{ti}^2}\right) \\
\sigma_1 < 0: \quad \left(F_{12} = -\frac{1}{2\sigma_{ci}^2}\right)\n\end{cases} \tag{5}
$$

By taking values of the stresses from [Table 4](#page-151-0), the failure index and safety factor are computed from [Equation 1](#page-151-1), [Equation 2](#page-152-0), and [Equation 5,](#page-153-1) and given in [Table 6](#page-153-2) below.

<span id="page-153-2"></span>TABLE 6: ANALYTIC VALUES OF FAILURE INDEX AND SAFETY FACTOR FOR AZZI–TSAI–HILL CRITERION.

| Index | Ply 1  | Ply 2  | Ply 3   | Ply 4   |
|-------|--------|--------|---------|---------|
| FI    | 0.7796 | 0.1632 | 0.00435 | 0.00128 |
| SF    | I.I32  | 2.474  | 15.15   | 27.87   |

*Norris*

For the Norris criterion, all elements of the vector *fi* are zero, while the nonzero elements of the matrix  $F_{ij}$  are given by [Equation 6](#page-154-0).

<span id="page-154-0"></span>
$$
\begin{cases}\n\sigma_i \ge 0: \quad \left(F_{ii} = \frac{1}{\sigma_{ti}^2}\right) \\
\sigma_i < 0: \quad \left(F_{ii} = \frac{1}{\sigma_{ci}^2}\right) \\
F_{66} = \frac{1}{\sigma_{ss 12}^2} \\
F_{12} = -\frac{1}{2}(\sqrt{F_{11}F_{22}})\n\end{cases} \tag{6}
$$

By taking values of the stresses from [Table 4](#page-151-0), the failure index and safety factor are computed from [Equation 1](#page-151-1), [Equation 2](#page-152-0), and [Equation 6,](#page-154-0) and given in [Table 7](#page-154-1) below.

| Index | Ply 1   | Ply 2  | Ply 3  | Ply 4   |
|-------|---------|--------|--------|---------|
| FI    | 0.7923  | 0.1533 | 0.0039 | 0.00168 |
| SF    | 126 . ا | 2.553  | 15.95  | 24.38   |

<span id="page-154-1"></span>TABLE 7: ANALYTIC VALUES OF FAILURE INDEX AND SAFETY FACTOR FOR NORRIS CRITERION.

Note that for the current model, failure index and safety factor are computed at the midplane of each shell interface. However, COMSOL Multiphysics actually computes failure index, safety factor, damage index, and margin of safety at bottom, middle, and top surfaces of the shell, as well as the most critical of the three values.

# *Results and Discussion*

The computed stresses are shown in [Table 4](#page-151-0), while [Table 5](#page-153-0) through [Table 7](#page-154-1) show the analytical values for failure index and safety factor (reserve factor) for certain failure criteria. For the Tsai–Wu orthotropic (plane stress version), Tsai–Hill (plane stress version), and Hoffman criteria, the failure index and safety factor are taken from [Ref. 1](#page-158-0). The results are compared with results from COMSOL Multiphysics.

| <b>Ply</b> | $\sigma_{11}$ from<br>benchmark | $\sigma_{11}$<br>computed | $\sigma_{22}$ from<br>benchmark | $\sigma_{22}$<br>computed | $\sigma_{12}$ from<br>benchmark | $\sigma_{12}$<br>computed |
|------------|---------------------------------|---------------------------|---------------------------------|---------------------------|---------------------------------|---------------------------|
| Ply 1      | $-5.128E6$                      | $-5.128E6$                | 4.407E6                         | 4.407E6                   | $-1.663E6$                      | $-1.663E6$                |
| Ply 2      | I.259E7                         | <b>I.259E7</b>            | <b>1.983E6</b>                  | <b>1.983E6</b>            | 2.572F6                         | 2.571E6                   |
| Ply 3      | 8.520E6                         | 8.520E6                   | <b>I.256E5</b>                  | .256E5                    | $-2.05$ I E6                    | $-2.051E6$                |
| Ply 4      | 9.357E6                         | 9.357E6                   | $-1.859E6$                      | -1.859E6                  | $-5.557E5$                      | $-5.557E5$                |

TABLE 8: COMPARISON OF STRESSES FOR A LAYERED SHELL.

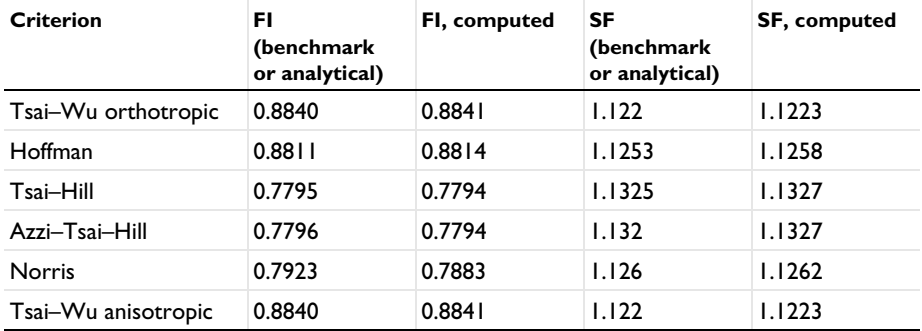

TABLE 9: COMPARISON OF FAILURE INDEX (FI) AND SAFETY FACTORS (SF) FOR PLY 1 (90 DEGREE PLY).

TABLE 10: COMPARISON OF FAILURE INDEX (FI) AND SAFETY FACTORS (SF) FOR PLY 2 (-45 DEGREE PLY).

| <b>Criterion</b>    | FI<br>(benchmark<br>or analytical) | FI, computed | SF<br>(benchmark<br>or analytical) | SF, computed |
|---------------------|------------------------------------|--------------|------------------------------------|--------------|
| Tsai-Wu orthotropic | 0.3730                             | 0.3731       | 2.5367                             | 2.5367       |
| Hoffman             | 0.3763                             | 0.3760       | 2.4944                             | 2.4941       |
| Tsai-Hill           | 0.1632                             | 0.1632       | 2.4748                             | 2.4748       |
| Azzi-Tsai-Hill      | 0.1632                             | 0.1632       | 2.474                              | 2.4748       |
| <b>Norris</b>       | 0.1533                             | 0.1533       | 2.553                              | 2.5534       |
| Tsai–Wu anisotropic | 0.37308                            | 0.3731       | 2.536                              | 2.5367       |

TABLE 11: COMPARISON OF FAILURE INDEX (FI) AND SAFETY FACTORS (SF) FOR PLY 3(45 DEGREE PLY).

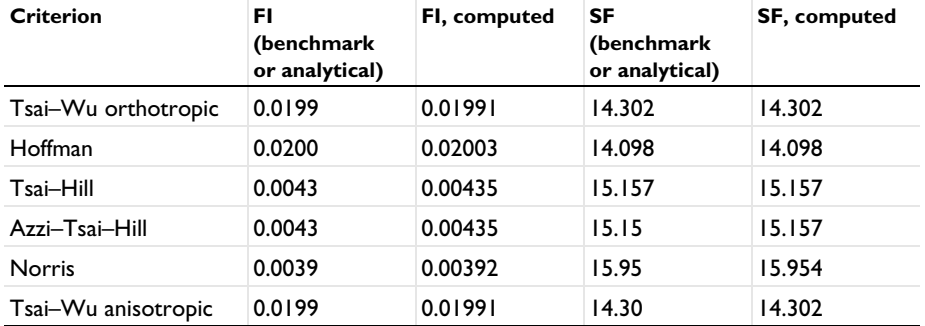

| <b>Criterion</b>    | FI<br>(benchmark<br>or analytical) | FI, computed | <b>SF</b><br>(benchmark<br>or analytical) | SF, computed |
|---------------------|------------------------------------|--------------|-------------------------------------------|--------------|
| Tsai-Wu orthotropic | $-0.3430$                          | $-0.3430$    | 31.885                                    | 31.884       |
| Hoffman             | $-0.3451$                          | $-0.3450$    | 37.876                                    | 37.876       |
| Tsai-Hill           | 0.00140                            | 0.001359     | 27.12                                     | 27.124       |
| Azzi-Tsai-Hill      | 0.00128                            | 0.00128      | 27.87                                     | 27.877       |
| <b>Norris</b>       | 0.00168                            | 0.00168      | 24.38                                     | 24.388       |
| Tsai-Wu anisotropic | $-0.3430$                          | $-0.3430$    | 31.88                                     | 31.884       |

TABLE 12: COMPARISON OF FAILURE INDEX (FI) AND SAFETY FACTORS (SF) FOR PLY 4 (0 DEGREE PLY).

For many industrial and real life applications, the safety factor (SF) is more useful than the failure index (FI). The safety factor (or reserve factor) gives a direct indication of how close the component is to failure. [Figure 2](#page-156-0) shows the Hoffman safety factor (SF) at the midplane for the different plies. Ply 1 (90-degree ply) is close to failure as expected because of its orientation, where fibers are perpendicular to the loading direction.

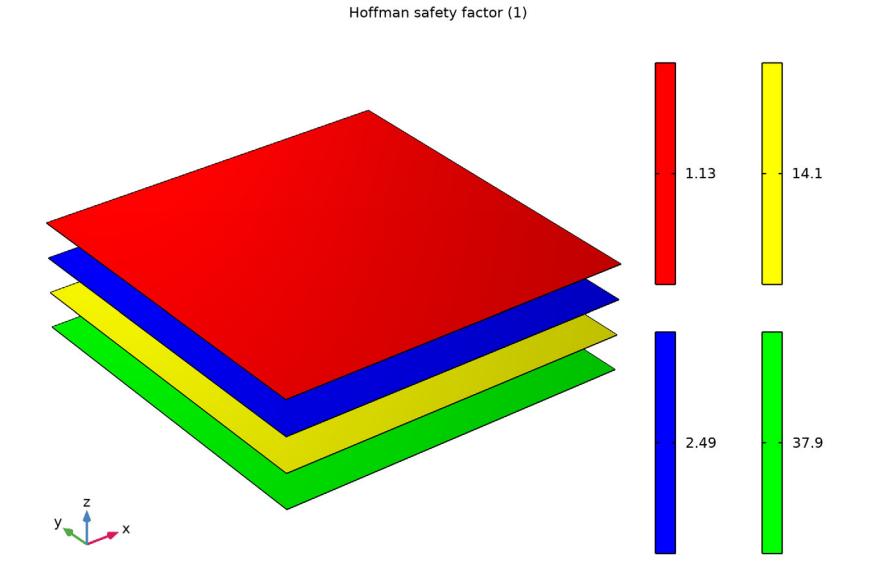

<span id="page-156-0"></span>*Figure 2: Hoffman safety factors at midplanes for a stack of shells.*

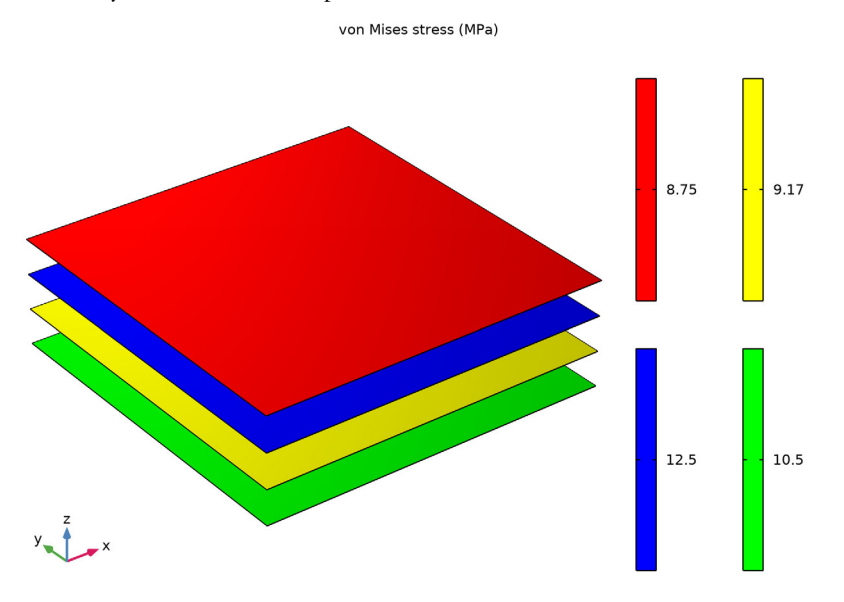

The von Mises stresses in all plies are shown in [Figure 3.](#page-157-0) The stress in ply 1 is the lowest, but this layer is still more susceptible to failure due to the orientation of its fibers.

<span id="page-157-0"></span>*Figure 3: von Mises stress in a stack of shells.*

# *Notes About the COMSOL Implementation*

This layered shell is modeled using four separate Shell interfaces on top of each other. All four interfaces are located on the same boundary, and share the translational and rotational degrees of freedom. It is only the different values of the offset properties which describes the stacking.

The boundary conditions provided in the benchmark specifications apply to the layered shell as a single entity. When implemented in this model, special attention must be paid to the boundary condition stating that in one point, only the *x*-translation should be constrained. In the shell sense, this is a condition on the midsurface of the stack, which is between ply 2 and ply 3. Setting the degree of freedom *u* to zero, would in this case imply that also the rotation around the *y*-axis is constrained, since it would be applied on all layers. The intended boundary condition is instead implemented by stating that the *x*displacement in ply 3 should be the negative of the *x*-displacement in ply 2.

*Reference*

<span id="page-158-0"></span>1. P. Hopkins, *Benchmarks for Membrane and Bending Analysis of Laminated Shells, Part 2: Strength Analysis,* NAFEMS, 2005.

Application Library path: Structural Mechanics Module/ Verification Examples/failure prediction in a layered shell

# *Modeling Instructions*

From the **File** menu, choose **New**.

#### **NEW**

In the **New** window, click  $\otimes$  **Model Wizard**.

## **MODEL WIZARD**

- **1** In the **Model Wizard** window, click **3D**.
- **2** In the **Select Physics** tree, select **Structural Mechanics>Shell (shell)**.
- **3** Click **Add**.
- **4** In the **Select Physics** tree, select **Structural Mechanics>Shell (shell)**.
- **5** Click **Add**.
- **6** In the **Select Physics** tree, select **Structural Mechanics>Shell (shell)**.
- **7** Click **Add**.
- **8** In the **Select Physics** tree, select **Structural Mechanics>Shell (shell)**.
- **9** Click **Add**.
- $10$  Click  $\rightarrow$  Study.
- **11** In the **Select Study** tree, select **General Studies>Stationary**.
- **12** Click **Done**.

## **GLOBAL DEFINITIONS**

#### *Parameters 1*

Load the text file containing the material properties and material strengths.

#### **1** In the **Model Builder** window, under **Global Definitions** click **Parameters 1**.

- **2** In the **Settings** window for **Parameters**, locate the **Parameters** section.
- **3** Click **Load from File**.
- **4** Browse to the model's Application Libraries folder and double-click the file failure\_prediction\_in\_a\_layered\_shell\_materialproperties.txt.

#### **DEFINITIONS**

Set up three rotated coordinate systems.

*Rotated System 2 (sys2)*

- **1** In the **Definitions** toolbar, click  $\overline{X}^{\prime}$  **Coordinate Systems** and choose **Rotated System**.
- **2** In the **Settings** window for **Rotated System**, locate the **Rotation** section.
- **3** Find the **Euler angles (Z-X-Z)** subsection. In the  $\alpha$  text field, type pi/2.

*Rotated System 3 (sys3)*

- **1** Right-click **Rotated System 2 (sys2)** and choose **Duplicate**.
- **2** In the **Settings** window for **Rotated System**, locate the **Rotation** section.
- **3** Find the **Euler angles (Z-X-Z)** subsection. In the  $\alpha$  text field, type -pi/4.

*Rotated System 4 (sys4)*

- **1** Right-click **Rotated System 3 (sys3)** and choose **Duplicate**.
- **2** In the **Settings** window for **Rotated System**, locate the **Rotation** section.
- **3** Find the **Euler angles (Z-X-Z)** subsection. In the  $\alpha$  text field, type  $pi/4$ .

#### **GEOMETRY 1**

*Work Plane 1 (wp1)* In the **Geometry** toolbar, click **Work Plane**.

*Work Plane 1 (wp1)>Plane Geometry* In the **Model Builder** window, click **Plane Geometry**.

*Work Plane 1 (wp1)>Square 1 (sq1)*

- **1** In the **Work Plane** toolbar, click **Square**.
- **2** In the **Settings** window for **Square**, locate the **Size** section.
- **3** In the **Side length** text field, type 1e-2.
- **4** Click **Build Selected**.
- **5** Click the *A* **Zoom Extents** button in the **Graphics** toolbar.

#### **MATERIALS**

#### *Material 1 (mat1)*

In the **Model Builder** window, under **Component 1 (comp1)** right-click **Materials** and choose **Blank Material**.

## **PLY 1**

Activate **Advanced Physics** option from **Show** button.

- **1** Click the **Show More Options** button in the **Model Builder** toolbar.
- **2** In the **Show More Options** dialog box, in the tree, select the check box for the node **Physics>Advanced Physics Options**.
- **3** Click **OK**.

The layered shell is modeled using four separate shell interfaces located on the same boundary (mesh surface), sharing the degrees of freedom. The stacking of the shells is done using a **Physical Offset** option. With this option the constraints and loads are transferred to the actual midplane of the shells without modeling it.

As the same degrees of freedom are to be shared by all shell interfaces, set the displacement field to **u** and the displacement of the shell normals to **ar** for Shell 2, Shell 3, and Shell 4.

Set the discretization for the displacement field to **Linear** in order to resemble the benchmark example.

The results given in the benchmark example are at the midplane of each shell layer. Set the **Default Through-Thickness Result Location** to zero for all shells.

- **4** In the **Settings** window for **Shell**, type Ply 1 in the **Label** text field.
- **5** In the **Name** text field, type shell1.
- **6** Click to expand the **Default Through-Thickness Result Location** section. In the *z* text field, type 0.
- **7** Click to expand the **Discretization** section. From the **Displacement field** list, choose **Linear**.

*Thickness and Offset 1*

- **1** In the **Model Builder** window, under **Component 1 (comp1)>Ply 1 (shell1)** click **Thickness and Offset 1**.
- **2** In the **Settings** window for **Thickness and Offset**, locate the **Thickness and Offset** section.
- **3** In the  $d_0$  text field, type th.
- **4** From the **Position** list, choose **User defined**.

**5** In the *z*reloffset text field, type 3.

#### *Linear Elastic Material 1*

Choose the orthotropic solid model for the linear elastic material and assign **Rotated System 2** as **Shell Local System**.

- **1** In the **Model Builder** window, click **Linear Elastic Material 1**.
- **2** In the **Settings** window for **Linear Elastic Material**, locate the **Linear Elastic Material** section.
- **3** From the **Material symmetry** list, choose **Orthotropic**.

#### *Shell Local System 1*

- **1** In the **Model Builder** window, click **Shell Local System 1**.
- **2** In the **Settings** window for **Shell Local System**, locate the **Coordinate System Selection** section.
- **3** From the **Coordinate system** list, choose **Rotated System 2 (sys2)**.

#### **PLY 2**

- **1** In the **Model Builder** window, under **Component 1 (comp1)** click **Shell 2 (shell2)**.
- **2** In the **Settings** window for **Shell**, type Ply 2 in the **Label** text field.
- **3** Locate the **Discretization** section. From the **Displacement field** list, choose **Linear**.
- **4** Locate the **Default Through-Thickness Result Location** section. In the *z* text field, type 0.
- **5** Click to expand the **Dependent Variables** section. In the **Displacement field** text field, type u.
- **6** In the **Displacement of shell normals** text field, type ar.

#### *Thickness and Offset 1*

- **1** In the **Model Builder** window, under **Component 1 (comp1)>Ply 2 (shell2)** click **Thickness and Offset 1**.
- **2** In the **Settings** window for **Thickness and Offset**, locate the **Thickness and Offset** section.
- **3** In the  $d_0$  text field, type th.
- **4** From the **Position** list, choose **User defined**.
- **5** In the  $z_{\text{reloffset}}$  text field, type 1.

## *Linear Elastic Material 1*

Choose the orthotropic solid model for the linear elastic material and assign **Rotated System 3** as **Shell Local System**.

- In the **Model Builder** window, click **Linear Elastic Material 1**.
- In the **Settings** window for **Linear Elastic Material**, locate the **Linear Elastic Material** section.
- From the **Material symmetry** list, choose **Orthotropic**.

#### *Shell Local System 1*

- In the **Model Builder** window, click **Shell Local System 1**.
- In the **Settings** window for **Shell Local System**, locate the **Coordinate System Selection** section.
- From the **Coordinate system** list, choose **Rotated System 3 (sys3)**.

## **PLY 3**

- In the **Model Builder** window, under **Component 1 (comp1)** click **Shell 3 (shell3)**.
- In the **Settings** window for **Shell**, type Ply 3 in the **Label** text field.
- Locate the **Discretization** section. From the **Displacement field** list, choose **Linear**.
- Locate the **Default Through-Thickness Result Location** section. In the *z* text field, type 0.
- Locate the **Dependent Variables** section. In the **Displacement field** text field, type u.
- In the **Displacement of shell normals** text field, type ar.

#### *Thickness and Offset 1*

- In the **Model Builder** window, under **Component 1 (comp1)>Ply 3 (shell3)** click **Thickness and Offset 1**.
- In the **Settings** window for **Thickness and Offset**, locate the **Thickness and Offset** section.
- **3** In the  $d_0$  text field, type th.
- From the **Position** list, choose **User defined**.
- **5** In the  $z_{\text{relaffset}}$  text field, type -1.

## *Linear Elastic Material 1*

Choose the orthotropic solid model for the linear elastic material and assign **Rotated System 4** as **Shell Local System**.

- In the **Model Builder** window, click **Linear Elastic Material 1**.
- In the **Settings** window for **Linear Elastic Material**, locate the **Linear Elastic Material** section.
- From the **Material symmetry** list, choose **Orthotropic**.

#### *Shell Local System 1*

- In the **Model Builder** window, click **Shell Local System 1**.
- In the **Settings** window for **Shell Local System**, locate the **Coordinate System Selection** section.
- From the **Coordinate system** list, choose **Rotated System 4 (sys4)**.

#### **PLY 4**

- In the **Model Builder** window, under **Component 1 (comp1)** click **Shell 4 (shell4)**.
- In the **Settings** window for **Shell**, type Ply 4 in the **Label** text field.
- Locate the **Discretization** section. From the **Displacement field** list, choose **Linear**.
- Locate the **Default Through-Thickness Result Location** section. In the *z* text field, type 0.
- Locate the **Dependent Variables** section. In the **Displacement field** text field, type u.
- In the **Displacement of shell normals** text field, type ar.

#### *Thickness and Offset 1*

- In the **Model Builder** window, under **Component 1 (comp1)>Ply 4 (shell4)** click **Thickness and Offset 1**.
- In the **Settings** window for **Thickness and Offset**, locate the **Thickness and Offset** section.
- **3** In the  $d_0$  text field, type th.
- From the **Position** list, choose **User defined**.
- In the *z*reloffset text field, type -3.

#### *Linear Elastic Material 1*

- In the **Model Builder** window, click **Linear Elastic Material 1**.
- In the **Settings** window for **Linear Elastic Material**, locate the **Linear Elastic Material** section.
- From the **Material symmetry** list, choose **Orthotropic**.

#### **MATERIALS**

#### *Material 1 (mat1)*

Select the material properties for the orthotropic material from [Table 1.](#page-150-0)

- In the **Model Builder** window, under **Component 1 (comp1)>Materials** click **Material 1 (mat1)**.
- In the **Settings** window for **Material**, locate the **Material Contents** section.

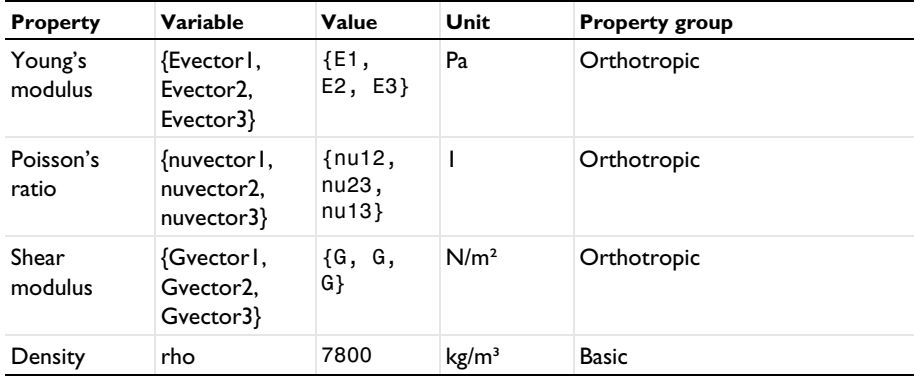

**3** In the table, enter the following settings:

## **PLY 1 (SHELL1)**

#### *Linear Elastic Material 1*

In the **Model Builder** window, under **Component 1 (comp1)>Ply 1 (shell1)** click **Linear Elastic Material 1**.

*Safety: Tsai-Wu Orthotropic, Plane Stress Criterion*

- **1** In the **Physics** toolbar, click **Attributes** and choose **Safety**.
- **2** In the **Settings** window for **Safety**, type Safety: Tsai-Wu Orthotropic, Plane Stress Criterion in the **Label** text field.
- **3** Locate the **Failure Model** section. From the **Failure criterion** list, choose **Tsai-Wu orthotropic**.
- **4** Select the **Use plane stress formulation** check box.

*Safety 2, 3, 4, 5, 6, 7*

**1** Create six similar **Safety** nodes by duplicating the **Safety 1** node, and replace the failure criterion as given in the table below:

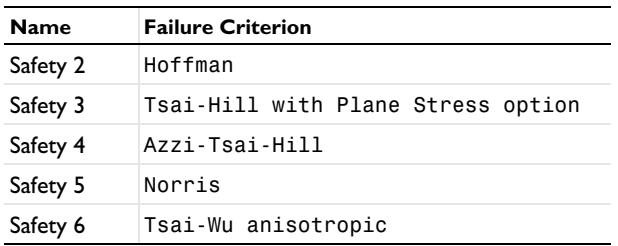

Select all **Safety** nodes under **Play 1 (shell1)>> Linear Elastic Material 1**, and right-click to **Copy**. Then, go to **Linear Elastic Material 1** under **Play 2 (shell2)**, **Play 3 (shell3)**, and **Ply 4 (shell4)** and right-click to **Paste Multiple Items**.

## **MATERIALS**

```
Material 1 (mat1)
```
Enter the material properties for the Tsai-Wu Anisotropic criterion as shown in [Equation 3](#page-152-1) and [Equation 4](#page-152-2).

- **1** In the **Model Builder** window, under **Component 1 (comp1)>Materials** click **Material 1 (mat1)**.
- **2** In the **Settings** window for **Material**, locate the **Material Contents** section.
- **3** In the table, enter the following settings:

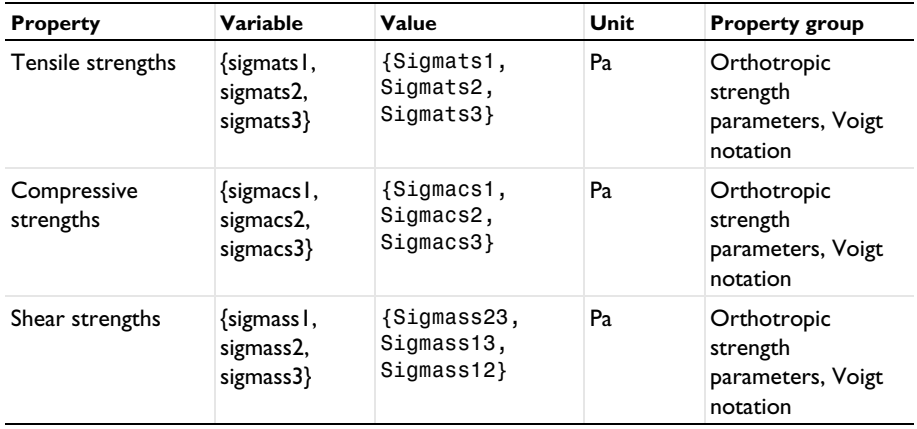

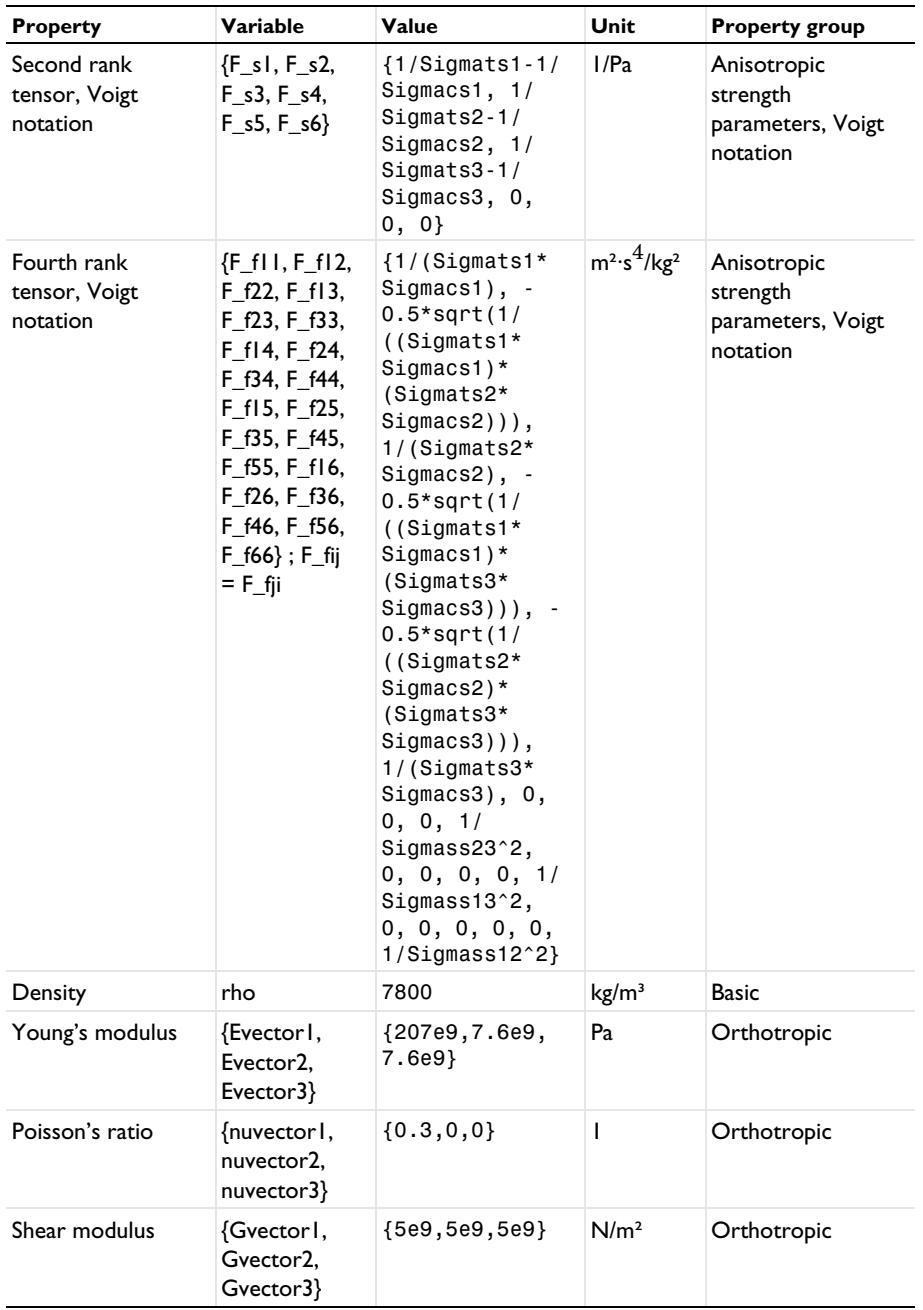

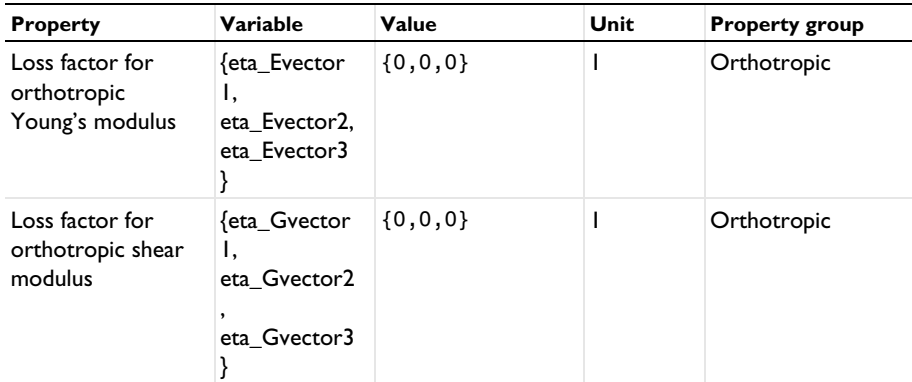

## **PLY 1 (SHELL1)**

*Fixed Constraint 1*

- **1** In the **Physics** toolbar, click **Points** and choose **Fixed Constraint**.
- **2** Select Point 1 only.

Apply a nodal tensile load of 15 N as an edge load. The load is shared by all shell midplanes, hence it is divided by 4 in order to keep a total value of 15 N.

*Edge Load 1*

- **1** In the **Physics** toolbar, click **Edges** and choose **Edge Load**.
- **2** Select Edge 4 only.
- **3** In the **Settings** window for **Edge Load**, locate the **Force** section.
- **4** From the **Load type** list, choose **Total force**.
- **5** Specify the  $\mathbf{F}_{\text{tot}}$  vector as

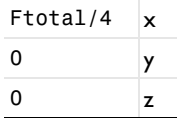

Now select **Fixed Constraint** and **Edge Load** nodes under **Ply 1 (shell1)**, and right-click to **Copy**. Then go to **Ply 2 (shell2)**, **Ply 3 (shell3)**, and **Ply 4 (shell4)**; and right-click to **Paste Multiple Items**.

## **PLY 2 (SHELL2)**

To enforce a fixed *x* direction translation on Node 2, apply the displacement u0 in the *x* direction to Point 2 of shell2, and the displacement -u0 in the *x* direction to the same point of shell3. Also add a **Global Equation** node under shell3 for the additional degree of freedom u0.

**1** In the **Model Builder** window, under **Component 1 (comp1)** click **Ply 2 (shell2)**.

*Prescribed Displacement/Rotation 1*

- **1** In the **Physics** toolbar, click **Points** and choose **Prescribed Displacement/Rotation**.
- **2** Select Point 2 only.
- **3** In the **Settings** window for **Prescribed Displacement/Rotation**, locate the **Prescribed Displacement** section.
- **4** Select the **Prescribed in x direction** check box.
- **5** In the  $u_{0x}$  text field, type u0.

## **PLY 3 (SHELL3)**

- **1** In the **Model Builder** window, under **Component 1 (comp1)** click **Ply 3 (shell3)**.
- **2** In the **Physics** toolbar, click **Points** and choose **Prescribed Displacement/Rotation**.

*Prescribed Displacement/Rotation 1*

- **1** Select Point 2 only.
- **2** In the **Settings** window for **Prescribed Displacement/Rotation**, locate the **Prescribed Displacement** section.
- **3** Select the **Prescribed in x direction** check box.
- **4** In the  $u_{0x}$  text field, type -u0.
- **5** Click the **Show More Options** button in the **Model Builder** toolbar.
- **6** In the **Show More Options** dialog box, in the tree, select the check box for the node **Physics>Equation-Based Contributions**.
- **7** Click **OK**.

*Global Equations 1*

- **1** In the **Physics** toolbar, click **Global** and choose **Global Equations**.
- **2** In the **Settings** window for **Global Equations**, locate the **Global Equations** section.
- **3** In the table, enter the following settings:

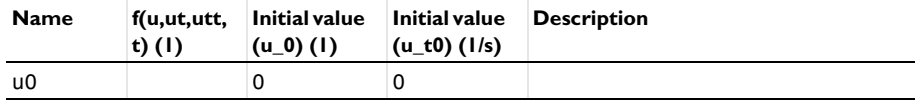

**4** Locate the **Units** section. Click **Select Dependent Variable Quantity**.

In the **Physical Quantity** dialog box, type displacement in the text field.

- Click **Filter**.
- In the tree, select **General>Displacement (m)**.
- Click **OK**.

## **MESH 1**

Use a single quadrilateral element.

*Free Quad 1*

- In the Mesh toolbar, click **A** Boundary and choose Free Quad.
- Select Boundary 1 only.

## *Distribution 1*

- Right-click **Free Quad 1** and choose **Distribution**.
- In the **Settings** window for **Distribution**, locate the **Edge Selection** section.
- From the **Selection** list, choose **All edges**.
- Locate the **Distribution** section. In the **Number of elements** text field, type 1.
- Click **Build All.**

## **STUDY 1**

Switch off the generation of default plots, since each Shell interface will generate three plots by default.

- In the **Model Builder** window, click **Study 1**.
- In the **Settings** window for **Study**, locate the **Study Settings** section.
- Clear the **Generate default plots** check box.
- In the **Home** toolbar, click **Compute**.

#### **RESULTS**

In the **Model Builder** window, expand the **Results** node.

*Cut Point 3D 1*

- In the **Model Builder** window, expand the **Results>Datasets** node.
- Right-click **Results>Datasets** and choose **Cut Point 3D**.
- In the **Settings** window for **Cut Point 3D**, locate the **Point Data** section.
- In the **X** text field, type 0.5e-2.
- In the **Y** text field, type 0.5e-2.

**6** In the **Z** text field, type 0.

Use an **Evaluation Group** instead of **Derived Values** to compute the failure indices, safety factors, and stresses.

Select the check box in the result node to enable automatic reevaluation of evaluation groups when the model is resolved.

- **7** In the **Model Builder** window, click **Results**.
- **8** In the **Settings** window for **Results**, locate the **Update of Results** section.
- **9** Select the **Reevaluate all evaluation groups after solving** check box.

*Failure Indices in Ply 1*

- **1** In the **Results** toolbar, click **Evaluation Group**.
- **2** In the **Settings** window for **Evaluation Group**, type Failure Indices in Ply 1 in the **Label** text field.
- **3** Locate the **Data** section. From the **Dataset** list, choose **Cut Point 3D 1**.
- **4** Locate the **Transformation** section. Select the **Transpose** check box.

*Point Evaluation 1*

- **1** Right-click **Failure Indices in Ply 1** and choose **Point Evaluation**.
- **2** In the **Settings** window for **Point Evaluation**, locate the **Expressions** section.
- **3** In the table, enter the following settings:

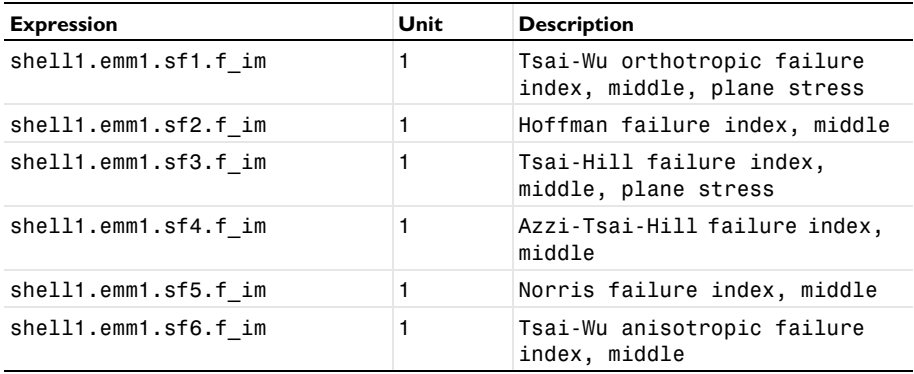

**4** In the **Failure Indices in Ply 1** toolbar, click **Evaluate**.

## *Evaluation Group 2, 3, 4*

Create three similar evaluation groups by duplicating the **Evaluation Group 1** node, and replace the word shell1 in the **Expressions** by shell2, shell3, and shell4 in **Point** 

**Evaluation** nodes in respective evaluation groups. Rename evaluation group nodes appropriately.

## *Safety Factors in Ply 1*

- **1** In the **Results** toolbar, click **Evaluation Group**.
- **2** In the **Settings** window for **Evaluation Group**, type Safety Factors in Ply 1 in the **Label** text field.
- **3** Locate the **Data** section. From the **Dataset** list, choose **Cut Point 3D 1**.
- **4** Locate the **Transformation** section. Select the **Transpose** check box.

*Point Evaluation 1*

- **1** Right-click **Safety Factors in Ply 1** and choose **Point Evaluation**.
- **2** In the **Settings** window for **Point Evaluation**, locate the **Expressions** section.
- **3** In the table, enter the following settings:

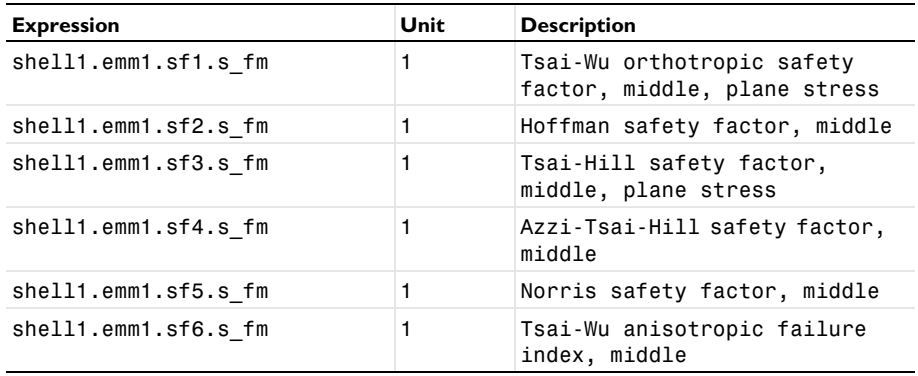

## **4** In the **Safety Factors in Ply 1** toolbar, click **Evaluate**.

## *Evaluation Group 6, 7, 8*

Create three similar evaluation groups by duplicating the **Evaluation Group 5** node, and replace the word shell1 in the **Expressions** by shell2, shell3, and shell4 in **Point Evaluation** nodes in respective evaluation groups. Rename evaluation group nodes appropriately.

*Stresses in Ply 1*

- **1** In the **Results** toolbar, click **Evaluation Group**.
- **2** In the **Settings** window for **Evaluation Group**, type Stresses in Ply 1 in the **Label** text field.
- **3** Locate the **Data** section. From the **Dataset** list, choose **Cut Point 3D 1**.

## **4** Locate the **Transformation** section. Select the **Transpose** check box.

#### *Point Evaluation 1*

- **1** Right-click **Stresses in Ply 1** and choose **Point Evaluation**.
- **2** In the **Settings** window for **Point Evaluation**, locate the **Expressions** section.
- **3** In the table, enter the following settings:

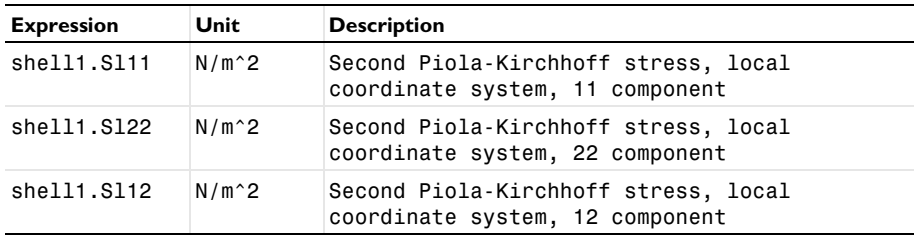

#### **4** In the **Stresses in Ply 1** toolbar, click **Evaluate**.

## *Evaluation Group 10, 11, 12*

Create three similar evaluation groups by duplicating the **Evaluation Group 9** node, and replace the word shell1 in the **Expressions** by shell2, shell3, and shell4 in **Point Evaluation** nodes in respective evaluation groups, respectively. Rename evaluation group nodes appropriately.

To visualize von Mises stress in the layered shell, use four different **Surface** plots for four shells in the **3D Plot Group**. Translate each surface in the z direction to improve the visualization.

#### *von Mises Stress in Stack of Shells*

- **1** In the **Home** toolbar, click **Add Plot Group** and choose **3D Plot Group**.
- **2** In the **Settings** window for **3D Plot Group**, type von Mises Stress in Stack of Shells in the **Label** text field.
- **3** Click to expand the **Title** section. From the **Title type** list, choose **Manual**.
- **4** In the **Title** text area, type von Mises stress (MPa).

#### *Surface 1*

- **1** Right-click **von Mises Stress in Stack of Shells** and choose **Surface**.
- **2** In the **Settings** window for **Surface**, locate the **Expression** section.
- **3** In the **Expression** text field, type shell1.mises.
- **4** From the **Unit** list, choose **MPa**.
- **5** Locate the **Coloring and Style** section. From the **Coloring** list, choose **Gradient**.
- **6** From the **Top color** list, choose **Red**.
- **7** From the **Bottom color** list, choose **Red**.

#### *Translation 1*

- **1** Right-click **Surface 1** and choose **Translation**.
- **2** In the **Settings** window for **Translation**, locate the **Translation** section.
- **3** In the **z** text field, type 1.5e-3.

#### *Surface 2, 3, 4*

Create three similar **Surface** nodes by duplicating the **Surface 1** node, and replace the word shell1 in the **Expression** by shell2, shell3, and shell4 for **Surface 2**, **Surface 3**, and **Surface 4**, respectively. Replace the choice of color table in the subsequent **Surface** nodes, and also replace the z-component field in the corresponding **Translation** node with the following choices in the table:

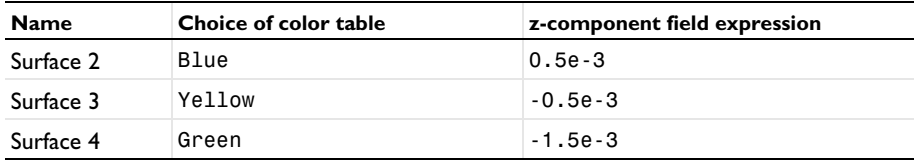

## *von Mises Stress in Stack of Shells*

- **1** In the **Model Builder** window, under **Results** click **von Mises Stress in Stack of Shells**.
- **2** In the **Settings** window for **3D Plot Group**, locate the **Color Legend** section.
- **3** From the **Position** list, choose **Right double**.
- **4** Click the *z***<sub>1</sub> Zoom Extents** button in the **Graphics** toolbar.

To visualize the Hoffman safety factors in the layered shell, use four different **Surface** plots for the four shells in the **3D Plot Group**. Translate each surface in the z direction to improve the visualization.

## *Hoffman Safety Factors in Stack of Shells*

- **1** In the **Home** toolbar, click **Add Plot Group** and choose **3D Plot Group**.
- **2** In the **Settings** window for **3D Plot Group**, type Hoffman Safety Factors in Stack of Shells in the **Label** text field.
- **3** Locate the **Title** section. From the **Title type** list, choose **Manual**.
- **4** In the **Title** text area, type Hoffman safety factor (1).

#### *Surface 1*

**1** Right-click **Hoffman Safety Factors in Stack of Shells** and choose **Surface**.

- **2** In the **Settings** window for **Surface**, locate the **Expression** section.
- **3** In the **Expression** text field, type shell1.emm1.sf2.s\_fm.
- **4** Locate the **Coloring and Style** section. From the **Coloring** list, choose **Gradient**.
- **5** From the **Top color** list, choose **Red**.
- **6** From the **Bottom color** list, choose **Red**.

#### *Translation 1*

- **1** Right-click **Surface 1** and choose **Translation**.
- **2** In the **Settings** window for **Translation**, locate the **Translation** section.
- **3** In the **z** text field, type 1.5e-3.

## *Surface 2, 3, 4*

Create three similar **Surface** nodes by duplicating the above node, and replace the word shell1 in the **Expression** by shell2, shell3, and shell4 for **Surface 2**, **Surface 3**, and **Surface 4**, respectively. Replace the choice of color table in the subsequent **Surface** nodes, and also replace the z-component field in the corresponding **Translation** node with the following choices in the table:

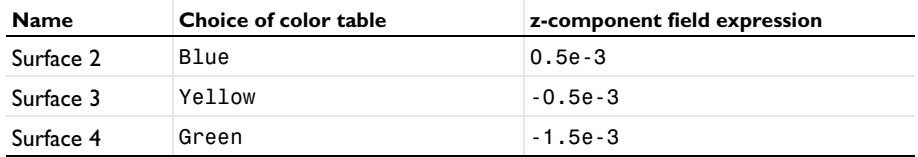

*Hoffman Safety Factors in Stack of Shells*

- **1** In the **Model Builder** window, under **Results** click **Hoffman Safety Factors in Stack of Shells**.
- **2** In the **Settings** window for **3D Plot Group**, locate the **Color Legend** section.
- **3** From the **Position** list, choose **Right double**.

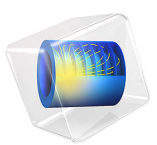

# Eigenfrequency Analysis of a Free Cylinder

# *Introduction*

In the following example you compute the eigenfrequencies of a free circular pipe using three different approaches:

- **•** An axisymmetric model using the Solid Mechanics interface.
- **•** An axisymmetric model using the Shell interface.
- **•** A sector of a 3D model using cyclic symmetry in the Solid Mechanics interface.

The example is taken from NAFEMS *Free Vibration Benchmarks* [\(Ref. 1\)](#page-183-0). The eigenfrequencies are compared with the values given in the benchmark report.

As an extension, you will also compute eigenfrequencies with twisting deformation.

# *Model Definition*

The model is NAFEMS Test No 41, "Free Cylinder" described on page 41 in NAFEMS *Free Vibration Benchmarks*, vol. 3 [\(Ref. 1\)](#page-183-0). The Benchmark tests the capability to handle rigid body modes and eigenfrequencies.

The cylinder is 10 m tall with an inner radius of 1.8 m and a thickness of 0.4 m.

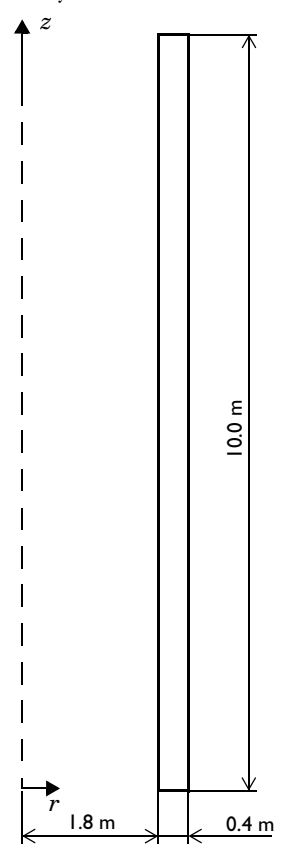

*Figure 1: Model geometry in the rz-plane.*

In the axisymmetric solid model, the geometry consists of this rectangle.

In the axisymmetric shell interface, the mesh is placed on the line representing the inner boundary of the cylinder, and an offset property is used in order to account for the fact that the shell model should represent the midsurface.

In the 3D solid model, the rectangle is swept around the axis of revolution, so that a 15° sector is formed. As long as 360° is as an exact multiple of the sector angle, any angle could have been used.

## **MATERIAL**

The material is isotropic linear elastic with  $E = 2.0 \cdot 10^{11}$  Pa,  $v = 0.3$ , and  $\rho = 8000$  kg/m<sup>3</sup>.

## **LOADS**

In an eigenfrequency analysis loads are not needed.

# **CONSTRAINTS**

In the axisymmetric models, no constraints are applied because the cylinder is free. In the 3D solid model, cyclic symmetry constraints are applied to the cuts in the azimuthal direction.

# *Results*

For structural mechanics, there are two possible interpretations of axisymmetry. The most common one is that there are no displacements out of the *RZ*-plane. Another interpretation, which also allows twisting motion, is that all derivatives of the displacements with respect to the azimuthal coordinate is zero. Such an extension is available when using the Solid Mechanics interface.

The original NAFEMS example does not contain out-of-plane displacements, in which case there is one rigid body mode. The rigid body mode with an eigenvalue close to zero is found in all physics interfaces. The corresponding shape is a pure axial rigid body translation without any radial displacement. The eigenfrequencies are in close agreement with the target values from the NAFEMS Free Vibration Benchmarks [\(Ref. 1](#page-183-0)); see below.

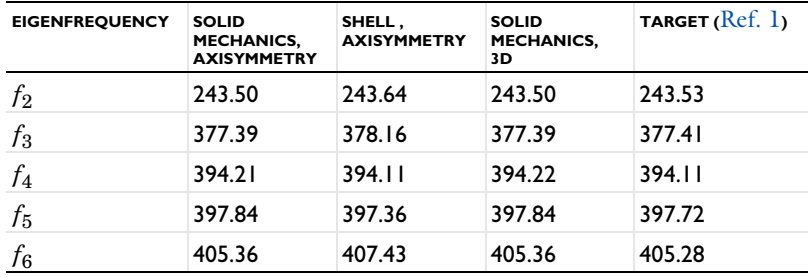

The analytical solution for twisting vibration of a free cylindrical pipe is

$$
f_n = \frac{n}{2L} \sqrt{\frac{G}{\rho}} \tag{1}
$$

Here, *G* is the shear modulus,

$$
G = \frac{E}{2(1+\nu)}\tag{2}
$$

#### 4 | EIGENFREQUENCY ANALYSIS OF A FREE CYLINDER
In this case, there is one more rigid body mode: pure rotation around the axis of revolution. The computed non-trivial eigenfrequencies have a very good agreement with the analytical solution:

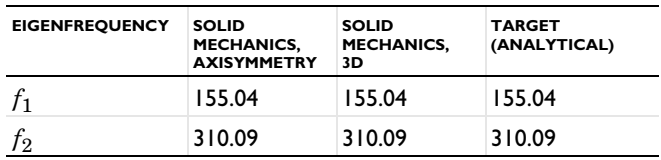

[Figure 2](#page-180-0) shows the shape of the second eigenmode in the axisymmetric solid model. In [Figure 3](#page-181-0), the same plot is shown for the axisymmetric shell interface. In both cases, Revolution 2D datasets have been used for extending the axisymmetric model into 3D space.

Eigenfrequency=243.5 Hz

Surface: Displacement magnitude (m)

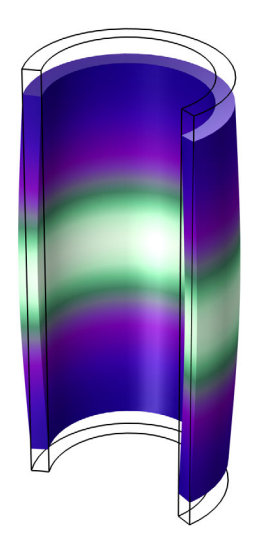

 $y - \frac{1}{2}$ 

<span id="page-180-0"></span>*Figure 2: The second non-rigid eigenmode, computed using an axisymmetric solid mechanics interface.*

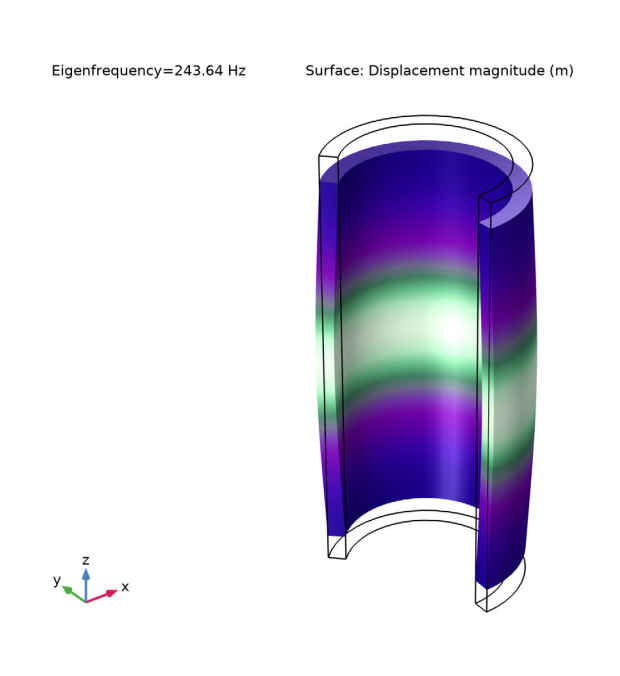

<span id="page-181-0"></span>*Figure 3: The second non-rigid eigenmode, computed using an axisymmetric shell interface. Due to the offset property, the shell is modeled at the true midsurface, even though the mesh is at the inner boundary of the cylinder.*

In [Figure 4](#page-182-0) and [Figure 5,](#page-183-0) two eigenmodes from the 3D solid model are shown. A Sector 3D dataset has been used for expanding the results from the original 15° sector.

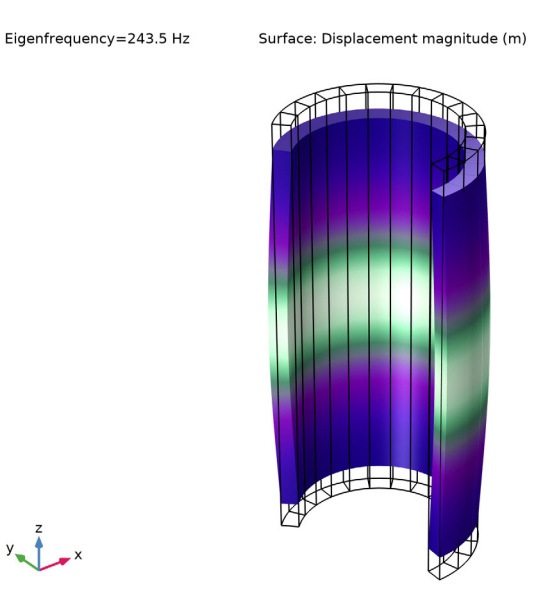

<span id="page-182-0"></span>*Figure 4: The second non-rigid eigenmode, computed using a 3D solid mechanics interface with cyclic symmetry boundary conditions.*

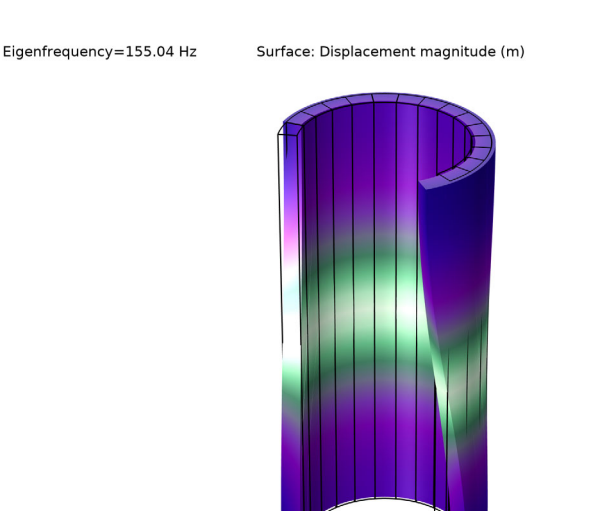

<span id="page-183-0"></span>*Figure 5: The first non-rigid eigenmode, computed using a 3D solid mechanics interface with cyclic symmetry boundary conditions.*

# *Notes About the COMSOL Implementation*

In the 3D solid model, you could have used ordinary **Symmetry** boundary conditions instead of the **Periodic Condition**. The effect would have been that only the in-plane modes were computed.

In a real pipe, there are however also other eigenmodes, which are not axially symmetric. You can find such modes by using azimuthal mode numbers other than zero in the settings for the cyclic symmetry condition (3D) and Solid Mechanics interface settings (2D axisymmetry). Such modes can be visualized by setting the azimuthal mode number to the corresponding value in the **Advanced** section in the settings for the **Revolution 2D** and **Sector 3D** datasets.

# *Reference*

1. F. Abassian, D.J. Dawswell, and N.C. Knowles, *Free Vibration Benchmarks, vol.3*, NAFEMS, Glasgow, 1987.

Application Library path: Structural Mechanics Module/ Verification\_Examples/free\_cylinder

# *Modeling Instructions*

From the **File** menu, choose **New**.

#### **NEW**

In the **New** window, click **Model Wizard**.

#### **MODEL WIZARD**

- **1** In the **Model Wizard** window, click **2D Axisymmetric**.
- **2** In the **Select Physics** tree, select **Structural Mechanics>Solid Mechanics (solid)**.
- **3** Click **Add**.
- **4** Click  $\rightarrow$  Study.
- **5** In the **Select Study** tree, select **General Studies>Eigenfrequency**.
- **6** Click **Done**.

#### **GLOBAL DEFINITIONS**

#### *Parameters 1*

- **1** In the **Model Builder** window, under **Global Definitions** click **Parameters 1**.
- **2** In the **Settings** window for **Parameters**, locate the **Parameters** section.
- **3** In the table, enter the following settings:

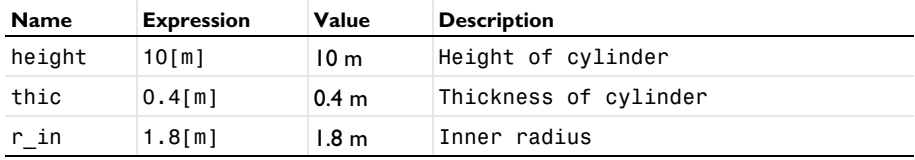

### **GEOMETRY 1**

*Rectangle 1 (r1)*

- **1** In the **Geometry** toolbar, click **Rectangle**.
- **2** In the **Settings** window for **Rectangle**, locate the **Size and Shape** section.

**3** In the **Width** text field, type thic.

**6** Click **Build All Objects**.

- **4** In the **Height** text field, type height.
- **5** Locate the **Position** section. In the **r** text field, type **r** in.
- **7** Click the  $\leftarrow$  **Zoom Extents** button in the Graphics toolbar. ahaanaa  $10^{\circ}$  $9<sup>-1</sup>$  $8^ 7<sup>-1</sup>$  $6^{-}$ 51  $4^{-}$  $3<sup>\frac{1}{2}</sup>$  $2^{-}$  $1^{-}$  $0^-$ "2

#### **GLOBAL DEFINITIONS**

In this example, the same material data will be referenced from several physics interfaces, so it is convenient to define a global material.

*Material 1 (mat1)*

- **1** In the **Model Builder** window, under **Global Definitions** right-click **Materials** and choose **Blank Material**.
- **2** In the **Settings** window for **Material**, click to expand the **Material Properties** section.
- **3** In the **Material properties** tree, select **Basic Properties>Density**.
- 4 Click  $+$  **Add to Material**.
- **5** In the **Material properties** tree, select **Solid Mechanics>Linear Elastic Material> Young's Modulus and Poisson's Ratio**.
- **6** Click **Add to Material**.

**7** Locate the **Material Contents** section. In the table, enter the following settings:

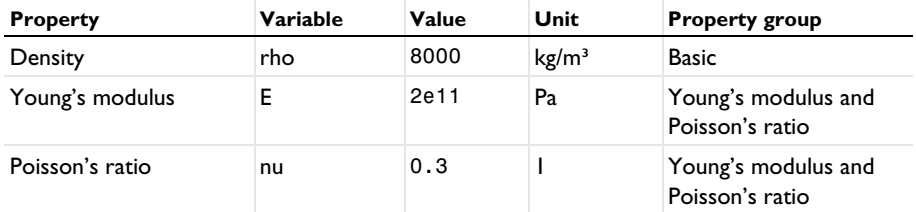

### **MATERIALS**

*Material Link 1 (matlnk1)*

In the **Model Builder** window, under **Component 1 (comp1)** right-click **Materials** and choose **More Materials>Material Link**.

### **MESH 1**

*Mapped 1*

In the Mesh toolbar, click **Mapped**.

#### *Distribution 1*

- **1** In the **Model Builder** window, right-click **Mapped 1** and choose **Distribution**.
- **2** In the **Settings** window for **Distribution**, locate the **Distribution** section.
- **3** In the **Number of elements** text field, type 20.
- **4** Select Boundary 1 only.

#### *Distribution 2*

- **1** In the **Model Builder** window, right-click **Mapped 1** and choose **Distribution**.
- **2** In the **Settings** window for **Distribution**, locate the **Distribution** section.
- **3** In the **Number of elements** text field, type 2.
- **4** Select Boundary 2 only.
- **5** Click **Build All.**

#### **STUDY 1, 2D AXISYMMETRIC SOLID**

- **1** In the **Model Builder** window, click **Study 1**.
- **2** In the **Settings** window for **Study**, type Study 1, 2D Axisymmetric Solid in the **Label** text field.
- **3** In the **Home** toolbar, click **Compute**.

#### **RESULTS**

*Mode Shape (solid)* Visualize an eigenmode in 3D.

*Mode Shape, 3D (solid)*

- **1** In the **Model Builder** window, click **Mode Shape, 3D (solid)**.
- **2** In the **Settings** window for **3D Plot Group**, locate the **Data** section.
- **3** From the **Eigenfrequency (Hz)** list, choose **243.5**.
- **4** Click the **Show Grid** button in the **Graphics** toolbar.
- **5** In the Mode Shape, 3D (solid) toolbar, click **Plot**.
- **6** Click the *z***oom Extents** button in the Graphics toolbar.

# **COMPONENT 1 (COMP1)**

Add a 2D axisymmetry **Shell** interface with the same data, and compute the eigenfrequencies.

#### **ADD PHYSICS**

- **1** In the **Home** toolbar, click **Add Physics** to open the **Add Physics** window.
- **2** Go to the **Add Physics** window.
- **3** In the tree, select **Structural Mechanics>Shell (shell)**.
- **4** Click **Add to Component 1** in the window toolbar.
- **5** In the **Home** toolbar, click **Add Physics** to close the **Add Physics** window.

#### **SHELL (SHELL)**

Select Boundary 1 only.

#### *Thickness and Offset 1*

Since the inner boundary of the cylinder is used as geometry for the shell interface, and shell normal is pointing inward, set top surface of shell on the boundary.

# **1** In the **Model Builder** window, under **Component 1 (comp1)>Shell (shell)** click **Thickness and Offset 1**.

- **2** In the **Settings** window for **Thickness and Offset**, locate the **Thickness and Offset** section.
- **3** In the  $d_0$  text field, type thic.
- **4** From the **Position** list, choose **Top surface on boundary**.

#### **MATERIALS**

#### *Material Link 2 (matlnk2)*

- **1** In the **Model Builder** window, under **Component 1 (comp1)** right-click **Materials** and choose **More Materials>Material Link**.
- **2** In the **Settings** window for **Material Link**, locate the **Geometric Entity Selection** section.
- **3** From the **Geometric entity level** list, choose **Boundary**.
- **4** Select Boundary 1 only.

#### **ADD STUDY**

- **1** In the **Home** toolbar, click  $\sqrt{a}$  **Add Study** to open the **Add Study** window.
- **2** Go to the **Add Study** window.
- **3** Find the **Studies** subsection. In the **Select Study** tree, select **General Studies> Eigenfrequency**.
- **4** Find the **Physics interfaces in study** subsection. In the table, clear the **Solve** check box for **Solid Mechanics (solid)**.
- **5** Click **Add Study** in the window toolbar.
- **6** In the **Home** toolbar, click  $\frac{1}{2}$  **Add Study** to close the **Add Study** window.

#### **STUDY 2, 2D AXISYMMETRIC SHELL**

- **1** In the **Model Builder** window, click **Study 2**.
- **2** In the **Settings** window for **Study**, type Study 2, 2D Axisymmetric Shell in the **Label** text field.
- **3** In the **Home** toolbar, click **Compute**.

### **RESULTS**

*Mode Shape, 3D (shell)*

- **1** In the **Model Builder** window, under **Results** click **Mode Shape, 3D (shell)**.
- **2** In the **Settings** window for **3D Plot Group**, locate the **Data** section.
- **3** From the **Eigenfrequency (Hz)** list, choose **243.64**.
- **4** Click the **E** show Grid button in the Graphics toolbar.
- **5** In the **Mode Shape, 3D (shell)** toolbar, click **Plot**.

#### **ROOT**

Now, add a 3D solid sector with cyclic symmetry boundary conditions and compute the eigenfrequencies.

#### **ADD COMPONENT**

In the **Model Builder** window, right-click the root node and choose **Add Component>3D**.

#### **GEOMETRY 2**

*Work Plane 1 (wp1)*

- **1** In the **Geometry** toolbar, click **Work Plane**.
- **2** In the **Settings** window for **Work Plane**, locate the **Plane Definition** section.
- **3** From the **Plane** list, choose **xz-plane**.

#### **GEOMETRY 1**

*Rectangle 1 (r1)*

In the **Model Builder** window, under **Component 1 (comp1)>Geometry 1** right-click **Rectangle 1 (r1)** and choose **Copy**.

#### **GEOMETRY 2**

*Work Plane 1 (wp1)>Plane Geometry*

In the **Model Builder** window, under **Component 2 (comp2)>Geometry 2> Work Plane 1 (wp1)** click **Plane Geometry**.

*Work Plane 1 (wp1)>Rectangle 1 (r1)*

Right-click **Plane Geometry** and choose **Paste Rectangle**.

*Revolve 1 (rev1)*

- **1** In the **Model Builder** window, under **Component 2 (comp2)>Geometry 2** right-click **Work Plane 1 (wp1)** and choose **Revolve**.
- **2** In the **Settings** window for **Revolve**, locate the **Revolution Angles** section.
- **3** Click the **Angles** button.
- **4** In the **End angle** text field, type 15.
- **5** Click **Build All Objects**.

#### **ADD PHYSICS**

- **1** In the **Home** toolbar, click **Add Physics** to open the **Add Physics** window.
- **2** Go to the **Add Physics** window.
- In the tree, select **Structural Mechanics>Solid Mechanics (solid)**.
- Click **Add to Component 2** in the window toolbar.
- In the **Home** toolbar, click **Add Physics** to close the **Add Physics** window.

#### **SOLID MECHANICS 2 (SOLID2)**

#### *Periodic Condition 1*

- Right-click **Component 2 (comp2)>Solid Mechanics 2 (solid2)** and choose **Connections> Periodic Condition**.
- Select Boundaries 2 and 5 only.
- In the **Settings** window for **Periodic Condition**, locate the **Periodicity Settings** section.
- From the **Type of periodicity** list, choose **Cyclic symmetry**.

#### **MESH 2**

#### *Mapped 1*

- In the **Mesh** toolbar, click **Boundary** and choose **Mapped**.
- Select Boundary 3 only.

#### *Distribution 1*

- Right-click **Mapped 1** and choose **Distribution**.
- In the **Settings** window for **Distribution**, locate the **Distribution** section.
- In the **Number of elements** text field, type 2.
- Select Edges 2 and 7 only.

#### *Mapped 1*

In the **Model Builder** window, right-click **Mapped 1** and choose **Build Selected**.

#### *Swept 1*

In the **Mesh** toolbar, click **Swept**.

#### *Distribution 1*

- Right-click **Swept 1** and choose **Distribution**.
- In the **Settings** window for **Distribution**, locate the **Distribution** section.
- In the **Number of elements** text field, type 20.
- Click **Build All**.

#### **MATERIALS**

#### *Material Link 3 (matlnk3)*

In the **Model Builder** window, under **Component 2 (comp2)** right-click **Materials** and choose **More Materials>Material Link**.

# **ADD STUDY**

- **1** In the **Home** toolbar, click  $\sqrt{Q}$  **Add Study** to open the **Add Study** window.
- **2** Go to the **Add Study** window.
- **3** Find the **Studies** subsection. In the **Select Study** tree, select **General Studies> Eigenfrequency**.
- **4** Find the **Physics interfaces in study** subsection. In the table, clear the **Solve** check boxes for **Solid Mechanics (solid)** and **Shell (shell)**.
- **5** Click **Add Study** in the window toolbar.
- **6** In the **Home** toolbar, click  $\bigcirc$  **Add Study** to close the **Add Study** window.

#### **STUDY 3, 3D SOLID SECTOR**

- **1** In the **Model Builder** window, click **Study 3**.
- **2** In the **Settings** window for **Study**, type Study 3, 3D Solid Sector in the **Label** text field.

#### *Step 1: Eigenfrequency*

- **1** In the **Model Builder** window, under **Study 3, 3D Solid Sector** click **Step 1: Eigenfrequency**.
- **2** In the **Settings** window for **Eigenfrequency**, locate the **Study Settings** section.
- **3** Select the **Desired number of eigenfrequencies** check box. In the associated text field, type 10.
- **4** In the **Model Builder** window, collapse the **Study 3, 3D Solid Sector** node.
- **5** In the **Home** toolbar, click **Compute**.

#### **RESULTS**

*Mode Shape (solid2)*

- **1** In the **Settings** window for **3D Plot Group**, locate the **Data** section.
- **2** From the **Eigenfrequency (Hz)** list, choose **243.5**.
- **3** In the Mode Shape (solid2) toolbar, click **Plot**.

#### *Sector 3D 1*

**1** In the **Results** toolbar, click **More Datasets** and choose **Sector 3D**.

- In the **Settings** window for **Sector 3D**, locate the **Symmetry** section.
- In the **Number of sectors** text field, type 360/15.
- From the **Sectors to include** list, choose **Manual**.
- In the **Start sector** text field, type 18.
- In the **Number of sectors to include** text field, type 15.

#### *Mode Shape (solid2)*

- In the **Model Builder** window, under **Results** click **Mode Shape (solid2)**.
- In the **Settings** window for **3D Plot Group**, locate the **Data** section.
- From the **Dataset** list, choose **Sector 3D 1**.
- Click the *A* **Zoom Extents** button in the Graphics toolbar.
- In the Mode Shape (solid2) toolbar, click **O** Plot.
- Click the **B** Show Grid button in the Graphics toolbar.

Also twisting modes can be displayed.

- From the **Eigenfrequency (Hz)** list, choose **155.04**.
- In the Mode Shape (solid2) toolbar, click **Plot**.

#### **COMPONENT 2 (COMP2)**

Add a 3D **Shell** interface with cyclic symmetry and same data, and compute the eigenfrequencies.

In the **Model Builder** window, click **Component 2 (comp2)**.

# **ADD PHYSICS**

- In the **Home** toolbar, click **Add Physics** to open the **Add Physics** window.
- Go to the **Add Physics** window.
- In the tree, select **Structural Mechanics>Shell (shell)**.
- Click **Add to Component 2** in the window toolbar.
- In the **Home** toolbar, click **Add Physics** to close the **Add Physics** window.

#### **SHELL 2 (SHELL2)**

- In the **Settings** window for **Shell**, locate the **Boundary Selection** section.
- Click **Clear Selection**.
- Select Boundary 1 only.

#### *Linear Elastic Material 1*

In the **Model Builder** window, collapse the **Component 2 (comp2)>Shell 2 (shell2)> Linear Elastic Material 1** node.

#### *Thickness and Offset 1*

- **1** In the **Model Builder** window, click **Thickness and Offset 1**.
- **2** In the **Settings** window for **Thickness and Offset**, locate the **Thickness and Offset** section.
- **3** In the  $d_0$  text field, type thic.
- **4** From the **Position** list, choose **Top surface on boundary**.

To enforce cyclic symmetry boundary conditions in shell interface a cylindrical coordinate system is needed to get proper orientation of the source.

#### **DEFINITIONS (COMP2)**

#### *Cylindrical System 3 (sys3)*

In the **Definitions** toolbar, click  $\frac{1}{2}$  **Coordinate Systems** and choose **Cylindrical System**.

#### **SHELL 2 (SHELL2)**

*Periodic Condition 1*

- **1** In the **Physics** toolbar, click **Edges** and choose **Periodic Condition**.
- **2** Select Edges 1 and 6 only.
- **3** In the **Settings** window for **Periodic Condition**, locate the **Periodicity Settings** section.
- **4** From the **Type of periodicity** list, choose **Cyclic symmetry**.
- **5** In the  $\theta_{\rm S}$  text field, type 15[deg].
- **6** Click to expand the **Orientation of Source** section. From the **Transform to intermediate map** list, choose **Cylindrical System 3 (sys3)**.

#### **MATERIALS**

*Material Link 4 (matlnk4)*

- **1** In the **Model Builder** window, under **Component 2 (comp2)** right-click **Materials** and choose **More Materials>Material Link**.
- **2** In the **Settings** window for **Material Link**, locate the **Geometric Entity Selection** section.
- **3** From the **Geometric entity level** list, choose **Boundary**.
- **4** Select Boundary 1 only.

#### **ADD STUDY**

- **1** In the **Home** toolbar, click  $\sqrt{\theta}$  **Add Study** to open the **Add Study** window.
- Go to the **Add Study** window.
- Find the **Studies** subsection. In the **Select Study** tree, select **General Studies> Eigenfrequency**.
- Find the **Physics interfaces in study** subsection. In the table, clear the **Solve** check boxes for **Solid Mechanics (solid)**, **Shell (shell)**, and **Solid Mechanics 2 (solid2)**.
- Click **Add Study** in the window toolbar.
- In the **Model Builder** window, click the root node.
- **7** In the **Home** toolbar, click  $\frac{1}{2}$  **Add Study** to close the **Add Study** window.

#### **STUDY 4, 3D SHELL SECTOR**

In the **Settings** window for **Study**, type Study 4, 3D Shell Sector in the **Label** text field.

*Step 1: Eigenfrequency*

- In the **Model Builder** window, under **Study 4, 3D Shell Sector** click **Step 1: Eigenfrequency**.
- In the **Settings** window for **Eigenfrequency**, locate the **Study Settings** section.
- Select the **Desired number of eigenfrequencies** check box. In the associated text field, type .
- In the **Model Builder** window, collapse the **Study 4, 3D Shell Sector** node.
- In the **Home** toolbar, click **Compute**.

# **RESULTS**

*Mode Shape (shell2)*

- In the **Settings** window for **3D Plot Group**, locate the **Data** section.
- From the **Eigenfrequency (Hz)** list, choose **243.64**.
- In the **Mode Shape (shell2)** toolbar, click **P** Plot.

#### *Sector 3D 2*

- In the **Results** toolbar, click **More Datasets** and choose **Sector 3D**.
- In the **Settings** window for **Sector 3D**, locate the **Data** section.
- From the **Dataset** list, choose **Shell 2**.
- Locate the **Symmetry** section. In the **Number of sectors** text field, type 360/15.
- From the **Sectors to include** list, choose **Manual**.
- In the **Start sector** text field, type 18.

**7** In the **Number of sectors to include** text field, type 15.

*Mode Shape (shell2)*

- **1** In the **Model Builder** window, under **Results** click **Mode Shape (shell2)**.
- **2** In the **Settings** window for **3D Plot Group**, locate the **Data** section.
- **3** From the **Dataset** list, choose **Sector 3D 2**.
- **4** Click the  $|\cdot|$  **Zoom Extents** button in the **Graphics** toolbar.
- **5** In the **Mode Shape (shell2)** toolbar, click **P** Plot.
- **6** Click the **H** Show Grid button in the Graphics toolbar.

Also twisting modes can be displayed.

- **7** From the **Eigenfrequency (Hz)** list, choose **155.81**.
- **8** In the **Mode Shape (shell2)** toolbar, click **Plot**.

#### **SOLID MECHANICS (SOLID)**

The twisting modes can also be computed using the axisymmetric **Solid Mechanics** and **Shell** interfaces. To do that, use circumferential mode extension.

- **1** In the **Model Builder** window, under **Component 1 (comp1)** click **Solid Mechanics (solid)**.
- **2** In the **Settings** window for **Solid Mechanics**, locate the **Axial Symmetry Approximation** section.
- **3** Find the **Time-harmonic** subsection. Select the **Circumferential mode extension** check box.

#### **STUDY 1, 2D AXISYMMETRIC SOLID**

#### *Step 1: Eigenfrequency*

- **1** In the **Model Builder** window, under **Study 1, 2D Axisymmetric Solid** click **Step 1: Eigenfrequency**.
- **2** In the **Settings** window for **Eigenfrequency**, locate the **Physics and Variables Selection** section.
- **3** In the table, clear the **Solve for** check boxes for **Shell (shell)**, **Solid Mechanics 2 (solid2)**, and **Shell 2 (shell2)**.
- **4** Locate the **Study Settings** section.
- **5** Select the **Desired number of eigenfrequencies** check box. In the associated text field, type 10.
- **6** In the **Home** toolbar, click **Compute**.

#### **RESULTS**

*Mode Shape, 3D (solid)*

Display the first twist mode.

- **1** In the **Model Builder** window, under **Results** click **Mode Shape, 3D (solid)**.
- **2** In the **Settings** window for **3D Plot Group**, locate the **Data** section.
- **3** From the **Eigenfrequency (Hz)** list, choose **155.04**.
- **4** In the **Mode Shape, 3D (solid)** toolbar, click **Plot**.
- **5** From the **Eigenfrequency (Hz)** list, choose **243.5**.
- **6** In the Mode Shape, 3D (solid) toolbar, click **Plot**.

#### **SHELL (SHELL)**

- **1** In the **Model Builder** window, under **Component 1 (comp1)** click **Shell (shell)**.
- **2** In the **Settings** window for **Shell**, locate the **Axial Symmetry Approximation** section.
- **3** Find the **Time-harmonic** subsection. Select the **Circumferential mode extension** check box.

#### **STUDY 2, 2D AXISYMMETRIC SHELL**

*Step 1: Eigenfrequency*

- **1** In the **Model Builder** window, under **Study 2, 2D Axisymmetric Shell** click **Step 1: Eigenfrequency**.
- **2** In the **Settings** window for **Eigenfrequency**, locate the **Physics and Variables Selection** section.
- **3** In the table, clear the **Solve for** check boxes for **Solid Mechanics (solid)**, **Solid Mechanics 2 (solid2)**, and **Shell 2 (shell2)**.
- **4** Locate the **Study Settings** section.
- **5** Select the **Desired number of eigenfrequencies** check box. In the associated text field, type 10.
- **6** In the **Home** toolbar, click **Compute**.

# **RESULTS**

*Mode Shape, 3D (shell)* Display the first twist mode.

- **1** In the **Model Builder** window, under **Results** click **Mode Shape, 3D (shell)**.
- **2** In the **Settings** window for **3D Plot Group**, locate the **Data** section.
- **3** From the **Eigenfrequency (Hz)** list, choose **155.81**.
- **4** In the Mode Shape, 3D (shell) toolbar, click **Plot**.
- **5** From the **Eigenfrequency (Hz)** list, choose **243.64**.
- **6** In the Mode Shape, 3D (shell) toolbar, click **Plot**.

#### **STUDY 3, 3D SOLID SECTOR**

#### *Step 1: Eigenfrequency*

- **1** In the **Model Builder** window, expand the **Study 3, 3D Solid Sector** node, then click **Step 1: Eigenfrequency**.
- **2** In the **Settings** window for **Eigenfrequency**, locate the **Physics and Variables Selection** section.
- **3** In the table, clear the **Solve for** check box for **Shell 2 (shell2)**.

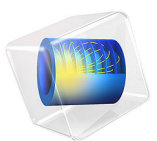

# Hanging Cable

# *Introduction*

A cable is a structural member that has stiffness only in its tangential direction, but virtually no bending stiffness. When supported only at its two ends, it deflects under gravitational load. An idealized hanging cable can be analyzed analytically and forms a deflection curve known as a catenary (derived from the Latin word *catena* for chain). In COMSOL Multiphysics, hanging cables, chains, or strings can be modeled with the Wire interface.

# *Model Definition*

The example consists of a cable carrying two street lamps. The model setup, the global coordinate system and relevant properties are indicated in [Figure 1](#page-199-0). The cable has an initial length *L,* and it is supported at two points spaced by a length *d<L* apart from each other. Three load cases are analyzed:

- **1** Cable only with gravitational load
- **2** Cable and lamps with gravitational load
- **3** Cable and lamps with gravitational *and* wind loads

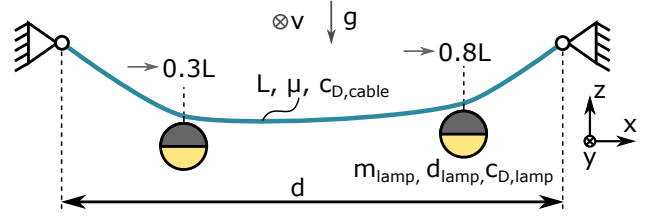

<span id="page-199-0"></span>*Figure 1: Cable carrying two lamps. The gravitational acceleration is parallel to the z direction, and the wind is parallel to the y direction.*

The lamps are assumed to be spherical in shape and mounted at distances 0.3*L* and 0.8*L* along the cable's initial length. The wind vector is assumed to point in the positive *y* direction, and the forces acting on the lamps and the cable are estimated as

$$
F_D = c_D \frac{\rho}{2} v^2 A
$$

where  $c<sub>D</sub>$  is the drag coefficient,  $\rho$  the air density, and *A* the reference area for the drag.

The cable is made of steel (see [Table 1](#page-200-0)), and behaves linear elastically.

<span id="page-200-0"></span>TABLE 1: MATERIAL PROPERTIES.

| <b>PROPERTY</b> | <b>CABIF</b>           |
|-----------------|------------------------|
| Young's modulus | 200 GPa                |
| Poisson's ratio | 03                     |
| Density         | 7850 kg/m <sup>3</sup> |

An analytical solution can be derived for the first load case (a cable with gravitational load only). The cable setup and relevant properties are indicated in [Figure 2.](#page-200-1) To the right, a free-body diagram is shown for the cable section between points A and B.

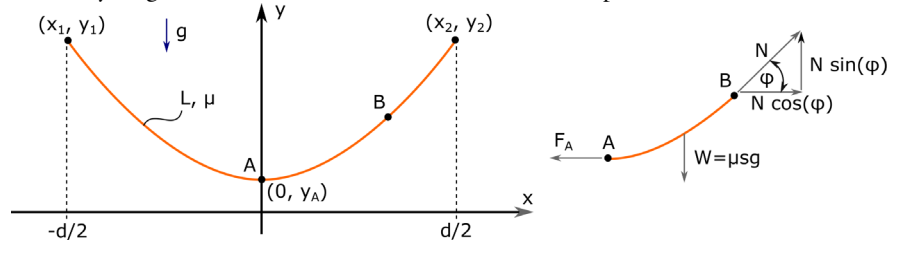

<span id="page-200-1"></span>*Figure 2: Deformed cable under its self-weight. A free-body diagram for the cable segment between points A and B is shown to the right.*

As before, the cable has an initial length *L*, and its support points are spaced by a distance *d* apart from each other. The analytical treatment assumes that the stiffness in tangential direction is high, and any cable elongation is negligible; that is, the length of the deformed cable is still equal to the original length *L*.

The analytical treatment of a hanging cable is a classical problem of calculus of variations. The derivation of the catenary can be found in many text books. Typically, the curve is derived as a constrained variation problem, by constructing a functional that incorporates the potential energy of the system plus a constraint equation (the arc length of the deflected cable is *L*) with a Lagrange multiplier. The application of the Euler–Lagrange equations then lead to a differential equation which when solved yields the catenary curve.

From a mechanical perspective, the catenary can also be derived by simply formulating the equilibrium equations using a free-body diagram in a deformed configuration, as shown on the right in [Figure 2](#page-200-1). Choosing point A to be the lowest deflection point simplifies the analysis. Force balance in the *x* and *y* directions yield

 $N \cos \varphi - F_A = 0$  and  $N \sin \varphi - W = 0$ 

where  $N$  is the tangential force at point B,  $F_A$  the tangential force at point A (only acting in the horizontal direction). The variable *W* is the weight given as  $\mu$ gs, where  $\mu$  is the mass per length, *g* the gravitational acceleration, and *s* is the arc length of the cable segment. Rearranging and dividing the equations yields

$$
\frac{\sin\varphi}{\cos\varphi} = \tan\varphi = \frac{dy}{dx} = \frac{\mu gs}{F_A}.
$$

Here, we have also used that  $tan(\phi)$  is the slope of the curve  $dy/dx$ . Differentiation with respect to *x* yields a 2nd-order nonlinear differential equation for the deflection *yx*:

$$
y'' = \frac{\mu}{F_{\rm A}} \cdot \frac{ds}{dx} = \frac{\mu g}{F_{\rm A}} \cdot \sqrt{1 + {y'}^2} = \frac{1}{a} \cdot \sqrt{1 + {y'}^2}
$$

In the last step, the constant  $F_A/(\mu g)$  was replaced by a different constant,  $\alpha$ . The general solution for this differential equation is

$$
y(x) = a \sinh(c_1)\sinh\left(\frac{x}{d}\right) + a \sinh(c_1)\sinh\left(\frac{x}{d}\right)
$$

where the constants  $c_1$  and  $c_2$  can be found from the boundary and symmetry conditions. This leads to the final expression for the catenary:

$$
y(x) = a \left[ \cosh\left(\frac{x}{a}\right) - \cosh\left(\frac{d}{2a}\right) \right].
$$

The expression contains the unknown parameter  $a$ , which can be found by using the constraint that the length of the catenary must equal *L*:

$$
L = \int_{\frac{d}{2}}^{\frac{d}{2}} \sqrt{1 + y'^2} dx = 2a \sinh\left(\frac{d}{2a}\right)
$$

This equation can be only be solved numerically for *a*. Note that the solution does not depend on any material properties. Cables of equal lengths and uniform density take on the same deformed shape, independently of their respective weights.

# *Results and Discussion*

The computed and analytical solutions agree very well when considering the first load case (cable deforming under its own weight); see [Figure 3.](#page-202-0)

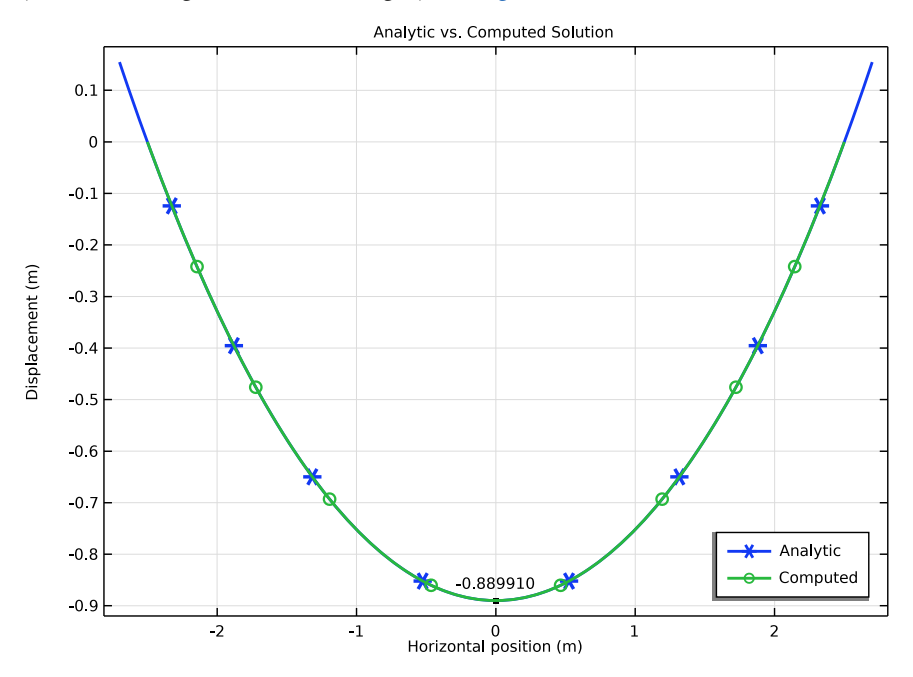

<span id="page-202-0"></span>*Figure 3: Cable sag due to self-weight (load case 1). Comparison of the analytical and the solution computed using the Wire interface.*

[Figure 4](#page-203-0) shows the vertical sag  $(w)$  for all three load cases, as well as the deflection magnitude (in the *y* and *z* directions) for the last load case which includes the wind load in the *y* direction. The lamps are hung asymmetrically, leading to the nonsymmetric deflection curves. The cable is stiff in its axial direction and does not exhibit any significant elongation. With gravity and wind loads acting on the lamps, the maximum cable deflection, or sag, decreases.

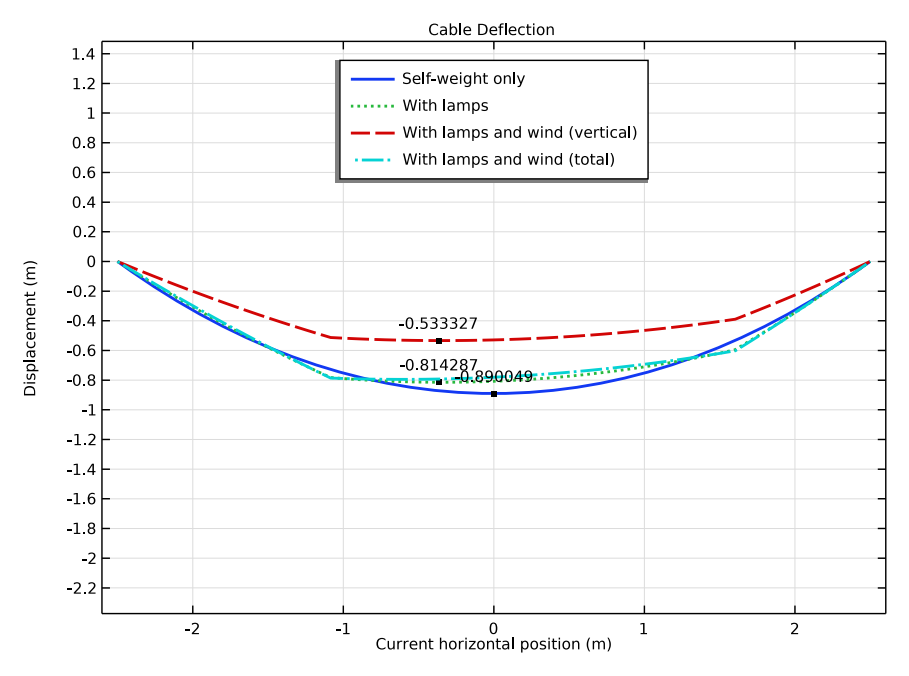

<span id="page-203-0"></span>*Figure 4: Vertical and total cable sag for the three load cases.*

The distribution of the axial forces are compared in [Figure 5.](#page-204-0)

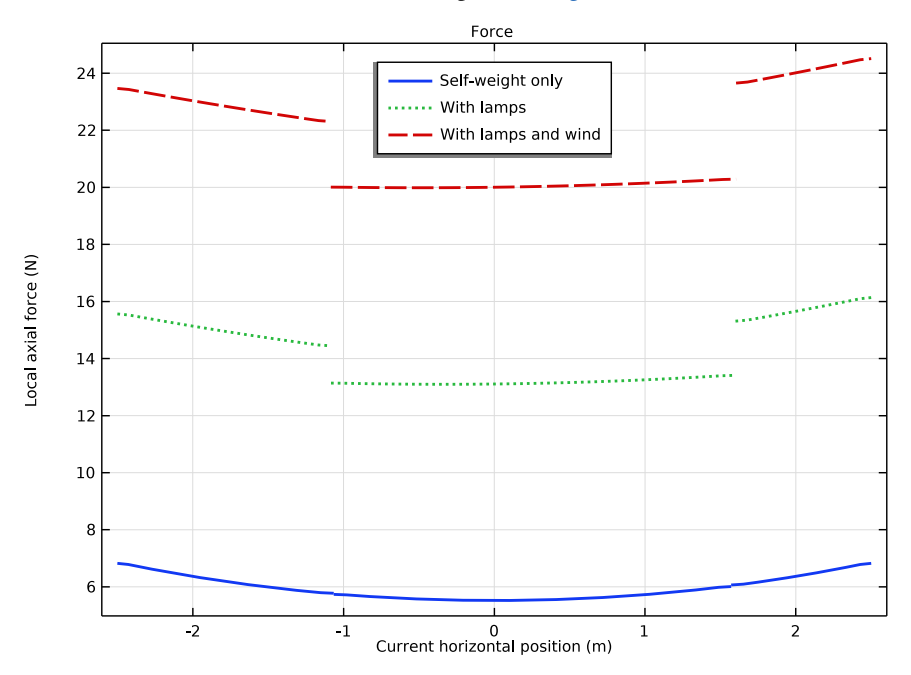

<span id="page-204-0"></span>*Figure 5: Axial force along the cable for the three load cases.*

# *Notes About the COMSOL Implementation*

The analytic expression for the catenary includes a scaling factor  $a$ . As shown above, its value is expressed in terms of a transcendental function; that is, no closed-form solution exists. However, the value for *a* can be easily obtained numerically. To do so in COMSOL Multiphysics, a **Global ODEs and DAEs** interface is added to the model.

Most cable problems are geometrically nonlinear. A wire which is not in tension is numerically unstable. Physically, it wrinkles in an unpredictable manner. In order to start the analysis in this case, an initial stress is added by giving an approximate expression for the expected deflection using the **Initial Values** feature.

Analyzing this type of problem poses some numerical challenges. In a cable which is not pretensioned, the strains will typically be very small. Still the force balance is computed from the stress in each element, a stress that is proportional to the strain. The strains are computed as derivatives of the displacements, which typically are large. The numerics will thus contain computing a small difference between two large numbers. This is the reason why it is recommended to use linear element shape functions for this type of analysis.

Cables and wires can be modeled using Wire interface in COMSOL. Additional information and tips about the modeling of cables can be found in the section *Modeling with Truss Elements* in the *Structural Mechanics Module User's Guide*.

**Application Library path:** Structural\_Mechanics\_Module/ Verification\_Examples/hanging\_cable

# *Modeling Instructions*

From the **File** menu, choose **New**.

#### **NEW**

In the **New** window, click  $\Diamond$  **Model Wizard**.

#### **MODEL WIZARD**

- **1** In the **Model Wizard** window, click **3D**.
- **2** In the **Select Physics** tree, select **Structural Mechanics>Wire (wire)**.
- **3** Click **Add**.
- **4** Click  $\rightarrow$  Study.
- **5** In the **Select Study** tree, select **General Studies>Stationary**.
- **6** Click **Done**.

### **GLOBAL DEFINITIONS**

*Parameters 1*

- **1** In the **Model Builder** window, under **Global Definitions** click **Parameters 1**.
- **2** In the **Settings** window for **Parameters**, locate the **Parameters** section.
- **3** In the table, enter the following settings:

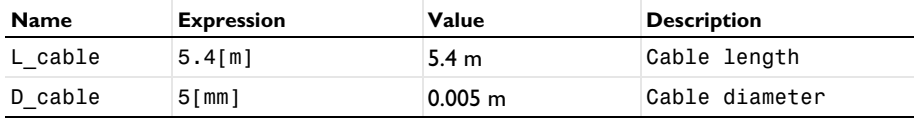

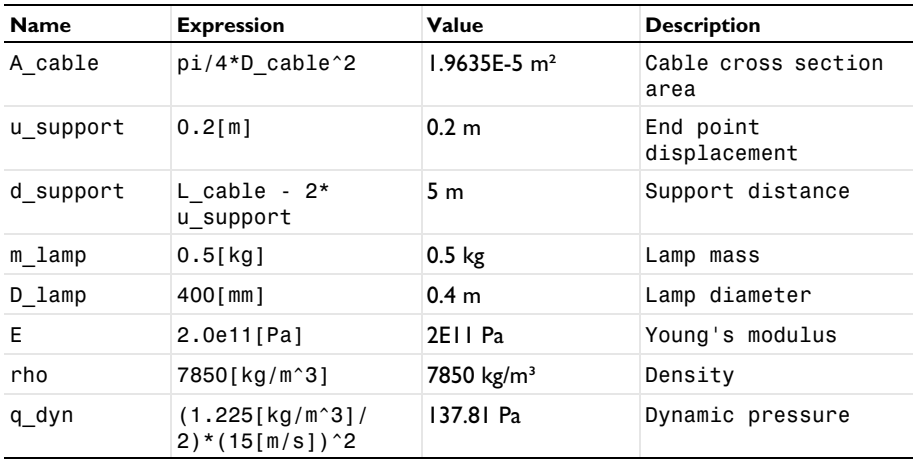

To easily activate or deactivate gravity or wind loads, add two load groups.

#### *Lamp Weight*

- **1** In the **Model Builder** window, right-click **Global Definitions** and choose **Load and Constraint Groups>Load Group**.
- **2** In the **Settings** window for **Load Group**, type Lamp Weight in the **Label** text field.
- **3** In the **Parameter name** text field, type lgLamp.

#### *Wind Load*

- **1** In the **Model Builder** window, right-click **Load and Constraint Groups** and choose **Load Group**.
- **2** In the **Settings** window for **Load Group**, type Wind Load in the **Label** text field.
- **3** In the **Parameter name** text field, type lgWind.

# **GEOMETRY 1**

*Polygon 1 (pol1)*

- **1** In the **Model Builder** window, expand the **Component 1 (comp1)>Geometry 1** node.
- **2** Right-click **Geometry 1** and choose **More Primitives>Polygon**.
- **3** In the **Settings** window for **Polygon**, locate the **Coordinates** section.
- **4** In the table, enter the following settings:

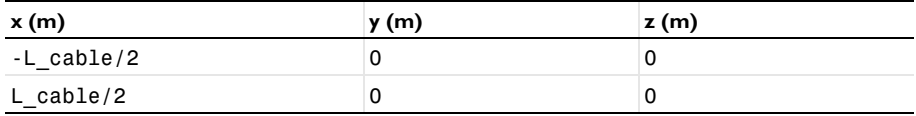

#### *Partition Edges 1 (pare1)*

- **1** In the Geometry toolbar, click **Booleans and Partitions** and choose **Partition Edges**.
- **2** On the object **pol1**, select Edge 1 only.
- **3** In the **Settings** window for **Partition Edges**, locate the **Positions** section.
- **4** In the table, enter the following settings:

#### **Relative arc length parameters**

- 0.3 0.8
- **5** Click **Build All Objects**.

#### **MATERIALS**

#### *Material 1 (mat1)*

- **1** In the **Model Builder** window, under **Component 1 (comp1)** right-click **Materials** and choose **Blank Material**.
- **2** In the **Settings** window for **Material**, locate the **Material Contents** section.
- **3** In the table, enter the following settings:

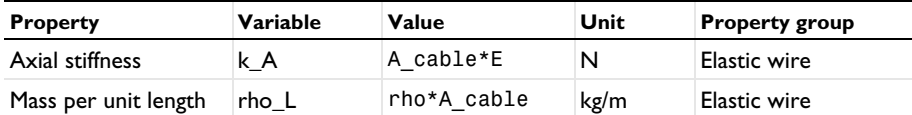

# **WIRE (WIRE)**

#### *Elastic Wire 1*

- **1** In the **Model Builder** window, under **Component 1 (comp1)>Wire (wire)** click **Elastic Wire 1**.
- **2** In the **Settings** window for **Elastic Wire**, locate the **Basic Section Properties** section.
- **3** In the *A* text field, type A\_cable.
- 4 Click the **Show More Options** button in the **Model Builder** toolbar.
- **5** In the **Show More Options** dialog box, in the tree, select the check box for the node **Physics>Advanced Physics Options**.
- **6** Click **OK**.
- **7** In the **Settings** window for **Elastic Wire**, click to expand the **Advanced** section.
- **8** In the  $e_{\text{cl}}$  text field, type -5e-3.

#### *Prescribed Displacement 1*

- **1** In the **Physics** toolbar, click **Points** and choose **Prescribed Displacement**.
- **2** Select Points 1 and 4 only.
- **3** In the **Settings** window for **Prescribed Displacement**, locate the **Prescribed Displacement** section.
- **4** From the **Displacement in x direction** list, choose **Prescribed**.
- **5** In the  $u_{0x}$  text field, type  $-sign(X)*u$  support.
- **6** From the **Displacement in y direction** list, choose **Prescribed**.
- **7** From the **Displacement in z direction** list, choose **Prescribed**.

#### *Gravity 1*

In the **Physics** toolbar, click **Global** and choose **Gravity**.

*Edge Load: Wind on Cable*

- **1** In the **Physics** toolbar, click **Edges** and choose **Edge Load**.
- **2** In the **Settings** window for **Edge Load**, type Edge Load: Wind on Cable in the **Label** text field.
- **3** Locate the **Edge Selection** section. From the **Selection** list, choose **All edges**.
- **4** Locate the **Force** section. From the **Load type** list, choose **Total force**.
- **5** Specify the  $\mathbf{F}_{\text{tot}}$  vector as

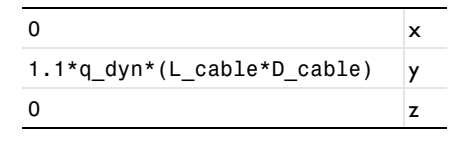

**6** In the **Physics** toolbar, click **Load Group** and choose **Wind Load**.

*Point Load: Wind on Lamps*

- **1** In the **Physics** toolbar, click **Points** and choose **Point Load**.
- **2** In the **Settings** window for **Point Load**, type Point Load: Wind on Lamps in the **Label** text field.
- **3** Select Points 2 and 3 only.
- **4** Locate the **Force** section. Specify the  $\mathbf{F}_P$  vector as

 $\mathsf{0}$  x 0.45\*q dyn\*pi\*(D lamp/2)^2 y  $\overline{z}$ 

**5** In the **Physics** toolbar, click **Load Group** and choose **Wind Load**.

*Point Mass: Lamps*

- **1** In the **Physics** toolbar, click **Points** and choose **Point Mass**.
- **2** In the **Settings** window for **Point Mass**, type Point Mass: Lamps in the **Label** text field.
- **3** Select Points 2 and 3 only.

The lamp mass can be included in load group 1 by conditionally activating the mass using the load group's weight factor.

**4** Locate the **Point Mass** section. In the *m* text field, type if(group.lgLamp, group.lgLamp\*m\_lamp, 0).

*Initial Values 1*

- **1** In the **Model Builder** window, click **Initial Values 1**.
- **2** In the **Settings** window for **Initial Values**, locate the **Initial Values** section.
- **3** Specify the **u** vector as

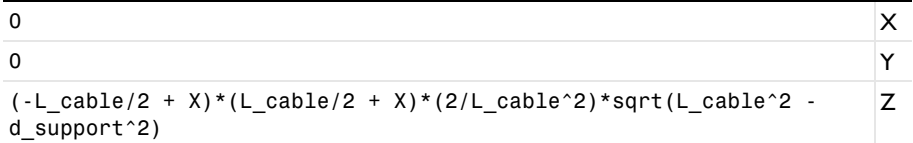

A cable which is not in tension is not numerically stable. To improve solver convergence an initial guess is provided in terms of a parabolic function.

#### **MESH 1**

*Edge 1*

- **1** In the Mesh toolbar, click **Boundary** and choose Edge.
- **2** In the **Settings** window for **Edge**, locate the **Edge Selection** section.
- **3** From the **Selection** list, choose **All edges**.

#### *Size*

- **1** In the **Model Builder** window, click **Size**.
- **2** In the **Settings** window for **Size**, locate the **Element Size** section.
- **3** Click the **Custom** button.
- **4** Locate the **Element Size Parameters** section. In the **Maximum element size** text field, type L cable/60.
- **5** In the **Minimum element size** text field, type L\_cable/60.

#### **6** Click **Build All**.

#### **GLOBAL DEFINITIONS**

*Analytic 1 (an1)*

- **1** In the **Home** toolbar, click  $f(x)$  **Functions** and choose **Global>Analytic**.
- **2** In the **Settings** window for **Analytic**, type y\_catenary in the **Function name** text field.
- **3** Locate the **Definition** section. In the **Expression** text field, type a\*(cosh(X/a)  $cosh(0.5*d\sup port/a)).$
- **4** In the **Arguments** text field, type X, a, d\_support.
- **5** Locate the **Units** section. In the **Function** text field, type m.
- **6** In the table, enter the following settings:

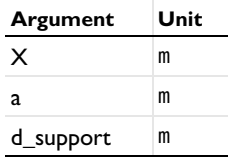

The analytic solution,  $y$ <sup>-</sup>catenary, takes the parameter  $\alpha$  as an input. Its value can be obtained from a transcendental function which can be easily solved for with a **Global ODEs and DAEs** interface.

#### **ADD COMPONENT**

In the **Model Builder** window, right-click the root node and choose **Add Component>0D**.

#### **ADD PHYSICS**

- **1** In the **Home** toolbar, click **Add Physics** to open the **Add Physics** window.
- **2** Go to the **Add Physics** window.
- **3** In the tree, select **Mathematics>ODE and DAE Interfaces>Global ODEs and DAEs (ge)**.
- **4** Click **Add to Component 2** in the window toolbar.
- **5** In the **Home** toolbar, click **Add Physics** to close the **Add Physics** window.

#### **GLOBAL ODES AND DAES (GE)**

#### *Global Equations 1*

- **1** In the **Model Builder** window, under **Component 2 (comp2)>Global ODEs and DAEs (ge)** click **Global Equations 1**.
- **2** In the **Settings** window for **Global Equations**, locate the **Global Equations** section.

| <b>Name</b> | f(u,ut,utt,t)<br>(1)                                     | Initial value<br>$(u_0)(1)$ | Initial value<br>$(u_t0)$ (1/s) | <b>Description</b> |
|-------------|----------------------------------------------------------|-----------------------------|---------------------------------|--------------------|
| a           | L cable -<br>$2* a*$<br>sinh(d su<br>$pport/(2*)$<br>a)) | -3                          | 0                               | Catenary parameter |

**3** In the table, enter the following settings:

**4** Locate the **Units** section. Click **Select Dependent Variable Quantity**.

**5** In the **Physical Quantity** dialog box, type length in the text field.

- **6** Click **Filter**.
- **7** In the tree, select **General>Length (m)**.
- **8** Click **OK**.
- **9** In the **Settings** window for **Global Equations**, locate the **Units** section.

**10** Click **Select Source Term Quantity**.

**11** In the **Physical Quantity** dialog box, select **General>Length (m)** in the tree.

**12** Click **OK**.

# **STUDY 1**

*Step 1: Stationary*

- **1** In the **Model Builder** window, under **Study 1** click **Step 1: Stationary**.
- **2** In the **Settings** window for **Stationary**, click to expand the **Study Extensions** section.
- **3** Select the **Define load cases** check box.
- **4** Click  $\text{+}$  **Add** three times.
- **5** In the table, enter the following settings:

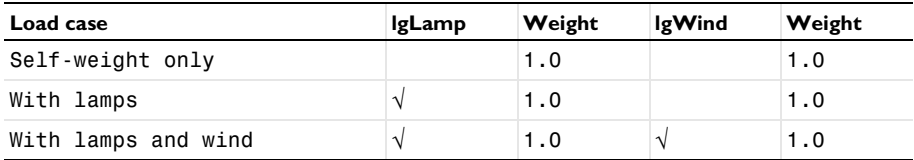

*Solution 1 (sol1)*

- **1** In the **Study** toolbar, click **Show Default Solver**.
- **2** In the **Model Builder** window, expand the **Solution 1 (sol1)** node, then click **Stationary Solver 1**.
- In the **Settings** window for **Stationary Solver**, locate the **General** section.
- In the **Relative tolerance** text field, type 1e-6.
- In the **Model Builder** window, expand the **Study 1>Solver Configurations> Solution 1 (sol1)>Stationary Solver 1** node, then click **Fully Coupled 1**.
- In the **Settings** window for **Fully Coupled**, click to expand the **Method and Termination** section.
- In the **Maximum number of iterations** text field, type 250.
- In the **Study** toolbar, click **Compute**.

#### **RESULTS**

#### *Line 1*

- In the **Model Builder** window, expand the **Results>Force (wire)** node, then click **Line 1**.
- In the **Settings** window for **Line**, locate the **Coloring and Style** section.
- In the **Radius scale factor** text field, type 10.

#### *Cable Deflection*

- In the **Home** toolbar, click **Add Plot Group** and choose **1D Plot Group**.
- In the **Settings** window for **1D Plot Group**, type Cable Deflection in the **Label** text field.
- Click to expand the **Title** section. From the **Title type** list, choose **Label**.
- Locate the **Plot Settings** section.
- Select the **x-axis label** check box. In the associated text field, type Current horizontal position (m).
- Select the **y-axis label** check box. In the associated text field, type Displacement (m).
- Locate the **Axis** section. Select the **Preserve aspect ratio** check box.
- Locate the **Legend** section. From the **Position** list, choose **Upper middle**.

#### *Line Graph 1*

- Right-click **Cable Deflection** and choose **Line Graph**.
- In the **Settings** window for **Line Graph**, locate the **Selection** section.
- From the **Selection** list, choose **All edges**.
- Locate the **y-Axis Data** section. In the **Expression** text field, type w.
- Locate the **x-Axis Data** section. From the **Parameter** list, choose **Expression**.
- In the **Expression** text field, type X+u.
- **7** Click to expand the **Legends** section. Select the **Show legends** check box.
- **8** From the **Legends** list, choose **Manual**.
- **9** In the table, enter the following settings:

#### **Legends**

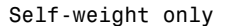

With lamps

With lamps and wind (vertical)

- **10** Click to expand the **Coloring and Style** section. Find the **Line style** subsection. From the **Line** list, choose **Cycle**.
- **11** From the **Width** list, choose **2**.

#### *Line Graph 2*

Right-click **Line Graph 1** and choose **Duplicate**.

#### *Graph Marker 1*

- **1** In the **Model Builder** window, right-click **Line Graph 1** and choose **Graph Marker**.
- **2** In the **Settings** window for **Graph Marker**, locate the **Display** section.
- **3** From the **Display** list, choose **Min**.
- **4** Click to expand the **Coloring and Style** section. From the **Anchor point** list, choose **Lower middle**.

#### *Line Graph 2*

- **1** In the **Model Builder** window, under **Results>Cable Deflection** click **Line Graph 2**.
- **2** In the **Settings** window for **Line Graph**, locate the **Data** section.
- **3** From the **Dataset** list, choose **Study 1/Solution 1 (sol1)**.
- **4** From the **Parameter selection (Load case)** list, choose **Last**.
- **5** Locate the **y-Axis Data** section. In the **Expression** text field, type -sqrt(v^2+w^2).
- **6** Locate the **Legends** section. In the table, enter the following settings:

#### **Legends**

With lamps and wind (total)

**7** In the **Cable Deflection** toolbar, click **Plot**.

#### *Force*

- In the **Home** toolbar, click **Add Plot Group** and choose **1D Plot Group**.
- In the **Settings** window for **1D Plot Group**, type Force in the **Label** text field.
- Locate the **Title** section. From the **Title type** list, choose **Label**.
- Locate the **Plot Settings** section.
- Select the **x-axis label** check box. In the associated text field, type Current horizontal position (m).
- Locate the **Legend** section. From the **Position** list, choose **Upper middle**.

#### *Line Graph 1*

- Right-click **Force** and choose **Line Graph**.
- In the **Settings** window for **Line Graph**, locate the **Selection** section.
- From the **Selection** list, choose **All edges**.
- Locate the **y-Axis Data** section. In the **Expression** text field, type wire.Nxl.
- Locate the **x-Axis Data** section. From the **Parameter** list, choose **Expression**.
- In the **Expression** text field, type X+u.
- Locate the **Coloring and Style** section. Find the **Line style** subsection. From the **Line** list, choose **Cycle**.
- From the **Width** list, choose **2**.
- Locate the **Legends** section. Select the **Show legends** check box.
- Click to expand the **Quality** section. From the **Resolution** list, choose **No refinement**.
- In the **Force** toolbar, click **Plot**.

# *Analytic vs. Computed Solution*

- In the **Home** toolbar, click **Add Plot Group** and choose **1D Plot Group**.
- In the **Settings** window for **1D Plot Group**, type Analytic vs. Computed Solution in the **Label** text field.
- Locate the **Title** section. From the **Title type** list, choose **Label**.
- Locate the **Plot Settings** section.
- Select the **x-axis label** check box. In the associated text field, type Horizontal position (m).
- Select the **y-axis label** check box. In the associated text field, type Displacement (m).
- Locate the **Data** section. From the **Parameter selection (Load case)** list, choose **First**.
- Locate the **Legend** section. From the **Position** list, choose **Lower right**.

#### *Line Graph 1*

- Right-click **Analytic vs. Computed Solution** and choose **Line Graph**.
- In the **Settings** window for **Line Graph**, locate the **Selection** section.
- From the **Selection** list, choose **All edges**.
- Locate the **y-Axis Data** section. In the **Expression** text field, type y\_catenary(X, comp2.a, d\_support).
- Locate the **x-Axis Data** section. From the **Parameter** list, choose **Expression**.
- In the **Expression** text field, type X.
- Locate the **Coloring and Style** section. From the **Width** list, choose **2**.
- Find the **Line markers** subsection. From the **Marker** list, choose **Cycle**.
- From the **Positioning** list, choose **Interpolated**.
- Locate the **Legends** section. Select the **Show legends** check box.
- From the **Legends** list, choose **Manual**.
- In the table, enter the following settings:

#### **Legends**

Analytic

*Line Graph 2*

Right-click **Line Graph 1** and choose **Duplicate**.

#### *Graph Marker 1*

- In the **Model Builder** window, right-click **Line Graph 1** and choose **Graph Marker**.
- In the **Settings** window for **Graph Marker**, locate the **Display** section.
- From the **Display** list, choose **Min**.
- Locate the **Coloring and Style** section. From the **Anchor point** list, choose **Lower middle**.

#### *Line Graph 2*

- In the **Model Builder** window, under **Results>Analytic vs. Computed Solution** click **Line Graph 2**.
- In the **Settings** window for **Line Graph**, locate the **y-Axis Data** section.
- In the **Expression** text field, type w.
- Locate the **x-Axis Data** section. In the **Expression** text field, type X+u.
**5** Locate the **Legends** section. In the table, enter the following settings:

# **Legends**

Computed

**6** In the Analytic vs. Computed Solution toolbar, click **P** Plot.

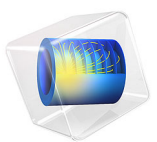

# In-Plane and Space Truss

# *Introduction*

In the following example you first build and solve a simple 2D truss model using the 2D Truss interface. Later on, you analyze a 3D variant of the same problem using the 3D Truss interface. This model calculates the deformation and forces of a simple geometry. The example is based on problem 11.1 in *Aircraft Structures for Engineering Students* by T.H.G Megson [\(Ref. 1](#page-222-0)). The results are compared with the analytical results given in [Ref. 1](#page-222-0).

# *Model Definition*

The 2D geometry consists of a square symmetrical truss built up by five members. All members have the same cross-sectional area *A.* The side length is *L*, and the Young's modulus is *E*.

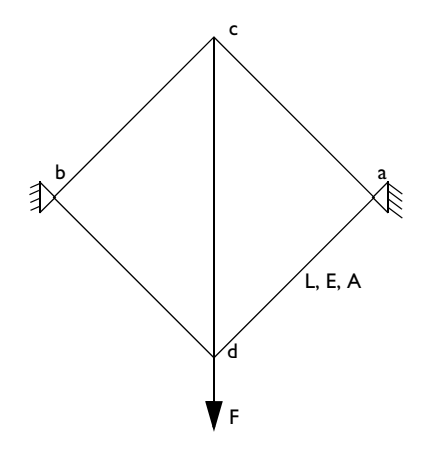

*Figure 1: The truss geometry.*

In the 3D case, another copy of the diagonal bars are rotated 90° around the vertical axis so that a cube with one space diagonal is generated. The figure above is thus applicable to a view in the *zy*-plane as well as in the *xy*-plane. The central bar is then given twice the area of the other members. In this way, a space truss with exactly the same type of symmetry, but twice the vertical stiffness is generated.

#### **GEOMETRY**

- Truss side length,  $L = 2$  m
- **•** The truss members have a circular cross section with a radius of 0.05 m. In the 3D case, the area of the central bar is doubled.

# **MATERIAL**

Aluminum: Young's modulus,  $E = 70$  GPa, Poisson's ratio  $v = 0.3$ .

# **CONSTRAINTS**

In the 2D case, displacements in both directions are constrained at vertices a and b. In the 3D case, the two new points are constrained in the same way.

# **LOAD**

In the 2D case, a vertical force *F* of 50 kN is applied at the bottom corner. In the 3D case, the value 100 kN is used instead in order to get the same displacements.

# *Results and Discussion*

The following table shows a comparison between the results calculated with the Structural Mechanics Module and the analytical results from [Ref. 1](#page-222-0).

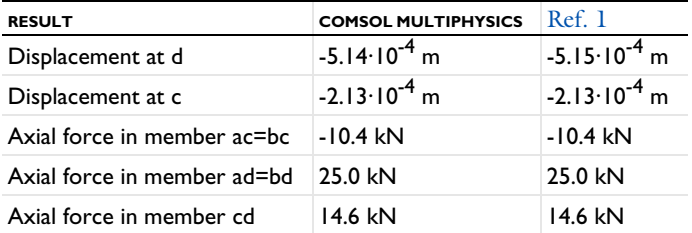

The results are in nearly perfect agreement.

[Figure 2](#page-221-0) and [Figure 3](#page-221-1) show plots visualizing the deformed geometry together with the axial forces in the truss members.

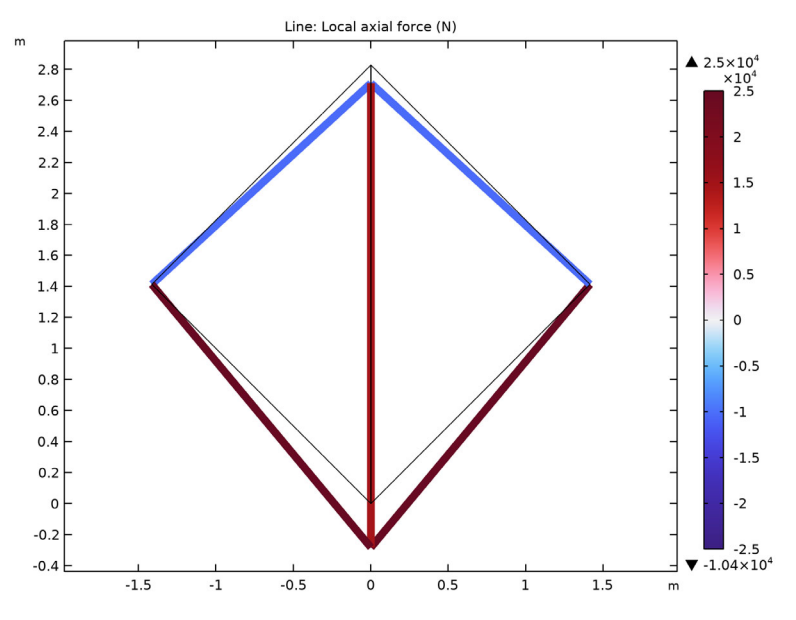

<span id="page-221-0"></span>*Figure 2: Deformed geometry and axial forces for the 2D case.*

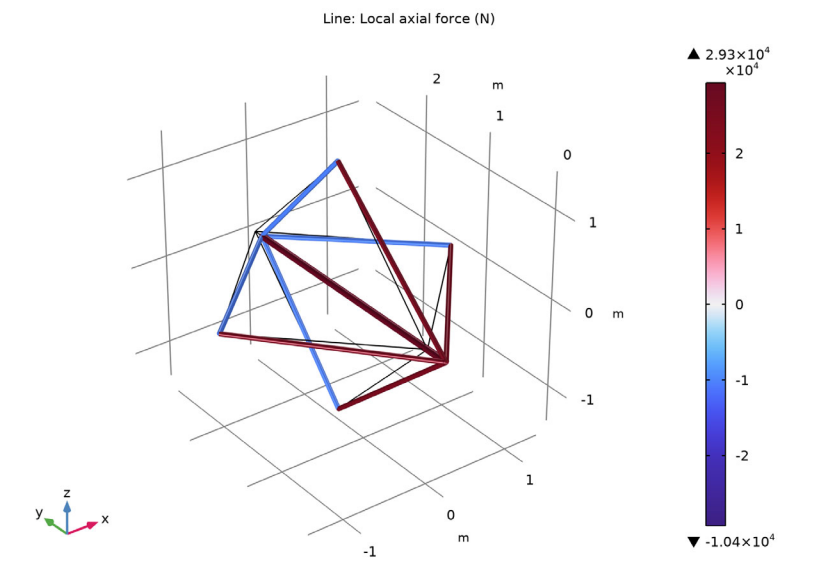

<span id="page-221-1"></span>*Figure 3: Deformed geometry and axial forces for the 3D case.*

# 4 | IN-PLANE AND SPACE TRUSS

In this example you build the 2D and the 3D truss as two different components within the same MPH file. This is not essential, you could equally well choose to create the components in separate MPH files.

# *Reference*

<span id="page-222-0"></span>1. T.H.G. Megson, *Aircraft Structures for Engineering Students*, Edward Arnold, p. 404, 1985

**Application Library path:** Structural\_Mechanics\_Module/ Verification\_Examples/inplane\_and\_space\_truss

# *Modeling Instructions*

From the **File** menu, choose **New**.

# **NEW**

In the **New** window, click **Model Wizard**.

#### **MODEL WIZARD**

- **1** In the **Model Wizard** window, click **2D**.
- **2** In the **Select Physics** tree, select **Structural Mechanics>Truss (truss)**.
- **3** Click **Add**.
- **4** Click  $\rightarrow$  Study.
- **5** In the **Select Study** tree, select **General Studies>Stationary**.
- **6** Click **Done**.

## **GEOMETRY 1**

#### *Square 1 (sq1)*

- **1** In the **Geometry** toolbar, click **Square**.
- **2** In the **Settings** window for **Square**, locate the **Size** section.
- **3** In the **Side length** text field, type 2.
- **4** Locate the **Rotation Angle** section. In the **Rotation** text field, type 45.
- Locate the **Object Type** section. From the **Type** list, choose **Curve**.
- Click **Build All Objects**.
- Click the **Zoom Extents** button in the Graphics toolbar.

# *Line Segment 1 (ls1)*

- In the **Geometry** toolbar, click **More Primitives** and choose **Line Segment**.
- In the **Settings** window for **Line Segment**, locate the **Starting Point** section.
- From the **Specify** list, choose **Coordinates**.
- Locate the **Endpoint** section. From the **Specify** list, choose **Coordinates**.
- In the **y** text field, type sqrt(8).
- Click **Build All Objects**.

# **TRUSS (TRUSS)**

#### *Cross-Section Data 1*

- In the **Model Builder** window, under **Component 1 (comp1)>Truss (truss)** click **Cross-Section Data 1**.
- In the **Settings** window for **Cross-Section Data**, locate the **Cross-Section Definition** section.
- From the list, choose **Common sections**.
- From the **Section type** list, choose **Circular**.
- **5** In the  $d_0$  text field, type 0.05.

# *Pinned 1*

- In the **Physics** toolbar, click **Points** and choose **Pinned**.
- Select Points 1 and 4 only.

## *Point Load 1*

- In the **Physics** toolbar, click **Points** and choose **Point Load**.
- Select Point 2 only.
- In the **Settings** window for **Point Load**, locate the **Force** section.
- **4** Specify the  $\mathbf{F}_P$  vector as

 $0 \times$  $-50e3$  y

#### **GLOBAL DEFINITIONS**

In this example, the same material data will be referenced from two different components, so it is convenient to define a global material.

*Material 1 (mat1)*

- **1** In the **Model Builder** window, under **Global Definitions** right-click **Materials** and choose **Blank Material**.
- **2** In the **Settings** window for **Material**, locate the **Material Properties** section.
- **3** In the **Material properties** tree, select **Basic Properties>Density**.
- 4 Click  $+$  **Add to Material**.
- **5** In the **Material properties** tree, select **Solid Mechanics>Linear Elastic Material> Young's Modulus and Poisson's Ratio**.
- **6** Click  $\frac{1}{\sqrt{1}}$  **Add to Material.**
- **7** Locate the **Material Contents** section. In the table, enter the following settings:

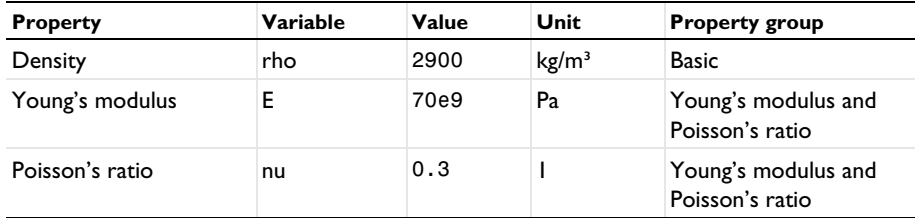

#### **MATERIALS**

#### *Material Link 1 (matlnk1)*

In the **Model Builder** window, under **Component 1 (comp1)** right-click **Materials** and choose **More Materials>Material Link**.

## **STUDY 1**

In the **Home** toolbar, click **Compute**.

#### **RESULTS**

*Force (truss)*

- **1** In the **Model Builder** window, right-click **Results** and choose **Add Predefined Plot>Study 1/ Solution 1 (sol1)>Truss>Force (truss)**.
- **2** In the **Model Builder** window, click **Force (truss)**.
- **3** In the **Settings** window for **2D Plot Group**, locate the **Color Legend** section.
- **4** Select the **Show maximum and minimum values** check box.
- **5** Click the  $|\hat{\text{+}}\hat{\text{+}}|$  **Zoom Extents** button in the **Graphics** toolbar.

Next, compute the displacements at d (Vertex 2) and c (Vertex 3).

# *Displacement of Vertices (2D)*

- **1** In the **Results** toolbar, click **Evaluation Group**.
- **2** In the **Settings** window for **Evaluation Group**, type Displacement of Vertices (2D) in the **Label** text field.

*Point Evaluation 1*

- **1** Right-click **Displacement of Vertices (2D)** and choose **Point Evaluation**.
- **2** Select Points 2 and 3 only.
- **3** In the **Settings** window for **Point Evaluation**, locate the **Expressions** section.
- **4** In the table, enter the following settings:

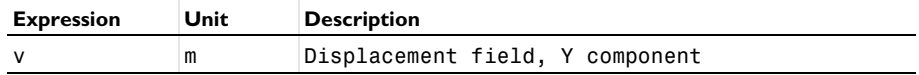

**5** In the **Displacement of Vertices (2D)** toolbar, click **E** Evaluate.

Although you can read off the values of the local axial force in the members ac and ad from the max and min values for the color legend for the plot in the **Graphics** window, it is instructive to see how you can compute such values more generally.

#### **DEFINITIONS**

Add nonlocal average couplings for the members ac, ad, and cd. You will use these for defining variables that evaluate the axial forces in these members.

*Average 1 (aveop1)*

- **1** In the **Definitions** toolbar, click **Nonlocal Couplings** and choose **Average**.
- **2** In the **Settings** window for **Average**, type aveop\_ac in the **Operator name** text field.
- **3** Locate the **Source Selection** section. From the **Geometric entity level** list, choose **Boundary**.
- **4** Select Boundary 5 only.

## *Average 2 (aveop2)*

- **1** In the **Definitions** toolbar, click **Nonlocal Couplings** and choose **Average**.
- **2** In the **Settings** window for **Average**, type aveop\_ad in the **Operator name** text field.
- **3** Locate the **Source Selection** section. From the **Geometric entity level** list, choose **Boundary**.
- **4** Select Boundary 4 only.

## *Average 3 (aveop3)*

- **1** In the **Definitions** toolbar, click **Nonlocal Couplings** and choose **Average**.
- **2** In the **Settings** window for **Average**, type aveop\_cd in the **Operator name** text field.
- **3** Locate the **Source Selection** section. From the **Geometric entity level** list, choose **Boundary**.
- **4** Select Boundary 3 only.

# *Variables 1*

- **1** In the **Definitions** toolbar, click  $\overline{d}$  **Local Variables**.
- **2** In the **Settings** window for **Variables**, locate the **Variables** section.
- **3** In the table, enter the following settings:

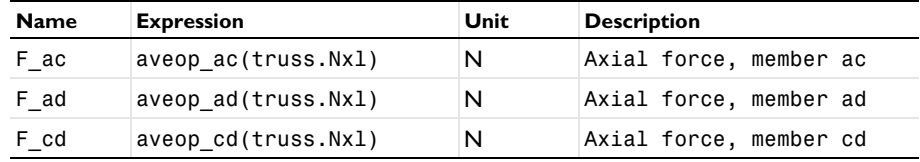

# **STUDY 1**

Update the solution to evaluate the variables you just defined.

## *Solution 1 (sol1)*

- **1** In the **Model Builder** window, expand the **Study 1>Solver Configurations** node.
- **2** Right-click **Study 1>Solver Configurations>Solution 1 (sol1)** and choose **Solution>Update**.

# **RESULTS**

*Axial Force in Members (2D)*

- **1** In the **Results** toolbar, click **Evaluation Group**.
- **2** In the **Settings** window for **Evaluation Group**, type Axial Force in Members (2D) in the **Label** text field.

*Global Evaluation 1*

- **1** Right-click **Axial Force in Members (2D)** and choose **Global Evaluation**.
- **2** In the **Settings** window for **Global Evaluation**, locate the **Expressions** section.

**3** In the table, enter the following settings:

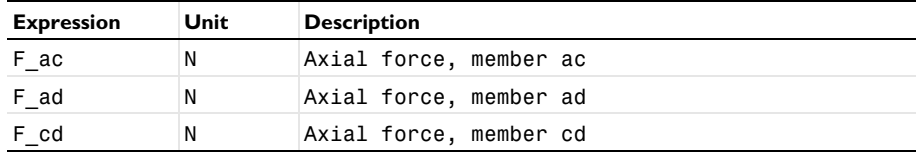

**4** In the Axial Force in Members (2D) toolbar, click **E**valuate.

The values in the evaluation group agree with those of the analytical reference solution. Now create the 3D truss as a new model.

#### **ADD COMPONENT**

In the **Model Builder** window, right-click the root node and choose **Add Component>3D**.

#### **ADD PHYSICS**

- **1** In the **Home** toolbar, click **Add Physics** to open the **Add Physics** window.
- **2** Go to the **Add Physics** window.
- **3** In the tree, select **Recently Used>Truss (truss)**.
- **4** Find the **Physics interfaces in study** subsection. In the table, clear the **Solve** check box for **Study 1**.
- **5** Click **Add to Component 2** in the window toolbar.
- **6** In the **Home** toolbar, click **Add Physics** to close the **Add Physics** window.

## **ADD STUDY**

- **1** In the **Home** toolbar, click  $\bigcirc_{\mathbf{I}}^{\mathbf{O}}$  **Add Study** to open the **Add Study** window.
- **2** Go to the **Add Study** window.
- **3** Find the **Studies** subsection. In the **Select Study** tree, select **General Studies>Stationary**. Switch off the 2D truss physics in this study.
- **4** Find the **Physics interfaces in study** subsection. In the table, clear the **Solve** check box for **Truss (truss)**.
- **5** Click **Add Study** in the window toolbar.
- **6** In the **Model Builder** window, click the root node.
- **7** In the **Home** toolbar, click  $\sqrt{\theta}$  **Add Study** to close the **Add Study** window.

#### **GEOMETRY 2**

In the **Model Builder** window, under **Component 2 (comp2)** click **Geometry 2**.

*Work Plane 1 (wp1)*

In the **Geometry** toolbar, click **Work Plane**.

In the **Settings** window for **Work Plane**, click **Show Work Plane**.

*Work Plane 1 (wp1)>Plane Geometry*

In the **Model Builder** window, click **Plane Geometry**.

*Work Plane 1 (wp1)>Square 1 (sq1)*

- In the **Work Plane** toolbar, click **Square**.
- In the **Settings** window for **Square**, locate the **Size** section.
- In the **Side length** text field, type 2.
- Locate the **Rotation Angle** section. In the **Rotation** text field, type 45.
- Locate the **Object Type** section. From the **Type** list, choose **Curve**.
- In the **Work Plane** toolbar, click **Build All**.

*Rotate 1 (rot1)*

- In the **Model Builder** window, right-click **Geometry 2** and choose **Transforms>Rotate**.
- In the **Settings** window for **Rotate**, locate the **Input** section.
- Select the **Keep input objects** check box.
- Select the object **wp1** only.
- Locate the **Rotation** section. From the **Axis type** list, choose **Cartesian**.
- In the **y** text field, type 1.
- In the **z** text field, type 0.
- In the **Angle** text field, type 90.
- Click **Build All Objects**.

*Line Segment 1 (ls1)*

- In the Geometry toolbar, click **← More Primitives** and choose Line Segment.
- In the **Settings** window for **Line Segment**, locate the **Starting Point** section.
- From the **Specify** list, choose **Coordinates**.
- Locate the **Endpoint** section. From the **Specify** list, choose **Coordinates**.
- In the **y** text field, type sqrt(8).
- Click **Build All Objects**.

#### **DEFINITIONS (COMP2)**

Add nonlocal average couplings for the members ac, ad, and cd and corresponding axial force variables.

### *Average 4 (aveop4)*

- **1** In the **Definitions** toolbar, click **Nonlocal Couplings** and choose **Average**.
- **2** In the **Settings** window for **Average**, type aveop\_ac in the **Operator name** text field.
- **3** Locate the **Source Selection** section. From the **Geometric entity level** list, choose **Edge**.
- **4** Select Edge 8 only.

## *Average 5 (aveop5)*

- **1** In the **Definitions** toolbar, click **Nonlocal Couplings** and choose **Average**.
- **2** In the **Settings** window for **Average**, type aveop\_ad in the **Operator name** text field.
- **3** Locate the **Source Selection** section. From the **Geometric entity level** list, choose **Edge**.
- **4** Select Edge 4 only.

## *Average 6 (aveop6)*

- **1** In the **Definitions** toolbar, click **Nonlocal Couplings** and choose **Average**.
- **2** In the **Settings** window for **Average**, type aveop\_cd in the **Operator name** text field.
- **3** Locate the **Source Selection** section. From the **Geometric entity level** list, choose **Edge**.
- **4** Select Edge 5 only.

#### *Variables 2*

- **1** In the **Definitions** toolbar, click  $\overline{d}$  **Local Variables**.
- **2** In the **Settings** window for **Variables**, locate the **Variables** section.
- **3** In the table, enter the following settings:

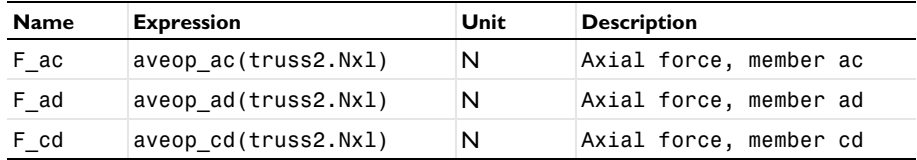

#### **TRUSS 2 (TRUSS2)**

#### *Cross-Section Data 1*

- **1** In the **Model Builder** window, under **Component 2 (comp2)>Truss 2 (truss2)** click **Cross-Section Data 1**.
- **2** In the **Settings** window for **Cross-Section Data**, locate the **Basic Section Properties** section.

**3** In the *A* text field, type pi/4\*0.05^2.

# *Cross-Section Data 2*

- **1** In the **Physics** toolbar, click **Edges** and choose **Cross-Section Data**.
- **2** Select Edge 5 only.
- **3** In the **Settings** window for **Cross-Section Data**, locate the **Basic Section Properties** section.
- **4** In the *A* text field, type 2\*pi/4\*0.05^2.

# *Pinned 1*

- **1** In the **Physics** toolbar, click **Points** and choose **Pinned**.
- **2** Select Points 1, 3, 4, and 6 only.

#### *Point Load 1*

- **1** In the **Physics** toolbar, click **Points** and choose **Point Load**.
- **2** Select Point 2 only.
- **3** In the **Settings** window for **Point Load**, locate the **Force** section.
- **4** Specify the  $\mathbf{F}_P$  vector as

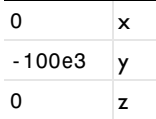

# **MATERIALS**

#### *Material Link 2 (matlnk2)*

In the **Model Builder** window, under **Component 2 (comp2)** right-click **Materials** and choose **More Materials>Material Link**.

#### **STUDY 2**

In the **Home** toolbar, click **Compute**.

# **RESULTS**

#### *Force (truss2)*

- **1** In the **Model Builder** window, right-click **Results** and choose **Add Predefined Plot>Study 2/ Solution 2 (3) (sol2)>Truss 2>Force (truss2)**.
- **2** In the **Model Builder** window, click **Force (truss2)**.
- **3** In the **Settings** window for **3D Plot Group**, locate the **Color Legend** section.

**4** Select the **Show maximum and minimum values** check box.

Proceed to compute the displacements at d (Vertex 2) and c (Vertex 5).

#### *Displacement of Vertices (3D)*

- **1** In the **Model Builder** window, right-click **Displacement of Vertices (2D)** and choose **Duplicate**.
- **2** In the **Settings** window for **Evaluation Group**, type Displacement of Vertices (3D) in the **Label** text field.
- **3** Locate the **Data** section. From the **Dataset** list, choose **Study 2/Solution 2 (3) (sol2)**.

*Point Evaluation 1*

- **1** In the **Model Builder** window, expand the **Displacement of Vertices (3D)** node, then click **Point Evaluation 1**.
- **2** Select Points 2 and 5 only.
- **3** In the **Settings** window for **Point Evaluation**, locate the **Expressions** section.
- **4** In the table, enter the following settings:

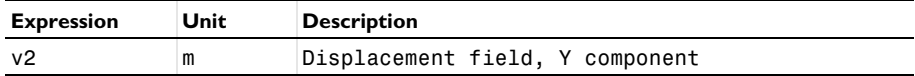

**5** In the **Displacement of Vertices (3D)** toolbar, click **E** Evaluate.

The results are nearly identical to those of the 2D case.

Finally, compute the axial force values.

#### *Axial Force in Members (3D)*

- **1** In the **Model Builder** window, right-click **Axial Force in Members (2D)** and choose **Duplicate**.
- **2** In the **Settings** window for **Evaluation Group**, type Axial Force in Members (3D) in the **Label** text field.
- **3** Locate the **Data** section. From the **Dataset** list, choose **Study 2/Solution 2 (3) (sol2)**.

# *Global Evaluation 1*

Because the applied force was doubled to get the same displacement as, in the 2D case, you need to divide the value of the axial force in member cd by 2 to get a value comparable to that of the 2D case.

- **1** In the **Model Builder** window, expand the **Axial Force in Members (3D)** node, then click **Global Evaluation 1**.
- **2** In the **Settings** window for **Global Evaluation**, locate the **Expressions** section.

**3** In the table, enter the following settings:

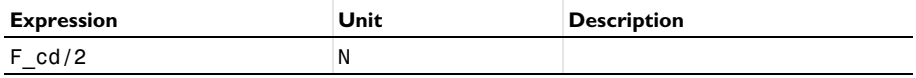

# **4** In the Axial Force in Members (3D) toolbar, click **E** Evaluate.

Again, the values in the evaluation group agree very well with the reference solution.

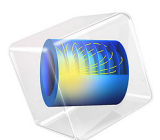

# In-Plane Framework with Discrete Mass and Mass Moment of Inertia

This model is licensed under the [COMSOL Software License Agreement 6.1.](http://www.comsol.com/sla) All trademarks are the property of their respective owners. See [www.comsol.com/trademarks](http://www.comsol.com/trademarks/). In the following example you build and solve a 2D beam model using the 2D Structural Mechanics Beam interface. This example describes the eigenfrequency analysis of a simple geometry. A point mass and point mass moment of inertia are used. The two first eigenfrequencies are compared with the values given by an analytical expression.

In addition, it is shown how to evaluate modal participation factors and modal masses.

# *Model Definition*

The geometry consists of a frame with one horizontal and one vertical member. The cross section of both members has an area, *A*, and an area moment of inertia, *I*. The length of each member is *L* and Young's modulus is *E*. A point mass *m* is added at the middle of the horizontal member and a point mass moment of inertia *J* at the corner (see [Figure 1](#page-235-0) below).

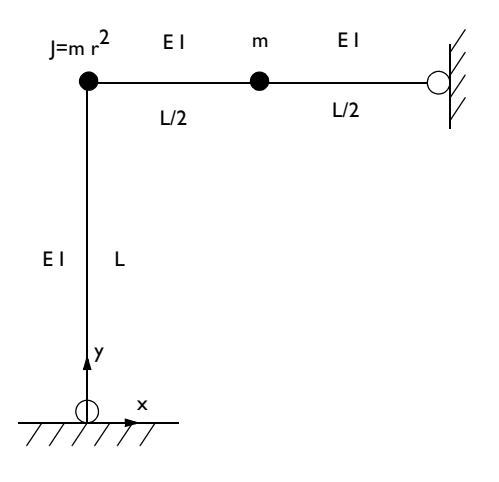

<span id="page-235-0"></span>*Figure 1: Definition of the problem.*

## **GEOMETRY**

- Framework member lengths,  $L = 1$  m.
- **•** The framework members has a square cross section with a side length of 0.03 m giving an area of  $A = 9.10^{-4}$  m<sup>2</sup> and an area moment of inertia of  $I = 0.03<sup>4</sup>/12$  m<sup>4</sup>.

# **MATERIAL**

Young's modulus  $E = 200$  GPa.

# **MASS**

- Point mass  $m = 1000$  kg.
- Point mass moment of inertia  $J = mr^2$  where *r* is chosen as  $L/4$ . This gives the value 62.5 kgm<sup>2</sup>.

# **CONSTRAINTS**

The beam is pinned at  $x = 0$ ,  $y = 0$  and  $x = 1$ ,  $y = 1$ , meaning that the displacements are constrained whereas the rotational degrees of freedom are free.

# *Results and Discussion*

The analytical values for the two first eigenfrequencies  $f_{e1}$  and  $f_{e2}$  are given by:

$$
\omega_{e1}^2 = \frac{48EI}{mL^3}
$$

$$
\omega_{e2}^2 = \frac{48 \cdot 32EI}{7mL^3}
$$

and

$$
f_{e1} = \frac{\omega_{e1}}{2\pi}
$$

$$
f_{e2} = \frac{\omega_{e2}}{2\pi}
$$

where  $\omega$  is the angular frequency.

The following table shows a comparison between the eigenfrequencies calculated with COMSOL Multiphysics and the analytical values.

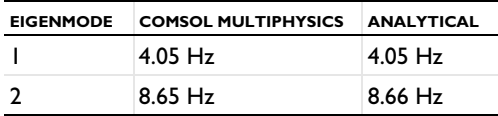

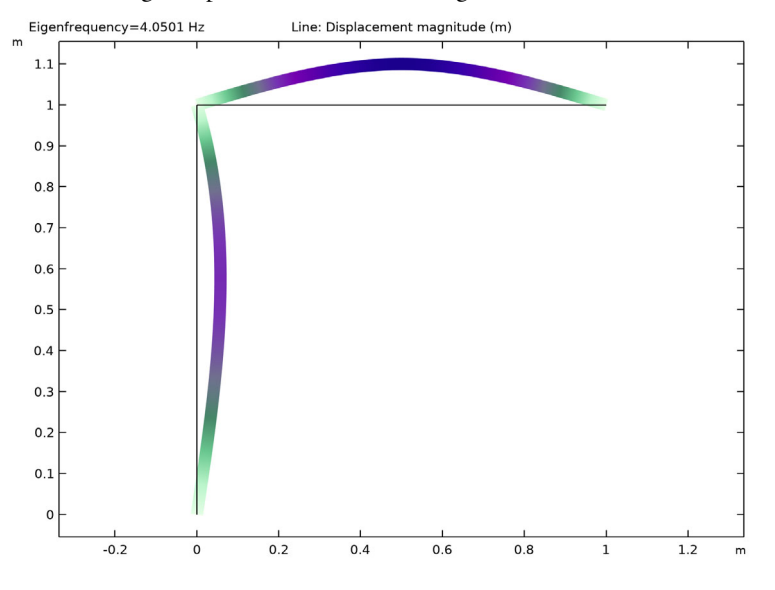

The following two plots visualize the two eigenmodes.

*Figure 2: The first eigenmode.*

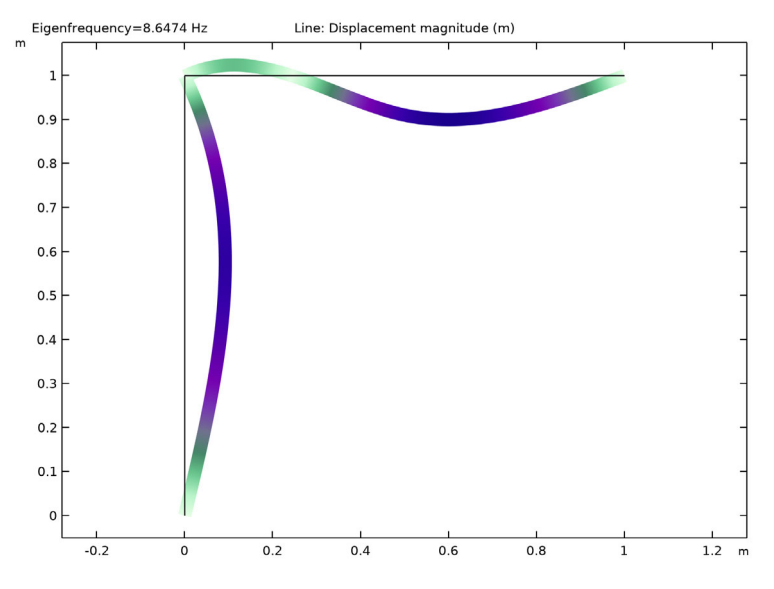

*Figure 3: The second eigenmode.*

Because the beams have no density in this example, the total mass is the 1000 kg supplied by the point mass. The mass moment of inertia is also a point contribution, and has the value  $62.5 \text{ kgm}^2$ . The mass represented by the computed eigenmodes can be evaluated using the modal participation factors, see [Figure 4](#page-238-0) and [Figure 5.](#page-238-1) In this case, it can be seen that in the *y* direction, the correspondence is perfect, while almost none of the mass in the *x* direction is represented. The axial deformation mode for the horizontal member has a higher frequency, and was not computed. Similarly, all rotational inertia is captured by the first two modes.

| Messages | Progress Log Table 2 X                                                                                                    |           |        |
|----------|----------------------------------------------------------------------------------------------------|-----------|--------|
| 5.56     |                                                                                                    |           |        |
|          | Eigenfrequency (Hz) Participation factor, normalized, X-translation (1) Participation factor, normalized, Y-translation (1) Effective modal mass, Y-translation (kg) |           |        |
| 4.0501   | $-0.0085424$                                                                                                    | 25.314    | 640.78 |
| 8.6474   | $-0.011483$                                                                                                    | $-18.953$ | 359.22 |

<span id="page-238-0"></span>*Figure 4: Participation factors for each eigenfrequency.*

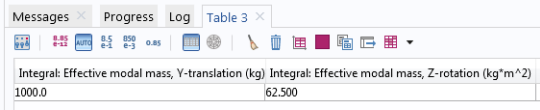

<span id="page-238-1"></span>*Figure 5: Summed modal masses.*

*Notes About the COMSOL Implementation*

The variables for evaluation of participation factors are created in the **Participation Factors** node under **Definitions**. This node is created automatically when an **Eigenfrequency** study is added.

Application Library path: Structural Mechanics Module/ Verification\_Examples/inplane\_framework\_freq

# *Modeling Instructions*

From the **File** menu, choose **New**.

**NEW**

In the **New** window, click  $\otimes$  **Model Wizard**.

#### **MODEL WIZARD**

- **1** In the **Model Wizard** window, click **2D**.
- **2** In the **Select Physics** tree, select **Structural Mechanics>Beam (beam)**.
- **3** Click **Add**.
- $4$  Click  $\rightarrow$  Study.
- **5** In the **Select Study** tree, select **General Studies>Eigenfrequency**.
- **6** Click **Done**.

# **GLOBAL DEFINITIONS**

*Parameters 1*

- **1** In the **Model Builder** window, under **Global Definitions** click **Parameters 1**.
- **2** In the **Settings** window for **Parameters**, locate the **Parameters** section.
- **3** Click Load from File.
- **4** Browse to the model's Application Libraries folder and double-click the file inplane\_framework\_freq\_parameters.txt.

## **GEOMETRY 1**

*Polygon 1 (pol1)*

- **1** In the **Geometry** toolbar, click **Polygon**.
- **2** In the **Settings** window for **Polygon**, locate the **Object Type** section.
- **3** From the **Type** list, choose **Open curve**.
- **4** Locate the **Coordinates** section. In the table, enter the following settings:

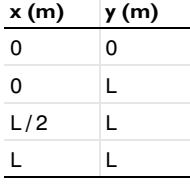

**5** Click **Build All Objects**.

# **MATERIALS**

*Material 1 (mat1)*

**1** In the **Model Builder** window, under **Component 1 (comp1)** right-click **Materials** and choose **Blank Material**.

- **2** In the **Settings** window for **Material**, locate the **Material Contents** section.
- **3** In the table, enter the following settings:

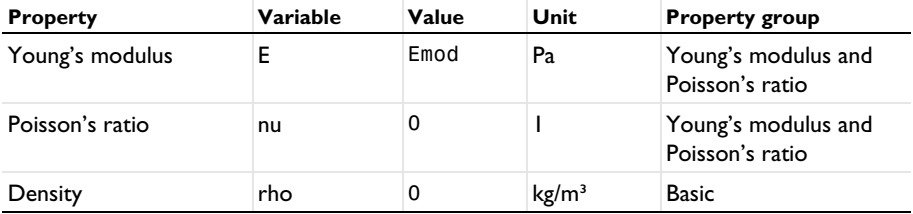

## **BEAM (BEAM)**

*Cross-Section Data 1*

- **1** In the **Model Builder** window, under **Component 1 (comp1)>Beam (beam)** click **Cross-Section Data 1**.
- **2** In the **Settings** window for **Cross-Section Data**, locate the **Cross-Section Definition** section.
- **3** From the list, choose **Common sections**.
- **4** In the  $h_v$  text field, type **a**.
- **5** In the  $h_z$  text field, type a.

# *Pinned 1*

- **1** In the **Physics** toolbar, click **Points** and choose **Pinned**.
- **2** Select Points 1 and 4 only.

#### *Point Mass 1*

- **1** In the **Physics** toolbar, click **Points** and choose **Point Mass**.
- **2** Select Point 3 only.
- **3** In the **Settings** window for **Point Mass**, locate the **Point Mass** section.
- **4** In the *m* text field, type m.

#### *Point Mass 2*

- **1** In the **Physics** toolbar, click **Points** and choose **Point Mass**.
- **2** Select Point 2 only.
- **3** In the **Settings** window for **Point Mass**, locate the **Point Mass** section.
- **4** In the  $J_z$  text field, type J.

#### **STUDY 1**

*Step 1: Eigenfrequency*

- **1** In the **Model Builder** window, under **Study 1** click **Step 1: Eigenfrequency**.
- **2** In the **Settings** window for **Eigenfrequency**, locate the **Study Settings** section.
- **3** Select the **Desired number of eigenfrequencies** check box. In the associated text field, type 2.
- **4** In the **Home** toolbar, click **Compute**.

#### **RESULTS**

*Line 1*

- **1** In the **Model Builder** window, expand the **Results>Mode Shape (beam)** node, then click **Line 1**.
- **2** In the **Mode Shape (beam)** toolbar, click **Plot**.
- **3** Click the  $\left|\downarrow\frac{1}{\cdot}\right|$  **Zoom Extents** button in the **Graphics** toolbar.

*Mode Shape (beam)*

- **1** In the **Model Builder** window, click **Mode Shape (beam)**.
- **2** In the **Settings** window for **2D Plot Group**, locate the **Data** section.
- **3** From the **Eigenfrequency (Hz)** list, choose **8.6474**.
- **4** In the Mode Shape (beam) toolbar, click **P** Plot.

Compare the computed eigenfrequencies to the analytical values.

# *Eigenfrequency Comparison*

- **1** In the **Results** toolbar, click  $(8.5)$  **Global Evaluation**.
- **2** In the **Settings** window for **Global Evaluation**, type Eigenfrequency Comparison in the **Label** text field.
- **3** Locate the **Expressions** section. In the table, enter the following settings:

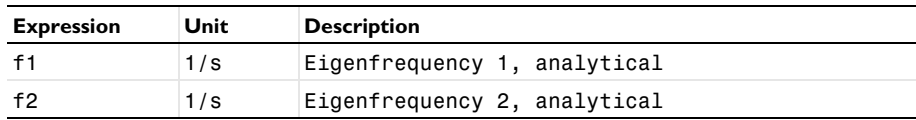

# **4** Click **Evaluate**.

*Participation Factors (Study 1)* Examine the modal participation factors. Finally, compute the total effective mass accounted for in the computed eigenmodes.

*Summed Modal Masses*

- **1** In the **Results** toolbar, click  $\overline{\text{(8.5)}}$  **Global Evaluation**.
- **2** In the **Settings** window for **Global Evaluation**, type Summed Modal Masses in the **Label** text field.
- **3** Click **Replace Expression** in the upper-right corner of the **Expressions** section. From the menu, choose **Component 1 (comp1)>Definitions>Participation Factors 1> Effective modal mass>mpf1.mEffLY - Effective modal mass, Y-translation - kg**.
- **4** Locate the **Expressions** section. In the table, enter the following settings:

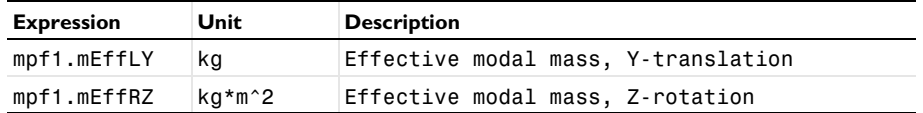

**5** Locate the **Data Series Operation** section. From the **Transformation** list, choose **Integral**.

**6** From the **Method** list, choose **Summation**.

**7** Click **Evaluate**.

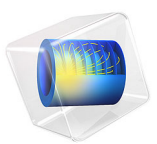

# Kirsch Infinite Plate Problem

# *Introduction*

In this example, you perform a static stress analysis to obtain the stress distribution in the vicinity of a small hole in an infinite plate. Two approximations of the infinite plate are evaluated. The first one uses a plate that is large compared to the hole while the second one employs an infinite element domain.

The problem is a classic benchmark, and the theoretical solution was derived by G. Kirsch in 1898. This implementation is based on the Kirsch plate model described on page 184 in *Mechanics of Materials,* D. Roylance [\(Ref. 1\)](#page-249-0). The stress level is compared with the theoretical values.

# *Model Definition*

Model the infinite plate in a 2D plane stress approximation as a 2 m-by-2 m plate with a hole with a radius of 0.1 m in the middle. Due to symmetry in load and geometry you need to analyze only a quarter of the plate, see [Figure 1.](#page-245-0) Choose the size of the plate sufficiently large so that the stress concentration close to the hole is not affected.

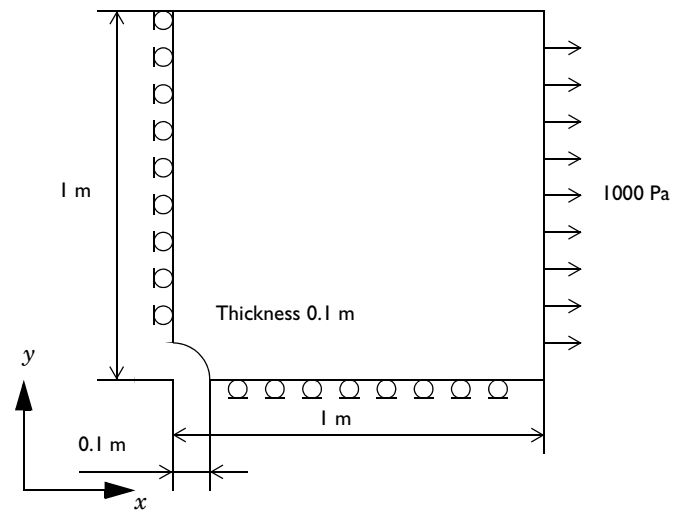

<span id="page-245-0"></span>*Figure 1: Geometry model of the Kirsch plate with rollers defining the symmetry plane.*

When modeling a plate using the infinite element domain you need to create an additional layers around the plate. Those layers simulate the part that stretches to infinity and can have an arbitrarily length along the direction that stretches to infinity, for example 0.1 m. In the model the infinite element domain is created along the *y* direction only since the numerical results along  $x = 0$  symmetry plane are compared to an analytical reference and infinite element domain in *x* direction only have a minor influence.

#### **MATERIAL**

Isotropic material with,  $E = 2.1 \cdot 10^{11}$  Pa,  $v = 0.3$ .

# **LOAD**

A distributed stress of  $10^3$  Pa on the right edge pointing in the *x* direction.

#### **CONSTRAINTS**

Symmetry planes,  $x = 0$ ,  $y = 0$ .

*Results and Discussion*

The distribution of the normal stress in the *x* direction,  $\sigma_x$ , is shown in [Figure 2a](#page-246-0)nd [Figure 3](#page-247-0). The stress contours of the finite model and the infinite model are very similar.

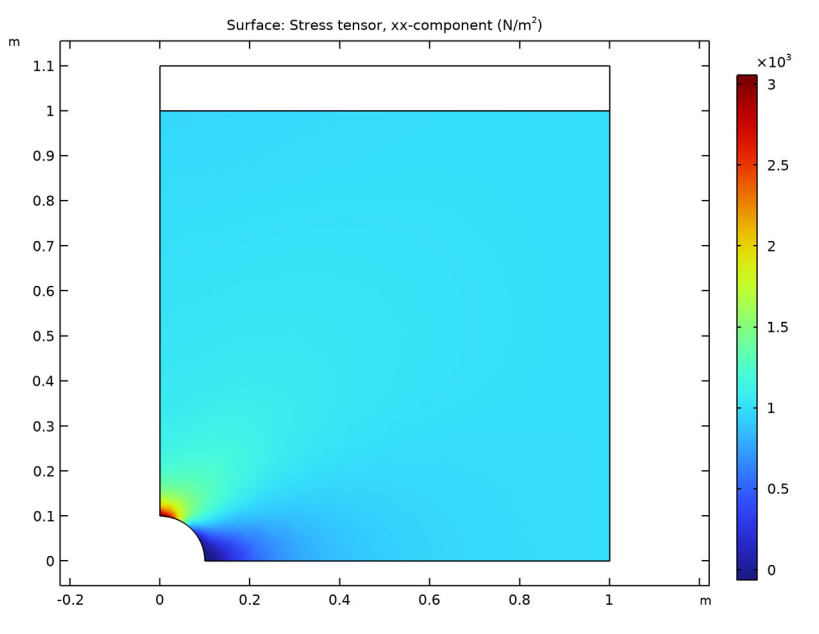

<span id="page-246-0"></span>*Figure 2: Distribution of the normal stress in the x direction for the finite model.*

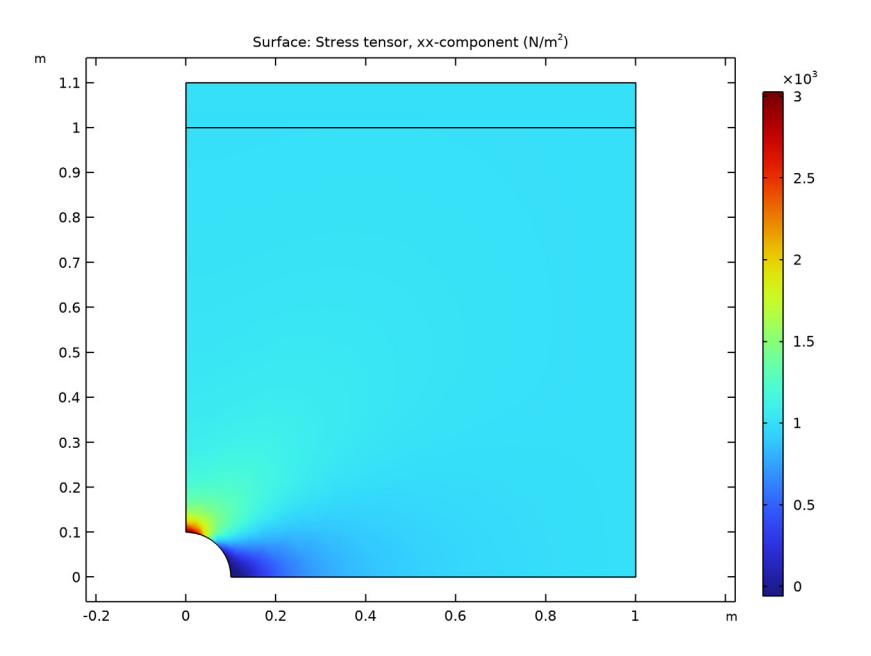

<span id="page-247-0"></span>*Figure 3: Distribution of the normal stress in the x direction for the infinite model.*

<span id="page-247-1"></span>According to [Ref. 1](#page-249-0) the stress  $\sigma_x$  along the vertical symmetry line can be calculated as

$$
\sigma_x = \frac{1000}{2} \left( 2 + \frac{0.1^2}{y^2} + 3 \frac{0.1^4}{y^4} \right) \tag{1}
$$

[Figure 4](#page-248-0) shows the stress  $\sigma_r$  obtained from the solved models, and plotted as a function of the true *y*-coordinate along the left symmetry edge, which are in close agreement with the theoretical value according to [Equation 1.](#page-247-1)

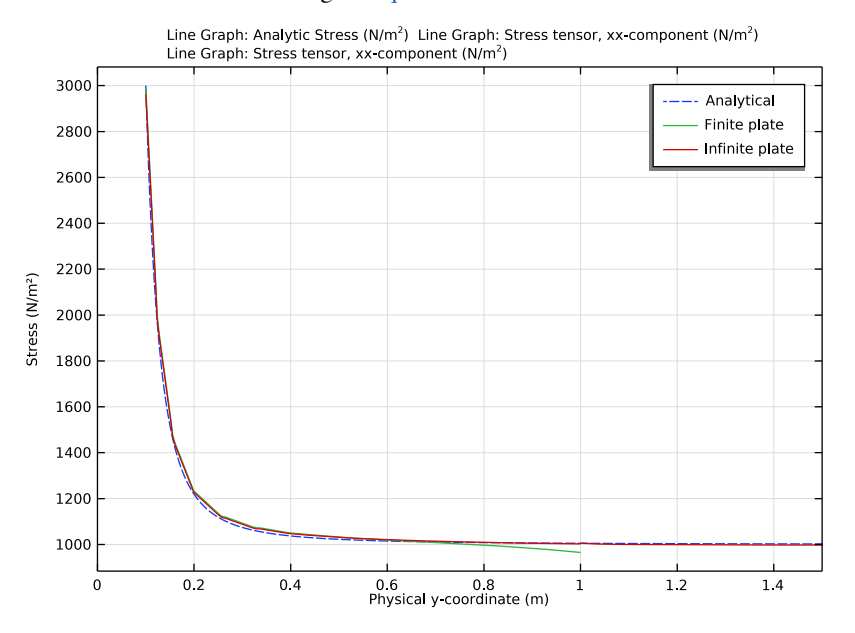

<span id="page-248-0"></span>*Figure 4: Normal stress, simulated results (solid line) versus the theoretical values (dashed line).*

Away from the hole, stresses from the finite model starts drifting from the theoretical values, while stresses from the infinite model matches closely with the theoretical value.

The stress error is summarized in the following table:

|                | <b>FINITE PLATE</b> | <b>INFINITE PLATE</b> |
|----------------|---------------------|-----------------------|
| Near hole      | 1.1%                | $0.2 \%$              |
| Away from hole | $-4.0%$             | $-0.1%$               |

TABLE 1: STRESS ERROR RELATIVE TO ANALYTICAL SOLUTION.

# *Notes About the COMSOL Implementation*

The default scaling function in **Infinite Element Domain** is rational. This type of function is well adapted to cases where the degrees of freedom vanish to zero at infinity. The present model is submitted to infinite loads at infinity, that means that constant strain and linear

displacement are expected. For this type of infinite solution, polynomial functions are preferred. The relation between the stretched and geometric coordinates is

$$
X_{\rm m} - X_0 = f\left(\frac{X - X_0}{\Delta X}\right)
$$

where the function *f* is defined with an analytic function. Here we want *f* as a second-order polynomial:  $f(\xi) = a\xi^2 + b\xi + c$ . The continuity condition at X0,  $f(0) = 0$ , and at the end of the domain  $f(1) = p_w$  imply that the polynomial is:

$$
f(\xi) = (p_w - b)\xi^2 + b\xi
$$

The infinite element domain gives best results when meshed with rectangular elements; see [Figure 5](#page-249-1).

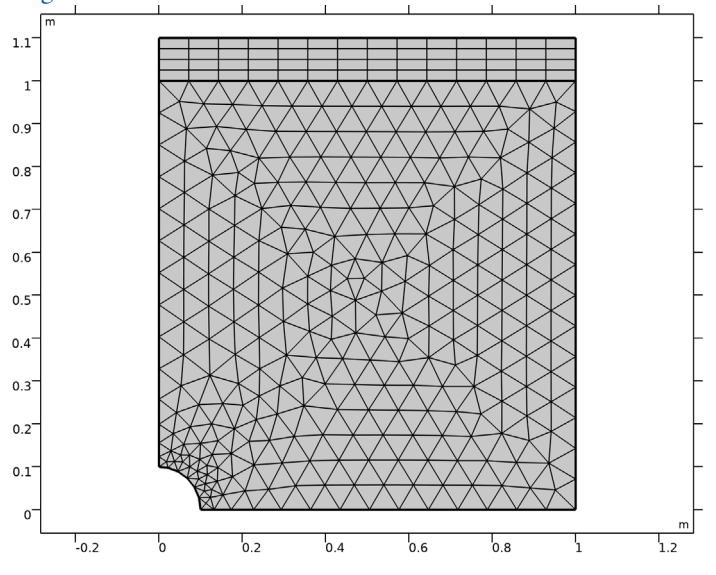

<span id="page-249-1"></span>*Figure 5: Infinite element domain modeled with rectangular elements.*

#### *Reference*

<span id="page-249-0"></span>1. D. Roylance, *Mechanics of Materials*, John Wiley & Sons, 1996.

**Application Library path:** Structural\_Mechanics\_Module/ Verification\_Examples/kirsch\_plate

# *Modeling Instructions*

From the **File** menu, choose **New**.

#### **NEW**

In the **New** window, click **Model Wizard**.

## **MODEL WIZARD**

- **1** In the **Model Wizard** window, click **2D**.
- **2** In the **Select Physics** tree, select **Structural Mechanics>Solid Mechanics (solid)**.
- **3** Click **Add**.
- **4** Click  $\rightarrow$  Study.
- **5** In the **Select Study** tree, select **General Studies>Stationary**.
- **6** Click **Done**.

## **GLOBAL DEFINITIONS**

#### *Parameters 1*

- **1** In the **Model Builder** window, under **Global Definitions** click **Parameters 1**.
- **2** In the **Settings** window for **Parameters**, locate the **Parameters** section.
- **3** In the table, enter the following settings:

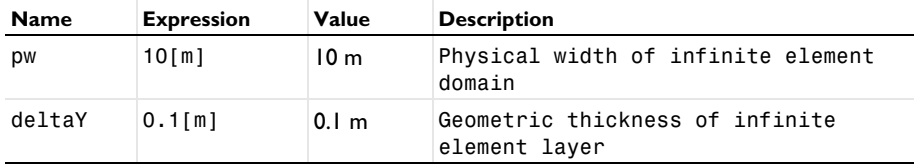

Draw a rectangle with a top layer that represents the infinite element domain.

# **GEOMETRY 1**

*Rectangle 1 (r1)*

**1** In the **Geometry** toolbar, click **Rectangle**.

- **2** In the **Settings** window for **Rectangle**, locate the **Size and Shape** section.
- **3** In the **Height** text field, type 1+deltaY.
- **4** Click to expand the **Layers** section. Clear the **Layers on bottom** check box.
- **5** Select the **Layers on top** check box.
- **6** In the table, enter the following settings:

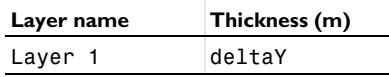

*Circle 1 (c1)*

- **1** In the **Geometry** toolbar, click **C Circle**.
- **2** In the **Settings** window for **Circle**, locate the **Size and Shape** section.
- **3** In the **Radius** text field, type 0.1.
- **4** Click **Build Selected**.

*Difference 1 (dif1)*

- **1** In the **Geometry** toolbar, click **Booleans and Partitions** and choose **Difference**.
- **2** Add the rectangle and remove the circle in the **Difference** section.
- **3** In the **Settings** window for **Difference**, click **Build All Objects**.

#### **GLOBAL DEFINITIONS**

First add an analytical function for stress, based on Kirsch's theoretical solution of an infinite plate.

*Analytic Stress*

- **1** In the **Home** toolbar, click  $f(x)$  **Functions** and choose **Global>Analytic**.
- **2** In the **Settings** window for **Analytic**, type Analytic Stress in the **Label** text field.
- **3** In the **Function name** text field, type AnaStress.
- **4** Locate the **Definition** section. In the **Expression** text field, type 1000/2\*(2+(0.1/y)^2+  $3*(0.1/\nu)^{4}$ .
- **5** In the **Arguments** text field, type y.
- **6** Locate the **Units** section. In the table, enter the following settings:

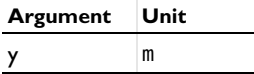

**7** In the **Function** text field, type N/m^2.
Create an analytic polynomial function to define the scaling in the infinite element domain.

### **DEFINITIONS**

*Analytic 2 (an2)*

- **1** In the **Home** toolbar, click  $f(x)$  **Functions** and choose **Global>Analytic**.
- **2** In the **Settings** window for **Analytic**, locate the **Definition** section.
- **3** In the **Expression** text field, type (pw-10\*deltaY)\*x^2+10\*deltaY\*x.
- **4** Locate the **Units** section. In the table, enter the following settings:

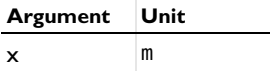

**5** In the **Function** text field, type m.

*Infinite Element Domain 1 (ie1)*

- **1** In the **Definitions** toolbar, click **|∞ Infinite Element Domain**.
- **2** Select Domain 2 only.
- **3** In the **Settings** window for **Infinite Element Domain**, locate the **Scaling** section.
- **4** From the **Coordinate stretching type** list, choose **User defined**.
- **5** From the **Stretching function** list, choose **Analytic 2 (an2)**.

### **DEFINITIONS**

Add a variable representing the physical y-coordinate to be used in postprocessing.

*Variables 1*

- **1** In the **Model Builder** window, under **Component 1 (comp1)** right-click **Definitions** and choose **Variables**.
- **2** In the **Settings** window for **Variables**, locate the **Variables** section.
- **3** In the table, enter the following settings:

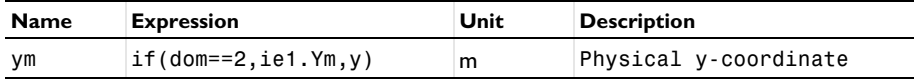

### **SOLID MECHANICS (SOLID)**

First set up a model without the **Infinite Element Domain**.

- **1** In the **Model Builder** window, under **Component 1 (comp1)** click **Solid Mechanics (solid)**.
- **2** In the **Settings** window for **Solid Mechanics**, locate the **Domain Selection** section.
- In the list, select **2 (infinite elements)**.
- Click **Remove from Selection**.
- Select Domain 1 only.
- Locate the **2D Approximation** section. From the list, choose **Plane stress**.
- Locate the **Thickness** section. In the *d* text field, type 0.1.

### *Symmetry 1*

- In the **Physics** toolbar, click **Boundaries** and choose **Symmetry**.
- Select Boundaries 1, 2, and 5 only.

### *Boundary Load 1*

- In the **Physics** toolbar, click **Boundaries** and choose **Boundary Load**.
- Select Boundaries 6 and 7 only.
- In the **Settings** window for **Boundary Load**, locate the **Force** section.
- **4** Specify the  $\mathbf{F}_A$  vector as

1e3  $\times$  $0 \quad y$ 

Now set up a model with the infinite element domain.

### **ADD PHYSICS**

- In the **Physics** toolbar, click **Add Physics** to open the **Add Physics** window.
- Go to the **Add Physics** window.
- In the tree, select **Structural Mechanics>Solid Mechanics (solid)**.
- Click **Add to Component 1** in the window toolbar.
- In the **Physics** toolbar, click **Add Physics** to close the **Add Physics** window.

### **SOLID MECHANICS 2 (SOLID2)**

- In the **Settings** window for **Solid Mechanics**, locate the **2D Approximation** section.
- From the list, choose **Plane stress**.
- Locate the **Thickness** section. In the *d* text field, type 0.1.

### *Symmetry 1*

- Right-click **Component 1 (comp1)>Solid Mechanics 2 (solid2)** and choose **More Constraints>Symmetry**.
- Select Boundaries 1, 2, and 5 only.

*Boundary Load 1*

- **1** In the **Physics** toolbar, click **□ Boundaries** and choose **Boundary Load**.
- **2** Select Boundaries 6 and 7 only.
- **3** In the **Settings** window for **Boundary Load**, locate the **Force** section.
- **4** Specify the  $\mathbf{F}_A$  vector as

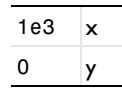

### **MATERIALS**

*Material 1 (mat1)*

- **1** In the **Model Builder** window, under **Component 1 (comp1)** right-click **Materials** and choose **Blank Material**.
- **2** In the **Settings** window for **Material**, locate the **Material Contents** section.
- **3** In the table, enter the following settings:

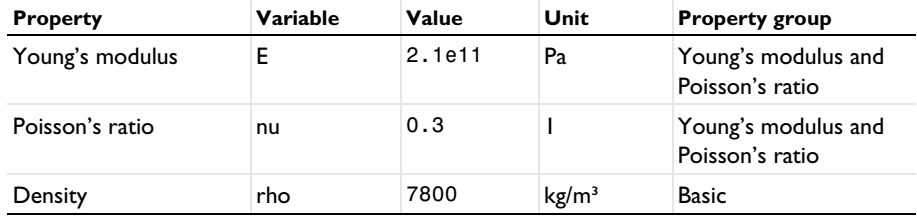

### **MESH 1**

For the finite plate selection, a customized free triangular mesh must be used for getting a better solution in the stress concentration region. A smaller element size is set at the expected location of stress concentration.

*Free Triangular 1*

- **1** In the **Mesh** toolbar, click **Free Triangular**.
- **2** In the **Settings** window for **Free Triangular**, locate the **Domain Selection** section.
- **3** From the **Geometric entity level** list, choose **Domain**.
- **4** Select Domain 1 only.

### *Size 1*

- **1** Right-click **Free Triangular 1** and choose **Size**.
- **2** In the **Settings** window for **Size**, locate the **Geometric Entity Selection** section.
- **3** From the **Geometric entity level** list, choose **Point**.
- **4** Select Point 1 only.
- **5** Locate the **Element Size** section. Click the **Custom** button.
- **6** Locate the **Element Size Parameters** section.
- **7** Select the **Maximum element size** check box. In the associated text field, type 0.02.

Infinite elements give better results when meshed with rectangular elements.

### *Mapped 1*

In the **Mesh** toolbar, click **Mapped**.

### *Distribution 1*

**1** Right-click **Mapped 1** and choose **Distribution**.

- **2** Select Boundary 2 only.
- **3** In the **Settings** window for **Distribution**, locate the **Distribution** section.
- **4** In the **Number of elements** text field, type 4.

**5** Click **Build All**.

## **STUDY 1**

In the **Home** toolbar, click **Compute**.

### **RESULTS**

To check the error in the computed results, make a point evaluation of stresses near the hole ( $y = 0.1$ ) and away from the hole ( $y = 1$ ) for the solution computed with and without the infinite element domain. The error can be determined by finding the difference between computed stresses and analytical stresses.

### *Error Evaluation*

- **1** In the **Results** toolbar, click  $\frac{8.85}{6.12}$  **Point Evaluation.**
- **2** In the **Settings** window for **Point Evaluation**, type Error Evaluation in the **Label** text field.
- **3** Select Points 1 and 2 only.

**4** Locate the **Expressions** section. In the table, enter the following settings:

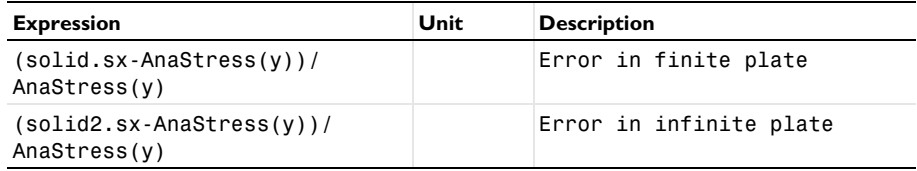

### **5** Click **Evaluate**.

### *Stress (solid)*

The default plots show the von Mises stress combined with a scaled deformation of the plate. Remove deformation and display the stress field in the *x* direction instead since the external load is oriented in that direction.

### *Surface 1*

- **1** In the **Model Builder** window, expand the **Stress (solid)** node, then click **Surface 1**.
- **2** In the **Settings** window for **Surface**, click **Replace Expression** in the upper-right corner of the **Expression** section. From the menu, choose **Component 1 (comp1)>Solid Mechanics> Stress>Stress tensor (spatial frame) - N/m²>solid.sxx - Stress tensor, xx-component**.
- **3** Locate the **Coloring and Style** section. Click **Change Color Table**.
- **4** In the **Color Table** dialog box, select **Rainbow>Rainbow** in the tree.
- **5** Click **OK**.

### *Deformation*

- **1** In the **Model Builder** window, expand the **Surface 1** node.
- **2** Right-click **Results>Stress (solid)>Surface 1>Deformation** and choose **Delete**.

### *Surface 1*

- **1** In the **Model Builder** window, expand the **Results>Stress (solid2)** node, then click **Surface 1**.
- **2** In the **Settings** window for **Surface**, click **Replace Expression** in the upper-right corner of the **Expression** section. From the menu, choose **Component 1 (comp1)> Solid Mechanics 2>Stress>Stress tensor (spatial frame) - N/m²>solid2.sxx - Stress tensor,**
	- **xx-component**.
- **3** Locate the **Coloring and Style** section. Click **Change Color Table**.
- **4** In the **Color Table** dialog box, select **Rainbow>Rainbow** in the tree.
- **5** Click **OK**.

### *Deformation*

- In the **Model Builder** window, expand the **Surface 1** node.
- Right-click **Results>Stress (solid2)>Surface 1>Deformation** and choose **Delete**.

### *Stress Profile*

- In the **Results** toolbar, click **1D Plot Group**.
- In the **Settings** window for **1D Plot Group**, type Stress Profile in the **Label** text field.

### *Line Graph 1*

- Right-click **Stress Profile** and choose **Line Graph**.
- Select Boundaries 1 and 2 only.
- In the **Settings** window for **Line Graph**, locate the **y-Axis Data** section.
- In the **Expression** text field, type AnaStress(ym).
- Locate the **x-Axis Data** section. From the **Parameter** list, choose **Expression**.
- In the **Expression** text field, type ym.
- In the **Stress Profile** toolbar, click **Plot**.
- Click to expand the **Legends** section. From the **Legends** list, choose **Manual**.
- Select the **Show legends** check box.

In the table, enter the following settings:

### **Legends**

### Analytical

- Click to expand the **Coloring and Style** section. Find the **Line style** subsection. From the **Line** list, choose **Dashed**.
- In the **Stress Profile** toolbar, click **Plot**.

### *Line Graph 2*

- In the **Model Builder** window, right-click **Stress Profile** and choose **Line Graph**.
- Select Boundary 1 only.
- In the **Settings** window for **Line Graph**, click **Replace Expression** in the upper-right corner of the **y-Axis Data** section. From the menu, choose **Component 1 (comp1)> Solid Mechanics>Stress>Stress tensor (spatial frame) - N/m²>solid.sxx - Stress tensor, xxcomponent**.
- Locate the **x-Axis Data** section. From the **Parameter** list, choose **Expression**.
- In the **Expression** text field, type y.
- Locate the **Legends** section. Select the **Show legends** check box.
- From the **Legends** list, choose **Manual**.
- In the table, enter the following settings:

# **Legends**

### Finite plate

*Line Graph 3*

- Right-click **Stress Profile** and choose **Line Graph**.
- Select Boundaries 1 and 2 only.
- In the **Settings** window for **Line Graph**, click **Replace Expression** in the upper-right corner of the **y-Axis Data** section. From the menu, choose **Component 1 (comp1)> Solid Mechanics 2>Stress>Stress tensor (spatial frame) - N/m²>solid2.sxx - Stress tensor, xx-component**.
- Locate the **x-Axis Data** section. From the **Parameter** list, choose **Expression**.
- In the **Expression** text field, type ym.
- Locate the **Legends** section. Select the **Show legends** check box.
- From the **Legends** list, choose **Manual**.
- In the table, enter the following settings:

### **Legends**

Infinite plate

*Stress Profile*

- In the **Model Builder** window, click **Stress Profile**.
- In the **Settings** window for **1D Plot Group**, locate the **Axis** section.
- Select the **Manual axis limits** check box.
- In the **x minimum** text field, type 0.
- In the **x maximum** text field, type 1.5.
- Locate the **Plot Settings** section.
- Select the **x-axis label** check box. In the associated text field, type Physical ycoordinate (m).
- Select the **y-axis label** check box. In the associated text field, type Stress (N/m²).
- In the **Stress Profile** toolbar, click **Plot**.

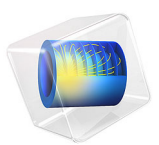

# Large Deformation Analysis of a Beam

# *Model Definition*

In this example you study the deflection of a cantilever beam undergoing very large deflections. The model is called "Straight Cantilever GNL Benchmark" and is described in detail in section 5.2 of NAFEMS *Background to Finite Element Analysis of Geometric Non-linearity Benchmarks* ([Ref. 1](#page-264-0)). A schematic description of the beam and its characteristics is shown in [Figure 1.](#page-261-0)

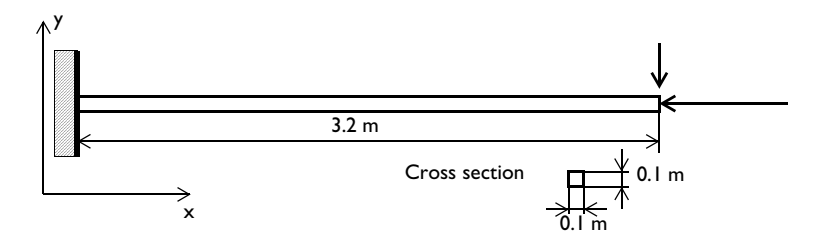

<span id="page-261-0"></span>*Figure 1: Cantilever beam geometry.*

### **GEOMETRY**

- **•** The length of the beam is 3.2 m.
- **•** The cross section is a square with side lengths 0.1 m.

### **MATERIAL**

The beam is linear elastic with  $E = 2.1 \cdot 10^{11}$  N/m<sup>2</sup> and  $v = 0$ .

### **CONSTRAINTS AND LOADS**

- **•** The left end is fixed.
- **•** The right end is subjected to a total load of  $F_x = -3.844 \cdot 10^6$  N and  $F_y = -3.844 \cdot 10^3$  N.

### **MODELING IN COMSOL**

This problem is modeled separately using both Solid Mechanics and Beam interfaces and the results are compared with the benchmark value. Using the Solid Mechanics interface, the problem is modeled as a "plane stress" problem considering that out-of-plane dimension is small. Poisson's ratio  $v$  is set to zero to make the boundary conditions consistent with the beam theory assumptions. The load on the right end of the beam is modeled as a uniformly distributed boundary load, corresponding to the specified total load.

In the second part of this problem, a linear buckling analysis study is carried out to compute the critical buckling load of the structure.

# *Results and Discussion*

Due to the large compressive axial load and the slender geometry, this is a buckling problem. If you are to study the buckling and post-buckling behavior of a symmetric problem, it is necessary to perturb the symmetry somewhat. Here the small transversal load serves this purpose. An alternative approach would be to introduce an initial imperfection in the geometry.

[Figure 2](#page-262-0) below shows the final state with the 1:1 displacement scaling.

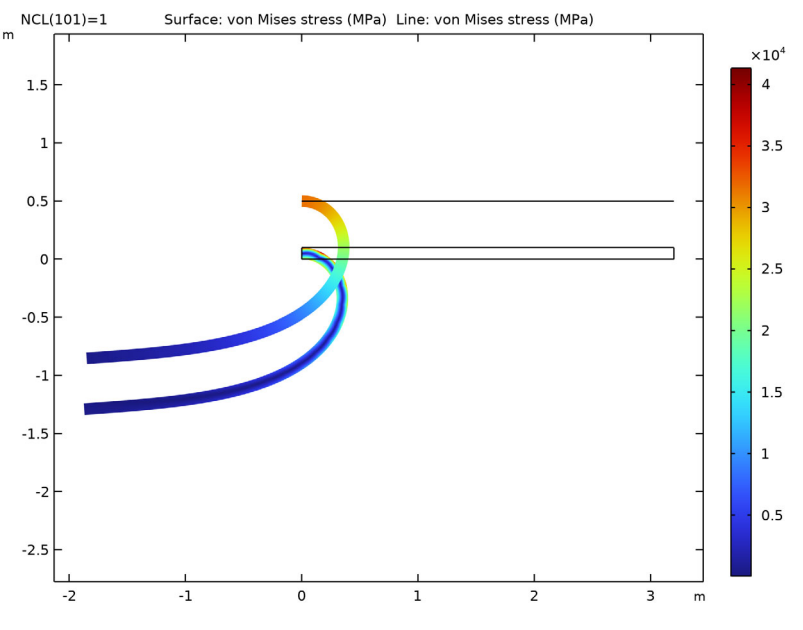

<span id="page-262-0"></span>*Figure 2: The effective von Mises stress of the deformed beam.*

The horizontal and vertical displacements of the tip versus the compressive load normalized by its maximum value are shown in [Figure 3.](#page-263-0)

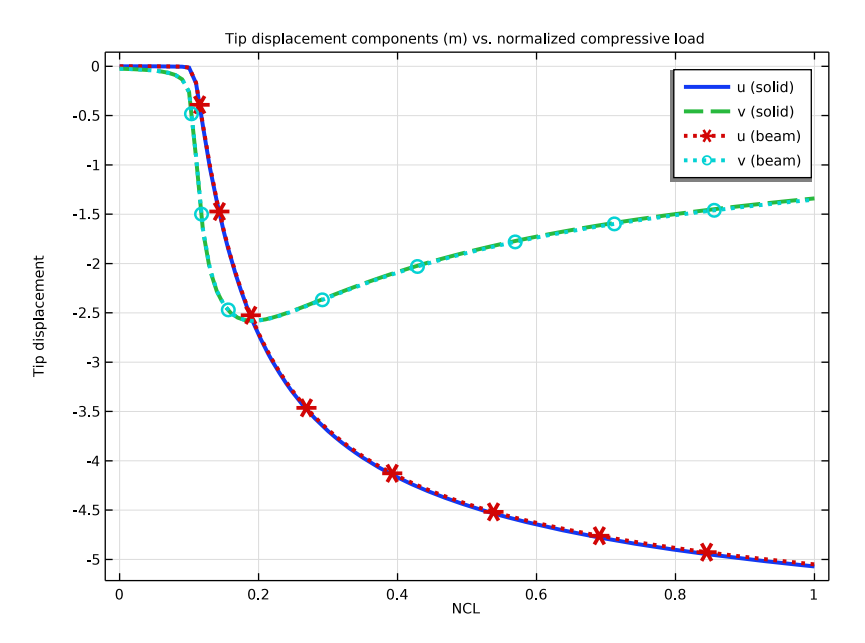

<span id="page-263-0"></span>*Figure 3: Horizontal and vertical tip displacements versus normalized compressive load.*

[Table 1](#page-263-1) contains a summary of some significant results. Because the reference values are given as graphs, an estimate of the error caused by reading this graph is added:

| <b>QUANTITY</b>                             | <b>COMSOL (SOLID)</b> | <b>COMSOL (BEAM)</b> | <b>REFERENCE</b> |
|---------------------------------------------|-----------------------|----------------------|------------------|
| Maximum vertical<br>displacement at the tip | $-2.58$               | $-2.58$              | $-2.58 \pm 0.02$ |
| Final vertical displacement at<br>the tip   | $-1.34$               | $-1.35$              | $-1.36 \pm 0.02$ |
| Final horizontal displacement<br>at the tip | $-5.07$               | $-5.05$              | $-5.04 \pm 0.04$ |

<span id="page-263-1"></span>TABLE 1: COMPARISON BETWEEN MODEL RESULTS AND REFERENCE VALUES.

The results are in excellent agreement, especially considering the coarse mesh used.

The plot of the axial deflection reveals that an instability occurs at a parameter value close to 0.1, corresponding to the compressive load  $3.84 \cdot 10^5$  N. It is often seen in practice that the critical load of an imperfect structure is significantly lower than that of the ideal structure.

This problem (without the small transverse load) is usually referred to as the Euler-1 case. The theoretical critical load is

$$
P_c = \frac{\pi^2 EI}{4L^2} = \frac{\pi^2 \cdot 2.1 \cdot 10^{11} \cdot (0.1^4 / 12)}{4 \cdot 3.2^2} = 4.22 \cdot 10^5 \text{ N}
$$

[Figure 4](#page-264-1) shows the first buckling mode of the beam computed from a linear buckling analysis.

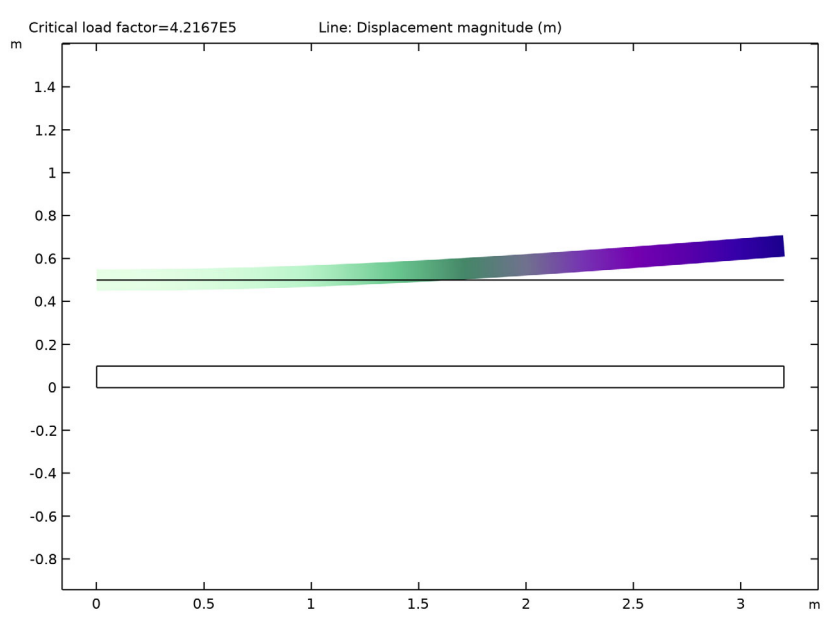

<span id="page-264-1"></span>*Figure 4: First buckling mode of the beam.*

### *Reference*

<span id="page-264-0"></span>1. A.A. Becker, *Background to Finite Element Analysis of Geometric Non-linearity Benchmarks*, NAFEMS, Ref: -R0065, Glasgow, 1999.

**Application Library path:** Structural\_Mechanics\_Module/ Verification\_Examples/large\_deformation\_beam

# *Modeling Instructions*

From the **File** menu, choose **New**.

### **NEW**

In the **New** window, click **Model Wizard**.

### **MODEL WIZARD**

- **1** In the **Model Wizard** window, click **2D**.
- **2** In the **Select Physics** tree, select **Structural Mechanics>Solid Mechanics (solid)**.
- **3** Click **Add**.
- **4** In the **Select Physics** tree, select **Structural Mechanics>Beam (beam)**.
- **5** Click **Add**.
- **6** Click  $\rightarrow$  Study.
- **7** In the **Select Study** tree, select **General Studies>Stationary**.
- 8 Click **Done**.

### **GLOBAL DEFINITIONS**

Define parameters for the geometric data, compressive and transverse load components as well as a parameter that you will use to gradually turn up the compressive load.

*Parameters 1*

- **1** In the **Model Builder** window, under **Global Definitions** click **Parameters 1**.
- **2** In the **Settings** window for **Parameters**, locate the **Parameters** section.
- **3** Click Load from File.
- **4** Browse to the model's Application Libraries folder and double-click the file large deformation beam parameters.txt.

By restricting the range of parameter **NCL** to [0, 1], it serves as a compressive load normalized by the maximum compressive load.

### **GEOMETRY 1**

*Rectangle 1 (r1)*

- **1** In the **Geometry** toolbar, click **Rectangle**.
- **2** In the **Settings** window for **Rectangle**, locate the **Size and Shape** section.
- **3** In the **Width** text field, type l.
- **4** In the **Height** text field, type d.

*Polygon 1 (pol1)*

- **1** In the **Geometry** toolbar, click **Polygon**.
- **2** In the **Settings** window for **Polygon**, locate the **Coordinates** section.
- **3** In the table, enter the following settings:

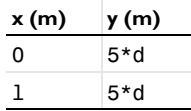

**4** Click **Build All Objects**.

*Form Union (fin)*

- **1** In the **Model Builder** window, click **Form Union (fin)**.
- **2** In the **Settings** window for **Form Union/Assembly**, click **Build Selected**.

### **GLOBAL DEFINITIONS**

In this example, the same material data will be referenced for **Solid Mechanics** and **Beam** interfaces, hence it can be added as a **Global Material** in the model. Using **Material Link** node, we assign the **Global Material** to different domains, boundaries and edges of the structure.

*Material 1 (mat1)*

- **1** In the **Model Builder** window, under **Global Definitions** right-click **Materials** and choose **Blank Material**.
- **2** In the **Settings** window for **Material**, click to expand the **Material Properties** section.
- **3** In the **Material properties** tree, select **Basic Properties>Density**.
- **4** Click  $\frac{1}{\sqrt{1}}$  **Add to Material.**
- **5** In the **Material properties** tree, select **Basic Properties>Poisson's Ratio**.
- **6** Click  $\frac{1}{\sqrt{1}}$  **Add to Material.**
- **7** In the **Material properties** tree, select **Basic Properties>Young's Modulus**.
- **8** Click **Add to Material**.
- **9** Locate the **Material Contents** section. In the table, enter the following settings:

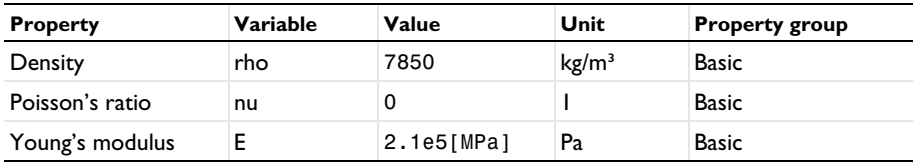

### **MATERIALS**

### *Material Link 1 (matlnk1)*

In the **Model Builder** window, under **Component 1 (comp1)** right-click **Materials** and choose **More Materials>Material Link**.

### *Material Link 2 (matlnk2)*

- **1** Right-click **Materials** and choose **More Materials>Material Link**.
- **2** In the **Settings** window for **Material Link**, locate the **Geometric Entity Selection** section.
- **3** From the **Geometric entity level** list, choose **Boundary**.
- **4** Select Boundary 4 only.

Add physics settings for the **Solid Mechanics** interface.

### **SOLID MECHANICS (SOLID)**

- **1** In the **Model Builder** window, under **Component 1 (comp1)** click **Solid Mechanics (solid)**.
- **2** In the **Settings** window for **Solid Mechanics**, locate the **2D Approximation** section.
- **3** From the list, choose **Plane stress**.
- **4** Locate the **Thickness** section. In the *d* text field, type d.

### *Fixed Constraint 1*

- **1** In the **Physics** toolbar, click **Boundaries** and choose **Fixed Constraint**.
- **2** Select Boundary 1 only.

### *Boundary Load 1*

- **1** In the **Physics** toolbar, click **□ Boundaries** and choose **Boundary Load**.
- **2** Select Boundary 5 only.
- **3** In the **Settings** window for **Boundary Load**, locate the **Force** section.
- **4** From the **Load type** list, choose **Total force**.
- **5** Specify the  $\mathbf{F}_{\text{tot}}$  vector as

# NCL\*F Lx  $\mathbf{x}$ F\_Ly y

### **BEAM (BEAM)**

- **1** In the **Model Builder** window, under **Component 1 (comp1)** click **Beam (beam)**.
- **2** In the **Settings** window for **Beam**, locate the **Boundary Selection** section.
- **3** Click **Clear Selection**.

**4** Select Boundary 4 only.

### *Cross-Section Data 1*

- **1** In the **Model Builder** window, under **Component 1 (comp1)>Beam (beam)** click **Cross-Section Data 1**.
- **2** In the **Settings** window for **Cross-Section Data**, locate the **Cross-Section Definition** section.
- **3** From the list, choose **Common sections**.
- **4** In the  $h<sub>v</sub>$  text field, type d.
- **5** In the  $h_z$  text field, type d.

## *Fixed Constraint 1*

- **1** In the **Physics** toolbar, click **Points** and choose **Fixed Constraint**.
- **2** Select Point 3 only.

### *Point Load 1*

- **1** In the **Physics** toolbar, click **Points** and choose **Point Load**.
- **2** In the **Settings** window for **Point Load**, locate the **Force** section.
- **3** Specify the **F**<sub>P</sub> vector as

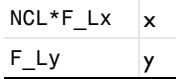

**4** Select Point 6 only.

Add another unit point load for the linear buckling analysis.

### *Point Load 2*

- **1** Right-click **Point Load 1** and choose **Duplicate**.
- **2** In the **Settings** window for **Point Load**, locate the **Force** section.
- **3** Specify the **F**<sub>P</sub> vector as

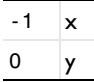

### **MESH 1**

*Edge 1*

- **1** In the **Mesh** toolbar, click **Edge**.
- **2** Select Boundaries 2–4 only.

### *Distribution 1*

- Right-click **Edge 1** and choose **Distribution**.
- In the **Settings** window for **Distribution**, locate the **Boundary Selection** section.
- From the **Selection** list, choose **All boundaries**.
- Select Boundary 4 only.
- Locate the **Distribution** section. In the **Number of elements** text field, type 40.

### *Distribution 2*

- In the **Model Builder** window, right-click **Edge 1** and choose **Distribution**.
- In the **Settings** window for **Distribution**, locate the **Boundary Selection** section.
- From the **Selection** list, choose **All boundaries**.
- Select Boundaries 2 and 3 only.
- Locate the **Distribution** section. In the **Number of elements** text field, type 20.

### *Mapped 1*

- In the Mesh toolbar, click **Mapped**.
- In the **Settings** window for **Mapped**, click **Build All**.

### **STUDY 1**

*Step 1: Stationary*

- In the **Model Builder** window, under **Study 1** click **Step 1: Stationary**.
- In the **Settings** window for **Stationary**, locate the **Study Settings** section.
- Select the **Include geometric nonlinearity** check box.
- Locate the **Physics and Variables Selection** section. Select the **Modify model configuration for study step** check box.
- In the tree, select **Component 1 (comp1)>Beam (beam)>Point Load 2**.
- Click **Disable**.
- Click to expand the **Study Extensions** section. Select the **Auxiliary sweep** check box.
- **8** Click  $+$  **Add**.
- In the table, enter the following settings:

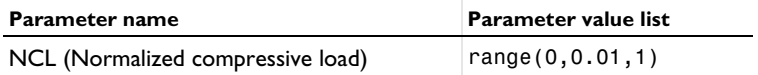

Right-click **Study 1>Step 1: Stationary** and choose **Get Initial Value for Step**.

### **STUDY 1**

### *Solver Configurations*

In the **Model Builder** window, expand the **Study 1>Solver Configurations** node.

### *Solution 1 (sol1)*

- In the **Model Builder** window, expand the **Study 1>Solver Configurations>Solution 1 (sol1)** node, then click **Stationary Solver 1**.
- In the **Settings** window for **Stationary Solver**, locate the **General** section.
- In the **Relative tolerance** text field, type 1e-4.
- In the **Model Builder** window, expand the **Study 1>Solver Configurations> Solution 1 (sol1)>Stationary Solver 1** node.
- Right-click **Stationary Solver 1** and choose **Segregated**.
- In the **Settings** window for **Segregated**, locate the **General** section.
- From the **Termination technique** list, choose **Iterations**.
- In the **Model Builder** window, expand the **Study 1>Solver Configurations> Solution 1 (sol1)>Stationary Solver 1>Segregated 1** node, then click **Segregated Step**.
- In the **Settings** window for **Segregated Step**, locate the **General** section.
- In the **Variables** list, select

**Displacement field (material and geometry frames) (comp1.beam.uLin)**.

- **11** Under **Variables**, click  $\mathbf{E}$  **Delete.**
- Under **Variables**, click **Delete**.
- Click to expand the **Method and Termination** section. From the **Termination technique** list, choose **Tolerance**.
- In the **Model Builder** window, right-click **Segregated 1** and choose **Segregated Step**.
- In the **Settings** window for **Segregated Step**, locate the **General** section.
- **16** Under **Variables**, click  $+$  **Add**.
- In the **Add** dialog box, in the **Variables** list, choose

**Rotation field (material and geometry frames) (comp1.beam.thLin)** and

**Displacement field (material and geometry frames) (comp1.beam.uLin)**.

- Click **OK**.
- In the **Settings** window for **Segregated Step**, locate the **Method and Termination** section.
- From the **Nonlinear method** list, choose **Automatic (Newton)**.
- In the **Maximum number of iterations** text field, type 200.

In the **Tolerance factor** text field, type 1.

*Step 1: Stationary*

- In the **Model Builder** window, under **Study 1** click **Step 1: Stationary**.
- In the **Settings** window for **Stationary**, click to expand the **Results While Solving** section.
- Select the **Plot** check box.
- From the **Plot group** list, choose **Stress (beam)**.
- In the **Home** toolbar, click **Compute**.

### **RESULTS**

*Line 1*

- In the **Model Builder** window, expand the **Results>Stress (beam)** node, then click **Line 1**.
- In the **Settings** window for **Line**, locate the **Expression** section.
- From the **Unit** list, choose **MPa**.
- Right-click **Line 1** and choose **Copy**.

### *Line 1*

In the **Model Builder** window, right-click **Stress (solid)** and choose **Paste Line**.

*Surface 1*

- In the **Settings** window for **Surface**, locate the **Expression** section.
- From the **Unit** list, choose **MPa**.
- Locate the **Coloring and Style** section. Click **Change Color Table**.
- In the **Color Table** dialog box, select **Rainbow>Rainbow** in the tree.

Click **OK**.

*Line 1*

- In the **Model Builder** window, click **Line 1**.
- In the **Settings** window for **Line**, click to expand the **Inherit Style** section.
- From the **Plot** list, choose **Surface 1**.
- Clear the **Tube radius scale factor** check box.

*Stress (solid and beam)*

- In the **Model Builder** window, under **Results** click **Stress (solid)**.
- In the **Settings** window for **2D Plot Group**, type Stress (solid and beam) in the **Label** text field.
- Locate the **Plot Settings** section. From the **Frame** list, choose **Material (X, Y, Z)**.
- In the **Stress (solid and beam)** toolbar, click **P** Plot.
- **5** Click the  $\leftarrow$  **Zoom Extents** button in the **Graphics** toolbar.

Add a dataset to use for plotting of the results at the tip of the solid beam.

### *Cut Point 2D 1*

- In the **Results** toolbar, click **Cut Point 2D**.
- In the **Settings** window for **Cut Point 2D**, locate the **Point Data** section.
- In the **X** text field, type l.
- In the **Y** text field, type d/2.
- Click **o** Plot.
- Click the **A Zoom Extents** button in the **Graphics** toolbar.

### *Tip Displacement*

- In the **Results** toolbar, click **1D Plot Group**.
- In the **Settings** window for **1D Plot Group**, type Tip Displacement in the **Label** text field.
- Locate the **Data** section. From the **Dataset** list, choose **Cut Point 2D 1**.

### *Point Graph 1*

- Right-click **Tip Displacement** and choose **Point Graph**.
- In the **Settings** window for **Point Graph**, click **Replace Expression** in the upper-right corner of the **y-Axis Data** section. From the menu, choose **Component 1 (comp1)> Solid Mechanics>Displacement>Displacement field - m>u - Displacement field, Xcomponent**.
- Click to expand the **Coloring and Style** section. From the **Width** list, choose **3**.
- Click to expand the **Legends** section. Select the **Show legends** check box.
- From the **Legends** list, choose **Manual**.
- In the table, enter the following settings:

### **Legends**

u (solid)

### *Point Graph 2*

- In the **Model Builder** window, right-click **Tip Displacement** and choose **Point Graph**.
- In the **Settings** window for **Point Graph**, click **Replace Expression** in the upper-right corner of the **y-Axis Data** section. From the menu, choose **Component 1 (comp1)>**

## **Solid Mechanics>Displacement>Displacement field - m>v - Displacement field, Ycomponent**.

- Locate the **Coloring and Style** section. Find the **Line style** subsection. From the **Line** list, choose **Dashed**.
- From the **Width** list, choose **3**.
- Locate the **Legends** section. Select the **Show legends** check box.
- From the **Legends** list, choose **Manual**.
- In the table, enter the following settings:

### **Legends**

v (solid)

*Point Graph 3*

- Right-click **Tip Displacement** and choose **Point Graph**.
- In the **Settings** window for **Point Graph**, locate the **Data** section.
- From the **Dataset** list, choose **Study 1/Solution 1 (sol1)**.
- Locate the **Selection** section. Click to select the **Activate Selection** toggle button.
- Select Point 6 only.
- Click **Replace Expression** in the upper-right corner of the **y-Axis Data** section. From the menu, choose **Component 1 (comp1)>Beam>Displacement>Displacement field - m>u2 - Displacement field, X-component**.
- Locate the **Coloring and Style** section. Find the **Line style** subsection. From the **Line** list, choose **Dotted**.
- Find the **Line markers** subsection. From the **Marker** list, choose **Asterisk**.
- From the **Positioning** list, choose **Interpolated**.
- From the **Width** list, choose **3**.
- Locate the **Legends** section. Select the **Show legends** check box.
- From the **Legends** list, choose **Manual**.
- In the table, enter the following settings:

### **Legends**

u (beam)

### *Point Graph 4*

Right-click **Point Graph 3** and choose **Duplicate**.

- **2** In the **Settings** window for **Point Graph**, click **Replace Expression** in the upper-right corner of the **y-Axis Data** section. From the menu, choose **Component 1 (comp1)>Beam> Displacement>Displacement field - m>v2 - Displacement field, Y-component**.
- **3** Locate the **Coloring and Style** section. Find the **Line markers** subsection. From the **Marker** list, choose **Circle**.
- **4** From the **Positioning** list, choose **Interpolated**.
- **5** Locate the **Legends** section. In the table, enter the following settings:

### **Legends**

v (beam)

**6** In the **Tip Displacement** toolbar, click **Plot**.

### *Tip Displacement*

- **1** In the **Model Builder** window, click **Tip Displacement**.
- **2** In the **Settings** window for **1D Plot Group**, click to expand the **Title** section.
- **3** From the **Title type** list, choose **Manual**.
- **4** In the **Title** text area, type Tip displacement components (m) vs. normalized compressive load.
- **5** Locate the **Plot Settings** section.
- **6** Select the **y-axis label** check box. In the associated text field, type Tip displacement.
- **7** In the **Tip Displacement** toolbar, click **Plot**.
- **8** Click the  $\leftarrow$  **Zoom Extents** button in the **Graphics** toolbar.

Evaluate the deformation of the structure.

*Point Evaluation 1*

- **1** In the **Results** toolbar, click  $\frac{8.85}{e-12}$  **Point Evaluation.**
- **2** In the **Settings** window for **Point Evaluation**, locate the **Data** section.
- **3** From the **Dataset** list, choose **Cut Point 2D 1**.
- **4** From the **Parameter selection (NCL)** list, choose **Last**.
- **5** Click **Replace Expression** in the upper-right corner of the **Expressions** section. From the menu, choose **Component 1 (comp1)>Solid Mechanics>Displacement>Displacement field m>u - Displacement field, X-component**.

**6** Locate the **Expressions** section. In the table, enter the following settings:

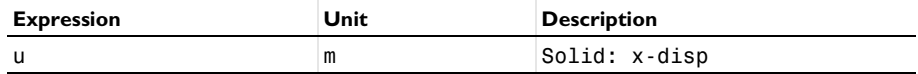

### **7** Click **Evaluate**.

*Point Evaluation 2*

- **1** Right-click **Point Evaluation 1** and choose **Duplicate**.
- **2** In the **Settings** window for **Point Evaluation**, locate the **Data** section.
- **3** From the **Dataset** list, choose **Study 1/Solution 1 (sol1)**.
- **4** Locate the **Selection** section. Click to select the **Activate Selection** toggle button.
- **5** Select Point 6 only.
- **6** Locate the **Expressions** section. In the table, enter the following settings:

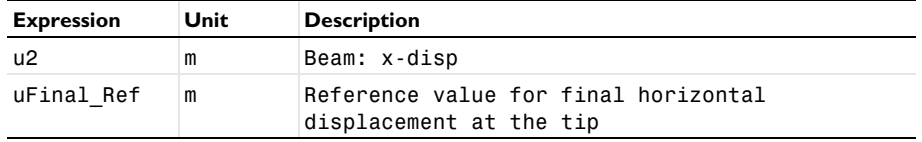

**7** Click ▼ next to **Evaluate**, then choose **Table 1 - Point Evaluation 1**.

*Point Evaluation 3*

- **1** In the **Model Builder** window, under **Results>Derived Values** right-click **Point Evaluation 1** and choose **Duplicate**.
- **2** In the **Settings** window for **Point Evaluation**, locate the **Expressions** section.
- **3** In the table, enter the following settings:

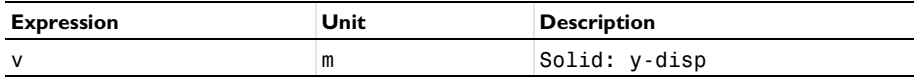

**4** Click ▼ next to **Evaluate**, then choose **New Table**.

*Point Evaluation 4*

- **1** In the **Model Builder** window, under **Results>Derived Values** right-click **Point Evaluation 2** and choose **Duplicate**.
- **2** In the **Settings** window for **Point Evaluation**, locate the **Expressions** section.

**3** In the table, enter the following settings:

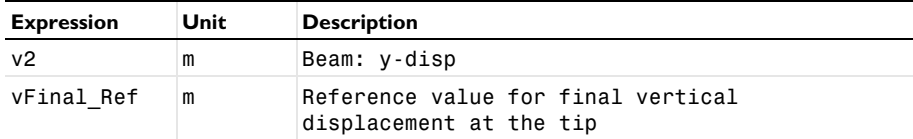

**4** Click ▼ next to **Evaluate**, then choose **Table 2 - Point Evaluation 3**.

*Point Evaluation 5*

- **1** In the **Model Builder** window, under **Results>Derived Values** right-click **Point Evaluation 3** and choose **Duplicate**.
- **2** In the **Settings** window for **Point Evaluation**, locate the **Data** section.
- **3** From the **Parameter selection (NCL)** list, choose **All**.
- **4** Locate the **Expressions** section. In the table, enter the following settings:

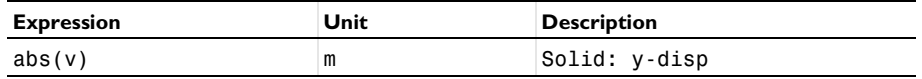

- **5** Locate the **Data Series Operation** section. From the **Transformation** list, choose **Maximum**.
- **6** Click ▼ next to **Evaluate**, then choose **New Table**.

### *Point Evaluation 6*

- **1** In the **Model Builder** window, under **Results>Derived Values** right-click **Point Evaluation 4** and choose **Duplicate**.
- **2** In the **Settings** window for **Point Evaluation**, locate the **Data** section.
- **3** From the **Parameter selection (NCL)** list, choose **All**.
- **4** Locate the **Expressions** section. In the table, enter the following settings:

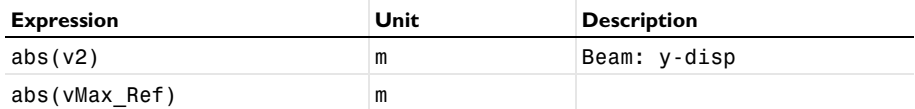

**5** Locate the **Data Series Operation** section. From the **Transformation** list, choose **Maximum**.

**6** Click ▼ next to **Evaluate**, then choose **Table 3 - Point Evaluation 5**.

### **ADD STUDY**

- **1** In the **Home** toolbar, click  $\sqrt{\theta}$  **Add Study** to open the **Add Study** window.
- **2** Go to the **Add Study** window.
- Find the **Studies** subsection. In the **Select Study** tree, select **Preset Studies for Selected Physics Interfaces>Linear Buckling**.
- Click **Add Study** in the window toolbar.
- **5** In the **Home** toolbar, click  $\frac{1}{2}$  **Add Study** to close the **Add Study** window.

### **STUDY 2**

### *Step 1: Stationary*

- In the **Settings** window for **Stationary**, locate the **Physics and Variables Selection** section.
- Select the **Modify model configuration for study step** check box.
- In the tree, select **Component 1 (comp1)>Solid Mechanics (solid)**.
- Click **Disable in Model**.
- In the tree, select **Component 1 (comp1)>Beam (beam)>Point Load 1**.
- Click **Disable**.

### *Step 2: Linear Buckling*

- In the **Model Builder** window, click **Step 2: Linear Buckling**.
- In the **Settings** window for **Linear Buckling**, locate the **Physics and Variables Selection** section.
- Select the **Modify model configuration for study step** check box.
- In the tree, select **Component 1 (comp1)>Solid Mechanics (solid)**.
- Click **Disable in Model**.
- In the tree, select **Component 1 (comp1)>Beam (beam)>Point Load 1**.
- Click **Disable**.
- In the **Home** toolbar, click **Compute**.

### **RESULTS**

### *Mode Shape (beam)*

Click the  $\leftarrow$  **Zoom Extents** button in the **Graphics** toolbar.

### *Point Evaluation 7*

- **1** In the **Results** toolbar, click  $\frac{8.85}{6.12}$  **Point Evaluation.**
- In the **Settings** window for **Point Evaluation**, locate the **Data** section.
- From the **Dataset** list, choose **Study 2/Solution 2 (sol2)**.
- Select Point 6 only.

**5** Locate the **Expressions** section. In the table, enter the following settings:

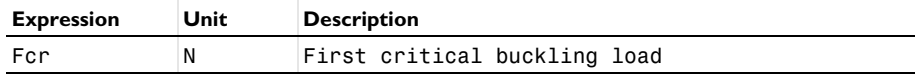

**6** Click **Evaluate**.

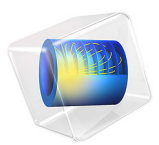

# Vibrating Beam in Fluid Flow

# *Introduction*

A classical flow pattern is the von Kármán vortex street that can form as fluid flows past an object. These vortices may induce vibrations in the object. This problem involves a fluidstructure interaction where the large deformation affects the flow path.

The magnitude and the frequencies of the oscillation generated by the fluid around the structure are computed and compared with the values proposed by Turek and Horn; see [Ref. 1](#page-287-0).

# *Model Definition*

The model geometry consists of a structure inside a channel with a fluid flow as represented in [Figure 1](#page-281-0) below.

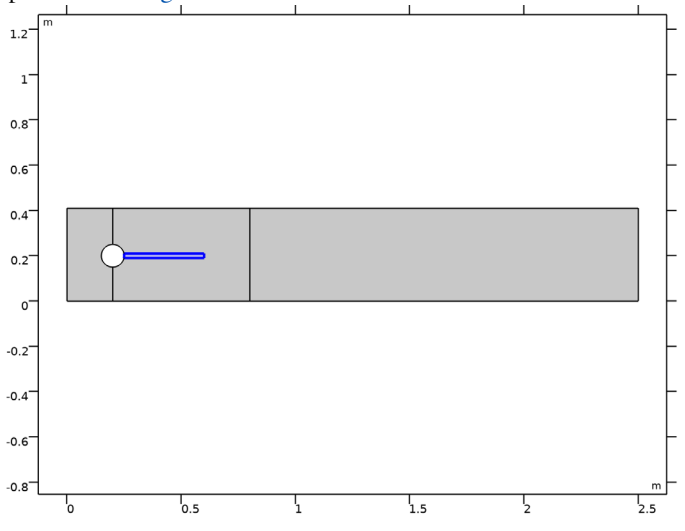

<span id="page-281-0"></span>*Figure 1: Model geometry including solid and fluid domains (blue and gray, respectively).*

The fluid domain is a 2.5 m long and 0.41 m high channel. The structure is composed of a fixed circular domain with 0.05 m radius and centered at (0.2, 0.2). The second domain of the structure is a 0.35 m by 0.02 m rectangular beam made of elastic material.

The fluid enters the channel from the left with a mean velocity of  $2 \text{ m/s}$ , and the inlet velocity profile is assumed to be fully developed.

With the inlet boundary so close to the solid structure, one can expect the inlet velocity condition to affect the flow pattern. To avoid such an effect, one might need to increase the distance between the inlet boundary and the solid structure. For the sake of comparison, the geometry in this model is kept as it is in the reference paper ([Ref. 1](#page-287-0)).

The Reynolds number based on the diameter of the circle is about 200.

The fluid and solid properties are represented in the table below:

TABLE 1: FLUID AND SOLID MATERIAL PROPERTIES.

| <b>PARAMETER</b>  | <b>VALUE</b>             |  |
|-------------------|--------------------------|--|
| Fluid density     | $10^3$ kg/m <sup>3</sup> |  |
| Dynamic viscosity | l Pa·s                   |  |
| Young's modulus   | 5.6 MPa                  |  |
| Poisson ratio     | 0 4                      |  |

The quantities of interest are the beam rear tip displacements and the fluid forces acting on the structure. The magnitude and frequency targets [\(Ref. 1\)](#page-287-0) are represented in the table below:

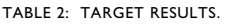

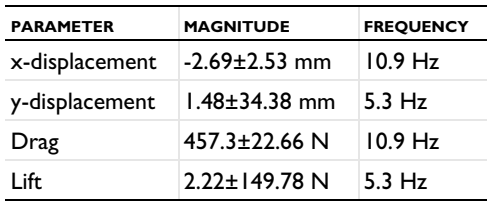

# *Results and Discussion*

[Figure 2](#page-283-0) shows the velocity field and the von Mises stress in the structure on the deformed shape at different times. Note the von Kármán vortex street past the structure, which is significantly deformed and affects the flow field.

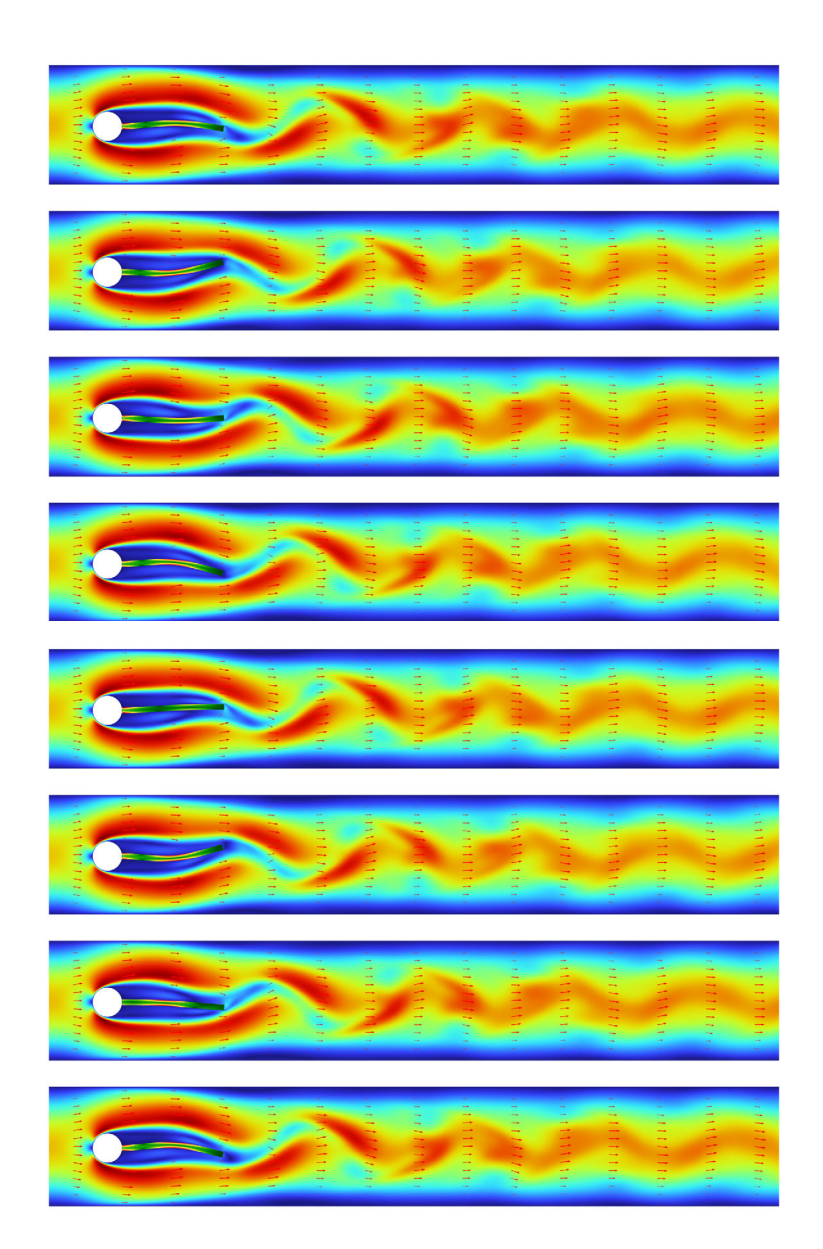

<span id="page-283-0"></span>*Figure 2: Velocity field in fluid and von Mises stress in structure for eight different time steps.*

[Figure 3](#page-284-0) below shows the evolution of the fluid forces all along the time step. The oscillation is fully developed after  $t = 3.5$  s. This is due to the external perturbation added at  $t = 1.5$  s. Without this perturbation, the oscillation would develop after a longer time. Note that the oscillation can develop with some time shift due to nonlinearities in the model.

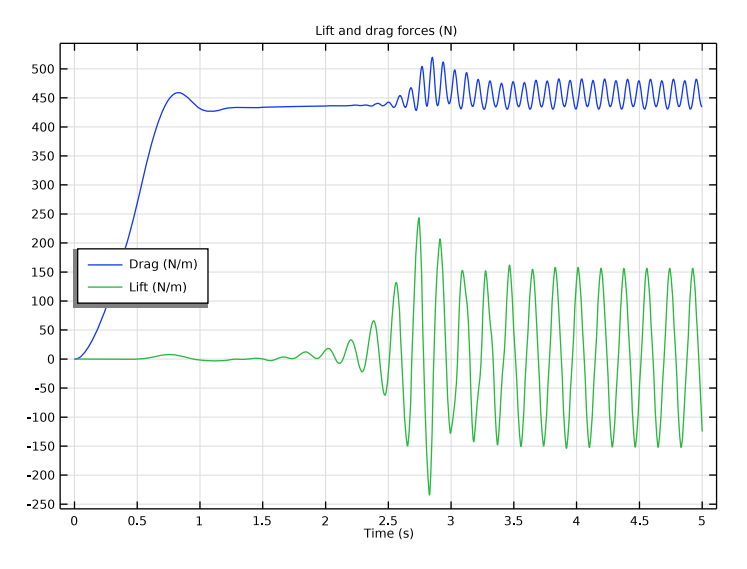

<span id="page-284-0"></span>*Figure 3: Drag and lift forces versus time.*

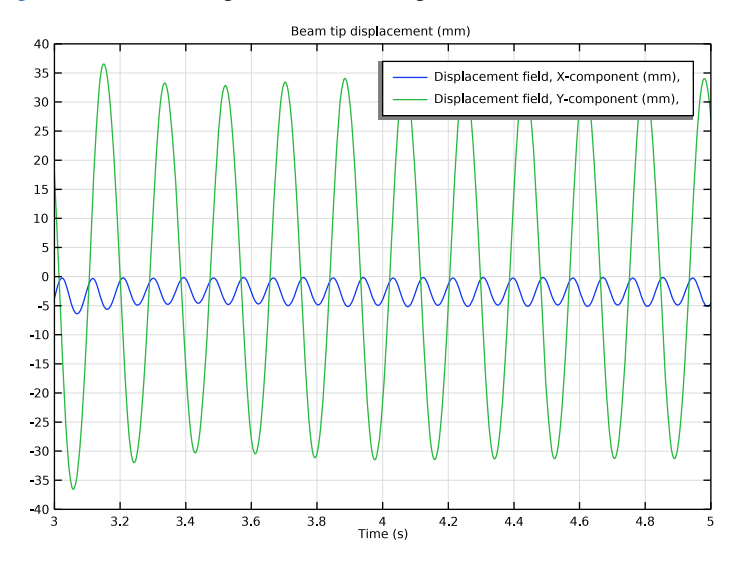

[Figure 4](#page-285-0) shows the displacement of the tip of the beam in the *x* and *y* directions:

<span id="page-285-0"></span>*Figure 4: Tip displacement of the structure in the x and y directions (in green and blue respectively).*

In the above figure, you can see that the magnitude of the *x*-displacement oscillation is about 2.5 mm around the average of -2.5 mm. The *y*-displacement varies around 1 mm with an oscillation magnitude of 33 mm, in good agreement with the targeted value.

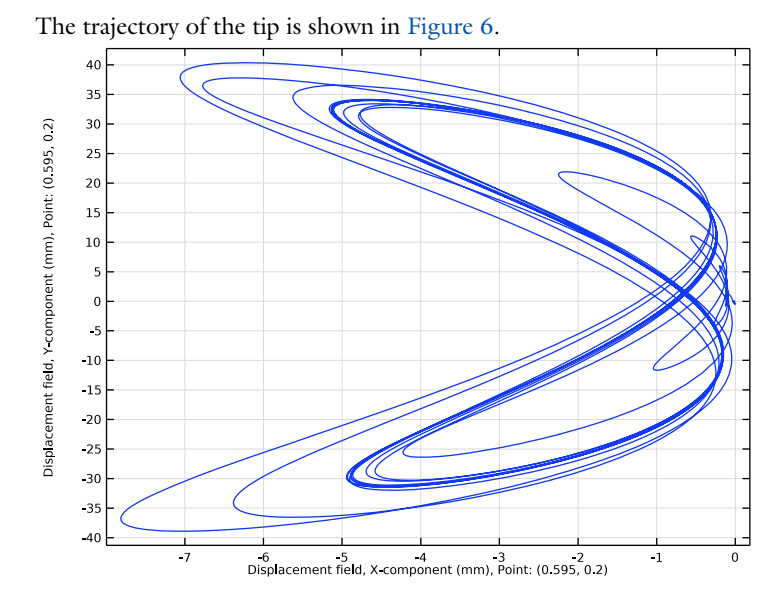

*Figure 5: Beam tip trajectory. The origin corresponds to the initial position.*

[Figure 6](#page-286-0) below shows the frequency spectrum of the structure oscillation.

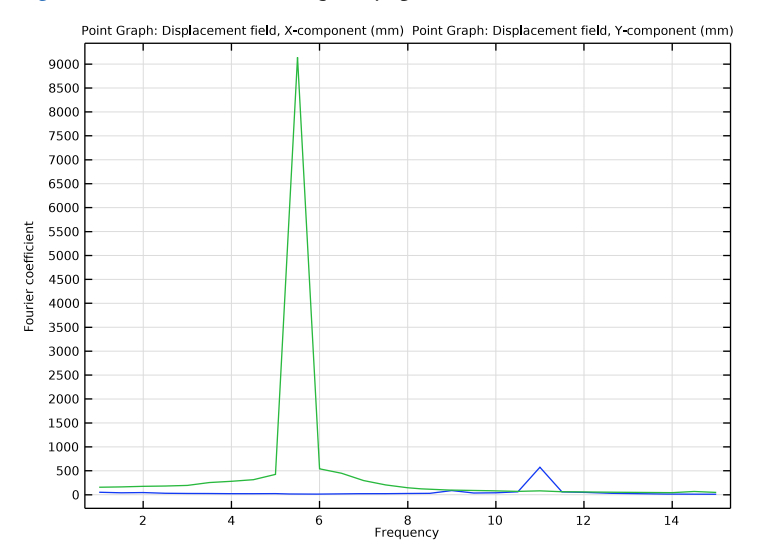

<span id="page-286-0"></span>*Figure 6: Frequency spectrum of the structure tip displacement.*

The peaks show the main frequencies of the harmonic oscillation. For the *x*-displacement, the frequency is about 11 Hz, while for the  $\gamma$ -displacement the main frequency is about 5.5 Hz, which agree well with the targeted results.

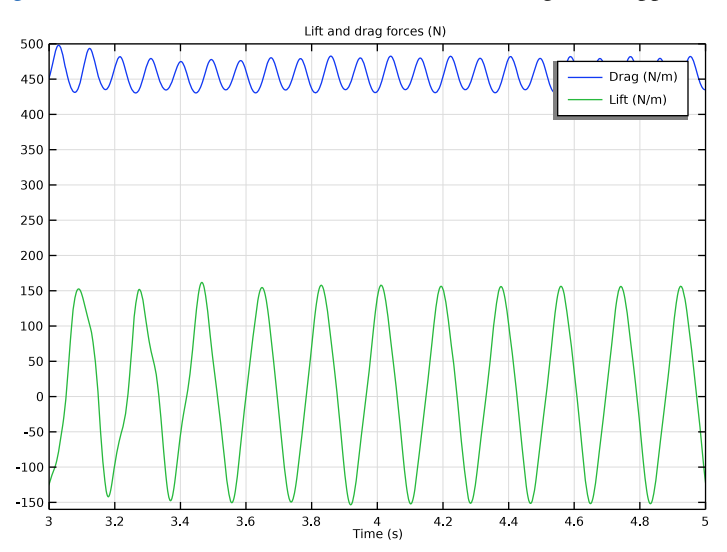

[Figure 7](#page-287-1) below shows the variations of the lift and drag forces applied to the structure:

<span id="page-287-1"></span>*Figure 7: Lift and drag forces (green and blue curves, respectively) after the periodic oscillations have established.*

The average of the total lift force is about 2 N with an oscillation magnitude of 154 N, while the drag force average is about 456 N with an oscillation magnitude of 26 N.

# *Notes About the COMSOL Implementation*

The default discretization for the flow equations in the fluid-structure interface is based on P1+P1 elements. This means that linear order elements are used for the velocity variables. Such discretization is more stable for high Reynolds number but has lower accuracy especially in the forces evaluation. In this model, use P2+P2 elements to increase the accuracy for the flow equations.

# *Reference*

<span id="page-287-0"></span>1. S. Turek and J. Hron, *Proposal for numerical benchmarking of fluid-structure interaction between an elastic object and laminar incompressible flow*, Institute for Applied Mathematics and Numerics, University of Dortmund.
Application Library path: Structural Mechanics Module/ Verification\_Examples/oscillating\_fsi

# *Modeling Instructions*

From the **File** menu, choose **New**.

#### **NEW**

In the **New** window, click **Model Wizard**.

## **MODEL WIZARD**

- **1** In the **Model Wizard** window, click **2D**.
- **2** In the **Select Physics** tree, select **Fluid Flow>Fluid-Structure Interaction>Fluid-Solid Interaction**.
- **3** Click **Add**.
- **4** Click  $\rightarrow$  Study.
- **5** In the **Select Study** tree, select **General Studies>Time Dependent**.
- **6** Click **Done**.

#### **GEOMETRY 1**

#### *Rectangle 1 (r1)*

- **1** In the **Geometry** toolbar, click **Rectangle**.
- **2** In the **Settings** window for **Rectangle**, locate the **Size and Shape** section.
- **3** In the **Width** text field, type 2.5.
- **4** In the **Height** text field, type 0.41.

#### *Circle 1 (c1)*

- **1** In the **Geometry** toolbar, click **CCircle**.
- **2** In the **Settings** window for **Circle**, locate the **Size and Shape** section.
- **3** In the **Radius** text field, type 0.05.
- **4** Locate the **Position** section. In the **x** text field, type 0.2.
- **5** In the **y** text field, type 0.2.

## *Rectangle 2 (r2)*

- In the **Geometry** toolbar, click **Rectangle**.
- In the **Settings** window for **Rectangle**, locate the **Size and Shape** section.
- In the **Width** text field, type 0.35+0.05.
- In the **Height** text field, type 0.02.
- Locate the **Position** section. From the **Base** list, choose **Center**.
- In the **x** text field, type 0.2+0.4/2.
- In the **y** text field, type 0.2.

## *Rectangle 3 (r3)*

- In the **Geometry** toolbar, click **Rectangle**.
- In the **Settings** window for **Rectangle**, locate the **Size and Shape** section.
- In the **Width** text field, type 0.6.
- In the **Height** text field, type 0.41.
- Locate the **Position** section. In the **x** text field, type 0.2.

#### *Solid*

- In the Geometry toolbar, click **Booleans and Partitions** and choose Difference.
- In the **Settings** window for **Difference**, type Solid in the **Label** text field.
- Select the object **r2** only.
- Locate the **Difference** section. Find the **Objects to subtract** subsection. Click to select the **Activate Selection** toggle button.
- Select the object **c1** only.
- Select the **Keep objects to add** check box.
- Select the **Keep objects to subtract** check box.
- Locate the **Selections of Resulting Entities** section. Select the **Resulting objects selection** check box.

#### *Fluid*

- In the Geometry toolbar, click **Booleans and Partitions** and choose Difference.
- In the **Settings** window for **Difference**, type Fluid in the **Label** text field.
- Select the objects **r1** and **r3** only.
- Locate the **Difference** section. Find the **Objects to subtract** subsection. Click to select the **Activate Selection** toggle button.
- Select the objects **c1** and **r2** only.

 Locate the **Selections of Resulting Entities** section. Select the **Resulting objects selection** check box.

## *Form Union (fin)*

- In the **Geometry** toolbar, click **Build All**.
- In the **Model Builder** window, click **Form Union (fin)**.
- In the Settings window for Form Union/Assembly, click **Build Selected**.
- Click the *A* **Zoom Extents** button in the **Graphics** toolbar.

## **MOVING MESH**

#### *Deforming Domain 1*

- In the **Model Builder** window, under **Component 1 (comp1)>Moving Mesh** click **Deforming Domain 1**.
- Select Domain 2 only.

#### **DEFINITIONS**

*Step 1 (step1)*

- **1** In the **Home** toolbar, click  $f(x)$  **Functions** and choose **Local>Step**.
- In the **Settings** window for **Step**, locate the **Parameters** section.
- In the **Location** text field, type 0.5[s].
- Click to expand the **Smoothing** section. In the **Size of transition zone** text field, type 1.

#### *Gaussian Pulse 1 (gp1)*

- **1** In the **Home** toolbar, click  $f(x)$  **Functions** and choose **Local>Gaussian Pulse**.
- In the **Settings** window for **Gaussian Pulse**, locate the **Parameters** section.
- In the **Location** text field, type 1.5[s].
- In the **Standard deviation** text field, type 5e-2[s].
- From the **Normalization** list, choose **Peak value**.
- In the **Peak value** text field, type 1.

#### **LAMINAR FLOW (SPF)**

- In the **Model Builder** window, under **Component 1 (comp1)** click **Laminar Flow (spf)**.
- In the **Settings** window for **Laminar Flow**, locate the **Domain Selection** section.
- From the **Selection** list, choose **Fluid**.
- 4 Click the **Show More Options** button in the **Model Builder** toolbar.
- In the **Show More Options** dialog box, in the tree, select the check box for the node **Physics>Stabilization**.
- Click **OK**.
- In the **Settings** window for **Laminar Flow**, click to expand the **Consistent Stabilization** section.
- Find the **Navier-Stokes equations** subsection. Clear the **Crosswind diffusion** check box.
- Click to expand the **Discretization** section. From the **Discretization of fluids** list, choose **P2+P2**.

*Inlet 1*

- In the **Physics** toolbar, click **Boundaries** and choose **Inlet**.
- Select Boundary 1 only.
- In the **Settings** window for **Inlet**, locate the **Velocity** section.
- **4** In the  $U_0$  text field, type  $1.5*2[m/s]*Y*(0.41[m] Y)/(0.41[m]/2)^2*step1(t)$ .

*Outlet 1*

- In the **Physics** toolbar, click **Boundaries** and choose **Outlet**.
- Select Boundary 14 only.

## **SOLID MECHANICS (SOLID)**

- In the **Model Builder** window, under **Component 1 (comp1)** click **Solid Mechanics (solid)**.
- In the **Settings** window for **Solid Mechanics**, locate the **Domain Selection** section.
- From the **Selection** list, choose **Solid**.

## *Fixed Constraint 1*

- In the **Physics** toolbar, click **Boundaries** and choose **Fixed Constraint**.
- Select Boundaries 19 and 20 only.

#### *Point Load 1*

- In the **Physics** toolbar, click **Points** and choose **Point Load**.
- Select Point 11 only.
- In the **Settings** window for **Point Load**, locate the **Force** section.
- **4** Specify the  $\mathbf{F}_P$  vector as

0 x  $1[N]^*$ gp1(t) y

#### **MATERIALS**

*Material 1 (mat1)*

- **1** In the **Model Builder** window, under **Component 1 (comp1)** right-click **Materials** and choose **Blank Material**.
- **2** In the **Settings** window for **Material**, locate the **Geometric Entity Selection** section.
- **3** From the **Selection** list, choose **Solid**.
- **4** Locate the **Material Contents** section. In the table, enter the following settings:

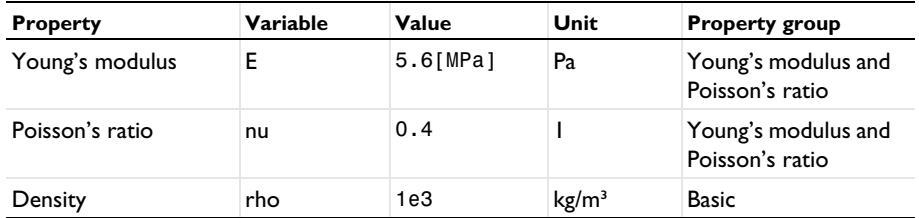

## *Material 2 (mat2)*

- **1** Right-click **Materials** and choose **Blank Material**.
- **2** In the **Settings** window for **Material**, locate the **Geometric Entity Selection** section.
- **3** From the **Selection** list, choose **Fluid**.
- **4** Locate the **Material Contents** section. In the table, enter the following settings:

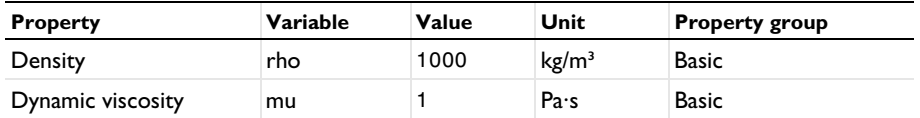

## **MESH 1**

*Size*

- **1** In the **Model Builder** window, under **Component 1 (comp1)** right-click **Mesh 1** and choose **Edit Physics-Induced Sequence**.
- **2** In the **Settings** window for **Size**, locate the **Element Size** section.
- **3** From the **Predefined** list, choose **Coarse**.

*Size 1*

- **1** In the **Model Builder** window, click **Size 1**.
- **2** In the **Settings** window for **Size**, locate the **Element Size** section.
- **3** From the **Predefined** list, choose **Normal**.

#### *Free Triangular 1*

- In the **Model Builder** window, click **Free Triangular 1**.
- In the **Settings** window for **Free Triangular**, locate the **Domain Selection** section.
- From the **Geometric entity level** list, choose **Domain**.
- Select Domains 1–3 only.

#### *Mapped 1*

- In the Mesh toolbar, click **Mapped**.
- Right-click **Mapped 1** and choose **Move Up**.
- In the **Settings** window for **Mapped**, click to expand the **Control Entities** section.
- Clear the **Smooth across removed control entities** check box.

#### *Distribution 1*

- Right-click **Mapped 1** and choose **Distribution**.
- Select Boundaries 12 and 13 only.
- In the **Settings** window for **Distribution**, locate the **Distribution** section.
- From the **Distribution type** list, choose **Predefined**.
- In the **Number of elements** text field, type 40.
- In the **Element ratio** text field, type 5.
- Select the **Reverse direction** check box.

## *Boundary Layers 1*

- In the **Model Builder** window, under **Component 1 (comp1)>Mesh 1** click **Boundary Layers 1**.
- In the **Settings** window for **Boundary Layers**, click to expand the **Corner Settings** section.
- From the **Handling of sharp corners** list, choose **No special handling**.
- Click to expand the **Transition** section. Clear the **Smooth transition to interior mesh** check box.
- Click **Build All.**

You can now prepare the probe variables to display during the computation.

#### **DEFINITIONS**

#### *Integration 1 (intop1)*

- In the **Definitions** toolbar, click **Nonlocal Couplings** and choose **Integration**.
- In the **Settings** window for **Integration**, locate the **Source Selection** section.
- From the **Geometric entity level** list, choose **Boundary**.
- Select Boundaries 8–10 and 15–18 only.

#### *Global Variable Probe 1 (var1)*

- In the **Definitions** toolbar, click **Probes** and choose **Global Variable Probe**.
- In the **Settings** window for **Global Variable Probe**, type drag in the **Variable name** text field.
- Locate the **Expression** section. In the **Expression** text field, type intop1(spf.T\_stressx).
- Select the **Description** check box. In the associated text field, type Drag.
- **5** Click to expand the **Table and Window Settings** section. Click  $\mathbf{A}$  **Add Plot Window.**

#### *Global Variable Probe 2 (var2)*

- Right-click **Global Variable Probe 1 (drag)** and choose **Duplicate**.
- In the **Settings** window for **Global Variable Probe**, type lift in the **Variable name** text field.
- Locate the **Expression** section. In the **Expression** text field, type intop1(spf.T\_stressy).
- In the **Description** text field, type Lift.

## *Domain Point Probe 1*

- In the **Definitions** toolbar, click **Probes** and choose **Domain Point Probe**.
- In the **Settings** window for **Domain Point Probe**, locate the **Point Selection** section.
- From the **Frame** list, choose **Material**.
- In row **Coordinates**, set **X** to 0.595.
- In row **Coordinates**, set **Y** to 0.2.

#### *Point Probe Expression 1 (ppb1)*

- In the **Model Builder** window, expand the **Domain Point Probe 1** node, then click **Point Probe Expression 1 (ppb1)**.
- In the **Settings** window for **Point Probe Expression**, type u in the **Variable name** text field.
- Locate the **Expression** section. In the **Expression** text field, type u\_solid.
- From the **Table and plot unit** list, choose **mm**.
- **5** Click to expand the **Table and Window Settings** section. Click  $\mathbf{A}$  **Add Plot Window.**

## *Point Probe Expression 2 (ppb2)*

- Right-click **Component 1 (comp1)>Definitions>Domain Point Probe 1> Point Probe Expression 1 (u)** and choose **Duplicate**.
- In the **Settings** window for **Point Probe Expression**, locate the **Expression** section.
- In the **Expression** text field, type v solid.
- In the **Variable name** text field, type v.

## **STUDY 1**

#### *Step 1: Time Dependent*

- In the **Model Builder** window, under **Study 1** click **Step 1: Time Dependent**.
- In the **Settings** window for **Time Dependent**, locate the **Study Settings** section.
- In the **Output times** text field, type range(0,5e-2,5).
- Click to expand the **Results While Solving** section. Select the **Plot** check box.
- From the **Update at** list, choose **Time steps taken by solver**.

## *Solution 1 (sol1)*

- In the **Study** toolbar, click **Show Default Solver**.
- In the **Model Builder** window, expand the **Solution 1 (sol1)** node.
- In the **Model Builder** window, expand the **Study 1>Solver Configurations> Solution 1 (sol1)>Dependent Variables 1** node, then click **Spatial mesh displacement (comp1.spatial.disp)**.
- In the **Settings** window for **Field**, locate the **Scaling** section.
- In the **Scale** text field, type 1e-3.
- In the **Model Builder** window, under **Study 1>Solver Configurations>Solution 1 (sol1)> Dependent Variables 1** click **Displacement field (comp1.u\_solid)**.
- In the **Settings** window for **Field**, locate the **Scaling** section.
- In the **Scale** text field, type 1e-3.
- In the **Model Builder** window, under **Study 1>Solver Configurations>Solution 1 (sol1)> Dependent Variables 1** click **Pressure (comp1.p)**.
- In the **Settings** window for **Field**, locate the **Scaling** section.
- From the **Method** list, choose **Manual**.
- In the **Scale** text field, type 1e3.
- In the **Model Builder** window, under **Study 1>Solver Configurations>Solution 1 (sol1)> Dependent Variables 1** click **Velocity field (spatial frame) (comp1.u\_fluid)**.
- In the **Settings** window for **Field**, locate the **Scaling** section.
- From the **Method** list, choose **Manual**.
- In the **Scale** text field, type 1.
- In the **Model Builder** window, expand the **Study 1>Solver Configurations> Solution 1 (sol1)>Time-Dependent Solver 1** node, then click **Segregated 1**.
- In the **Settings** window for **Segregated**, locate the **General** section.
- In the **Maximum number of iterations** text field, type 30.
- In the **Study** toolbar, click **Compute**.

## **RESULTS**

*Velocity (spf)*

The first plot group shows the fluid velocity magnitude.

#### *Surface 2*

- Right-click **Velocity (spf)** and choose **Surface**.
- In the **Settings** window for **Surface**, locate the **Expression** section.
- In the **Expression** text field, type solid.mises.
- Locate the **Coloring and Style** section. Click **Change Color Table**.
- In the **Color Table** dialog box, select **Traffic>Traffic** in the tree.
- Click **OK**.

## *Arrow Surface 1*

Right-click **Velocity (spf)** and choose **Arrow Surface**.

### *Animation 1*

In the **Velocity (spf)** toolbar, click **Animation** and choose **Player**.

#### *Lift and Drag Forces*

- In the **Settings** window for **1D Plot Group**, type Lift and Drag Forces in the **Label** text field.
- Locate the **Plot Settings** section. Select the **x-axis label** check box.
- Click to expand the **Title** section. From the **Title type** list, choose **Manual**.
- In the **Title** text area, type Lift and drag forces (N).
- Locate the **Legend** section. From the **Position** list, choose **Middle left**.
- In the **Lift and Drag Forces** toolbar, click **Plot**.
- Locate the **Axis** section. Select the **Manual axis limits** check box.
- In the **x minimum** text field, type 3.
- In the **x maximum** text field, type 5.
- In the **y minimum** text field, type -160.
- In the **y maximum** text field, type 500.
- Locate the **Legend** section. From the **Position** list, choose **Upper right**.
- In the **Lift and Drag Forces** toolbar, click **Plot**.

#### *Beam Tip Displacement*

- In the **Model Builder** window, under **Results** click **Probe Plot Group 5**.
- In the **Settings** window for **1D Plot Group**, type Beam Tip Displacement in the **Label** text field.
- Locate the **Plot Settings** section. Select the **x-axis label** check box.
- Locate the **Axis** section. Select the **Manual axis limits** check box.
- In the **x minimum** text field, type 3.
- In the **x maximum** text field, type 5.
- In the **y minimum** text field, type -40.
- In the **y maximum** text field, type 40.
- Locate the **Title** section. From the **Title type** list, choose **Manual**.
- In the **Title** text area, type Beam tip displacement (mm).
- In the **Beam Tip Displacement** toolbar, click **Plot**.

#### *Frequency Spectrum*

- In the **Home** toolbar, click **Add Plot Group** and choose **1D Plot Group**.
- In the **Settings** window for **1D Plot Group**, type Frequency Spectrum in the **Label** text field.
- Locate the **Data** section. From the **Dataset** list, choose **Domain Point Probe 1**.
- From the **Time selection** list, choose **Interpolated**.
- In the **Times (s)** text field, type range(3,5e-3,5).

## *Point Graph 1*

- Right-click **Frequency Spectrum** and choose **Point Graph**.
- In the **Settings** window for **Point Graph**, locate the **y-Axis Data** section.
- In the **Expression** text field, type u solid.
- From the **Unit** list, choose **mm**.
- Locate the **x-Axis Data** section. From the **Parameter** list, choose **Discrete Fourier transform**.
- From the **Show** list, choose **Frequency spectrum**.
- Select the **Frequency range** check box.
- In the **Minimum** text field, type 1.
- In the **Maximum** text field, type 15.

#### *Point Graph 2*

- Right-click **Point Graph 1** and choose **Duplicate**.
- In the **Settings** window for **Point Graph**, locate the **y-Axis Data** section.
- In the **Expression** text field, type v\_solid.
- In the **Frequency Spectrum** toolbar, click **Plot**.

#### *Beam Tip Trajectory*

- In the **Home** toolbar, click **Add Plot Group** and choose **1D Plot Group**.
- In the **Settings** window for **1D Plot Group**, type Beam Tip Trajectory in the **Label** text field.

*Table Graph 1*

- Right-click **Beam Tip Trajectory** and choose **Table Graph**.
- In the **Settings** window for **Table Graph**, locate the **Data** section.
- From the **x-axis data** list, choose **Displacement field, X-component (mm), Point: (0.595, 0.2)**.
- From the **Plot columns** list, choose **Manual**.
- In the **Columns** list, select **Displacement field, Y-component (mm), Point: (0.595, 0.2)**.
- In the **Beam Tip Trajectory** toolbar, click **P** Plot.

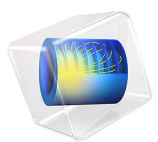

# Pinched Hemispherical Shell

# *Introduction*

This example studies the deformation of a hemispherical shell, where the loads cause significant geometric nonlinearity. The maximum deflections are more than two magnitudes larger than the thickness of the shell. The problem is a standard benchmark, used for testing shell formulations in a case which contains membrane and bending action, as well as large rigid body rotation. It is described in [Ref. 1.](#page-304-0)

# *Model Definition*

[Figure 1](#page-301-0) shows the geometry and the applied loads. Due to the double symmetry, the model only includes one quarter of the hemisphere.

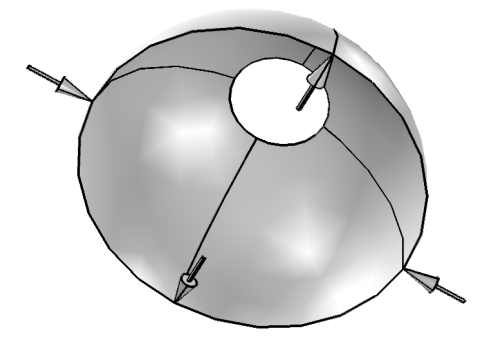

<span id="page-301-0"></span>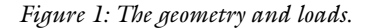

The material is linear elastic with  $E = 68.25$  MPa and  $v = 0.3$ . The radius of the hemisphere is 10 m, and the thickness of the shell is 0.04 m. The hole at the top has a radius of  $3.0902$  m because  $18^{\circ}$  in the meridional direction from the top has been removed. The forces all have the value 200 N before taking symmetry into account. In the model, two forces of 100 N are applied in the symmetry planes at the lower edge of the shell.

## *Results and Discussion*

The target solution in [Ref. 1](#page-304-0) is  $u = -5.952$  m under the inward acting load and *v* = 3.427 m under the outward acting load. Both target values have an error bound of  $\pm 2\%$ . The values computed in COMSOL are  $u = -5.862$  m and  $v = 3.407$  m. Both values are within 2% of the target. [Figure 2](#page-302-0) shows the deformed shape of the shell together with contours for the equivalent stress.

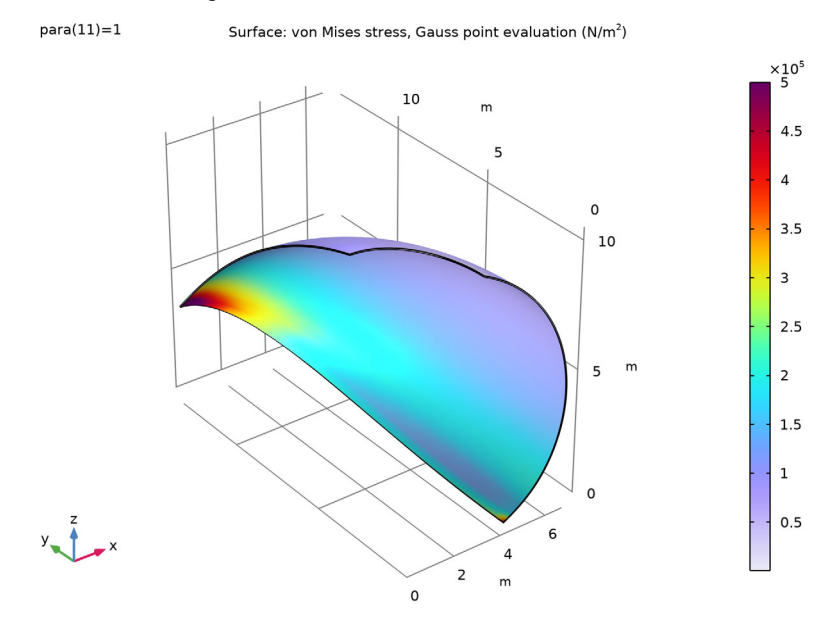

<span id="page-302-0"></span>*Figure 2: von Mises stress on top surface.*

The change in the displacement as the load parameter increases is shown in [Figure 3](#page-303-0). As can be seen, the nonlinear effects are strong. The incremental stiffness with respect to the *y* direction force increases by one order of magnitude during the loading.

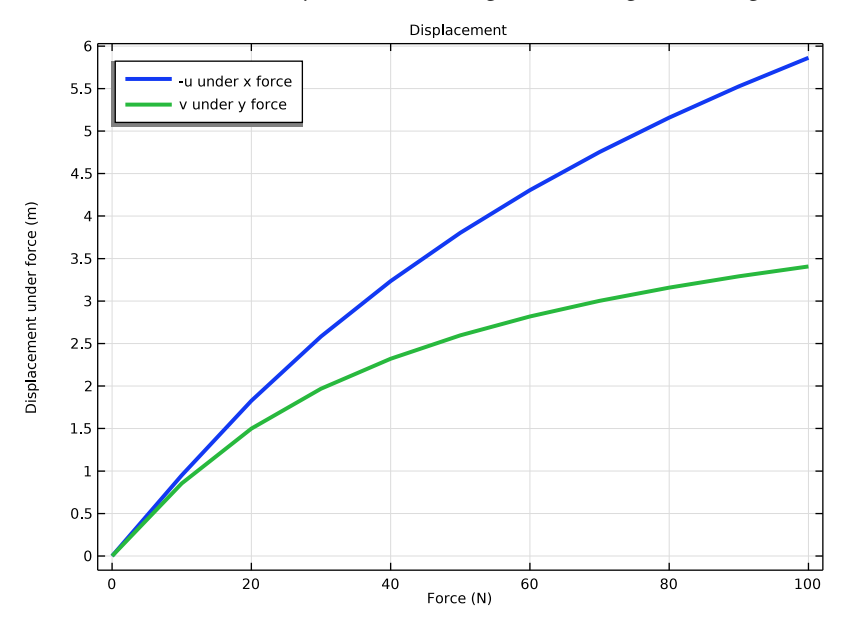

<span id="page-303-0"></span>*Figure 3: Displacements as functions of applied load.*

# *Notes About the COMSOL Implementation*

In a highly nonlinear problem it is a good idea to use the parametric continuation solver to track the solution instead of trying to solve at the full load. Several solver settings can be tuned to improve the convergence. Due to the large difference between the bending and the membrane stiffnesses in a thin shell, a small error in the approximated displacements during the iterations can cause large residual forces. For this reason, manual control of the damping is used in the Newton method. This will often improve solution speed for problems with severe geometrical nonlinearities.

Because the model uses point loads, the gradients are steep close to the locations where the loads are applied. For this reason you modify the distribution of the elements so that finer elements are generated toward the corners of the model. From a computational point of view, this is more effective than using a uniform refinement of the mesh.

## *Reference*

<span id="page-304-0"></span>1. N.K. Prinja and R.A. Clegg, "A Review of Benchmark Problems for Geometric Nonlinear Behaviour of 3-D Beams and Shells (SUMMARY)," *NAFEMS Ref: R0024*, pp. F9A–F9B, 1993.

**Application Library path:** Structural\_Mechanics\_Module/ Verification\_Examples/pinched\_hemispherical\_shell

# *Modeling Instructions*

From the **File** menu, choose **New**.

#### **NEW**

In the **New** window, click **Model Wizard**.

## **MODEL WIZARD**

- **1** In the **Model Wizard** window, click **3D**.
- **2** In the **Select Physics** tree, select **Structural Mechanics>Shell (shell)**.
- **3** Click **Add**.
- $4$  Click  $\rightarrow$  Study.
- **5** In the **Select Study** tree, select **General Studies>Stationary**.
- **6** Click **Done**.

## **GEOMETRY 1**

*Sphere 1 (sph1)*

- **1** In the **Geometry** toolbar, click **Sphere**.
- **2** In the **Settings** window for **Sphere**, locate the **Size** section.
- **3** In the **Radius** text field, type 10.
- **4** Click **Build Selected**.

## *Block 1 (blk1)*

- **1** In the **Geometry** toolbar, click **Block**.
- **2** In the **Settings** window for **Block**, locate the **Size and Shape** section.
- **3** In the **Width** text field, type 10.
- In the **Depth** text field, type 10.
- In the **Height** text field, type 10.
- Locate the **Position** section. In the **x** text field, type -5.
- In the **y** text field, type -5.
- In the **z** text field, type 10\*cos(18\*pi/180)[m].
- Click **Build Selected**.

## *Difference 1 (dif1)*

- In the Geometry toolbar, click **Booleans and Partitions** and choose Difference.
- Select the object **sph1** only.
- In the **Settings** window for **Difference**, locate the **Difference** section.
- Find the **Objects to subtract** subsection. Click to select the **Activate Selection** toggle button.
- Select the object **blk1** only.
- Click **Build Selected**.

*Convert to Surface 1 (csur1)*

- In the Geometry toolbar, click **Conversions** and choose Convert to Surface.
- Select the object **dif1** only.
- In the **Settings** window for **Convert to Surface**, click **Build Selected**.

#### *Delete Entities 1 (del1)*

- In the **Model Builder** window, right-click **Geometry 1** and choose **Delete Entities**.
- On the object **csur1**, select Boundaries 1–8 only.

You can do this by first selecting all boundaries and then removing Boundary 9.

- In the Settings window for Delete Entities, click **Build Selected**.
- **4** Click the  $\left|\downarrow\right\|$  **Zoom Extents** button in the **Graphics** toolbar.

## **MATERIALS**

*Steel*

- In the **Model Builder** window, under **Component 1 (comp1)** right-click **Materials** and choose **Blank Material**.
- In the **Settings** window for **Material**, type Steel in the **Label** text field.

**3** Locate the **Material Contents** section. In the table, enter the following settings:

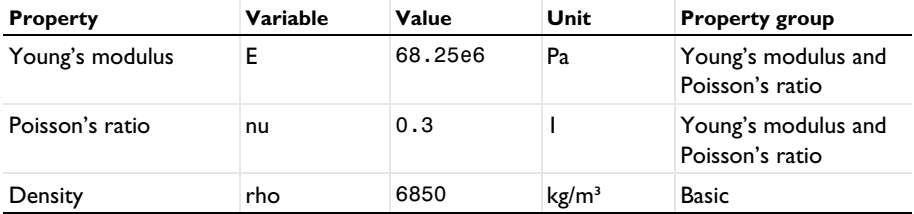

Note that the density is not used for a static analysis so the value you enter has no effect on the solution.

## **SHELL (SHELL)**

*Thickness and Offset 1*

- **1** In the **Model Builder** window, under **Component 1 (comp1)>Shell (shell)** click **Thickness and Offset 1**.
- **2** In the **Settings** window for **Thickness and Offset**, locate the **Thickness and Offset** section.
- **3** In the  $d_0$  text field, type 0.04.

#### *Symmetry 1*

- **1** In the **Physics** toolbar, click **Edges** and choose **Symmetry**.
- **2** Select Edges 1 and 4 only.

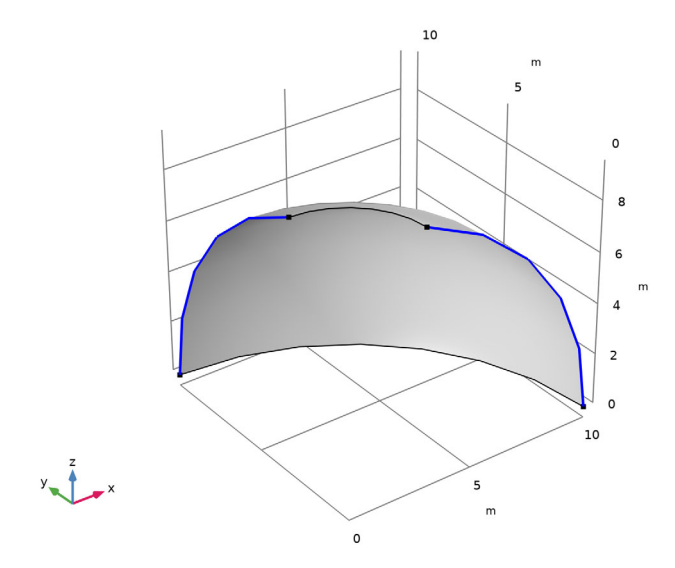

## *Prescribed Displacement/Rotation 1*

- **1** In the **Physics** toolbar, click **Points** and choose **Prescribed Displacement/Rotation**.
- **2** Select Point 4 only.

It might be easier to select the correct point by using the **Selection List** window. To open this window, in the **Home** toolbar click **Windows** and choose **Selection List**. (If you are running the cross-platform desktop, you find **Windows** in the main menu.)

- **3** In the **Settings** window for **Prescribed Displacement/Rotation**, locate the **Prescribed Displacement** section.
- **4** Select the **Prescribed in z direction** check box.

*Point Load, X*

- **1** In the **Physics** toolbar, click **Points** and choose **Point Load**.
- **2** In the **Settings** window for **Point Load**, type Point Load, X in the **Label** text field.
- **3** Select Point 4 only.
- **4** Locate the **Force** section. Specify the  $\mathbf{F}_P$  vector as

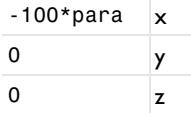

*Point Load, Y*

**1** In the **Physics** toolbar, click **Points** and choose **Point Load**.

- **2** In the **Settings** window for **Point Load**, type Point Load, Y in the **Label** text field.
- **3** Select Point 2 only.
- **4** Locate the **Force** section. Specify the  $\mathbf{F}_P$  vector as

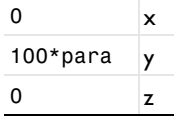

## **MESH 1**

*Mapped 1*

- **1** In the Mesh toolbar, click  $\triangle$  **Boundary** and choose Mapped.
- **2** In the **Settings** window for **Mapped**, locate the **Boundary Selection** section.
- **3** From the **Selection** list, choose **All boundaries**.

#### *Distribution 1*

- Right-click **Mapped 1** and choose **Distribution**.
- Select Edges 1 and 4 only.
- In the **Settings** window for **Distribution**, locate the **Distribution** section.
- From the **Distribution type** list, choose **Predefined**.
- In the **Number of elements** text field, type 16.
- In the **Element ratio** text field, type 3.
- From the **Growth rate** list, choose **Exponential**.

## *Distribution 2*

- In the **Model Builder** window, right-click **Mapped 1** and choose **Distribution**.
- Select Edges 2 and 3 only.
- In the **Settings** window for **Distribution**, locate the **Distribution** section.
- From the **Distribution type** list, choose **Predefined**.
- In the **Number of elements** text field, type 16.
- In the **Element ratio** text field, type 3.
- Select the **Symmetric distribution** check box.
- From the **Growth rate** list, choose **Exponential**.
- Click **Build All.**

## **GLOBAL DEFINITIONS**

#### *Parameters 1*

- In the **Model Builder** window, under **Global Definitions** click **Parameters 1**.
- In the **Settings** window for **Parameters**, locate the **Parameters** section.
- In the table, enter the following settings:

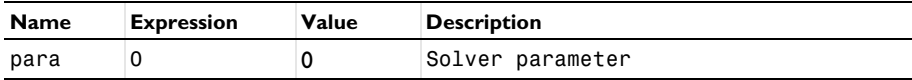

#### **STUDY 1**

*Step 1: Stationary*

- In the **Model Builder** window, under **Study 1** click **Step 1: Stationary**.
- In the **Settings** window for **Stationary**, locate the **Study Settings** section.

**3** Select the **Include geometric nonlinearity** check box.

Set up an auxiliary continuation sweep for the **para** parameter.

- **4** Click to expand the **Study Extensions** section. Select the **Auxiliary sweep** check box.
- **5** Click  $+$  **Add**.
- **6** In the table, enter the following settings:

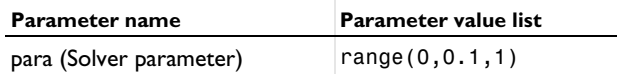

*Solution 1 (sol1)*

- **1** In the **Study** toolbar, click **Fig. Show Default Solver**.
- **2** In the **Model Builder** window, expand the **Solution 1 (sol1)** node, then click **Stationary Solver 1**.
- **3** In the **Settings** window for **Stationary Solver**, locate the **General** section.
- **4** In the **Relative tolerance** text field, type 0.0001.
- **5** In the **Model Builder** window, expand the **Study 1>Solver Configurations> Solution 1 (sol1)>Stationary Solver 1** node, then click **Fully Coupled 1**.
- **6** In the **Settings** window for **Fully Coupled**, click to expand the **Method and Termination** section.
- **7** From the **Nonlinear method** list, choose **Constant (Newton)**.
- **8** In the **Study** toolbar, click **Compute**.

## **RESULTS**

*Surface 1*

- **1** In the **Model Builder** window, expand the **Results>Stress (shell)** node, then click **Surface 1**.
- **2** In the **Settings** window for **Surface**, click to expand the **Range** section.
- **3** Select the **Manual color range** check box.
- **4** In the **Maximum** text field, type 5e5.
- **5** In the **Stress (shell)** toolbar, click **P** Plot.

#### *1D Plot Group 2*

In the **Home** toolbar, click **Add Plot Group** and choose **1D Plot Group**.

#### *Point Graph 1*

- **1** Right-click **1D Plot Group 2** and choose **Point Graph**.
- **2** Select Point 4 only.
- In the **Settings** window for **Point Graph**, locate the **y-Axis Data** section.
- In the **Expression** text field, type -u.
- Locate the **x-Axis Data** section. From the **Parameter** list, choose **Expression**.
- In the **Expression** text field, type para\*100[N].
- Click to expand the **Coloring and Style** section. From the **Width** list, choose **3**.
- Click to expand the **Legends** section. Select the **Show legends** check box.
- From the **Legends** list, choose **Manual**.

In the table, enter the following settings:

#### **Legends**

-u under x force

*Point Graph 2*

- Right-click **Point Graph 1** and choose **Duplicate**.
- In the **Settings** window for **Point Graph**, locate the **Selection** section.
- Click to select the **Activate Selection** toggle button.
- In the list, select **4**.
- Click  **Remove from Selection**.
- Select Point 2 only.
- Locate the **y-Axis Data** section. In the **Expression** text field, type v.
- Locate the **Legends** section. In the table, enter the following settings:

#### **Legends**

v under y force

*Displacement*

In the **Model Builder** window, under **Results** click **1D Plot Group 2**.

- In the **Settings** window for **1D Plot Group**, type Displacement in the **Label** text field.
- Click to expand the **Title** section. From the **Title type** list, choose **Label**.
- Locate the **Plot Settings** section.
- Select the **x-axis label** check box. In the associated text field, type Force (N).
- Select the **y-axis label** check box. In the associated text field, type Displacement under force (m).
- Locate the **Legend** section. From the **Position** list, choose **Upper left**.

In the **Displacement** toolbar, click **Plot**.

Evaluate the displacements in the points where a comparison should be made with the target.

*Evaluation Group 1*

- In the **Results** toolbar, click **Evaluation Group**.
- In the **Settings** window for **Evaluation Group**, locate the **Data** section.
- From the **Parameter selection (para)** list, choose **Last**.
- Locate the **Transformation** section. Select the **Transpose** check box.

*Point Evaluation 1*

- Right-click **Evaluation Group 1** and choose **Point Evaluation**.
- Select Points 2 and 4 only.

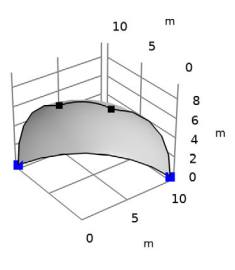

$$
y_{\infty} \bigcup_{i=1}^n x_i
$$

- In the **Settings** window for **Point Evaluation**, locate the **Expressions** section.
- In the table, enter the following settings:

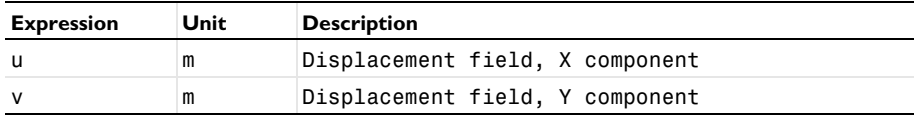

In the **Evaluation Group 1** toolbar, click **E Evaluate**.

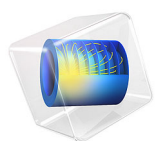

# Postbuckling Analysis of a Hinged Cylindrical Shell

This model is licensed under the [COMSOL Software License Agreement 6.1.](http://www.comsol.com/sla) All trademarks are the property of their respective owners. See [www.comsol.com/trademarks](http://www.comsol.com/trademarks/).

# *Introduction*

Buckling is a phenomenon that can cause sudden failure of a structure.

A linear buckling analysis predicts the critical buckling load. Such an analysis, however, does not give any information about what happens at loads higher than the critical load. Tracing the solution after the critical load is called a *postbuckling analysis*.

A linear buckling analysis also often overpredicts the load-carrying capacity of the structure.

In order to accurately determine the critical buckling load or predict the postbuckling behavior, you can use the nonlinear solver and ramp up the applied load to compute the structure deformation. The buckling load can then be based on when a certain, not acceptable, deformation is reached.

Once the critical buckling load has been reached it can happen that the structure undergoes a sudden large deformation into a new stable configuration. This is known as a snap-through phenomenon. A snap-through process cannot be simulated using prescribed load in a standard nonlinear static solver because the problem becomes numerically singular. Physically speaking, it is a highly transient problem as the structure "jumps" from one state to another. For simple cases with a single point load, it is often possible to replace the point load with a prescribed displacement and then measure the reaction force instead.

For more general problems the post-buckling solution must however be tracked using more sophisticated methods, as shown in this example.

[Figure 1](#page-314-0) shows the variation of load versus the displacement for such a difficult case. It illustrates the possible computational problem by using either a load control (path A) or a displacement control (path B).

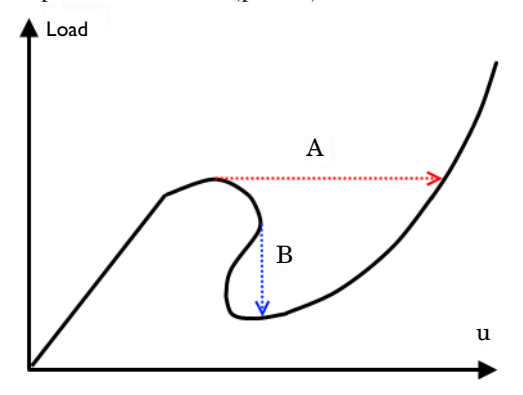

<span id="page-314-0"></span>*Figure 1: Load versus displacement in snap-through buckling*

The shell structure in this example has a behavior similar to this.

# *Model Definition*

The model studied here is a benchmark for a hinged cylindrical panel subjected to a point load at its center; see [Ref. 1](#page-317-0).

- The radius of the cylinder is  $R = 2.54$  m and all edges have a length of  $2L = 0.508$  m. The angular span of the panel is thus  $0.2$  radians. The panel thickness is  $th = 6.35$  mm.
- **•** The straight edges are hinged.
- **•** In the study the variation of the panel center vertical displacement with respect to the change of the applied load is of interest.

Due to the double symmetry, only one quarter of the geometry is modeled as shown in [Figure 2](#page-315-0). The blue lines show the symmetry edge conditions, while the red line shows the location of the hinged edge condition.

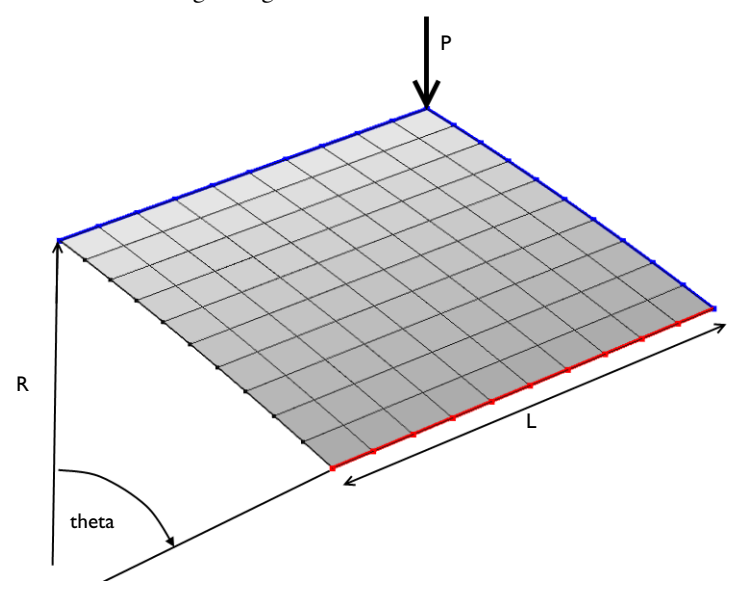

<span id="page-315-0"></span>*Figure 2: Problem description.*

In general, you should be careful with using symmetry in buckling problems, because nonsymmetric solutions may exist.

*Results*

In [Figure 3](#page-316-0) you can see the applied load as a function of the panel center displacement. The figure shows clearly a non-unique solution for a given applied load (between -400 N to 600 N) or a given displacement (between 14.4 mm and 17 mm).

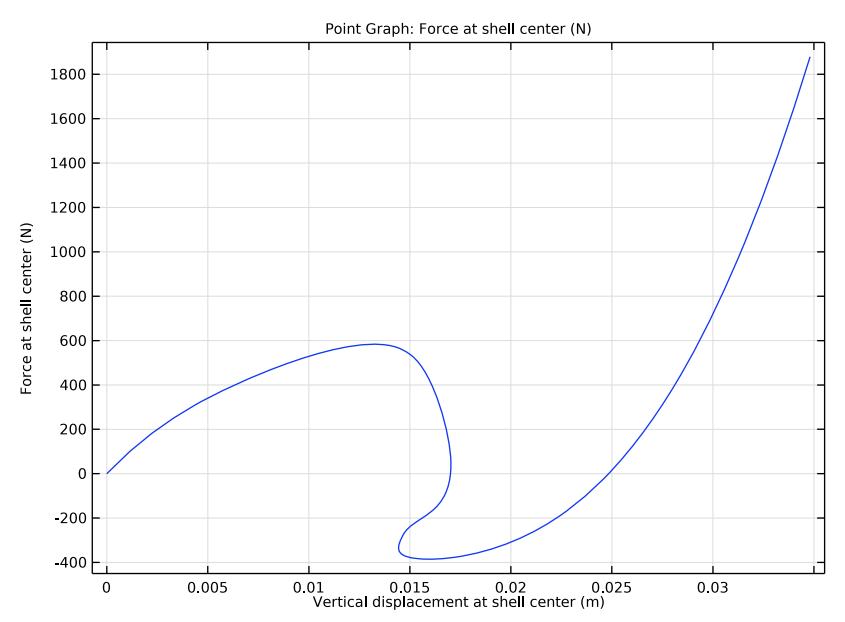

<span id="page-316-0"></span>*Figure 3: Applied load versus panel center displacement.*

As shown in [Table 1](#page-316-1), the results agree well with the target data from [Ref. 1.](#page-317-0)

| Applied Load (N) | <b>Displacement</b><br>target (mm) | <b>Displacement</b><br>computed (mm) | Difference (%) |
|------------------|------------------------------------|--------------------------------------|----------------|
| 155.1            | 1.846                              | 1.818                                | 1.52           |
| 574.2            | 11.904                             | 12.05                                | 1.23           |
| 485.I            | 15.501                             | 15.56                                | 0.38           |
| 24.9             | 17.008                             | 17.028                               | 0.12           |
| $-300.3$         | 14.520                             | 14.537                               | 0.12           |
| $-381.3$         | 16.961                             | 16.77                                | 1.13           |
| $-1.8$           | 24.824                             | 24.81                                | 0.06           |
| 1469.4           | 33.388                             | 33.34                                | 0.14           |

<span id="page-316-1"></span>TABLE 1: COMPARISON BETWEEN TARGET AND COMPUTED DATA.

# *Notes About the COMSOL Implementation*

The main feature of this model is that a limit point instability occurs at the buckling load. Neither a load control, nor a point displacement control, would be able to track the jump between the stable solution paths (see [Figure 1](#page-314-0)). To solve this type of problem it is important to find a proper parameter that increases monotonically.

In this example, a good such parameter is the average of the displacement in the direction of the applied force. You use a nonlocal average coupling to measure the displacement and then add a global equation to compute the appropriate point load for each prescribed parameter value.

There is no general way to determine which controlling parameter to use, so it is necessary to use some physical insight.

## *Reference*

<span id="page-317-0"></span>1. K.Y. Sze, X.H. Liua, and S.H. Lob, "Popular Benchmark Problems for Geometric Nonlinear Analysis of Shells," *Finite Element in Analysis and Design*, vol. 40, issue 11, pp. 1551–1569, 2004.

Application Library path: Structural Mechanics Module/ Verification\_Examples/postbuckling\_shell

# *Modeling Instructions*

From the **File** menu, choose **New**.

#### **NEW**

In the **New** window, click  $\otimes$  **Model Wizard**.

## **MODEL WIZARD**

- **1** In the **Model Wizard** window, click **3D**.
- **2** In the **Select Physics** tree, select **Structural Mechanics>Shell (shell)**.
- **3** Click **Add**.
- **4** Click  $\rightarrow$  Study.
- **5** In the **Select Study** tree, select **General Studies>Stationary**.

# **6** Click  $\boxed{\checkmark}$  **Done**.

## **GLOBAL DEFINITIONS**

#### *Parameters 1*

**1** In the **Model Builder** window, under **Global Definitions** click **Parameters 1**.

**2** In the **Settings** window for **Parameters**, locate the **Parameters** section.

**3** In the table, enter the following settings:

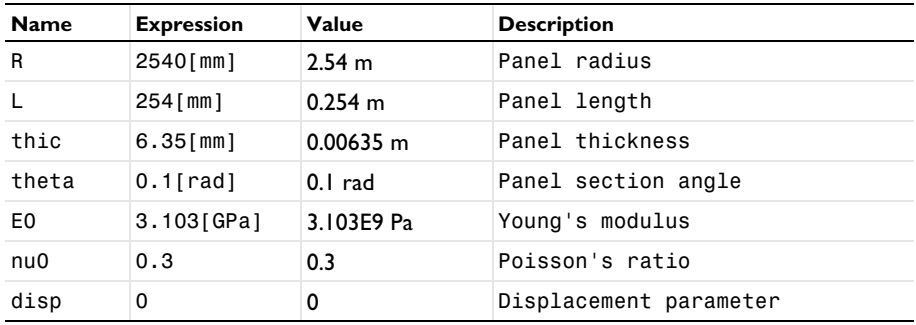

## **GEOMETRY 1**

*Work Plane 1 (wp1)*

- **1** In the **Geometry** toolbar, click **Work Plane**.
- **2** In the **Settings** window for **Work Plane**, locate the **Plane Definition** section.
- **3** From the **Plane** list, choose **xz-plane**.
- **4** Click **Show Work Plane**.

*Work Plane 1 (wp1)>Line Segment 1 (ls1)*

- **1** In the **Work Plane** toolbar, click **More Primitives** and choose **Line Segment**.
- **2** In the **Settings** window for **Line Segment**, locate the **Starting Point** section.
- **3** From the **Specify** list, choose **Coordinates**.
- **4** Locate the **Endpoint** section. From the **Specify** list, choose **Coordinates**.
- **5** Locate the **Starting Point** section. In the **yw** text field, type R.
- **6** Locate the **Endpoint** section. In the **xw** text field, type L and **yw** to R.
- **7** Click **Build Selected**.

## *Revolve 1 (rev1)*

**1** In the **Model Builder** window, right-click **Geometry 1** and choose **Revolve**.

- **2** In the **Settings** window for **Revolve**, locate the **Revolution Angles** section.
- **3** Click the **Angles** button.
- **4** In the **End angle** text field, type theta.
- **5** Locate the **Revolution Axis** section. Find the **Direction of revolution axis** subsection. In the **xw** text field, type 1.
- **6** In the **yw** text field, type 0.
- **7** Click **Build Selected**.

## **DEFINITIONS**

```
Click the I Zoom Extents button in the Graphics toolbar.
```
*Average 1 (aveop1)*

- **1** In the **Definitions** toolbar, click **Nonlocal Couplings** and choose **Average**.
- **2** In the **Settings** window for **Average**, locate the **Source Selection** section.
- **3** From the **Geometric entity level** list, choose **Boundary**.
- **4** Select Boundary 1 only.

*Integration 1 (intop1)*

- **1** In the **Definitions** toolbar, click **Nonlocal Couplings** and choose **Integration**.
- **2** In the **Settings** window for **Integration**, locate the **Source Selection** section.
- **3** From the **Geometric entity level** list, choose **Point**.
- **4** Select Point 4 only.

#### *Variables 1*

- **1** In the **Definitions** toolbar, click  $\overline{d}$  **Local Variables**.
- **2** In the **Settings** window for **Variables**, locate the **Variables** section.
- **3** In the table, enter the following settings:

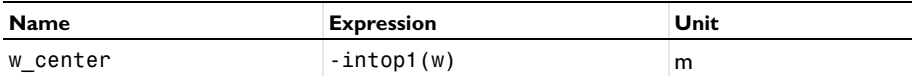

## **SHELL (SHELL)**

#### *Thickness and Offset 1*

- **1** In the **Model Builder** window, under **Component 1 (comp1)>Shell (shell)** click **Thickness and Offset 1**.
- **2** In the **Settings** window for **Thickness and Offset**, locate the **Thickness and Offset** section.

**3** In the  $d_0$  text field, type thic.

## *Symmetry 1*

- In the **Physics** toolbar, click **Edges** and choose **Symmetry**.
- Select Edge 3 only.

#### *Symmetry 2*

- In the **Physics** toolbar, click **Edges** and choose **Symmetry**.
- Select Edge 4 only.
- In the **Settings** window for **Symmetry**, locate the **Coordinate System Selection** section.
- From the **Coordinate system** list, choose **Global coordinate system**.
- Locate the **Symmetry** section. From the **Symmetry plane normal** list, choose **First axis**.

#### *Pinned 1*

- In the **Physics** toolbar, click **Edges** and choose **Pinned**.
- Select Edge 2 only.

## *Point Load 1*

- In the **Physics** toolbar, click **Points** and choose **Point Load**.
- Select Point 4 only.

Apply 1/4th of the total load because of the double symmetry used in this model.

- In the **Settings** window for **Point Load**, locate the **Force** section.
- **4** Specify the  $\mathbf{F}_P$  vector as

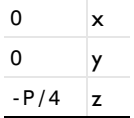

Click the **Show More Options** button in the **Model Builder** toolbar.

- In the **Show More Options** dialog box, in the tree, select the check box for the node **Physics>Equation-Based Contributions**.
- Click **OK**.

#### *Global Equations 1*

- In the **Physics** toolbar, click **Global** and choose **Global Equations**.
- In the **Settings** window for **Global Equations**, locate the **Global Equations** section.

**3** In the table, enter the following settings:

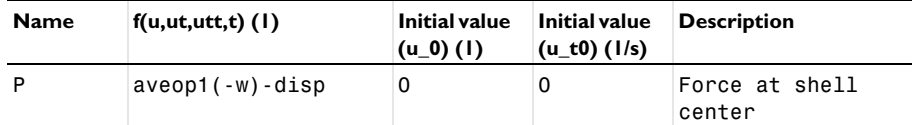

**4** Locate the Units section. Click **Select Dependent Variable Quantity**.

- **5** In the **Physical Quantity** dialog box, type force in the text field.
- **6** Click **Filter**.
- **7** In the tree, select **General>Force (N)**.
- **8** Click **OK**.
- **9** In the **Settings** window for **Global Equations**, locate the **Units** section.
- **10** Click **Select Source Term Quantity**.
- **11** In the **Physical Quantity** dialog box, type displacement in the text field.

**12** Click **Filter**.

**13** In the tree, select **General>Displacement (m)**.

**14** Click **OK**.

## **MATERIALS**

*Material 1 (mat1)*

- **1** In the **Model Builder** window, under **Component 1 (comp1)** right-click **Materials** and choose **Blank Material**.
- **2** In the **Settings** window for **Material**, locate the **Material Contents** section.
- **3** In the table, enter the following settings:

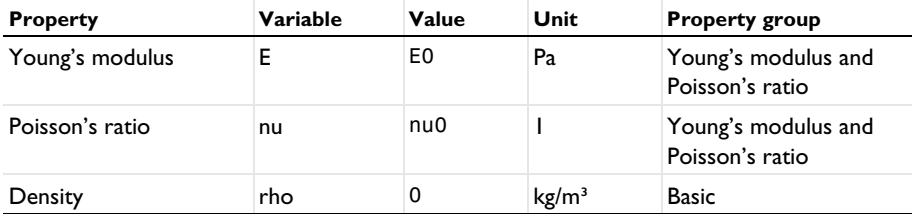

## **MESH 1**

*Mapped 1*

**1** In the Mesh toolbar, click  $\triangle$  **Boundary** and choose Mapped.

**2** Select Boundary 1 only.

## *Distribution 1*

- **1** Right-click **Mapped 1** and choose **Distribution**.
- **2** Select Edges 1 and 2 only.
- **3** In the **Settings** window for **Distribution**, locate the **Distribution** section.
- **4** In the **Number of elements** text field, type 10.
- **5** Click **Build Selected**.

## **STUDY 1**

*Step 1: Stationary*

Set up an auxiliary continuation sweep for the **disp** parameter.

- **1** In the **Model Builder** window, under **Study 1** click **Step 1: Stationary**.
- **2** In the **Settings** window for **Stationary**, click to expand the **Study Extensions** section.
- **3** Select the **Auxiliary sweep** check box.
- $4$  Click  $+$  **Add**.
- **5** In the table, enter the following settings:

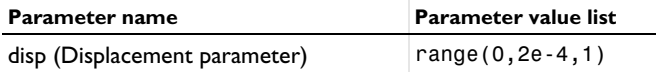

**6** Locate the **Study Settings** section. Select the **Include geometric nonlinearity** check box.

Sometimes it is not straightforward to guess the maximum value of the parameter used. You can then instead set a stop condition for the parametric solver based on something that is known.

*Solution 1 (sol1)*

- **1** In the **Study** toolbar, click **Show Default Solver**.
- **2** In the **Model Builder** window, expand the **Solution 1 (sol1)** node.
- **3** In the **Model Builder** window, expand the **Study 1>Solver Configurations> Solution 1 (sol1)>Stationary Solver 1** node.
- **4** Right-click **Study 1>Solver Configurations>Solution 1 (sol1)>Stationary Solver 1> Parametric 1** and choose **Stop Condition**.
- **5** In the **Settings** window for **Stop Condition**, locate the **Stop Expressions** section.
- **6** Click  $+$  **Add**.

In the table, enter the following settings:

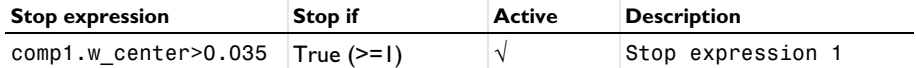

Specify that the solution is to be stored just before the stop condition is reached.

- Locate the **Output at Stop** section. From the **Add solution** list, choose **Step before stop**.
- Clear the **Add warning** check box.
- In the **Model Builder** window, under **Study 1>Solver Configurations>Solution 1 (sol1)** click **Stationary Solver 1**.
- In the **Settings** window for **Stationary Solver**, click to expand the **Output** section.
- Clear the **Reaction forces** check box.
- Click **Compute.**

#### **RESULTS**

*Force at Shell Center*

- In the **Home** toolbar, click **Add Plot Group** and choose **1D Plot Group**.
- In the **Settings** window for **1D Plot Group**, type Force at Shell Center in the **Label** text field.

*Point Graph 1*

- Right-click **Force at Shell Center** and choose **Point Graph**.
- Select Point 4 only.
- In the **Settings** window for **Point Graph**, click **Replace Expression** in the upper-right corner of the **y-Axis Data** section. From the menu, choose **Component 1 (comp1)>Shell> P - Force at shell center - N**.
- Locate the **x-Axis Data** section. From the **Parameter** list, choose **Expression**.
- In the **Expression** text field, type w\_center.
- In the **Force at Shell Center** toolbar, click **Plot**.
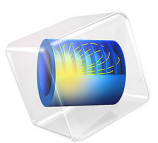

# Random Vibration Analysis of a Deep Beam

# *Introduction*

This example studies forced random vibrations of a simply-supported deep beam. The beam is loaded by a distributed force with a uniform power spectral density (PSD). The output PSD are computed for the displacement and bending stress response. The computed values are compared with analytical results (NAFEMS test 5R from [Ref. 1](#page-328-0)).

## *Model Definition*

The model studied in this example consists of a simply supported beam with a square cross section. One end is pinned and has a constrained rotation along the beam axis. At the other end, the displacements in the plane of beam cross section are constrained.

#### **GEOMETRY**

- Beam length,  $L = 10$  m
- **•** Beam cross section dimension *l* = 2 m

With such aspect ratio of the cross section size to the beam length, shear deformations and rotational inertia effects can no longer be neglected as it is done in the Euler-Bernoulli theory. Therefore, the solution is computed using a Timoshenko beam.

## **MATERIAL**

- Young's modulus,  $E = 200$  GPa
- Poisson's ratio,  $v = 0.3$
- Mass density,  $\rho = 8000 \text{ kg/m}^3$
- Rayleigh damping coefficient:  $\alpha = 5.36 \text{ s}^{-1}$ ,  $\beta = 7.46 \cdot 10^{-5} \text{ m/s}$

The values of the damping coefficients are chosen to give a damping ratio of 2% for the first eigenmode.

#### **CONSTRAINTS**

At  $x = 0$ ,  $u = v = w = 0$ ; thx =0

At  $x = 10$ ,  $v = w = 0$ 

## **LOAD**

For a linear system, the response in the frequency domain for a single variable *V* to the excitation *F* can be written

$$
V(f) = H_{VF}(f)F
$$

#### 2 | RANDOM VIBRATION ANALYSIS OF A DEEP BEAM

where  $f$  is the frequency, and  $H$  is the complex valued transfer function. It can then be shown that the corresponding spectral densities have the relation

$$
S_V(f) = |H_{VF}(f)|^2 S_F(f) = H^*_{VF}(f) H_{VF}(f) S_F(f)
$$

where the asterisk denotes a complex conjugate. This type of relation is true not only for the degrees of freedom, but for any quantity that is linearly related to the input. This includes components of stress and (engineering) strain, but not nonlinear quantities such as equivalent or principal stresses.

In this example, a load of  $F = 10^6$  N/m in the *y* direction is applied uniformly along the beam for the forced harmonic vibration study. For the random vibration analysis, the load is assumed to have a uniformly distributed PSD of  $10^{12}$  (N/m)<sup>2</sup>/Hz. Thus, one should expect that results have the property

$$
S_V(f) = |V|^2(f)
$$

That is, the PSD response is simply the square of the standard harmonic response.

# *Results and Discussion*

The plot below shows the computed PSD of the beam vertical displacement at the mid point. Note that is also matches the squared non-random frequency response at the same point.

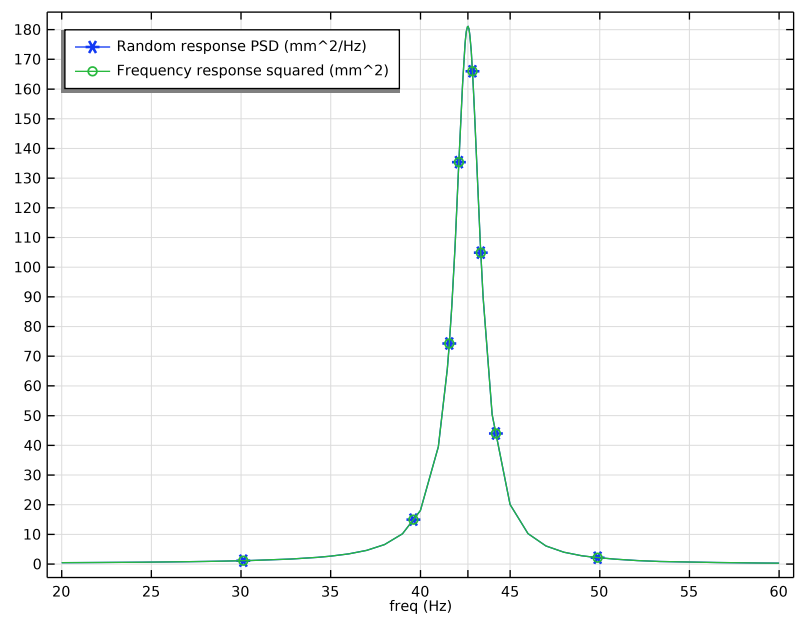

*Figure 1: The PSD of the displacement response at the midpoint of the beam.*

In [Table 1,](#page-327-0) the computed results are compared with the analytical results from [Ref. 1](#page-328-0). The agreement is good.

|               | Peak displacement PSD<br>$mm^2$ /Hz | <b>Peak stress PSD</b><br>$(N/mm^2)^2$ /Hz | <b>Frequency</b><br>Hz |
|---------------|-------------------------------------|--------------------------------------------|------------------------|
| Reference     | 180.90                              | 58516                                      | 42.65                  |
| <b>COMSOL</b> | 181.04                              | 56922                                      | 42.66                  |

<span id="page-327-0"></span>TABLE 1: COMPARISON BETWEEN ANALYTICAL AND COMPUTED RANDOM RESPONSES.

In this benchmark, a mesh consisting of only five elements is prescribed. The stress is measured at the midpoint of the beam, that is at the midpoint of the central beam element. Since the finite element approximation in the beam elements give a linear variation of the bending moment within each element, the bending moment (and thus the stress) in the central element is constant for symmetry reasons. The true midpoint value will thus be

underestimated. If six elements are used instead, there will be a node at the midpoint. The stress PSD value in that node turns out to be 60,652 (N/mm<sup>2</sup>)<sup>2</sup>/Hz.

## *Reference*

<span id="page-328-0"></span>1. J. Maguire, D.J. Dawswell, and L. Gould, "Selected Benchmarks for Forced Vibration", *NAFEMS R0016*, 1989.

**Application Library path:** Structural\_Mechanics\_Module/ Verification\_Examples/random\_vibration\_deep\_beam

# *Modeling Instructions*

From the **File** menu, choose **New**.

## **NEW**

In the **New** window, click **Model Wizard**.

## **MODEL WIZARD**

- **1** In the **Model Wizard** window, click **3D**.
- **2** In the **Select Physics** tree, select **Structural Mechanics>Beam (beam)**.
- **3** Click **Add**.
- **4** Click  $\rightarrow$  Study.
- **5** In the **Select Study** tree, select **Preset Studies for Selected Physics Interfaces> Random Vibration (PSD)**.
- **6** Click **Done**.

## **GLOBAL DEFINITIONS**

#### *Parameters 1*

- **1** In the **Model Builder** window, under **Global Definitions** click **Parameters 1**.
- **2** In the **Settings** window for **Parameters**, locate the **Parameters** section.

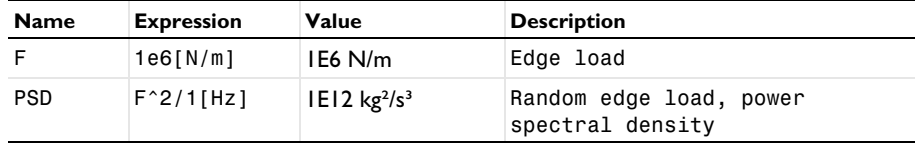

**3** In the table, enter the following settings:

#### **GEOMETRY 1**

*Line Segment 1 (ls1)*

- **1** In the Geometry toolbar, click **← More Primitives** and choose Line Segment.
- **2** In the **Settings** window for **Line Segment**, locate the **Starting Point** section.
- **3** From the **Specify** list, choose **Coordinates**.
- **4** Locate the **Endpoint** section. From the **Specify** list, choose **Coordinates**.
- **5** In the **x** text field, type 10.
- **6** Click **Build All Objects**.

## **MATERIALS**

*Material 1 (mat1)*

- **1** In the **Model Builder** window, under **Component 1 (comp1)** right-click **Materials** and choose **Blank Material**.
- **2** In the **Settings** window for **Material**, locate the **Material Contents** section.
- **3** In the table, enter the following settings:

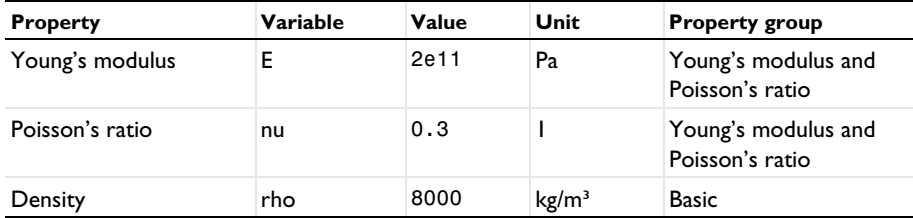

## **BEAM (BEAM)**

- **1** In the **Model Builder** window, under **Component 1 (comp1)** click **Beam (beam)**.
- **2** In the **Settings** window for **Beam**, locate the **Beam Formulation** section.
- **3** From the list, choose **Timoshenko**.

## *Cross-Section Data 1*

- **1** In the **Model Builder** window, under **Component 1 (comp1)>Beam (beam)** click **Cross-Section Data 1**.
- **2** In the **Settings** window for **Cross-Section Data**, locate the **Cross-Section Definition** section.
- **3** From the list, choose **Common sections**.
- **4** In the  $h_y$  text field, type 2.
- **5** In the  $h_z$  text field, type 2.

#### *Section Orientation 1*

- **1** In the **Model Builder** window, click **Section Orientation 1**.
- **2** In the **Settings** window for **Section Orientation**, locate the **Section Orientation** section.
- **3** From the **Orientation method** list, choose **Orientation vector**.
- **4** Specify the *V* vector as

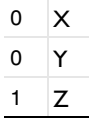

## *Linear Elastic Material 1*

In the **Model Builder** window, under **Component 1 (comp1)>Beam (beam)** click **Linear Elastic Material 1**.

#### *Damping 1*

- **1** In the **Physics** toolbar, click **Attributes** and choose **Damping**.
- **2** In the **Settings** window for **Damping**, locate the **Damping Settings** section.
- **3** In the  $\alpha_{dM}$  text field, type 5.36.
- **4** In the  $\beta_{dK}$  text field, type 7.46e-5.

## *Prescribed Displacement/Rotation 1*

- **1** In the **Physics** toolbar, click **Points** and choose **Prescribed Displacement/Rotation**.
- **2** Select Point 1 only.
- **3** In the **Settings** window for **Prescribed Displacement/Rotation**, locate the **Prescribed Displacement** section.
- **4** From the **Displacement in x direction** list, choose **Prescribed**.
- **5** From the **Displacement in y direction** list, choose **Prescribed**.
- **6** From the **Displacement in z direction** list, choose **Prescribed**.
- Locate the **Prescribed Rotation** section. From the list, choose **Rotation**.
- Select the **Free rotation around y direction** check box.
- Select the **Free rotation around z direction** check box.

## *Prescribed Displacement/Rotation 2*

- In the **Physics** toolbar, click **Points** and choose **Prescribed Displacement/Rotation**.
- Select Point 2 only.
- In the **Settings** window for **Prescribed Displacement/Rotation**, locate the **Prescribed Displacement** section.
- From the **Displacement in y direction** list, choose **Prescribed**.
- From the **Displacement in z direction** list, choose **Prescribed**.

## **MESH 1**

## *Edge 1*

- In the Mesh toolbar, click **Boundary** and choose Edge.
- Select Edge 1 only.

## *Distribution 1*

- Right-click **Edge 1** and choose **Distribution**.
- Right-click **Distribution 1** and choose **Build All**.

#### **DEFINITIONS**

Set up an operator to evaluate variables at the beam midpoint.

*General Extrusion 1 (genext1)*

- In the **Definitions** toolbar, click **Nonlocal Couplings** and choose **General Extrusion**.
- In the **Settings** window for **General Extrusion**, locate the **Source Selection** section.
- From the **Geometric entity level** list, choose **Edge**.
- Select Edge 1 only.
- Locate the **Destination Map** section. In the **x-expression** text field, type 5.
- In the **y-expression** text field, type 0.
- In the **z-expression** text field, type 0.
- Locate the **Source** section. From the **Source frame** list, choose **Material (X, Y, Z)**.

### *Variables 1*

In the **Model Builder** window, right-click **Definitions** and choose **Variables**.

**2** In the **Settings** window for **Variables**, locate the **Variables** section.

**3** In the table, enter the following settings:

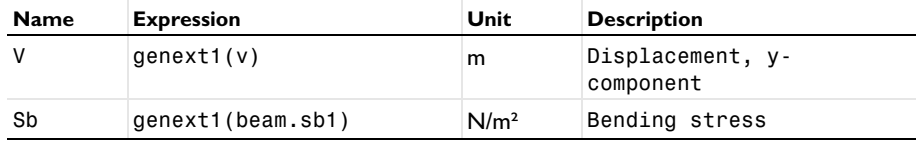

## **GLOBAL DEFINITIONS**

Set up a control parameter to be used as the edge load.

*Global Reduced-Model Inputs 1*

- **1** In the **Model Builder** window, expand the **Global Definitions>Reduced-Order Modeling** node, then click **Global Reduced-Model Inputs 1**.
- **2** In the **Settings** window for **Global Reduced-Model Inputs**, locate the **Reduced-Model Inputs** section.
- **3** In the table, enter the following settings:

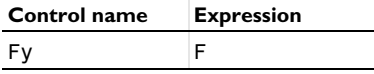

#### **BEAM (BEAM)**

*Edge Load 1*

- **1** In the **Physics** toolbar, click **Edges** and choose **Edge Load**.
- **2** Select Edge 1 only.
- **3** In the **Settings** window for **Edge Load**, locate the **Force** section.
- **4** Specify the **F**L vector as

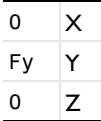

## **STUDY 1**

*Step 1: Eigenfrequency*

Set the search position close to the target value of the first natural frequency.

## **1** In the **Model Builder** window, under **Study 1** click **Step 1: Eigenfrequency**.

- **2** In the **Settings** window for **Eigenfrequency**, locate the **Study Settings** section.
- **3** In the **Search for eigenfrequencies around** text field, type 40.
- **4** Locate the **Physics and Variables Selection** section. Select the **Modify model configuration for study step** check box.
- **5** In the tree, select **Component 1 (comp1)>Beam (beam)>Linear Elastic Material 1> Damping 1**.
- **6** Right-click and choose **Disable**.

The eigenmode computation should be always performed for the undamped system. The damping will be used however in the consequent modal frequency response and random response analysis.

**7** In the **Home** toolbar, click **Compute**.

## **STUDY 2**

## *Step 1: Model Reduction*

The computation of the solution for Study 2 will find the eigenfrequencies and build a modal reduced-order model (ROM) based on the computed eigenmodes.

#### **1** Click **Compute**.

You can see all computed eigenfrequencies in the automatically generated evaluation group.

#### **GLOBAL DEFINITIONS**

Next, set up the input PSD for the random edge load.

*Random Vibration 1 (rvib1)*

- **1** In the **Model Builder** window, under **Global Definitions>Reduced-Order Modeling** click **Random Vibration 1 (rvib1)**.
- **2** In the **Settings** window for **Random Vibration**, locate the **Power Spectrum** section.
- **3** In the table, enter the following settings:

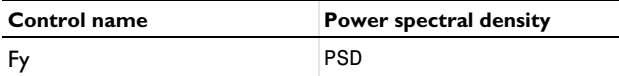

Update the study to make the input change available for the solution.

#### **STUDY 2**

**1** In the **Study** toolbar, click **Update Solution**.

The random response computations can be performed as postprocessing steps using the updated solution.

## **RESULTS**

Add a plot of the PSD for the displacement responses at the midpoint. For verification, you can also plot the non-random frequency response result computed using ROM.

*Global Evaluation Sweep 1*

**1** In the **Results** toolbar, click  $\frac{8.85}{6.12}$  More Derived Values and choose Other> **Global Evaluation Sweep**.

Use the frequency range to resolve well the values close to the target first natural frequency.

- **2** In the **Settings** window for **Global Evaluation Sweep**, locate the **Parameters** section.
- **3** In the table, enter the following settings:

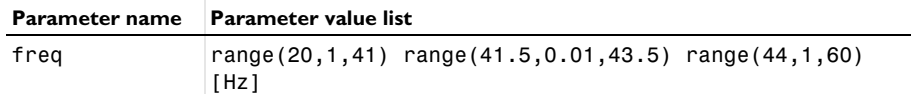

**4** Locate the **Expressions** section. In the table, enter the following settings:

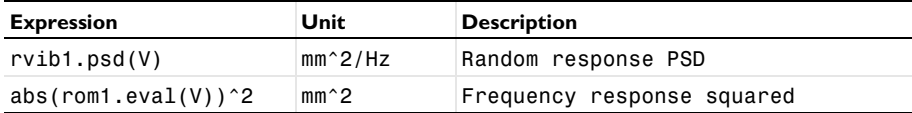

**5** Locate the **Data** section. From the **Dataset** list, choose **Study 2/Solution 2 (sol2)**.

**6** Click **Evaluate**.

### **TABLE**

- **1** Go to the **Table** window.
- **2** Click **Table Graph** in the window toolbar.

## **RESULTS**

*Table Graph 1*

**1** In the **Model Builder** window, expand the **Results>Tables** node, then click **Results> 1D Plot Group 2>Table Graph 1**.

- **2** In the **Settings** window for **Table Graph**, click to expand the **Legends** section.
- **3** Locate the **Coloring and Style** section. Find the **Line markers** subsection. From the **Marker** list, choose **Cycle**.
- **4** From the **Positioning** list, choose **Interpolated**.
- **5** Locate the **Legends** section. Select the **Show legends** check box.

## *1D Plot Group 2*

Indicate the target peak frequency.

- **1** In the **Model Builder** window, click **1D Plot Group 2**.
- **2** In the **Settings** window for **1D Plot Group**, locate the **Grid** section.
- **3** In the **Extra x** text field, type 42.65.
- **4** Locate the **Legend** section. From the **Position** list, choose **Upper left**.
- **5** In the **1D Plot Group 2** toolbar, click **Plot**.

The actually computed peak frequency is close to 42.66 (Hz).

Finally, calculate the maximum PSD values in the computed frequency range for both the displacement and bending stress responses.

*Global Evaluation Sweep 2*

- **1** In the **Model Builder** window, under **Results>Derived Values** right-click **Global Evaluation Sweep 1** and choose **Duplicate**.
- **2** In the **Settings** window for **Global Evaluation Sweep**, locate the **Parameters** section.
- **3** In the table, enter the following settings:

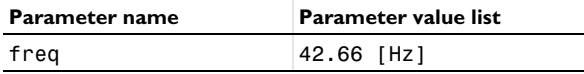

**4** Locate the **Expressions** section. In the table, enter the following settings:

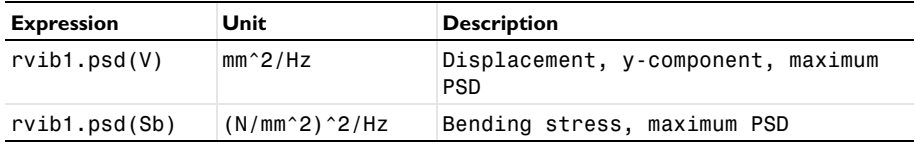

**5** Click ▼ next to **Evaluate**, then choose **New Table**.

Compare the results with the target values.

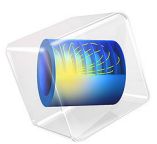

# Impact Between Two Soft Rings

# *Introduction*

In this conceptual example, the soft impact between two elastic rings is modeled using the Solid Mechanics interface. The goal is to verify that the contact formulations conserve fundamental thermodynamic quantities such as momentum (linear and angular) and energy. The setup of the problem is based on a benchmark example from [Ref. 1.](#page-341-0)

# *Model Definition*

As illustrated in [Figure 1](#page-337-0), the 2D geometry consists of two thin rings. Both rings are 30 cm thick and have an outer diameter of 20 m.

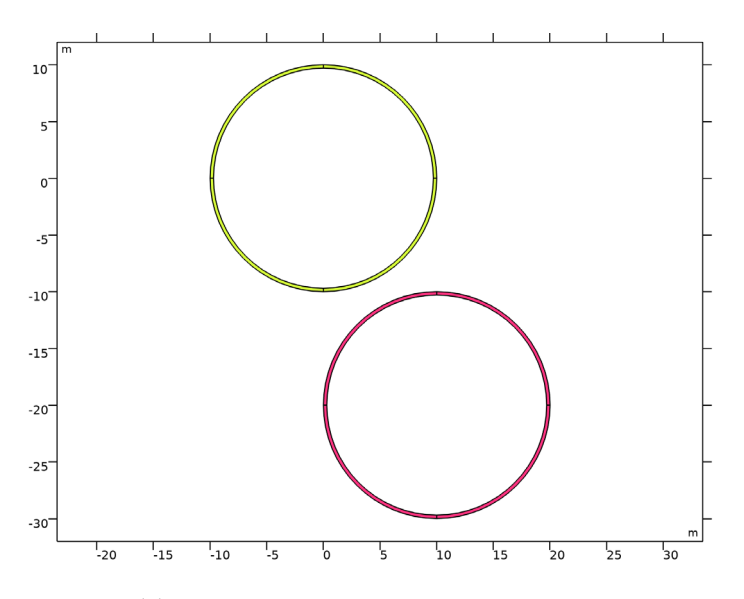

<span id="page-337-0"></span>*Figure 1: Model geometry.*

The material of the rings is considered to be linear elastic, with material properties according to [Table 1.](#page-337-1)

<span id="page-337-1"></span>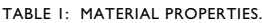

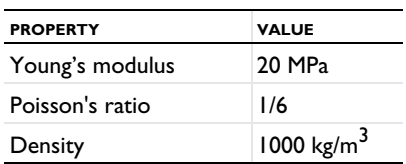

The pressure contact is modeled using two different formulations available in COMSOL Multiphysics: **Penalty, dynamic** and **Augmented Lagrangian, dynamic**. Both formulations are based on a viscous implementation, where the rate of the gap distance between the source and destination boundaries is constrained to zero once contact is detected. Such formulation assumes that the event dissipates energy, and it is therefore mainly suitable for short impact events.

The uppermost ring is given an initial vertical velocity of -4 m/s to initiate the impact event. No other constraints nor external forces are considered in the model.

# *Results and Discussion*

[Figure 2](#page-338-0) shows snapshots of the deformed shape of the two rings for every 5 seconds. It can be seen that both rings deform significantly once ring 1 impacts ring 2, and that after the impact the ring 2 gained some of the momentum from ring 1. Also, both rings start to rotate after the impact. It can also be seen that the dynamic penalty method generates a significant overlap between the two geometries during contact. This is expected form the method, since constraints are only added in the step after contact is detected.

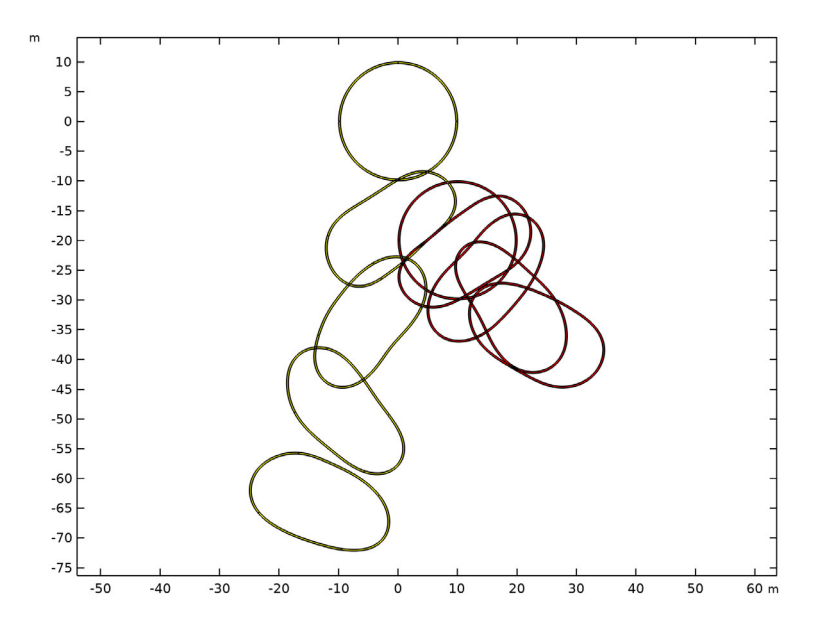

<span id="page-338-0"></span>*Figure 2: Computed deformation of the two rings using the dynamic penalty formulation plotted every 5 seconds.*

The impact event can be studied in detail by examining different thermodynamic quantities. [Figure 3](#page-339-0) and [Figure 4](#page-340-0) show the linear momentum for each ring and for the total assembly. It can be observed how the initial linear momentum in the *y* direction of ring 1 is partially transferred to ring 2. During the impact, both rings also gain momentum in the *x* direction but in opposite directions. Importantly, it can be observed that the linear momentum of the assembly is conserved during the impact event. From [Figure 5](#page-340-1) it can be seen that both rings also gain angular momentum, which corresponds to the observed rotational movement of the rings. The total angular momentum is also properly conserved.

[Figure 6](#page-341-1) depicts the energy balance of the assembly and different components of the total energy. Parts of the initial kinetic energy of ring 1 is converted to elastic energy during and after the impact, as both rings deform. Also, the contact between the rings dissipate energy since a viscous formulation is used. The total energy is kept constant throughout the simulation, meaning that the model is consistent in terms of energy.

The conclusions obtained after inspecting the results in [Figure 3](#page-339-0) to [Figure 6](#page-341-1) apply to both the dynamic penalty and dynamic augmented Lagrangian formulations. However, the results differ slightly, given that the two formulations enforce the contact constraint in different ways.

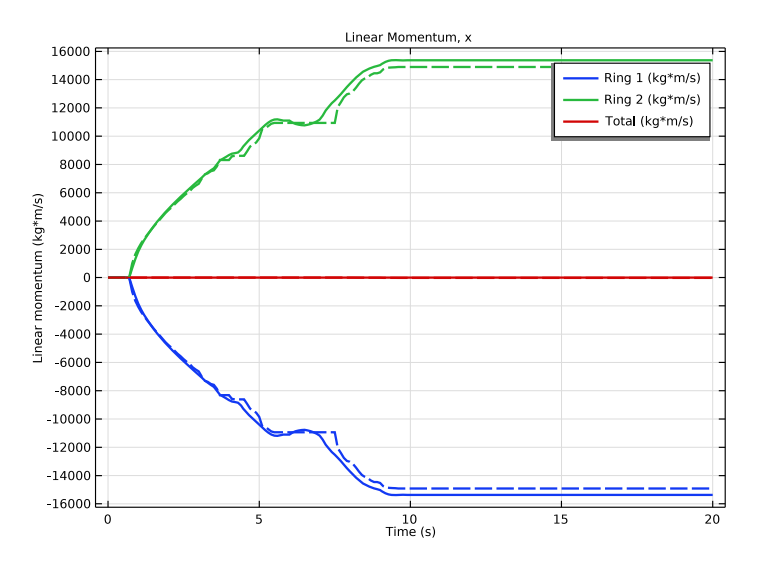

<span id="page-339-0"></span>*Figure 3: Variation of linear momentum in the x direction. Solid lines correspond to the penalty formulation and dashed lines to the augmented Lagrangian formulation.*

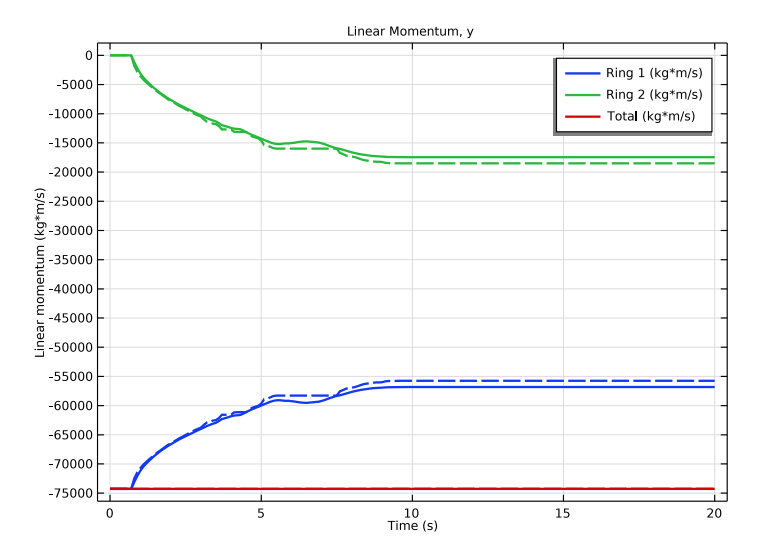

<span id="page-340-0"></span>*Figure 4: Variation of linear momentum in the y direction. Solid lines correspond to the penalty formulation and dashed lines to the augmented Lagrangian formulation.*

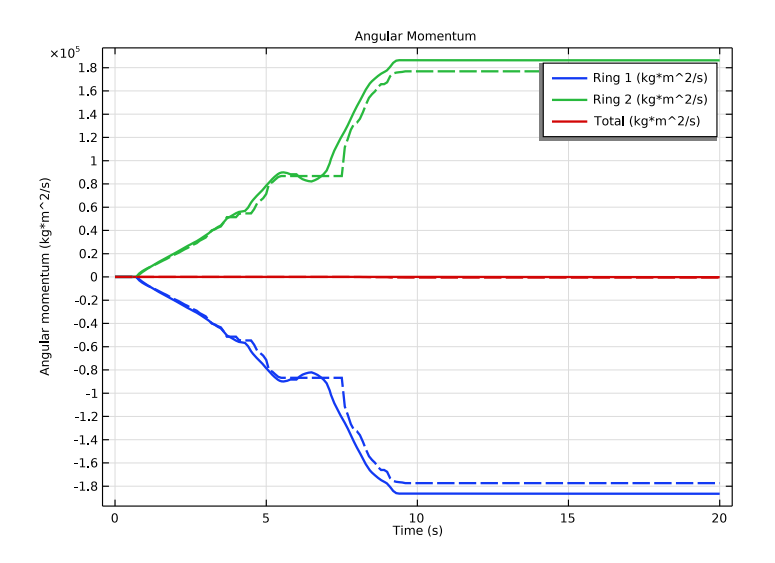

<span id="page-340-1"></span>*Figure 5: Variation of angular momentum. Solid lines correspond to the penalty formulation and dashed lines to the augmented Lagrangian formulation.*

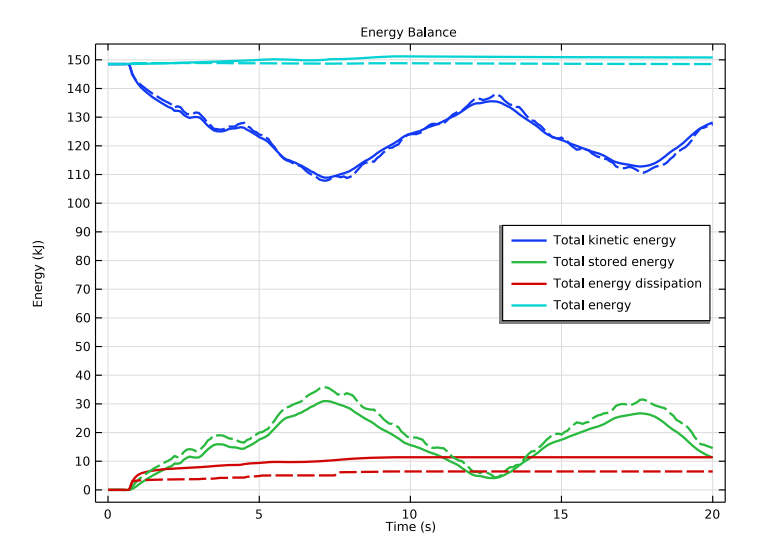

<span id="page-341-1"></span>*Figure 6: Variation of different energy quantities. Solid lines correspond to the penalty formulation and dashed lines to the augmented Lagrangian formulation.*

## *Notes About the COMSOL Implementation*

The two viscous formulations for contact use a penalty factor that is interpreted as an artificial viscosity. Hence, a time scale has to be given as a user input. This characteristic time can be related to the duration of the impact event, or used as a multiplier to find a stable definition of the contact model.

It is often a good practice to use a manual time-step control for this type of dynamic simulation, when the kinematics of the contacting bodies is the main interest. Otherwise, the error estimates used by the automatic time-step control will enforce unnecessary small time steps to resolve the wave propagation within the solid, which is not of primary interest.

## *Reference*

<span id="page-341-0"></span>1. T.A. Laursen, *Computational Contact and Impact Mechanics: Fundamentals of Modelling Interfacial Phenomena in Nonlinear Finite Element Analysis*, Springer-Verlag, 2002.

**Application Library path:** Structural\_Mechanics\_Module/ Verification\_Examples/ring\_impact

## *Modeling Instructions*

From the **File** menu, choose **New**.

#### **NEW**

In the **New** window, click  $\bigotimes$  **Model Wizard**.

## **MODEL WIZARD**

- **1** In the **Model Wizard** window, click **2D**.
- **2** In the **Select Physics** tree, select **Structural Mechanics>Solid Mechanics (solid)**.
- **3** Click **Add**.
- **4** Click  $\rightarrow$  Study.
- **5** In the **Select Study** tree, select **General Studies>Time Dependent**.
- **6** Click **Done**.

## **GLOBAL DEFINITIONS**

#### *Parameters 1*

- **1** In the **Model Builder** window, under **Global Definitions** click **Parameters 1**.
- **2** In the **Settings** window for **Parameters**, locate the **Parameters** section.
- **3** In the table, enter the following settings:

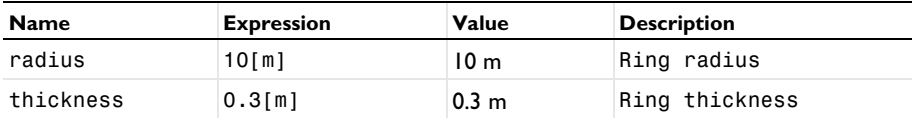

## **GEOMETRY 1**

*Ring 1*

- **1** In the **Geometry** toolbar, click **Circle**.
- **2** In the **Settings** window for **Circle**, locate the **Size and Shape** section.
- **3** In the **Radius** text field, type radius.

Click to expand the **Layers** section. In the table, enter the following settings:

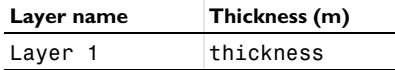

- In the **Label** text field, type Ring 1.
- Locate the **Selections of Resulting Entities** section. Select the **Resulting objects selection** check box.
- From the **Color** list, choose **Color 4**.
- Click **Build All Objects**.

*Ring 2*

- Right-click **Ring 1** and choose **Duplicate**.
- In the **Settings** window for **Circle**, locate the **Position** section.
- In the **x** text field, type 10.
- In the **y** text field, type -20.
- In the **Label** text field, type Ring 2.
- Locate the **Selections of Resulting Entities** section. From the **Color** list, choose **Color 12**.

## *Delete Entities 1 (del1)*

- In the **Model Builder** window, right-click **Geometry 1** and choose **Delete Entities**.
- In the **Settings** window for **Delete Entities**, locate the **Entities or Objects to Delete** section.
- From the **Geometric entity level** list, choose **Domain**.
- On the object **c1**, select Domain 5 only.
- On the object **c2**, select Domain 5 only.

#### *Form Union (fin)*

- In the **Model Builder** window, click **Form Union (fin)**.
- 2 In the Settings window for **Form Union/Assembly**, click **Build Selected**.
- **3** Click the  $\left|\downarrow\right\|$  **Zoom Extents** button in the **Graphics** toolbar.

## **DEFINITIONS**

## *Contact Pair 1 (p1)*

- In the **Definitions** toolbar, click **Pairs** and choose **Contact Pair**.
- Select Boundaries 14, 19, 21, and 24 only.
- In the **Settings** window for **Pair**, locate the **Destination Boundaries** section.
- **4** Click to select the **Activate Selection** toggle button.
- **5** Select Boundaries 9, 10, 15, and 18 only.

## **MATERIALS**

## *Material 1 (mat1)*

- **1** In the **Model Builder** window, under **Component 1 (comp1)** right-click **Materials** and choose **Blank Material**.
- **2** In the **Settings** window for **Material**, locate the **Material Contents** section.
- **3** In the table, enter the following settings:

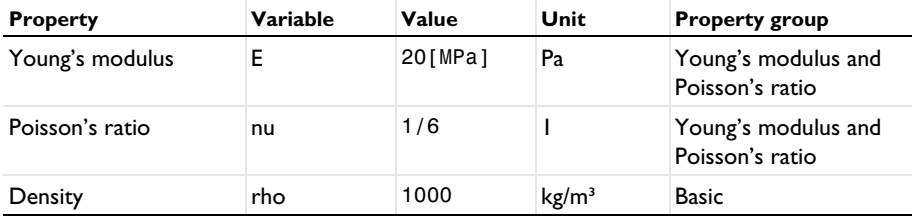

## **SOLID MECHANICS (SOLID)**

#### *Initial Values 2*

- **1** In the **Model Builder** window, under **Component 1 (comp1)** right-click **Solid Mechanics (solid)** and choose the domain setting **More>Initial Values**.
- **2** In the **Settings** window for **Initial Values**, locate the **Domain Selection** section.
- **3** From the **Selection** list, choose **Ring 1**.
- **4** Set the initial velocity to -4 [m/s] in the Y direction.

#### *Contact 1*

- **1** In the **Model Builder** window, click **Contact 1**.
- **2** In the **Settings** window for **Contact**, locate the **Contact Method** section.
- **3** From the list, choose **Penalty, dynamic**.

For impact problems, a purely viscous penalty formulation is preferable.

- **4** Locate the **Contact Pressure Penalty Factor** section. From the **Penalty factor control** list, choose **Viscous only**.
- **5** In the  $\tau_n$  text field, type .1[ms].

Enable **Advanced Physics Options** to compute energy dissipation.

**6** Click the **Show More Options** button in the **Model Builder** toolbar.

- In the **Show More Options** dialog box, in the tree, select the check box for the node **Physics>Advanced Physics Options**.
- Click **OK**.
- In the **Settings** window for **Contact**, click to expand the **Advanced** section.
- Select the **Compute viscous contact dissipation** check box.

We also want to solve the model using the dynamic augmented Lagrangian formulation.

## *Contact 2*

- Right-click **Component 1 (comp1)>Solid Mechanics (solid)>Contact 1** and choose **Duplicate**.
- In the **Settings** window for **Contact**, locate the **Pair Selection** section.
- **3** Under **Pairs**, click  $\textbf{A}$  **Add.**
- In the **Add** dialog box, select **Contact Pair 1 (p1)** in the **Pairs** list.
- Click **OK**.
- In the **Settings** window for **Contact**, locate the **Contact Method** section.
- From the list, choose **Augmented Lagrangian, dynamic**.
- **8** Locate the **Contact Pressure Penalty Factor** section. In the  $\tau_n$  text field, type .01[ms].

### **MESH 1**

*Mapped 1*

In the Mesh toolbar, click **Mapped**.

## *Distribution 1*

- Right-click **Mapped 1** and choose **Distribution**.
- Select Boundaries 3 and 7 only.
- In the **Settings** window for **Distribution**, locate the **Distribution** section.
- In the **Number of elements** text field, type 3.

#### *Distribution 2*

- In the **Model Builder** window, right-click **Mapped 1** and choose **Distribution**.
- Select Boundaries 9, 10, 13–15, 18, 21, and 24 only.
- In the **Settings** window for **Distribution**, locate the **Distribution** section.
- In the **Number of elements** text field, type 20.
- Click **Build All**.

#### **STUDY 1: PENALTY**

Use the dynamic penalty formulation in the first study.

- **1** In the **Model Builder** window, click **Study 1**.
- **2** In the **Settings** window for **Study**, type Study 1: Penalty in the **Label** text field.

*Step 1: Time Dependent*

- **1** In the **Model Builder** window, under **Study 1: Penalty** click **Step 1: Time Dependent**.
- **2** In the **Settings** window for **Time Dependent**, locate the **Study Settings** section.
- **3** In the **Output times** text field, type range(0,0.1,20).
- **4** Locate the **Physics and Variables Selection** section. Select the **Modify model configuration for study step** check box.
- **5** In the tree, select **Component 1 (comp1)>Solid Mechanics (solid), Controls spatial frame> Contact 2**.
- **6** Right-click and choose **Disable**.

Modify the time-dependent solver to use a manual time step control.

*Solution 1 (sol1)*

- **1** In the **Study** toolbar, click **Show Default Solver**.
- **2** In the **Model Builder** window, expand the **Solution 1 (sol1)** node, then click **Time-Dependent Solver 1**.
- **3** In the **Settings** window for **Time-Dependent Solver**, click to expand the **Time Stepping** section.
- **4** From the **Steps taken by solver** list, choose **Manual**.
- **5** In the **Time step** text field, type 0.05.
- **6** In the **Study** toolbar, click **Compute**.

### **RESULTS**

*Deformation (Penalty)*

In the **Settings** window for **2D Plot Group**, type Deformation (Penalty) in the **Label** text field.

*Surface 1*

- **1** In the **Model Builder** window, expand the **Deformation (Penalty)** node, then click **Surface 1**.
- **2** In the **Settings** window for **Surface**, locate the **Expression** section.
- In the **Expression** text field, type 1.
- Click to expand the **Title** section. From the **Title type** list, choose **None**.
- Locate the **Coloring and Style** section. From the **Coloring** list, choose **Uniform**.
- From the **Color** list, choose **Yellow**.

#### *Selection 1*

- Right-click **Surface 1** and choose **Selection**.
- In the **Settings** window for **Selection**, locate the **Selection** section.
- From the **Selection** list, choose **Ring 1**.

## *Surface 2*

- Right-click **Surface 1** and choose **Duplicate**.
- In the **Settings** window for **Surface**, locate the **Coloring and Style** section.
- From the **Color** list, choose **Red**.

## *Selection 1*

- In the **Model Builder** window, expand the **Surface 2** node, then click **Selection 1**.
- In the **Settings** window for **Selection**, locate the **Selection** section.
- From the **Selection** list, choose **Ring 2**.
- In the **Deformation (Penalty)** toolbar, click **Plot**.
- **5** Click the  $\left|\downarrow\frac{1}{\cdot}\right|$  **Zoom Extents** button in the **Graphics** toolbar.

#### *Deformation (Penalty)*

In the **Model Builder** window, under **Results** click **Deformation (Penalty)**.

#### *Animation 1*

- In the **Deformation (Penalty)** toolbar, click **Animation** and choose **Player**.
- In the **Settings** window for **Animation**, locate the **Frames** section.
- In the **Number of frames** text field, type 100.
- **4** Click the  $\left|\downarrow\frac{1}{\cdot}\right|$  **Zoom Extents** button in the **Graphics** toolbar.
- Click the **Play** button in the **Graphics** toolbar.

## **ADD STUDY**

Create a second study for the dynamic augmented Lagrangian formulation.

- **1** In the **Home** toolbar, click  $\bigcirc_{\mathbf{I}}^{\mathbf{O}}$  **Add Study** to open the **Add Study** window.
- Go to the **Add Study** window.
- **3** Find the **Studies** subsection. In the **Select Study** tree, select **General Studies> Time Dependent**.
- **4** Click **Add Study** in the window toolbar.
- **5** In the **Home** toolbar, click  $\infty$  **Add Study** to close the **Add Study** window.

#### **STUDY 2: AUGMENTED LAGRANGIAN**

- **1** In the **Model Builder** window, click **Study 2**.
- **2** In the **Settings** window for **Study**, type Study 2: Augmented Lagrangian in the **Label** text field.

## *Step 1: Time Dependent*

- **1** In the **Model Builder** window, under **Study 2: Augmented Lagrangian** click **Step 1: Time Dependent**.
- **2** In the **Settings** window for **Time Dependent**, locate the **Study Settings** section.
- **3** In the **Output times** text field, type range(0,0.1,20).

## *Solution 2 (sol2)*

- **1** In the **Study** toolbar, click **Fig.** Show Default Solver.
- **2** In the **Model Builder** window, expand the **Solution 2 (sol2)** node, then click **Time-Dependent Solver 1**.
- **3** In the **Settings** window for **Time-Dependent Solver**, locate the **Time Stepping** section.
- **4** From the **Steps taken by solver** list, choose **Manual**.
- **5** In the **Time step** text field, type 0.05.

Increase the number of iterations allowed for the segregated solver.

- **6** In the **Model Builder** window, expand the **Study 2: Augmented Lagrangian> Solver Configurations>Solution 2 (sol2)>Time-Dependent Solver 1** node, then click **Segregated 1**.
- **7** In the **Settings** window for **Segregated**, locate the **General** section.
- **8** In the **Maximum number of iterations** text field, type 50.
- **9** In the **Study** toolbar, click **Compute**.

## **RESULTS**

### *Deformation (AugLag)*

In the **Settings** window for **2D Plot Group**, type Deformation (AugLag) in the **Label** text field.

## *Surface 1*

- In the **Model Builder** window, expand the **Deformation (AugLag)** node, then click **Surface 1**.
- In the **Settings** window for **Surface**, locate the **Expression** section.
- In the **Expression** text field, type 1.
- Locate the **Title** section. From the **Title type** list, choose **None**.
- Locate the **Coloring and Style** section. From the **Coloring** list, choose **Uniform**.
- From the **Color** list, choose **Yellow**.

*Selection 1*

- Right-click **Surface 1** and choose **Selection**.
- In the **Settings** window for **Selection**, locate the **Selection** section.
- From the **Selection** list, choose **Ring 1**.

#### *Surface 2*

- Right-click **Surface 1** and choose **Duplicate**.
- In the **Settings** window for **Surface**, locate the **Coloring and Style** section.
- From the **Color** list, choose **Red**.

#### *Selection 1*

- In the **Model Builder** window, expand the **Surface 2** node, then click **Selection 1**.
- In the **Settings** window for **Selection**, locate the **Selection** section.
- From the **Selection** list, choose **Ring 2**.
- In the **Deformation (AugLag)** toolbar, click **Plot**.
- Click the *A* **Zoom Extents** button in the **Graphics** toolbar.

## *Deformation (AugLag)*

In the **Model Builder** window, under **Results** click **Deformation (AugLag)**.

### *Animation 2*

- In the **Deformation (AugLag)** toolbar, click **Animation** and choose **Player**.
- **2** Click the  $\left|\downarrow\right\|$  **Zoom Extents** button in the **Graphics** toolbar.
- In the **Settings** window for **Animation**, locate the **Frames** section.
- In the **Number of frames** text field, type 100.
- Click the **Play** button in the **Graphics** toolbar.

*Energy Balance*

- **1** In the **Home** toolbar, click **Add Plot Group** and choose **1D Plot Group**.
- **2** In the **Settings** window for **1D Plot Group**, type Energy Balance in the **Label** text field.
- **3** Click to expand the **Title** section. From the **Title type** list, choose **Label**.

*Global 1*

- **1** Right-click **Energy Balance** and choose **Global**.
- **2** In the **Settings** window for **Global**, click **Replace Expression** in the upper-right corner of the **y-Axis Data** section. From the menu, choose **Component 1 (comp1)>Solid Mechanics> Global>solid.Wk\_tot - Total kinetic energy - J**.
- **3** Click **Add Expression** in the upper-right corner of the **y-Axis Data** section. From the menu, choose **Component 1 (comp1)>Solid Mechanics>Global>solid.Wh\_tot - Total stored energy - J**.
- **4** Click **Add Expression** in the upper-right corner of the **y-Axis Data** section. From the menu, choose **Component 1 (comp1)>Solid Mechanics>Global>solid.Wd\_tot - Total energy dissipation - J**.
- **5** In the **Energy Balance** toolbar, click **Plot**.
- **6** Locate the **y-Axis Data** section. In the table, enter the following settings:

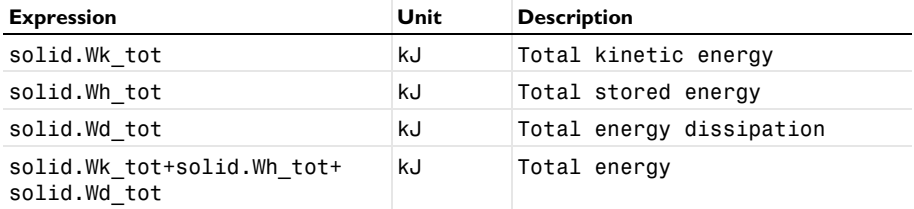

**7** Click to expand the **Coloring and Style** section. From the **Width** list, choose **2**.

Plot the energy balance for the dynamic augmented Lagrangian formulation using dashed lines.

#### *Global 2*

- **1** Right-click **Global 1** and choose **Duplicate**.
- **2** In the **Settings** window for **Global**, locate the **Data** section.
- **3** From the **Dataset** list, choose **Study 2: Augmented Lagrangian/Solution 2 (sol2)**.
- **4** Locate the **Coloring and Style** section. Find the **Line style** subsection. From the **Line** list, choose **Dashed**.
- **5** From the **Color** list, choose **Cycle (reset)**.

Click to expand the **Legends** section. Clear the **Show legends** check box.

#### *Energy Balance*

- In the **Model Builder** window, click **Energy Balance**.
- In the **Settings** window for **1D Plot Group**, locate the **Plot Settings** section.
- Select the **y-axis label** check box. In the associated text field, type Energy (kJ).
- Locate the **Legend** section. From the **Position** list, choose **Middle right**.
- In the **Energy Balance** toolbar, click **Plot**.

Create evaluation groups to compute the linear and angular momentum of the rings.

*Linear Momentum, x (Penalty)*

- In the **Results** toolbar, click **Evaluation Group**.
- In the **Settings** window for **Evaluation Group**, type Linear Momentum, x (Penalty) in the **Label** text field.

*Surface Integration 1*

- Right-click **Linear Momentum, x (Penalty)** and choose **Integration>Surface Integration**.
- In the **Settings** window for **Surface Integration**, locate the **Selection** section.
- From the **Selection** list, choose **Ring 1**.
- Locate the **Expressions** section. In the table, enter the following settings:

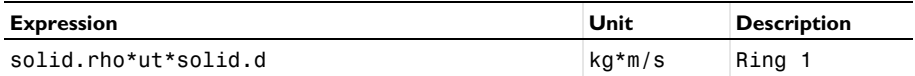

*Surface Integration 2*

- Right-click **Surface Integration 1** and choose **Duplicate**.
- In the **Settings** window for **Surface Integration**, locate the **Selection** section.
- From the **Selection** list, choose **Ring 2**.
- Locate the **Expressions** section. In the table, enter the following settings:

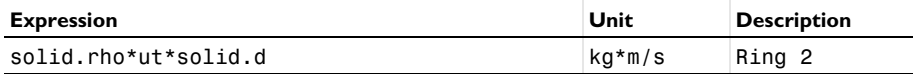

*Surface Integration 3*

- Right-click **Surface Integration 2** and choose **Duplicate**.
- In the **Settings** window for **Surface Integration**, locate the **Selection** section.
- From the **Selection** list, choose **All domains**.

**4** Locate the **Expressions** section. In the table, enter the following settings:

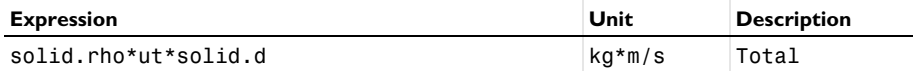

**5** In the Linear Momentum, x (Penalty) toolbar, click **E** Evaluate.

## *Linear Momentum, x (AugLag)*

- **1** In the **Model Builder** window, right-click **Linear Momentum, x (Penalty)** and choose **Duplicate**.
- **2** In the **Settings** window for **Evaluation Group**, type Linear Momentum, x (AugLag) in the **Label** text field.
- **3** Locate the **Data** section. From the **Dataset** list, choose **Study 2: Augmented Lagrangian/ Solution 2 (sol2)**.
- **4** In the Linear Momentum, x (Auglag) toolbar, click **E** Evaluate.

*Linear Momentum, y (Penalty)*

- **1** Right-click **Linear Momentum, x (Penalty)** and choose **Duplicate**.
- **2** In the **Settings** window for **Evaluation Group**, type Linear Momentum, y (Penalty) in the **Label** text field.

*Surface Integration 1*

- **1** In the **Model Builder** window, expand the **Linear Momentum, y (Penalty)** node, then click **Surface Integration 1**.
- **2** In the **Settings** window for **Surface Integration**, locate the **Expressions** section.
- **3** In the table, enter the following settings:

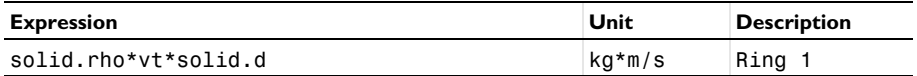

*Surface Integration 2*

- **1** In the **Model Builder** window, click **Surface Integration 2**.
- **2** In the **Settings** window for **Surface Integration**, locate the **Expressions** section.
- **3** In the table, enter the following settings:

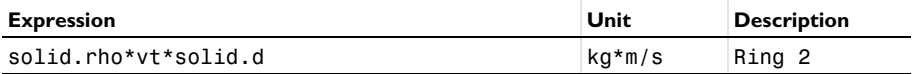

*Surface Integration 3*

**1** In the **Model Builder** window, click **Surface Integration 3**.

- **2** In the **Settings** window for **Surface Integration**, locate the **Expressions** section.
- **3** In the table, enter the following settings:

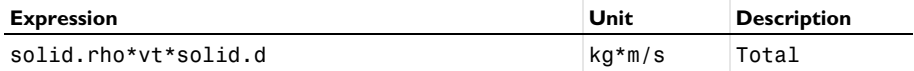

**4** In the Linear Momentum, **y** (Penalty) toolbar, click **E** Evaluate.

## *Linear Momentum, y (AugLag)*

- **1** In the **Model Builder** window, right-click **Linear Momentum, y (Penalty)** and choose **Duplicate**.
- **2** In the **Settings** window for **Evaluation Group**, type Linear Momentum, y (AugLag) in the **Label** text field.
- **3** Locate the **Data** section. From the **Dataset** list, choose **Study 2: Augmented Lagrangian/ Solution 2 (sol2)**.
- **4** In the Linear Momentum, y (Auglag) toolbar, click **E**valuate.

*Angular Momentum (Penalty)*

- **1** In the **Model Builder** window, right-click **Linear Momentum, x (Penalty)** and choose **Duplicate**.
- **2** In the **Model Builder** window, click **Linear Momentum, x (Penalty) 1**.
- **3** In the **Settings** window for **Evaluation Group**, type Angular Momentum (Penalty) in the **Label** text field.

*Surface Integration 1*

- **1** In the **Model Builder** window, click **Surface Integration 1**.
- **2** In the **Settings** window for **Surface Integration**, locate the **Expressions** section.
- **3** In the table, enter the following settings:

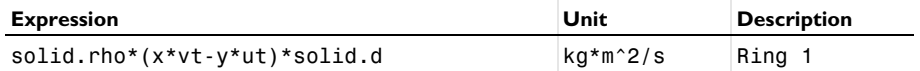

*Surface Integration 2*

- **1** In the **Model Builder** window, click **Surface Integration 2**.
- **2** In the **Settings** window for **Surface Integration**, locate the **Expressions** section.
- **3** In the table, enter the following settings:

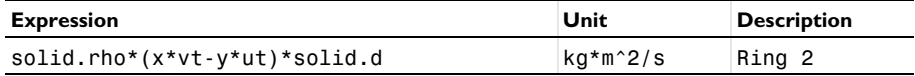

*Surface Integration 3*

- In the **Model Builder** window, click **Surface Integration 3**.
- In the **Settings** window for **Surface Integration**, locate the **Expressions** section.
- In the table, enter the following settings:

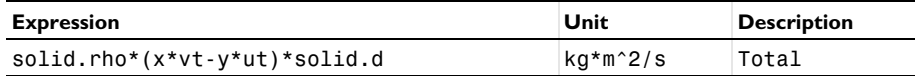

In the **Angular Momentum (Penalty)** toolbar, click **E** Evaluate.

*Angular Momentum (AugLag)*

- In the **Model Builder** window, right-click **Angular Momentum (Penalty)** and choose **Duplicate**.
- In the **Settings** window for **Evaluation Group**, type Angular Momentum (AugLag) in the **Label** text field.
- Locate the **Data** section. From the **Dataset** list, choose **Study 2: Augmented Lagrangian/ Solution 2 (sol2)**.
- In the **Angular Momentum (AugLag)** toolbar, click **Evaluate**.

*Linear Momentum, x*

- In the **Home** toolbar, click **Add Plot Group** and choose **1D Plot Group**.
- In the **Settings** window for **1D Plot Group**, type Linear Momentum, x in the **Label** text field.
- Locate the **Title** section. From the **Title type** list, choose **Label**.
- Locate the **Plot Settings** section.
- Select the **y-axis label** check box. In the associated text field, type Linear momentum  $(kq*m/s)$ .

*Table Graph 1*

- Right-click **Linear Momentum, x** and choose **Table Graph**.
- In the **Settings** window for **Table Graph**, locate the **Data** section.
- From the **Source** list, choose **Evaluation group**.
- Locate the **Coloring and Style** section. From the **Width** list, choose **2**.
- Click to expand the **Legends** section. Select the **Show legends** check box.

*Table Graph 2*

- Right-click **Table Graph 1** and choose **Duplicate**.
- In the **Settings** window for **Table Graph**, locate the **Data** section.
- From the **Evaluation group** list, choose **Linear Momentum, x (AugLag)**.
- Locate the **Coloring and Style** section. Find the **Line style** subsection. From the **Line** list, choose **Dashed**.
- From the **Color** list, choose **Cycle (reset)**.
- Locate the **Legends** section. Clear the **Show legends** check box.
- In the Linear Momentum, x toolbar, click **Plot**.

#### *Linear Momentum, y*

- In the **Model Builder** window, right-click **Linear Momentum, x** and choose **Duplicate**.
- In the **Settings** window for **1D Plot Group**, type Linear Momentum, y in the **Label** text field.

*Table Graph 1*

- In the **Model Builder** window, expand the **Linear Momentum, y** node, then click **Table Graph 1**.
- In the **Settings** window for **Table Graph**, locate the **Data** section.
- From the **Evaluation group** list, choose **Linear Momentum, y (Penalty)**.

#### *Table Graph 2*

- In the **Model Builder** window, click **Table Graph 2**.
- In the **Settings** window for **Table Graph**, locate the **Data** section.
- From the **Evaluation group** list, choose **Linear Momentum, y (AugLag)**.
- In the Linear Momentum, y toolbar, click **Plot**.

## *Angular Momentum*

- In the **Model Builder** window, right-click **Linear Momentum, y** and choose **Duplicate**.
- In the **Settings** window for **1D Plot Group**, type Angular Momentum in the **Label** text field.
- Locate the **Plot Settings** section. In the **y-axis label** text field, type Angular momentum  $(kg*m^2/s)$ .

#### *Table Graph 1*

- In the **Model Builder** window, expand the **Angular Momentum** node, then click **Table Graph 1**.
- In the **Settings** window for **Table Graph**, locate the **Data** section.
- From the **Evaluation group** list, choose **Angular Momentum (Penalty)**.

## *Table Graph 2*

- In the **Model Builder** window, click **Table Graph 2**.
- In the **Settings** window for **Table Graph**, locate the **Data** section.
- From the **Evaluation group** list, choose **Angular Momentum (AugLag)**.
- In the **Angular Momentum** toolbar, click **Plot**.

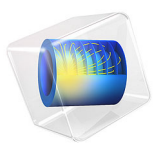

# Scordelis–Lo Roof Shell Benchmark

# *Introduction*

In the following example you build and solve a 3D shell model using the Shell interface. This example is a widely used benchmark model called the Scordelis–Lo roof. The computed maximum *z*-deformation is compared with the value given in [Ref. 1.](#page-362-0)

*Model Definition*

## **GEOMETRY**

The geometry consists of a curved face as shown in [Figure 1](#page-359-0). Only one quarter is analyzed due to symmetry.

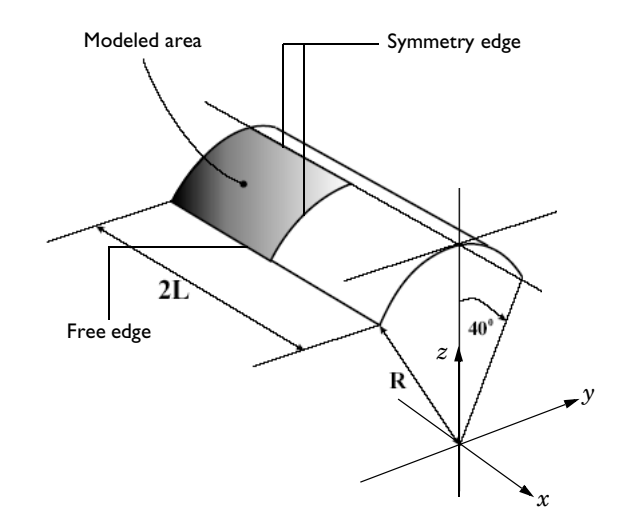

*Figure 1: The Scordelis-Lo roof shell benchmark geometry.*

- <span id="page-359-0"></span>• Roof length  $2L = 50$  m
- Roof radius  $R = 25$  m.

## **MATERIAL**

- Isotropic material with Young's modulus set to  $E = 4.32 \cdot 10^8$  N/m<sup>2</sup>.
- Poisson's ratio set to  $v = 0.0$ .
## **CONSTRAINTS**

- **•** The outer straight edge is free.
- **•** The outer curved edge is constrained against translation in the *y* and *z* directions.
- **•** The straight edge on the top of the roof has symmetry edge constraints.
- **•** The curved inner edge also has symmetry constraints.

## **LOAD**

A force per area unit of  $-90 \text{ N/m}^2$  in the *z* direction is applied on the surface.

# *Results and Discussion*

The maximum deformation in the global *z* direction with the default mesh settings is shown in [Figure 2.](#page-360-0) The computed value is  $-0.303$  m.

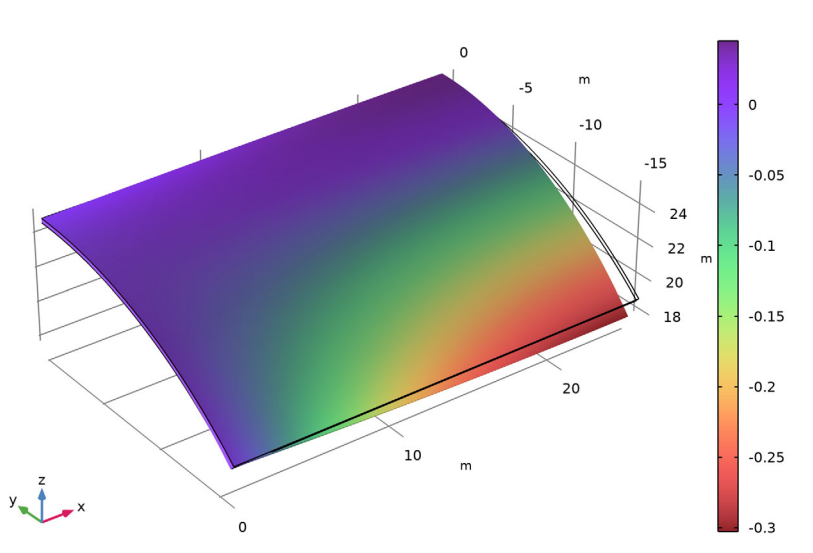

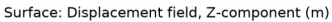

<span id="page-360-0"></span>*Figure 2: z-displacement with 176 triangular elements.*

When changing to a mapped mesh, the more efficient quadrilateral elements are used. The result is  $-0.301$  m as shown in [Figure 3.](#page-361-0) With a very fine mesh, the value converges to  $-$ 0.302 m, [Figure 4](#page-362-0). The reference solution quoted in [Ref. 1](#page-362-1) for the midside vertical displacement is  $-0.3086$  m. The value  $-0.302$  m is in fact observed in other published benchmark results treating this problem as the value that this problem converges toward. A summary of the performance for different element types and mesh densities is given in [Table 1](#page-362-2). As can be seen, the results are good even with rather coarse meshes.

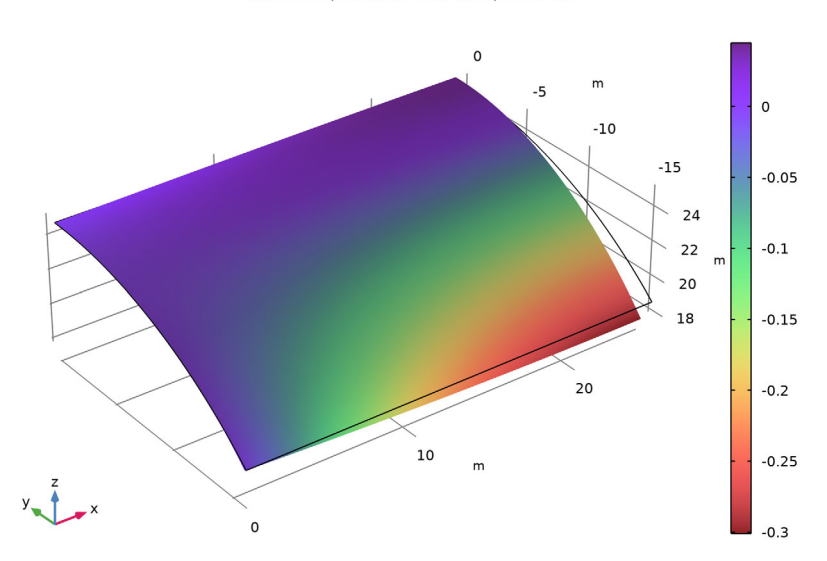

Surface: Displacement field, Z-component (m)

<span id="page-361-0"></span>*Figure 3: z-displacement with 70 quadrilateral elements.*

Surface: Displacement field, Z-component (m)

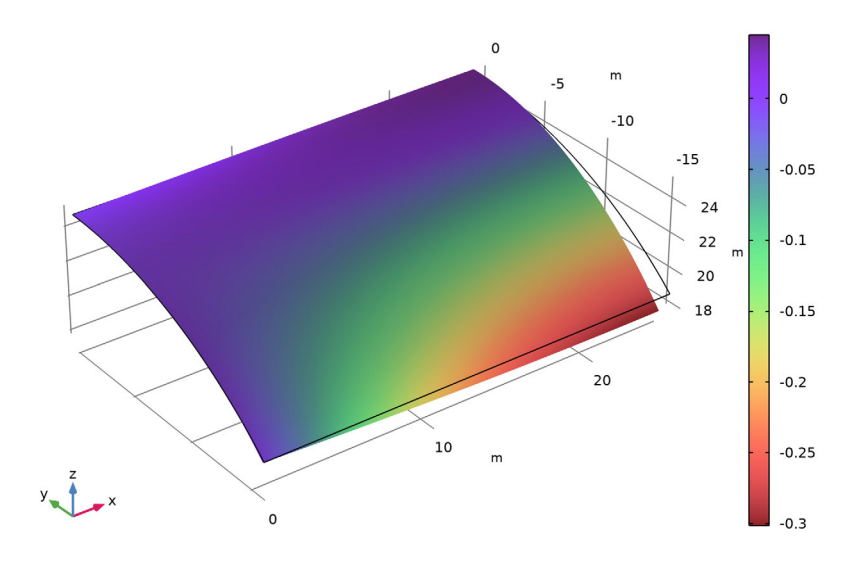

<span id="page-362-0"></span>*Figure 4: z-displacement with 580 quadrilateral elements.*

| MESH SIZE SETTING | <b>ELEMENT TYPE</b> | <b>NUMBER OF ELEMENTS</b> | <b>MIDPOINT DISPLACEMENT</b> |
|-------------------|---------------------|---------------------------|------------------------------|
| Coarser           | Triangle            | 64                        | $-0.304$                     |
| Coarser           | Quadrilateral       | 24                        | $-0.300$                     |
| Normal            | Triangle            | 176                       | $-0.303$                     |
| Normal            | Quadrilateral       | 70                        | $-0.301$                     |
| Extra fine        | Triangle            | 1384                      | $-0.302$                     |
| Extra fine        | Quadrilateral       | 580                       | $-0.301$                     |

<span id="page-362-2"></span>TABLE 1: CONVERGENCE OF MIDPOINT VERTICAL DISPLACEMENT.

# *Reference*

<span id="page-362-1"></span>1. R.H. MacNeal and R.L. Harder, *Proposed Standard Set of Problems to Test Finite Element Accuracy*, Finite Elements in Analysis and Design, 1, 1985.

Application Library path: Structural Mechanics Module/ Verification\_Examples/scordelis\_lo\_roof

# *Modeling Instructions*

From the **File** menu, choose **New**.

## **NEW**

In the **New** window, click **Model Wizard**.

## **MODEL WIZARD**

- **1** In the **Model Wizard** window, click **3D**.
- **2** In the **Select Physics** tree, select **Structural Mechanics>Shell (shell)**.
- **3** Click **Add**.
- **4** Click  $\rightarrow$  Study.
- **5** In the **Select Study** tree, select **General Studies>Stationary**.
- **6** Click **Done**.

## **GEOMETRY 1**

*Work Plane 1 (wp1)*

- **1** In the **Geometry** toolbar, click **Work Plane**.
- **2** In the **Settings** window for **Work Plane**, click **Show Work Plane**.

*Work Plane 1 (wp1)>Plane Geometry*

In the **Model Builder** window, click **Plane Geometry**.

*Work Plane 1 (wp1)>Polygon 1 (pol1)*

- **1** In the **Work Plane** toolbar, click **Polygon**.
- **2** In the **Settings** window for **Polygon**, locate the **Coordinates** section.
- **3** In the table, enter the following settings:

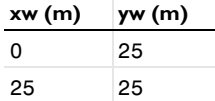

Right-click **Polygon 1 (pol1)** and choose **Build All Objects**.

*Revolve 1 (rev1)*

- In the **Model Builder** window, under **Component 1 (comp1)>Geometry 1** right-click **Work Plane 1 (wp1)** and choose **Revolve**.
- In the **Settings** window for **Revolve**, locate the **Revolution Angles** section.
- Click the **Angles** button.
- In the **Start angle** text field, type 90.
- In the **End angle** text field, type 90+40.
- Locate the **Revolution Axis** section. Find the **Direction of revolution axis** subsection. In the **xw** text field, type 1.
- In the **yw** text field, type 0.

Click **Build Selected**.

**9** Click the  $\leftarrow$  **Zoom Extents** button in the Graphics toolbar.

*Form Union (fin)*

- In the **Model Builder** window, click **Form Union (fin)**.
- In the **Settings** window for **Form Union/Assembly**, click **Build Selected**.

## **SHELL (SHELL)**

*Thickness and Offset 1*

- In the **Model Builder** window, under **Component 1 (comp1)>Shell (shell)** click **Thickness and Offset 1**.
- In the **Settings** window for **Thickness and Offset**, locate the **Thickness and Offset** section.
- **3** In the  $d_0$  text field, type 0.25.

*Symmetry 1*

- In the **Physics** toolbar, click **Edges** and choose **Symmetry**.
- Select Edges 3 and 4 only.

## *Prescribed Displacement/Rotation 1*

- In the **Physics** toolbar, click **Edges** and choose **Prescribed Displacement/Rotation**.
- Select Edge 1 only.
- In the **Settings** window for **Prescribed Displacement/Rotation**, locate the **Prescribed Displacement** section.
- Select the **Prescribed in y direction** check box.

**5** Select the **Prescribed in z direction** check box.

*Face Load 1*

- **1** In the **Physics** toolbar, click **Boundaries** and choose **Face Load**.
- **2** Select Boundary 1 only.
- **3** In the **Settings** window for **Face Load**, locate the **Force** section.
- **4** Specify the  $\mathbf{F}_A$  vector as

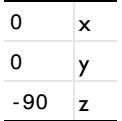

# **MATERIALS**

*Material 1 (mat1)*

- **1** In the **Model Builder** window, under **Component 1 (comp1)** right-click **Materials** and choose **Blank Material**.
- **2** In the **Settings** window for **Material**, locate the **Material Contents** section.
- **3** In the table, enter the following settings:

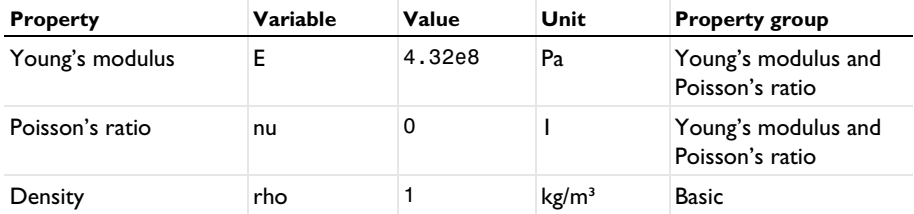

# **MESH 1**

First, compute the results with the default triangular mesh.

*Free Triangular 1*

- **1** In the **Mesh** toolbar, click **Boundary** and choose **Free Triangular**.
- **2** In the **Settings** window for **Free Triangular**, locate the **Boundary Selection** section.
- **3** From the **Selection** list, choose **All boundaries**.
- **4** Click **Build All**.

# **STUDY 1: TRI NORMAL**

**1** In the **Model Builder** window, click **Study 1**.

**2** In the **Settings** window for **Study**, type Study 1: Tri Normal in the **Label** text field.

**3** In the **Home** toolbar, click **Compute**.

# **RESULTS**

## *Vertical displacement*

In the **Settings** window for **3D Plot Group**, type Vertical displacement in the **Label** text field.

*Surface 1*

- **1** In the **Model Builder** window, expand the **Vertical displacement** node, then click **Surface 1**.
- **2** In the **Settings** window for **Surface**, click **Replace Expression** in the upper-right corner of the **Expression** section. From the menu, choose **Component 1 (comp1)>Shell> Displacement>Displacement field - m>w - Displacement field, Z-component**.
- **3** Locate the **Coloring and Style** section. Click **Change Color Table**.
- **4** In the **Color Table** dialog box, select **Rainbow>SpectrumLight** in the tree.
- **5** Click **OK**.
- **6** In the **Settings** window for **Surface**, locate the **Coloring and Style** section.
- **7** From the **Color table transformation** list, choose **Reverse**.

*Vertical displacement*

**1** In the **Model Builder** window, click **Vertical displacement**.

In the **Vertical displacement** toolbar, click **Plot**.

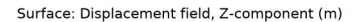

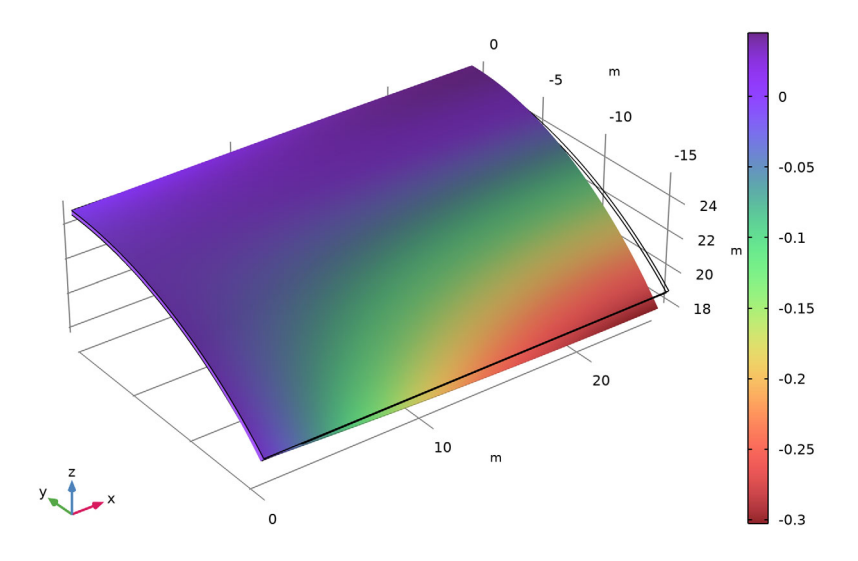

## *Tri Normal*

- In the **Model Builder** window, expand the **Results>Datasets** node, then click **Study 1: Tri Normal/Solution 1 (sol1)**.
- In the **Settings** window for **Solution**, type Tri Normal in the **Label** text field. Switch to the more effective quadrilateral mesh elements.

# **TRI NORMAL**

- In the **Model Builder** window, under **Component 1 (comp1)** click **Mesh 1**.
- In the **Settings** window for **Mesh**, type Tri Normal in the **Label** text field.

# **QUAD NORMAL**

- In the **Mesh** toolbar, click **Add Mesh** and choose **Add Mesh**.
- In the **Settings** window for **Mesh**, type Quad Normal in the **Label** text field.

## *Mapped 1*

- In the Mesh toolbar, click **Boundary** and choose Mapped.
- In the **Settings** window for **Mapped**, locate the **Boundary Selection** section.
- From the **Geometric entity level** list, choose **Remaining**.

Click **Build All**.

# **ADD STUDY**

- **1** In the **Home** toolbar, click  $\sqrt{Q}$  **Add Study** to open the **Add Study** window.
- Go to the **Add Study** window.
- Find the **Studies** subsection. In the **Select Study** tree, select **General Studies>Stationary**.
- Click **Add Study** in the window toolbar.
- **5** In the **Home** toolbar, click  $\sqrt{2}$  **Add Study** to close the **Add Study** window.

# **STUDY 2: QUAD NORMAL**

- In the **Model Builder** window, click **Study 2**.
- In the **Settings** window for **Study**, type Study 2: Quad Normal in the **Label** text field.
- Locate the **Study Settings** section. Clear the **Generate default plots** check box.
- In the **Home** toolbar, click **Compute**.

## **RESULTS**

*Vertical displacement*

- In the **Model Builder** window, under **Results** click **Vertical displacement**.
- In the **Settings** window for **3D Plot Group**, locate the **Data** section.
- From the **Dataset** list, choose **Study 2: Quad Normal/Solution 2 (sol2)**.

**4** In the **Vertical displacement** toolbar, click **Plot**.

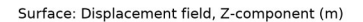

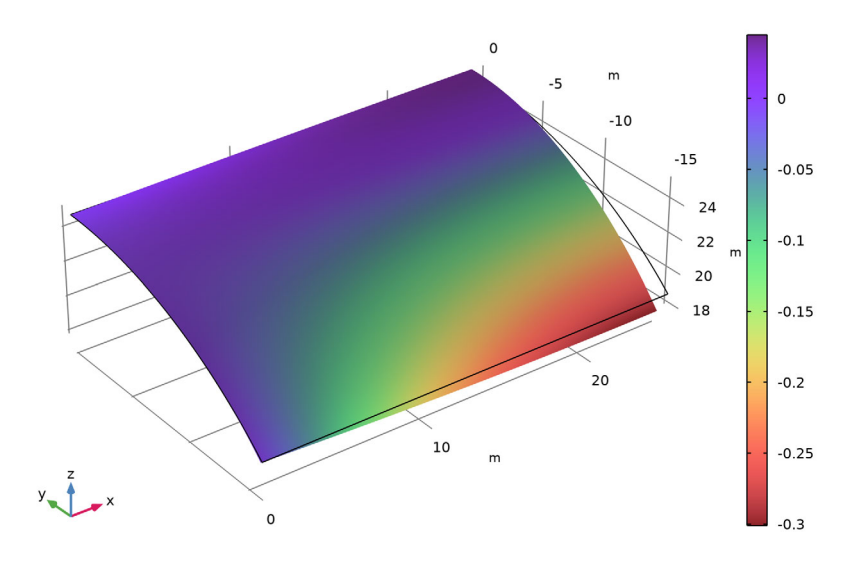

## *Quad Normal*

- **1** In the **Model Builder** window, under **Results>Datasets** click **Study 2: Quad Normal/ Solution 2 (sol2)**.
- **2** In the **Settings** window for **Solution**, type Quad Normal in the **Label** text field. Examine a well converged result with a fine quadrilateral mesh.

#### **QUAD NORMAL**

In the **Model Builder** window, under **Component 1 (comp1)>Meshes** right-click **Quad Normal** and choose **Duplicate**.

#### **QUAD EXTRA FINE**

In the **Settings** window for **Mesh**, type Quad Extra fine in the **Label** text field.

# *Size*

- **1** In the **Model Builder** window, expand the **Quad Extra fine** node, then click **Size**.
- **2** In the **Settings** window for **Size**, locate the **Element Size** section.
- **3** From the **Predefined** list, choose **Extra fine**.
- **4** Click **Build All.**

#### **ADD STUDY**

- **1** In the **Home** toolbar, click  $\infty$  **Add Study** to open the **Add Study** window.
- Go to the **Add Study** window.
- Find the **Studies** subsection. In the **Select Study** tree, select **General Studies>Stationary**.
- Click **Add Study** in the window toolbar.
- **5** In the **Home** toolbar, click  $\sqrt{\theta}$  **Add Study** to close the **Add Study** window.

## **STUDY 3: QUAD EXTRA FINE**

- In the **Model Builder** window, click **Study 3**.
- In the **Settings** window for **Study**, type Study 3: Quad Extra fine in the **Label** text field.
- Locate the **Study Settings** section. Clear the **Generate default plots** check box.
- In the **Home** toolbar, click **Compute**.

# **RESULTS**

*Vertical displacement*

- In the **Model Builder** window, under **Results** click **Vertical displacement**.
- In the **Settings** window for **3D Plot Group**, locate the **Data** section.
- From the **Dataset** list, choose **Study 3: Quad Extra fine/Solution 3 (sol3)**.

**4** In the **Vertical displacement** toolbar, click **Plot**.

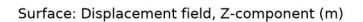

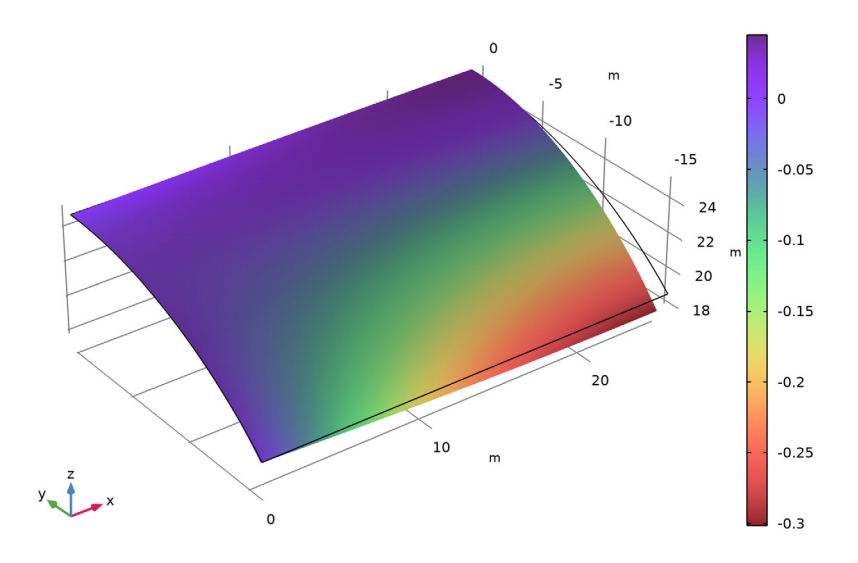

## *Quad Extra fine*

- **1** In the **Model Builder** window, under **Results>Datasets** click **Study 3: Quad Extra fine/ Solution 3 (sol3)**.
- **2** In the **Settings** window for **Solution**, type Quad Extra fine in the **Label** text field. Examine a well converged result with a triangular mesh.

# **TRI NORMAL**

In the **Model Builder** window, under **Component 1 (comp1)>Meshes** right-click **Tri Normal** and choose **Duplicate**.

# **TRI EXTRA FINE**

In the **Settings** window for **Mesh**, type Tri Extra Fine in the **Label** text field.

# *Size*

- **1** In the **Model Builder** window, expand the **Tri Extra Fine** node, then click **Size**.
- **2** In the **Settings** window for **Size**, locate the **Element Size** section.
- **3** From the **Predefined** list, choose **Extra fine**.
- **4** Click **Build All.**

#### **ADD STUDY**

- **1** In the **Home** toolbar, click  $\infty$  **Add Study** to open the **Add Study** window.
- Go to the **Add Study** window.
- Find the **Studies** subsection. In the **Select Study** tree, select **General Studies>Stationary**.
- Click **Add Study** in the window toolbar.
- **5** In the **Home** toolbar, click  $\sqrt{\theta}$  **Add Study** to close the **Add Study** window.

## **STUDY 4: TRI EXTRA FINE**

- In the **Model Builder** window, click **Study 4**.
- In the **Settings** window for **Study**, type Study 4: Tri Extra fine in the **Label** text field.
- Locate the **Study Settings** section. Clear the **Generate default plots** check box.
- In the **Home** toolbar, click **Compute**.

# **RESULTS**

*Vertical displacement*

- In the **Model Builder** window, under **Results** click **Vertical displacement**.
- In the **Settings** window for **3D Plot Group**, locate the **Data** section.
- From the **Dataset** list, choose **Study 4: Tri Extra fine/Solution 4 (sol4)**.

**4** In the **Vertical displacement** toolbar, click **Plot**.

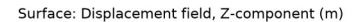

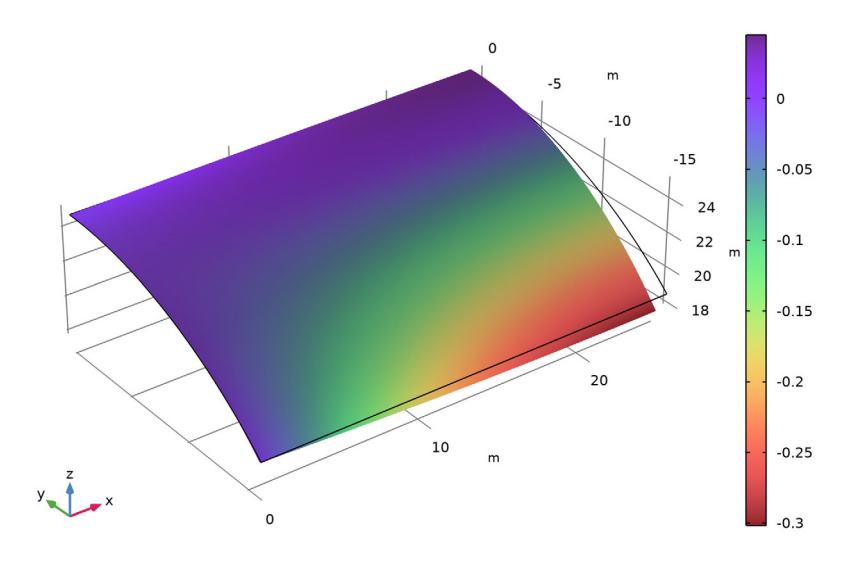

## *Tri Extra fine*

- **1** In the **Model Builder** window, under **Results>Datasets** click **Study 4: Tri Extra fine/ Solution 4 (sol4)**.
- **2** In the **Settings** window for **Solution**, type Tri Extra fine in the **Label** text field. Investigate how well the elements perform with a very coarse mesh.

# **TRI NORMAL**

In the **Model Builder** window, under **Component 1 (comp1)>Meshes** right-click **Tri Normal** and choose **Duplicate**.

# **TRI COARSER**

In the **Settings** window for **Mesh**, type Tri Coarser in the **Label** text field.

# *Size*

- **1** In the **Model Builder** window, expand the **Tri Coarser** node, then click **Size**.
- **2** In the **Settings** window for **Size**, locate the **Element Size** section.
- **3** From the **Predefined** list, choose **Coarser**.
- **4** Click **Build All.**

#### **ADD STUDY**

- **1** In the **Home** toolbar, click  $\infty$  **Add Study** to open the **Add Study** window.
- Go to the **Add Study** window.
- Find the **Studies** subsection. In the **Select Study** tree, select **General Studies>Stationary**.
- Click **Add Study** in the window toolbar.
- **5** In the **Home** toolbar, click  $\sqrt{\theta}$  **Add Study** to close the **Add Study** window.

## **STUDY 5: TRI COARSER**

- In the **Model Builder** window, click **Study 5**.
- In the **Settings** window for **Study**, type Study 5: Tri Coarser in the **Label** text field.
- Locate the **Study Settings** section. Clear the **Generate default plots** check box.
- In the **Home** toolbar, click **Compute**.

# **RESULTS**

*Vertical displacement*

- In the **Model Builder** window, under **Results** click **Vertical displacement**.
- In the **Settings** window for **3D Plot Group**, locate the **Data** section.
- From the **Dataset** list, choose **Study 5: Tri Coarser/Solution 5 (sol5)**.

**4** In the **Vertical displacement** toolbar, click **Plot**.

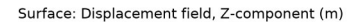

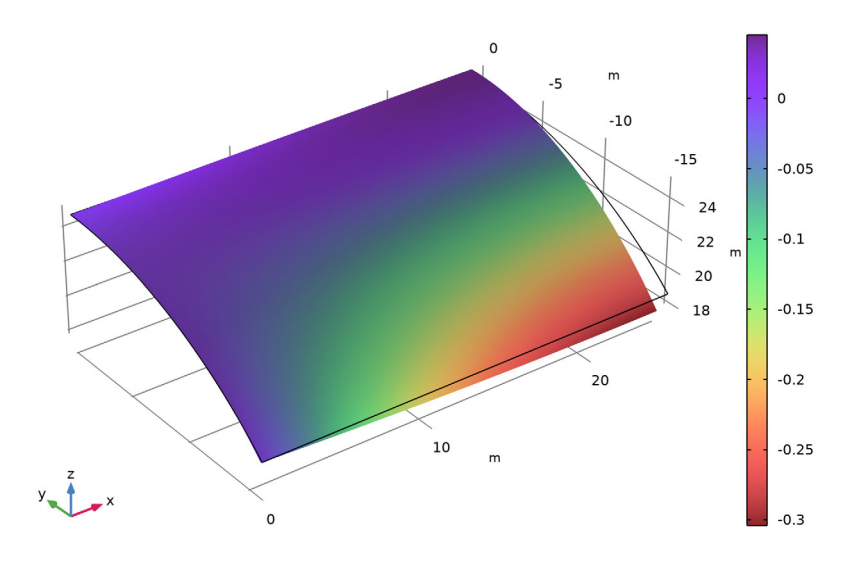

## *Tri Coarser*

- **1** In the **Model Builder** window, under **Results>Datasets** click **Study 5: Tri Coarser/ Solution 5 (sol5)**.
- **2** In the **Settings** window for **Solution**, type Tri Coarser in the **Label** text field.

#### **QUAD NORMAL**

In the **Model Builder** window, under **Component 1 (comp1)>Meshes** right-click **Quad Normal** and choose **Duplicate**.

# **QUAD COARSER**

In the **Settings** window for **Mesh**, type Quad Coarser in the **Label** text field.

## *Size*

- **1** In the **Model Builder** window, expand the **Quad Coarser** node, then click **Size**.
- **2** In the **Settings** window for **Size**, locate the **Element Size** section.
- **3** From the **Predefined** list, choose **Coarser**.

# **ADD STUDY**

**1** In the **Home** toolbar, click  $\frac{1}{2}$  **Add Study** to open the **Add Study** window.

- Go to the **Add Study** window.
- Find the **Studies** subsection. In the **Select Study** tree, select **General Studies>Stationary**.
- Click **Add Study** in the window toolbar.
- **5** In the **Home** toolbar, click  $\sqrt{\theta}$  **Add Study** to close the **Add Study** window.

# **STUDY 6: QUAD COARSER**

- In the **Model Builder** window, click **Study 6**.
- In the **Settings** window for **Study**, type Study 6: Quad Coarser in the **Label** text field.
- Locate the **Study Settings** section. Clear the **Generate default plots** check box.
- In the **Home** toolbar, click **Compute**.

## **RESULTS**

*Vertical displacement*

- In the **Model Builder** window, under **Results** click **Vertical displacement**.
- In the **Settings** window for **3D Plot Group**, locate the **Data** section.
- From the **Dataset** list, choose **Study 6: Quad Coarser/Solution 6 (sol6)**.
- In the **Vertical displacement** toolbar, click **Plot**.

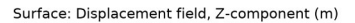

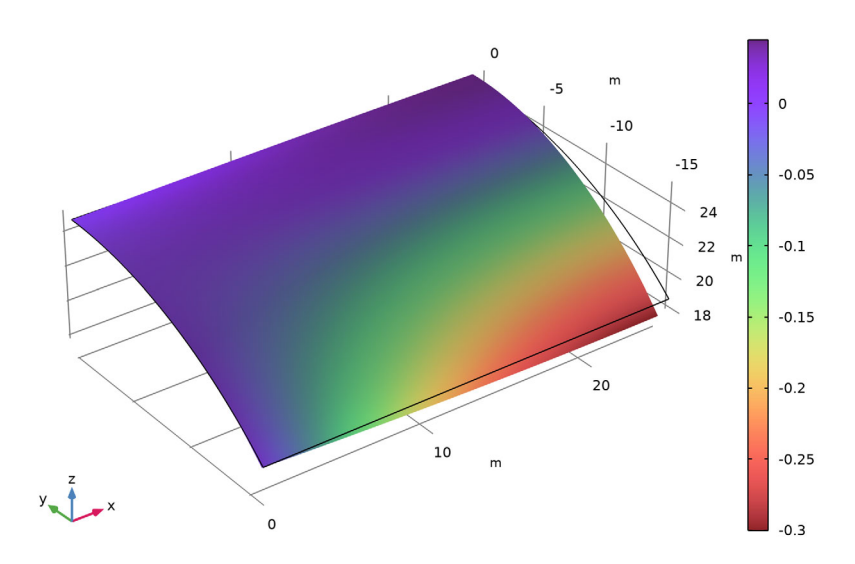

*Quad Coarser*

- **1** In the **Model Builder** window, under **Results>Datasets** click **Study 6: Quad Coarser/ Solution 6 (sol6)**.
- **2** In the **Settings** window for **Solution**, type Quad Coarser in the **Label** text field.

The following section compares the maximum deformation of the midpoint, in the vertical direction, for different element types and mesh densities.

*Point Evaluation 1*

- **1** In the **Results** toolbar, click  $\frac{8.85}{6.12}$  **Point Evaluation.**
- **2** Select Point 3 only.
- **3** In the **Settings** window for **Point Evaluation**, locate the **Expressions** section.
- **4** In the table, enter the following settings:

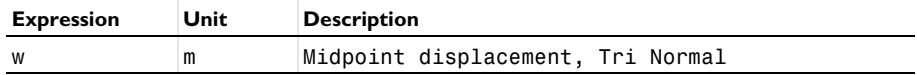

#### **5** Click **Evaluate**.

*Point Evaluation 2*

- **1** Right-click **Point Evaluation 1** and choose **Duplicate**.
- **2** In the **Settings** window for **Point Evaluation**, locate the **Data** section.
- **3** From the **Dataset** list, choose **Quad Normal (sol2)**.
- **4** Locate the **Expressions** section. In the table, enter the following settings:

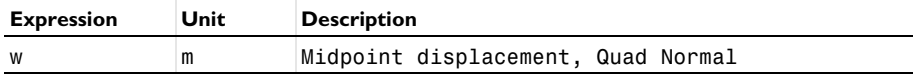

**5** Click ▼ next to **Evaluate**, then choose **Table 1 - Point Evaluation 1**.

*Point Evaluation 3*

- **1** Right-click **Point Evaluation 2** and choose **Duplicate**.
- **2** In the **Settings** window for **Point Evaluation**, locate the **Data** section.
- **3** From the **Dataset** list, choose **Quad Extra fine (sol3)**.
- **4** Locate the **Expressions** section. In the table, enter the following settings:

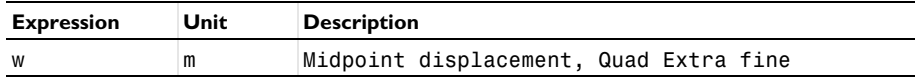

**5** Click ▼ next to **Evaluate**, then choose Table 1 - Point Evaluation 1.

*Point Evaluation 4*

- **1** Right-click **Point Evaluation 3** and choose **Duplicate**.
- **2** In the **Settings** window for **Point Evaluation**, locate the **Data** section.
- **3** From the **Dataset** list, choose **Tri Extra fine (sol4)**.
- **4** Locate the **Expressions** section. In the table, enter the following settings:

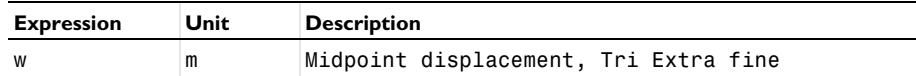

**5** Click ▼ next to **Evaluate**, then choose **Table 1 - Point Evaluation 1**.

*Point Evaluation 5*

- **1** Right-click **Point Evaluation 4** and choose **Duplicate**.
- **2** In the **Settings** window for **Point Evaluation**, locate the **Data** section.
- **3** From the **Dataset** list, choose **Tri Coarser (sol5)**.
- **4** Locate the **Expressions** section. In the table, enter the following settings:

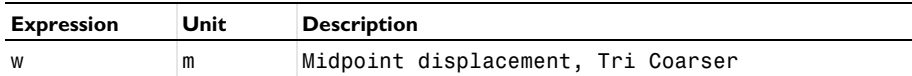

**5** Click  $\bullet$  next to **E** Evaluate, then choose Table **1 - Point Evaluation 1**.

## *Point Evaluation 6*

- **1** Right-click **Point Evaluation 5** and choose **Duplicate**.
- **2** In the **Settings** window for **Point Evaluation**, locate the **Data** section.
- **3** From the **Dataset** list, choose **Quad Coarser (sol6)**.

**4** Locate the **Expressions** section. In the table, enter the following settings:

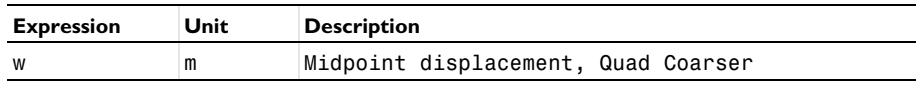

**5** Click ▼ next to **Evaluate**, then choose **Table 1 - Point Evaluation 1**.

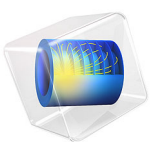

# Sliding Wedge

# *Introduction*

This is a benchmark model for contact and friction described in the NAFEMS publication in [Ref. 1.](#page-384-0) An analytical solution exists, and this example includes a comparison of the COMSOL Multiphysics solution against the analytical solution.

# *Model Definition*

A contactor wedge under the gravity load *G* is forced to slide due to a boundary load, *F*, over a target wedge surface, both infinitely thick (see [Figure 1\)](#page-381-0). Horizontal linear springs are also connected between the left vertical boundary of the contactor and the ground. The total spring stiffness is *K*.

This is a large sliding problem including contact pressure and friction forces. A boundary contact pair is created and the contact functionality in the Solid Mechanics interface is used to solve the contact problem. The penalty method, the two formulations of the augmented Lagrangian method, and the Nitsche method are used, and friction is modeled with the Coulomb friction model.

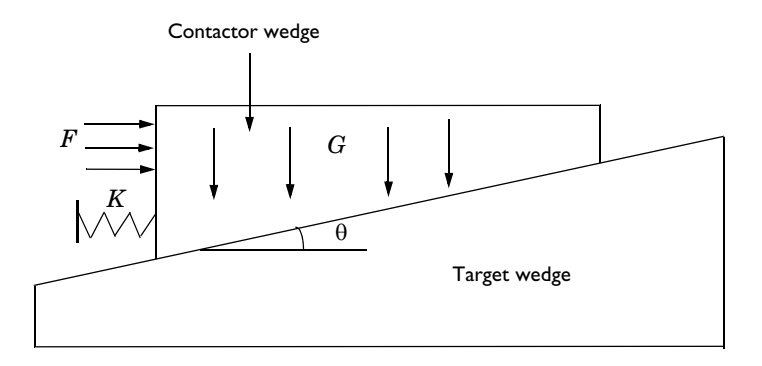

<span id="page-381-0"></span>*Figure 1: Sliding wedge with linear springs, a boundary load, and a gravity load.*

The aim of this benchmark is to calculate the horizontal sliding distance and compare it with an elementary statics calculation. Three cases using different friction coefficients  $(\mu = 0; 0.1; 0.2)$  are analyzed.

For each friction coefficient, a specific total spring stiffness *K* is used (*K =* 1194 N/m*;* 882 N/m and 563.9 N/m respectively).

The horizontal applied force  $F = 1500$  N, the total vertical gravity load  $G = 3058$  N, the wedge angle is  $tan \theta = 0.1$ .

For all study cases, the horizontal sliding distance is expected to be 1m.

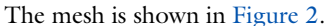

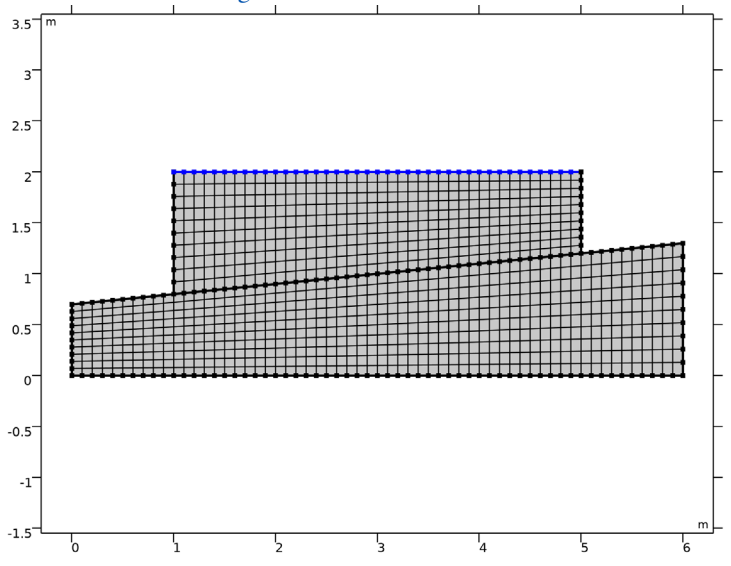

<span id="page-382-0"></span>*Figure 2: Quadrilateral elements are used to mesh the geometry.*

The total number of elements in this model is 1000 and the number of degrees of freedom is 6484 for the displacement field.

# *Results and Discussion*

The horizontal displacement computed for all friction cases agree very well with the reference data, see [Ref. 1](#page-384-0). For all cases, the difference is lower than 0.1%. Furthermore, all contact methods available in the Structural Mechanics Module converge to the same results. However, for this type of large sliding problem, the convergence and stability of the augmented Lagrangian method is superior to the penalty method.

[Figure 3](#page-383-0) below shows the result for the case  $\mu = 0.2$ ,  $K = 563.9$  N/m, and [Figure 4](#page-383-1) shows the contact pressure and friction forces for the same case. Both figures show the results obtained with the penalty method.

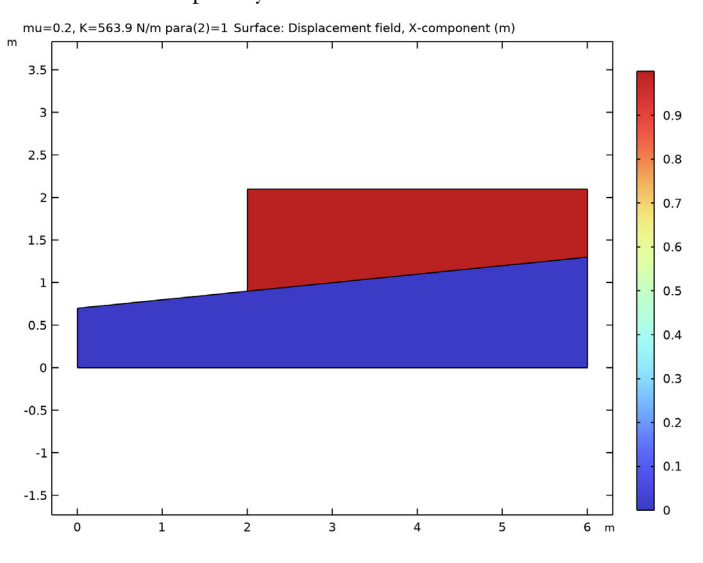

<span id="page-383-0"></span>*Figure 3: A surface plot of the x-displacement of the contactor wedge.*

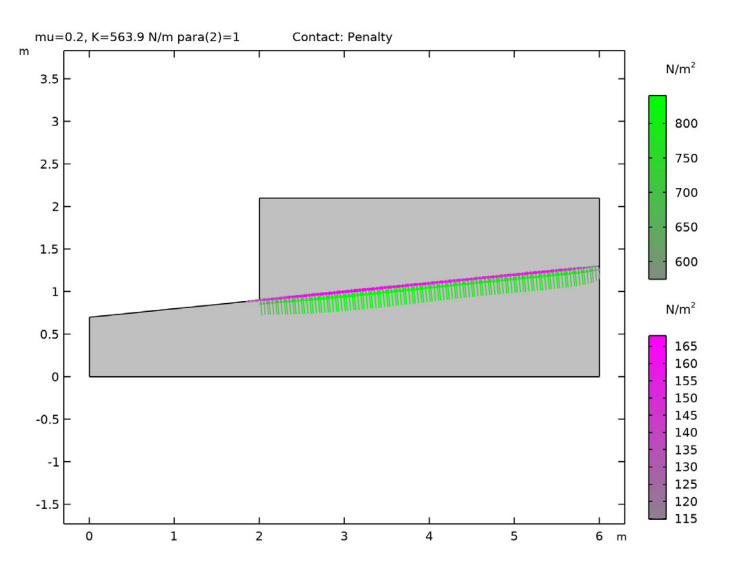

<span id="page-383-1"></span>*Figure 4: Contact pressure and friction forces acting on the contactor wedge.*

# *Notes About the COMSOL Implementation*

The initial unloaded state of the model is unstable and cause difficulties for the solver to find an initial solution. To avoid this issue, the first parameter step is set to 0.001. For this parameter value, a small amount of friction forces are present that stabilize the model.

Neither the penalty method nor the Nitsche method is not ideal for the type of large sliding problem with friction modeled in this example. While it in the limit will converge to the correct solution, the problem is stiff and ill-conditioned, meaning that small changes in the input can cause large changes to the results or even lead to no solution being found. In this example, the default solver suggestion does not give a stable solution, and the solver settings are modified to obtain a correct solution. Even with the modified settings, a warning from the linear solver gives an indication that the problem is ill-conditioned.

# *Reference*

<span id="page-384-0"></span>1. Feng Q., *NAFEMS Benchmark Tests for Finite Element Modelling of Contact, Gapping and Sliding*. NAFEMS Ref. R0081, UK, 2001.

**Application Library path:** Structural\_Mechanics\_Module/ Verification\_Examples/sliding\_wedge

# *Modeling Instructions*

From the **File** menu, choose **New**.

## **NEW**

In the **New** window, click  $\otimes$  **Model Wizard**.

## **MODEL WIZARD**

- **1** In the **Model Wizard** window, click **2D**.
- **2** In the **Select Physics** tree, select **Structural Mechanics>Solid Mechanics (solid)**.
- **3** Click **Add**.
- **4** Click  $\ominus$  Study.
- **5** In the **Select Study** tree, select **General Studies>Stationary**.
- **6** Click **Done**.

# **GLOBAL DEFINITIONS**

# *Parameters 1*

- **1** In the **Model Builder** window, under **Global Definitions** click **Parameters 1**.
- **2** In the **Settings** window for **Parameters**, locate the **Parameters** section.

**3** In the table, enter the following settings:

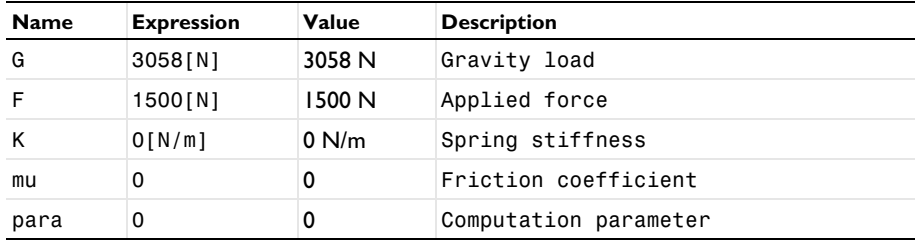

# **GEOMETRY 1**

*Polygon 1 (pol1)*

- **1** In the **Geometry** toolbar, click **Polygon**.
- **2** In the **Settings** window for **Polygon**, locate the **Coordinates** section.
- **3** In the table, enter the following settings:

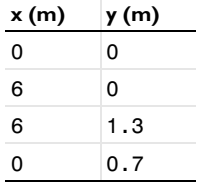

# **4** Click **Build All Objects**.

*Rectangle 1 (r1)*

- **1** In the **Geometry** toolbar, click **Rectangle**.
- **2** In the **Settings** window for **Rectangle**, locate the **Size and Shape** section.
- **3** In the **Width** text field, type 4.
- **4** In the **Height** text field, type 1.2.
- **5** Locate the **Position** section. In the **x** text field, type 1.
- **6** In the **y** text field, type 0.8.

# *Copy 1 (copy1)*

- **1** In the **Geometry** toolbar, click **Transforms** and choose **Copy**.
- **2** Select the object **pol1** only.
- **3** In the **Settings** window for **Copy**, click **Build Selected**.

# *Difference 1 (dif1)*

- **1** In the Geometry toolbar, click **Booleans and Partitions** and choose Difference.
- **2** Select the object **r1** only.
- **3** In the **Settings** window for **Difference**, locate the **Difference** section.
- **4** Find the **Objects to subtract** subsection. Click to select the **Activate Selection** toggle button.
- **5** Select the object **copy1** only.
- **6** Click **Build Selected**.

# *Form Union (fin)*

- **1** In the **Model Builder** window, under **Component 1 (comp1)>Geometry 1** click **Form Union (fin)**.
- **2** In the **Settings** window for **Form Union/Assembly**, locate the **Form Union/Assembly** section.
- **3** From the **Action** list, choose **Form an assembly**.
- **4** From the **Pair type** list, choose **Contact pair**.
- **5** Click **Build Selected**.
- **6** Click the **Zoom Extents** button in the **Graphics** toolbar.

# **MATERIALS**

# *Material 1 (mat1)*

- **1** In the **Model Builder** window, under **Component 1 (comp1)** right-click **Materials** and choose **Blank Material**.
- **2** In the **Settings** window for **Material**, locate the **Material Contents** section.
- **3** In the table, enter the following settings:

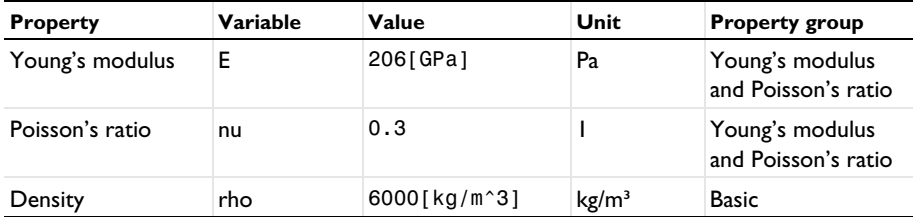

## **SOLID MECHANICS (SOLID)**

#### *Contact 1*

In the **Model Builder** window, under **Component 1 (comp1)>Solid Mechanics (solid)** click **Contact 1**.

*Friction 1*

- **1** In the **Physics** toolbar, click **Attributes** and choose **Friction**.
- **2** In the **Settings** window for **Friction**, locate the **Friction Parameters** section.
- **3** In the  $\mu$  text field, type mu.
- **4** Locate the **Initial Value** section. From the **Previous contact state** list, choose **In contact**.

#### *Body Load 1*

- **1** In the **Physics** toolbar, click **Domains** and choose **Body Load**.
- **2** Select Domain 2 only.
- **3** In the **Settings** window for **Body Load**, locate the **Force** section.
- **4** From the **Load type** list, choose **Total force**.
- **5** Specify the  $\mathbf{F}_{\text{tot}}$  vector as

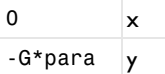

*Spring Foundation 1*

- **1** In the **Physics** toolbar, click **Boundaries** and choose **Spring Foundation**.
- **2** Select Boundary 5 only.
- **3** In the **Settings** window for **Spring Foundation**, locate the **Spring** section.
- **4** From the **Spring type** list, choose **Total spring constant**.
- **5** From the list, choose **Diagonal**.
- **6** In the  $\mathbf{k}_{\text{tot}}$  table, enter the following settings:

 $K \mid 0$ 

 $0$  0

#### *Boundary Load 1*

- **1** In the **Physics** toolbar, click **Boundaries** and choose **Boundary Load**.
- **2** Select Boundary 5 only.
- **3** In the **Settings** window for **Boundary Load**, locate the **Force** section.
- **4** From the **Load type** list, choose **Total force**.
- **5** Specify the  $\mathbf{F}_{\text{tot}}$  vector as

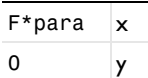

# *Fixed Constraint 1*

- **1** In the **Physics** toolbar, click **Boundaries** and choose **Fixed Constraint**.
- **2** Select Boundary 2 only.

# **MESH 1**

*Mapped 1* In the Mesh toolbar, click **Mapped**.

# *Distribution 1*

- **1** Right-click **Mapped 1** and choose **Distribution**.
- **2** Select Boundaries 1 and 5 only.
- **3** In the **Settings** window for **Distribution**, locate the **Distribution** section.
- **4** In the **Number of elements** text field, type 10.

# *Distribution 2*

- **1** In the **Model Builder** window, right-click **Mapped 1** and choose **Distribution**.
- **2** Select Boundary 2 only.
- **3** In the **Settings** window for **Distribution**, locate the **Distribution** section.
- **4** In the **Number of elements** text field, type 60.

# *Distribution 3*

- **1** Right-click **Mapped 1** and choose **Distribution**.
- **2** Select Boundary 7 only.
- **3** In the **Settings** window for **Distribution**, locate the **Distribution** section.
- **4** In the **Number of elements** text field, type 40.
- **5** Click **Build All.**

# **STUDY 1**

# *Parametric Sweep*

**1** In the **Study** toolbar, click  $\frac{1}{2}$  **Parametric Sweep**.

- **2** In the **Settings** window for **Parametric Sweep**, locate the **Study Settings** section.
- **3** Click  $+$  **Add**.
- **4** In the table, enter the following settings:

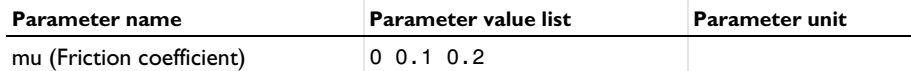

# **5** Click  $+$  **Add**.

**6** In the table, enter the following settings:

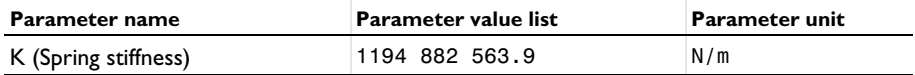

## *Step 1: Stationary*

Set up an auxiliary continuation sweep for the para parameter.

- **1** In the **Model Builder** window, click **Step 1: Stationary**.
- **2** In the **Settings** window for **Stationary**, click to expand the **Study Extensions** section.
- **3** Select the **Auxiliary sweep** check box.
- **4** Click  $+$  **Add**.
- **5** In the table, enter the following settings:

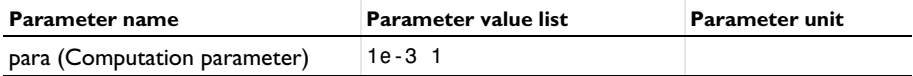

Set a stricter tolerance and tune the parameter stepping of the auxiliary sweep to improve the convergence of the model. The convergence is also improved by changing the nonlinear solver to Constant Newton.

*Solution 1 (sol1)*

- **1** In the **Study** toolbar, click **Show Default Solver**.
- **2** In the **Model Builder** window, expand the **Solution 1 (sol1)** node, then click **Stationary Solver 1**.
- **3** In the **Settings** window for **Stationary Solver**, locate the **General** section.
- **4** In the **Relative tolerance** text field, type 1e-6.
- **5** In the **Model Builder** window, expand the **Study 1>Solver Configurations> Solution 1 (sol1)>Stationary Solver 1** node, then click **Parametric 1**.
- **6** In the **Settings** window for **Parametric**, click to expand the **Continuation** section.
- Select the **Tuning of step size** check box.
- In the **Initial step size** text field, type 1e-2.
- In the **Minimum step size** text field, type 1e-6.
- From the **Predictor** list, choose **Linear**.
- In the **Model Builder** window, under **Study 1>Solver Configurations>Solution 1 (sol1)> Stationary Solver 1** click **Fully Coupled 1**.
- In the **Settings** window for **Fully Coupled**, click to expand the **Method and Termination** section.
- From the **Nonlinear method** list, choose **Constant (Newton)**.
- In the **Model Builder** window, click **Study 1**.
- In the **Settings** window for **Study**, type Study 1: Penalty in the **Label** text field.
- In the **Study** toolbar, click **Compute**.

## **RESULTS**

## *Displacement: Penalty*

In the **Settings** window for **2D Plot Group**, type Displacement: Penalty in the **Label** text field.

*Surface 1*

- In the **Model Builder** window, expand the **Displacement: Penalty** node, then click **Surface 1**.
- In the **Settings** window for **Surface**, click **Replace Expression** in the upper-right corner of the **Expression** section. From the menu, choose **Component 1 (comp1)>Solid Mechanics> Displacement>Displacement field - m>u - Displacement field, X-component**.
- Locate the **Coloring and Style** section. Click **Color State** Color Table.
- In the **Color Table** dialog box, select **Rainbow>RainbowLight** in the tree.
- Click **OK**.
- In the Displacement: Penalty toolbar, click **Plot**.
- Click the *I* **Zoom Extents** button in the **Graphics** toolbar.
- In the **Home** toolbar, click **Add Predefined Plot**.

# **ADD PREDEFINED PLOT**

Go to the **Add Predefined Plot** window.

- **2** In the tree, select **Study 1: Penalty/Parametric Solutions 1 (sol2)>Solid Mechanics> Applied Loads (solid)** and **Study 1: Penalty/Parametric Solutions 1 (sol2)>Solid Mechanics> Contact Forces (solid)**.
- **3** Click **Add Plot** in the window toolbar.
- **4** In the **Home** toolbar, click **Add Predefined Plot**.

## **RESULTS**

## *Contact: Penalty*

- **1** In the **Model Builder** window, under **Results** click **Contact Forces (solid)**.
- **2** In the **Settings** window for **2D Plot Group**, type Contact: Penalty in the **Label** text field.

## *Gray Surfaces*

- **1** In the **Model Builder** window, expand the **Contact: Penalty** node, then click **Gray Surfaces**.
- **2** In the **Contact: Penalty** toolbar, click **Plot**.
- **3** Click the  $\leftarrow$  **Zoom Extents** button in the **Graphics** toolbar.

Follow the instructions below to evaluate the horizontal displacement for all three friction cases.

## *Point Evaluation: Penalty*

- **1** In the **Results** toolbar, click  $\frac{8.85}{e-12}$  **Point Evaluation.**
- **2** In the **Settings** window for **Point Evaluation**, type Point Evaluation: Penalty in the **Label** text field.
- **3** Locate the **Data** section. From the **Dataset** list, choose **Study 1: Penalty/ Parametric Solutions 1 (sol2)**.
- **4** From the **Parameter selection (para)** list, choose **Last**.
- **5** From the **Table columns** list, choose **mu, K**.
- **6** Select Point 8 only.
- **7** Click **Replace Expression** in the upper-right corner of the **Expressions** section. From the menu, choose **Component 1 (comp1)>Solid Mechanics>Displacement>Displacement field m>u - Displacement field, X-component**.
- **8** Click **Evaluate**.

Now, solve the model using the augmented Lagrangian formulation. Explore both a segregated and a coupled solution method.

## **SOLID MECHANICS (SOLID)**

#### *Contact 2*

- **1** In the **Model Builder** window, under **Component 1 (comp1)>Solid Mechanics (solid)** rightclick **Contact 1** and choose **Duplicate**.
- **2** In the **Settings** window for **Contact**, locate the **Pair Selection** section.
- **3** Under **Pairs**, click  $\overline{\phantom{a}}$  **Add**.
- **4** In the **Add** dialog box, select **Contact Pair 1 (ap1)** in the **Pairs** list.
- **5** Click **OK**.
- **6** In the **Settings** window for **Contact**, locate the **Contact Method** section.
- **7** From the list, choose **Augmented Lagrangian**.

## *Contact 3*

- **1** Right-click **Contact 2** and choose **Duplicate**.
- **2** In the **Settings** window for **Contact**, locate the **Contact Method** section.
- **3** From the **Solution method** list, choose **Fully coupled**.

# **ADD STUDY**

- **1** In the **Home** toolbar, click  $\sqrt{\theta}$  **Add Study** to open the **Add Study** window.
- **2** Go to the **Add Study** window.
- **3** Find the **Studies** subsection. In the **Select Study** tree, select **General Studies>Stationary**.
- **4** Right-click and choose **Add Study**.
- **5** In the **Home** toolbar, click  $\sqrt{a}$  **Add Study** to close the **Add Study** window.

## **STUDY 2**

*Parametric Sweep*

- **1** In the **Study** toolbar, click  $\frac{1}{2}$  **Parametric Sweep**.
- **2** In the **Settings** window for **Parametric Sweep**, locate the **Study Settings** section.
- **3** Click  $+$  **Add**.
- **4** In the table, enter the following settings:

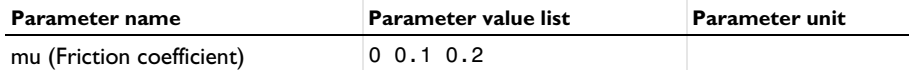

**5** Click  $+$  **Add**.

**6** In the table, enter the following settings:

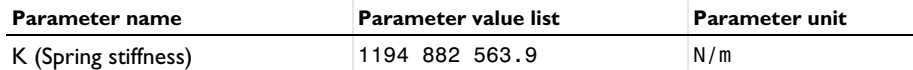

*Step 1: Stationary*

- **1** In the **Model Builder** window, click **Step 1: Stationary**.
- **2** In the **Settings** window for **Stationary**, locate the **Physics and Variables Selection** section.
- **3** Select the **Modify model configuration for study step** check box.
- **4** In the tree, select **Component 1 (comp1)>Solid Mechanics (solid), Controls spatial frame> Contact 3**.
- **5** Right-click and choose **Disable**.
- **6** Locate the **Study Extensions** section. Select the **Auxiliary sweep** check box.
- **7** Click  $+$  **Add**.
- **8** In the table, enter the following settings:

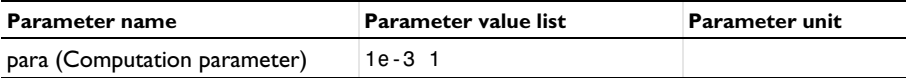

- **9** In the **Model Builder** window, click **Study 2**.
- **10** In the **Settings** window for **Study**, type Study 2: Augmented Lagrangian, Segregated in the **Label** text field.

In this example the contact forces are very small, so it is necessary so set proper scales for these variables.

*Solution 6 (sol6)*

- **1** In the **Study** toolbar, click **Show Default Solver**.
- **2** In the **Model Builder** window, expand the **Solution 6 (sol6)** node.
- **3** In the **Model Builder** window, expand the **Study 2: Augmented Lagrangian, Segregated> Solver Configurations>Solution 6 (sol6)>Dependent Variables 1** node, then click **Friction force (spatial frame) (comp1.solid.Tt\_ap1)**.
- **4** In the **Settings** window for **Field**, locate the **Scaling** section.
- **5** In the **Scale** text field, type 100.
- **6** In the **Model Builder** window, under **Study 2: Augmented Lagrangian, Segregated> Solver Configurations>Solution 6 (sol6)>Dependent Variables 1** click **Contact pressure (comp1.solid.Tn\_ap1)**.
- **7** In the **Settings** window for **Field**, locate the **Scaling** section.
- **8** In the **Scale** text field, type 1000.
- **9** In the **Model Builder** window, expand the **Study 2: Augmented Lagrangian, Segregated> Solver Configurations>Solution 6 (sol6)>Stationary Solver 1** node, then click **Parametric 1**.
- **10** In the **Settings** window for **Parametric**, locate the **Continuation** section.
- **11** Select the **Tuning of step size** check box.
- **12** In the **Initial step size** text field, type 0.1.
- **13** In the **Maximum step size** text field, type 1.
- **14** In the **Study** toolbar, click **Compute**.

Similarly, add a third study for the augmented Lagrangian formulation with a coupled solution method and compute the solution. Disable **Contact 1** and **Contact 2**, and use a Constant (Newton) solver.

## **RESULTS**

## *Displacement: Augmented Lagrangian, Segregated*

In the **Settings** window for **2D Plot Group**, type Displacement: Augmented Lagrangian, Segregated in the **Label** text field.

## *Surface 1*

- **1** In the **Model Builder** window, expand the **Displacement: Augmented Lagrangian, Segregated** node, then click **Surface 1**.
- **2** In the **Settings** window for **Surface**, click **Replace Expression** in the upper-right corner of the **Expression** section. From the menu, choose **Component 1 (comp1)>Solid Mechanics> Displacement>Displacement field - m>u - Displacement field, X-component**.
- **3** Locate the **Coloring and Style** section. Click **Color State** Color Table.
- **4** In the **Color Table** dialog box, select **Rainbow>RainbowLight** in the tree.
- **5** Click **OK**.
- **6** In the Displacement: Augmented Lagrangian, Segregated toolbar, click **Plot**.
- **7** Click the **Zoom Extents** button in the **Graphics** toolbar.
- **8** In the **Home** toolbar, click **Add Predefined Plot**.

# **ADD PREDEFINED PLOT**

- **1** Go to the **Add Predefined Plot** window.
- **2** In the tree, select **Study 2: Augmented Lagrangian, Segregated/ Parametric Solutions 2 (sol7)>Solid Mechanics>Contact Forces (solid)**.
- **3** Click **Add Plot** in the window toolbar.
- **4** In the **Home** toolbar, click **Add Predefined Plot**.

## **RESULTS**

## *Contact: Augmented Lagrangian, Segregated*

- **1** In the **Model Builder** window, under **Results** click **Contact Forces (solid)**.
- **2** In the **Settings** window for **2D Plot Group**, type Contact: Augmented Lagrangian, Segregated in the **Label** text field.

*Gray Surfaces*

- **1** In the **Model Builder** window, expand the **Contact: Augmented Lagrangian, Segregated** node, then click **Gray Surfaces**.
- 2 In the **Contact: Augmented Lagrangian, Segregated** toolbar, click **Plot**.
- **3** Click the *A* **Zoom Extents** button in the **Graphics** toolbar.

*Point Evaluation: Augmented Lagrangian, Segregated*

- **1** In the **Model Builder** window, right-click **Point Evaluation: Penalty** and choose **Duplicate**.
- **2** In the **Settings** window for **Point Evaluation**, type Point Evaluation: Augmented Lagrangian, Segregated in the **Label** text field.
- **3** Locate the **Data** section. From the **Dataset** list, choose **Study 2: Augmented Lagrangian, Segregated/Parametric Solutions 2 (sol7)**.
- **4** Click ▼ next to **Evaluate**, then choose **New Table**.

Repeat the same steps for the datasets and plots generated by **Study 3: Augmented Lagrangian, Coupled**.

Solve the model using the Nitsche method. Use the same solver settings as in **Study 1: Penalty**

# **SOLID MECHANICS (SOLID)**

*Contact 4*

- **1** In the **Model Builder** window, under **Component 1 (comp1)>Solid Mechanics (solid)** rightclick **Contact 3** and choose **Duplicate**.
- **2** In the **Settings** window for **Contact**, locate the **Contact Method** section.
- **3** From the list, choose **Nitsche**.

# **ADD STUDY**

**1** In the **Home** toolbar, click  $\sqrt{\theta}$  **Add Study** to open the **Add Study** window.
- **2** Go to the **Add Study** window.
- **3** Find the **Studies** subsection. In the **Select Study** tree, select **General Studies>Stationary**.
- **4** Right-click and choose **Add Study**.
- **5** In the **Home** toolbar, click  $\sqrt{\theta}$  **Add Study** to close the **Add Study** window.

# **STUDY 4**

*Parametric Sweep*

- **1** In the **Study** toolbar, click  $\frac{12}{2}$  **Parametric Sweep**.
- **2** In the **Settings** window for **Parametric Sweep**, locate the **Study Settings** section.
- **3** Click  $+$  **Add**.
- **4** In the table, enter the following settings:

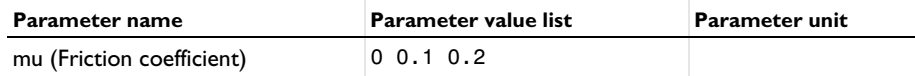

- **5** Click  $+$  **Add**.
- **6** In the table, enter the following settings:

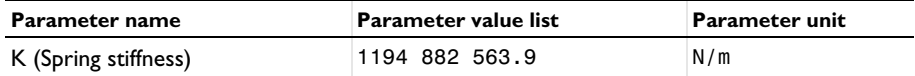

## *Step 1: Stationary*

- **1** In the **Model Builder** window, click **Step 1: Stationary**.
- **2** In the **Settings** window for **Stationary**, click to expand the **Study Extensions** section.
- **3** Select the **Auxiliary sweep** check box.
- **4** Click  $+$  **Add**.
- **5** In the table, enter the following settings:

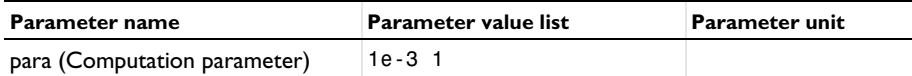

# *Solution 16 (sol16)*

- **1** In the **Study** toolbar, click **Show Default Solver**.
- **2** In the **Model Builder** window, expand the **Solution 16 (sol16)** node, then click **Stationary Solver 1**.
- **3** In the **Settings** window for **Stationary Solver**, locate the **General** section.
- In the **Relative tolerance** text field, type 1e-6.
- In the **Model Builder** window, expand the **Study 4>Solver Configurations> Solution 16 (sol16)>Stationary Solver 1** node, then click **Parametric 1**.
- In the **Settings** window for **Parametric**, click to expand the **Continuation** section.
- Select the **Tuning of step size** check box.
- In the **Initial step size** text field, type 1e-2.
- In the **Minimum step size** text field, type 1e-6.
- From the **Predictor** list, choose **Linear**.
- In the **Model Builder** window, under **Study 4>Solver Configurations>Solution 16 (sol16)> Stationary Solver 1** click **Fully Coupled 1**.
- In the **Settings** window for **Fully Coupled**, click to expand the **Method and Termination** section.
- From the **Nonlinear method** list, choose **Constant (Newton)**.
- In the **Model Builder** window, click **Study 4**.
- In the **Settings** window for **Study**, type Study 4: Nitsche in the **Label** text field.
- In the **Study** toolbar, click **Compute**.

Repeat the same steps for the datasets and plots generated by **Study 4: Nitsche**.

Prepare the model for later use by making sure that the correct **Contact** node is active all previous studies.

## **STUDY 1: PENALTY**

*Step 1: Stationary*

- In the **Model Builder** window, under **Study 1: Penalty** click **Step 1: Stationary**.
- In the **Settings** window for **Stationary**, locate the **Physics and Variables Selection** section.
- Select the **Modify model configuration for study step** check box.
- In the tree, select **Component 1 (comp1)>Solid Mechanics (solid), Controls spatial frame> Contact 2**.
- Right-click and choose **Disable**.
- In the tree, select **Component 1 (comp1)>Solid Mechanics (solid), Controls spatial frame> Contact 3**.
- Right-click and choose **Disable**.
- In the tree, select **Component 1 (comp1)>Solid Mechanics (solid), Controls spatial frame> Contact 4**.

**9** Right-click and choose **Disable**.

# **STUDY 2: AUGMENTED LAGRANGIAN, SEGREGATED**

## *Step 1: Stationary*

- **1** In the **Model Builder** window, under **Study 2: Augmented Lagrangian, Segregated** click **Step 1: Stationary**.
- **2** In the **Settings** window for **Stationary**, locate the **Physics and Variables Selection** section.
- **3** In the tree, select **Component 1 (comp1)>Solid Mechanics (solid), Controls spatial frame> Contact 4**.
- **4** Right-click and choose **Disable**.

# **STUDY 3: AUGMENTED LAGRANGIAN, COUPLED**

*Step 1: Stationary*

- **1** In the **Model Builder** window, under **Study 3: Augmented Lagrangian, Coupled** click **Step 1: Stationary**.
- **2** In the **Settings** window for **Stationary**, locate the **Physics and Variables Selection** section.
- **3** Select the **Modify model configuration for study step** check box.
- **4** In the tree, select **Component 1 (comp1)>Solid Mechanics (solid), Controls spatial frame> Contact 4**.
- **5** Right-click and choose **Disable**.

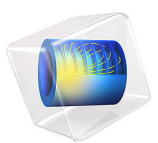

# Instability of a Space Arc Frame

# *Model Definition*

In this example you study the lateral deflection of a space frame subjected to concentrated vertical loading at four different points. A small lateral load is applied to break the symmetry of the structure. The model is described in detail in section 6.3 of [Ref. 1](#page-404-0), where it is called "Space frame subjected to concentrated loading". A schematic description of the frame and loads are shown in [Figure 1.](#page-401-0) There are two types of members used in the frame, marked as 1 and 2 respectively.

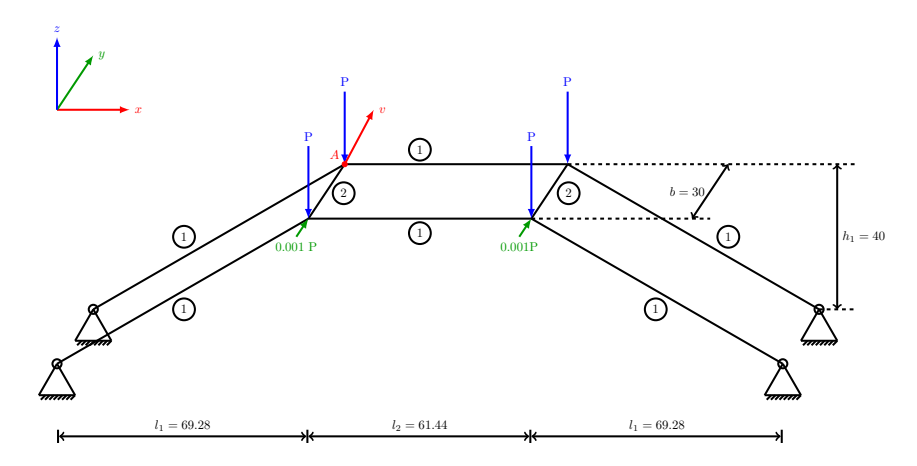

<span id="page-401-0"></span>*Figure 1: Space frame geometry.*

## **GEOMETRY**

- Cross section properties of type 1 members are  $A_1 = 0.5, I_{v1} = 0.4, I_{z1} = 0.133$ .
- Cross section properties of type 2 members are  $A_2 = 0.1, I_{v2} = 0.05, I_{z2} = 0.05$ .

The local *y* direction coincides with the global *y* direction.

The torsional constant is not supplied in the reference, so the common approximation  $J =$  $I_v + I_z$  is used.

# **MATERIAL**

Linear elastic with  $E = 4.32 \cdot 10^5$  and  $G = 1.66 \cdot 10^5$ .

# **CONSTRAINTS AND LOADS**

- **•** All the base points of the frame are pinned.
- **•** The four corners at the top are subjected to vertical loads *P*, ranging from 0 to 8.65, acting downward.

**•** The front two corners are subjected to lateral loads of 0.001·*P*.

# *Results and Discussion*

With only vertical loads active on the frame this is a symmetric problem. Hence, it is necessary to perturb the symmetry somewhat to induce a controlled instability. The small lateral loads serve this purpose. As an alternative, you could introduce an initial imperfection in the geometry.

[Figure 2](#page-402-0) below shows the final state of the frame.

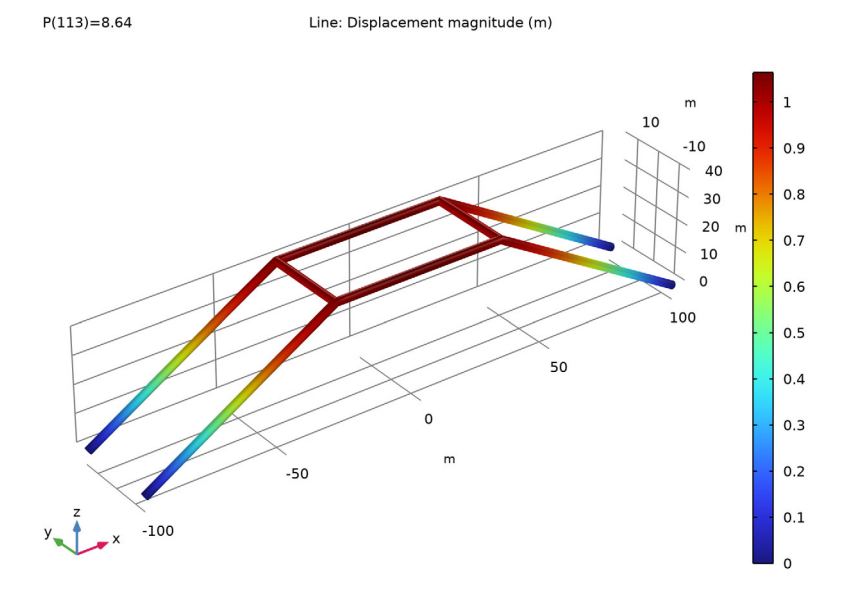

<span id="page-402-0"></span>*Figure 2: Final state of the deformed frame.*

The horizontal displacement of point A on the frame versus the compressive load is shown in [Figure 3.](#page-403-0) Data obtained from [Ref. 1](#page-404-0) is marked on the same curve. The agreement with the data from the reference is very good.

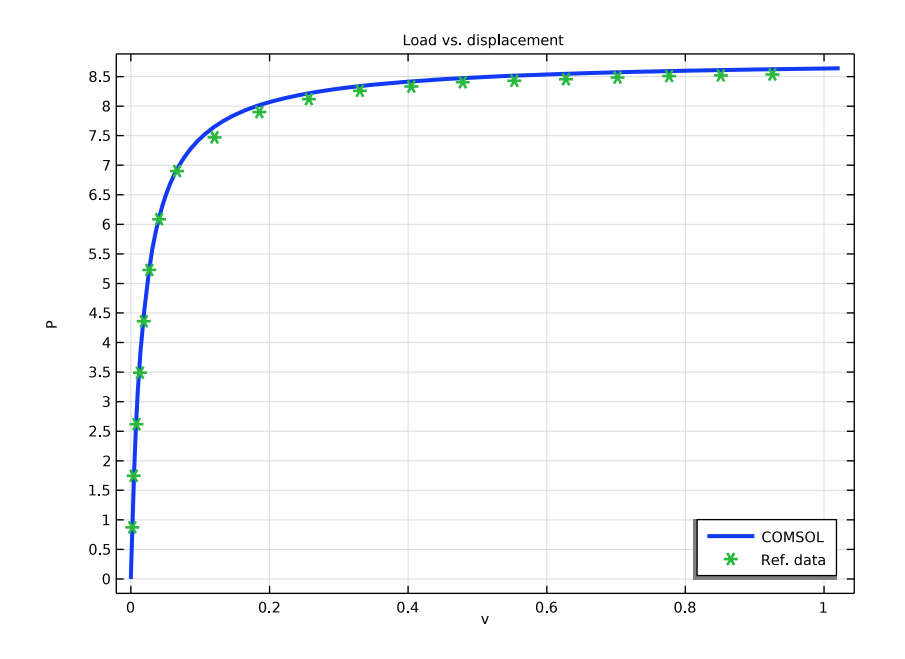

<span id="page-403-0"></span>*Figure 3: Load vs. displacement.*

The plot of the lateral deflection shows that an instability occurs at a parameter value close to 8.0. In practice, the critical load of an imperfect structure is often significantly lower than that of the ideal structure.

Linear buckling analysis also gives the first critical buckling load as 8.67 which matches well with the critical load obtained from the above analysis. The corresponding buckling mode shape is shown in the [Figure 4](#page-404-1) below.

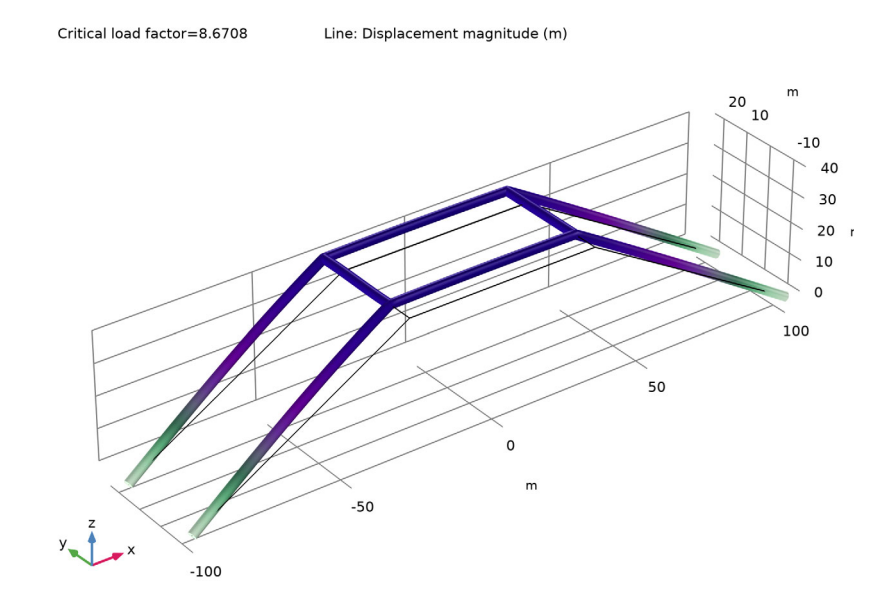

<span id="page-404-1"></span>*Figure 4: First buckling mode.*

# *Reference*

<span id="page-404-0"></span>1. Z.X. Li and L. Vu-Quoc, *A Mixed Co-rotational 3D Beam Element for Arbitrarily Large Rotations*, Advanced Steel Construction Vol. 6, No. 2, 767-787, 2010.

**Application Library path:** Structural\_Mechanics\_Module/ Verification Examples/space frame instability

# *Modeling Instructions*

From the **File** menu, choose **New**.

**NEW**

In the **New** window, click  $\bigotimes$  **Model Wizard**.

## **MODEL WIZARD**

- In the **Model Wizard** window, click **3D**.
- In the **Select Physics** tree, select **Structural Mechanics>Beam (beam)**.
- Click **Add**.
- **4** Click  $\rightarrow$  Study.
- In the **Select Study** tree, select **General Studies>Stationary**.
- **6** Click  $\boxed{\checkmark}$  **Done**.

## **GLOBAL DEFINITIONS**

Define the load parameter as well as the geometric data.

*Parameters 1*

- In the **Model Builder** window, under **Global Definitions** click **Parameters 1**.
- In the **Settings** window for **Parameters**, locate the **Parameters** section.
- Click **Load from File**.
- Browse to the model's Application Libraries folder and double-click the file space frame instability parameters.txt.

## **GEOMETRY 1**

Since the frame is symmetric, create only one quarter of the geometry and use two mirror operations to obtain the full geometry.

## *Polygon 1 (pol1)*

- In the Geometry toolbar, click **← More Primitives** and choose Polygon.
- In the **Settings** window for **Polygon**, locate the **Coordinates** section.
- From the **Data source** list, choose **Vectors**.
- In the **x** text field, type -l1-l2/2 -l2/2 -l2/2 0 .
- In the **y** text field, type -b/2 -b/2 -b/2 -b/2.
- In the **z** text field, type 0 h1 h1 h1.

## *Line Segment 1 (ls1)*

- In the **Geometry** toolbar, click **W** More Primitives and choose Line Segment.
- In the **Settings** window for **Line Segment**, locate the **Starting Point** section.
- From the **Specify** list, choose **Coordinates**.
- Locate the **Endpoint** section. From the **Specify** list, choose **Coordinates**.
- Locate the **Starting Point** section. In the **x** text field, type -l2/2, **y** to -b/2, and **z** to h1.

Locate the **Endpoint** section. In the **x** text field, type -l2/2 and **z** to h1.

# *Mirror 1 (mir1)*

- In the **Geometry** toolbar, click **Transforms** and choose **Mirror**.
- Click in the **Graphics** window and then press Ctrl+A to select both objects.
- In the **Settings** window for **Mirror**, locate the **Input** section.
- Select the **Keep input objects** check box.
- Locate the **Point on Plane of Reflection** section. In the **x** text field, type -l2/2.
- In the **z** text field, type h1.
- Locate the **Normal Vector to Plane of Reflection** section. In the **y** text field, type 1.
- In the **z** text field, type 0.

## *Mirror 2 (mir2)*

- In the **Geometry** toolbar, click **Transforms** and choose **Mirror**.
- Click in the **Graphics** window and then press Ctrl+A to select all objects.
- In the **Settings** window for **Mirror**, locate the **Input** section.
- Select the **Keep input objects** check box.
- Locate the **Normal Vector to Plane of Reflection** section. In the **x** text field, type 1.
- In the **z** text field, type 0.
- In the **Geometry** toolbar, click **Build All**.
- Click the **Go to Default View** button in the **Graphics** toolbar.

# **BEAM (BEAM)**

## *Linear Elastic Material 1*

- In the **Model Builder** window, under **Component 1 (comp1)>Beam (beam)** click **Linear Elastic Material 1**.
- In the **Settings** window for **Linear Elastic Material**, locate the **Linear Elastic Material** section.
- From the **Specify** list, choose **Young's modulus and shear modulus**.

## **MATERIALS**

#### *Material 1 (mat1)*

 In the **Model Builder** window, under **Component 1 (comp1)** right-click **Materials** and choose **Blank Material**.

**2** In the **Settings** window for **Material**, locate the **Material Contents** section.

**3** In the table, enter the following settings:

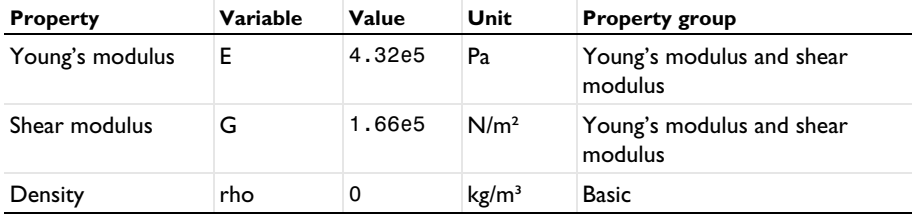

The density is set to zero since it is not used in the present analysis.

# **BEAM (BEAM)**

*Cross-Section Data 1*

- **1** In the **Model Builder** window, under **Component 1 (comp1)>Beam (beam)** click **Cross-Section Data 1**.
- **2** In the **Settings** window for **Cross-Section Data**, locate the **Basic Section Properties** section.
- **3** In the *A* text field, type A1.
- **4** In the  $I_{zz}$  text field, type  $Iz1$ .
- **5** In the  $I_{yy}$  text field, type **Iy1**.
- **6** In the *J* text field, type Iy1+Iz1.

*Section Orientation 1*

- **1** In the **Model Builder** window, click **Section Orientation 1**.
- **2** In the **Settings** window for **Section Orientation**, locate the **Section Orientation** section.
- **3** From the **Orientation method** list, choose **Orientation vector**.
- **4** Specify the *V* vector as

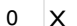

- $1 \mid Y$
- $0 \mid Z$

*Cross-Section Data 2*

- **1** In the **Physics** toolbar, click **Edges** and choose **Cross-Section Data**.
- **2** Select Edges 3, 5, 9, and 11 only.
- **3** In the **Settings** window for **Cross-Section Data**, locate the **Basic Section Properties** section.
- **4** In the *A* text field, type A2.
- **5** In the  $I_{zz}$  text field, type Iz2.
- **6** In the  $I_{yy}$  text field, type **Iy2**.
- **7** In the *J* text field, type Iy2+Iz2.

*Section Orientation 1*

- **1** In the **Model Builder** window, expand the **Cross-Section Data 2** node, then click **Section Orientation 1**.
- **2** In the **Settings** window for **Section Orientation**, locate the **Section Orientation** section.

**3** From the **Orientation method** list, choose **Orientation vector**.

**4** Specify the *V* vector as

 $1 \times$ 

 $0 \mid Y$ 

 $0 \mid Z$ 

*Pinned 1*

**1** In the **Physics** toolbar, click **Points** and choose **Pinned**.

**2** Select Points 1, 2, 11, and 12 only.

*Point Load 1*

- **1** In the **Physics** toolbar, click **Points** and choose **Point Load**.
- **2** Select Points 3, 5, 8, and 10 only.
- **3** In the **Settings** window for **Point Load**, locate the **Force** section.
- **4** Specify the  $\mathbf{F}_P$  vector as

 $0 \times$  $0 \quad y$  $-P$   $z$ 

*Point Load 2*

- **1** In the **Physics** toolbar, click **Points** and choose **Point Load**.
- **2** Select Points 3 and 8 only.
- **3** In the **Settings** window for **Point Load**, locate the **Force** section.

**4** Specify the **F**<sub>P</sub> vector as

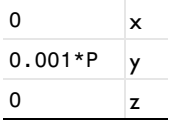

# **MESH 1**

- **1** In the **Model Builder** window, under **Component 1 (comp1)** click **Mesh 1**.
- **2** In the **Settings** window for **Mesh**, locate the **Physics-Controlled Mesh** section.
- **3** From the **Element size** list, choose **Fine**.

# **STUDY 1**

*Step 1: Stationary*

Use geometric nonlinearity since the problem is expected to have an instability.

- **1** In the **Model Builder** window, under **Study 1** click **Step 1: Stationary**.
- **2** In the **Settings** window for **Stationary**, locate the **Study Settings** section.
- **3** Select the **Include geometric nonlinearity** check box.

Set up parametric sweep for the load.

- **4** Click to expand the **Study Extensions** section. Select the **Auxiliary sweep** check box.
- **5** Click  $+$  **Add**.

Due to instability, the load increment for **P**>8 is reduced.

**6** In the table, enter the following settings:

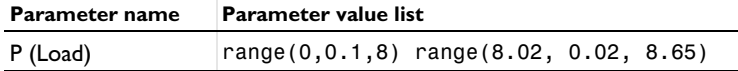

*Solution 1 (sol1)*

**1** In the **Study** toolbar, click **Show Default Solver**. Scale the dependent variables appropriately.

- **2** In the **Model Builder** window, expand the **Solution 1 (sol1)** node.
- **3** In the **Model Builder** window, expand the **Study 1>Solver Configurations> Solution 1 (sol1)>Dependent Variables 1** node, then click **Displacement field (comp1.beam.uLin)**.
- **4** In the **Settings** window for **Field**, locate the **Scaling** section.
- **5** From the **Method** list, choose **Manual**.
- **6** In the **Model Builder** window, under **Study 1>Solver Configurations>Solution 1 (sol1)> Dependent Variables 1** click **Rotation field (comp1.beam.thLin)**.
- **7** In the **Settings** window for **Field**, locate the **Scaling** section.
- **8** From the **Method** list, choose **Manual**.
- **9** In the **Scale** text field, type pi/10.

Increase the maximum allowed number of iterations due to the expected instability.

- **10** In the **Model Builder** window, expand the **Study 1>Solver Configurations> Solution 1 (sol1)>Stationary Solver 1** node, then click **Fully Coupled 1**.
- **11** In the **Settings** window for **Fully Coupled**, click to expand the **Method and Termination** section.
- **12** In the **Maximum number of iterations** text field, type 40.

**13** In the **Study** toolbar, click **Compute**.

## **RESULTS**

## *Displacement (beam)*

In the **Settings** window for **3D Plot Group**, type Displacement (beam) in the **Label** text field.

*Line 1*

- **1** In the **Model Builder** window, expand the **Displacement (beam)** node, then click **Line 1**.
- **2** In the **Settings** window for **Line**, click **Replace Expression** in the upper-right corner of the **Expression** section. From the menu, choose **Component 1 (comp1)>Beam>Displacement> beam.disp - Displacement magnitude - m**.
- **3** In the Displacement (beam) toolbar, click **Plot**.
- **4** Click the  $\leftarrow$  **Zoom Extents** button in the **Graphics** toolbar.

Compare the load-displacement curve with the values from the reference.

## *Load vs. Displacement*

- **1** In the **Home** toolbar, click **Add Plot Group** and choose **1D Plot Group**.
- **2** In the **Settings** window for **1D Plot Group**, type Load vs. Displacement in the **Label** text field.
- **3** Locate the **Plot Settings** section.
- **4** Select the **x-axis label** check box. In the associated text field, type v.
- **5** Select the **y-axis label** check box. In the associated text field, type P.
- **6** Click to expand the **Title** section. From the **Title type** list, choose **Manual**.

In the **Title** text area, type Load vs. displacement.

## *Point Graph 1*

- Right-click **Load vs. Displacement** and choose **Point Graph**.
- Select Point 4 only.
- In the **Settings** window for **Point Graph**, locate the **y-Axis Data** section.
- In the **Expression** text field, type P.
- Locate the **x-Axis Data** section. From the **Parameter** list, choose **Expression**.
- In the **Expression** text field, type beam.uLinY.
- Click to expand the **Legends** section. Select the **Show legends** check box.
- From the **Legends** list, choose **Manual**.
- In the table, enter the following settings:

#### **Legends**

## **COMSOL**

Click to expand the **Coloring and Style** section. From the **Width** list, choose **3**.

## *Reference Data*

- In the **Results** toolbar, click **Table**.
- In the **Settings** window for **Table**, locate the **Data** section.
- Click **Import**.
- Browse to the model's Application Libraries folder and double-click the file space\_frame\_instability\_data.txt.
- In the **Label** text field, type Reference Data.

## *Table Graph 1*

- In the **Model Builder** window, right-click **Load vs. Displacement** and choose **Table Graph**.
- In the **Settings** window for **Table Graph**, locate the **Coloring and Style** section.
- Find the **Line style** subsection. From the **Line** list, choose **None**.
- Find the **Line markers** subsection. From the **Marker** list, choose **Cycle**.
- From the **Positioning** list, choose **Interpolated**.
- In the **Number** text field, type 20.
- Click to expand the **Legends** section. Select the **Show legends** check box.
- From the **Legends** list, choose **Manual**.

**9** In the table, enter the following settings:

# **Legends**

Ref. data

*Load vs. Displacement*

- **1** In the **Model Builder** window, click **Load vs. Displacement**.
- **2** In the **Settings** window for **1D Plot Group**, locate the **Legend** section.
- **3** From the **Position** list, choose **Lower right**.
- **4** In the **Load vs. Displacement** toolbar, click **Plot**.
- **5** Click the **Zoom Extents** button in the **Graphics** toolbar.

Next, you verify the critical buckling load by performing the **linear buckling** analysis.

# **ADD STUDY**

- **1** In the **Home** toolbar, click  $\sqrt{Q}$  **Add Study** to open the **Add Study** window.
- **2** Go to the **Add Study** window.
- **3** Find the **Studies** subsection. In the **Select Study** tree, select **Preset Studies for Selected Physics Interfaces>Linear Buckling**.
- **4** Click **Add Study** in the window toolbar.
- **5** In the **Home** toolbar, click  $\bigcirc$  **Add Study** to close the **Add Study** window.

## **STUDY 2**

In the **Home** toolbar, click **Compute**.

The default plot from the buckling analysis shows the first buckling mode shape as shown in [Figure 4](#page-404-1).

## **RESULTS**

*Mode Shape (beam)*

- **1** In the Mode Shape (beam) toolbar, click **Plot**.
- **2** Click the *z* **Zoom Extents** button in the Graphics toolbar.

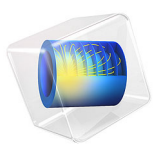

# Spherical Cap with Central Point Load

# *Introduction*

Buckling is a phenomenon that can cause sudden failure of a structure. A linear buckling analysis predicts the critical buckling load. Such an analysis, however, does not give any information about what happens at loads higher than the critical load. Tracing the solution after the critical load is called a *postbuckling analysis*.

A spherical cap with a point load at its crown is a common example to study postbuckling analysis of 2D axisymmetric shells. The critical load, snap-through behavior, softening and stiffening effects are the interesting aspects which are studied in this example.

In order to predict the postbuckling behavior, one need to use the nonlinear solver and ramp up the applied load to compute the structure deformation. The buckling load can then be based on when a certain, not acceptable, deformation is reached.

Once the critical buckling load has been reached, it can happen that the structure undergoes a sudden large deformation into a new stable configuration. This is known as a snap-through phenomenon. A snap-through phenomenon cannot be always simulated using prescribed load in a standard nonlinear static solver because the problem becomes numerically singular. In the current example, the displacement at the crown increases monotonically even if the load decreases after a critical point in the snap-through region. Thus, using displacement control is a useful strategy for this example.

# *Model Definition*

The model studied here is a benchmark for a spherical cap subjected to a point load at its crown; see [Ref. 1.](#page-421-0)

- The radius of the spherical cap is  $a = 10$  m and the thickness is  $th = 0.20384$  m. The sector angle of the spherical cap is  $\pi/4$  radians.
- The edge/point which is not on axis of revolution is fixed.
- **•** In the study the variation of the crown (center) axial displacement with respect to the applied load is of interest.

Due to the axial symmetry, only the part of the cap which is located at positive rcoordinates is modeled. The full geometry of the spherical cap with loading and boundary conditions is shown in [Figure 1](#page-416-0).

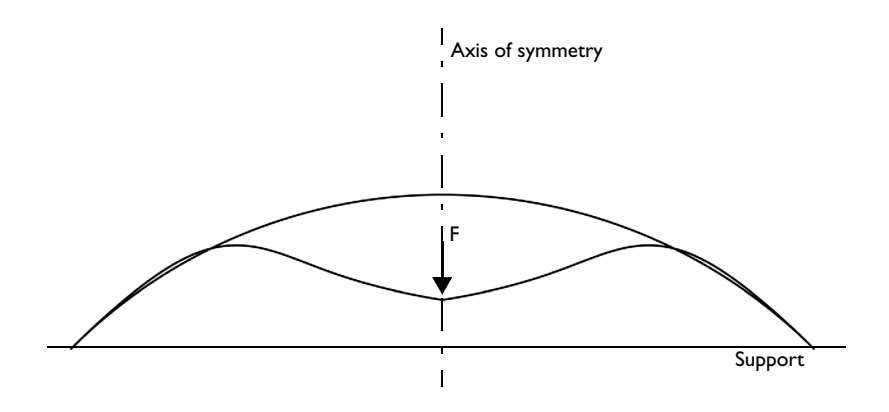

<span id="page-416-0"></span>*Figure 1: Problem description.*

# *Results*

For a spherical cap, the load versus displacement curve exhibits a critical load which is followed by a gradual snap and further increase in stiffness. [Figure 2](#page-417-0) and [Figure 3](#page-418-0) show the total displacement using the Solid Mechanics and Shell interfaces, respectively, at three

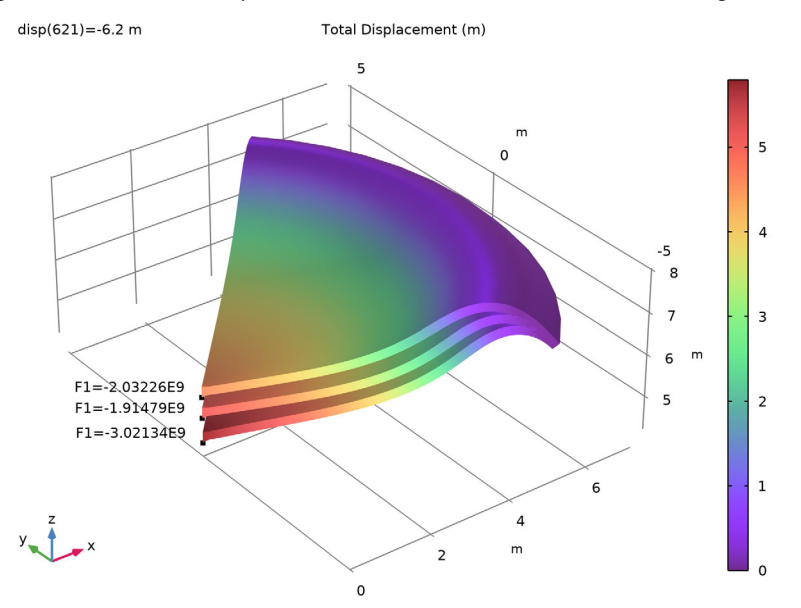

different crown displacements. The annotations in the figures shows the corresponding point loads which closely match the benchmarked numerical solutions given in [Ref. 1.](#page-421-0)

<span id="page-417-0"></span>*Figure 2: Total displacement computed in the Solid Mechanics Interface using 40 mesh elements.*

What is important to note in the figures is the snap-through behavior and softening effect after the critical load. The top surface in both figures corresponds to the critical load, while the middle surface is corresponding to the load after the critical point. This shows that although deformation increases, the load decreases due to softening after the critical load. The third surface in both figures shows an increase in displacement with an increase in load, indicating an increase in stiffness after the snap through phase.

[Figure 4](#page-419-0) shows the variation of axial displacement at the crown of the spherical cap versus the applied load. For the Shell interface, three different discretizations (4, 8, 16 mesh elements) are used. For the Solid Mechanics interface 40 mesh elements are used. These discretizations are the same as in [Ref. 1](#page-421-0).

The results match the values in the reference quite closely. Note however, that these results are reported for certain discretizations and element formulations. There is no target value as such.

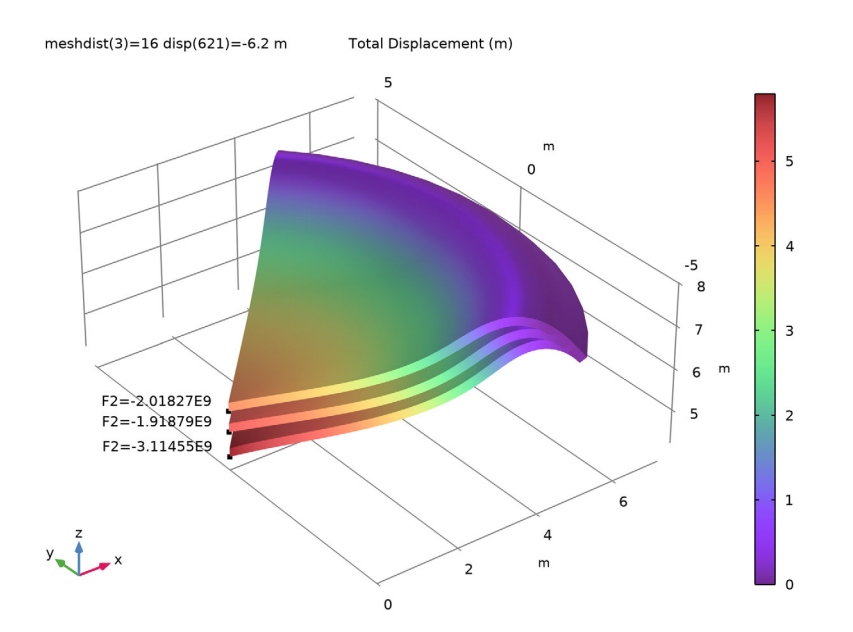

<span id="page-418-0"></span>*Figure 3: Total displacement computing in the Shell Interface using 16 mesh elements.*

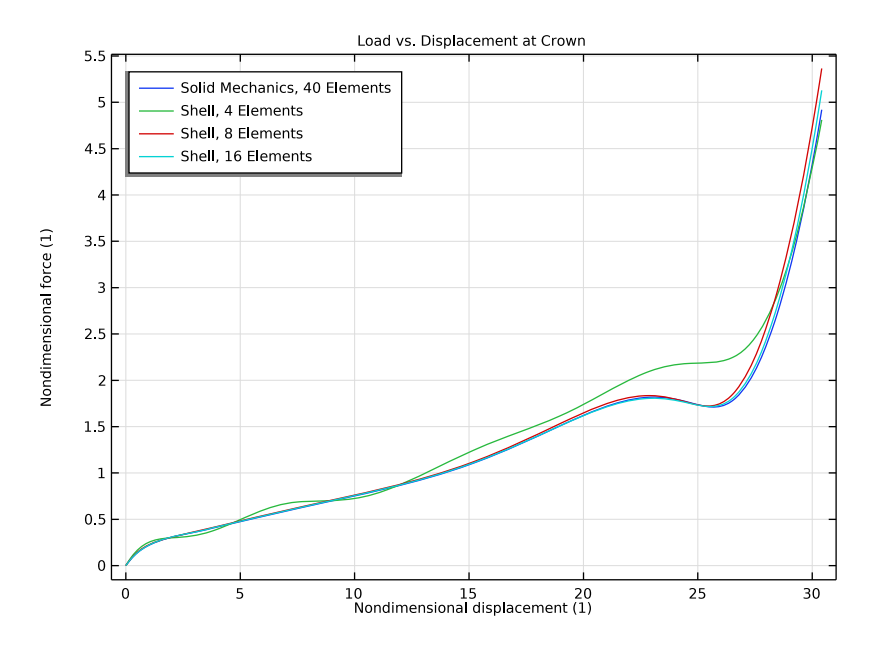

<span id="page-419-0"></span>*Figure 4: Applied load versus center displacement.*

In [Table 1](#page-419-1), the results from the Solid Mechanics interface with 40 mesh elements are compared with the reference.

| <b>Applied Load</b> | <b>Displacement</b><br>in reference | <b>Displacement</b><br>computed |
|---------------------|-------------------------------------|---------------------------------|
| 0.320               | 2.165                               | 2.250                           |
| 0.584               | 6.769                               | 6.920                           |
| 0.975               | 13.335                              | 13.600                          |
| 1.624               | 19.706                              | 20.025                          |
| 1.808               | 22.073                              | 22.450                          |
| 1.758               | 24.398                              | 24.665                          |
| 1.962               | 26.788                              | 27.170                          |
| 4.699               | 29.851                              | 30.265                          |

<span id="page-419-1"></span>TABLE 1: SOLID MECHANICS IN NONDIMENSIONAL FORMAT.

In [Table 2,](#page-420-2) [Table 3,](#page-420-0) and [Table 4](#page-420-1), the results from the Shell interface with 4, 8 and 16 mesh elements respectively, are compared with the reference. Note that with only four elements, there is no snap through behavior, indicating that the mesh is much too coarse. This is experienced also in the reference, even though different types of shell element formulations are used.

| <b>Applied Load</b> | <b>Displacement</b><br>target | <b>Displacement</b><br>computed |
|---------------------|-------------------------------|---------------------------------|
| 0.335               | 2.367                         | 3.100                           |
| 0.579               | 6.921                         | 5.940                           |
| 0.920               | 11.614                        | 12.665                          |
| 1.176               | 16.423                        | 14.850                          |
| 1.705               | 18.964                        | 20.300                          |
| 2.488               | 21.393                        | 27.850                          |
| 2.540               | 23.659                        | 28.050                          |
| 3.765               | 28.541                        | 29.870                          |

<span id="page-420-2"></span>TABLE 2: SHELL RESULTS WITH 4 ELEMENTS IN NONDIMENSIONAL FORMAT.

<span id="page-420-0"></span>TABLE 3: SHELL RESULTS WITH 8 ELEMENTS IN NONDIMENSIONAL FORMAT.

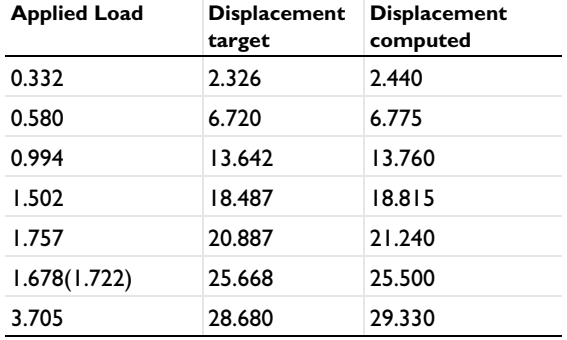

<span id="page-420-1"></span>TABLE 4: SHELL RESULTS WITH 16 ELEMENTS IN NONDIMENSIONAL FORMAT.

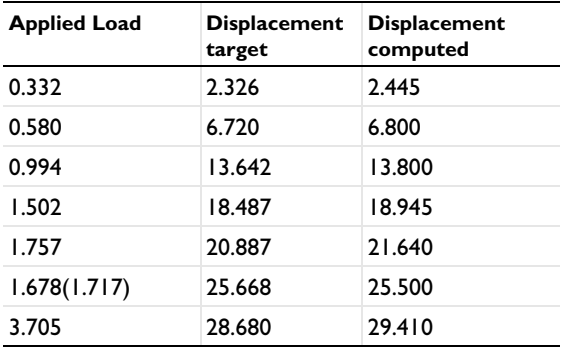

Note that the lowest load after the critical load when using a shell formulation is 1.678 in the reference. This value is not reached in the solutions, where the lowest load is predicted as 1.722 and 1.717 with 8 and 16 elements, respectively. A refined Solid Mechanics model actually indicates that the current values computed here are more accurate than those reported in the reference.

# *Notes About the COMSOL Implementation*

The main feature of this model is that a limit point instability occurs at the buckling load. Load control would not able to track the unstable solution paths after the limit point, so a displacement control is used since the displacement at the crown increases monotonically.

In this case, where the only load is a point load, it would be possible to directly prescribe the displacement in that point, and then measure the reaction force. If the load was more complex, for example a pressure load, that would not be possible. For this reason, a more general approach is shown here.

To employ a displacement control strategy, a point load at the crown is considered as a global degree of freedom and a global equation in terms of axial displacement at the crown is solved to get the point load value.

For a nonlinear problem experiencing a snap-through behavior, there is no general way to determine which controlling parameter to use, so it is necessary to use some physical insight. You need to find a quantity which is monotonically increasing to use as a controlling parameter.

# *Reference*

<span id="page-421-0"></span>1. P. Lyons and S. Holsgrove, *Finite Element Benchmarks For 2D Beams And Axisymmetric Shells Involving Geometric Non-Linearity,* NAFEMS, 2005.

Application Library path: Structural Mechanics Module/ Verification\_Examples/spherical\_cap\_with\_central\_point\_load

# *Modeling Instructions*

From the **File** menu, choose **New**.

## **NEW**

In the **New** window, click  $\bigotimes$  **Model Wizard**.

# **MODEL WIZARD**

- **1** In the **Model Wizard** window, click **2D Axisymmetric**.
- **2** In the **Select Physics** tree, select **Structural Mechanics>Solid Mechanics (solid)**.
- **3** Click **Add**.
- **4** In the **Select Physics** tree, select **Structural Mechanics>Shell (shell)**.
- **5** Click **Add**.
- **6** Click  $\boxed{\checkmark}$  **Done**.

## **GLOBAL DEFINITIONS**

## *Parameters 1*

- **1** In the **Model Builder** window, under **Global Definitions** click **Parameters 1**.
- **2** In the **Settings** window for **Parameters**, locate the **Parameters** section.
- **3** In the table, enter the following settings:

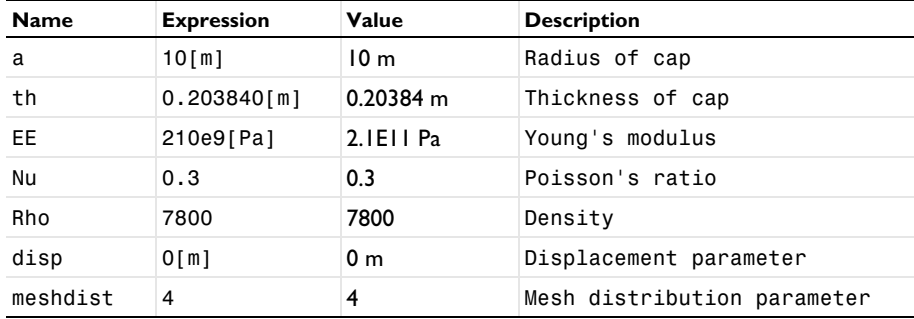

Define a set of nondimensional variables that will be useful in the postprocessing plots and evaluations.

## **DEFINITIONS**

## *Variables 1*

- **1** In the **Model Builder** window, under **Component 1 (comp1)** right-click **Definitions** and choose **Variables**.
- **2** In the **Settings** window for **Variables**, locate the **Variables** section.

**3** In the table, enter the following settings:

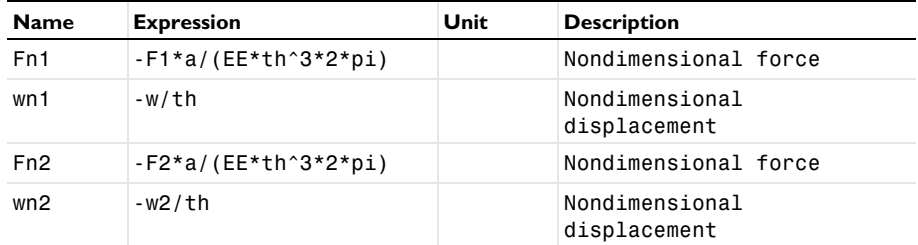

# **GEOMETRY 1**

*Circle 1 (c1)*

- **1** In the **Geometry** toolbar, click **CCircle**.
- **2** In the **Settings** window for **Circle**, locate the **Object Type** section.
- **3** From the **Type** list, choose **Curve**.
- **4** Locate the **Size and Shape** section. In the **Sector angle** text field, type 45.
- **5** In the **Radius** text field, type a+th.
- **6** Click **Build Selected**.
- **7** Locate the **Rotation Angle** section. In the **Rotation** text field, type 45.
- **8** Click to expand the **Layers** section. In the table, enter the following settings:

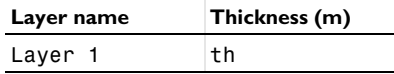

**9** Click **Build Selected**.

*Delete Entities 1 (del1)*

**1** In the **Model Builder** window, right-click **Geometry 1** and choose **Delete Entities**.

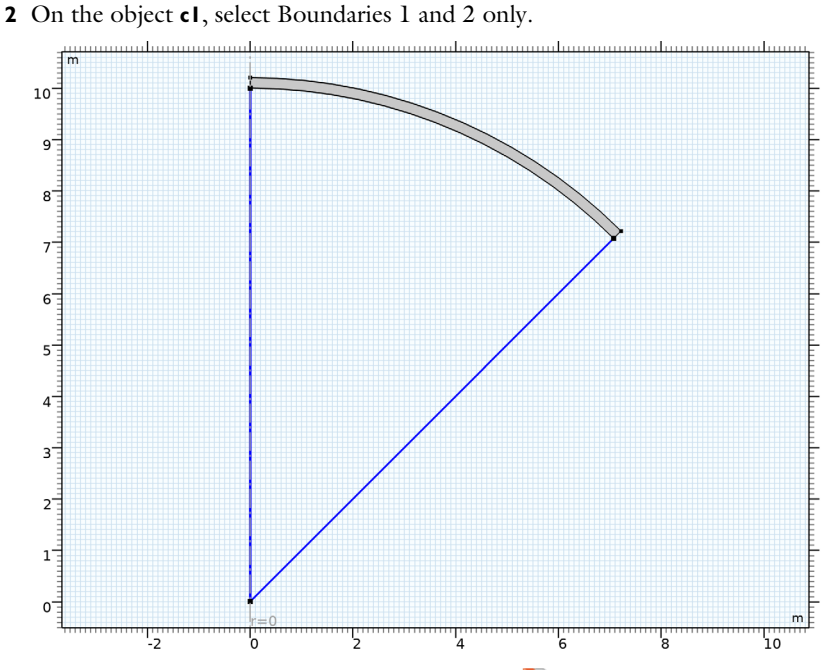

**3** In the **Settings** window for **Delete Entities**, click **Build Selected**.

Use the same material through a material link for the **Solid Mechanics** and **Shell** interfaces.

# **GLOBAL DEFINITIONS**

## *Material 1 (mat1)*

In the **Model Builder** window, under **Global Definitions** right-click **Materials** and choose **Blank Material**.

## **MATERIALS**

#### *Material Link 1 (matlnk1)*

In the **Model Builder** window, under **Component 1 (comp1)** right-click **Materials** and choose **More Materials>Material Link**.

*Material Link 2 (matlnk2)*

- **1** Right-click **Materials** and choose **More Materials>Material Link**.
- **2** In the **Settings** window for **Material Link**, locate the **Geometric Entity Selection** section.
- **3** From the **Geometric entity level** list, choose **Boundary**.

**4** Select Boundary 3 only.

It might be easier to select the correct boundary by using the **Selection List** window. To open this window, in the **Home** toolbar click **Windows** and choose **Selection List**. (If you are running the cross-platform desktop, you find **Windows** in the main menu.)

# **GLOBAL DEFINITIONS**

#### *Material 1 (mat1)*

- **1** In the **Model Builder** window, under **Global Definitions>Materials** click **Material 1 (mat1)**.
- **2** In the **Settings** window for **Material**, locate the **Material Contents** section.
- **3** In the table, enter the following settings:

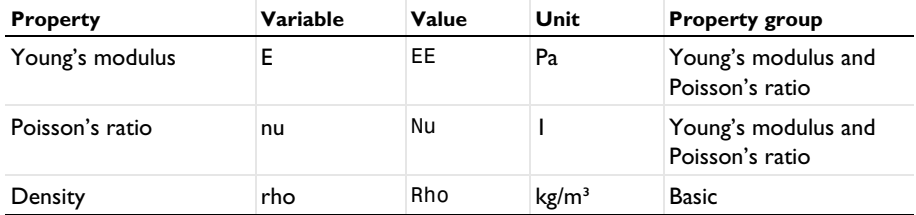

## **DEFINITIONS**

*Integration 1 (intop1)*

- **1** In the **Definitions** toolbar, click **Nonlocal Couplings** and choose **Integration**.
- **2** In the **Settings** window for **Integration**, locate the **Source Selection** section.
- **3** From the **Geometric entity level** list, choose **Point**.
- **4** Select Point 1 only.
- **5** Locate the **Advanced** section. From the **Method** list, choose **Summation over nodes**.

## **SOLID MECHANICS (SOLID)**

*Fixed Constraint 1*

- **1** In the **Model Builder** window, under **Component 1 (comp1)** right-click **Solid Mechanics (solid)** and choose **Fixed Constraint**.
- **2** Select Boundary 2 only.

Now add a global equation for a point load, so that the crown displacement equals the prescribed one. For that, you need to show advanced physics options.

**3** Click the **Show More Options** button in the **Model Builder** toolbar.

- In the **Show More Options** dialog box, in the tree, select the check box for the node **Physics>Equation-Based Contributions**.
- Click **OK**.

*Global Equations 1*

- In the **Physics** toolbar, click **Global** and choose **Global Equations**.
- In the **Settings** window for **Global Equations**, locate the **Global Equations** section.
- In the table, enter the following settings:

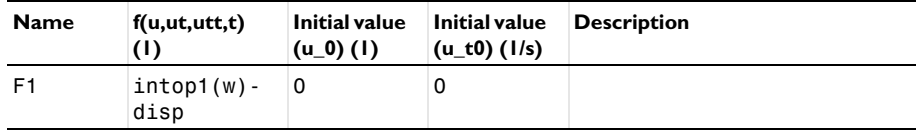

- Locate the **Units** section. Click **Select Dependent Variable Quantity**.
- In the **Physical Quantity** dialog box, type force in the text field.
- Click **Filter**.
- In the tree, select **General>Force (N)**.
- Click **OK**.
- In the **Settings** window for **Global Equations**, locate the **Units** section.
- Click **Select Source Term Quantity.**
- In the **Physical Quantity** dialog box, type disp in the text field.
- Click **Filter**.
- In the tree, select **General>Displacement (m)**.

Click **OK**.

*Point Load (on Axis) 1*

- In the **Physics** toolbar, click **Points** and choose **Point Load (on Axis)**.
- Select Point 1 only.
- In the **Settings** window for **Point Load (on Axis)**, locate the **Force** section.
- From the Fz list, choose **State variable F1 (solid/ge1)**.

## **SHELL (SHELL)**

- In the **Model Builder** window, under **Component 1 (comp1)** click **Shell (shell)**.
- In the **Settings** window for **Shell**, locate the **Boundary Selection** section.
- Click **Clear Selection**.

**4** Select Boundary 3 only.

In order to model the solid midplane using the Shell interface, assign a proper offset from the **Thickness and Offset** feature. The shell normal is pointing inwards which can be verified in the postprocessing plot.

## *Thickness and Offset 1*

- **1** In the **Model Builder** window, under **Component 1 (comp1)>Shell (shell)** click **Thickness and Offset 1**.
- **2** In the **Settings** window for **Thickness and Offset**, locate the **Thickness and Offset** section.
- **3** In the  $d_0$  text field, type th.
- **4** From the **Position** list, choose **Top surface on boundary**.

# *Fixed Constraint 1*

- **1** In the **Physics** toolbar, click **Points** and choose **Fixed Constraint**.
- **2** Select Point 3 only.

# *Global Equations 1*

- **1** In the **Physics** toolbar, click **Global** and choose **Global Equations**.
- **2** In the **Settings** window for **Global Equations**, locate the **Global Equations** section.
- **3** In the table, enter the following settings:

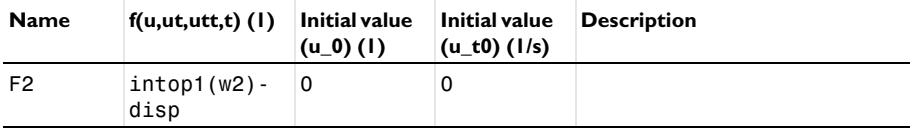

- **4** Locate the **Units** section. Click **Select Dependent Variable Quantity**.
- **5** In the **Physical Quantity** dialog box, type force in the text field.
- **6** Click **Filter**.
- **7** In the tree, select **General>Force (N)**.
- **8** Click **OK**.
- **9** In the **Settings** window for **Global Equations**, locate the **Units** section.

**10** Click **Select Source Term Quantity**.

**11** In the **Physical Quantity** dialog box, type disp in the text field.

**12** Click **Filter**.

- **13** In the tree, select **General>Displacement (m)**.
- **14** Click **OK**.

*Point Load (on Axis) 1*

**1** In the **Physics** toolbar, click **Points** and choose **Point Load (on Axis)**.

- **2** Select Point 1 only.
- **3** In the **Settings** window for **Point Load (on Axis)**, locate the **Force** section.
- **4** From the Fz list, choose **State variable F2 (shell/ge1)**.

Use different **Mesh** nodes in order to use different discretizations for Solid Mechanics and Shell interfaces as given in the benchmark example.

# **MESH 2**

In the **Mesh** toolbar, click **Add Mesh** and choose **Add Mesh**.

# **MESH: SOLID MECHANICS**

**1** In the **Model Builder** window, under **Component 1 (comp1)>Meshes** click **Mesh 1**.

**2** In the **Settings** window for **Mesh**, type Mesh: Solid Mechanics in the **Label** text field.

*Mapped 1*

In the Mesh toolbar, click **Mapped**.

*Distribution 1*

**1** Right-click **Mapped 1** and choose **Distribution**.

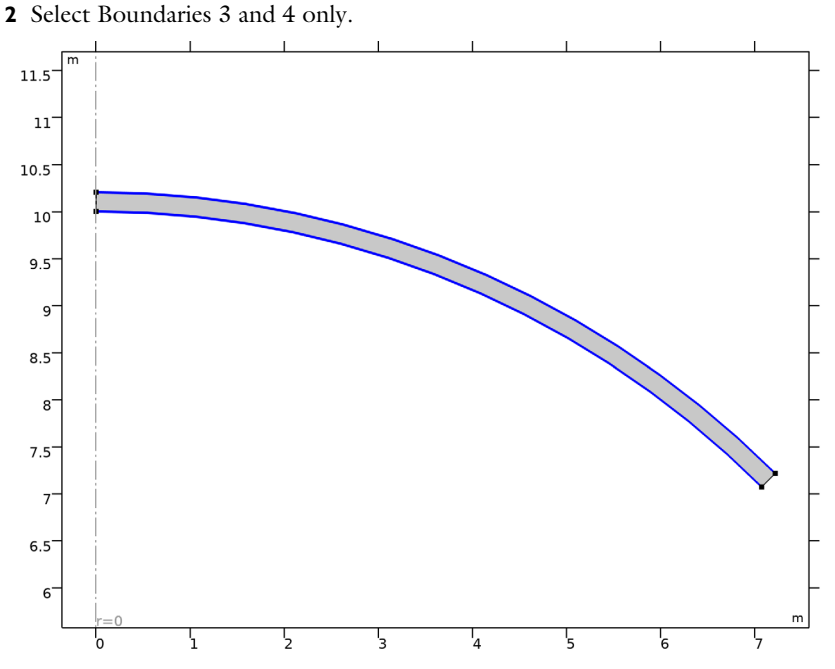

In the **Settings** window for **Distribution**, locate the **Distribution** section.

In the **Number of elements** text field, type 40.

Click **Build Selected**.

## **MESH: SHELL**

In the **Model Builder** window, under **Component 1 (comp1)>Meshes** click **Mesh 2**.

In the **Settings** window for **Mesh**, type Mesh: Shell in the **Label** text field.

# *Edge 1*

- In the **Mesh** toolbar, click **Edge**.
- Select Boundary 3 only.

## *Distribution 1*

- Right-click **Edge 1** and choose **Distribution**.
- In the **Settings** window for **Distribution**, locate the **Distribution** section.
- In the **Number of elements** text field, type meshdist.
- Click **Build Selected**.

Add a stationary study to the **Solid Mechanics** interface.

## **ADD STUDY**

- **1** In the **Home** toolbar, click  $\sqrt{\theta}$  **Add Study** to open the **Add Study** window.
- **2** Go to the **Add Study** window.
- **3** Find the **Studies** subsection. In the **Select Study** tree, select **General Studies>Stationary**.
- **4** Find the **Physics interfaces in study** subsection. In the table, clear the **Solve** check box for **Shell (shell)**.
- **5** Click **Add Study** in the window toolbar.
- **6** In the **Home** toolbar, click  $\bigcirc$  **Add Study** to close the **Add Study** window.

# **STUDY: SOLID MECHANICS**

- **1** In the **Model Builder** window, click **Study 1**.
- **2** In the **Settings** window for **Study**, type Study: Solid Mechanics in the **Label** text field.

## *Step 1: Stationary*

- **1** In the **Model Builder** window, under **Study: Solid Mechanics** click **Step 1: Stationary**.
- **2** In the **Settings** window for **Stationary**, locate the **Study Settings** section.
- **3** Select the **Include geometric nonlinearity** check box.
- **4** Click to expand the **Mesh Selection** section. In the table, enter the following settings:

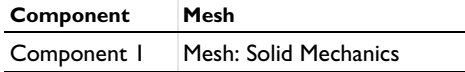

**5** Click to expand the **Study Extensions** section. Select the **Auxiliary sweep** check box.

- **6** Click  $+$  **Add**.
- **7** In the table, enter the following settings:

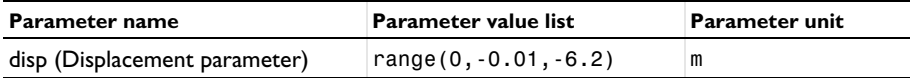

**8** In the **Home** toolbar, click **Compute**.

Add a stationary study to the **Shell** interface. Parameterize the mesh discretization using a parametric sweep.

#### **ADD STUDY**

- **1** In the **Home** toolbar, click  $\sqrt{Q}$  **Add Study** to open the **Add Study** window.
- **2** Go to the **Add Study** window.
- **3** Find the **Studies** subsection. In the **Select Study** tree, select **General Studies>Stationary**.
- **4** Find the **Physics interfaces in study** subsection. In the table, clear the **Solve** check box for **Solid Mechanics (solid)**.
- **5** Click **Add Study** in the window toolbar.
- **6** In the **Home** toolbar, click  $\frac{1}{2}$  **Add Study** to close the **Add Study** window.

## **STUDY: SHELL**

- **1** In the **Model Builder** window, click **Study 2**.
- **2** In the **Settings** window for **Study**, type Study: Shell in the **Label** text field.

*Parametric Sweep*

- **1** In the **Study** toolbar, click  $\frac{1}{2}$  **Parametric Sweep**.
- **2** In the **Settings** window for **Parametric Sweep**, locate the **Study Settings** section.
- **3** Click  $+$  **Add**.
- **4** In the table, enter the following settings:

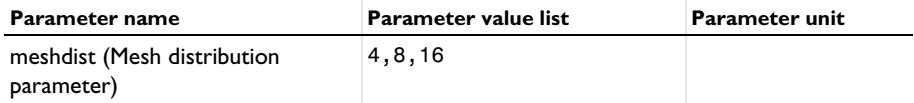

*Step 1: Stationary*

- **1** In the **Model Builder** window, click **Step 1: Stationary**.
- **2** In the **Settings** window for **Stationary**, locate the **Study Settings** section.
- **3** Select the **Include geometric nonlinearity** check box.
- **4** Locate the **Study Extensions** section. Select the **Auxiliary sweep** check box.
- **5** Click  $+$  **Add**.
- **6** In the table, enter the following settings:

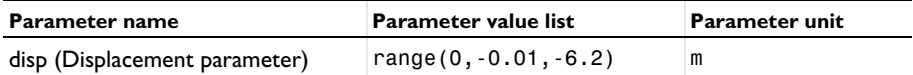

**7** In the **Study** toolbar, click **Compute**.

# **RESULTS**

*Revolution 2D*

- **1** In the **Model Builder** window, expand the **Results>Datasets** node, then click **Revolution 2D**.
- **2** In the **Settings** window for **Revolution 2D**, click to expand the **Revolution Layers** section.
- In the **Start angle** text field, type 45.
- In the **Revolution angle** text field, type -90.

#### *Revolution 2D 2*

- In the **Model Builder** window, click **Revolution 2D 2**.
- In the **Settings** window for **Revolution 2D**, locate the **Revolution Layers** section.
- In the **Start angle** text field, type 45.
- In the **Revolution angle** text field, type -90.

#### *Stress (solid)*

- In the **Model Builder** window, under **Results** click **Stress (solid)**.
- In the **Settings** window for **2D Plot Group**, locate the **Plot Settings** section.
- From the **Frame** list, choose **Material (R, PHI, Z)**.

In order to visualize the softening and stiffening effect after the critical point, generate a 3D displacement plot of the spherical cap at the critical point, and on the unstable and stable part of the equilibrium path after the critical point.

#### *Total Displacement, 3D (solid)*

- In the **Model Builder** window, under **Results** click **Stress, 3D (solid)**.
- In the **Settings** window for **3D Plot Group**, type Total Displacement, 3D (solid) in the **Label** text field.
- Click to expand the **Title** section. From the **Title type** list, choose **Manual**.
- In the **Title** text area, type Total Displacement (m).
- Locate the **Plot Settings** section. Clear the **Plot dataset edges** check box.

#### *Surface 1*

- In the **Model Builder** window, expand the **Total Displacement, 3D (solid)** node, then click **Surface 1**.
- In the **Settings** window for **Surface**, locate the **Data** section.
- From the **Dataset** list, choose **Revolution 2D**.
- From the **Parameter value (disp (m))** list, choose **-4.7**.
- Locate the **Expression** section. In the **Expression** text field, type solid.disp.
- Locate the **Coloring and Style** section. Click **Color Color Table**.
- In the **Color Table** dialog box, select **Rainbow>SpectrumLight** in the tree.
- Click **OK**.

## *Annotation 1*

- **1** In the **Model Builder** window, expand the **Surface 1** node.
- **2** Right-click **Total Displacement, 3D (solid)** and choose **Annotation**.
- **3** In the **Settings** window for **Annotation**, locate the **Data** section.
- **4** From the **Dataset** list, choose **Revolution 2D**.
- **5** From the **Parameter value (disp (m))** list, choose **-4.7**.
- **6** Locate the **Annotation** section. In the **Text** text field, type F1=eval(F1).
- **7** From the **Geometry level** list, choose **Global**.
- **8** Locate the **Position** section. In the **Z** text field, type a-4.7.
- **9** Click to expand the **Advanced** section. Locate the **Coloring and Style** section. From the **Anchor point** list, choose **Lower right**.

#### *Surface 2*

In the **Model Builder** window, under **Results>Total Displacement, 3D (solid)** right-click **Surface 1** and choose **Duplicate**.

## *Annotation 2*

In the **Model Builder** window, under **Results>Total Displacement, 3D (solid)** right-click **Annotation 1** and choose **Duplicate**.

## *Surface 2*

- **1** In the **Settings** window for **Surface**, locate the **Data** section.
- **2** From the **Parameter value (disp (m))** list, choose **-5.2**.
- **3** Click to expand the **Inherit Style** section. From the **Plot** list, choose **Surface 1**.

## *Annotation 2*

- **1** In the **Model Builder** window, click **Annotation 2**.
- **2** In the **Settings** window for **Annotation**, locate the **Data** section.
- **3** From the **Parameter value (disp (m))** list, choose **-5.2**.
- **4** Locate the **Position** section. In the **Z** text field, type a-5.2.

#### *Surface 3*

In the **Model Builder** window, under **Results>Total Displacement, 3D (solid)** right-click **Surface 2** and choose **Duplicate**.

## *Annotation 3*

In the **Model Builder** window, under **Results>Total Displacement, 3D (solid)** right-click **Annotation 2** and choose **Duplicate**.

## *Surface 3*

- In the **Settings** window for **Surface**, locate the **Data** section.
- From the **Parameter value (disp (m))** list, choose **-5.8**.

#### *Annotation 3*

- In the **Model Builder** window, click **Annotation 3**.
- In the **Settings** window for **Annotation**, locate the **Data** section.
- From the **Parameter value (disp (m))** list, choose **-5.8**.
- Locate the **Position** section. In the **Z** text field, type a-5.8.
- In the **Total Displacement, 3D (solid)** toolbar, click **Plot**.
- Click the *A* Zoom Extents button in the Graphics toolbar.

## *Stress (shell)*

- In the **Model Builder** window, under **Results** click **Stress (shell)**.
- In the **Settings** window for **2D Plot Group**, locate the **Plot Settings** section.
- From the **Frame** list, choose **Material (R, PHI, Z)**.

*Total Displacement, 3D (shell)*

- In the **Model Builder** window, under **Results** click **Stress, 3D (shell)**.
- In the **Settings** window for **3D Plot Group**, type Total Displacement, 3D (shell) in the **Label** text field.
- Locate the **Title** section. From the **Title type** list, choose **Manual**.
- In the **Title** text area, type Total Displacement (m).
- Locate the **Plot Settings** section. Clear the **Plot dataset edges** check box.

*Surface 1*

- In the **Model Builder** window, expand the **Total Displacement, 3D (shell)** node, then click **Surface 1**.
- In the **Settings** window for **Surface**, locate the **Data** section.
- From the **Dataset** list, choose **Revolution 2D 2**.
- From the **Parameter value (disp (m))** list, choose **-4.7**.
- Locate the **Expression** section. In the **Expression** text field, type shell.disp.
- Locate the **Coloring and Style** section. Click **Change Color Table**.
- In the **Color Table** dialog box, select **Rainbow>SpectrumLight** in the tree.
- Click **OK**.

## *Annotation 1*

- **1** In the **Model Builder** window, expand the **Surface 1** node.
- **2** Right-click **Total Displacement, 3D (shell)** and choose **Annotation**.
- **3** In the **Settings** window for **Annotation**, locate the **Data** section.
- **4** From the **Dataset** list, choose **Revolution 2D 2**.
- **5** From the **Parameter value (disp (m))** list, choose **-4.7**.
- **6** Locate the **Annotation** section. In the **Text** text field, type F2=eval(F2).
- **7** From the **Geometry level** list, choose **Global**.
- **8** Locate the **Position** section. In the **z** text field, type a-4.7.
- **9** Locate the **Coloring and Style** section. From the **Anchor point** list, choose **Lower right**.

#### *Surface 2*

In the **Model Builder** window, under **Results>Total Displacement, 3D (shell)** right-click **Surface 1** and choose **Duplicate**.

#### *Annotation 2*

In the **Model Builder** window, under **Results>Total Displacement, 3D (shell)** right-click **Annotation 1** and choose **Duplicate**.

#### *Surface 2*

- **1** In the **Settings** window for **Surface**, locate the **Data** section.
- **2** From the **Parameter value (disp (m))** list, choose **-5.2**.
- **3** Locate the **Inherit Style** section. From the **Plot** list, choose **Surface 1**.

## *Annotation 2*

- **1** In the **Model Builder** window, click **Annotation 2**.
- **2** In the **Settings** window for **Annotation**, locate the **Data** section.
- **3** From the **Parameter value (disp (m))** list, choose **-5.2**.
- **4** Locate the **Position** section. In the **z** text field, type a-5.2.

## *Surface 3*

In the **Model Builder** window, under **Results>Total Displacement, 3D (shell)** right-click **Surface 2** and choose **Duplicate**.

## *Annotation 3*

In the **Model Builder** window, under **Results>Total Displacement, 3D (shell)** right-click **Annotation 2** and choose **Duplicate**.

## *Surface 3*

- **1** In the **Settings** window for **Surface**, locate the **Data** section.
- **2** From the **Parameter value (disp (m))** list, choose **-5.8**.

#### *Annotation 3*

- **1** In the **Model Builder** window, click **Annotation 3**.
- **2** In the **Settings** window for **Annotation**, locate the **Data** section.
- **3** From the **Parameter value (disp (m))** list, choose **-5.8**.
- **4** Locate the **Position** section. In the **z** text field, type a-5.8.
- **5** In the **Total Displacement, 3D (shell)** toolbar, click **Plot**.
- **6** Click the  $\left|\downarrow \frac{1}{\cdot}\right|$  **Zoom Extents** button in the **Graphics** toolbar. Visualize the shell thickness and normal orientation.
- **7** In the Home toolbar, click **Add Predefined Plot**.

## **ADD PREDEFINED PLOT**

- **1** Go to the **Add Predefined Plot** window.
- **2** In the tree, select **Study: Shell/Parametric Solutions 1 (sol3)>Shell> Thickness and Orientation (shell)**.
- **3** Click **Add Plot** in the window toolbar.
- **4** In the **Home** toolbar, click **Add Predefined Plot**.
- **5** Click **Add Predefined Plot.**

In order to better visualize the shell normal in the **Thickness and Orientation** plot, reduce the number of arrows.

## **RESULTS**

*Shell Local System*

- **1** In the **Model Builder** window, expand the **Thickness and Orientation (shell)** node, then click **Shell Local System**.
- **2** In the **Settings** window for **Coordinate System Line**, locate the **Positioning** section.
- **3** In the **Number of points** text field, type 20.
- **4** In the **Thickness and Orientation (shell)** toolbar, click **Plot**.

Plot a 1D curve showing the relationship between the axial displacement and the point load at the crown.

## *Load vs. Displacement at Crown*

- In the **Home** toolbar, click **Add Plot Group** and choose **1D Plot Group**.
- In the **Settings** window for **1D Plot Group**, type Load vs. Displacement at Crown in the **Label** text field.
- Click to expand the **Title** section. From the **Title type** list, choose **Manual**.
- In the **Title** text area, type Load vs. Displacement at Crown.
- Locate the **Legend** section. From the **Position** list, choose **Upper left**.

## *Point Graph 1*

- Right-click **Load vs. Displacement at Crown** and choose **Point Graph**.
- Select Point 1 only.
- In the **Settings** window for **Point Graph**, locate the **y-Axis Data** section.
- In the **Expression** text field, type Fn1.
- Locate the **x-Axis Data** section. From the **Parameter** list, choose **Expression**.
- In the **Expression** text field, type wn1.
- Click to expand the **Legends** section. Select the **Show legends** check box.
- From the **Legends** list, choose **Manual**.
- In the table, enter the following settings:

#### **Legends**

Solid Mechanics, 40 Elements

#### *Point Graph 2*

- Right-click **Point Graph 1** and choose **Duplicate**.
- In the **Settings** window for **Point Graph**, locate the **Data** section.
- From the **Dataset** list, choose **Study: Shell/Parametric Solutions 1 (sol3)**.
- Locate the **y-Axis Data** section. In the **Expression** text field, type Fn2.
- Locate the **x-Axis Data** section. In the **Expression** text field, type wn2.
- Locate the **Legends** section. From the **Legends** list, choose **Evaluated**.
- In the **Legend** text field, type Shell, eval(meshdist) Elements.
- In the **Load vs. Displacement at Crown** toolbar, click **Plot**.

#### *Load vs. Displacement at Crown*

In the **Results** toolbar, click **Evaluation Group**.

**2** In the **Settings** window for **Evaluation Group**, type Load vs. Displacement at Crown in the **Label** text field.

## *Solid Mechanics, 40 Elements*

- **1** Right-click **Load vs. Displacement at Crown** and choose **Point Evaluation**.
- **2** In the **Settings** window for **Point Evaluation**, type Solid Mechanics, 40 Elements in the **Label** text field.
- **3** Locate the **Data** section. From the **Dataset** list, choose **Study: Solid Mechanics/ Solution 1 (sol1)**.
- **4** Select Point 1 only.
- **5** Locate the **Expressions** section. In the table, enter the following settings:

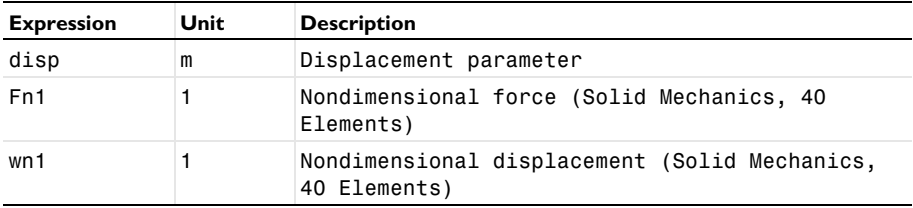

*Shell, 4 Elements*

- **1** In the **Model Builder** window, right-click **Load vs. Displacement at Crown** and choose **Point Evaluation**.
- **2** In the **Settings** window for **Point Evaluation**, type Shell, 4 Elements in the **Label** text field.
- **3** Locate the **Data** section. From the **Dataset** list, choose **Study: Shell/ Parametric Solutions 1 (sol3)**.
- **4** From the **Parameter selection (meshdist)** list, choose **From list**.
- **5** In the **Parameter values (meshdist)** list, select **4**.
- **6** Select Point 1 only.
- **7** Locate the **Expressions** section. In the table, enter the following settings:

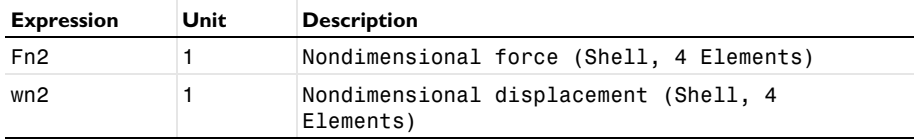

*Shell, 8 Elements*

**1** Right-click **Shell, 4 Elements** and choose **Duplicate**.

- **2** In the **Settings** window for **Point Evaluation**, type Shell, 8 Elements in the **Label** text field.
- **3** Locate the **Data** section. In the **Parameter values (meshdist)** list, select **8**.
- **4** Locate the **Expressions** section. In the table, enter the following settings:

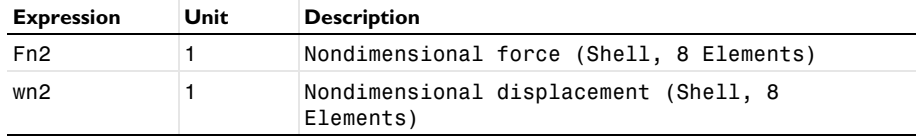

*Shell, 16 Elements*

- **1** Right-click **Shell, 8 Elements** and choose **Duplicate**.
- **2** In the **Settings** window for **Point Evaluation**, type Shell, 16 Elements in the **Label** text field.
- **3** Locate the **Data** section. In the **Parameter values (meshdist)** list, select **16**.
- **4** Locate the **Expressions** section. In the table, enter the following settings:

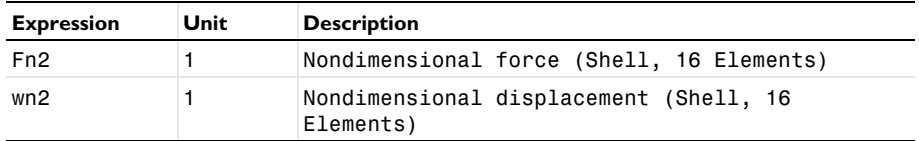

*Load vs. Displacement at Crown*

- **1** In the **Model Builder** window, click **Load vs. Displacement at Crown**.
- **2** In the **Settings** window for **Evaluation Group**, click to expand the **Format** section.
- **3** From the **Include parameters** list, choose **Off**.
- **4** In the **Load vs. Displacement at Crown** toolbar, click **E** Evaluate.

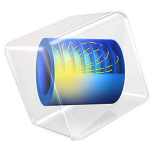

# Thermally Loaded Beam

# *Introduction*

In the following tutorial, you build and solve a 3D beam model using the 3D Beam interface. This example shows how to model a thermally induced deformation of a beam. Temperature gradients are applied between the top and bottom surfaces as well as between the left and right surfaces of the beam. The deformation is compared to the value given by a theoretical solution given in [Ref. 1.](#page-444-0)

## *Model Definition*

## **GEOMETRY**

The geometry consists of one beam. The beam cross-section area is *A* and the area moment of inertia *I*. The beam is *L* long, and the Young's modulus is *E*.

- Beam length  $L = 3$  m.
- **•** The beam has a square cross section with a side length of 0.04 m giving an area of  $A = 1.6 \cdot 10^{-3}$  m<sup>2</sup> and an area moment of inertia of  $I = 0.04^{4}/12$  m<sup>4</sup>.

## **MATERIAL**

- Young's modulus  $E = 210$  GPa.
- Poisson's ratio  $v = 0.3$ .
- Coefficient of thermal expansion  $\alpha = 11 \cdot 10^{-6}$ /°C.

## **CONSTRAINTS**

- **•** At one end, the all displacements are constrained, and the rotation of the beam about its own axis is constrained.
- **•** At the other end, transverse displacements are constrained.

## **THERMAL LOAD**

[Figure 1](#page-442-0) shows the surface temperature at each corner of the cross section. The temperature varies linearly between each corner. The deformation caused by this temperature distribution is modeled by specifying the temperature differences across the beam in the local *y* and *z* directions.

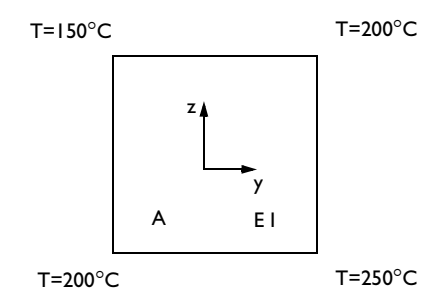

<span id="page-442-0"></span>*Figure 1: Geometric properties and thermal loads at corners.*

# *Results and Discussion*

Based on [Ref. 1](#page-444-0), you can compare the maximum deformation in the global *z* direction with analytical values for a simply supported 2D beam with a temperature difference between the top and the bottom surface. The maximum deformation, according to [Ref. 1](#page-444-0) is:

$$
w=\frac{\alpha L^2}{8t}(T_2-T_1)
$$

where *t* is the depth of the beam, 0.04 m,  $T_2$  is the temperature at the top and  $T_1$  at the bottom.

The following table shows a comparison of the maximum global *z*-displacement, calculated with COMSOL Multiphysics, with the theoretical solution.

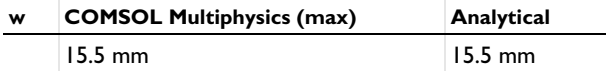

[Figure 2](#page-443-0) shows the global *z*-displacement along the beam.

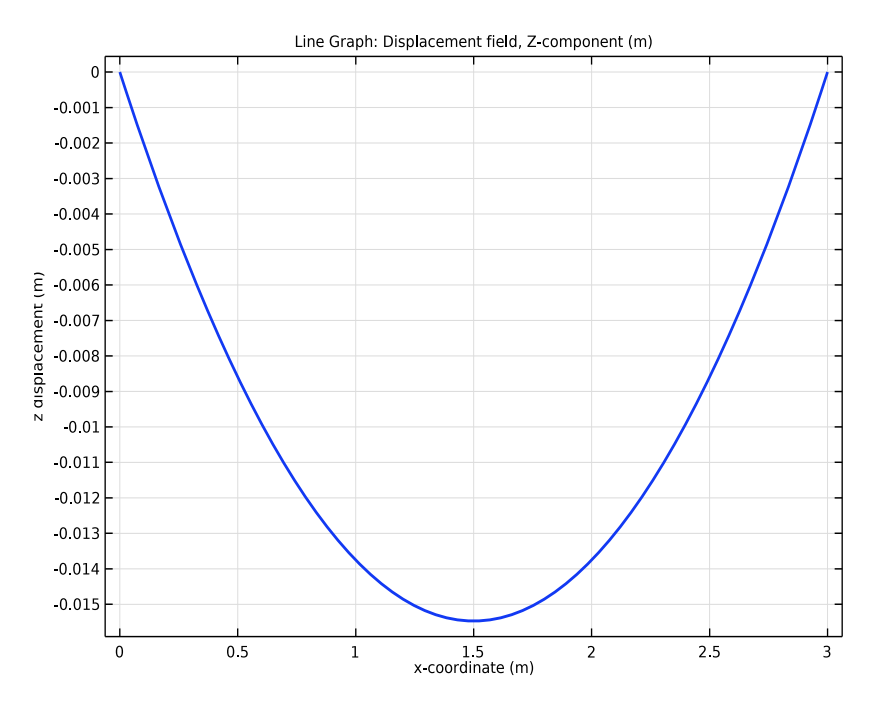

<span id="page-443-0"></span>*Figure 2: z-displacement along the beam.*

The analytical values for the maximum total transverse displacement can be calculated by:

$$
\delta = \sqrt{w^2 + v^2}
$$

where *v* is the maximum deformation in the global *y* direction which is calculated in the same way as *w*.

A comparison of the maximum transverse displacement calculated with COMSOL Multiphysics and the analytical value is shown in the table below.

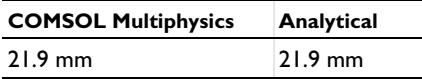

[Figure 3](#page-444-1) shows the total displacement, the total transverse displacement and the axial displacement along the beam.

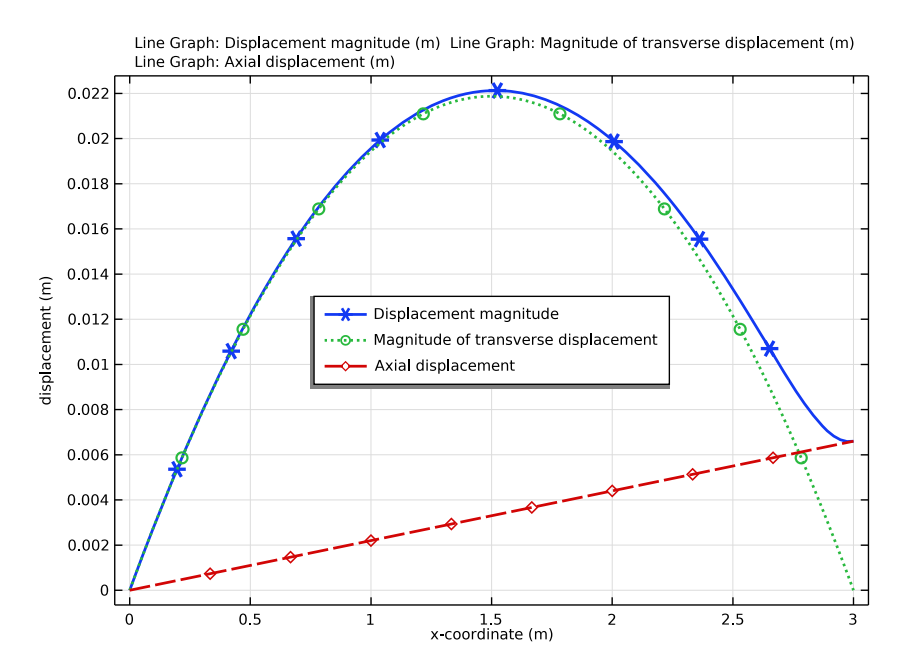

<span id="page-444-1"></span>*Figure 3: Camber along the beam.*

## *Reference*

<span id="page-444-0"></span>1. W. Young, *Roark's Formulas for Stress & Strain*, McGraw-Hill, 1989.

**Application Library path:** Structural\_Mechanics\_Module/ Verification\_Examples/thermally\_loaded\_beam

# *Modeling Instructions*

From the **File** menu, choose **New**.

## **NEW**

In the **New** window, click **Model Wizard**.

## **MODEL WIZARD**

- **1** In the **Model Wizard** window, click **3D**.
- **2** In the **Select Physics** tree, select **Structural Mechanics>Beam (beam)**.
- **3** Click **Add**.
- $4$  Click  $\rightarrow$  Study.
- **5** In the **Select Study** tree, select **General Studies>Stationary**.
- **6** Click **Done**.

## **GLOBAL DEFINITIONS**

*Parameters 1*

- **1** In the **Model Builder** window, under **Global Definitions** click **Parameters 1**.
- **2** In the **Settings** window for **Parameters**, locate the **Parameters** section.
- **3** In the table, enter the following settings:

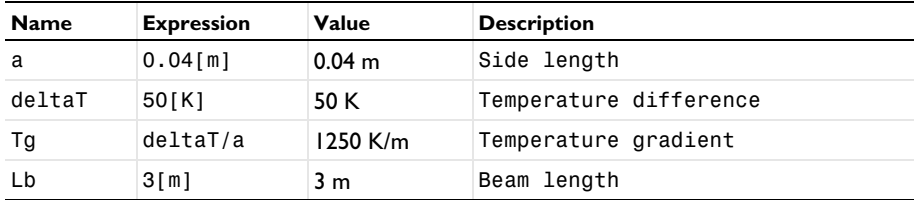

## **GEOMETRY 1**

*Polygon 1 (pol1)*

- **1** In the Geometry toolbar, click **→ More Primitives** and choose Polygon.
- **2** In the **Settings** window for **Polygon**, locate the **Coordinates** section.
- **3** In the table, enter the following settings:

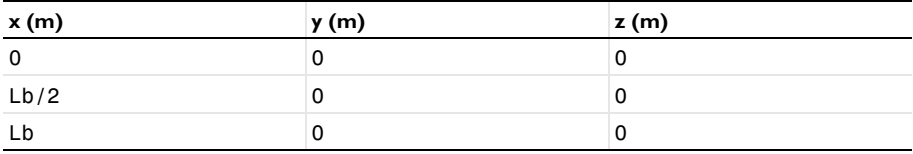

## **MATERIALS**

*Material 1 (mat1)*

- **1** In the **Model Builder** window, under **Component 1 (comp1)** right-click **Materials** and choose **Blank Material**.
- **2** In the **Settings** window for **Material**, click to expand the **Material Properties** section.
- **3** In the **Material properties** tree, select **Basic Properties>Coefficient of Thermal Expansion**.
- 4 Click  $+$  **Add to Material.**
- **5** Locate the **Material Contents** section. In the table, enter the following settings:

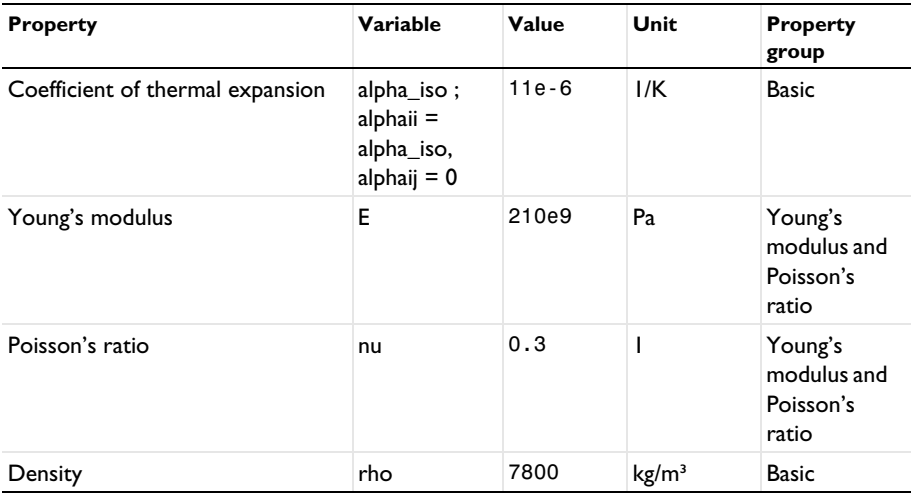

## **BEAM (BEAM)**

*Cross-Section Data 1*

- **1** In the **Model Builder** window, under **Component 1 (comp1)>Beam (beam)** click **Cross-Section Data 1**.
- **2** In the **Settings** window for **Cross-Section Data**, locate the **Cross-Section Definition** section.
- **3** From the list, choose **Common sections**.
- **4** In the  $h_y$  text field, type a.
- **5** In the  $h_z$  text field, type a.

*Section Orientation 1*

- **1** In the **Model Builder** window, click **Section Orientation 1**.
- **2** In the **Settings** window for **Section Orientation**, locate the **Section Orientation** section.
- From the **Orientation method** list, choose **Orientation vector**.
- Specify the *V* vector as

$$
\begin{array}{c|c}\n\hline\n0 & X \\
\hline\n\end{array}
$$

$$
\begin{array}{c|c} 1 & Y \end{array}
$$

 $0 \quad Z$ 

*Prescribed Displacement/Rotation 1*

- In the **Physics** toolbar, click **Points** and choose **Prescribed Displacement/Rotation**.
- Select Point 1 only.
- In the **Settings** window for **Prescribed Displacement/Rotation**, locate the **Prescribed Displacement** section.
- From the **Displacement in x direction** list, choose **Prescribed**.
- From the **Displacement in y direction** list, choose **Prescribed**.
- From the **Displacement in z direction** list, choose **Prescribed**.
- Locate the **Prescribed Rotation** section. From the list, choose **Rotation**.
- Select the **Free rotation around y direction** check box.
- Select the **Free rotation around z direction** check box.

## *Prescribed Displacement/Rotation 2*

- In the Physics toolbar, click **Points** and choose Prescribed Displacement/Rotation.
- Select Point 3 only.
- In the **Settings** window for **Prescribed Displacement/Rotation**, locate the **Prescribed Displacement** section.
- From the **Displacement in y direction** list, choose **Prescribed**.
- From the **Displacement in z direction** list, choose **Prescribed**.

#### *Linear Elastic Material 1*

In the **Model Builder** window, click **Linear Elastic Material 1**.

#### *Thermal Expansion 1*

- In the **Physics** toolbar, click **Attributes** and choose **Thermal Expansion**.
- In the **Settings** window for **Thermal Expansion**, locate the **Model Input** section.
- **3** Click  $\frac{d}{dx}$  **Go to Source** for **Volume reference temperature**.

#### **GLOBAL DEFINITIONS**

#### *Default Model Inputs*

- **1** In the **Model Builder** window, under **Global Definitions** click **Default Model Inputs**.
- **2** In the **Settings** window for **Default Model Inputs**, locate the **Browse Model Inputs** section.
- **3** Find the **Expression for remaining selection** subsection. In the **Volume reference temperature** text field, type 0.

## **BEAM (BEAM)**

#### *Thermal Expansion 1*

- **1** In the **Model Builder** window, under **Component 1 (comp1)>Beam (beam)> Linear Elastic Material 1** click **Thermal Expansion 1**.
- **2** In the **Settings** window for **Thermal Expansion**, locate the **Model Input** section.
- **3** From the *T* list, choose **User defined**. In the associated text field, type 200.
- **4** Locate the **Thermal Bending** section. In the  $T_{\text{gv}}$  text field, type **Tg**.
- **5** In the  $T_{gz}$  text field, type  $-Tg$ .

#### **STUDY 1**

In the **Home** toolbar, click **Compute**.

## **RESULTS**

#### *Displacements*

In the **Settings** window for **3D Plot Group**, type Displacements in the **Label** text field.

#### *Line 1*

- **1** In the **Model Builder** window, expand the **Displacements** node, then click **Line 1**.
- **2** In the **Settings** window for **Line**, click **Replace Expression** in the upper-right corner of the **Expression** section. From the menu, choose **Component 1 (comp1)>Beam>Displacement> beam.disp - Displacement magnitude - m**.
- **3** In the **Displacements** toolbar, click **Plot**.

## *Transverse Displacement*

- **1** In the Home toolbar, click **Add Plot Group** and choose **1D Plot Group**.
- **2** In the **Settings** window for **1D Plot Group**, type Transverse Displacement in the **Label** text field.
- **3** Locate the **Plot Settings** section.

Select the **y-axis label** check box. In the associated text field, type z displacement (m).

*Transverse displacement (z direction)*

- Right-click **Transverse Displacement** and choose **Line Graph**.
- In the **Settings** window for **Line Graph**, type Transverse displacement (z direction) in the **Label** text field.
- Click in the **Graphics** window and then press Ctrl+A to select both edges.
- Locate the **y-Axis Data** section. In the **Expression** text field, type w.
- Locate the **x-Axis Data** section. From the **Parameter** list, choose **Expression**.
- In the **Expression** text field, type x.
- Click to expand the **Coloring and Style** section. From the **Width** list, choose **2**.
- In the **Transverse Displacement** toolbar, click **P** Plot.

#### *Displacement*

- In the **Home** toolbar, click **Add Plot Group** and choose **1D Plot Group**.
- In the **Settings** window for **1D Plot Group**, type Displacement in the **Label** text field.
- Locate the **Plot Settings** section.
- Select the **y-axis label** check box. In the associated text field, type displacement (m).
- Locate the **Legend** section. From the **Position** list, choose **Center**.

#### *Displacement magnitude*

- Right-click **Displacement** and choose **Line Graph**.
- In the **Settings** window for **Line Graph**, type Displacement magnitude in the **Label** text field.
- Click in the **Graphics** window and then press Ctrl+A to select both edges.
- Locate the **y-Axis Data** section. Select the **Description** check box.
- Locate the **x-Axis Data** section. From the **Parameter** list, choose **Expression**.
- In the **Expression** text field, type x.
- Locate the **Coloring and Style** section. Find the **Line style** subsection. From the **Line** list, choose **Cycle**.
- Find the **Line markers** subsection. From the **Marker** list, choose **Cycle**.
- From the **Positioning** list, choose **Interpolated**.
- From the **Width** list, choose **2**.
- Click to expand the **Legends** section. Find the **Include** subsection. Select the **Description** check box.
- Clear the **Solution** check box.
- Select the **Show legends** check box.

*Magnitude of transverse displacement*

- Right-click **Displacement magnitude** and choose **Duplicate**.
- In the **Settings** window for **Line Graph**, type Magnitude of transverse displacement in the **Label** text field.
- Locate the **Selection** section. Click to select the **Activate Selection** toggle button.
- Locate the **y-Axis Data** section. In the **Expression** text field, type sqrt(v^2+w^2).
- In the **Description** text field, type Magnitude of transverse displacement.

*Axial displacement*

- Right-click **Magnitude of transverse displacement** and choose **Duplicate**.
- In the **Settings** window for **Line Graph**, type Axial displacement in the **Label** text field.
- Locate the **y-Axis Data** section. In the **Expression** text field, type u.
- In the **Description** text field, type Axial displacement.
- In the **Displacement** toolbar, click **Plot**.

## | THERMALLY LOADED BEAM

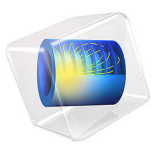

# Thick Plate Stress Analysis

# *Introduction*

This example implements the static stress analysis described in the NAFEMS Test No LE10, "Thick Plate Pressure," found on page 77 in the NAFEMS report *Background to Benchmarks* ([Ref. 1](#page-455-0)). The computed stress level is compared with the values given in the benchmark report.

# *Model Definition*

The geometry is an ellipse with an ellipse-shaped hole in it. Due to symmetry in load and in geometry, the analysis only includes a quarter of the ellipse.

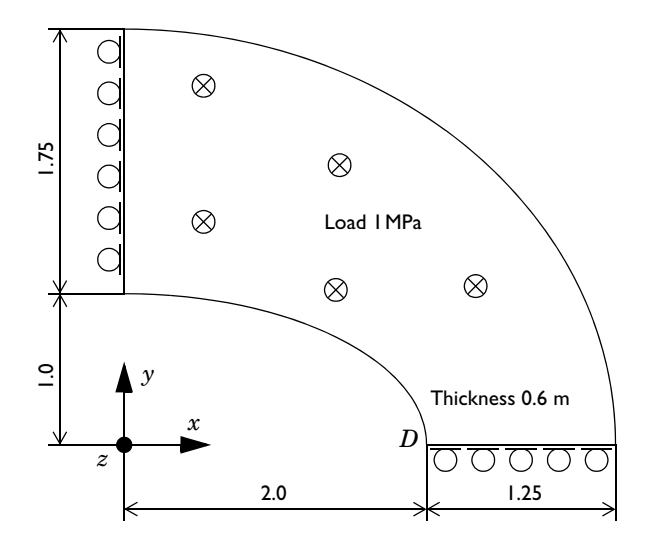

<span id="page-453-0"></span>*Figure 1: The thick plate geometry, reduced to a quarter of the ellipse due to symmetry.*

## **MATERIAL**

Isotropic with  $E = 2.1 \cdot 10^{11}$  Pa,  $v = 0.3$ .

## **LOAD**

A distributed load of 106 Pa on the upper surface pointing in the negative *z* direction.

## **CONSTRAINTS**

• Symmetry planes,  $x = 0$ ,  $y = 0$ .

- **•** Outer ellipse surface constrained in the *x* and *y* directions.
- **•** Midplane on outer ellipse surface constrained in the *z* direction.

## *Results*

The normal stress  $\sigma_v$  is evaluated on the top surface at the inside of the elliptic hole, point *D* in [Figure 1](#page-453-0) with coordinate (2, 0, 0.6). It is in good agreement with the NAFEMS benchmark [\(Ref. 1](#page-455-0)), considering the coarse mesh. The difference is less than 4%.

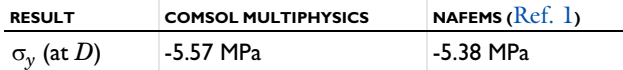

The y-component of the stress is shown in [Figure 2.](#page-454-0)

Volume: Stress tensor, yy-component (MPa)

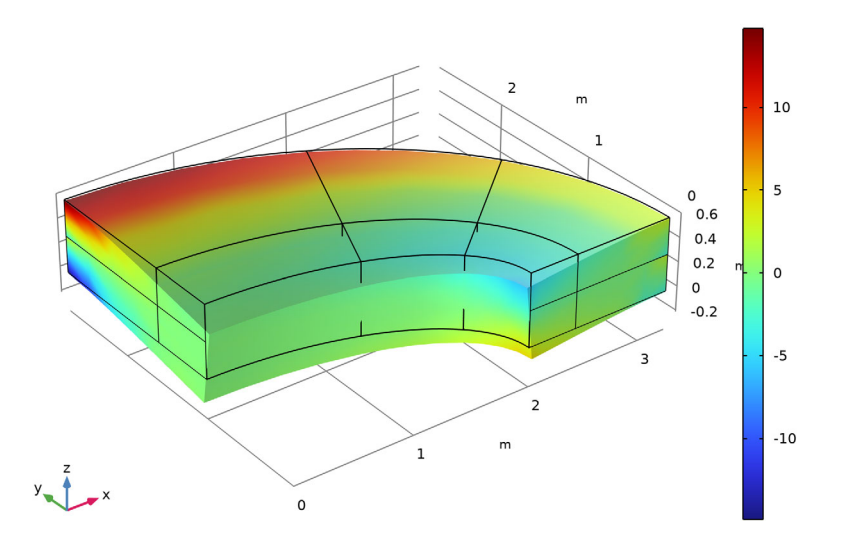

<span id="page-454-0"></span>*Figure 2: The stress in the y direction.*

A note about this example is that the *z* direction constraint is applied to an edge only. This is a singular constraint, which causes local stresses at the constrained edge. These stresses are unlimited from a theoretical point of view, and in practice the stresses and vertical displacements are strongly mesh dependent. This does not invalidate the possibility to determine stresses at a distance far away from the singular constraint.

In order to get the same mesh as in the original benchmark, some extra lines are drawn in the 2D geometry. As an effect, there will be several domains. This approach is efficient in this simple example, whereas for more complex geometries, the use of **Mesh Control Domains** should be considered.

## *Reference*

<span id="page-455-0"></span>1. G.A.O. Davies, R.T. Fenner, and R.W. Lewis, *Background to Benchmarks*, NAFEMS, Glasgow, 1993.

**Application Library path:** Structural\_Mechanics\_Module/ Verification\_Examples/thick\_plate

# *Modeling Instructions*

From the **File** menu, choose **New**.

## **NEW**

In the **New** window, click **Model Wizard**.

#### **MODEL WIZARD**

- **1** In the **Model Wizard** window, click **3D**.
- **2** In the **Select Physics** tree, select **Structural Mechanics>Solid Mechanics (solid)**.
- **3** Click **Add**.
- **4** Click  $\ominus$  Study.
- **5** In the **Select Study** tree, select **General Studies>Stationary**.
- **6** Click **Done**.

## **GEOMETRY 1**

If you do not want to build all the geometry, you can load the geometry sequence from the stored model. In the **Model Builder** window, under **Component 1 (comp1)** right-click **Geometry 1** and choose **Insert Sequence**. Browse to the model's Application Libraries folder and double-click the file **thick\_plate.mph**. You can then continue to the **Add Material** section below.

To build the geometry from scratch, continue here.

*Work Plane 1 (wp1)*

- In the **Geometry** toolbar, click **Work Plane**.
- In the **Settings** window for **Work Plane**, click **Show Work Plane**.
- *Work Plane 1 (wp1)>Plane Geometry*
- In the **Model Builder** window, click **Plane Geometry**.

*Work Plane 1 (wp1)>Ellipse 1 (e1)*

- In the **Work Plane** toolbar, click **Ellipse**.
- In the **Settings** window for **Ellipse**, locate the **Size and Shape** section.
- In the **a-semiaxis** text field, type 3.25.
- In the **b-semiaxis** text field, type 2.75.
- In the **Sector angle** text field, type 90.
- Click **Build Selected**.
- Click the *I* **Zoom Extents** button in the Graphics toolbar.

*Work Plane 1 (wp1)>Ellipse 2 (e2)*

- In the **Work Plane** toolbar, click **Ellipse**.
- In the **Settings** window for **Ellipse**, locate the **Size and Shape** section.
- In the **a-semiaxis** text field, type 2.
- In the **Sector angle** text field, type 90.
- Click **Build Selected**.

*Work Plane 1 (wp1)>Ellipse 3 (e3)*

- In the **Work Plane** toolbar, click **Ellipse**.
- In the **Settings** window for **Ellipse**, locate the **Size and Shape** section.
- In the **a-semiaxis** text field, type 2.416.
- In the **b-semiaxis** text field, type 1.583.
- In the **Sector angle** text field, type 90.
- Click **Build Selected**.

## *Work Plane 1 (wp1)>Difference 1 (dif1)*

- In the Work Plane toolbar, click **Booleans and Partitions** and choose Difference.
- Select the objects **e1** and **e3** only.
- In the **Settings** window for **Difference**, locate the **Difference** section.
- **4** Find the **Objects to subtract** subsection. Click to select the **Activate Selection** toggle button.
- **5** Select the object **e2** only.
- **6** Click **Build Selected**.

*Work Plane 1 (wp1)>Polygon 1 (pol1)*

- **1** In the **Work Plane** toolbar, click **Polygon**.
- **2** In the **Settings** window for **Polygon**, locate the **Object Type** section.
- **3** From the **Type** list, choose **Open curve**.
- **4** Locate the **Coordinates** section. In the table, enter the following settings:

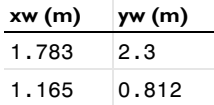

*Work Plane 1 (wp1)>Polygon 2 (pol2)*

- **1** In the **Work Plane** toolbar, click **Polygon**.
- **2** In the **Settings** window for **Polygon**, locate the **Object Type** section.
- **3** From the **Type** list, choose **Open curve**.
- **4** Locate the **Coordinates** section. In the table, enter the following settings:

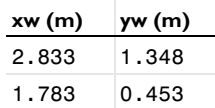

**5** In the Work Plane toolbar, click **Build All.** 

*Work Plane 1 (wp1)>Plane Geometry*

Click the **Zoom Extents** button in the **Graphics** toolbar.

*Work Plane 1 (wp1)>Partition Objects 1 (par1)*

- **1** In the Work Plane toolbar, click **Booleans and Partitions** and choose **Partition Objects**.
- **2** Select the object **dif1** only.
- **3** In the **Settings** window for **Partition Objects**, locate the **Partition Objects** section.
- **4** Find the **Tool objects** subsection. Click to select the **Activate Selection** toggle button.
- **5** Select the objects **pol1** and **pol2** only.

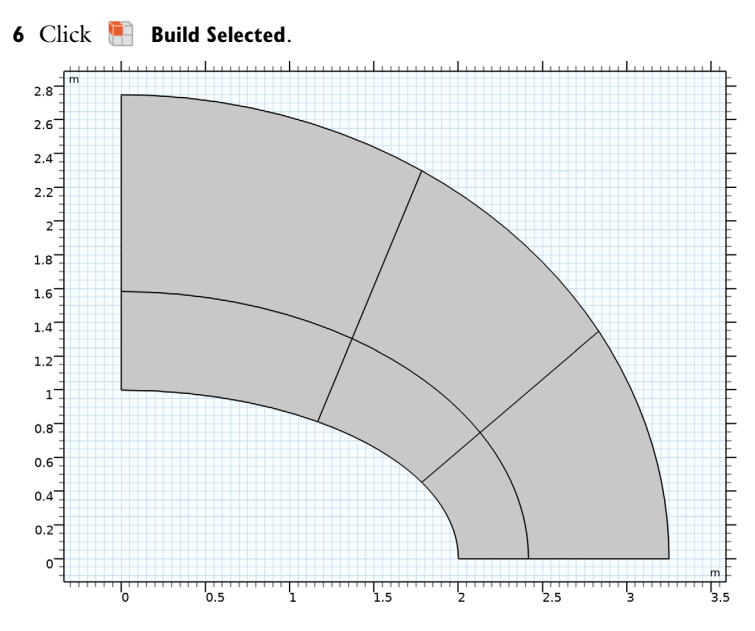

## *Extrude 1 (ext1)*

- **1** In the **Model Builder** window, under **Component 1 (comp1)>Geometry 1** right-click **Work Plane 1 (wp1)** and choose **Extrude**.
- **2** In the **Settings** window for **Extrude**, locate the **Distances** section.
- **3** In the table, enter the following settings:

## **Distances (m)**

0.3 0.6

**4** Click **Build Selected**.

**5** Click the **Zoom Extents** button in the **Graphics** toolbar.

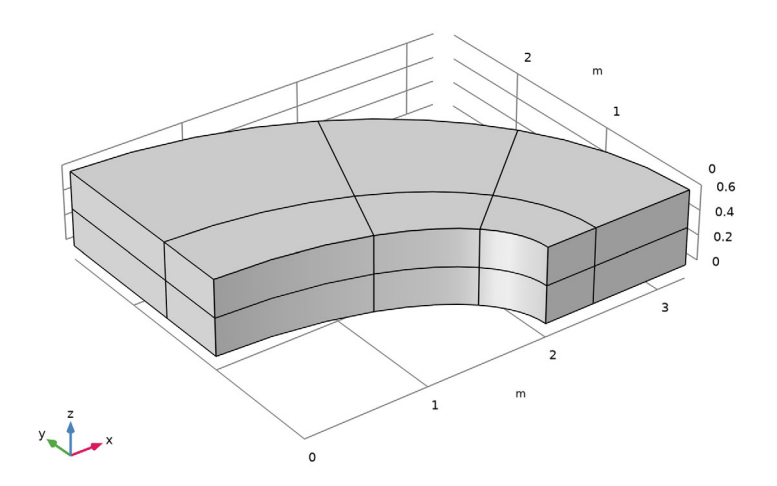

## **MATERIALS**

*Material 1 (mat1)*

- **1** In the **Model Builder** window, under **Component 1 (comp1)** right-click **Materials** and choose **Blank Material**.
- **2** In the **Settings** window for **Material**, locate the **Material Contents** section.
- **3** In the table, enter the following settings:

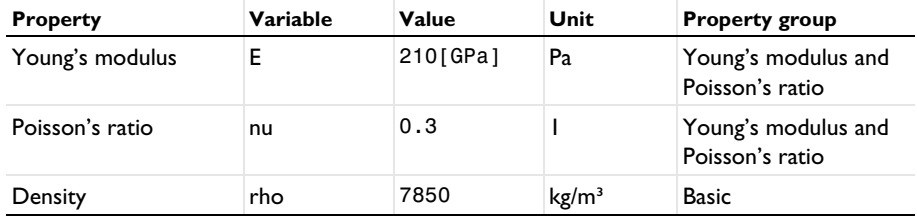

## **SOLID MECHANICS (SOLID)**

*Symmetry 1*

- **1** In the **Model Builder** window, under **Component 1 (comp1)** right-click **Solid Mechanics (solid)** and choose **More Constraints>Symmetry**.
- **2** Select Boundaries 1, 4, 8, 11, 40, 41, 49, and 50 only.

## *Prescribed Displacement 1*

- **1** In the **Physics** toolbar, click **Boundaries** and choose **Prescribed Displacement**.
- **2** Select Boundaries 15, 16, 31, 32, 51, and 52 only.
- **3** In the **Settings** window for **Prescribed Displacement**, locate the **Prescribed Displacement** section.
- **4** Select the **Prescribed in x direction** check box.
- **5** Select the **Prescribed in y direction** check box.

## *Prescribed Displacement 2*

- **1** In the **Physics** toolbar, click **Edges** and choose **Prescribed Displacement**.
- **2** Select Edges 20, 41, and 72 only.
- **3** In the **Settings** window for **Prescribed Displacement**, locate the **Prescribed Displacement** section.
- **4** Select the **Prescribed in z direction** check box.

#### *Boundary Load 1*

- **1** In the **Physics** toolbar, click **Boundaries** and choose **Boundary Load**.
- **2** Select Boundaries 7, 14, 23, 30, 39, and 48 only.
- **3** In the **Settings** window for **Boundary Load**, locate the **Force** section.
- **4** Specify the  $\mathbf{F}_A$  vector as

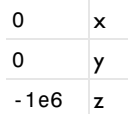

## **MESH 1**

*Mapped 1*

In the Mesh toolbar, click **Boundary** and choose Mapped.

## *Distribution 1*

Right-click **Mapped 1** and choose **Distribution**.

*Mapped 1*

Select Boundaries 7, 14, 23, 30, 39, and 48 only.

#### *Distribution 1*

**1** In the **Model Builder** window, click **Distribution 1**.

- **2** In the **Settings** window for **Distribution**, locate the **Distribution** section.
- **3** In the **Number of elements** text field, type 2.
- **4** Locate the **Edge Selection** section. From the **Selection** list, choose **All edges**.
- **5** Click **Build Selected**.

#### *Swept 1*

- **1** In the **Mesh** toolbar, click **Swept**.
- **2** In the **Settings** window for **Swept**, click **Build All.**

#### **STUDY 1**

In the **Home** toolbar, click **Compute**.

## **RESULTS**

#### *Point Evaluation 1*

- **1** In the **Results** toolbar, click  $\frac{8.85}{e-12}$  **Point Evaluation.**
- **2** Select Point 24 only.

This corresponds to point D in [Figure 1](#page-453-0).

- **3** In the **Settings** window for **Point Evaluation**, click **Replace Expression** in the upper-right corner of the **Expressions** section. From the menu, choose **Component 1 (comp1)> Solid Mechanics>Stress>Stress tensor (spatial frame) - N/m²>solid.syy - Stress tensor, yycomponent**.
- **4** Locate the **Expressions** section. In the table, enter the following settings:

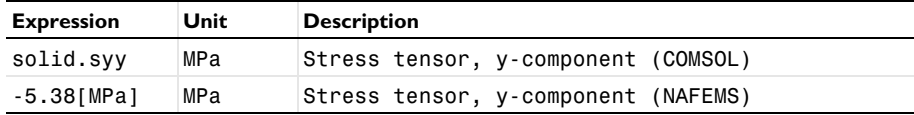

## **5** Click **Evaluate**.

## *Stress (solid)*

Modify the default surface plot to show the y-component of the stress tensor.

## *Volume 1*

- **1** In the **Model Builder** window, expand the **Results>Stress (solid)** node, then click **Volume 1**.
- **2** In the **Settings** window for **Volume**, click **Replace Expression** in the upper-right corner of the **Expression** section. From the menu, choose **Component 1 (comp1)>Solid Mechanics> Stress>Stress tensor (spatial frame) - N/m²>solid.syy - Stress tensor, yy-component**.
- Locate the **Expression** section. From the **Unit** list, choose **MPa**.
- Locate the **Coloring and Style** section. Click **Change Color Table**.
- In the **Color Table** dialog box, select **Rainbow>Rainbow** in the tree.
- Click **OK**.
- In the **Stress (solid)** toolbar, click **Plot**.

## | THICK PLATE STRESS ANALYSIS

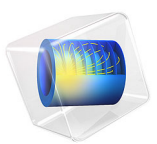

# Instability of Two Contacting Arches

# *Introduction*

This conceptual example shows how to calculate critical points in models with contact. The model consists of two contacting arches modeled with the Shell interface. During loading, the lower arch exhibits a snap-through behavior. The definition of the problem is based on a benchmark example from [Ref. 1.](#page-469-0)

## *Model Definition*

The model geometry consists of an arch and a block as shown in [Figure 1.](#page-465-0) Since the arches are modeled with the Shell interface, a 3D geometry is used. However, a 2D plane strain behavior is intended, and consequently symmetry conditions are applied to all edges in the *y* direction to suppress any out-of-plane deformation

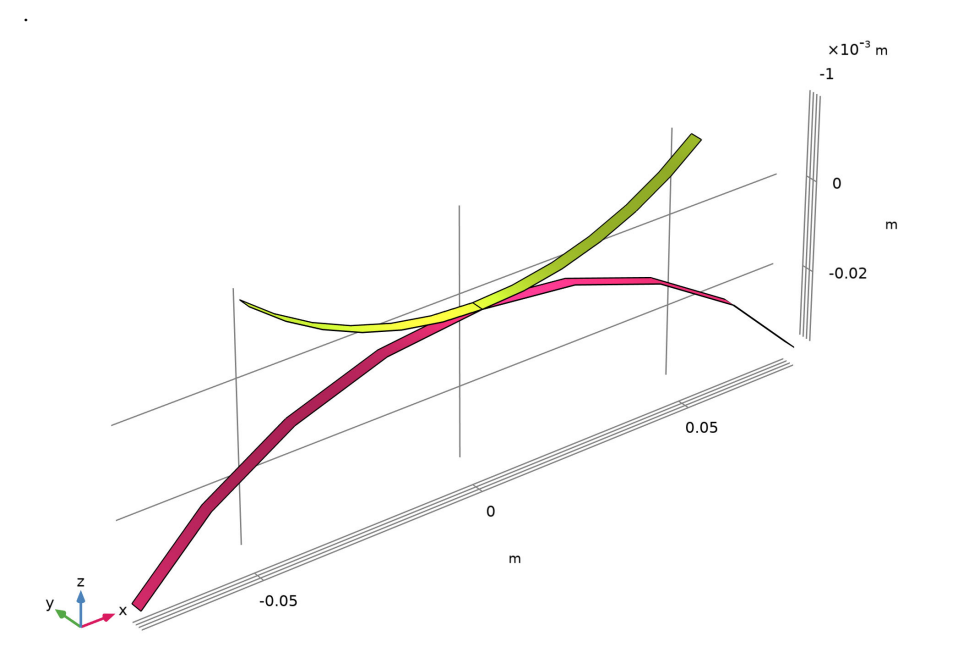

#### <span id="page-465-0"></span>*Figure 1: Model geometry.*

Only contact without friction is considered and the penalty contact method is used.

The ends of the upper arch are constrained against displacement in the *x* direction and subjected to vertical edge loads. The magnitude of the edge loads is controlled by the

monotonically increasing deflection of the upper arch, which makes it possible to track the entire load path, even though the force does not increase monotonically. The ends of the lower arch are fixed.

# *Results and Discussion*

[Figure 2](#page-466-0) depicts the deformed shape and the von Mises stress distribution at the last step of the simulation. The snap-through of the lower arch is clearly visible. Both arches are represented by a shell dataset that shows both their top and bottom surfaces.

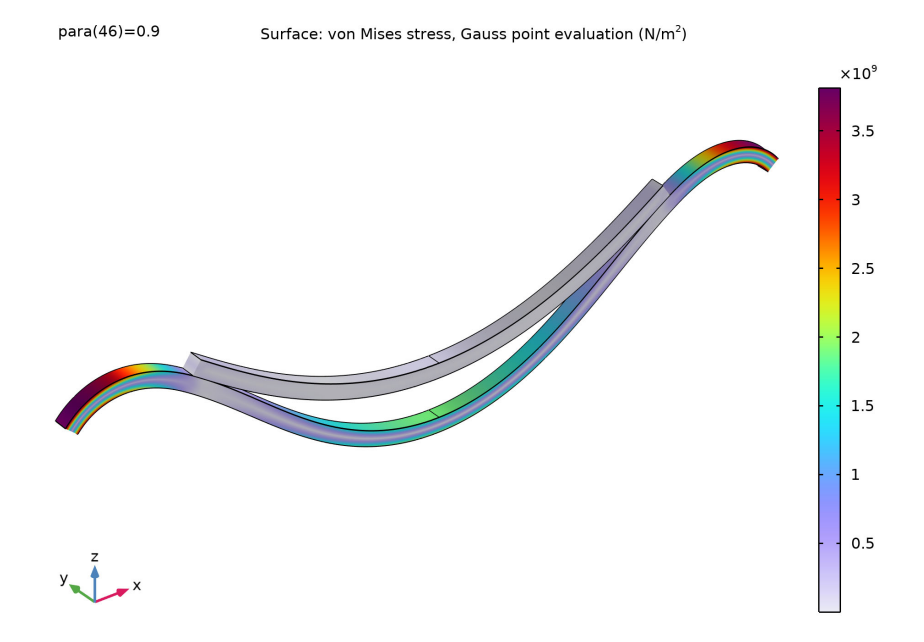

<span id="page-466-0"></span>*Figure 2: Deformation and von Mises stress at the final step.*

Three different load versus deflection curves are shown in [Figure 3](#page-467-0). The load is represented by a dimensionless load factor, and is plotted against either the mid deflections of the two arches or the average deflection of the ends of the upper arch. Several critical points can be observed. For example, looking at the lower arch, a first limit point is reached for a load factor equal to 107.5 and a deflection of 13 mm. At this point the lower arch becomes unstable and a snap-through occurs. When the deflection reaches 45 mm, the load factor has decreased to 45. At this point a second limit point is reached, and the model finds a new stable configuration. After this point the load factor increases with increasing deflection.

Several bifurcation points are also present, indicating the unstable nature of the problem and possible branching of the load path. A first point is, for example, visible already at a deflection of 1 mm, where there is a clear change in the slope of the load-deflection curve.

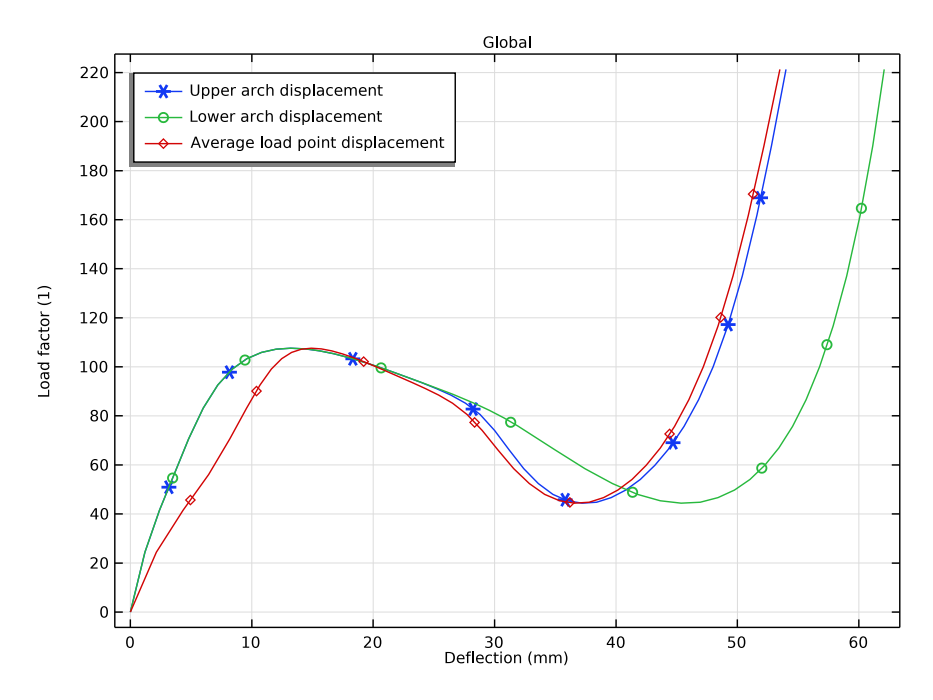

<span id="page-467-0"></span>*Figure 3: Load versus deflection curves.*

The progressive deformation of the two arches, including the snap-through of the lower arch, is shown in [Figure 4](#page-468-0) for five values of the continuation parameter. In the figure, it also is clearly visible how the contact problem changes throughout the simulation. [Figure 5](#page-468-1) shows the contact pressure exerted by the upper arch on the lower arch during the post-critical stage.
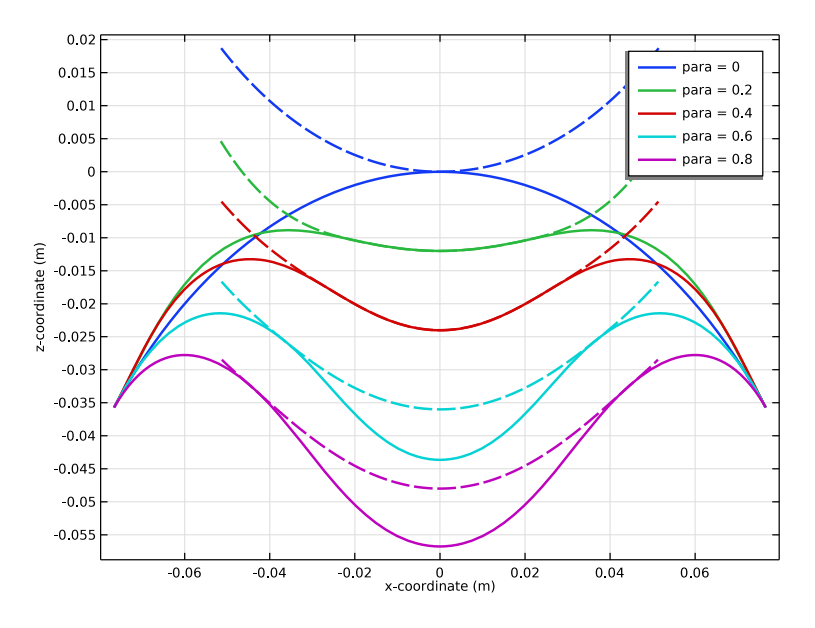

*Figure 4: Deformation of the model for five different parameter values*

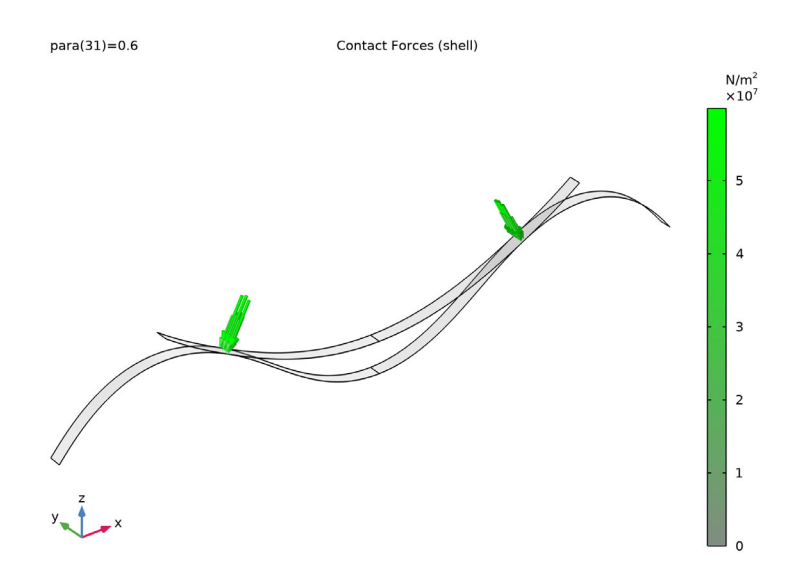

*Figure 5: Contact pressure acting on the lower arch.*

# *Notes About the COMSOL Implementation*

Contact problems are often unstable in their initial configuration. To help the solver find an initial solution, a **Spring Foundation** is added to the otherwise unconstrained upper arch during the first parameter step.

Modeling the post-critical behavior of a system is not possible by incrementally increasing the boundary load. The unstable behavior is even more pronounced when contact is present. To be able to find all limit points and to track the full load versus deflection curve, a displacement controlled load scheme is used by adding a **Global Equation**. Here, the magnitude of the edge loads is controlled through the monotonically increasing deflection of the upper arch. Alternatively, the vertical displacement could be prescribed on end points of the upper arch, but this is a less general technique that fails for some cases.

This problem is highly unstable and several branches of the equilibrium path are possible. To suppress these so that a stable solution is obtained, the mid-point of both arches is constrained against sideways displacement through a symmetry condition. By deactivating this constraint, it is possible to study the branching of the equilibrium path.

*Reference*

1. P. Wriggers, *Computational Contact Mechanics*, Springer-Verlag, 2006

Application Library path: Structural Mechanics Module/ Verification\_Examples/two\_arches

## *Modeling Instructions*

From the **File** menu, choose **New**.

#### **NEW**

In the **New** window, click  $\otimes$  **Model Wizard**.

#### **MODEL WIZARD**

- **1** In the **Model Wizard** window, click **3D**.
- **2** In the **Select Physics** tree, select **Structural Mechanics>Shell (shell)**.
- **3** Click **Add**.
- **4** Click  $\rightarrow$  Study.
- In the **Select Study** tree, select **General Studies>Stationary**.
- Click **Done**.

#### **GLOBAL DEFINITIONS**

#### *Parameters 1*

- In the **Model Builder** window, under **Global Definitions** click **Parameters 1**.
- In the **Settings** window for **Parameters**, locate the **Parameters** section.
- Click **Load from File**.
- Browse to the model's Application Libraries folder and double-click the file two arches parameters.txt.

#### **GEOMETRY 1**

#### *Work Plane 1 (wp1)*

- In the **Geometry** toolbar, click **Work Plane**.
- In the **Settings** window for **Work Plane**, locate the **Plane Definition** section.
- From the **Plane** list, choose **xz-plane**.
- Click **Show Work Plane**.

*Work Plane 1 (wp1)>Circle 1 (c1)*

- In the **Work Plane** toolbar, click **C)** Circle.
- In the **Settings** window for **Circle**, locate the **Object Type** section.
- From the **Type** list, choose **Curve**.
- Locate the **Size and Shape** section. In the **Radius** text field, type Ri\_upper.
- In the **Sector angle** text field, type seg\_upper.
- Locate the **Position** section. In the **yw** text field, type Ri\_upper.
- Locate the **Rotation Angle** section. In the **Rotation** text field, type -90-seg\_upper/2.
- Click **Build Selected**.
- Click the *A* **Zoom Extents** button in the **Graphics** toolbar.

#### *Work Plane 1 (wp1)>Circle 2 (c2)*

- **1** In the **Work Plane** toolbar, click  $\left(\cdot\right)$  Circle.
- In the **Settings** window for **Circle**, locate the **Object Type** section.
- From the **Type** list, choose **Curve**.
- Locate the **Size and Shape** section. In the **Radius** text field, type Ri\_lower.
- In the **Sector angle** text field, type seg\_lower.
- Locate the **Position** section. In the **yw** text field, type -Ri\_lower.
- Locate the **Rotation Angle** section. In the **Rotation** text field, type 90-seg\_lower/2.
- Click **Build Selected**.
- Click the *Zoom Extents* button in the Graphics toolbar.

*Work Plane 1 (wp1)>Delete Entities 1 (del1)*

- In the **Model Builder** window, right-click **Plane Geometry** and choose **Delete Entities**.
- On the object **c1**, select Boundaries 2 and 3 only.
- On the object **c2**, select Boundaries 3 and 4 only.

*Work Plane 1 (wp1)>Partition Edges 1 (pare1)*

- In the **Work Plane** toolbar, click **Booleans and Partitions** and choose **Partition Edges**.
- On the object **del1(1)**, select Boundary 1 only.

*Work Plane 1 (wp1)*

- In the **Model Builder** window, under **Component 1 (comp1)>Geometry 1** click **Work Plane 1 (wp1)**.
- In the **Settings** window for **Work Plane**, locate the **Unite Objects** section.
- Clear the **Unite objects** check box.

#### *Extrude 1 (ext1)*

- In the **Geometry** toolbar, click **Extrude**.
- In the **Settings** window for **Extrude**, locate the **Distances** section.
- In the table, enter the following settings:

#### **Distances (m)**

d

- Click **Build Selected**.
- **5** Click the  $\leftarrow$  **Zoom Extents** button in the Graphics toolbar.

*Upper Arch*

- In the **Geometry** toolbar, click **Selections** and choose **Explicit Selection**.
- In the **Settings** window for **Explicit Selection**, type Upper Arch in the **Label** text field.
- Locate the **Entities to Select** section. From the **Geometric entity level** list, choose **Object**.
- Select the object **ext1(2)** only.
- **5** Locate the **Color** section. From the **Color** list, choose **Color 4**.
- **6** Click **Build Selected**.

#### *Lower Arch*

- **1** Right-click **Upper Arch** and choose **Duplicate**.
- **2** In the **Settings** window for **Explicit Selection**, type Lower Arch in the **Label** text field.
- **3** Locate the **Entities to Select** section. In the list, select **ext1(2)**.
- **4** Select the object **ext1(1)** only.
- **5** Locate the **Color** section. From the **Color** list, choose **Color 12**.

#### *Form Union (fin)*

- **1** In the **Model Builder** window, under **Component 1 (comp1)>Geometry 1** click **Form Union (fin)**.
- **2** In the **Settings** window for **Form Union/Assembly**, locate the **Form Union/Assembly** section.
- **3** From the **Action** list, choose **Form an assembly**.
- **4** Click **Build Selected.**
- **5** Click the **Zoom Extents** button in the **Graphics** toolbar.

## **MATERIALS**

*Material 1 (mat1)*

- **1** In the **Model Builder** window, under **Component 1 (comp1)** right-click **Materials** and choose **Blank Material**.
- **2** In the **Settings** window for **Material**, locate the **Geometric Entity Selection** section.
- **3** From the **Selection** list, choose **Lower Arch**.
- **4** Locate the **Material Contents** section. In the table, enter the following settings:

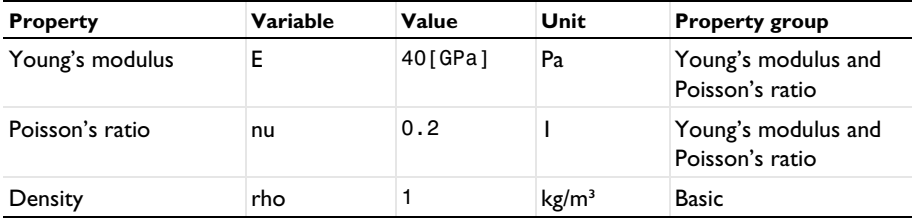

*Material 2 (mat2)*

- **1** Right-click **Materials** and choose **Blank Material**.
- **2** In the **Settings** window for **Material**, locate the **Geometric Entity Selection** section.

From the **Selection** list, choose **Upper Arch**.

Locate the **Material Contents** section. In the table, enter the following settings:

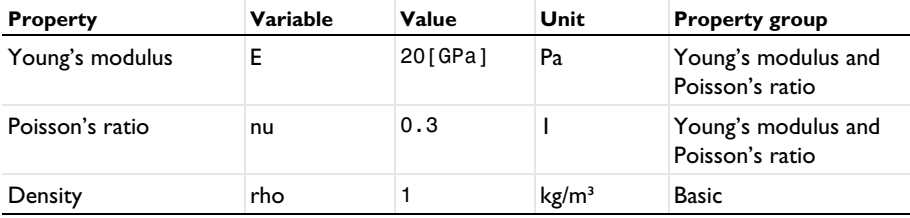

#### **DEFINITIONS**

*Average 1 (aveop1)*

- In the **Definitions** toolbar, click **Nonlocal Couplings** and choose **Average**.
- In the **Settings** window for **Average**, locate the **Source Selection** section.
- From the **Geometric entity level** list, choose **Point**.
- Select Point 9 only.

*Average 2 (aveop2)*

- Right-click **Average 1 (aveop1)** and choose **Duplicate**.
- In the **Settings** window for **Average**, locate the **Source Selection** section.
- Click **Clear Selection**.
- Select Point 3 only.

#### *Average 3 (aveop3)*

- Right-click **Average 2 (aveop2)** and choose **Duplicate**.
- In the **Settings** window for **Average**, locate the **Source Selection** section.
- Click **Clear Selection**.
- Select Points 7 and 11 only.

#### *Variables 1*

- In the **Model Builder** window, right-click **Definitions** and choose **Variables**.
- In the **Settings** window for **Variables**, locate the **Variables** section.

**3** In the table, enter the following settings:

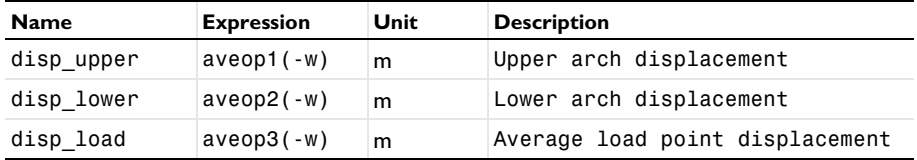

*Contact Pair 1 (p1)*

- **1** In the **Definitions** toolbar, click **Pairs** and choose **Contact Pair**.
- **2** In the **Settings** window for **Pair**, locate the **Source Boundaries** section.
- **3** From the **Selection** list, choose **Upper Arch**.
- **4** Locate the **Destination Boundaries** section. From the **Selection** list, choose **Lower Arch**.

### **SHELL (SHELL)**

#### *Thickness and Offset 1*

- **1** In the **Model Builder** window, under **Component 1 (comp1)>Shell (shell)** click **Thickness and Offset 1**.
- **2** In the **Settings** window for **Thickness and Offset**, locate the **Thickness and Offset** section.
- **3** In the  $d_0$  text field, type d.
- **4** From the **Position** list, choose **Top surface on boundary**.

#### *Symmetry 1*

- **1** In the **Physics** toolbar, click **Edges** and choose **Symmetry**.
- **2** Select Edges 2, 3, 5, 6, 9, 10, 12, and 13 only.

#### *Prescribed Displacement/Rotation 1*

- **1** In the **Physics** toolbar, click **Edges** and choose **Prescribed Displacement/Rotation**.
- **2** Select Edges 8 and 14 only.
- **3** In the **Settings** window for **Prescribed Displacement/Rotation**, locate the **Prescribed Displacement** section.
- **4** Select the **Prescribed in x direction** check box.
- **5** Select the **Prescribed in y direction** check box.

#### *Prescribed Displacement/Rotation 2*

- **1** In the **Physics** toolbar, click **Edges** and choose **Prescribed Displacement/Rotation**.
- **2** Select Edges 1 and 7 only.
- **3** In the **Settings** window for **Prescribed Displacement/Rotation**, locate the **Prescribed Displacement** section.
- **4** Select the **Prescribed in x direction** check box.
- **5** Select the **Prescribed in y direction** check box.
- **6** Select the **Prescribed in z direction** check box.
- **7** Locate the **Prescribed Rotation** section. From the **By** list, choose **Rotation**.

*Edge Load 1*

- **1** In the **Physics** toolbar, click **Edges** and choose **Edge Load**.
- **2** Select Edges 8 and 14 only.
- **3** In the **Settings** window for **Edge Load**, locate the **Force** section.
- **4** Specify the  $\mathbf{F}_{\text{L}}$  vector as

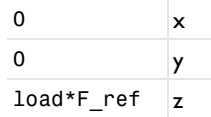

The dependent variable load will be created in the next step using a global equation.

- **5** Click the **Show More Options** button in the **Model Builder** toolbar.
- **6** In the **Show More Options** dialog box, in the tree, select the check box for the node **Physics>Equation-Based Contributions**.
- **7** Click **OK**.

*Global Equations 1*

- **1** In the **Physics** toolbar, click **Global** and choose **Global Equations**.
- **2** In the **Settings** window for **Global Equations**, locate the **Global Equations** section.
- **3** In the table, enter the following settings:

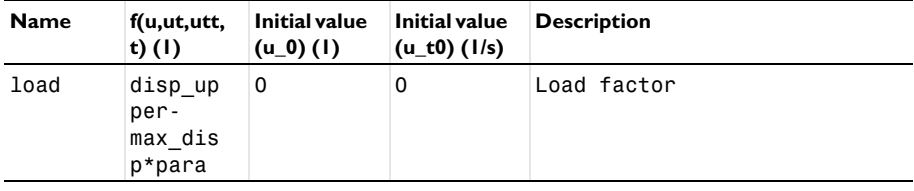

**4** Locate the Units section. Click **Select Source Term Quantity**.

- **5** In the **Physical Quantity** dialog box, type displacement in the text field.
- **6** Click **Filter**.

In the tree, select **General>Displacement (m)**.

Click **OK**.

Add a small spring stiffness to the upper arch to stabilize the model during the initial step.

*Spring Foundation 1*

- In the **Physics** toolbar, click **Boundaries** and choose **Spring Foundation**.
- In the **Settings** window for **Spring Foundation**, locate the **Spring** section.
- **3** In the  $\mathbf{k}_A$  text field, type 1e3\* (para<0.01).
- Locate the **Boundary Selection** section. From the **Selection** list, choose **Upper Arch**.

Several possible branches are possible during the snap-through. Adding a constraint to each arch enforces a symmetric and stable solution.

#### *Symmetry 2*

- In the **Physics** toolbar, click **Edges** and choose **Symmetry**.
- Select Edges 4 and 11 only.

#### **MESH 1**

*Mapped 1*

- In the **Mesh** toolbar, click **Boundary** and choose **Mapped**.
- In the **Settings** window for **Mapped**, locate the **Boundary Selection** section.
- From the **Selection** list, choose **All boundaries**.

#### *Distribution 1*

- Right-click **Mapped 1** and choose **Distribution**.
- Select Edges 2 and 5 only.
- In the **Settings** window for **Distribution**, locate the **Distribution** section.
- In the **Number of elements** text field, type n\_elem\_lower.

### *Distribution 2*

- In the **Model Builder** window, right-click **Mapped 1** and choose **Distribution**.
- Select Edges 9 and 12 only.
- In the **Settings** window for **Distribution**, locate the **Distribution** section.
- In the **Number of elements** text field, type n\_elem\_upper.
- In the **Model Builder** window, right-click **Mesh 1** and choose **Build All**.

Click the *z***oom Extents** button in the **Graphics** toolbar.

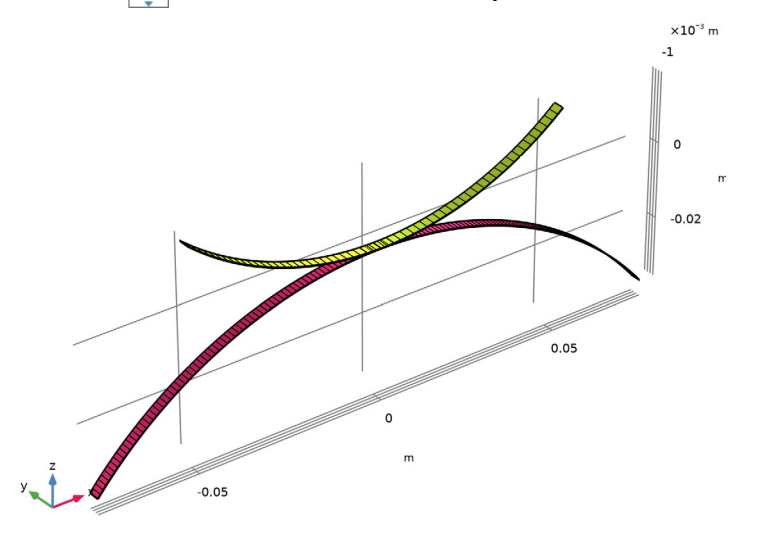

#### **STUDY 1**

*Step 1: Stationary*

- In the **Model Builder** window, under **Study 1** click **Step 1: Stationary**.
- In the **Settings** window for **Stationary**, click to expand the **Study Extensions** section.
- Select the **Auxiliary sweep** check box.
- Click  $+$  **Add**.
- In the table, enter the following settings:

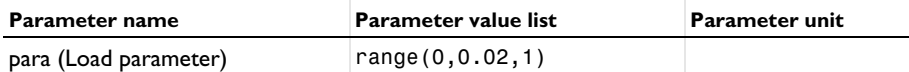

*Solution 1 (sol1)*

- In the **Study** toolbar, click **Show Default Solver**.
- In the **Model Builder** window, expand the **Solution 1 (sol1)** node, then click **Stationary Solver 1**.
- In the **Settings** window for **Stationary Solver**, locate the **General** section.
- In the **Relative tolerance** text field, type 0.0005.
- In the **Model Builder** window, expand the **Study 1>Solver Configurations> Solution 1 (sol1)>Stationary Solver 1** node, then click **Parametric 1**.
- In the **Settings** window for **Parametric**, click to expand the **Continuation** section.
- Select the **Tuning of step size** check box.
- In the **Minimum step size** text field, type 1e-6.
- Right-click **Study 1>Solver Configurations>Solution 1 (sol1)>Stationary Solver 1> Parametric 1** and choose **Stop Condition**.

In the **Settings** window for **Stop Condition**, locate the **Stop Expressions** section.

**11** Click  $+$  **Add**.

In the table, enter the following settings:

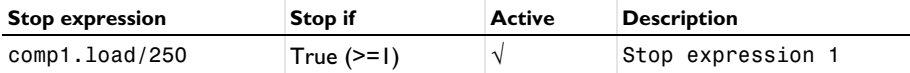

- Locate the **Output at Stop** section. From the **Add solution** list, choose **Step before stop**.
- In the **Model Builder** window, under **Study 1>Solver Configurations>Solution 1 (sol1)> Stationary Solver 1** click **Fully Coupled 1**.
- In the **Settings** window for **Fully Coupled**, click to expand the **Method and Termination** section.
- From the **Nonlinear method** list, choose **Constant (Newton)**.
- In the **Study** toolbar, click **Compute**.

#### **RESULTS**

*Stress (shell)*

- In the **Settings** window for **3D Plot Group**, locate the **Plot Settings** section.
- From the **Frame** list, choose **Spatial (x, y, z)**.
- In the **Stress (shell)** toolbar, click **Plot**.
- Click the **Show Grid** button in the **Graphics** toolbar.
- **5** Click the  $\left|\leftarrow\right|$  **Zoom Extents** button in the **Graphics** toolbar.
- In the **Home** toolbar, click **Add Predefined Plot**.

#### **ADD PREDEFINED PLOT**

- Go to the **Add Predefined Plot** window.
- In the tree, select **Study 1/Solution 1 (sol1)>Shell>Contact Forces (shell)**.
- **3** Click **Add Plot** in the window toolbar.
- **4** In the **Home** toolbar, click **Add Predefined Plot**.

#### **RESULTS**

#### *Contact Forces (shell)*

- **1** In the **Model Builder** window, under **Results** click **Contact Forces (shell)**.
- **2** In the **Settings** window for **3D Plot Group**, locate the **Data** section.
- **3** From the **Parameter value (para)** list, choose **0.6**.

#### *Contact 1, Pressure*

- **1** In the **Model Builder** window, expand the **Contact Forces (shell)** node, then click **Contact 1, Pressure**.
- **2** In the **Settings** window for **Arrow Surface**, locate the **Coloring and Style** section.
- **3** Select the **Scale factor** check box. In the associated text field, type 2e-10.

#### *Gray Surfaces*

In the **Model Builder** window, click **Gray Surfaces**.

#### *Animation 1*

- **1** In the **Contact Forces (shell)** toolbar, click **Animation** and choose **Player**.
- **2** In the **Settings** window for **Animation**, locate the **Frames** section.
- **3** From the **Frame selection** list, choose **All**.
- **4** Click the **Play** button in the **Graphics** toolbar.

#### *Load vs. Deflection*

- **1** In the Home toolbar, click **Add Plot Group** and choose **1D Plot Group**.
- **2** In the **Settings** window for **1D Plot Group**, type Load vs. Deflection in the **Label** text field.

#### *Global 1*

- **1** Right-click **Load vs. Deflection** and choose **Global**.
- **2** In the **Settings** window for **Global**, locate the **y-Axis Data** section.
- **3** In the table, enter the following settings:

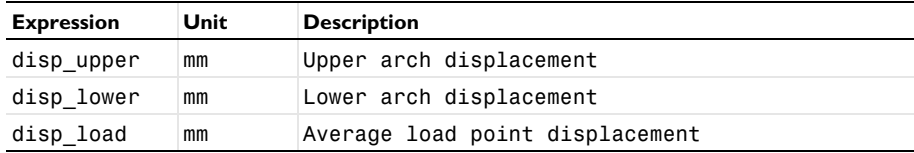

- Locate the **x-Axis Data** section. From the **Parameter** list, choose **Expression**.
- In the **Expression** text field, type load.
- Click to expand the **Coloring and Style** section. Find the **Line markers** subsection. From the **Marker** list, choose **Cycle**.
- From the **Positioning** list, choose **Interpolated**.

#### *Load vs. Deflection*

- In the **Model Builder** window, click **Load vs. Deflection**.
- In the **Settings** window for **1D Plot Group**, locate the **Plot Settings** section.
- Select the **Flip the x- and y-axes** check box.
- Locate the **Legend** section. From the **Position** list, choose **Upper left**.
- Locate the **Plot Settings** section.
- Select the **x-axis label** check box. In the associated text field, type Deflection (mm).
- In the **Load vs. Deflection** toolbar, click **O** Plot.

#### *Deformation*

- In the **Home** toolbar, click **Add Plot Group** and choose **1D Plot Group**.
- In the **Settings** window for **1D Plot Group**, type Deformation in the **Label** text field.
- Locate the **Data** section. From the **Parameter selection (para)** list, choose **Manual**.
- In the **Parameter indices (1-46)** text field, type range(1,10,41).
- Click to expand the **Title** section. From the **Title type** list, choose **None**.

#### *Line Graph 1*

- Right-click **Deformation** and choose **Line Graph**.
- Select Edges 2 and 5 only.
- In the **Settings** window for **Line Graph**, locate the **y-Axis Data** section.
- In the **Expression** text field, type z.
- Locate the **x-Axis Data** section. From the **Parameter** list, choose **Expression**.
- In the **Expression** text field, type x.
- Click to expand the **Coloring and Style** section. From the **Width** list, choose **2**.

### *Line Graph 2*

- Right-click **Line Graph 1** and choose **Duplicate**.
- In the **Settings** window for **Line Graph**, locate the **Selection** section.
- Click **Clear Selection**.
- Select Edges 9 and 12 only.
- Locate the **Coloring and Style** section. Find the **Line style** subsection. From the **Line** list, choose **Dashed**.
- From the **Color** list, choose **Cycle (reset)**.

#### *Line Graph 1*

- In the **Model Builder** window, click **Line Graph 1**.
- In the **Settings** window for **Line Graph**, click to expand the **Legends** section.
- Select the **Show legends** check box.
- Find the **Prefix and suffix** subsection. In the **Prefix** text field, type para = .
- In the **Deformation** toolbar, click **Plot**.

*Stress (shell)*

Click the  $\left| \downarrow \right|$  **Zoom Extents** button in the **Graphics** toolbar.

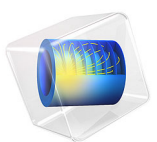

# Heat Generation in a Vibrating Structure

# *Introduction*

When a structure is subjected to vibrations of high frequency, a significant amount of heat can be generated within the structure because of mechanical losses in the material such as, for example, viscoelastic effects.

In this example, you model the slow rise of the temperature in a vibrating beam-like structure. You use a transient heat-transfer problem with source term which represents the heat generation due to mechanical losses. The simulation is based on a structural analysis performed in the frequency domain.

## *Model Definition*

The beam consists of two layers made of aluminum and titanium, respectively, with the corresponding loss factors 0.001 and 0.005. One end of the beam is fixed, and the other one is subjected to periodic loading in the *z* direction, which is represented in the frequency domain as  $F_z \exp(j\omega t)$ , where *j* is the imaginary unit, and the angular frequency is

$$
\omega = 2\pi f
$$

The excitation frequency  $f = 7767$  Hz and the load magnitude  $F_z = 1.7$  MPa are used in this example.

The temperature rise is given by the heat-transfer equation

$$
\rho C_p \frac{\partial T}{\partial t} - \nabla \cdot (k \nabla T) = Q_h
$$

where *k* is the thermal conductivity, and the volumetric heat capacity  $pC_p$  is independent of the temperature in accordance with the Dulong-Petit law.

Note that *T* represents the temperature averaged over the time period  $2\pi/\omega$ . The heat source

$$
Q_h = \frac{1}{2} \omega \eta \text{Real}[\epsilon : \text{Conj}(\mathsf{C} : \epsilon)]
$$

presents the internal work of the nonelastic (for example, viscous) forces over the period. In the above expression,  $\eta$  is the loss factor,  $\varepsilon$  is the strain tensor, and  $C$  is the elasticity tensor. The term is computed from a structural analysis performed in the frequency domain.

The initial state at time  $t = 0$  is stress-free, and the initial temperature is 293.15 K over the entire beam.

Use the following boundary conditions:

- **•** At the fixed end, use the temperature condition *T* = 293.15 K.
- **•** At the end subjected to periodic force, use the thermal insulation condition.
- **•** The boundary between the layers of different materials is an interior boundary.
- **•** At all other boundaries, use the convective cooling condition:

$$
\mathbf{n} \cdot (-k \nabla T) = h(T - T_{ext})
$$

where  $h = 5 \text{ W/(m}^2 \cdot \text{K)}$  is the heat transfer coefficient and  $T_{ext} = 293.15 \text{ K}$  is the external temperature.

For the simulation, apply a periodic loading in the *z* direction of magnitude 1.7 MPa and frequency 7767 Hz at the free end of the beam for 2 seconds, keeping the fixed end and the structure environment at a constant temperature of 300 K during the process.

## *Results and Discussion*

The stress solution computed in frequency domain is shown in [Figure 1](#page-485-0). It appears that the maximum stresses are located at the fixed end. As consequence more energy is dissipated at this location.

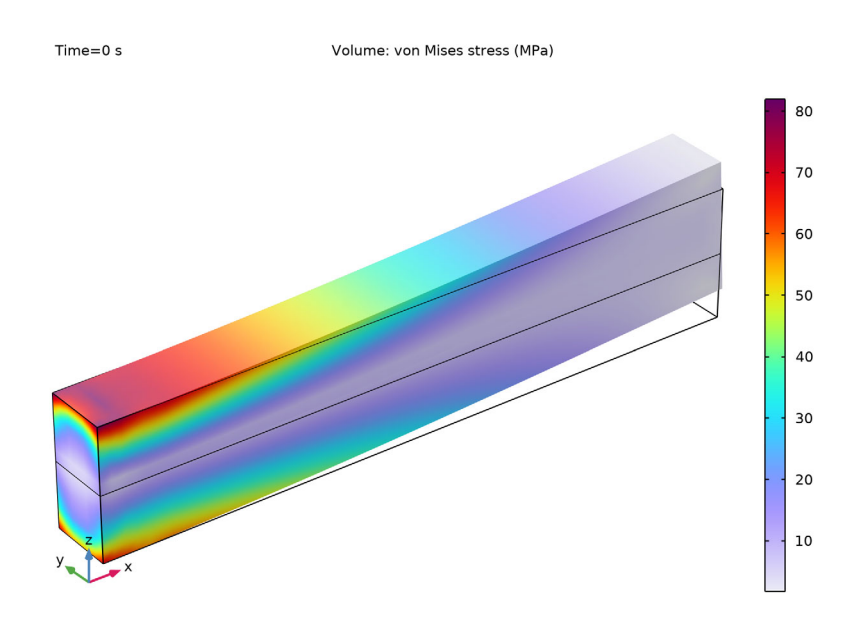

<span id="page-485-0"></span>*Figure 1: von Mises stress from the frequency domain solution*

[Figure 2](#page-486-0) displays the temperature distribution at the end of the simulated 2-second forced vibrations. As the figure shows, the maximum temperature rise in the beam is about 0.18 K.

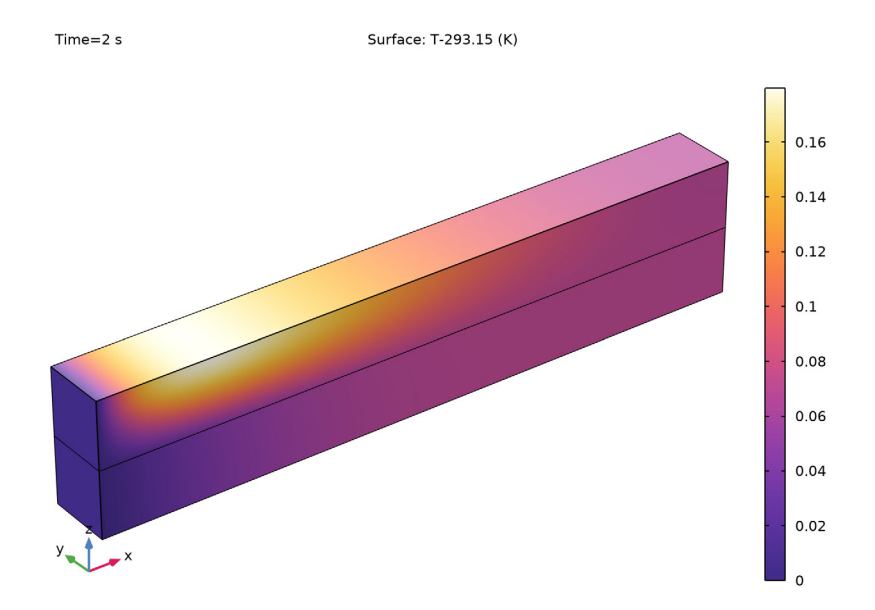

<span id="page-486-0"></span>*Figure 2: Temperature increase in the beam after 2 seconds of forced vibrations.*

The maximum temperature increase is plotted in [Figure 3](#page-487-0), it shows that the maximum temperature increases in the first time steps, then starts to stabilize around the end time.

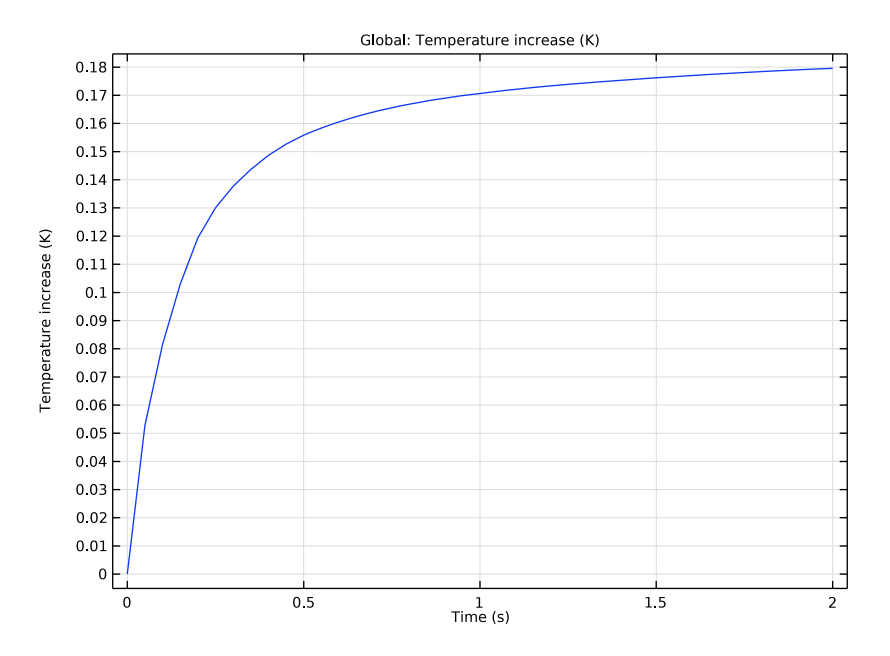

<span id="page-487-0"></span>*Figure 3: Maximum temperature increase with time*

**Application Library path:** Structural\_Mechanics\_Module/Thermal-Structure\_Interaction/vibrating\_beam

# *Modeling Instructions*

From the **File** menu, choose **New**.

## **NEW**

In the **New** window, click **Model Wizard**.

## **MODEL WIZARD**

- **1** In the **Model Wizard** window, click **3D**.
- **2** In the **Select Physics** tree, select **Heat Transfer>Heat Transfer in Solids (ht)**.
- **3** Click **Add**.
- In the **Select Physics** tree, select **Structural Mechanics>Solid Mechanics (solid)**.
- Click **Add**.
- **6** Click  $\rightarrow$  Study.
- In the **Select Study** tree, select **General Studies>Time Dependent**.
- 8 Click **Done**.

#### **GEOMETRY 1**

*Block 1 (blk1)*

- In the **Geometry** toolbar, click **Block**.
- In the **Settings** window for **Block**, locate the **Size and Shape** section.
- In the **Width** text field, type 0.01.
- In the **Depth** text field, type 0.001.
- In the **Height** text field, type 0.001.

*Block 2 (blk2)*

- In the **Geometry** toolbar, click **Block**.
- In the **Settings** window for **Block**, locate the **Size and Shape** section.
- In the **Width** text field, type 0.01.
- In the **Depth** text field, type 0.001.
- In the **Height** text field, type 0.001.
- Locate the **Position** section. In the **z** text field, type 0.001.
- In the **Model Builder** window, right-click **Geometry 1** and choose **Build All Objects**.

#### **ADD MATERIAL**

- In the **Home** toolbar, click **Add Material** to open the **Add Material** window.
- Go to the **Add Material** window.
- In the tree, select **Built-in>Aluminum**.
- Click **Add to Component** in the window toolbar.
- In the tree, select **Built-in>Titanium beta-21S**.
- Click **Add to Component** in the window toolbar.
- In the **Home** toolbar, click **Add Material** to close the **Add Material** window.

#### **MATERIALS**

*Aluminum (mat1)*

- **1** In the **Model Builder** window, under **Component 1 (comp1)>Materials** click **Aluminum (mat1)**.
- **2** Select Domain 1 only.

*Titanium beta-21S (mat2)*

- **1** In the **Model Builder** window, click **Titanium beta-21S (mat2)**.
- **2** Select Domain 2 only.

#### **SOLID MECHANICS (SOLID)**

You need to set up the Solid Mechanics equation form to frequency-domain, since the study type will be set to time dependent. The time dependent equations should be applied to the heat transfer physics only.

- **1** In the **Model Builder** window, under **Component 1 (comp1)** click **Solid Mechanics (solid)**.
- **2** In the **Settings** window for **Solid Mechanics**, click to expand the **Equation** section.
- **3** From the **Equation form** list, choose **Frequency domain**.
- **4** From the **Frequency** list, choose **User defined**. In the *f* text field, type 7767.

#### *Fixed Constraint 1*

- **1** In the **Physics** toolbar, click **Boundaries** and choose **Fixed Constraint**.
- **2** Select Boundaries 1 and 4 only.

*Boundary Load 1*

- **1** In the **Physics** toolbar, click **Boundaries** and choose **Boundary Load**.
- **2** Select Boundaries 10 and 11 only.
- **3** In the **Settings** window for **Boundary Load**, locate the **Force** section.
- **4** Specify the  $\mathbf{F}_A$  vector as

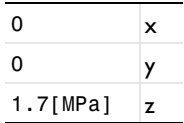

#### *Linear Elastic Material 1*

In the **Model Builder** window, click **Linear Elastic Material 1**.

#### *Damping 1*

- **1** In the **Physics** toolbar, click **Attributes** and choose **Damping**.
- **2** Select Domain 1 only.
- **3** In the **Settings** window for **Damping**, locate the **Damping Settings** section.
- **4** From the **Damping type** list, choose **Isotropic loss factor**.
- **5** From the  $\eta_s$  list, choose **User defined**. In the associated text field, type 0.001.

#### *Linear Elastic Material 1*

In the **Model Builder** window, click **Linear Elastic Material 1**.

#### *Damping 2*

- **1** In the **Physics** toolbar, click **Attributes** and choose **Damping**.
- **2** Select Domain 2 only.
- **3** In the **Settings** window for **Damping**, locate the **Damping Settings** section.
- **4** From the **Damping type** list, choose **Isotropic loss factor**.
- **5** From the  $\eta_s$  list, choose **User defined**. In the associated text field, type 0.005.

#### **HEAT TRANSFER IN SOLIDS (HT)**

In the **Model Builder** window, under **Component 1 (comp1)** click **Heat Transfer in Solids (ht)**.

#### *Temperature 1*

- **1** In the **Physics** toolbar, click **Boundaries** and choose **Temperature**.
- **2** Select Boundaries 1 and 4 only.

#### *Heat Flux 1*

- **1** In the **Physics** toolbar, click **Boundaries** and choose **Heat Flux**.
- **2** In the **Settings** window for **Heat Flux**, locate the **Heat Flux** section.
- **3** From the **Flux type** list, choose **Convective heat flux**.
- **4** In the *h* text field, type 5.
- **5** Select Boundaries 2, 3, 5, and 7–9 only.

#### *Heat Source 1*

- **1** In the **Physics** toolbar, click **Domains** and choose **Heat Source**.
- **2** In the **Settings** window for **Heat Source**, locate the **Domain Selection** section.
- **3** From the **Selection** list, choose **All domains**.

**4** Locate the **Heat Source** section. From the  $Q_0$  list, choose **Total power dissipation density (solid)**.

This choice models the heat generated by the vibrations in the structure.

#### **DEFINITIONS**

#### *Maximum 1 (maxop1)*

- **1** In the **Definitions** toolbar, click **Nonlocal Couplings** and choose **Maximum**. Add a maximum operator to enable the calculation of maximum temperature after computation.
- **2** In the **Settings** window for **Maximum**, locate the **Source Selection** section.
- **3** From the **Selection** list, choose **All domains**.

#### **MESH 1**

- **1** In the **Model Builder** window, under **Component 1 (comp1)** click **Mesh 1**.
- **2** In the **Settings** window for **Mesh**, locate the **Physics-Controlled Mesh** section.
- **3** From the **Element size** list, choose **Extra fine**.

#### *Swept 1*

- **1** In the Mesh toolbar, click **Swept**.
- **2** In the **Settings** window for **Swept**, click **Build All.**

## **STUDY 1**

## *Step 1: Time Dependent*

- **1** In the **Model Builder** window, under **Study 1** click **Step 1: Time Dependent**.
- **2** In the **Settings** window for **Time Dependent**, locate the **Study Settings** section.
- **3** In the **Output times** text field, type range(0,0.05,2).

Before computing the solution, generate the default plots.

**4** In the **Model Builder** window, right-click **Study 1** and choose **Get Initial Value for Step**.

## **RESULTS**

*Surface*

- **1** In the **Model Builder** window, expand the **Temperature (ht)** node, then click **Surface**.
- **2** In the **Settings** window for **Surface**, locate the **Expression** section.
- **3** In the **Expression** text field, type T-293.15.

#### **STUDY 1**

*Step 1: Time Dependent*

- **1** In the **Model Builder** window, under **Study 1** click **Step 1: Time Dependent**.
- **2** In the **Settings** window for **Time Dependent**, click to expand the **Results While Solving** section.
- **3** Select the **Plot** check box.

## *Solver Configurations*

In the **Model Builder** window, expand the **Study 1>Solver Configurations** node.

*Solution 1 (sol1)*

- **1** In the **Model Builder** window, expand the **Study 1>Solver Configurations>Solution 1 (sol1)** node, then click **Time-Dependent Solver 1**.
- **2** In the **Settings** window for **Time-Dependent Solver**, click to expand the **Time Stepping** section.
- **3** From the **Steps taken by solver** list, choose **Intermediate**.

You need to enable complex values because they are used in the solid mechanics equations, which you manually reconfigured for the frequency-domain analysis.

- **4** Click to expand the **Advanced** section. Select the **Allow complex numbers** check box.
- **5** In the **Home** toolbar, click **Compute**.

#### **RESULTS**

#### *Temperature (ht)*

The computed solution should closely resemble that shown in [Figure 2.](#page-486-0)

#### *Volume 1*

- **1** In the **Model Builder** window, expand the **Stress (solid)** node, then click **Volume 1**.
- **2** In the **Settings** window for **Volume**, locate the **Expression** section.
- **3** From the **Unit** list, choose **MPa**.
- **4** In the **Stress (solid)** toolbar, click **Plot**.

## *Temperature Increase*

- **1** In the **Home** toolbar, click **Add Plot Group** and choose **1D Plot Group**.
- **2** In the **Settings** window for **1D Plot Group**, type Temperature Increase in the **Label** text field.

#### *Global 1*

- In the **Temperature Increase** toolbar, click **G** Global.
- In the **Settings** window for **Global**, locate the **y-Axis Data** section.
- In the table, enter the following settings:

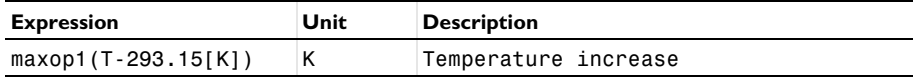

Click to expand the **Legends** section. Clear the **Show legends** check box.

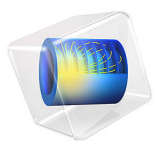

# Vibrating Membrane

# *Introduction*

In the following example, you compute the natural frequencies of a pretensioned membrane using the 3D Membrane interface. This is an example of "stress stiffening"; where the transverse stiffness of a membrane is directly proportional to the tensile force.

The results are compared with the analytical solution.

## *Model Definition*

The model consists of a circular membrane, supported along its outer edge.

#### **GEOMETRY**

- Membrane radius,  $R = 0.25$  m
- **•** Membrane thickness, *h* = 0.2 mm

## **MATERIAL**

- Young's modulus,  $E = 200$  GPa
- Poisson's ratio,  $v = 0.33$
- Mass density,  $\rho = 7850 \text{ kg/m}^3$

## **CONSTRAINTS**

The outer edge of the membrane is supported in the transverse direction. Two points have constraints in the in-plane direction in order to avoid rigid body motions.

#### **LOAD**

The membrane is pretensioned by in the radial direction with  $\sigma_i = 100 \text{ MPa}$ , giving a membrane force  $T_0 = 20 \text{ kN/m}$ .

## *Results and Discussion*

<span id="page-495-0"></span>The analytical solution for the natural frequencies of the vibrating membrane given in [Ref. 1](#page-500-0) is:

$$
f_{ij} = \frac{k_{ij}}{2\pi R} \sqrt{\frac{T_0}{h\rho}} \tag{1}
$$

The values *kij* are derived from the roots of the Bessel functions of the first kind.

#### 2 | VIBRATING MEMBRANE

In [Table 1](#page-496-0) the computed results are compared with the results from [Equation 1](#page-495-0). The agreement is very good. The mode shapes for the first six modes are shown in [Figure 1](#page-497-0) through [Figure 6](#page-499-0). Note that some of the modes have duplicate eigenvalues, which is a common property for structures with symmetries.

| Mode<br>number | Factor            | Analytical<br>frequency (Hz) | <b>COMSOL</b> result (Hz) |
|----------------|-------------------|------------------------------|---------------------------|
|                | $k_{10}$ = 2.4048 | 172.8                        | 172.8                     |
| $\mathcal{P}$  | $k_{11}$ = 3.8317 | 275.3                        | 275.3                     |
| 3              | $k_{11}$ = 3.8317 | 275.3                        | 275.3                     |
| 4              | $k_{19} = 5.1356$ | 369.0                        | 369.0                     |
| 5              | $k_{19} = 5.1356$ | 369.0                        | 369.0                     |
| 6              | $k_{20}$ = 5.5201 | 396.6                        | 396.7                     |

<span id="page-496-0"></span>TABLE 1: COMPARISON BETWEEN ANALYTICAL AND COMPUTED NATURAL FREQUENCIES.

#### Eigenfrequency=172.8 Hz Surface: Displacement field, Z-component (m)

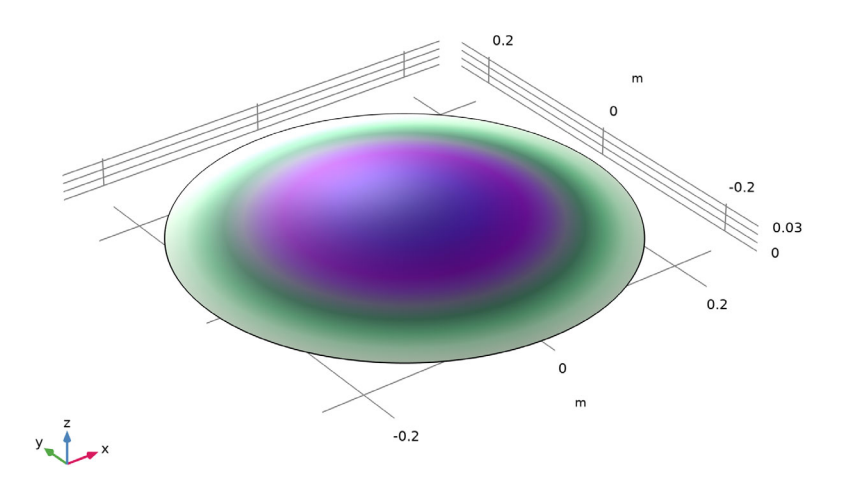

<span id="page-497-0"></span>*Figure 1: First eigenmode.*

Eigenfrequency=275.33 Hz Surface: Displacement field, Z-component (m)

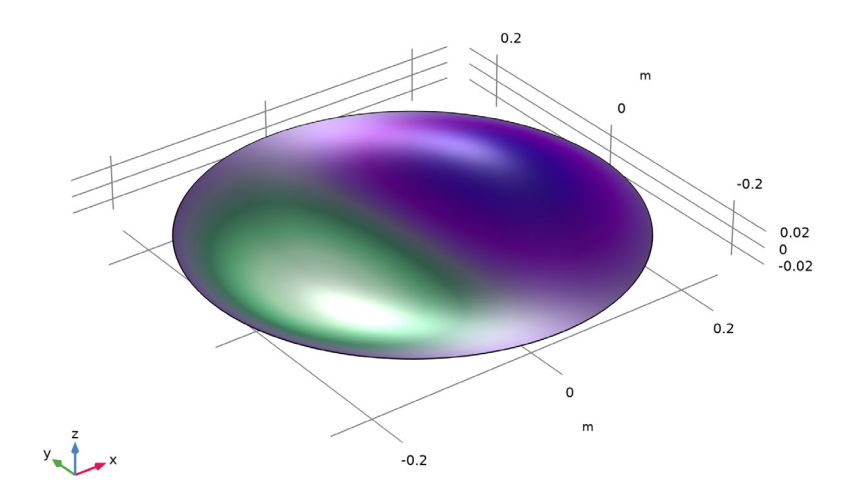

*Figure 2: Second eigenmode.*

### 4 | VIBRATING MEMBRANE

#### Eigenfrequency=275.33 Hz Surface: Displacement field, Z-component (m)

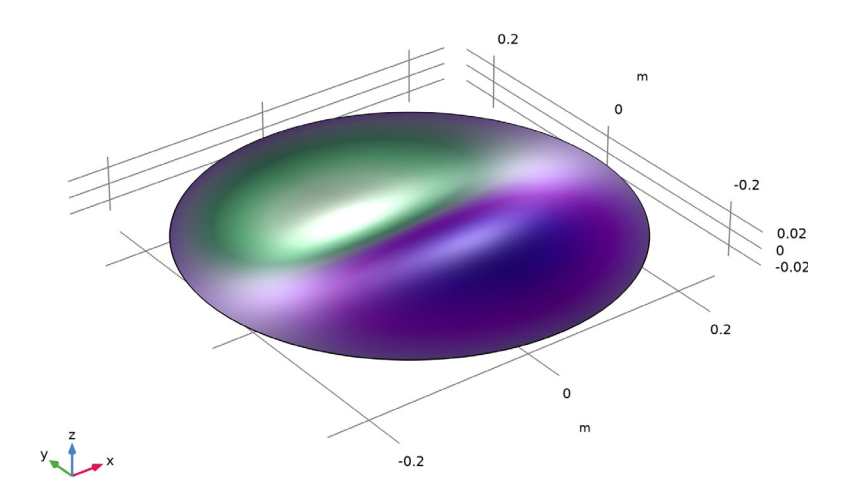

*Figure 3: Third eigenmode.*

Eigenfrequency=369.06 Hz Surface: Displacement field, Z-component (m)

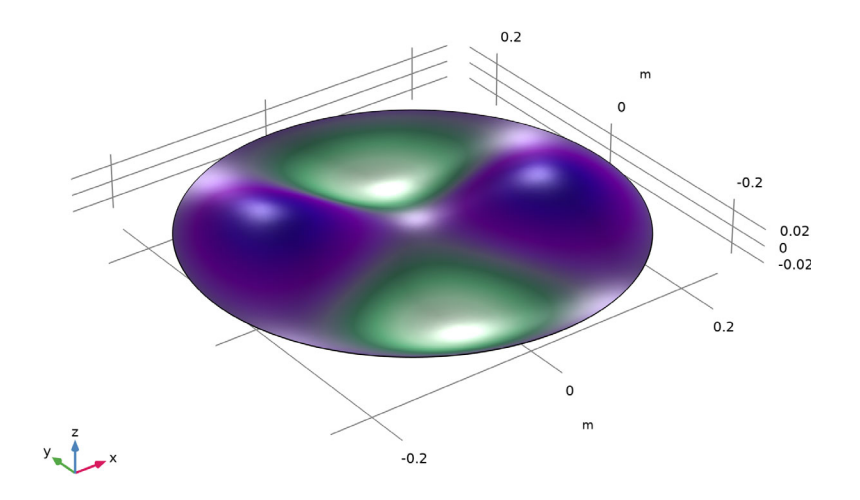

*Figure 4: Fourth eigenmode.*

#### Eigenfrequency=369.06 Hz Surface: Displacement field, Z-component (m)

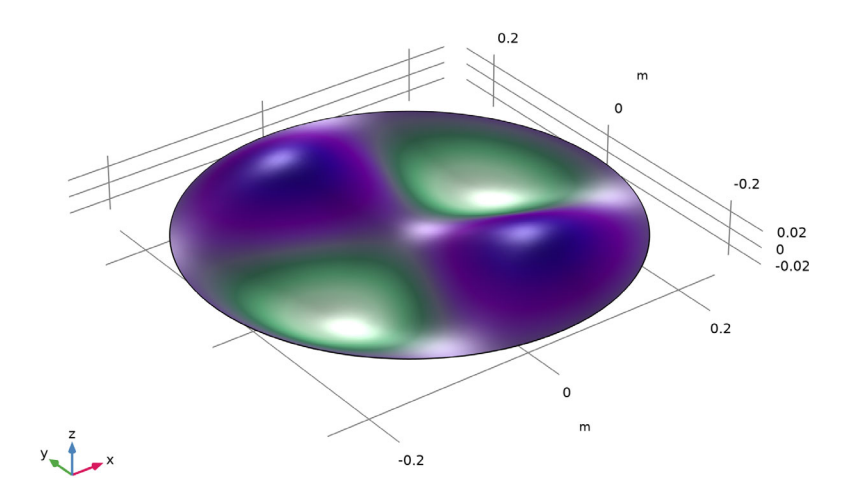

*Figure 5: Fifth eigenmode.*

Eigenfrequency=396.72 Hz Surface: Displacement field, Z-component (m)

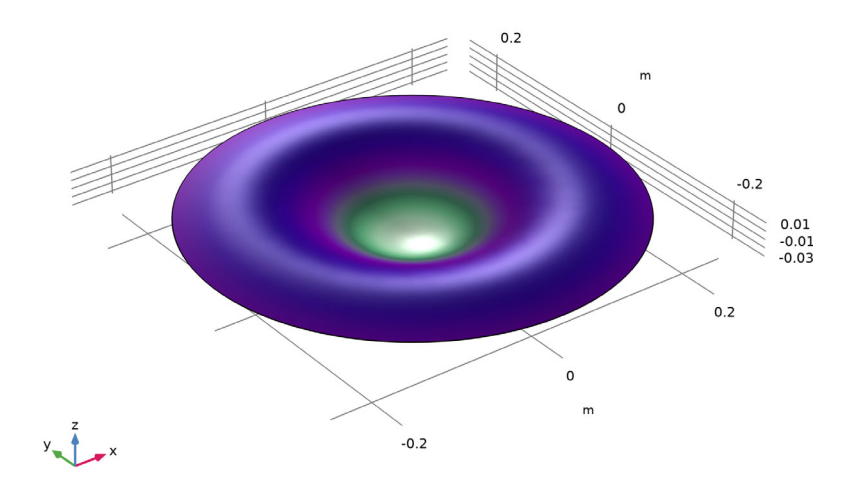

<span id="page-499-0"></span>*Figure 6: Sixth eigenmode.*

An eigenfrequency simulation with a pre-stressed structure can be simulated in two ways. If stresses are known in advance, it is possible to use an initial stress condition. This is shown in the first study.

In a general case, the prestress is given by some external loading, and is thus the result of a previous step in the solution. Such a study would consist of two steps: One stationary step for computing the prestressed state, and one step for the eigenfrequency. The special study type Prestressed Analysis, Eigenfrequency can be used to set up such a sequence. This is shown in the second study in this example.

Since an unstressed membrane has no stiffness in the transverse direction, it is generally difficult to get an analysis to converge without taking special measures. One such method is shown in the second study: A spring foundation is added during initial loading, and is then removed.

## *Reference*

<span id="page-500-0"></span>1. A. Bower, *Applied Mechanics of Solids*, CRC Press, 2010.

Application Library path: Structural Mechanics Module/ Verification Examples/vibrating membrane

# *Modeling Instructions*

From the **File** menu, choose **New**.

#### **NEW**

In the **New** window, click  $\otimes$  **Model Wizard**.

#### **MODEL WIZARD**

- **1** In the **Model Wizard** window, click **3D**.
- **2** In the **Select Physics** tree, select **Structural Mechanics>Membrane (mbrn)**.
- **3** Click **Add**.
- $4$  Click  $\rightarrow$  Study.
- **5** In the **Select Study** tree, select **General Studies>Eigenfrequency**.

# **6** Click  $\boxed{\blacktriangleleft}$  Done.

## **GLOBAL DEFINITIONS**

#### *Parameters 1*

**1** In the **Model Builder** window, under **Global Definitions** click **Parameters 1**.

**2** In the **Settings** window for **Parameters**, locate the **Parameters** section.

**3** In the table, enter the following settings:

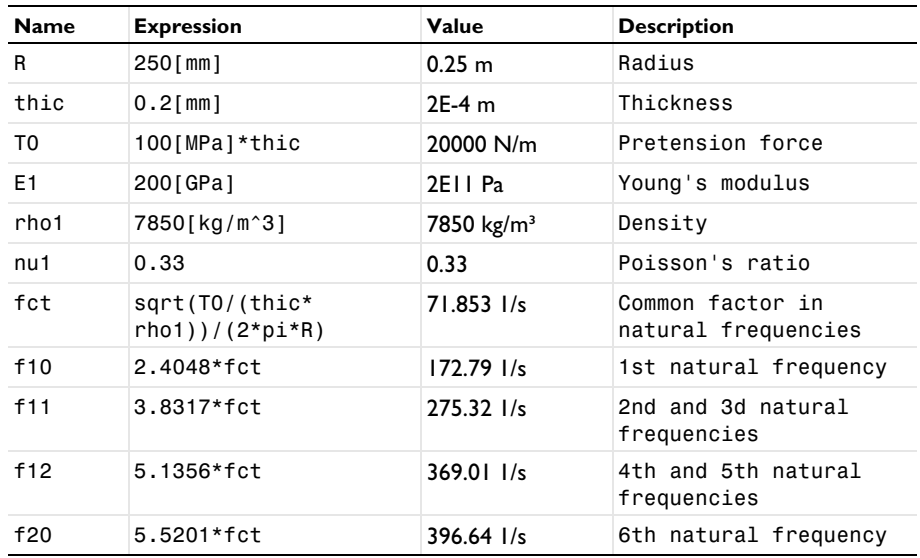

#### **DEFINITIONS**

*Cylindrical System 2 (sys2)*

- **1** In the **Model Builder** window, expand the **Component 1 (comp1)>Definitions** node.
- **2** Right-click **Definitions** and choose **Coordinate Systems>Cylindrical System**.

## **GEOMETRY 1**

*Work Plane 1 (wp1)*

- **1** In the **Geometry** toolbar, click **Work Plane**.
- **2** In the **Model Builder** window, click **Work Plane 1 (wp1)**.
- **3** In the **Settings** window for **Work Plane**, click **Show Work Plane**.

*Work Plane 1 (wp1)>Circle 1 (c1)*

**1** In the **Work Plane** toolbar, click **Circle**.

**2** In the **Settings** window for **Circle**, locate the **Size and Shape** section.

- **3** In the **Radius** text field, type R.
- **4** In the **Model Builder** window, right-click **Geometry 1** and choose **Build All**.
- **5** Click the *A* **Zoom Extents** button in the **Graphics** toolbar.

#### **MATERIALS**

*Material 1 (mat1)*

- **1** In the **Model Builder** window, under **Component 1 (comp1)** right-click **Materials** and choose **Blank Material**.
- **2** In the **Settings** window for **Material**, locate the **Material Contents** section.
- **3** In the table, enter the following settings:

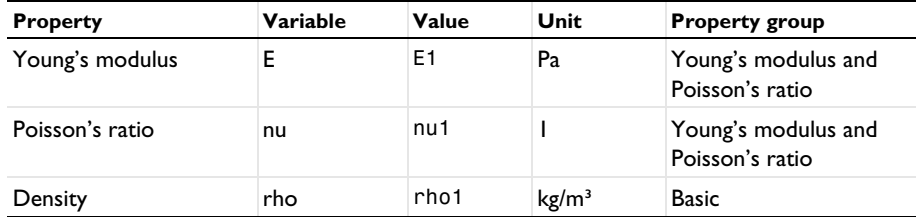

#### **MEMBRANE (MBRN)**

*Thickness and Offset 1*

- **1** In the **Model Builder** window, under **Component 1 (comp1)>Membrane (mbrn)** click **Thickness and Offset 1**.
- **2** In the **Settings** window for **Thickness and Offset**, locate the **Thickness and Offset** section.
- **3** In the  $d_0$  text field, type thic.

*Linear Elastic Material 1*

In the **Model Builder** window, click **Linear Elastic Material 1**.

*Initial Stress and Strain 1*

- **1** In the **Physics** toolbar, click **Attributes** and choose **Initial Stress and Strain**.
- **2** In the **Settings** window for **Initial Stress and Strain**, locate the **Initial Stress and Strain** section.

**3** In the  $N_0$  table, enter the following settings:

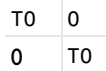

#### *Prescribed Displacement 1*

- In the **Physics** toolbar, click **Edges** and choose **Prescribed Displacement**.
- Select all four edges.
- In the **Settings** window for **Prescribed Displacement**, locate the **Prescribed Displacement** section.
- Select the **Prescribed in z direction** check box.

#### *Fixed Constraint 1*

- In the **Physics** toolbar, click **Points** and choose **Fixed Constraint**.
- Select Point 1 only.

#### *Prescribed Displacement 2*

- In the **Physics** toolbar, click **Points** and choose **Prescribed Displacement**.
- Select Point 2 only.
- In the **Settings** window for **Prescribed Displacement**, locate the **Prescribed Displacement** section.
- Select the **Prescribed in y direction** check box.

## **MESH 1**

- In the **Model Builder** window, under **Component 1 (comp1)** click **Mesh 1**.
- In the **Settings** window for **Mesh**, locate the **Physics-Controlled Mesh** section.
- From the **Element size** list, choose **Fine**.

#### **STUDY 1**

### *Step 1: Eigenfrequency*

- In the **Model Builder** window, under **Study 1** click **Step 1: Eigenfrequency**.
- In the **Settings** window for **Eigenfrequency**, locate the **Study Settings** section.
- Find the **Values of linearization point** subsection. Select the **Include geometric nonlinearity** check box.
- In the **Home** toolbar, click **Compute**.
## **RESULTS**

#### *Surface 1*

- In the **Model Builder** window, expand the **Mode Shape (mbrn)** node, then click **Surface 1**.
- In the **Settings** window for **Surface**, locate the **Expression** section.
- In the **Expression** text field, type w.
- In the **Mode Shape (mbrn)** toolbar, click **P** Plot.
- Click the *A* **Zoom Extents** button in the **Graphics** toolbar.

*Mode Shape (mbrn)*

- In the **Model Builder** window, click **Mode Shape (mbrn)**.
- From the **Eigenfrequency** list, choose the first frequency at **275.3** Hz.
- In the Mode Shape (mbrn) toolbar, click **Plot**.
- From the **Eigenfrequency** list, choose the first frequency at **275.3** Hz.
- In the Mode Shape (mbrn) toolbar, click **Plot**.
- From the **Eigenfrequency** list, choose the first frequency at **369.1** Hz.
- In the Mode Shape (mbrn) toolbar, click **Plot**.
- From the **Eigenfrequency** list, choose the first frequency at **369.1** Hz.
- In the Mode Shape (mbrn) toolbar, click **P** Plot.
- In the **Settings** window for **3D Plot Group**, locate the **Data** section.
- From the **Eigenfrequency (Hz)** list, choose **396.72**.
- In the **Mode Shape (mbrn)** toolbar, click **Plot**.

Now, prepare a second study where the prestress is instead computed from an external load.

## **ADD STUDY**

- **1** In the **Home** toolbar, click  $\bigcirc_{\phi}^{\infty}$  **Add Study** to open the **Add Study** window.
- Go to the **Add Study** window.
- Find the **Studies** subsection. In the **Select Study** tree, select **Preset Studies for Selected Physics Interfaces>Eigenfrequency, Prestressed**.
- Click **Add Study** in the window toolbar.
- **5** In the **Home** toolbar, click  $\bigcirc$  **Add Study** to close the **Add Study** window.

#### **MEMBRANE (MBRN)**

#### *Edge Load 1*

- **1** In the **Physics** toolbar, click **Edges** and choose **Edge Load**.
- **2** Select all four edges.
- **3** In the **Settings** window for **Edge Load**, locate the **Coordinate System Selection** section.
- **4** From the **Coordinate system** list, choose **Cylindrical System 2 (sys2)**.
- **5** Locate the **Force** section. Specify the  $\mathbf{F}_{\text{L}}$  vector as

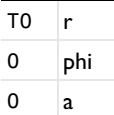

Add a spring with an arbitrary, small stiffness in order to suppress the out-of-plane singularity of the unstressed membrane.

#### *Spring Foundation 1*

- **1** In the **Physics** toolbar, click **Boundaries** and choose **Spring Foundation**.
- **2** Select Boundary 1 only.
- **3** In the **Settings** window for **Spring Foundation**, locate the **Spring** section.
- **4** From the list, choose **Diagonal**.
- **5** In the  $\mathbf{k}_A$  table, enter the following settings:

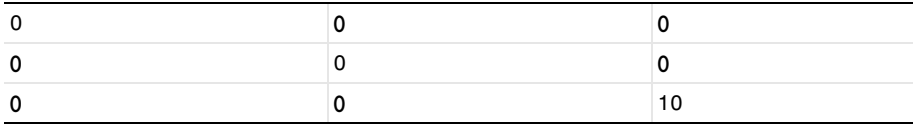

Switch off the initial stress, which should not be part of the second study. In the eigenfrequency step, the stabilizing spring support must also be removed.

## **STUDY 2**

#### *Step 1: Stationary*

- **1** In the **Model Builder** window, under **Study 2** click **Step 1: Stationary**.
- **2** In the **Settings** window for **Stationary**, locate the **Study Settings** section.
- **3** Select the **Include geometric nonlinearity** check box.
- **4** Locate the **Physics and Variables Selection** section. Select the **Modify model configuration for study step** check box.
- **5** In the tree, select **Component 1 (comp1)>Membrane (mbrn), Controls spatial frame> Linear Elastic Material 1>Initial Stress and Strain 1**.
- **6** Right-click and choose **Disable**.

## *Step 2: Eigenfrequency*

- **1** In the **Model Builder** window, click **Step 2: Eigenfrequency**.
- **2** In the **Settings** window for **Eigenfrequency**, locate the **Physics and Variables Selection** section.
- **3** Select the **Modify model configuration for study step** check box.
- **4** In the tree, select **Component 1 (comp1)>Membrane (mbrn), Controls spatial frame> Linear Elastic Material 1>Initial Stress and Strain 1** and **Component 1 (comp1)> Membrane (mbrn), Controls spatial frame>Spring Foundation 1**.
- **5** Right-click and choose **Disable**.
- **6** In the **Home** toolbar, click **Compute**.

## **RESULTS**

## *Mode Shape (mbrn) 1*

The eigenfrequencies computed using this more general approach are the same as before, except some small numerical differences.

To make **Study 1** behave as when it was first created, the features added for **Study 2** must be disabled.

## **STUDY 1**

## *Solver Configurations*

- **1** In the **Settings** window for **Eigenfrequency**, locate the **Physics and Variables Selection** section.
- **2** Select the **Modify model configuration for study step** check box.
- **3** In the tree, select **Component 1 (comp1)>Membrane (mbrn), Controls spatial frame> Edge Load 1** and **Component 1 (comp1)>Membrane (mbrn), Controls spatial frame> Spring Foundation 1**.
- **4** Click **Disable**.

## | VIBRATING MEMBRANE

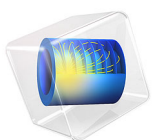

# Vibrating String

# *Introduction*

In the following example you compute the natural frequencies of a pretensioned string using the 2D Wire interface. This is an example of "stress stiffening". In fact the transverse stiffness of wire elements is directly proportional to the tensile force.

Strings made of piano wire have an extremely high yield limit, thus enabling a wide range of pretension forces.

The results are compared with the analytical solution.

# *Model Definition*

The finite element idealization consists of a single line. The diameter of the wire is irrelevant for the solution of this particular problem, but it must still be given.

## **GEOMETRY**

- String length,  $L = 0.5$  m
- Cross section diameter,  $D = 1.0$  mm;  $A = 0.785$  mm<sup>2</sup>

## **MATERIAL**

- Young's modulus,  $E = 210 \text{ GPa}$
- Poisson's ratio,  $v = 0.31$
- Mass density,  $\rho = 7850 \text{ kg/m}^3$

## **CONSTRAINTS**

Both ends of the wire are fixed.

## **LOAD**

The wire is pretensioned to  $\sigma_{ni} = 1520 \text{ MPa}$ .

## *Results and Discussion*

<span id="page-509-0"></span>The analytical solution for the natural frequencies of the vibrating string  $(Ref. 1)$  $(Ref. 1)$  $(Ref. 1)$  is

$$
f_k = \frac{k}{2L} \sqrt{\frac{\sigma_{\text{ni}}}{\rho}} \tag{1}
$$

The pretensioning stress  $\sigma_{ni}$  in this example is tuned so that the first natural frequency is Concert A; 440 Hz.

In [Table 1](#page-510-0) the computed results are compared with the results from [Equation 1](#page-509-0). The agreement is very good. The accuracy decreases with increasing complexity of the mode shape, because the possibility for the relatively coarse mesh to describe such a shape is limited. The mode shapes for the first three modes are shown in [Figure 1](#page-511-0) through [Figure 3](#page-512-0).

| Mode number | <b>Analytical frequency (Hz)</b> | COMSOL result (Hz) |
|-------------|----------------------------------|--------------------|
|             | 440.0                            | 440.I              |
|             | 880.0                            | 880.6              |
|             | 1320                             | 1322               |
|             | 1760                             | 1765               |
|             | 2200                             | 2209               |

<span id="page-510-0"></span>TABLE 1: COMPARISON BETWEEN ANALYTICAL AND COMPUTED NATURAL FREQUENCIES.

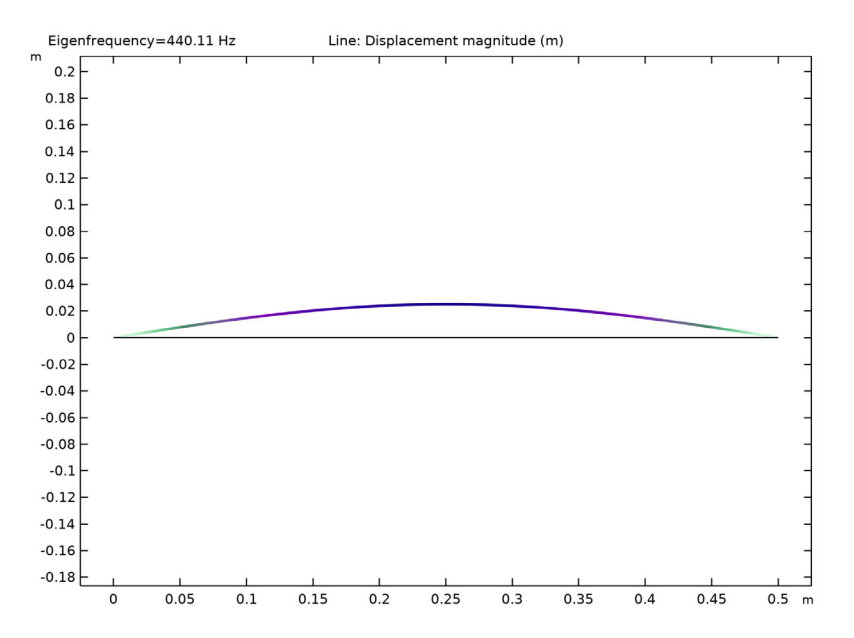

<span id="page-511-0"></span>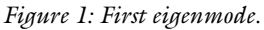

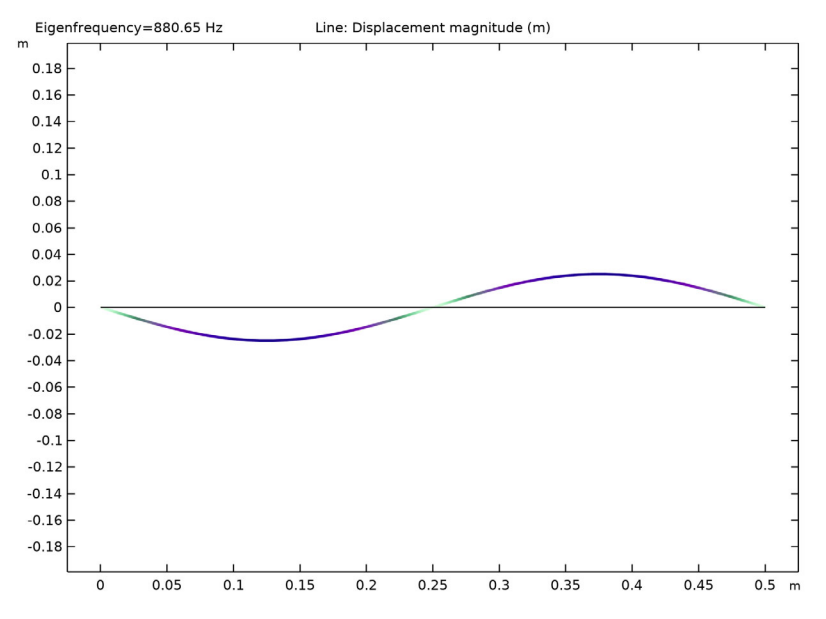

*Figure 2: Second eigenmode.*

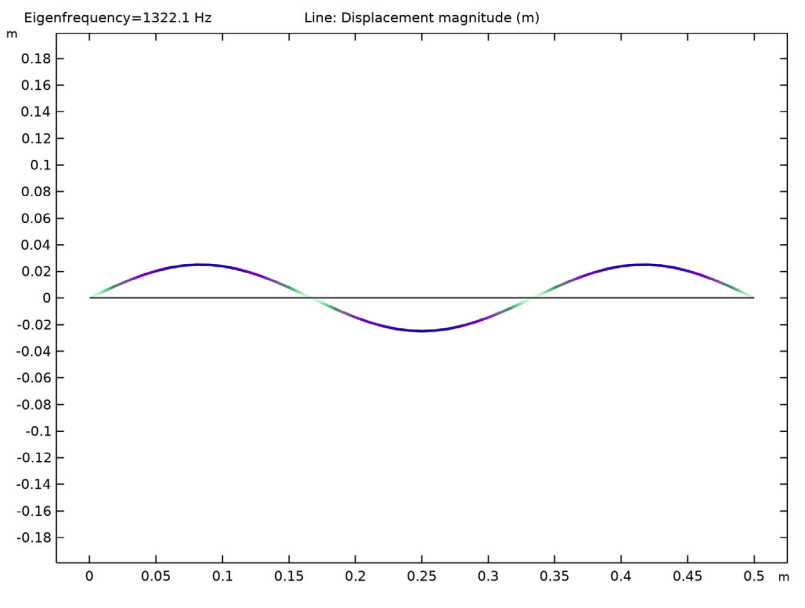

<span id="page-512-0"></span>*Figure 3: Third eigenmode.*

# *Notes About the COMSOL Implementation*

In this example, the stresses are known in advance, so it is possible to use an initial stress condition. This is shown in the first study.

In a general case, the prestress is given by some external loading. The structural response of to this loading needs to be calculated and incorporated into the structure before the eigenfrequency can be computed. Such a study therefore consists of two steps: One stationary step for computing the prestressed state, and one step for the eigenfrequency. The special study type Prestressed Analysis, Eigenfrequency can be used to set up such a sequence. This is shown in the second study in this example.

Since an unstressed string has no stiffness in the transverse direction, it is generally difficult to get an analysis to converge without taking special measures. One such method is shown in the second study: A spring foundation is added during initial loading, and is then removed.

You must switch on geometrical nonlinearity in the study in order to capture effects of prestress. This is done automatically when Wire interface is used.

*Reference*

<span id="page-513-0"></span>1. R. Knobel, *An Introduction to the Mathematical Theory of Waves*, The American Mathematical Society, 2000.

Application Library path: Structural Mechanics Module/ Verification\_Examples/vibrating\_string

# *Modeling Instructions*

From the **File** menu, choose **New**.

#### **NEW**

In the **New** window, click  $\bigotimes$  **Model Wizard**.

## **MODEL WIZARD**

- **1** In the **Model Wizard** window, click **2D**.
- **2** In the **Select Physics** tree, select **Structural Mechanics>Wire (wire)**.
- **3** Click **Add**.
- **4** Click  $\rightarrow$  Study.
- **5** In the **Select Study** tree, select **General Studies>Eigenfrequency**.
- **6** Click **Done**.

## **GLOBAL DEFINITIONS**

*Parameters 1*

- **1** In the **Model Builder** window, under **Global Definitions** click **Parameters 1**.
- **2** In the **Settings** window for **Parameters**, locate the **Parameters** section.
- **3** In the table, enter the following settings:

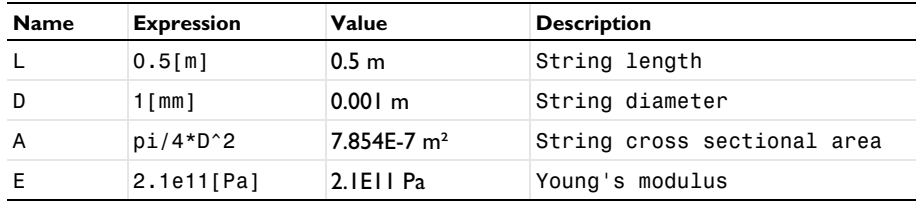

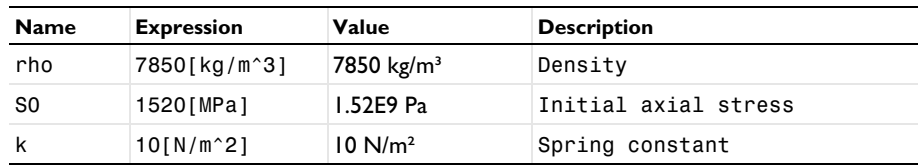

## **GEOMETRY 1**

*Polygon 1 (pol1)*

**1** In the **Geometry** toolbar, click **Polygon**.

**2** In the **Settings** window for **Polygon**, locate the **Coordinates** section.

**3** In the table, enter the following settings:

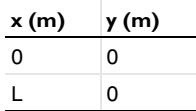

**4** Click **Build All Objects**.

## **MATERIALS**

*Material 1 (mat1)*

- **1** In the **Model Builder** window, under **Component 1 (comp1)** right-click **Materials** and choose **Blank Material**.
- **2** In the **Settings** window for **Material**, locate the **Material Contents** section.
- **3** In the table, enter the following settings:

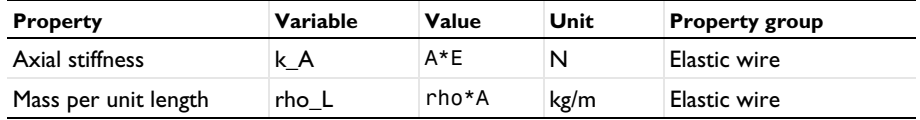

## **WIRE (WIRE)**

*Elastic Wire 1*

- **1** In the **Model Builder** window, under **Component 1 (comp1)>Wire (wire)** click **Elastic Wire 1**.
- **2** In the **Settings** window for **Elastic Wire**, locate the **Basic Section Properties** section.
- **3** In the *A* text field, type A.

#### *Pinned 1*

- **1** In the **Physics** toolbar, click **Points** and choose **Pinned**.
- **2** In the **Settings** window for **Pinned**, locate the **Point Selection** section.
- **3** From the **Selection** list, choose **All points**.

## *Elastic Wire 1*

In the **Model Builder** window, click **Elastic Wire 1**.

*Initial Stress and Strain 1*

- **1** In the **Physics** toolbar, click **Attributes** and choose **Initial Stress and Strain**.
- **2** In the **Settings** window for **Initial Stress and Strain**, locate the **Initial Stress and Strain** section.
- **3** In the *N*i text field, type S0\*A.

## **MESH 1**

*Edge 1*

- **1** In the **Mesh** toolbar, click **Edge**.
- **2** In the **Settings** window for **Edge**, locate the **Boundary Selection** section.
- **3** From the **Selection** list, choose **All boundaries**.

#### *Size*

- **1** In the **Model Builder** window, click **Size**.
- **2** In the **Settings** window for **Size**, locate the **Element Size** section.
- **3** Click the **Custom** button.
- **4** Locate the **Element Size Parameters** section. In the **Maximum element size** text field, type 0.01.

This setting results in a mesh with 50 elements, which COMSOL Multiphysics generates when you solve the model.

The stiffness caused by the prestress is a nonlinear effect, so geometric nonlinearity must be switched on. This is done automatically.

#### **STUDY 1**

In the **Home** toolbar, click **Compute**.

## **RESULTS**

*Mode Shape (wire)*

**1** Click the *A* **Zoom Extents** button in the **Graphics** toolbar.

The default plot shows the displacement for the first eigenmode.

## *Line 1*

- **1** In the **Model Builder** window, expand the **Mode Shape (wire)** node, then click **Line 1**.
- **2** In the **Settings** window for **Line**, locate the **Coloring and Style** section.
- **3** In the **Radius scale factor** text field, type 2.

*Mode Shape (wire)*

- **1** Click the  $\leftarrow$  **Zoom Extents** button in the **Graphics** toolbar.
- **2** In the **Model Builder** window, click **Mode Shape (wire)**.
- **3** In the **Settings** window for **2D Plot Group**, locate the **Data** section.
- **4** From the **Eigenfrequency (Hz)** list, choose **880.65**.

This corresponds to the second eigenmode.

- **5** In the Mode Shape (wire) toolbar, click **Plot**.
- **6** Click the *A* **Zoom Extents** button in the **Graphics** toolbar.
- **7** From the **Eigenfrequency (Hz)** list, choose **1322.1**.

This is the third eigenmode.

- **8** In the Mode Shape (wire) toolbar, click **Plot**.
- **9** Click the  $\leftarrow$  **Zoom Extents** button in the Graphics toolbar.

Now, prepare a second study where the prestress is instead computed from an external load. The pinned condition at the right end must then be replaced by a force.

## **WIRE (WIRE)**

*Pinned 2*

- **1** In the **Physics** toolbar, click **Points** and choose **Pinned**.
- **2** Select Point 1 only.

#### *Prescribed Displacement 1*

- **1** In the **Physics** toolbar, click **Points** and choose **Prescribed Displacement**.
- **2** Select Point 2 only.
- **3** In the **Settings** window for **Prescribed Displacement**, locate the **Prescribed Displacement** section.

**4** From the **Displacement in y direction** list, choose **Prescribed**.

*Point Load 1*

- **1** In the **Physics** toolbar, click **Points** and choose **Point Load**.
- **2** Select Point 2 only.
- **3** In the **Settings** window for **Point Load**, locate the **Force** section.
- **4** Specify the  $\mathbf{F}_P$  vector as

 $S0*A$  x  $0 \qquad y$ 

Add a spring with an arbitrary, small stiffness in order to suppress the out-of-plane singularity of the unstressed wire.

*Spring Foundation 1*

- **1** In the **Physics** toolbar, click **Boundaries** and choose **Spring Foundation**.
- **2** Select Boundary 1 only.
- **3** In the **Settings** window for **Spring Foundation**, locate the **Spring** section.
- **4** From the list, choose **Diagonal**.
- **5** In the  $\mathbf{k}_L$  table, enter the following settings:

 $0 \quad 0$ 

 $0 \mid k$ 

**ADD STUDY**

- **1** In the **Home** toolbar, click  $\infty$  **Add Study** to open the **Add Study** window.
- **2** Go to the **Add Study** window.
- **3** Find the **Studies** subsection. In the **Select Study** tree, select

## **Preset Studies for Selected Physics Interfaces>Eigenfrequency, Prestressed**.

- **4** Click **Add Study** in the window toolbar.
- **5** In the **Home** toolbar, click  $\sqrt{a}$  **Add Study** to close the **Add Study** window.

## **STUDY 2**

## *Step 1: Stationary*

Switch off the initial stress and double-sided pinned condition, which should not be part of the second study. In the eigenfrequency step, the stabilizing spring support must also be removed.

- **1** In the **Settings** window for **Stationary**, locate the **Physics and Variables Selection** section.
- **2** Select the **Modify model configuration for study step** check box.
- **3** In the tree, select **Component 1 (comp1)>Wire (wire)>Elastic Wire 1> Initial Stress and Strain 1** and **Component 1 (comp1)>Wire (wire)>Pinned 1**.
- **4** Click **Disable**.

## *Step 2: Eigenfrequency*

- **1** In the **Model Builder** window, click **Step 2: Eigenfrequency**.
- **2** In the **Settings** window for **Eigenfrequency**, locate the **Physics and Variables Selection** section.
- **3** Select the **Modify model configuration for study step** check box.
- **4** In the tree, select **Component 1 (comp1)>Wire (wire)>Elastic Wire 1> Initial Stress and Strain 1**, **Component 1 (comp1)>Wire (wire)>Pinned 1**, and **Component 1 (comp1)>Wire (wire)>Spring Foundation 1**.
- **5** Click **Disable**.
- **6** In the **Home** toolbar, click **Compute**.

## **RESULTS**

*Mode Shape (wire) 1*

The eigenfrequencies computed using this more general approach are close to those computed in the previous step.

#### *Line 1*

- **1** In the **Model Builder** window, expand the **Mode Shape (wire) 1** node, then click **Line 1**.
- **2** In the **Settings** window for **Line**, locate the **Coloring and Style** section.
- **3** In the **Radius scale factor** text field, type 2.

To make **Study 1** behave as when it was first created, the features added for **Study 2** must be disabled.

### **STUDY 1**

*Step 1: Eigenfrequency*

- **1** In the **Model Builder** window, under **Study 1** click **Step 1: Eigenfrequency**.
- **2** In the **Settings** window for **Eigenfrequency**, locate the **Physics and Variables Selection** section.
- **3** Select the **Modify model configuration for study step** check box.
- **4** In the tree, select **Component 1 (comp1)>Wire (wire)>Pinned 2**, **Component 1 (comp1)> Wire (wire)>Prescribed Displacement 1**, **Component 1 (comp1)>Wire (wire)>Point Load 1**, and **Component 1 (comp1)>Wire (wire)>Spring Foundation 1**.
- **5** Click **Disable**.